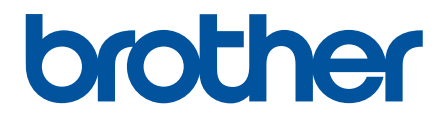

# **Интерактивное руководство пользователя**

**DCP-L3510CDW DCP-L3517CDW DCP-L3550CDW MFC-L3710CW MFC-L3730CDN MFC-L3750CDW MFC-L3770CDW** 

## • На главную > Содержание

# Содержание

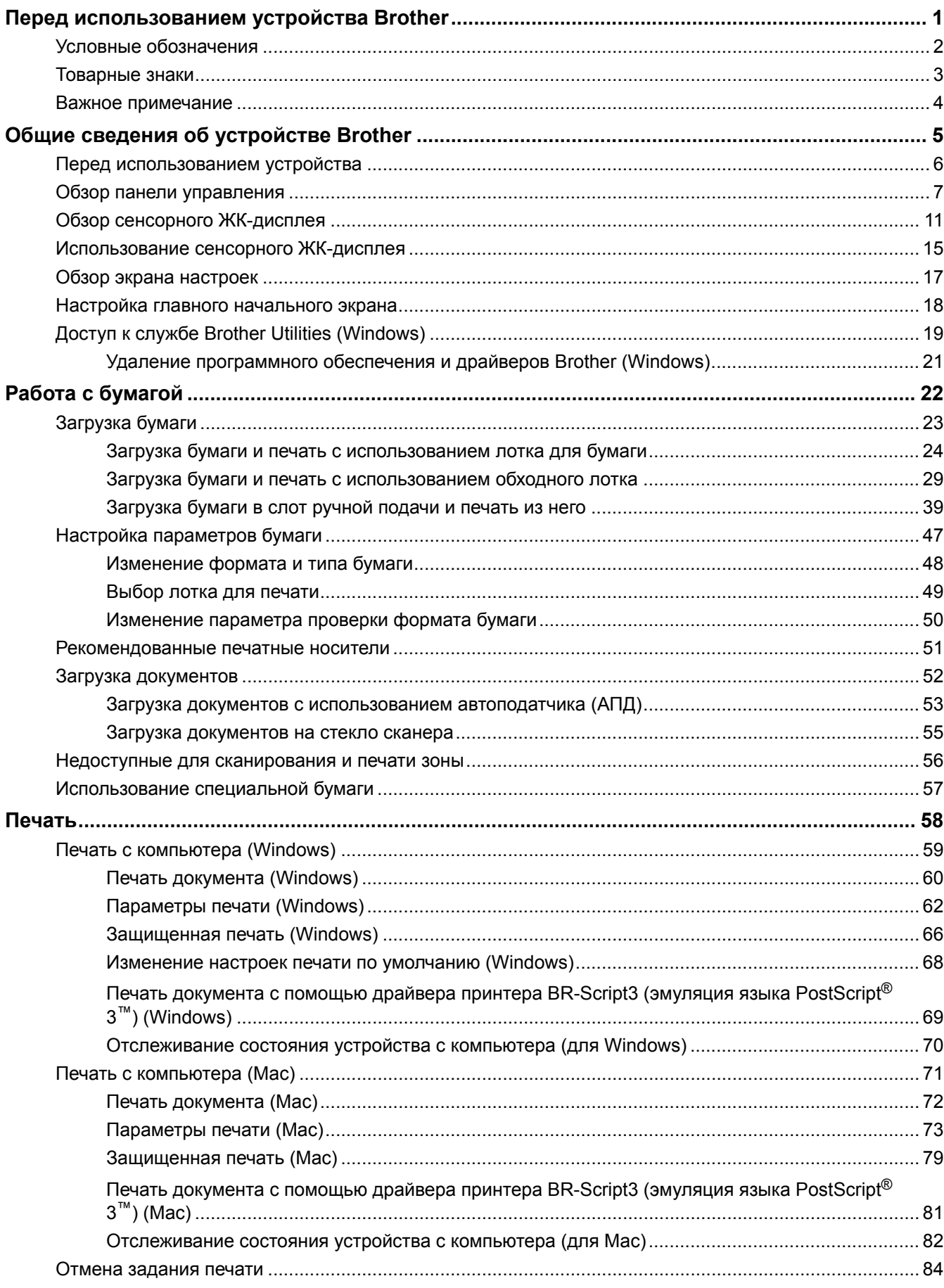

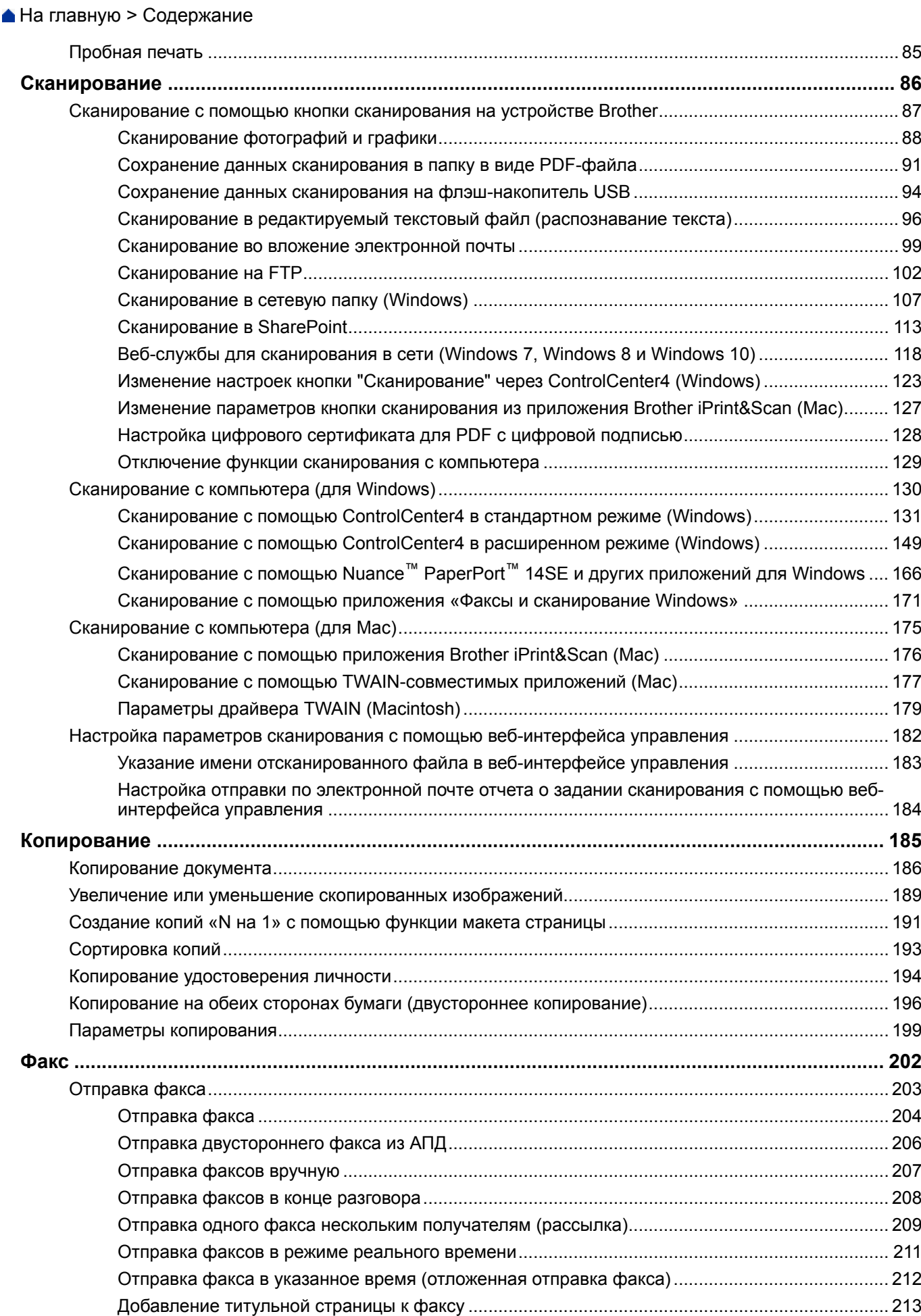

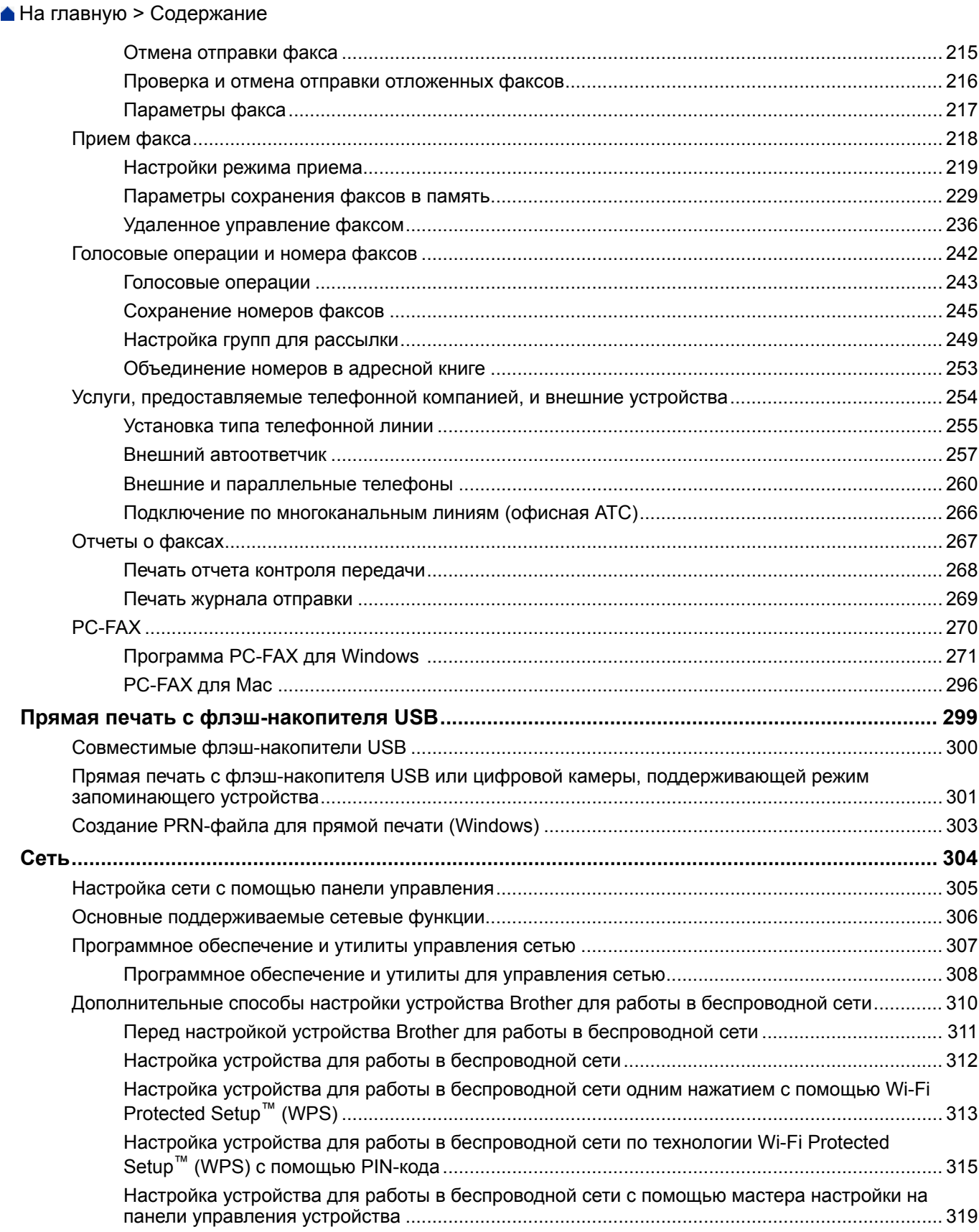

## ..........................315 настройки на ........................ 319 Настройка устройства для работы в беспроводной сети, если имя SSID не рассылается...... 322

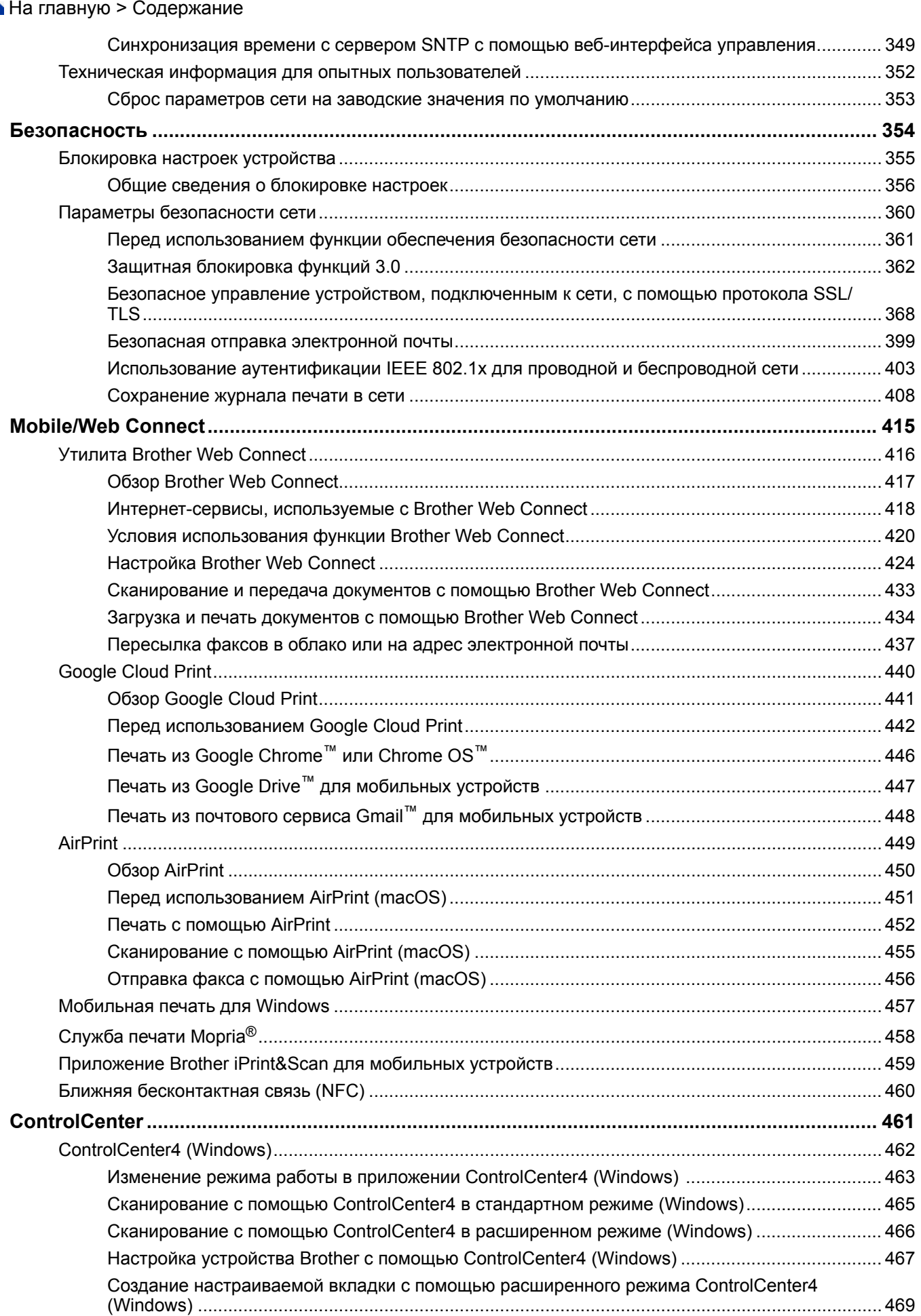

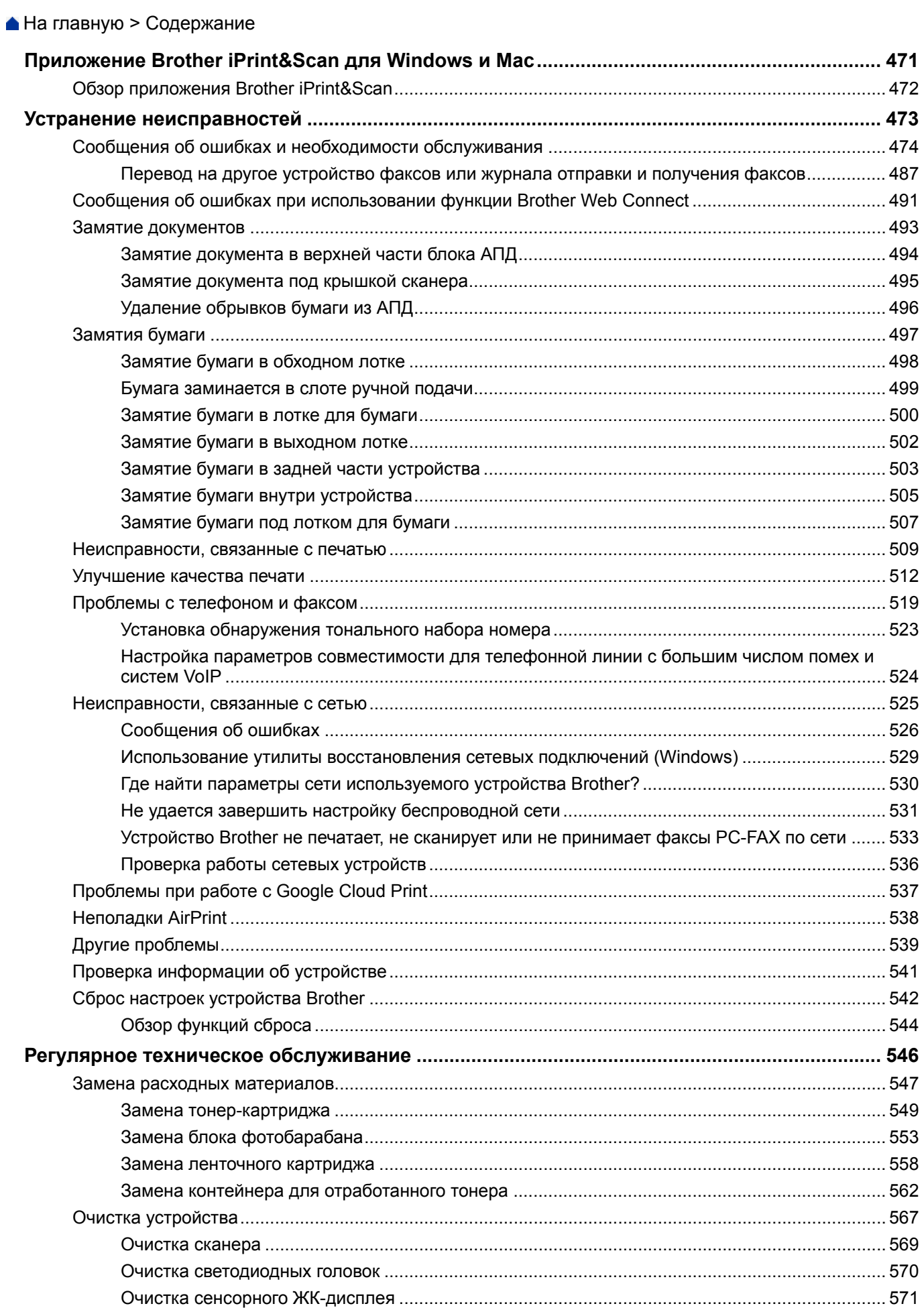

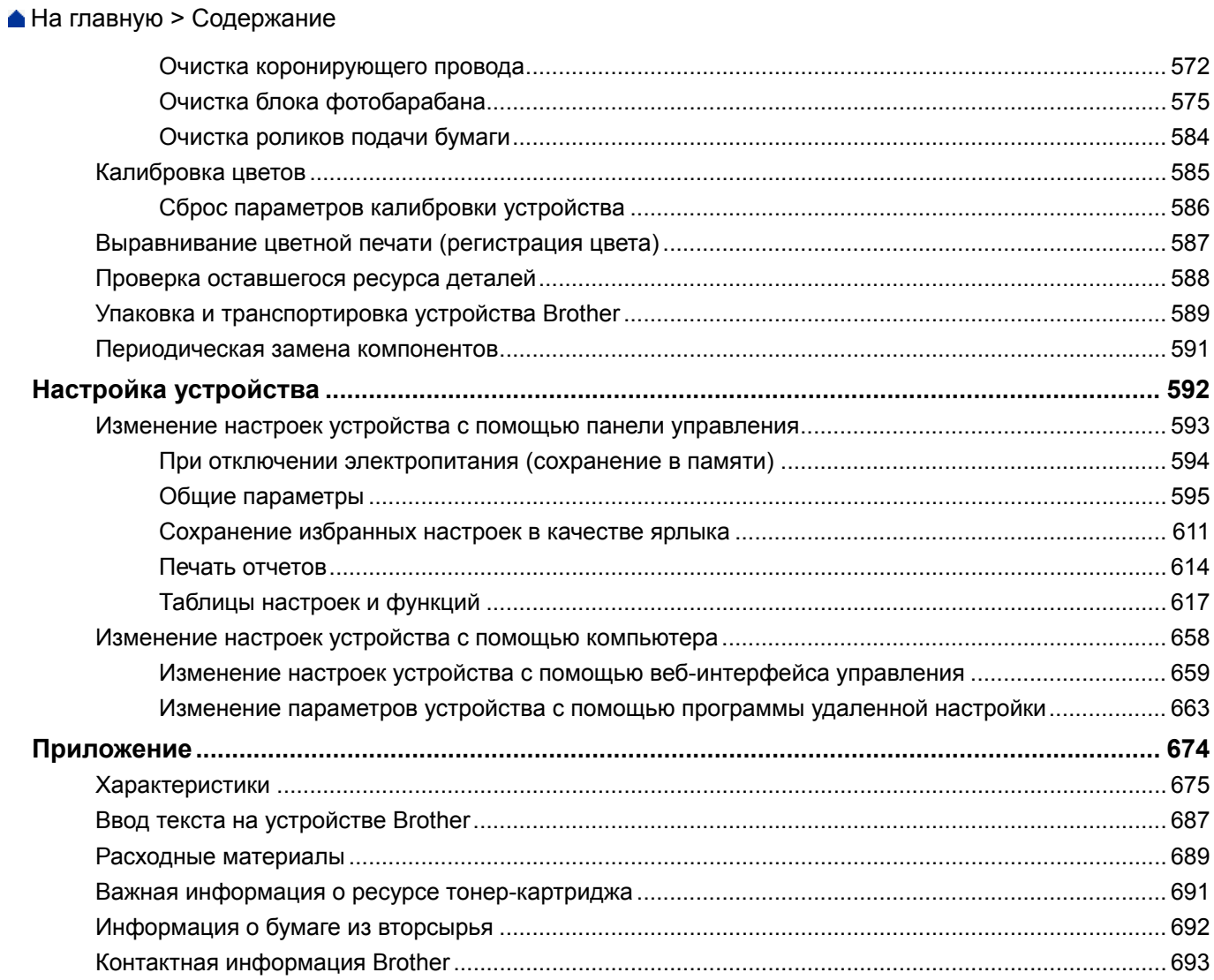

На главную > Перед использованием устройства Brother

# **Перед использованием устройства Brother**

- Условные обозначения
- Товарные знаки
- Важное примечание

На главную > Перед использованием устройства Brother > Условные обозначения

# **Условные обозначения**

В настоящем руководстве используются следующие символы и условные обозначения:

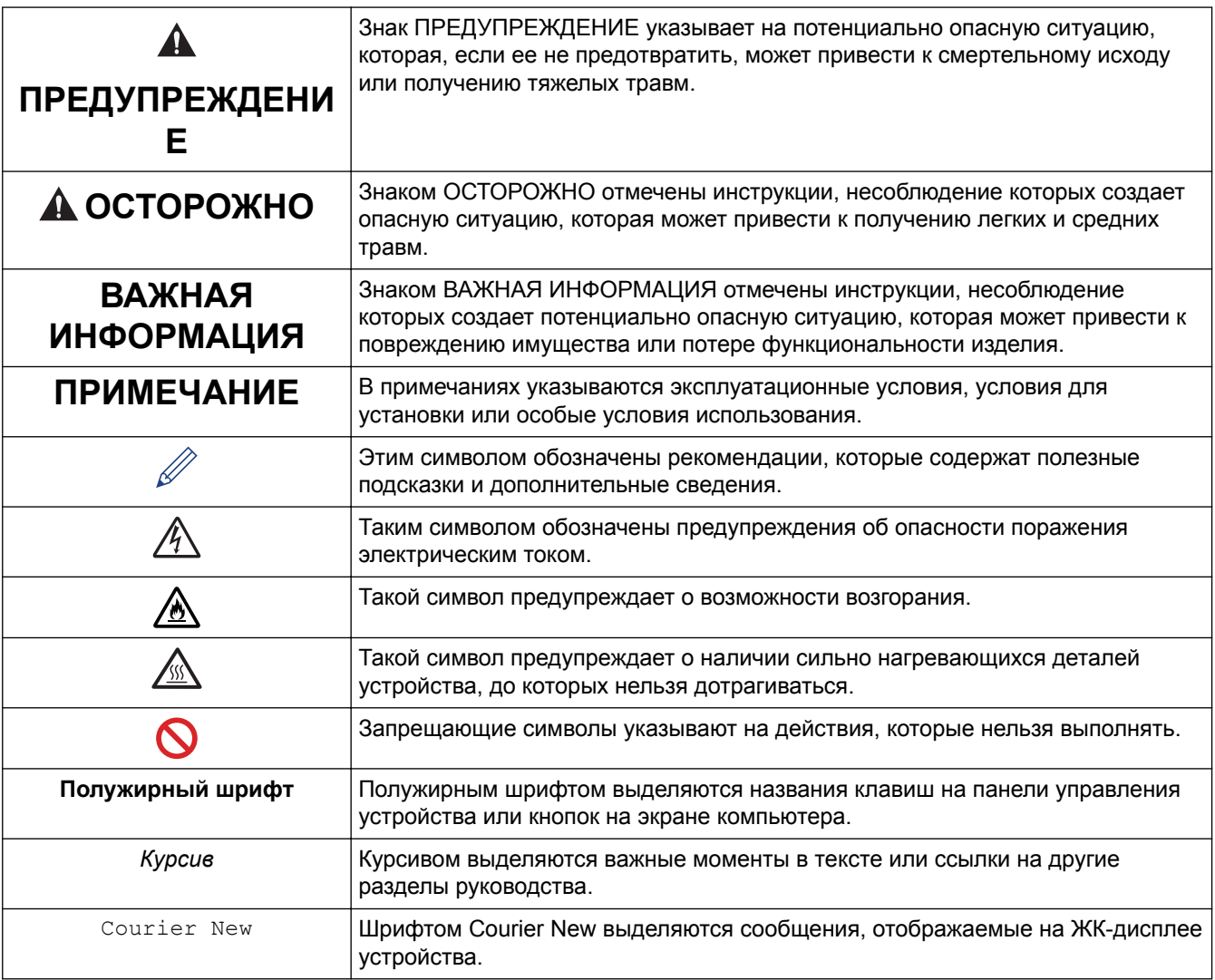

## **Связанная информация**

• Перед использованием устройства Brother

На главную > Перед использованием устройства Brother > Товарные знаки

## **Товарные знаки**

Microsoft, Windows, Windows Server, SharePoint, Internet Explorer, PowerPoint, Excel и OneNote являются зарегистрированными товарными знаками или товарными знаками корпорации Microsoft в США и/или других странах.

Apple, App Store, Mac, macOS, Safari, AirPrint, логотип AirPrint, iPad, iPhone и iPod touch являются товарными знаками компании Apple Inc., зарегистрированными в США и других странах.

Nuance и PaperPort являются товарными знаками или зарегистрированными товарными знаками компании Nuance Communications, Inc. или ее дочерних компаний в США и/или других странах.

PostScript и PostScript 3 являются зарегистрированными товарными знаками или товарными знаками корпорации Adobe Systems в США и/или других странах

Wi-Fi, Wi-Fi Alliance и Wi-Fi Direct являются зарегистрированными товарными знаками организации Wi-Fi Alliance®.

WPA, WPA2, Wi-Fi CERTIFIED, Wi-Fi Protected Setup и логотип Wi-Fi Protected Setup являются товарными знаками организации Wi-Fi Alliance®.

Android, Gmail, Google Cloud Print, Google Drive, Google Chrome, Chrome OS и Google Play являются товарными знаками компании Google LLC. Использование этих товарных знаков осуществляется с разрешения Google.

Mopria<sup>®</sup> и логотип Mopria<sup>®</sup> являются зарегистрированными товарными знаками и знаками обслуживания компании Mopria Alliance, Inc. в США и других странах. Несанкционированное использование строго запрещено.

Mozilla и Firefox являются зарегистрированными товарными знаками компании Mozilla Foundation.

Intel является товарным знаком корпорации Intel в США и/или других странах.

EVERNOTE является товарным знаком корпорации Evernote и используется по лицензии.

Словесный знак Bluetooth<sup>®</sup> является зарегистрированным товарным знаком, принадлежащим компании Bluetooth SIG, Inc. и используется компанией Brother Industries, Ltd. по лицензии.

WordPerfect является зарегистрированным товарным знаком компании Corel Corporation и/или ее дочерних компаний в Канаде, США и/или других странах.

PictBridge является товарным знаком.

Все компании, программное обеспечение которых упоминается в данном руководстве, предоставляют доступ к своим продуктам на условиях соответствующих лицензионных соглашений.

**Любые торговые марки или названия товаров компаний, присутствующие на продукции Brother, в связанных с ней документах и любых других материалах, являются товарными знаками или зарегистрированными товарными знаками соответствующих компаний.**

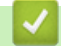

#### **Связанная информация**

• Перед использованием устройства Brother

На главную > Перед использованием устройства Brother > Важное примечание

## **Важное примечание**

- Не используйте данный продукт в других странах. В противном случае можно нарушить местные требования в отношении беспроводной связи и энергопотребления.
- Некоторые модели недоступны в ряде стран.
- Windows 10 в этом документе используется для обозначения Windows 10 Домашняя, Windows 10 Pro, Windows 10 для образовательных учреждений и Windows 10 Корпоративная.
- В настоящем документе наименование Windows Server 2008 относится к операционным системам Windows Server 2008 и Windows Server 2008 R2.
- В настоящем руководстве используются сообщения ЖК-дисплея DCP-L3510CDW/DCP-L3517CDW/ MFC-L3770CDW, если не указано иное.
- В настоящем руководстве используются виды экрана MFC-L3770CDW, если не указано иное.
- Экраны в этом руководстве пользователя приведены только для иллюстрации и могут отличаться от фактических экранов.
- Если не указано иное, снимки экрана в этом руководстве относятся к Windows 7 и macOS 10.12.x. Вид экрана на используемом компьютере зависит от операционной системы и может отличаться от приведенного здесь.
- Содержание данного руководства и технические характеристики изделия могут быть изменены без предварительного уведомления.
- Эта документация доступна для моделей MFC и DCP.
- В некоторых странах доступны не все функции из-за экспортных ограничений.

#### **Связанная информация**

• Перед использованием устройства Brother

На главную > Общие сведения об устройстве Brother

- Перед использованием устройства
- Обзор панели управления
- Обзор сенсорного ЖК-дисплея
- Использование сенсорного ЖК-дисплея
- Обзор экрана настроек
- Настройка главного начального экрана
- Доступ к службе Brother Utilities (Windows)

На главную > Общие сведения об устройстве Brother > Перед использованием устройства

# **Перед использованием устройства**

Перед выполнением любой операции печати проверьте следующее.

- Убедитесь в том, что программное обеспечение и драйверы Brother установлены.
- Для пользователей USB или сетевого кабеля: проверьте физическую безопасность интерфейсного кабеля.

## **Одновременная печать, сканирование и отправка/прием факса**

Устройство может выполнять печать с компьютера одновременно с отправкой или приемом факса в память либо сканированием документа на компьютер. Во время печати с компьютера отправка факса не прекращается. Однако когда устройство выполняет копирование или принимает факс на бумажный носитель, печать с компьютера приостанавливается и возобновляется после завершения копирования или приема факса.

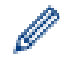

В моделях DCP функция факса не поддерживается.

# **Брандмауэр (Windows)**

Если на компьютере, защищенном брандмауэром, недоступна функция печати по сети, сканирования по сети или PC-FAX, может потребоваться настройка брандмауэра. Если вы используете брандмауэр Windows и установили драйверы, следуя указаниям в программе установки, нужные параметры брандмауэра уже заданы. Если используется другой персональный брандмауэр, см. инструкции в руководстве пользователя соответствующего программного обеспечения или обратитесь к его производителю.

## **Связанная информация**

На главную > Общие сведения об устройстве Brother > Обзор панели управления

## **Обзор панели управления**

Вид панели управления зависит от используемой модели устройства.

## **DCP-L3510CDW/DCP-L3517CDW**

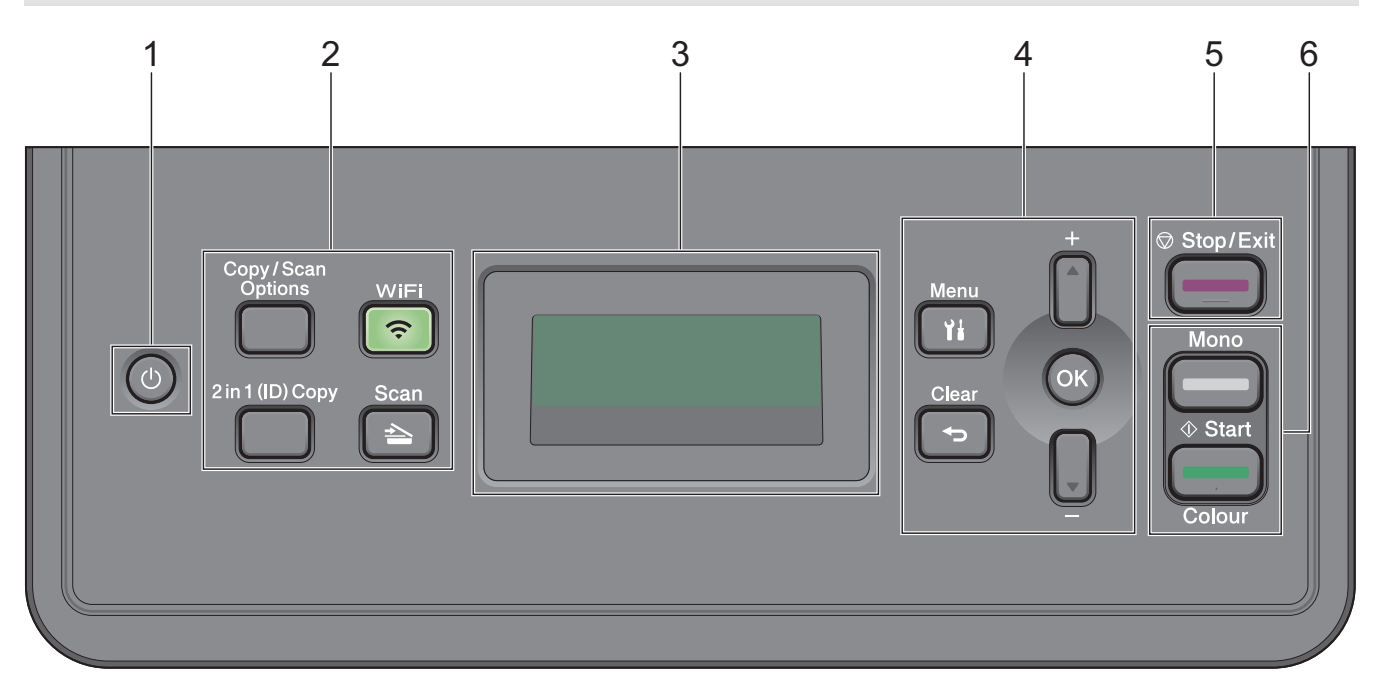

#### **1. Включение и выключение питания**

- Нажмите кнопку (Ф), чтобы включить устройство.
- Чтобы выключить устройство, нажмите и удерживайте кнопку  $\circled{0}$ . На ЖК-дисплее появится сообщение [Выключение], которое будет отображаться в течение нескольких секунд перед выключением устройства.

#### **2. Функциональные кнопки**

#### **Опции копирования/Сканирования**

Нажмите, чтобы открыть временные параметры сканирования или копирования.

#### **WiFi (для моделей с беспроводным подключением)**

Нажмите кнопку **WiFi** и запустите на компьютере приложение для настройки беспроводной сети. Чтобы настроить беспроводное подключение между устройством и сетью, следуйте инструкциям на экране.

Индикатор **WiFi** светится, когда устройство Brother подключено к беспроводной точке доступа. Если беспроводное подключение разрывается или устройство находится в процессе подключения к беспроводной точке доступа, индикатор **WiFi** мигает.

#### **Сканирование**

Нажмите, чтобы перевести устройство в режим сканирования.

#### **2 на 1 (удостоверение)**

Нажмите для копирования обеих сторон удостоверения личности на одну страницу.

#### **3. Жидкокристаллический дисплей (ЖК-дисплей)**

Отображает сообщения и инструкции по настройке и использованию устройства.

Если устройство находится в режиме готовности или в режиме копирования, то на ЖК-дисплее отображаются указанные ниже параметры.

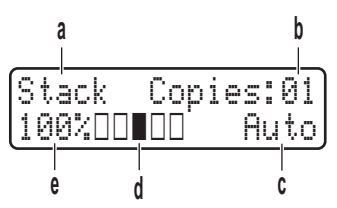

а) Тип копии.

б) Количество копий.

- в) Разрешение.
- г) Контрастность.
- д) Масштаб копии.

#### **4. Кнопки меню**

#### **Меню**

Нажмите для доступа к меню программирования настроек устройства.

#### **Очистить**

- Нажмите, чтобы удалить введенные данные.
- Нажмите, чтобы отменить текущую настройку.

#### **OK**

Нажмите, чтобы сохранить настройки устройства.

#### **a или b**

Нажмите для прокрутки вверх или вниз меню и параметров.

#### **5. Стоп/Выход**

- Нажмите, чтобы остановить выполнение операции.
- Нажмите, чтобы выйти из меню.

#### **6. Старт**

- **Ч/б Старт**
	- Нажмите для запуска копирования в черно-белом режиме.
	- Нажмите для запуска сканирования документов (в цветном, сером или черно-белом режиме в зависимости от настройки сканирования).
- **Цвет Старт**
	- Нажмите для запуска копирования в цветном режиме.
	- Нажмите для запуска сканирования документов (в цветном, сером или черно-белом режиме в зависимости от настройки сканирования).

**DCP-L3550CDW/MFC-L3710CW/MFC-L3730CDN/MFC-L3750CDW/MFC-L3770CDW**

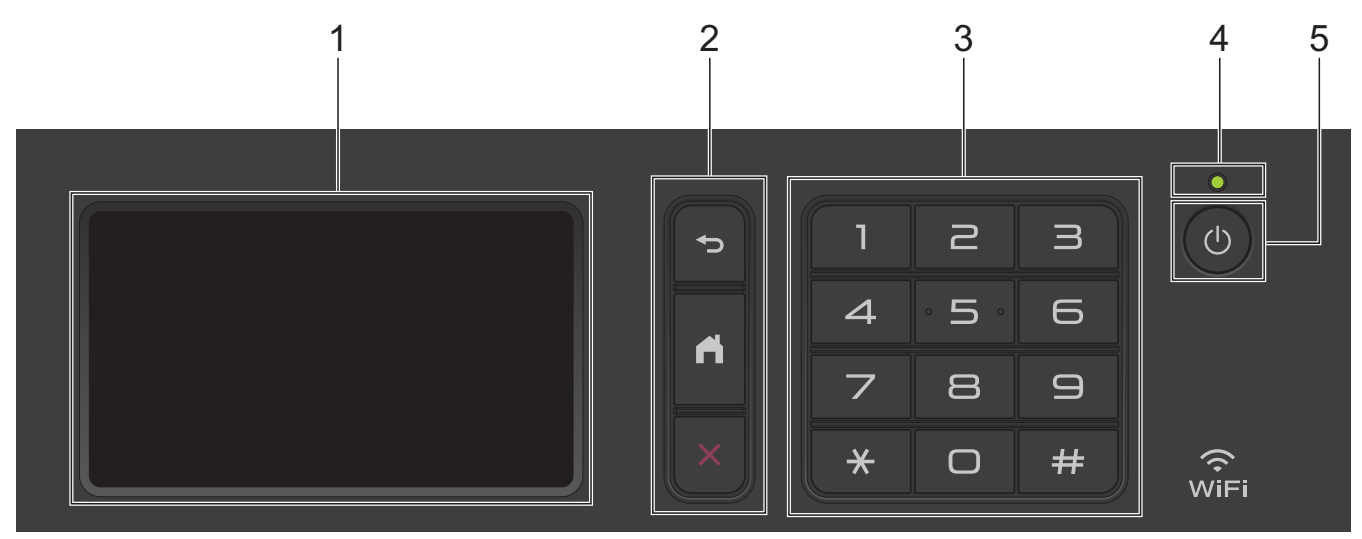

#### **1. Сенсорный жидкокристаллический (ЖК) дисплей 67,5 мм**

Чтобы выбрать пункт меню или параметр, коснитесь его на сенсорном экране.

## **2. Кнопки меню**

## **(Назад)**

Нажмите для возврата к предыдущему меню.

## **(Начальный экран)**

Нажмите для возврата к главному начальному экрану.

## **(Отмена)**

Нажмите для отмены операции.

#### **3. Цифровая клавиатура (цифровые кнопки)**

С помощью кнопок с цифрами можно набрать телефонный или факсимильный номер либо ввести количество копий.

#### **4. Светодиодный индикатор питания**

Светодиодный индикатор горит в зависимости от состояния питания устройства.

#### **5. Включение и выключение питания**

- Нажмите кнопку (Ф), чтобы включить устройство.
- Чтобы выключить устройство, нажмите и удерживайте кнопку  $\circledcirc$ . Перед выключением устройства на ЖК-дисплее на несколько секунд отобразится сообщение [Выключение]. Если к устройству подключен внешний телефон или автоответчик, он останется доступным для использования.

## **Технология ближней бесконтактной связи (Near Field Communication, NFC) (MFC-L3770CDW)**

Если ваше устройство на базе Android™ поддерживает функцию NFC, с его помощью можно печатать или сканировать документы, коснувшись символа NFC.

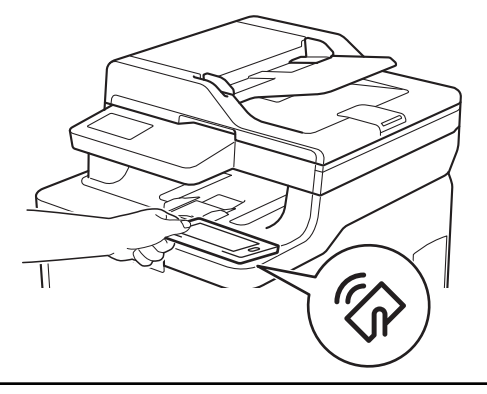

## **Связанная информация**

Ø

**↑ На главную > Общие сведения об устройстве Brother > Обзор сенсорного ЖК-дисплея** 

# **Обзор сенсорного ЖК-дисплея**

**Связанные модели**: DCP-L3550CDW/MFC-L3710CW/MFC-L3730CDN/MFC-L3750CDW/MFC-L3770CDW

В качестве главного экрана можно выбирать начальные экраны и экраны ярлыков. Когда открыт начальный экран, проводите пальцем влево и вправо или нажимайте кнопки ◀ и ▶, чтобы отобразить другие начальные экраны.

В режиме простоя на главном начальном экране отображаются сведения о состоянии устройства. Если отображается этот экран, устройство готово к следующей команде.

Доступность той или иной функции зависит от используемой модели.

#### **Начальный экран: экран 1**

С помощью начальных экранов можно получить доступ к различным функциям устройства, например факсу, копированию и сканированию.

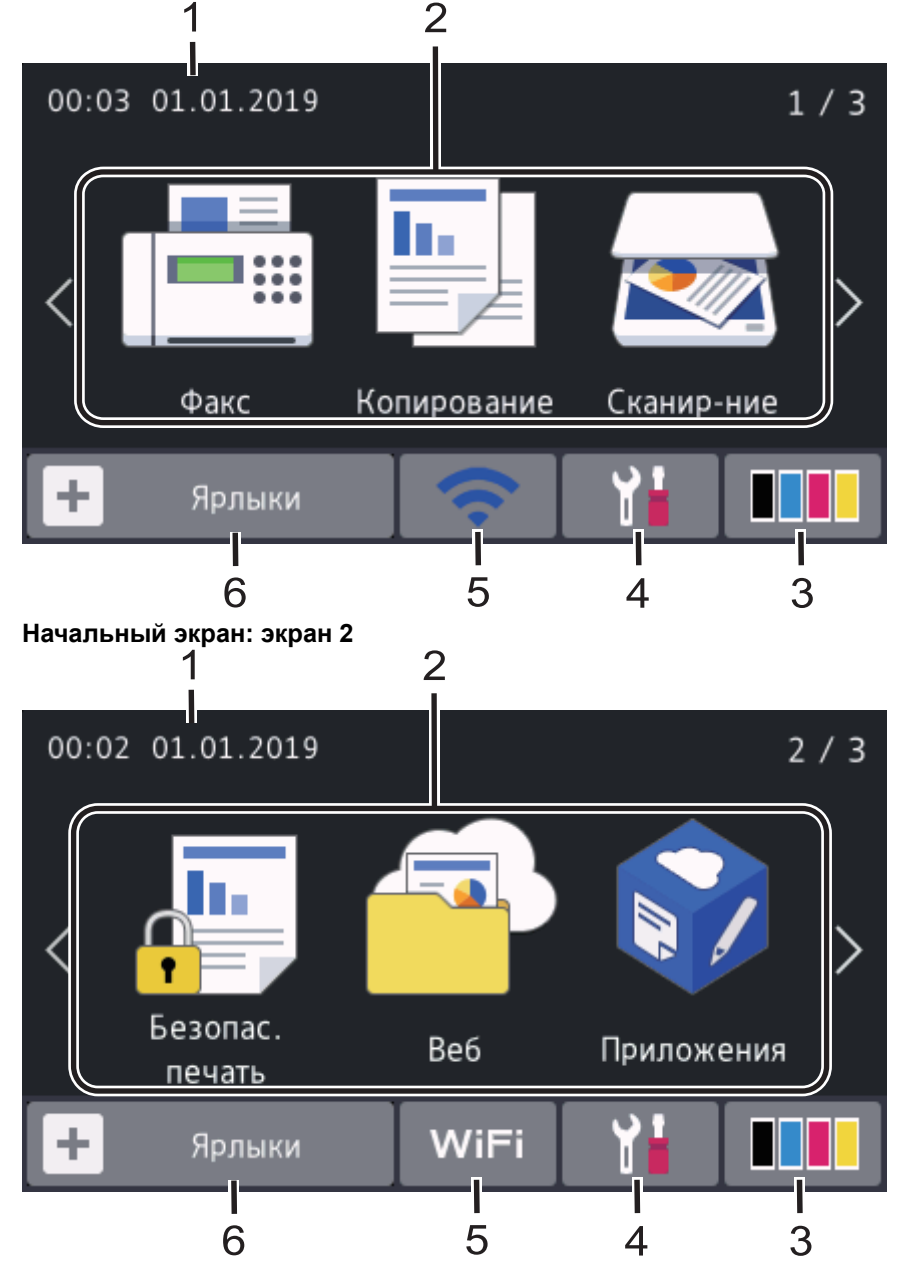

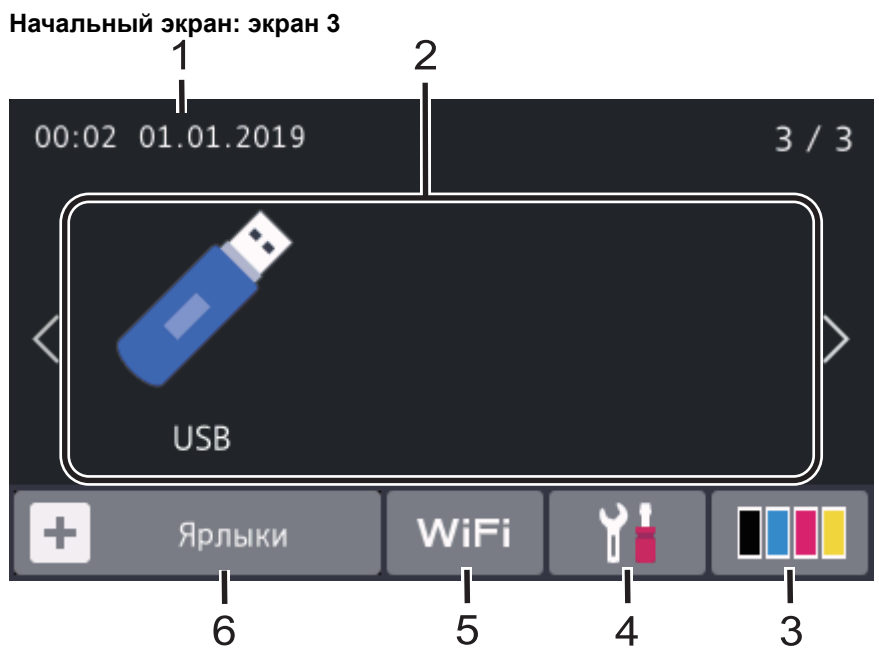

#### **Экран ярлыков**

Ø

Создание ярлыков для часто используемых операций, например для операций отправки факса, копирования, сканирования и использования интернет-служб.

Предусмотрено три вкладки с ярлыками по шесть ярлыков на каждой вкладке. Всего можно использовать 18 ярлыков.

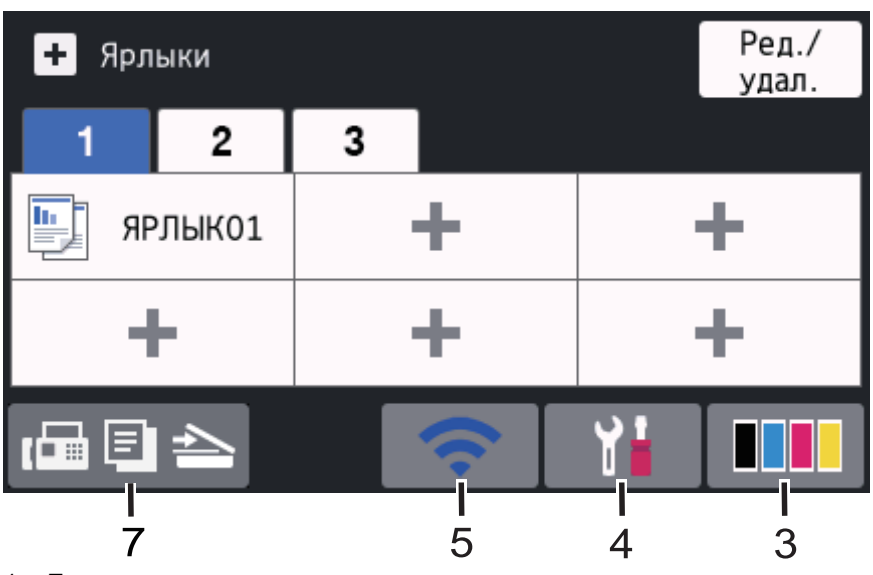

## 1. **Дата и время**

Отображение даты и времени, установленных на устройстве.

#### 2. **Режимы**

• **| Е.** [Факс]

Нажмите, чтобы получить доступ к режиму факса.

• **II.** [Копирование]

Нажмите, чтобы получить доступ к режиму копирования.

• **[Сканир-ние]**

Нажмите, чтобы получить доступ к режиму сканирования.

• **[Безопас. печать]**

Нажмите, чтобы получить доступ к функции [Безопасная печать].

# $\begin{bmatrix} \begin{bmatrix} \mathbf{B} & \mathbf{B} \end{bmatrix} \end{bmatrix}$  [Beб]

Нажмите, чтобы подключить устройство Brother к интернет-службе.

• **[Приложения]**

Нажмите, чтобы подключить устройство Brother к службе приложений Brother.

• **[USB]**

Нажмите, чтобы получить доступ к меню USB, и выберите [Сканирование на USB] или [Прямая печать].

# 3. **(Тонер)**

Отображает оставшийся ресурс тонера. Нажмите, чтобы получить доступ к меню [Тонер].

4. **(Настройки)**

Нажмите, чтобы получить доступ к меню [Настройки].

Если меню настроек заблокировано, на ЖК-дисплее отображается значок . Чтобы изменить настройки, необходимо разблокировать устройство.

#### 5. **Состояние проводной локальной сети или состояние беспроводной сети**

• Модели с поддержкой проводной сети:

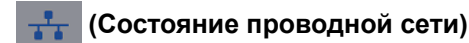

Нажмите для настройки проводной сети.

Значок отображает текущее состояние подключения к проводной сети.

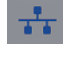

 $\pm$ <br>2

Сетевой кабель подключен

Кабель не подключен

• Модели с поддержкой беспроводной сети:

**WiFi** или **(Сигнал беспроводной сети)**

Нажмите, чтобы настроить беспроводное подключение.

Если вы используете беспроводное подключение, на четырехуровневом индикаторе на экране отображается текущий уровень сигнала беспроводной сети.

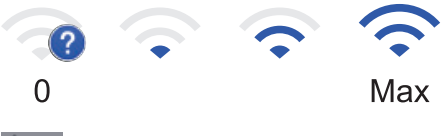

Устройство не подключено к беспроводной сети

6. **[Ярлыки]**

Нажмите, чтобы получить доступ к экрану [Ярлыки].

7. **(Начальный экран)**

Нажмите, чтобы получить доступ к начальным экранам.

**Новый факс (для моделей MFC)**

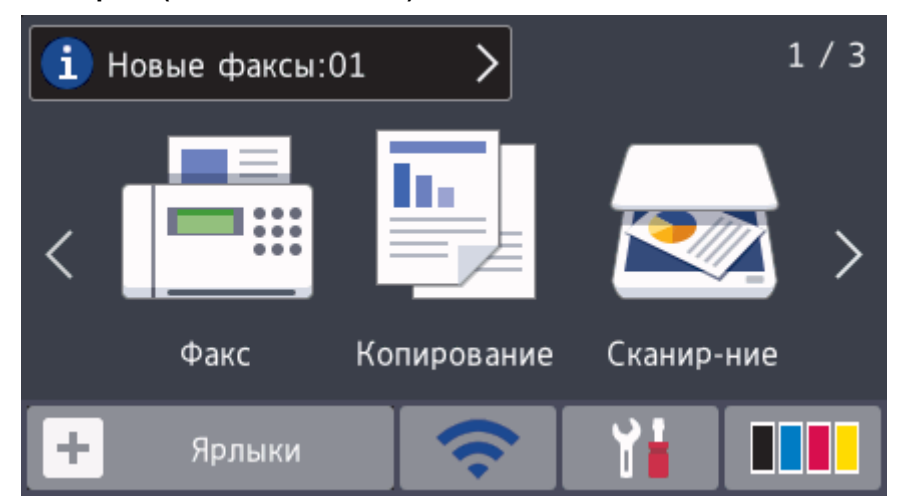

Если для параметра [Просмотр факса] установить значение [Вкл.], в верхней части экрана отобразится количество новых факсов в памяти устройства.

#### **Предупреждающий значок**

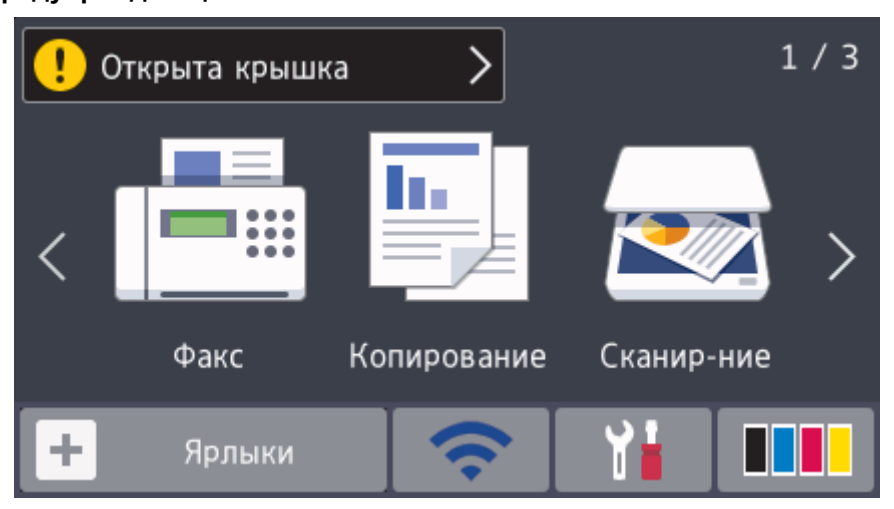

При сообщении об ошибке или необходимости обслуживания появляется предупреждающий значок  $\blacksquare$ Для просмотра нажмите на область сообщений, затем нажмите  $\blacktriangleright$  для возврата к главному начальному экрану.

# **ПРИМЕЧАНИЕ**

В данном устройстве применен шрифт, разработанный компанией ARPHIC TECHNOLOGY CO., LTD.

## **Связанная информация**

<u>● На главную > Общие сведения об устройстве Brother > Использование сенсорного ЖК-дисплея</u>

# **Использование сенсорного ЖК-дисплея**

**Связанные модели**: DCP-L3550CDW/MFC-L3710CW/MFC-L3730CDN/MFC-L3750CDW/MFC-L3770CDW

Чтобы активировать ЖК-дисплей, нажмите на него. Чтобы отобразить все параметры и получить к ним доступ, проведите пальцем влево, вправо, вверх, вниз или нажимайте кнопки < > и ▲ ▼ на ЖК-дисплее.

Ниже описаны действия по изменению настройки устройства. В данном примере настройка подсветки ЖКдисплея изменяется со [Светлая] на [Средняя].

## **ВАЖНАЯ ИНФОРМАЦИЯ**

НЕ нажимайте на ЖК-дисплей острыми предметами, например ручкой или стилусом. Это может привести к повреждению устройства.

# **ПРИМЕЧАНИЕ**

НЕ касайтесь ЖК-дисплея сразу же после подключения шнура питания или включения устройства. Это может привести к ошибке.

- 
- 1. Нажмите | Настройки].
- 2. Нажмите [Все настройки].
- 3. Проведите пальцем вверх или вниз либо нажимайте  $\blacktriangle$  или  $\blacktriangledown$ , чтобы отобразить параметр [Общие настройки], а затем нажмите [Общие настройки].

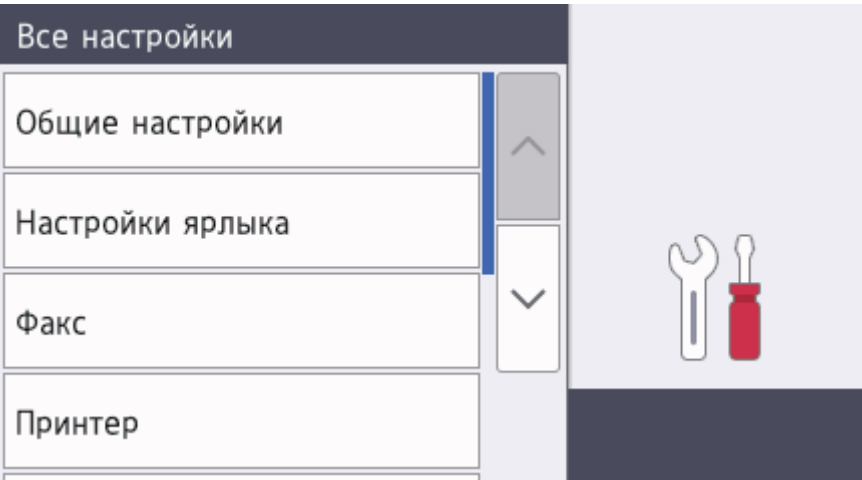

4. Проведите пальцем вверх или вниз либо нажимайте ▲ или ▼, чтобы отобразить параметр [Настр.дисплея], а затем нажмите [Настр.дисплея].

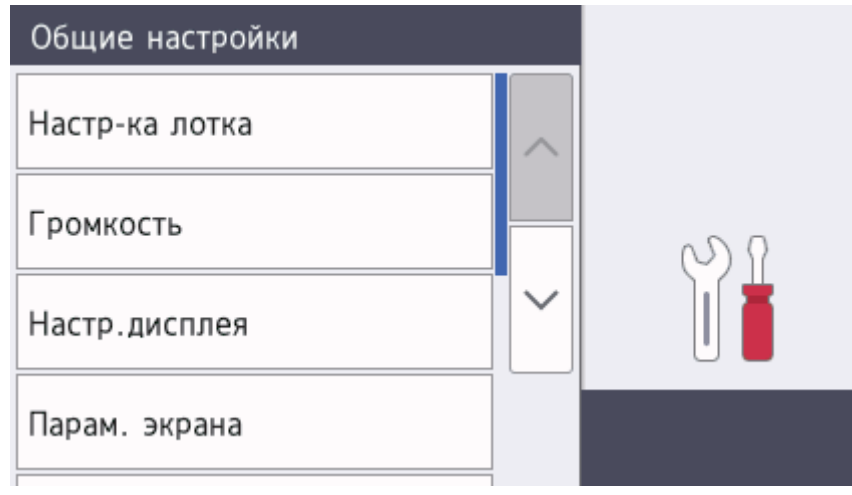

5. Нажмите [Подсветка].

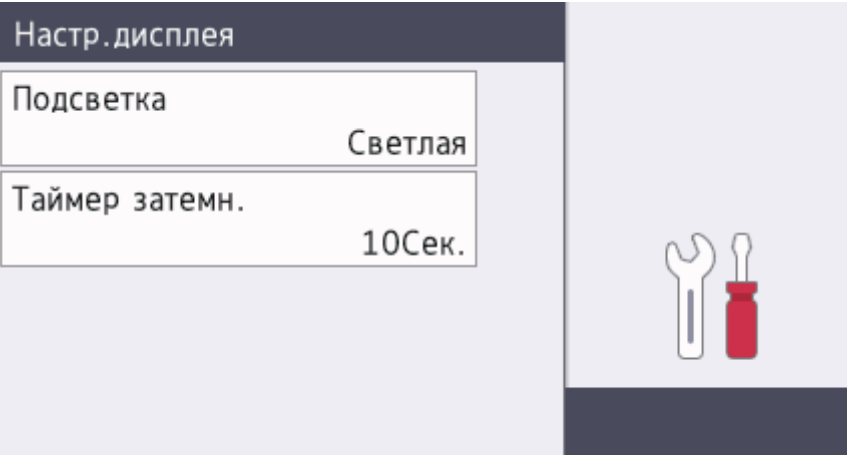

6. Нажмите [Средняя].

7.

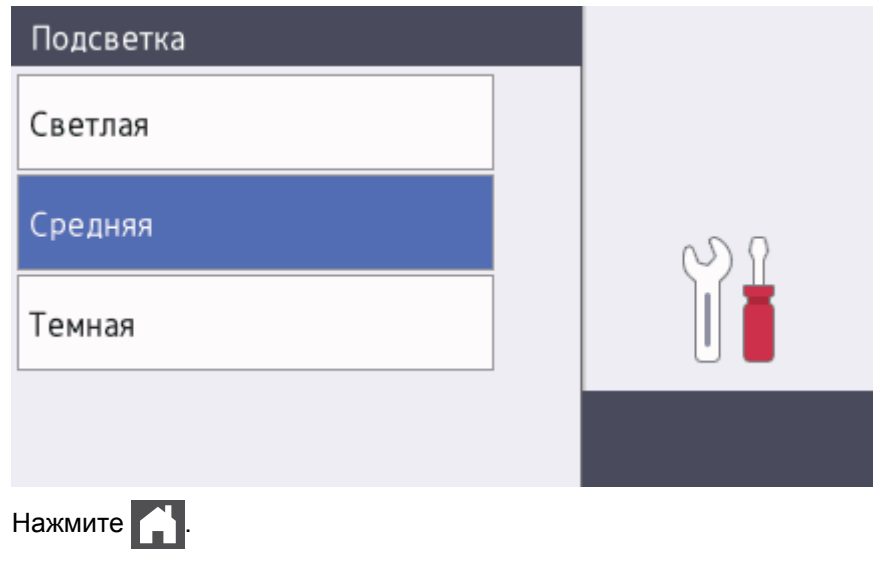

# **Связанная информация**

На главную > Общие сведения об устройстве Brother > Обзор экрана настроек

# **Обзор экрана настроек**

**Связанные модели**: DCP-L3550CDW/MFC-L3710CW/MFC-L3730CDN/MFC-L3750CDW/MFC-L3770CDW

Нажмите кнопку , чтобы увидеть текущее состояние устройства на ЖК-дисплее.

Используйте меню настроек для доступа ко всем настройкам устройства Brother.

Доступность той или иной функции зависит от используемой модели.

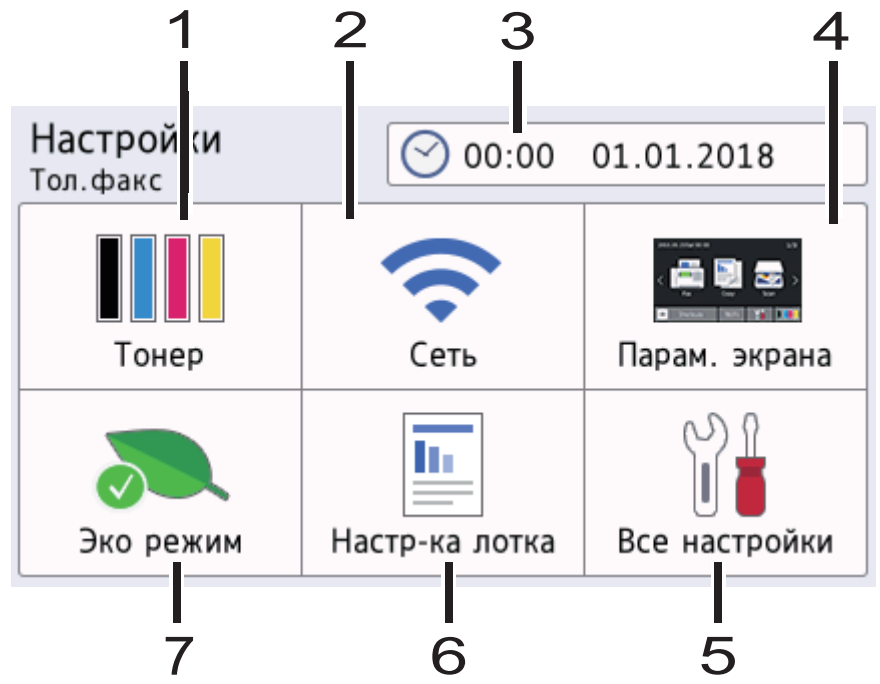

#### **1. Тонер**

- Отображение оставшегося ресурса тонера.
- Нажмите, чтобы получить доступ к меню [Тонер].

#### **2. Сеть**

- Нажмите для настройки сетевого подключения.
- Четырехуровневый индикатор на экране отображает текущий уровень сигнала беспроводной сети, если используется беспроводное подключение.

#### **3. Дата и время**

Отображение даты и времени, установленных на устройстве.

Нажмите, чтобы получить доступ к меню [Дата и время].

#### **4. Настройки экрана**

Нажмите, чтобы получить доступ к меню [Парам. экрана].

#### **5. Все настройки**

Нажмите для доступа к меню всех настроек устройства.

#### **6. Настройка лотка**

Нажмите, чтобы получить доступ к меню [Настр-ка лотка].

#### **7. Режим Eco**

Нажмите, чтобы получить доступ к меню [Эко режим].

## **Связанная информация**

На главную > Общие сведения об устройстве Brother > Настройка главного начального экрана

# **Настройка главного начального экрана**

**Связанные модели**: DCP-L3550CDW/MFC-L3710CW/MFC-L3730CDN/MFC-L3750CDW/MFC-L3770CDW

На ЖК-дисплее можно отобразить определенный начальный экран или экран ярлыков.

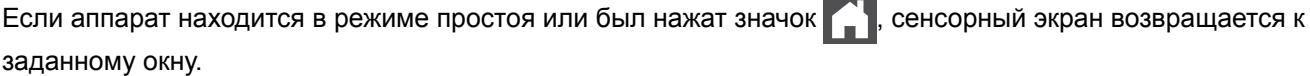

- 1. Нажмите [Настройки] > [Парам. экрана] > [Главный начальный экран].
- 2. Проведите пальцем вверх или вниз либо нажимайте кнопку ▲ или ▼ для отображения параметров экрана, а затем выберите нужный параметр.
- 3. Нажмите  $\Box$

Устройство перейдет к выбранному экрану.

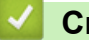

 **Связанная информация**

На главную > Общие сведения об устройстве Brother > Доступ к службе Brother Utilities (Windows)

# **Доступ к службе Brother Utilities (Windows)**

**Brother Utilities** — это программа запуска приложений, предоставляющая удобный доступ ко всем приложениям Brother, установленным на компьютере.

- 1. Выполните одно из следующих действий:
	- (Windows 7)

Нажмите **(Пуск)** > **Все программы** > **Brother** > **Brother Utilities**.

• (Windows 8)

Нажмите кнопку (**Brother Utilities**) на экране **Пуск** или на рабочем столе.

• (Windows 8.1)

Переместите указатель мыши в левый нижний угол экрана **Пуск** и щелкните значок  $\overline{(\Psi)}$  (если вы используете сенсорное устройство, проведите пальцем вверх от нижней части экрана **Пуск**, чтобы отобразить экран **Приложения**).

**Когда появится экран Приложения**, нажмите кнопку **RE** (Brother Utilities).

(Windows 10)

Последовательно выберите элементы > **Brother** > **Brother Utilities**.

2. Выберите необходимое устройство (XXXX — это название модели устройства).

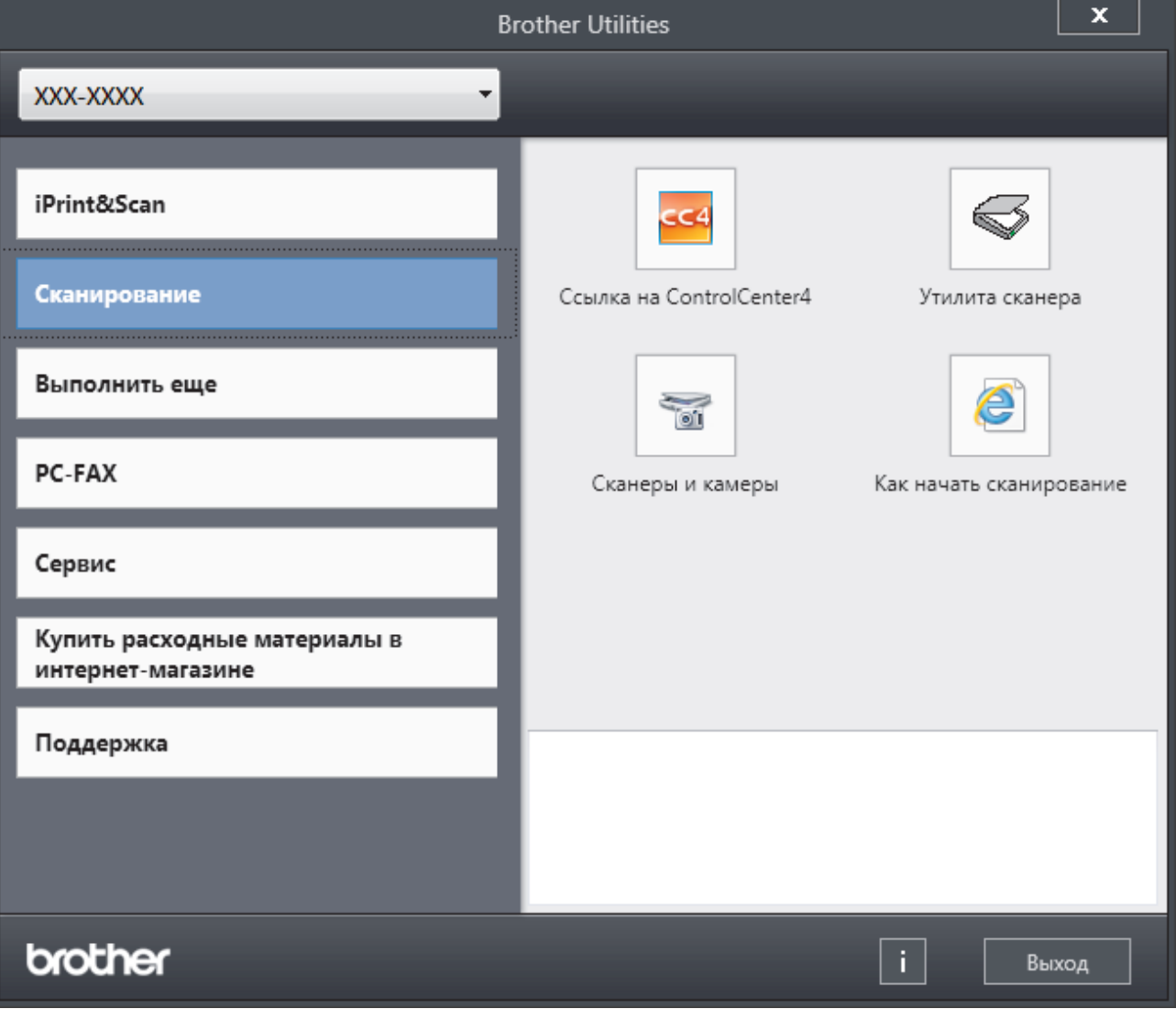

3. Выберите необходимое действие.

# **Связанная информация**

- Общие сведения об устройстве Brother
- Удаление программного обеспечения и драйверов Brother (Windows)

 На главную > Общие сведения об устройстве Brother > Доступ к службе Brother Utilities (Windows) > Удаление программного обеспечения и драйверов Brother (Windows)

# **Удаление программного обеспечения и драйверов Brother (Windows)**

- 1. Выполните одно из следующих действий:
	- (Windows 7)

Щелкните **(Пуск)** > **Все программы** > **Brother** > **Brother Utilities**.

• (Windows 8)

Нажмите кнопку (**Brother Utilities**) на экране **Пуск** или на рабочем столе.

• (Windows 8.1)

Переместите указатель мыши в левый нижний угол экрана **Пуск** и щелкните значок (V) (если вы используете сенсорное устройство, проведите пальцем вверх от нижней части экрана **Пуск**, чтобы отобразить экран **Приложения**).

После отображения экрана **Приложения** коснитесь или щелкните **[beta]** (Brother Utilities).

(Windows 10)

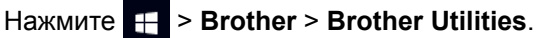

2. Щелкните по раскрывающемуся списку и выберите название своей модели (если она еще не выбрана). Выберите **Сервис** на левой панели навигации, а затем нажмите **Удалить**.

Чтобы удалить программное обеспечение и драйверы, следуйте инструкциям в диалоговом окне.

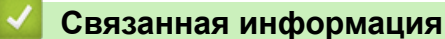

• Доступ к службе Brother Utilities (Windows)

## На главную > Работа с бумагой

# **Работа с бумагой**

- Загрузка бумаги
- Настройка параметров бумаги
- Рекомендованные печатные носители
- Загрузка документов
- Недоступные для сканирования и печати зоны
- Использование специальной бумаги

На главную > Работа с бумагой > Загрузка бумаги

# **Загрузка бумаги**

- Загрузка бумаги и печать с использованием лотка для бумаги
- Загрузка бумаги и печать с использованием обходного лотка
- Загрузка бумаги в слот ручной подачи и печать из него

 На главную > Работа с бумагой > Загрузка бумаги > Загрузка бумаги и печать с использованием лотка для бумаги

# **Загрузка бумаги и печать с использованием лотка для бумаги**

- Загрузка бумаги в лоток
- Неисправности, связанные с печатью
- Сообщения об ошибках и необходимости обслуживания

 На главную > Работа с бумагой > Загрузка бумаги > Загрузка бумаги и печать с использованием лотка для бумаги > Загрузка бумаги в лоток

# **Загрузка бумаги в лоток**

- Если включена проверка формата бумаги, то при выдвижении лотка на ЖК-дисплее появляется сообщение с вопросом об изменении размера и типа бумаги. При необходимости измените формат и тип бумаги, следуя инструкциям на ЖК-дисплее.
- При загрузке в лоток бумаги другого формата и типа необходимо также изменить настройки формата и типа бумаги в устройстве или на компьютере.
- 1. Полностью выдвиньте лоток для бумаги из устройства.

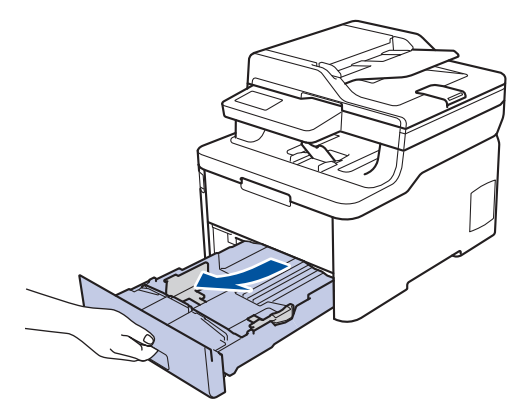

2. Нажмите на направляющие для бумаги и установите их в положение, соответствующее формату бумаги.

Удерживая нажатыми зеленые фиксаторы направляющих для бумаги, отрегулируйте положение этих направляющих.

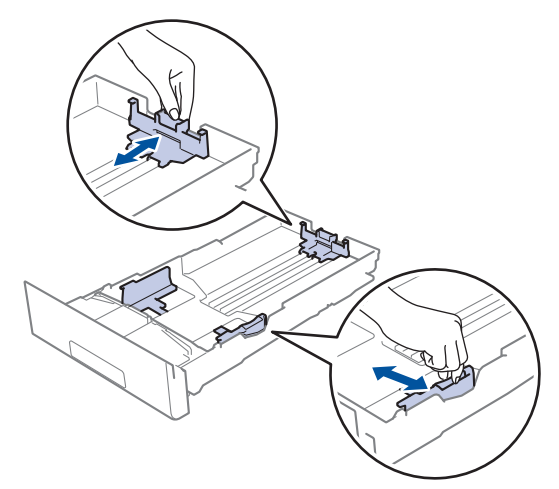

- 3. Тщательно расправьте стопку бумаги.
- 4. Загрузите бумагу в лоток для бумаги стороной для печати *вниз*.

Если используется бумага с уже напечатанным текстом, при загрузке соблюдайте правильную ориентацию. uu *Связанная информация*: *Изменение настроек устройства для печати на бумаге с уже напечатанным текстом с использованием лотка*

5. Убедитесь в том, что высота стопки бумаги не превышает отметку максимального уровня ( $\mathbf{v} \cdot \mathbf{v}$ ). Переполнение лотка может привести к замятию бумаги.

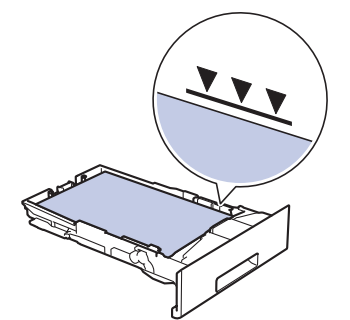

- 6. Медленно задвиньте лоток для бумаги в устройство.
- 7. Чтобы предотвратить соскальзывание бумаги с выходного лотка, поднимите откидную панель.

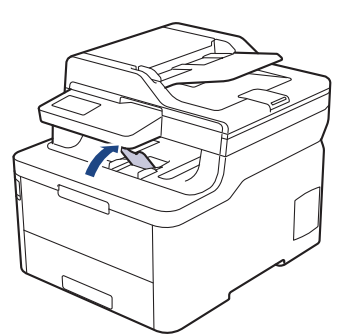

## **Связанная информация**

- Загрузка бумаги и печать с использованием лотка для бумаги
- Изменение настроек устройства для печати на бумаге с уже напечатанным текстом с использованием лотка

 На главную > Работа с бумагой > Загрузка бумаги > Загрузка бумаги и печать с использованием лотка для бумаги > Загрузка бумаги в лоток > Изменение настроек устройства для печати на бумаге с уже напечатанным текстом с использованием лотка

# **Изменение настроек устройства для печати на бумаге с уже напечатанным текстом с использованием лотка**

**Связанные модели**: DCP-L3510CDW/DCP-L3517CDW/DCP-L3550CDW/MFC-L3730CDN/MFC-L3750CDW/ MFC-L3770CDW

Если для 2-сторонней печати используется бумага с уже напечатанным текстом, измените настройки устройства.

НЕ загружайте в лоток для бумаги одновременно бумагу разных типов. Это может привести к замятию или нарушению подачи бумаги.

# **Ориентация**

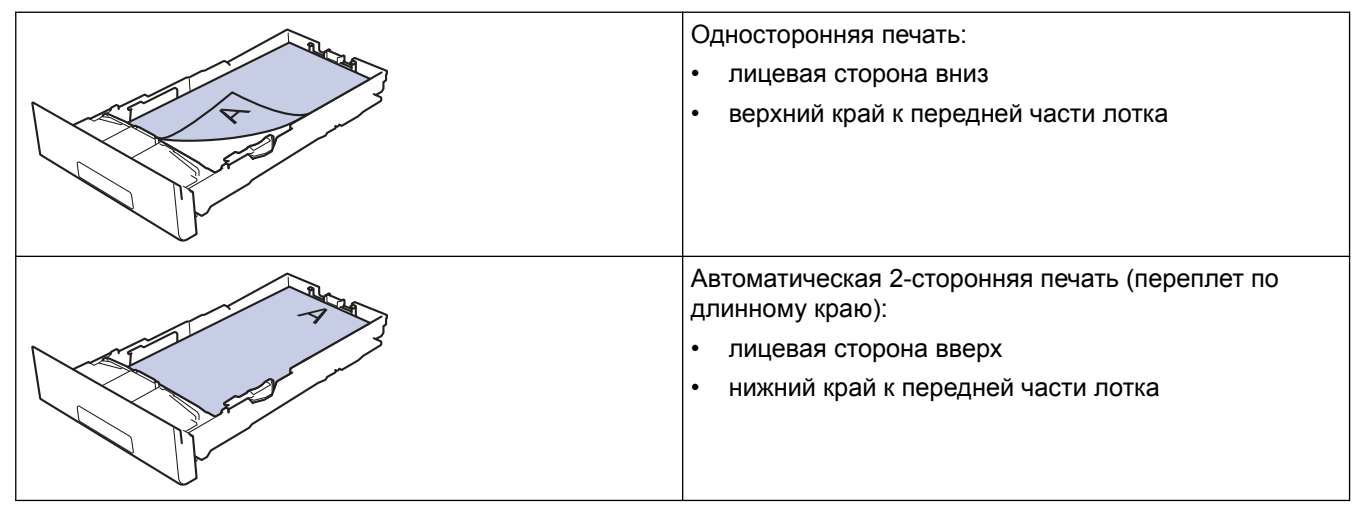

#### >> DCP-L3510CDW/DCP-L3517CDW >> DCP-L3550CDW/MFC-L3730CDN/MFC-L3750CDW/MFC-L3770CDW

## **DCP-L3510CDW/DCP-L3517CDW**

- 1. Нажмите **Меню**.
- 2. Нажмите ▲ или ▼, чтобы выбрать следующее:
	- a. Выберите [Принтер]. Нажмите **OK**.
	- b. Выберите [2-стор. режим]. Нажмите **OK**.
	- c. Выберите [Одно изобр.]. Нажмите **OK**.
	- d. Выберите [2-ст. подача]. Нажмите **OK**.
- 3. Нажмите **Стоп/Выход**.

## **DCP-L3550CDW/MFC-L3730CDN/MFC-L3750CDW/MFC-L3770CDW**

# 1. Нажмите | Настройки] > [Все настройки] > [Принтер] > [2-стор. режим] > [Одно изображение] > [2-ст. подача].

2. Нажмите $\Box$ 

# **Связанная информация**

• Загрузка бумаги в лоток

∣√

 На главную > Работа с бумагой > Загрузка бумаги > Загрузка бумаги и печать с использованием обходного лотка

## **Загрузка бумаги и печать с использованием обходного лотка**

В обходной лоток можно загружать тонкую или плотную бумагу, бумагу из вторсырья, высокосортную бумагу, глянцевую бумагу, наклейки, до 30 листов обычной бумаги или до трех конвертов.

- Загрузка бумаги в обходной лоток
- Загрузка и печать наклеек с использованием обходного лотка
- Загрузка и печать конвертов с использованием обходного лотка
- Неисправности, связанные с печатью
- Сообщения об ошибках и необходимости обслуживания
На главную > Работа с бумагой > Загрузка бумаги > Загрузка бумаги и печать с использованием обходного лотка > Загрузка бумаги в обходной лоток

## **Загрузка бумаги в обходной лоток**

**Связанные модели**: MFC-L3770CDW

При загрузке в лоток бумаги другого формата и типа необходимо также изменить настройки формата и типа бумаги в устройстве или на компьютере.

- Обычная бумага
- Тонкая бумага
- Плотная бумага
- Бумага из вторсырья
- Высокосортная бумага
- Глянцевая бумага
- 1. Поднимите откидную панель, предотвращающую соскальзывание бумаги с выходного лотка для вывода бумаги лицевой стороной вниз.

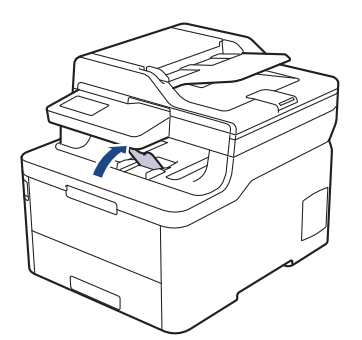

2. Откройте обходной лоток и осторожно опустите его.

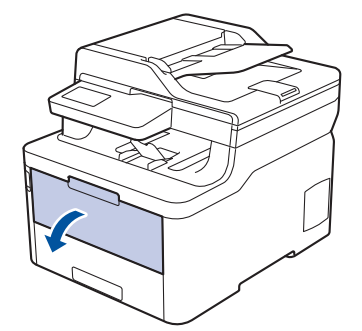

3. Вытяните подставку обходного лотка (1) и разложите панель (2).

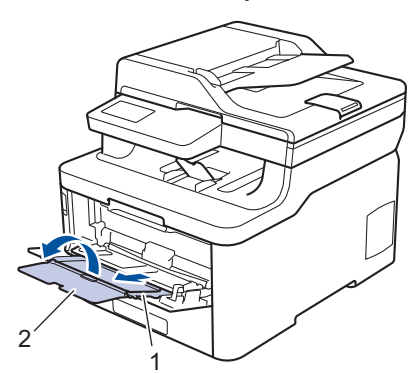

4. Передвиньте направляющие в обходном лотке по ширине используемой бумаги.

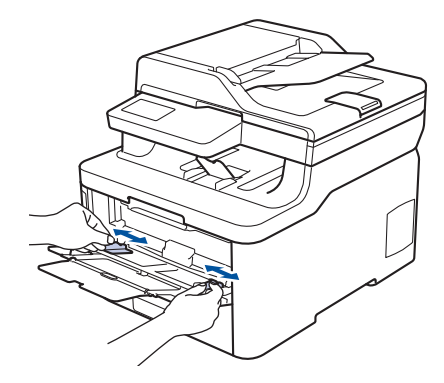

5. Загрузите в обходной лоток бумагу лицевой стороной *вверх*.

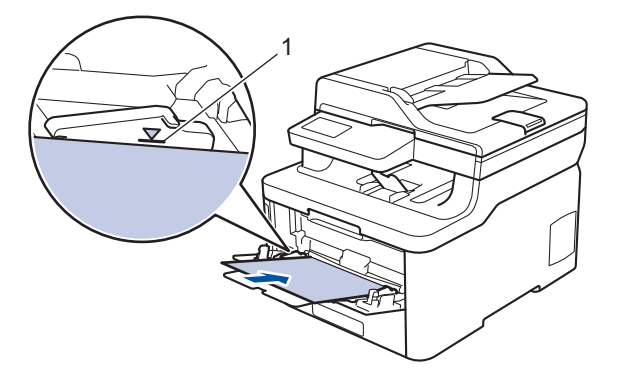

- Проследите, чтобы высота стопки бумаги не превышала отметку максимального уровня (1).
- При использовании глянцевой бумаги загружайте в обходной лоток по одному листу зараз, чтобы бумага не замялась.
- Если используется бумага с уже напечатанным текстом, при загрузке соблюдайте правильную ориентацию. >> Связанная информация: Изменение настроек устройства для печати на *бумаге с уже напечатанным текстом с использованием обходного лотка*
- Чтобы извлечь малоформатные документы из выходного лотка, двумя руками поднимите крышку сканера, как показано на иллюстрации.

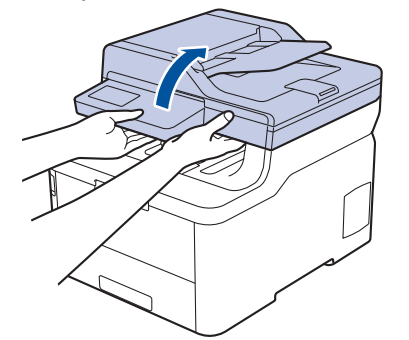

• Можно продолжать пользоваться устройством при поднятой крышке сканера. Чтобы закрыть крышку сканера, аккуратно надавите на нее вниз двумя руками.

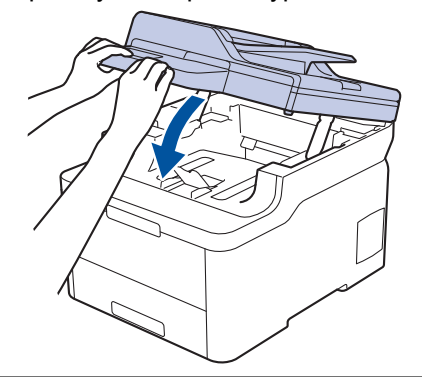

## **Связанная информация**

- Загрузка бумаги и печать с использованием обходного лотка
- Изменение настроек устройства для печати на бумаге с уже напечатанным текстом с использованием обходного лотка

 На главную > Работа с бумагой > Загрузка бумаги > Загрузка бумаги и печать с использованием обходного лотка > Загрузка бумаги в обходной лоток > Изменение настроек устройства для печати на бумаге с уже напечатанным текстом с использованием обходного лотка

## **Изменение настроек устройства для печати на бумаге с уже напечатанным текстом с использованием обходного лотка**

#### **Связанные модели**: MFC-L3770CDW

Если для 2-сторонней печати используется бумага с уже напечатанным текстом, измените настройки устройства.

НЕ загружайте в лоток для бумаги одновременно бумагу разных типов. Это может привести к замятию или нарушению подачи бумаги.

### **Ориентация**

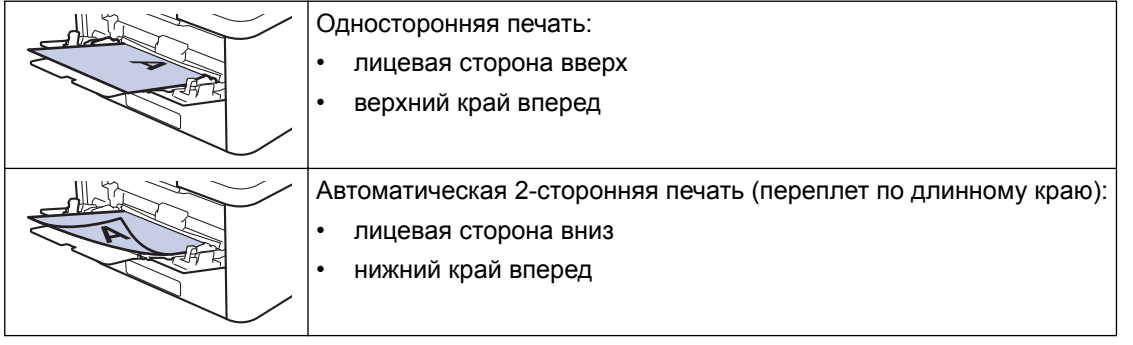

- 1. Нажмите || Настройки] > [Все настройки] > [Принтер] > [2-стор. режим] > [Одно изображение] > [2-ст. подача].
- 2. Нажмите

 **Связанная информация**

• Загрузка бумаги в обходной лоток

 На главную > Работа с бумагой > Загрузка бумаги > Загрузка бумаги и печать с использованием обходного лотка > Загрузка и печать наклеек с использованием обходного лотка

### **Загрузка и печать наклеек с использованием обходного лотка**

**Связанные модели**: MFC-L3770CDW

При открытии задней крышки образуется прямой тракт подачи бумаги от обходного лотка через заднюю часть устройства (выходной лоток для вывода бумаги лицевой стороной вверх). Используйте этот способ подачи и вывода бумаги при печати наклеек.

При загрузке в лоток бумаги другого формата и типа необходимо также изменить настройки формата и типа бумаги в устройстве или на компьютере.

1. Откройте заднюю крышку устройства (выходной лоток для вывода бумаги лицевой стороной вверх).

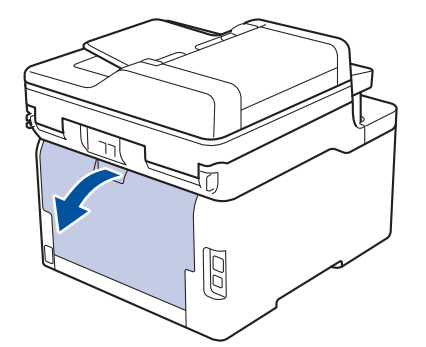

2. В передней части устройства откройте обходной лоток и осторожно опустите его.

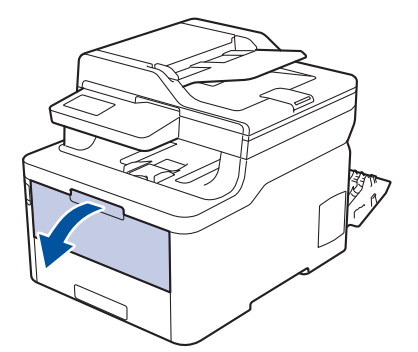

3. Вытяните подставку обходного лотка (1) и разложите панель (2).

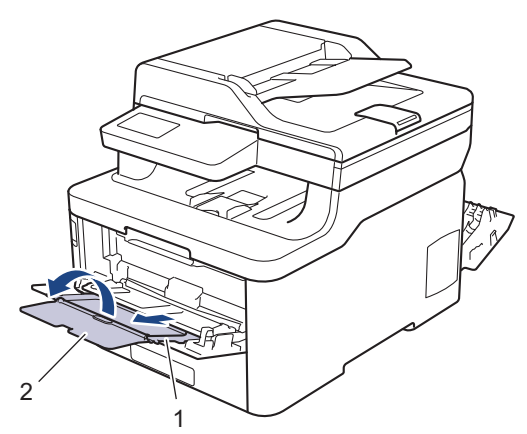

- 4. Передвиньте направляющие в обходном лотке по ширине используемой бумаги.
- 5. Загрузите в обходной лоток бумагу лицевой стороной *вверх*.

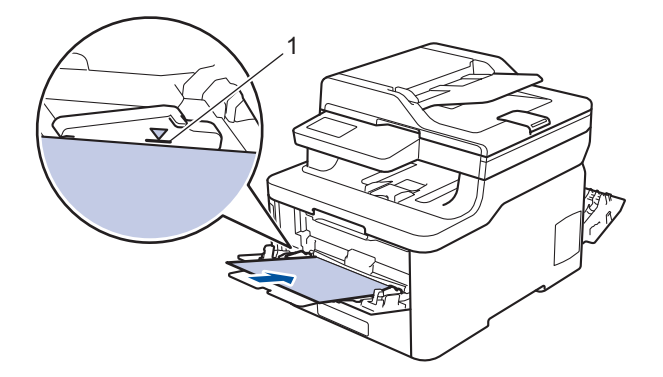

Проследите, чтобы высота стопки бумаги не превышала отметку максимального уровня (1).

- 6. Перед отправкой задания печати с компьютера измените настройки печати в соответствующем окне.
- 7. Отправьте задание печати на устройство.
- 8. Закройте заднюю крышку (выходной лоток для вывода бумаги лицевой стороной вверх) до фиксации.

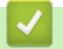

ß

### **Связанная информация**

• Загрузка бумаги и печать с использованием обходного лотка

 На главную > Работа с бумагой > Загрузка бумаги > Загрузка бумаги и печать с использованием обходного лотка > Загрузка и печать конвертов с использованием обходного лотка

### **Загрузка и печать конвертов с использованием обходного лотка**

**Связанные модели**: MFC-L3770CDW

В обходной лоток можно загрузить до трех конвертов.

Перед печатью разгладьте углы и края конверта.

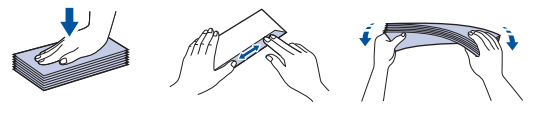

При загрузке в лоток бумаги другого формата и типа необходимо также изменить настройки формата и типа бумаги в устройстве или на компьютере.

1. Откройте заднюю крышку устройства (выходной лоток для вывода бумаги лицевой стороной вверх).

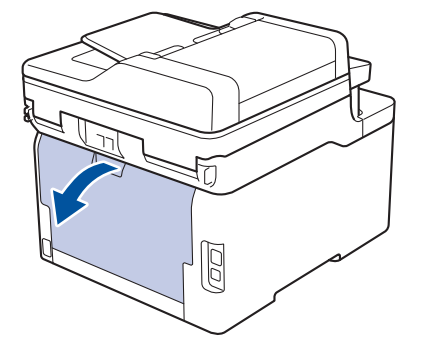

2. Опустите два серых рычага (слева и справа), как показано на иллюстрации.

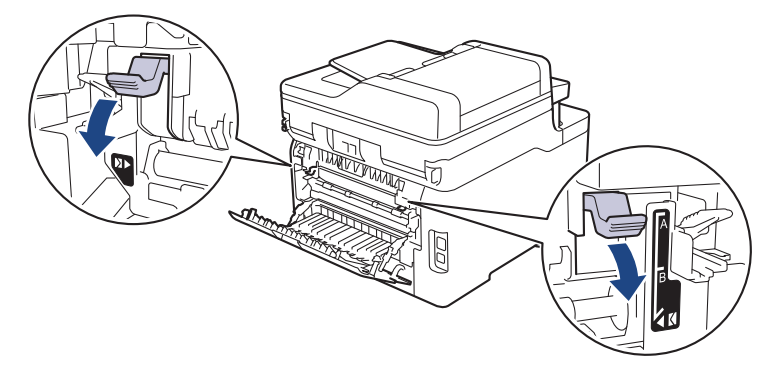

3. В передней части устройства откройте обходной лоток и осторожно опустите его.

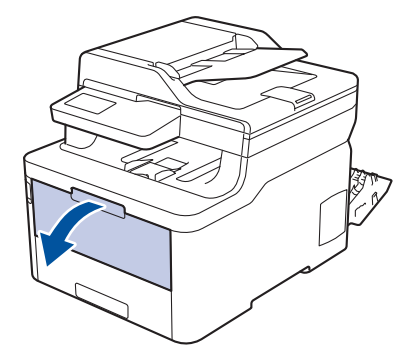

4. Вытяните подставку обходного лотка (1) и разложите панель (2).

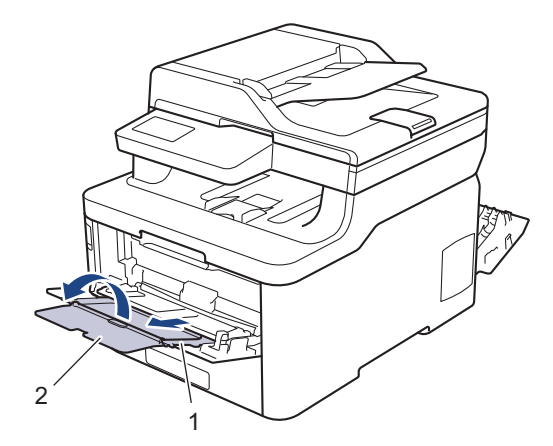

5. Установите направляющие для бумаги в обходном лотке по ширине конвертов.

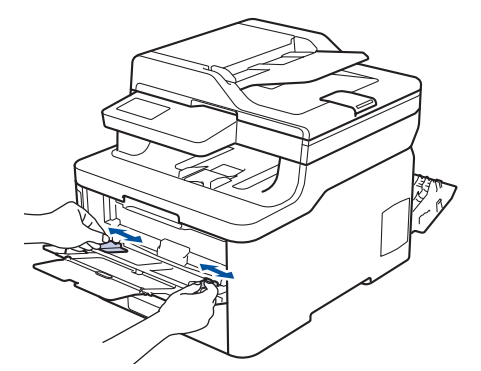

6. Загрузите в обходной лоток бумагу лицевой стороной *вверх*.

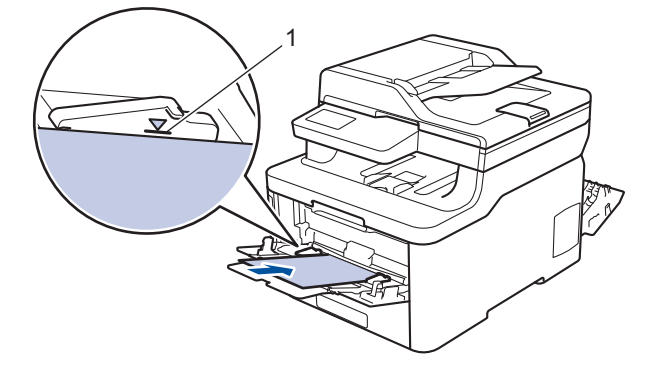

• Загрузите в обходной лоток не более трех конвертов стороной для печати вверх. Проследите, чтобы высота стопки конвертов не превышала отметку максимального уровня (1). Если загрузить больше трех конвертов, может произойти замятие бумаги.

7. Перед отправкой задания печати с компьютера измените настройки в диалоговом окне печати.

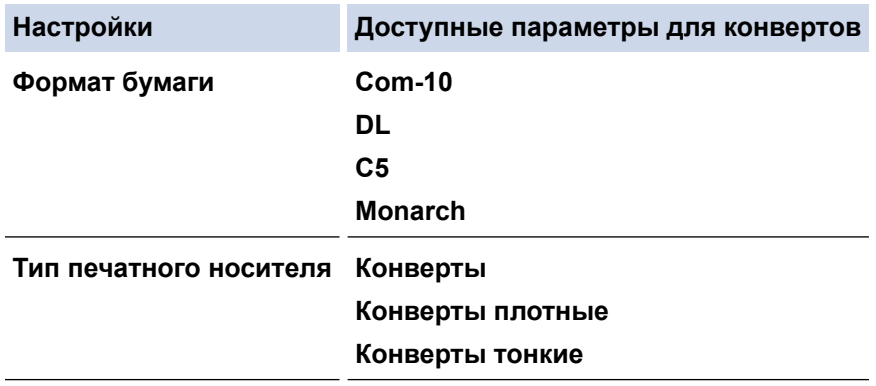

- 8. Отправьте задание печати на устройство.
- 9. После печати верните в исходное положение два серых рычага, передвинутых на предыдущем этапе.
- 10. Закройте заднюю крышку (выходной лоток для вывода бумаги лицевой стороной вверх) до фиксации.

## **Связанная информация**

∣√

• Загрузка бумаги и печать с использованием обходного лотка

 На главную > Работа с бумагой > Загрузка бумаги > Загрузка бумаги в слот ручной подачи и печать из него

## **Загрузка бумаги в слот ручной подачи и печать из него**

- Загрузка бумаги в слот ручной подачи и печать из него
- Загрузка и печать на наклейках в слоте ручной подачи
- Загрузка конвертов в слот ручной подачи и печать из него

 На главную > Работа с бумагой > Загрузка бумаги > Загрузка бумаги в слот ручной подачи и печать из него > Загрузка бумаги в слот ручной подачи и печать из него

## **Загрузка бумаги в слот ручной подачи и печать из него**

**Связанные модели**: DCP-L3510CDW/DCP-L3517CDW/DCP-L3550CDW/MFC-L3710CW/MFC-L3730CDN/ MFC-L3750CDW

Если в лоток загружается бумага другого формата, необходимо изменить настройку формата бумаги на устройстве или компьютере.

- Обычная бумага
- Тонкая бумага
- Плотная бумага
- Бумага из вторсырья
- Высокосортная бумага
- Глянцевая бумага
- 1. Поднимите откидную панель, предотвращающую соскальзывание бумаги с выходного лотка для вывода бумаги лицевой стороной вниз.

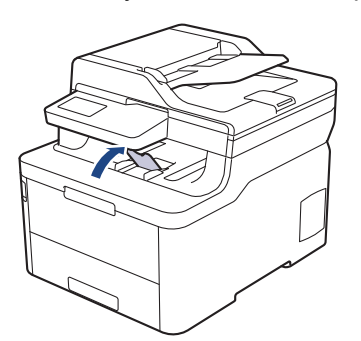

2. Откройте крышку слота ручной подачи.

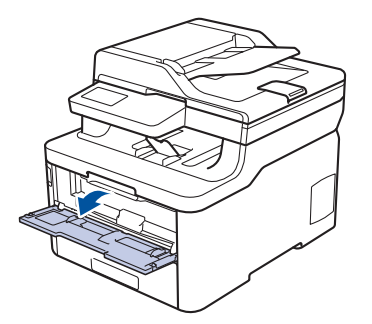

3. Двумя руками установите направляющие для бумаги в слоте ручной подачи по ширине используемой бумаги.

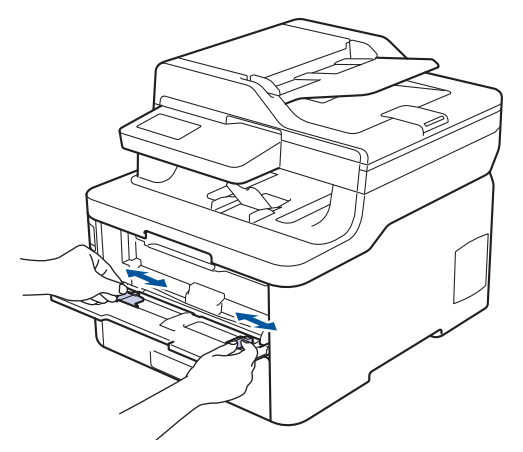

4. Обеими руками вставляйте в слот для ручной подачи один лист бумаги до тех пор, пока передний край листа не коснется ролика подачи бумаги. Отпустите лист, когда он будет захвачен устройством.

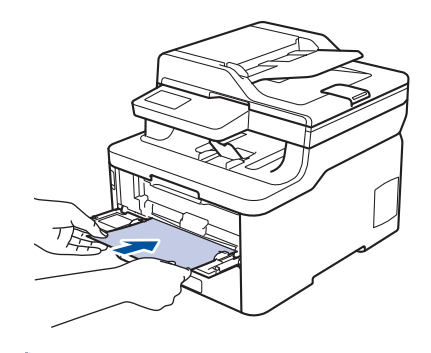

- Загрузите бумагу в слот ручной подачи стороной для печати вверх.
- Убедитесь в том, что бумага в слоте ручной подачи расположена без перекосов и в правильном положении. В противном случае бумага может подаваться неправильно, что приведет к перекосу листа или замятию бумаги.
- Для извлечения распечатки небольшого формата из выходного лотка обеими руками поднимите крышку сканера.

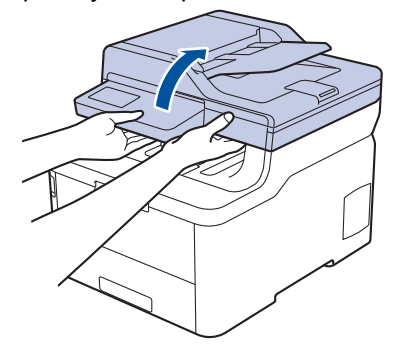

• Можно продолжать пользоваться устройством при поднятой крышке сканера. Чтобы закрыть крышку сканера, аккуратно надавите на нее вниз двумя руками.

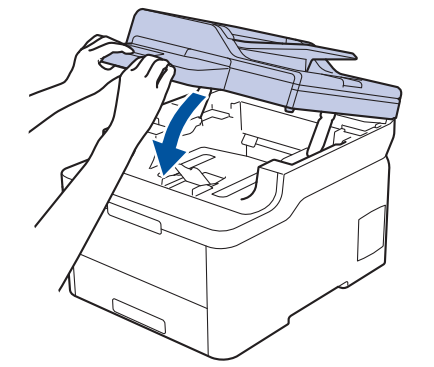

5. Отправьте задание печати на устройство.

Перед отправкой задания печати с компьютера измените настройки печати в соответствующем окне.

6. После выхода отпечатанной страницы из устройства загрузите следующий лист в слот ручной подачи. Повторите для каждой печатаемой страницы.

#### **Связанная информация**

Ŕ

• Загрузка бумаги в слот ручной подачи и печать из него

 На главную > Работа с бумагой > Загрузка бумаги > Загрузка бумаги в слот ручной подачи и печать из него > Загрузка и печать на наклейках в слоте ручной подачи

### **Загрузка и печать на наклейках в слоте ручной подачи**

**Связанные модели**: DCP-L3510CDW/DCP-L3517CDW/DCP-L3550CDW/MFC-L3710CW/MFC-L3730CDN/ MFC-L3750CDW

Если в лоток загружается бумага другого формата, необходимо изменить настройку формата бумаги на устройстве или компьютере.

1. Откройте заднюю крышку устройства (выходной лоток для вывода бумаги лицевой стороной вверх).

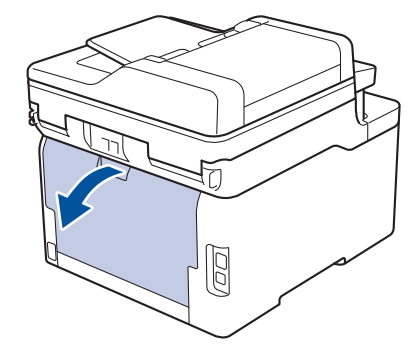

При загрузке бумаги в слот для подачи вручную в устройстве автоматически включается режим ручной подачи.

2. Откройте крышку слота для ручной подачи с передней стороны аппарата.

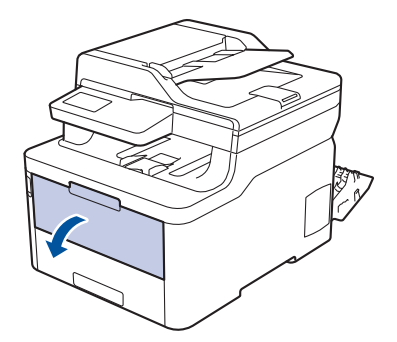

3. Двумя руками установите направляющие для бумаги в слоте ручной подачи по ширине используемой бумаги.

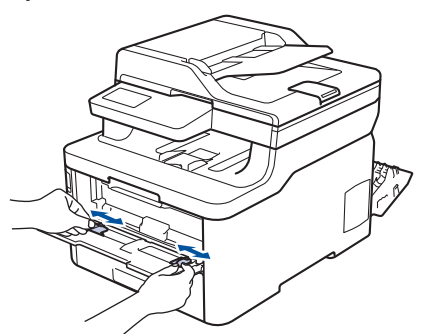

4. Обеими руками вставляйте в слот для ручной подачи один лист бумаги до тех пор, пока передний край листа не коснется ролика подачи бумаги. Отпустите лист, когда он будет захвачен устройством.

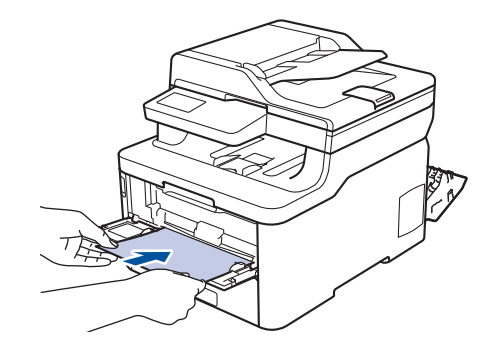

- Загрузите бумагу в слот ручной подачи стороной для печати вверх.
- При повторной попытке загрузки бумаги через слот ручной подачи полностью извлекайте бумагу.
- Не вставляйте в слот ручной подачи несколько листов бумаги одновременно, это может привести к замятию бумаги.
- Убедитесь в том, что бумага в слоте ручной подачи расположена без перекосов и в правильном положении. В противном случае бумага может подаваться неправильно, что приведет к перекосу листа или замятию бумаги.
- 5. Отправьте задание печати на устройство.

D

Перед отправкой задания печати с компьютера измените настройки печати в соответствующем окне.

- 6. После выхода отпечатанного листа из устройства, загрузите следующий лист бумаги в слот ручной подачи. Повторите эту операцию для каждой печатаемой страницы.
- 7. Закройте заднюю крышку (выходной лоток для вывода бумаги лицевой стороной вверх) до фиксации.

### **Связанная информация**

• Загрузка бумаги в слот ручной подачи и печать из него

 На главную > Работа с бумагой > Загрузка бумаги > Загрузка бумаги в слот ручной подачи и печать из него > Загрузка конвертов в слот ручной подачи и печать из него

### **Загрузка конвертов в слот ручной подачи и печать из него**

**Связанные модели**: DCP-L3510CDW/DCP-L3517CDW/DCP-L3550CDW/MFC-L3710CW/MFC-L3730CDN/ MFC-L3750CDW

Если в лоток загружается бумага другого формата, необходимо изменить настройку формата бумаги на устройстве или компьютере.

1. Откройте заднюю крышку устройства (выходной лоток для вывода бумаги лицевой стороной вверх).

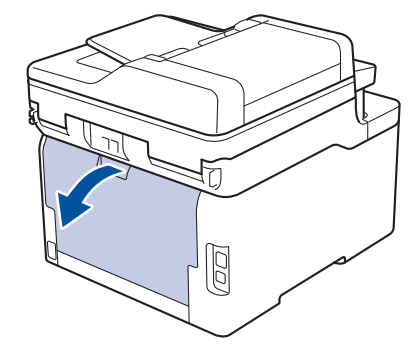

При загрузке бумаги в слот для подачи вручную в устройстве автоматически включается режим ручной подачи.

2. Опустите два серых рычага (слева и справа), как показано на иллюстрации.

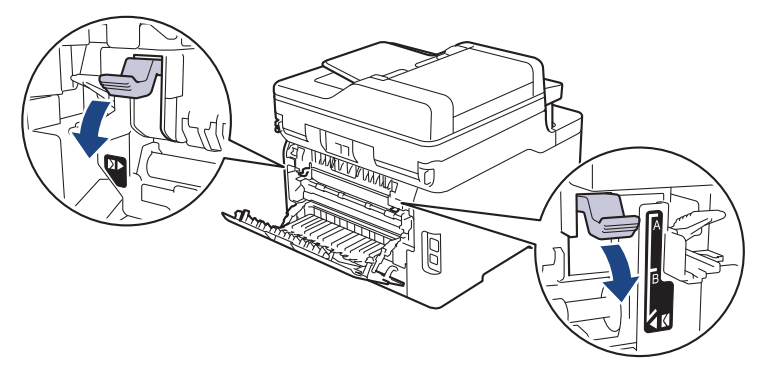

3. Откройте крышку слота для ручной подачи с передней стороны аппарата.

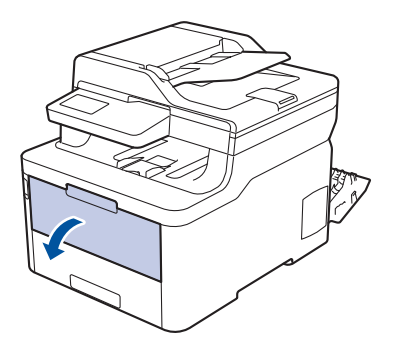

4. Двумя руками установите направляющие для бумаги в слоте ручной подачи по ширине используемой бумаги.

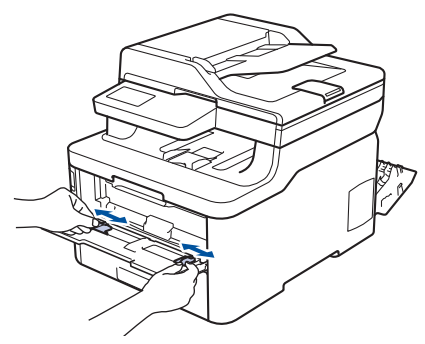

5. Двумя руками плотно вставьте один конверт в слот ручной подачи таким образом, чтобы передний край листа уперся в ролик подачи бумаги. Почувствовав, что аппарат втягивает лист, отпустите его.

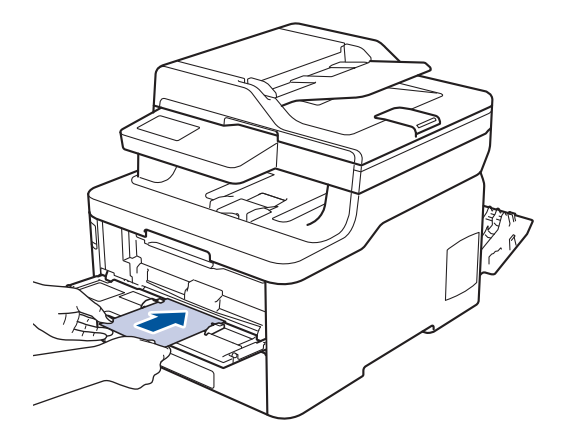

- Загрузите конверт в слот ручной подачи стороной для печати вверх.
- При повторной попытке загрузки конверта через слот ручной подачи полностью извлекайте бумагу.
- Не вставляйте в слот ручной подачи несколько конвертов одновременно, это может привести к замятию.
- Убедитесь в том, что конверт в слоте ручной подачи расположен без перекосов и в правильном положении. В противном случае конверт может подаваться неправильно, что приведет к перекосу или замятию бумаги.
- 6. Отправьте задание печати на устройство.

Перед отправкой задания печати с компьютера измените настройки в диалоговом окне печати.

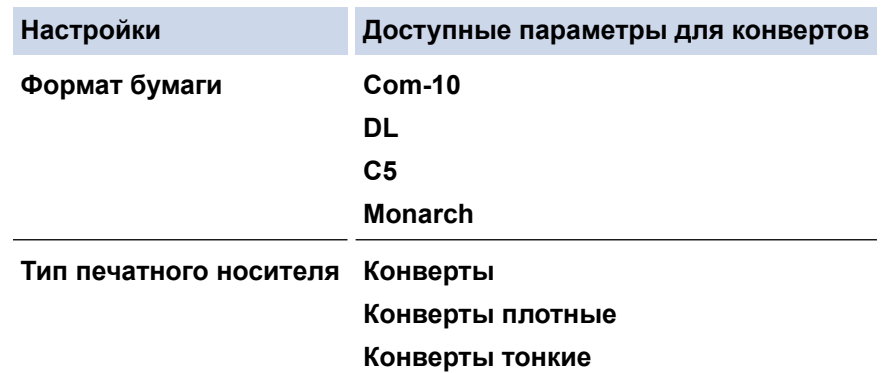

- 7. После выхода отпечатанного конверта из устройства вставьте следующий конверт. Повторите для каждого печатаемого конверта.
- 8. После печати верните в исходное положение два серых рычага, передвинутых на предыдущем этапе.
- 9. Закройте заднюю крышку (выходной лоток для вывода бумаги лицевой стороной вверх) до фиксации.

## **Связанная информация**

∣√

• Загрузка бумаги в слот ручной подачи и печать из него

На главную > Работа с бумагой > Настройка параметров бумаги

## **Настройка параметров бумаги**

- Изменение формата и типа бумаги
- Выбор лотка для печати
- Изменение параметра проверки формата бумаги

На главную > Работа с бумагой > Настройка параметров бумаги > Изменение формата и типа бумаги

### **Изменение формата и типа бумаги**

При изменении типа и формата загружаемой в лоток бумаги необходимо также изменить настройки типа и формата бумаги на ЖК-дисплее.

- >> DCP-L3510CDW/DCP-L3517CDW
- >> DCP-L3550CDW/MFC-L3710CW/MFC-L3730CDN/MFC-L3750CDW/MFC-L3770CDW

### **DCP-L3510CDW/DCP-L3517CDW**

- 1. Нажмите **Меню**.
- 2. Нажмите ▲ или V, чтобы отобразить параметр [Общие настройки], а затем нажмите кнопку ОК.
- 3. Нажмите **▲ или V для отображения параметра** [Настр-ка лотка], а затем нажмите ОК.
- 4. Нажмите ▲ или ▼, чтобы отобразить параметр [Тип бумаги], а затем нажмите кнопку **ОК**.
- 5. С помощью кнопок ▲ и ▼ отобразите параметр [Тонк. бум.], [Обыч. бумата], [Плотная бумата] или [Вторич. бумага], а затем нажмите кнопку **OK**.
- 6. Нажмите ▲ или ▼, чтобы отобразить параметр [Формат бум.], а затем нажмите кнопку ОК.
- 7. Нажмите кнопку  $\blacktriangle$  или  $\nabla$  для отображения параметра [A4], [Letter], [Legal], [Executive], [A5], [A5 (по длине)], [A6], [Mexico Legal], [India Legal] или [Folio], а затем нажмите кнопку **OK**.
- 8. Нажмите **Стоп/Выход**.

### **DCP-L3550CDW/MFC-L3710CW/MFC-L3730CDN/MFC-L3750CDW/MFC-L3770CDW**

- 1. Нажмите [Настройки] > [Все настройки] > [Общие настройки] > [Настр-ка лотка] > [Тип бумаги].
- 2. Нажмите нужный параметр.
- 3. Проведите пальцем вверх или вниз либо нажимайте ▲ или ▼, чтобы отобразить параметры типа бумаги, а затем нажмите нужный параметр.
- 4. Нажмите
- 5. Нажмите [Формат бум.].
- 6. Нажмите нужный параметр.
- 7. Проведите пальцем вверх или вниз либо нажимайте **A** или V, чтобы отобразить параметры формата бумаги, а затем нажмите нужный параметр.
- 8. Нажмите

#### **Связанная информация**

• Настройка параметров бумаги

На главную > Работа с бумагой > Настройка параметров бумаги > Выбор лотка для печати

## **Выбор лотка для печати**

**Связанные модели**: MFC-L3770CDW

Измените лоток, который устройство будет использовать по умолчанию для печати копий, принятых факсов и заданий печати, отправленных с компьютера.

В моделях DCP функция факса не поддерживается.

1. Нажмите [Настройки] > [Все настройки] > [Общие настройки] > [Настр-ка лотка].

- 2. Проведите пальцем вверх или вниз либо нажимайте ▲ или ▼, чтобы отобразить необходимый параметр [Исп. лотка: копир.], [Исп. лотка: факс] или [Использование лотка: печать], а затем нажмите на него.
- 3. Проведите пальцем вверх или вниз либо нажимайте кнопку ▲ или ▼, чтобы отобразить нужный параметр, а затем выберите его. Например, при выборе параметра [ОЛ>Л1] устройство будет использовать бумагу из обходного лотка до его опустошения, а затем из лотка 1.
- 4. Нажмите
	- При создании копии с использованием АПД, если приоритет установлен для нескольких лотков, устройство ищет лоток с наиболее подходящей бумагой и использует бумагу из него.
		- При создании копии со стекла сканера, устройство использует бумагу из лотка с более высоким приоритетом, даже если в другом лотке имеется более подходящая.
		- (для моделей MFC) Для печати факсов используйте бумагу формата Letter, A4, Legal, Folio, Mexico Legal или India Legal. Если ни в одном из лотков нет бумаги подходящего формата, устройство сохраняет принятые факсы и на сенсорном экране появляется сообщение [Несоотв. формат].
		- (для моделей MFC) Если в лотке закончилась бумага и принятые факсы сохранены в памяти устройства, на сенсорном экране отображается сообщение [Нет бумаги]. Загрузите бумагу в пустой лоток.

#### **Связанная информация**

• Настройка параметров бумаги

 На главную > Работа с бумагой > Настройка параметров бумаги > Изменение параметра проверки формата бумаги

## **Изменение параметра проверки формата бумаги**

Если на устройстве включена функция проверки формата, то при извлечении лотка для бумаги или загрузке бумаги в обходной лоток на дисплее появляется вопрос об изменении формата и типа бумаги.

Настройка по умолчанию — включено.

>> DCP-L3510CDW/DCP-L3517CDW

>> DCP-L3550CDW/MFC-L3710CW/MFC-L3730CDN/MFC-L3750CDW/MFC-L3770CDW

### **DCP-L3510CDW/DCP-L3517CDW**

- 1. Нажмите **Меню**.
- 2. Нажмите ▲ или V, чтобы отобразить параметр [Общие настройки], а затем нажмите кнопку ОК.
- 3. Нажмите **▲ или ▼ для отображения параметра** [Настр-ка лотка], а затем нажмите ОК.
- 4. Нажмите ▲ или ▼, чтобы отобразить параметр [Проверка формата], а затем нажмите кнопку ОК.
- 5. Нажмите ▲ или ▼, чтобы выбрать параметр [Вкл.] или [Выкл.], затем нажмите ОК.
- 6. Нажмите **Стоп/Выход**.

### **DCP-L3550CDW/MFC-L3710CW/MFC-L3730CDN/MFC-L3750CDW/MFC-L3770CDW**

- 1. Нажмите [Настройки] > [Все настройки] > [Общие настройки] > [Настр-ка лотка] > [Проверка формата].
- 2. Нажмите [Вкл.] или [Выкл.].
- 3. Нажмите

#### **Связанная информация**

• Настройка параметров бумаги

На главную > Работа с бумагой > Рекомендованные печатные носители

# **Рекомендованные печатные носители**

Для достижения наилучшего качества печати рекомендуется использовать типы бумаги, перечисленные в таблице.

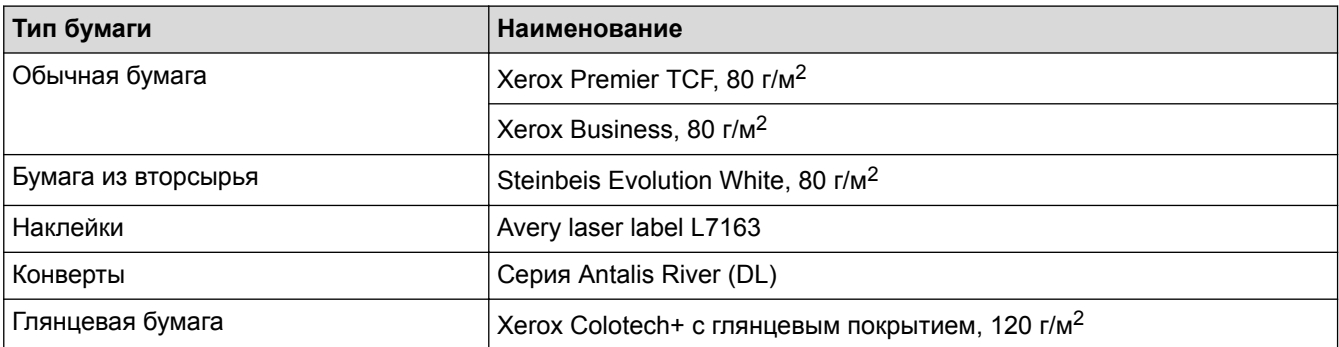

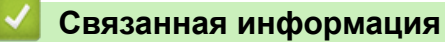

• Работа с бумагой

На главную > Работа с бумагой > Загрузка документов

# **Загрузка документов**

Можно отправлять факсы, делать копии и сканировать с автоподатчика (АПД) и стекла сканера.

- Загрузка документов с использованием автоподатчика (АПД)
- Загрузка документов на стекло сканера

 На главную > Работа с бумагой > Загрузка документов > Загрузка документов с использованием автоподатчика (АПД)

## **Загрузка документов с использованием автоподатчика (АПД)**

**Связанные модели**: DCP-L3550CDW/MFC-L3710CW/MFC-L3730CDN/MFC-L3750CDW/MFC-L3770CDW

Используйте АПД при копировании или сканировании документов из нескольких страниц стандартного размера.

- АПД вмещает до 50 страниц и подает каждый лист отдельно.
- Используйте стандартную бумагу 80 г/м2.
- Если документ написан чернилами или на нем есть корректор, убедитесь в том, что чернила или корректор полностью высохли.

### **ВАЖНАЯ ИНФОРМАЦИЯ**

- НЕ ОСТАВЛЯЙТЕ толстые документы на стекле сканера. Это может привести к замятию в АПД.
- НЕ ИСПОЛЬЗУЙТЕ изогнутую, имеющую складки, разорванную бумагу, а также скрепленную скрепками, склеенную клеем или скотчем.
- НЕ ИСПОЛЬЗУЙТЕ картон, газетную бумагу или ткань.
- Во избежание повреждения устройства при использовании АПД не тяните документ в момент подачи.

### **Поддерживаемые форматы документов**

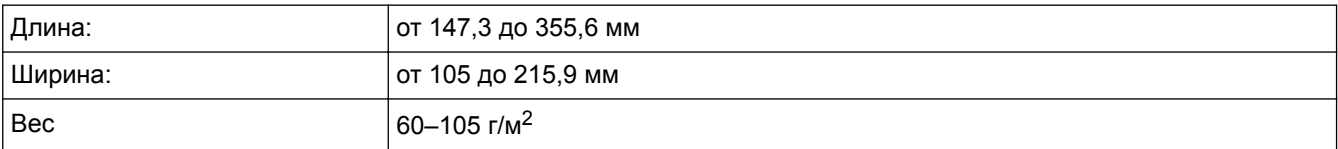

1. Откиньте выходной откидной опорный щиток АПД.

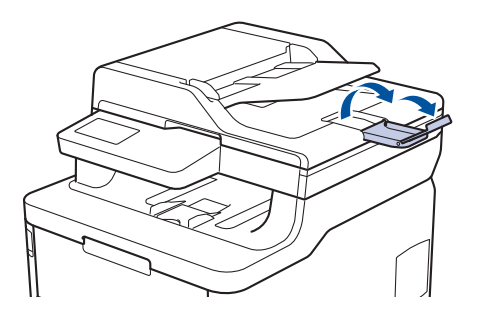

- 2. Тщательно расправьте загружаемую стопку.
- 3. Уложите листы документа и загрузите *лицевой стороной вверх* и *верхним краем вперед* в АПД так, как показано на иллюстрации.

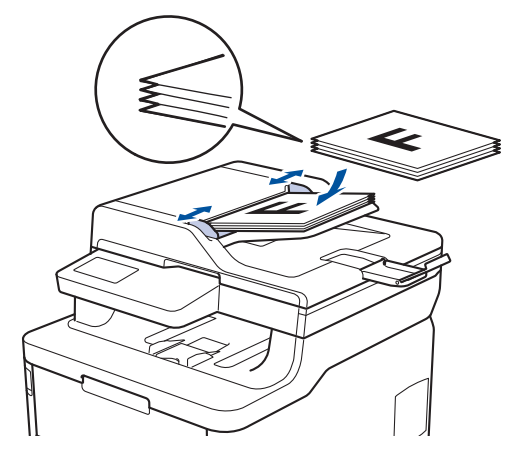

4. Отрегулируйте положение направляющих бумаги по ширине документа.

## **Связанная информация**

• Загрузка документов

На главную > Работа с бумагой > Загрузка документов > Загрузка документов на стекло сканера

### **Загрузка документов на стекло сканера**

Стекло сканера используется для отправки по факсу, копирования и сканирования отдельных страниц.

### **Поддерживаемые форматы документов**

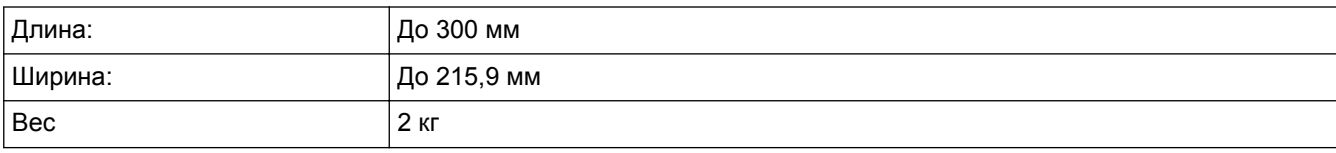

Чтобы можно было использовать стекло сканера, АПД должен быть пустым.

- 1. Поднимите крышку сканера.
- 2. Положите документ на стекло сканера *лицевой стороной вниз*.

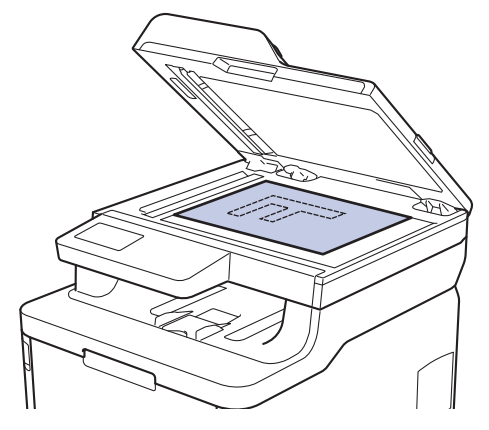

3. Расположите угол страницы в верхнем левом углу стекла сканера.

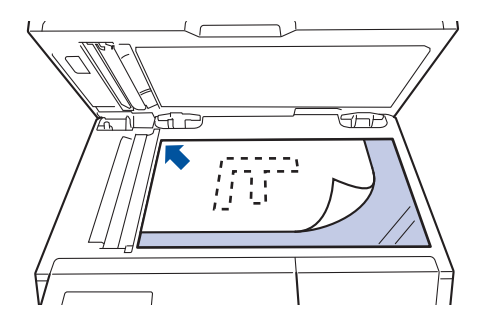

4. Закройте крышку сканера.

Если сканируется книга или толстый документ, осторожно нажмите на крышку для документов.

### **Связанная информация**

• Загрузка документов

На главную > Работа с бумагой > Недоступные для сканирования и печати зоны

### **Недоступные для сканирования и печати зоны**

В таблице ниже приведены максимальные размеры недоступных для сканирования и печати зон от краев бумаги для большинства популярных форматов. Размер этих зон зависит от формата бумаги и настроек в используемом приложении.

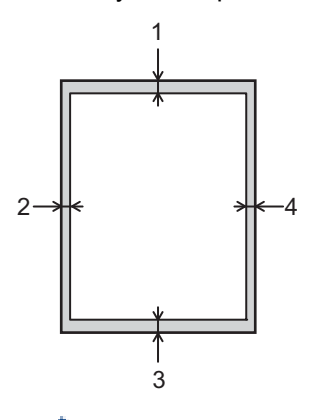

Не пытайтесь выполнить сканирование, копирование или печать на этих областях; эти действия никак не повлияют на эти области.

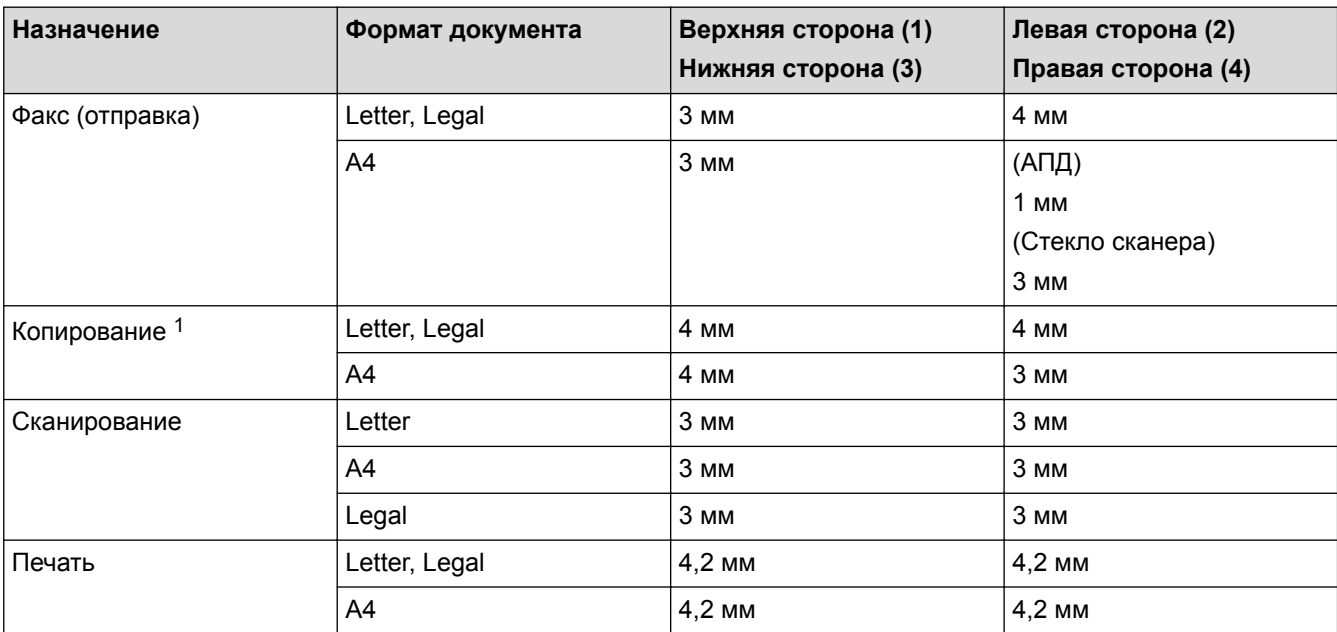

1 Копирование «1 в 1» и полноразмерное копирование документа

#### **Связанная информация**

• Работа с бумагой

На главную > Работа с бумагой > Использование специальной бумаги

### **Использование специальной бумаги**

Перед покупкой бумаги всегда выполняйте тест на образцах, чтобы обеспечить желаемое качество печати.

- НЕ используйте бумагу для струйной печати, поскольку это может привести к ее замятию или повредить устройство.
- При использовании высокосортной бумаги, бумаги с шероховатой поверхностью, мятой бумаги или бумаги со складками возможно снижение качества печати.

Храните бумагу в оригинальной запечатанной упаковке. Бумага должна оставаться ровной и храниться вдали от источников влаги, прямого солнечного света и высоких температур.

### **ВАЖНАЯ ИНФОРМАЦИЯ**

Некоторые типы бумаги плохо подходят для печати или могут вызвать повреждение устройства. НЕ используйте:

- сильно текстурированную бумагу;
- слишком гладкую и блестящую бумагу;
- загнутую или мятую бумагу;
- бумагу с покрытием или химически обработанную бумагу;
- поврежденную или сложенную бумагу;
- бумагу, плотность которой превышает рекомендованную в данном руководстве;
- бумагу с выступами на листах и скрепками;
- бумагу с печатными заголовками на основе низкотемпературных красителей или термографии;
- многослойную или копировальную бумагу;
- бумагу для струйной печати.

Применение любого из перечисленных выше типов бумаги может привести к повреждению устройства. На такие неисправности гарантия Brother и действие соглашения на сервисное обслуживание не распространяются.

### **Связанная информация**

• Работа с бумагой

### На главную > Печать

## **Печать**

- Печать с компьютера (Windows)
- Печать с компьютера (Mac)
- Отмена задания печати
- Пробная печать

На главную > Печать > Печать с компьютера (Windows)

## **Печать с компьютера (Windows)**

- Печать документа (Windows)
- Параметры печати (Windows)
- Защищенная печать (Windows)
- Изменение настроек печати по умолчанию (Windows)
- Печать документа с помощью драйвера принтера BR-Script3 (эмуляция языка PostScript® 3™) (Windows)
- Отслеживание состояния устройства с компьютера (для Windows)

 $\triangle$  На главную > Печать > Печать с компьютера (Windows) > Печать документа (Windows)

## **Печать документа (Windows)**

- 1. Выберите команду печати в приложении.
- 2. Выберите устройство **Brother XXX-XXXX** (где ХХХХ название модели), а затем нажмите кнопку «Свойства печати» или «Параметры».

Открывается окно драйвера принтера.

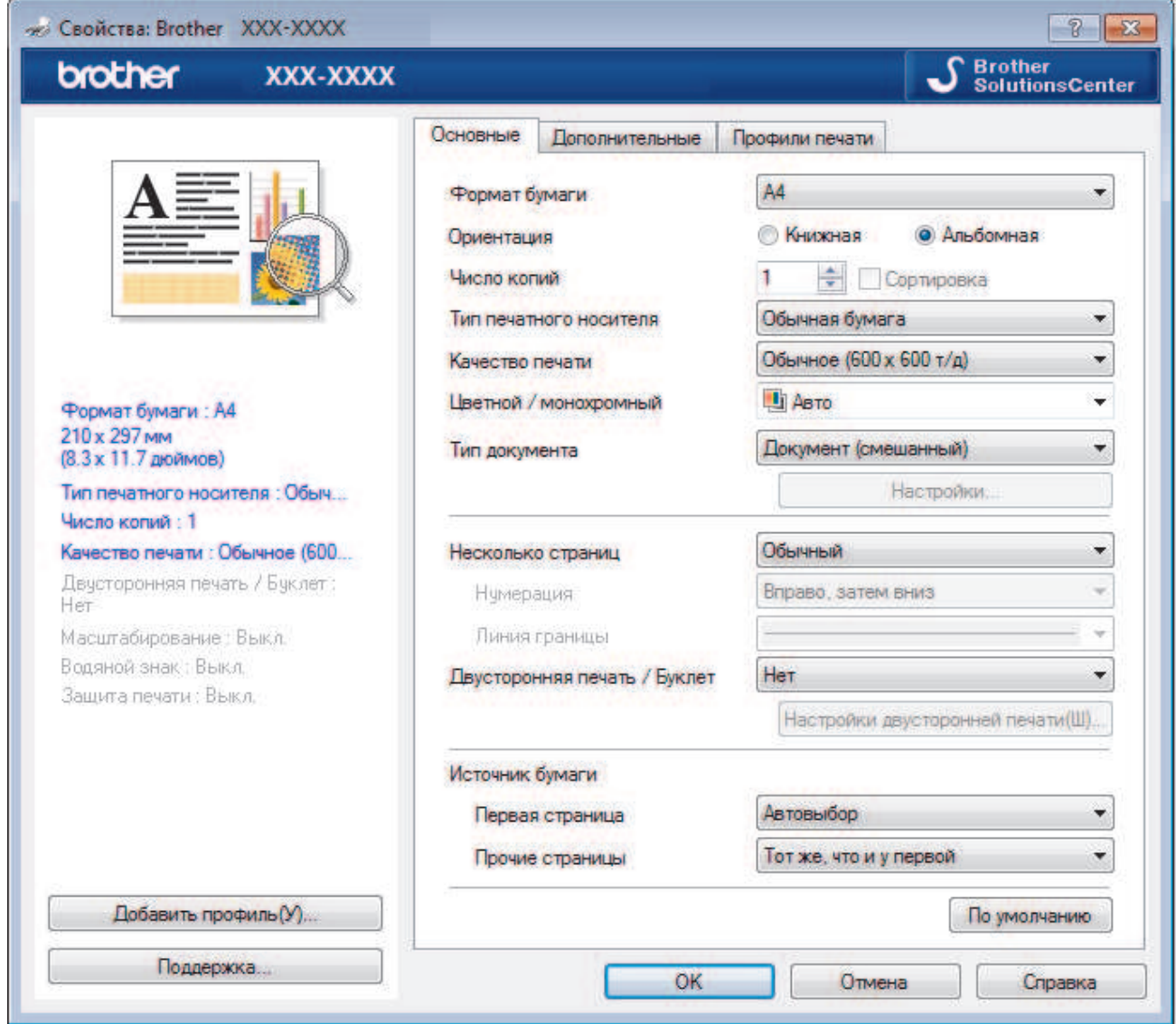

- 3. Убедитесь, что в лоток загружена бумага правильного формата.
- 4. Щелкните раскрывающийся список **Формат бумаги** и выберите размер бумаги.
- 5. В поле **Ориентация** выберите параметр **Книжная** или **Альбомная**, чтобы задать необходимую ориентацию печати.

Если в приложении имеется похожий параметр, рекомендуется настроить ориентацию в приложении.

- 6. Введите требуемое число копий (1–999) в поле **Число копий**.
- 7. Щелкните раскрывающийся список **Тип печатного носителя** и выберите тип используемой бумаги.
- 8. Чтобы напечатать несколько страниц документа на одном листе бумаги или же напечатать одну страницу документа на нескольких листах, в раскрывающемся списке **Несколько страниц** выберите нужные параметры.
- 9. При необходимости измените другие параметры принтера.
- 10. Нажмите кнопку **OK**.

Ø

11. Завершите операцию печати.

## **Связанная информация**

∣✔

- Печать с компьютера (Windows)
- Параметры печати (Windows)

 $\triangle$  На главную > Печать > Печать с компьютера (Windows) > Параметры печати (Windows)

## **Параметры печати (Windows)**

#### **Вкладка Основные**

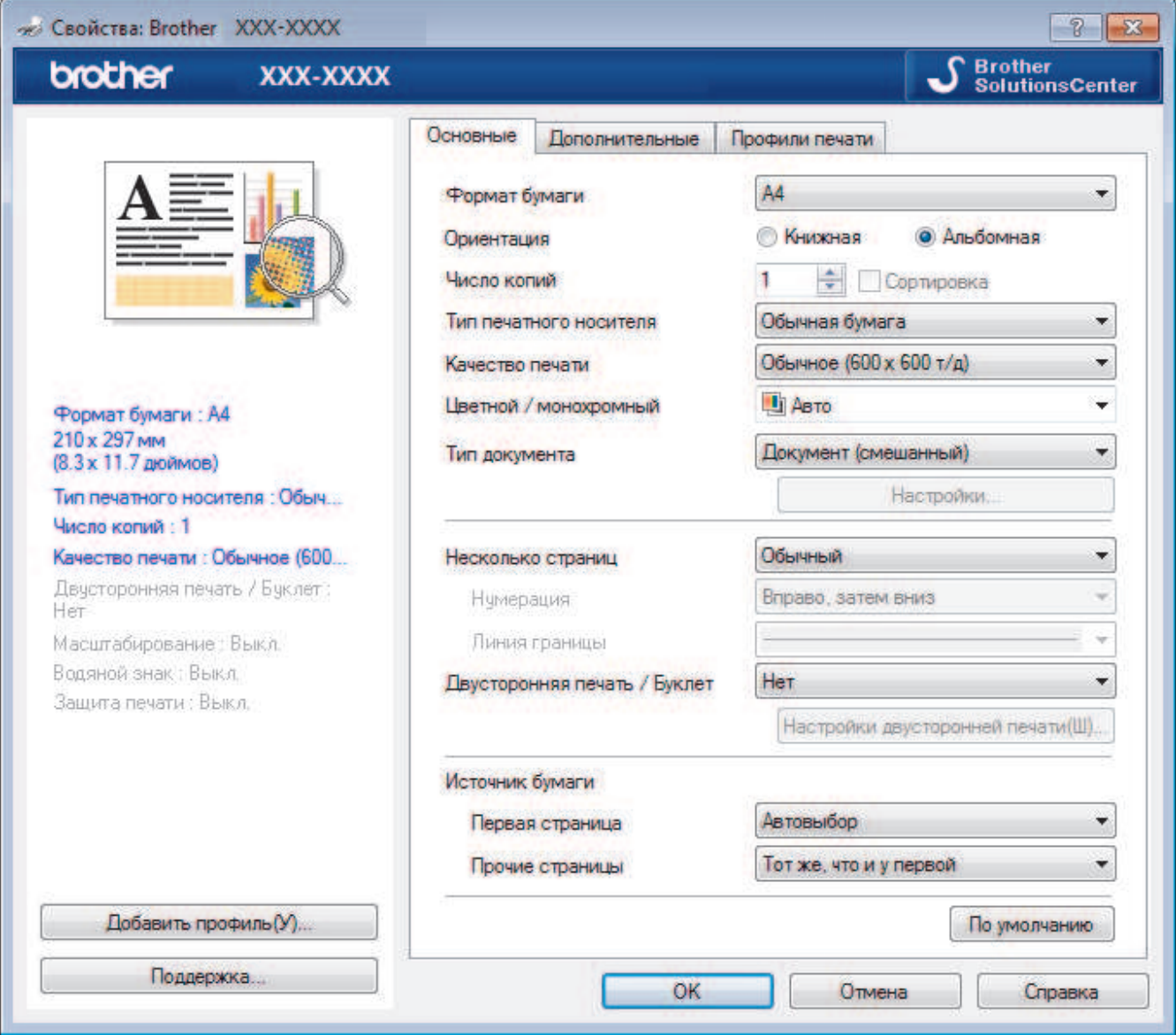

#### **1. Формат бумаги**

Выберите необходимый формат бумаги. Можно выбрать один из стандартных форматов либо создать свой.

#### **2. Ориентация**

Выберите ориентацию печати (книжную или альбомную).

Если в приложении имеется похожий параметр, рекомендуется настроить ориентацию в приложении.

#### **3. Число копий**

Укажите в этом поле необходимое количество копий (1–999).

#### **Сортировка**

Выберите этот параметр для печати нескольких многостраничных документов. Страницы будут напечатаны в том же порядке, в каком они расположены в исходных документах. При выборе этого параметра будет напечатана одна полная копия всего документа, а затем следующая, в зависимости от указанного количества копий. Если этот параметр не выбран, будет напечатано указанное количество копий одной страницы, затем следующей и т. д.

#### **4. Тип печатного носителя**

Выберите необходимый тип печатного носителя. Для достижения наилучших результатов печати устройство автоматически корректирует настройки печати в соответствии с выбранным типом носителя.

#### **5. Качество печати**

Выберите необходимое разрешение печати. Качество и скорость печати взаимосвязаны. Чем выше качество печати, тем больше времени потребуется для печати документа.

#### **6. Цветной / монохромный**

Выберите цветной или монохромный режим.

## **ПРИМЕЧАНИЕ**

- Датчик определения цвета в устройстве очень чувствительный и может принять выцветший черный текст или не совсем белый фон за цветной. Если вы уверены, что документ чернобелый, и хотите сэкономить цветной тонер, выберите режим **Монохромный**.
- Если во время печати цветного документа закончится голубой, пурпурный или желтый тонер, задание печати завершить не удастся. Если есть черный тонер, отмените задание печати и запустите его заново в режиме **Монохромный**.

#### **7. Тип документа**

Выберите тип печатаемого документа.

#### **Кнопка Настройки**

Укажите дополнительные параметры, например режим цвета и т. д.

#### **Режим цвета**

Выберите необходимый цветовой режим.

#### **Импортировать...**

Чтобы настроить конфигурацию печати конкретного изображения, нажмите кнопку **Настройки**. Закончив настройку таких параметров изображения, как яркость и контрастность, можно импортировать эти настройки в виде файла конфигурации печати. Для создания файла конфигурации печати на основе текущих настроек воспользуйтесь функцией **Экспортировать**.

#### **Экспортировать**

Чтобы настроить конфигурацию печати конкретного изображения, нажмите кнопку **Настройки**. Закончив настройку таких параметров изображения, как яркость и контрастность, можно экспортировать эти настройки в виде файла конфигурации печати. Чтобы загрузить экспортированный ранее файл конфигурации печати, используйте функцию **Импортировать...**.

#### **Улучшенная передача серого тона**

Выберите этот параметр для улучшения качества изображения в затененных областях.

#### **Улучшенная ч/б печать**

Если черно-белый рисунок печатается неправильно, воспользуйтесь этой настройкой.

#### **Улучшенная печать рисунков**

Выберите этот параметр для улучшения печати рисунков, если распечатанные заполнители и рисунки отличаются от отображаемых на экране компьютера.

#### **8. Несколько страниц**

Выберите этот параметр для печати нескольких страниц на одном листе бумаги либо одной страницы документа на нескольких листах.

#### **Нумерация**

Укажите порядок страниц при печати нескольких страниц на одном листе бумаги.

#### **Линия границы**

Выберите тип границы, который следует использовать при печати нескольких страниц на одном листе бумаги.

#### **9. Двусторонняя печать / Буклет (доступно только для определенных моделей)**

Выберите этот параметр для печати на обеих сторонах листа либо печати буклета с использованием 2-сторонней печати.

#### **Кнопка Настройка двусторонней печати**

Нажмите эту кнопку для выбора типа переплета для 2-сторонней печати. Для каждого варианта ориентации доступно четыре типа переплета.

#### **10. Источник бумаги**

Задайте настройки источника бумаги в соответствии с условиями и задачами печати.

#### **Первая страница**

Выберите источник бумаги для печати первой страницы.

#### **Другие страницы**

Выберите источник бумаги для печати второй и последующих страниц.

#### **Вкладка Дополнительные**

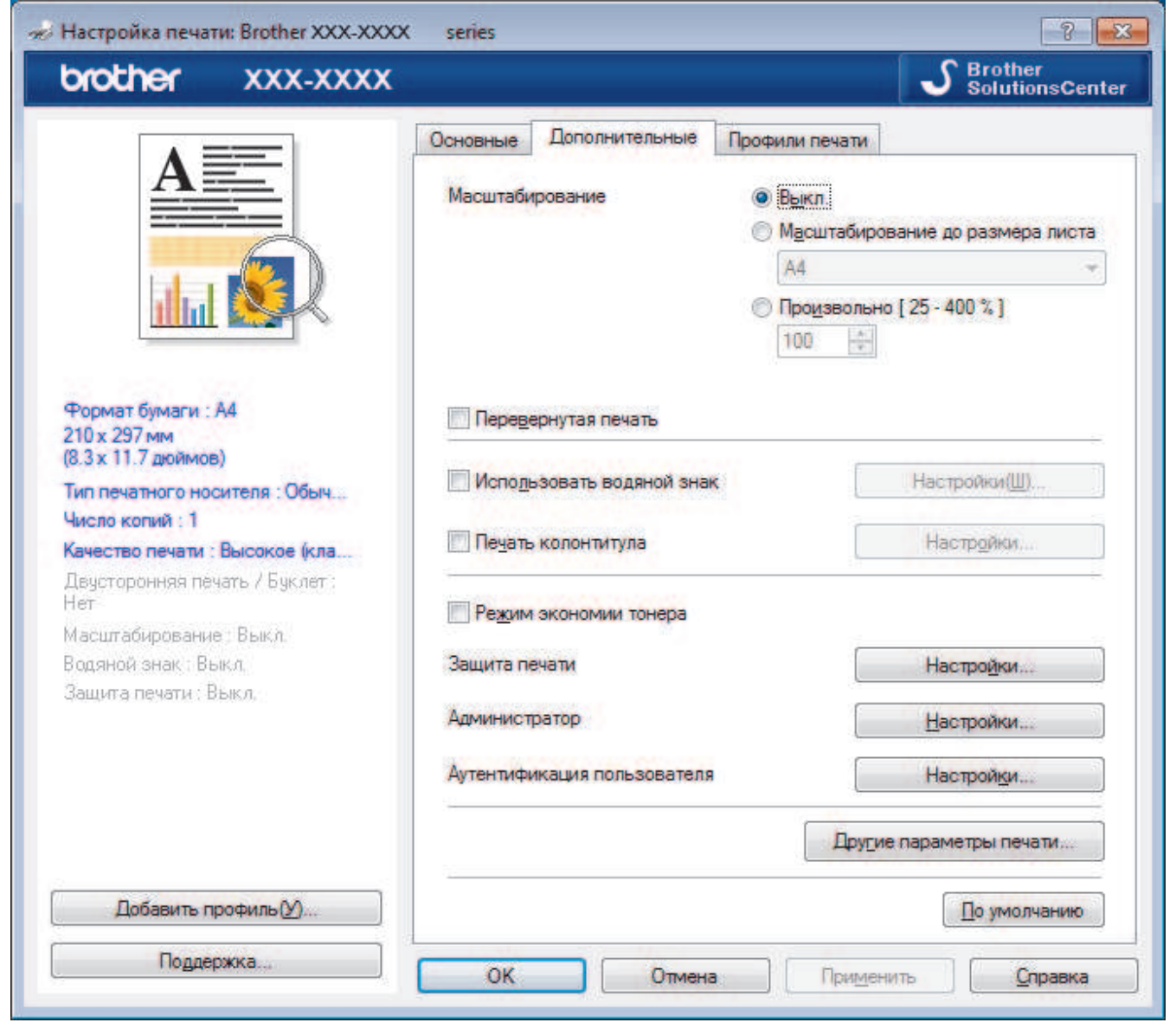

#### **1. Масштабирование**

Выберите необходимые параметры для увеличения или уменьшения размера страниц в документе.

#### **Масштабирование до размера листа**

Выберите этот параметр, чтобы увеличить или уменьшить размер страниц документа в соответствии с выбранным форматом бумаги. При выборе этого параметра задайте нужный формат бумаги в раскрывающемся списке.

#### **Произвольно**

Выберите этот параметр для увеличения или уменьшения страниц документа вручную. При выборе этого параметра введите значение в соответствующее поле.

#### **2. Перевернутая печать**

Выберите этот параметр, чтобы повернуть печатаемое изображение на 180 градусов.

#### **3. Использовать водяной знак**

Выберите этот параметр для печати на документе водяного знака (логотипа или текста). Выберите один из предустановленных водяных знаков, добавьте новый или используйте созданный файл изображения.

#### **4. Печать колонтитула**

Выберите этот параметр для печати на документе даты, времени и имени пользователя ПК.

#### **5. Режим экономии тонера**

Выберите этот параметр для экономии тонера. Для печати документов будет использовано меньше тонера, отпечатки будут выглядеть светлее, но останутся читаемыми.

#### **6. Защита печати**

Эта функция позволяет настроить печать конфиденциальных или важных документов только после ввода пароля на панели управления устройства.

#### **7. Администратор**

Эта функция позволяет изменить пароль администратора и ограничить использование различных функций печати.

#### **8. Аутентификация пользователя**

Эта функция позволяет подтвердить ограничения для каждого пользователя.

#### **9. Кнопка Другие параметры печати**

#### **Время ожидания**

Выберите этот параметр, чтобы устройство переходило в спящий режим сразу после печати.

#### **Регулировка вывода бумаги**

Выберите этот параметр для уменьшения скручивания бумаги и улучшения фиксации тонера.

#### **Пропуск пустой страницы**

Выберите этот параметр, чтобы драйвер принтера автоматически обнаруживал пустые страницы и исключал их из задания печати.

#### **Режим TrueType**

#### **Режим**

Выберите способ обработки шрифтов для печати.

#### **Использовать шрифты TrueType принтера(доступно только для определенных моделей)**

Укажите, следует ли использовать встроенные шрифты для обработки.

#### **Эконастройки**

Выберите этот параметр для уменьшения шума при печати.

#### **Связанная информация**

- Печать с компьютера (Windows)
- Печать документа (Windows)
На главную > Печать > Печать с компьютера (Windows) > Защищенная печать (Windows)

# **Защищенная печать (Windows)**

Функция защищенной печати выполняет защиту секретных или конфиденциальных документов, которые могут быть напечатаны только после ввода пароля с панели управления устройства.

• Защищенные данные удаляются из памяти при выключении устройства.

>> DCP-L3510CDW/DCP-L3517CDW

>> DCP-L3550CDW/MFC-L3710CW/MFC-L3730CDN/MFC-L3750CDW/MFC-L3770CDW

# **DCP-L3510CDW/DCP-L3517CDW**

- 1. Выберите команду печати в приложении.
- 2. Выберите устройство **Brother XXX-XXXX** (где ХХХХ название модели), а затем нажмите кнопку «Свойства печати» или «Параметры».

Открывается окно драйвера принтера.

- 3. Перейдите на вкладку **Дополнительные**.
- 4. Нажмите кнопку **Настройки** в разделе **Защита печати**.
- 5. Отметьте флажком поле **Защита печати**.
- 6. В поле **Пароль** введите пароль из четырех цифр.

Необходимо задать отдельный пароль для каждого документа.

- 7. В текстовом поле введите **Имя пользователя** и **Имя задания** (при необходимости).
- 8. Чтобы закрыть окно **Настройки защиты печати**, нажмите **OK**.
- 9. Нажмите кнопку **OK**.

Ø

- 10. Завершите операцию печати.
- 11. На панели управления устройства нажмите **Меню**.
- 12. Нажмите ▲ или **V** для отображения параметра [Безопасная печать], а затем нажмите ОК.
- 13. Нажмите ▲ или V, чтобы выбрать имя пользователя, а затем нажмите ОК.

На ЖК-дисплее отображается список заданий, записанных на ваше имя.

- 14. Нажмите ▲ или ▼. чтобы отобразить задание печати, а затем нажмите **ОК.**
- 15. Введите пароль из четырех цифр, а затем нажмите **OK**.
- 16. Нажмите **A** или  $\Pi$ , чтобы выбрать параметр [Печать], а затем нажмите ОК.
- 17. Нажмите ▲ или ▼, чтобы ввести необходимое количество копий.
- 18. Нажмите **OK**.

Устройство начнет печать данных.

Защищенные данные после печати будут удалены из памяти устройства.

# **DCP-L3550CDW/MFC-L3710CW/MFC-L3730CDN/MFC-L3750CDW/MFC-L3770CDW**

- 1. Выберите команду печати в приложении.
- 2. Выберите устройство **Brother XXX-XXXX** (где ХХХХ название модели), а затем нажмите кнопку «Свойства печати» или «Параметры».

Открывается окно драйвера принтера.

- 3. Перейдите на вкладку **Дополнительные**.
- 4. Нажмите кнопку **Настройки** в разделе **Защита печати**.
- 5. Отметьте флажком поле **Защита печати**.
- 6. В поле **Пароль** введите пароль из четырех цифр.

### Ø Необходимо задать отдельный пароль для каждого документа.

- 7. В текстовом поле введите **Имя пользователя** и **Имя задания** (при необходимости).
- 8. Чтобы закрыть окно **Настройки защиты печати**, нажмите **OK**.
- 9. Нажмите кнопку **OK**.
- 10. Завершите операцию печати.
- 11. На панели управления устройства проведите влево или вправо, либо нажмите  $\blacktriangleleft$  или  $\blacktriangleright$ , чтобы отобразить параметр [Безопас. печать], затем нажмите [Безопас. печать].
- 12. Проведите вверх или вниз, либо нажмите ▲ или ▼ для отображения имен пользователей, а затем нажмите свое имя пользователя.

На ЖК-дисплее отображается список заданий, записанных на ваше имя.

- 13. Проведите пальцем вверх или вниз либо нажмите **A** или V, чтобы отобразить задание печати, а затем нажмите его.
- 14. Введите четырехзначный пароль и нажмите [ОК].
- 15. Введите необходимое количество копий.
- 16. Нажмите [Старт].

Устройство печатает данные.

Защищенные данные после печати будут удалены из памяти устройства.

### **Связанная информация**

• Печать с компьютера (Windows)

 На главную > Печать > Печать с компьютера (Windows) > Изменение настроек печати по умолчанию (Windows)

# **Изменение настроек печати по умолчанию (Windows)**

При изменении настроек печати приложения изменения будут применены только к документам, печать которых выполняется с помощью этого приложения. Чтобы изменить настройки печати для всех приложений Windows, необходимо изменить свойства драйвера принтера.

1. Выполните одно из следующих действий:

• Для Windows Server 2008

Щелкните **(Пуск)** > **Панель управления** > **Оборудование и звук** > **Принтеры**.

• Для Windows 7 и Windows Server 2008 R2

Нажмите **(Пуск)** > **Устройства и принтеры**.

• Для Windows 8

Переместите указатель мыши в правый нижний угол рабочего стола. При появлении строки меню щелкните **Параметры**, затем **Панель управления**. В группе **Оборудование и звук** щелкните **Просмотр устройств и принтеров**.

• Для Windows 10 и Windows Server 2016

Нажмите > **Служебные — Windows** > **Панель управления**. В группе **Оборудование и звук** выберите **Просмотр устройств и принтеров**.

• Для Windows Server 2012

Переместите указатель мыши в правый нижний угол рабочего стола. При появлении строки меню щелкните **Параметры**, затем **Панель управления**. В группе **Оборудование** щелкните **Просмотр устройств и принтеров**.

• Для Windows Server 2012 R2

Нажмите **Панель управления** на экране **Пуск**. В группе **Оборудование** нажмите **Просмотр устройств и принтеров**.

- 2. Щелкните правой кнопкой мыши по значку **Brother XXX-XXXX** (где XXXX название модели), а затем выберите **Свойства принтера**. Если отобразятся параметры драйвера принтера, выберите нужный драйвер.
- 3. Перейдите на вкладку **Общие**, а затем нажмите кнопку **Настройка печати** или **Настройка...**.

Открывается диалоговое окно драйвера принтера.

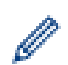

• Для настройки параметров лотка перейдите на вкладку **Настройки устройства** (доступно только для определенных моделей).

- Чтобы изменить порт принтера, перейдите на вкладку **Порты**.
- 4. Выберите настройки принтера, которые следует использовать по умолчанию для всех программ Windows.
- 5. Нажмите кнопку **OK**.
- 6. Закройте диалоговое окно свойств принтера.

# **Связанная информация**

• Печать с компьютера (Windows)

 На главную > Печать > Печать с компьютера (Windows) > Печать документа с помощью драйвера принтера BR-Script3 (эмуляция языка PostScript® 3™) (Windows)

# **Печать документа с помощью драйвера принтера BR-Script3 (эмуляция языка PostScript® 3™) (Windows)**

Драйвер принтера BR-Script3 обеспечивает более четкую печать данных PostScript®.

Чтобы установить драйвер PS (драйвер принтера BR-Script3), запустите установочный диск Brother, в разделе выбора устройства выберите **Выборочная** и установите флажок **Драйвер PS**.

- 1. Выберите команду печати в приложении.
- 2. Выберите **Brother XXX-XXXX BR-Script3** (где XXXX название используемой модели), а затем нажмите кнопку свойств или настроек печати.

Откроется окно драйвера принтера.

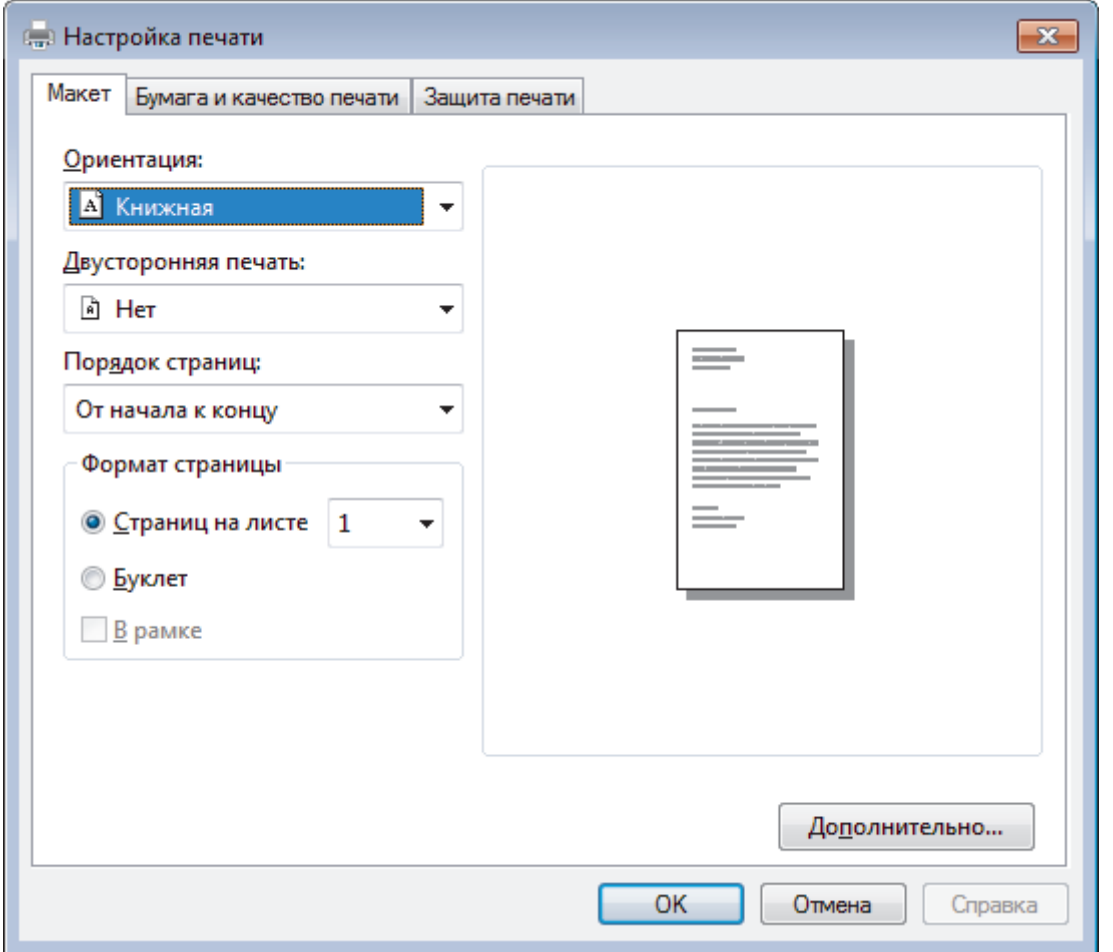

3. Для изменения основных параметров печати откройте вкладку **Макет**, **Бумага и качество печати** или **Защита печати**. (доступно только для определенных моделей)

Откройте вкладку **Макет** или **Бумага и качество печати**, затем нажмите кнопку **Дополнительно...**, чтобы изменить дополнительные параметры печати.

- 4. Нажмите кнопку **OK**.
- 5. Завершите операцию печати.

# **Связанная информация**

• Печать с компьютера (Windows)

 На главную > Печать > Печать с компьютера (Windows) > Отслеживание состояния устройства с компьютера (для Windows)

# **Отслеживание состояния устройства с компьютера (для Windows)**

Утилита Status Monitor — эта настраиваемое программное средство для отслеживания состояния одного или нескольких устройств, позволяющее получать мгновенные уведомления об ошибках.

- Выполните одно из следующих действий:
	- Дважды щелкните значок  $\sum_{i=1}^{\infty}$  на панели задач.
	- (Windows 7)

Нажмите **(Пуск)** > **Все программы** > **Brother** > **Brother Utilities**.

Щелкните раскрывающийся список и выберите название используемой модели (если еще не выбрано). Нажмите **Сервис** в левой панели навигации, затем нажмите кнопку **Status Monitor**.

(Windows 8)

Нажмите (**Brother Utilities**), затем щелкните раскрывающийся список и выберите название используемой модели (если еще не выбрано). Нажмите **Сервис** в левой панели навигации, затем нажмите кнопку **Status Monitor**.

 $(Windows 8.1)$ 

Переместите указатель мыши в левый нижний угол экрана **Пуск** и нажмите (V) (при

использовании устройства с сенсорным управлением проведите пальцем от нижней части экрана

**Пуск** вверх, чтобы открыть окно **Приложения**). Когда появится экран **Приложения**, нажмите

(**Brother Utilities**), а затем в раскрывающемся списке выберите название модели устройства (если оно еще не выбрано). Выберите **Сервис** на левой панели навигации, а затем нажмите **Status Monitor**.

(Windows 10)

Нажмите > **Brother** > **Brother Utilities**.

Щелкните раскрывающийся список и выберите название используемой модели (если еще не выбрано). Нажмите **Сервис** в левой панели навигации, затем нажмите кнопку **Status Monitor**.

### **Устранение неполадок**

Нажмите кнопку **Устранение неполадок**, чтобы перейти к веб-сайту по устранению неисправностей.

### **Информация о расходных материалах**

Для получения дополнительной информации об оригинальных расходных материалах Brother нажмите кнопку **Информация о расходных материалах**.

# **Связанная информация**

- Печать с компьютера (Windows)
- Неисправности, связанные с печатью
- Калибровка цветов

На главную > Печать > Печать с компьютера (Mac)

# **Печать с компьютера (Mac)**

- Печать документа (Mac)
- Параметры печати (Mac)
- Защищенная печать (Mac)
- Печать документа с помощью драйвера принтера BR-Script3 (эмуляция языка PostScript® 3™) (Mac)
- Отслеживание состояния устройства с компьютера (для Mac)

На главную > Печать > Печать с компьютера (Mac) > Печать документа (Mac)

# **Печать документа (Mac)**

- 1. Убедитесь, что в лоток загружена бумага правильного формата.
- 2. В приложении (например, Apple TextEdit), щелкните меню **Файл**, а затем выберите **Напечатать**.
- 3. Выберите **Brother XXX-XXXX** (где XXXX наименование используемой модели).
- 4. Введите требуемое число копий в поле **Копий**.
- 5. Щелкните всплывающее меню **Формат бумаги**, а затем выберите формат бумаги.
- 6. Выберите параметр **Ориентация**, который соответствует нужному способу печати документа.
- 7. Щелкните всплывающее меню приложения и выберите **Настройки печати**. Отображаются параметры **Настройки печати**.
- 8. Во всплывающем меню **Тип печатного носителя** выберите тип используемой бумаги.
- 9. При необходимости измените другие параметры принтера.
- 10. Нажмите кнопку **Напечатать**.

# **Связанная информация**

- Печать с компьютера (Mac)
- Параметры печати (Mac)

На главную > Печать > Печать с компьютера (Mac) > Параметры печати (Mac)

# **Параметры печати (Mac)**

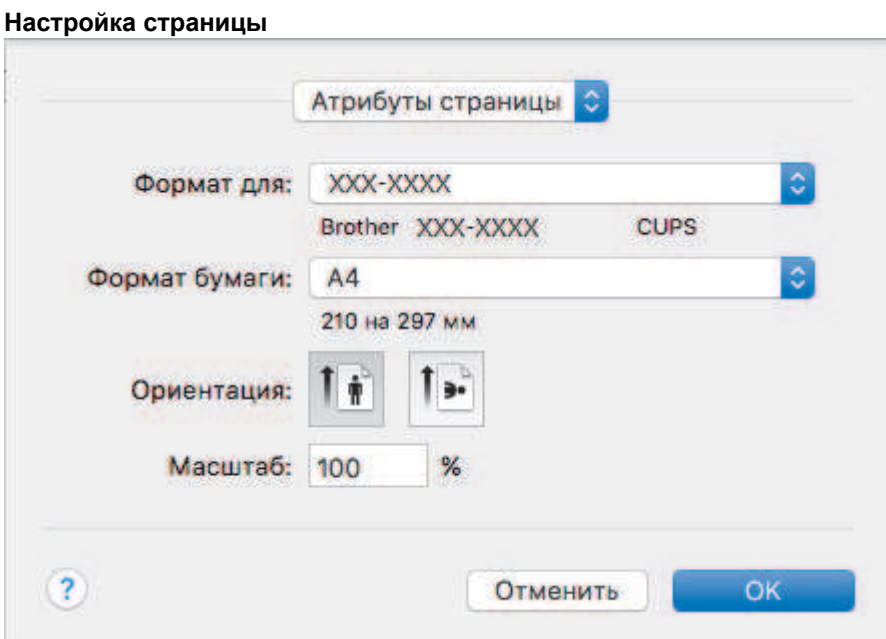

### **1. Формат бумаги**

Выберите необходимый формат бумаги. Можно выбрать один из стандартных форматов либо создать свой.

# **2. Ориентация**

Выберите ориентацию печати (книжную или альбомную).

Если в приложении имеется похожий параметр, рекомендуется настроить ориентацию в приложении.

### **3. Масштаб**

Укажите значение в поле для увеличения или уменьшения размера страниц документа в соответствии с выбранным форматом бумаги.

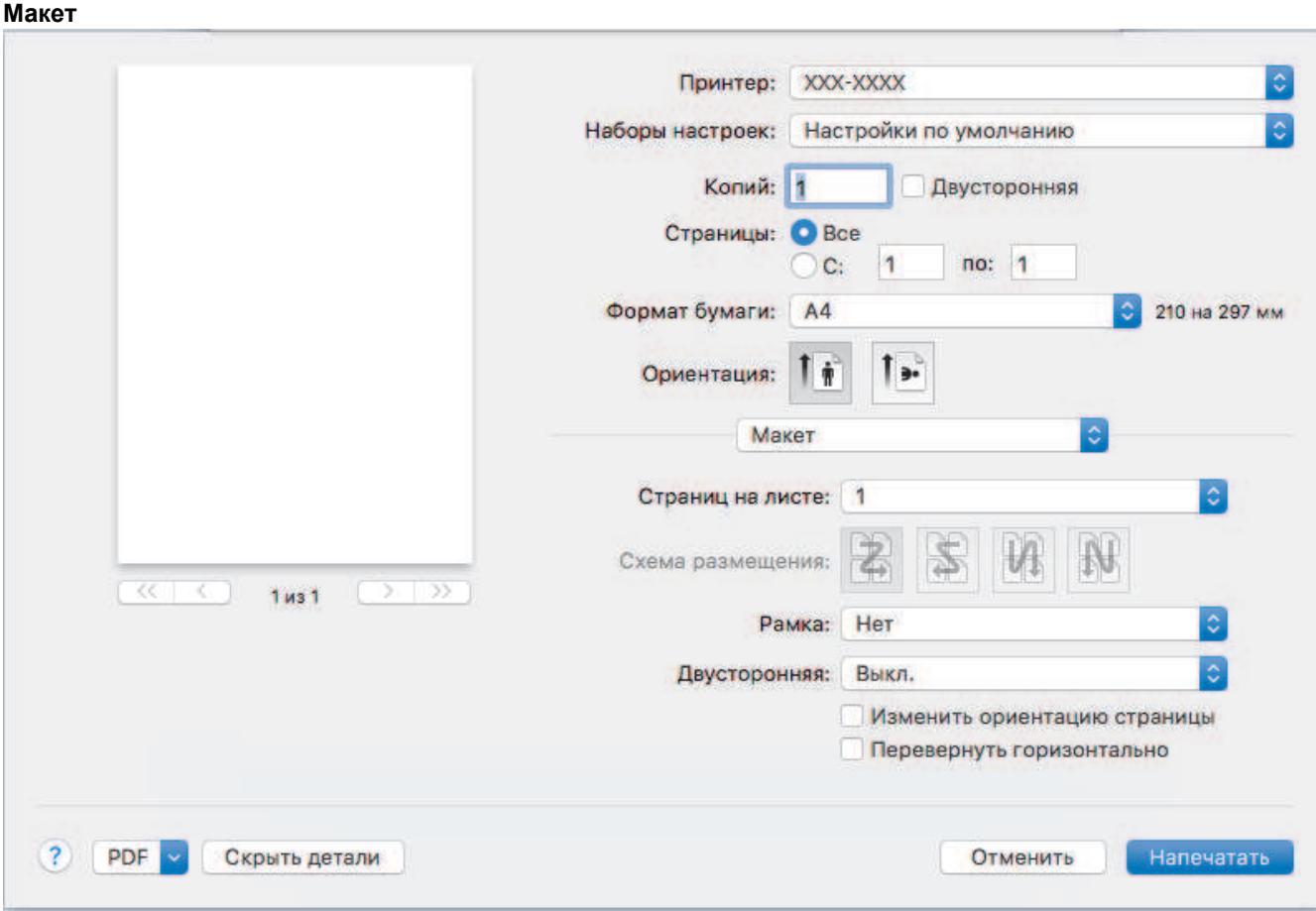

### **1. Страниц на листе**

Выберите количество страниц, печатаемых на одном листе бумаги.

### **2. Схема размещения**

Укажите порядок страниц при печати нескольких страниц на одном листе бумаги.

# **3. Рамка**

Выберите тип границы, который следует использовать при печати нескольких страниц на одном листе бумаги.

### **4. Двусторонняя (доступно только для определенных моделей)**

Выберите режим печати на обеих сторонах бумаги.

## **5. Изменить ориентацию страницы**

Выберите этот параметр, чтобы повернуть печатаемое изображение на 180 градусов.

### **6. Перевернуть горизонтально**

Выберите этот параметр для зеркального отображения печатаемого изображения по горизонтали (слева направо).

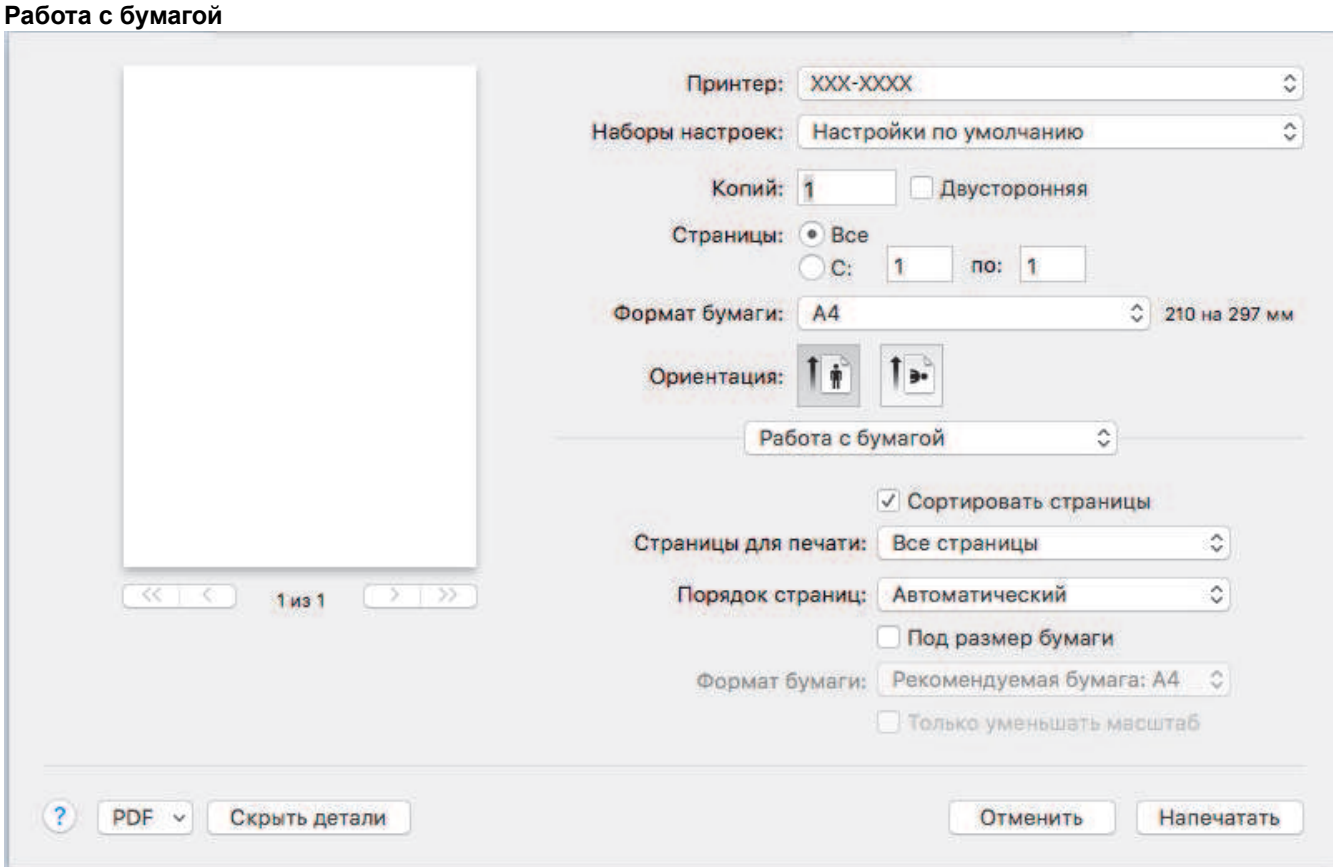

### **1. Сортировать страницы**

Выберите этот параметр для печати нескольких многостраничных документов. Страницы будут напечатаны в том же порядке, в каком они расположены в исходных документах. При выборе этого параметра будет напечатана одна полная копия всего документа, а затем следующая, в зависимости от указанного количества копий. Если этот параметр не выбран, будет напечатано указанное количество копий одной страницы, затем следующей и т. д.

### **2. Страницы для печати**

Выберите страницы для печати (четные или нечетные).

### **3. Нумерация**

Выберите порядок страниц.

### **4. Под размер бумаги**

Выберите этот параметр, чтобы увеличить или уменьшить размер страниц документа в соответствии с выбранным форматом бумаги.

# **5. Формат бумаги**

Выберите формат бумаги для печати.

### **6. Только уменьшать масштаб**

Выберите этот параметр для уменьшения размера страниц документа, если они не помещаются на бумаге указанного формата. Если выбран этот параметр и заданный для документа формат меньше, чем размер используемой для печати бумаги, документ будет напечатан в исходном размере.

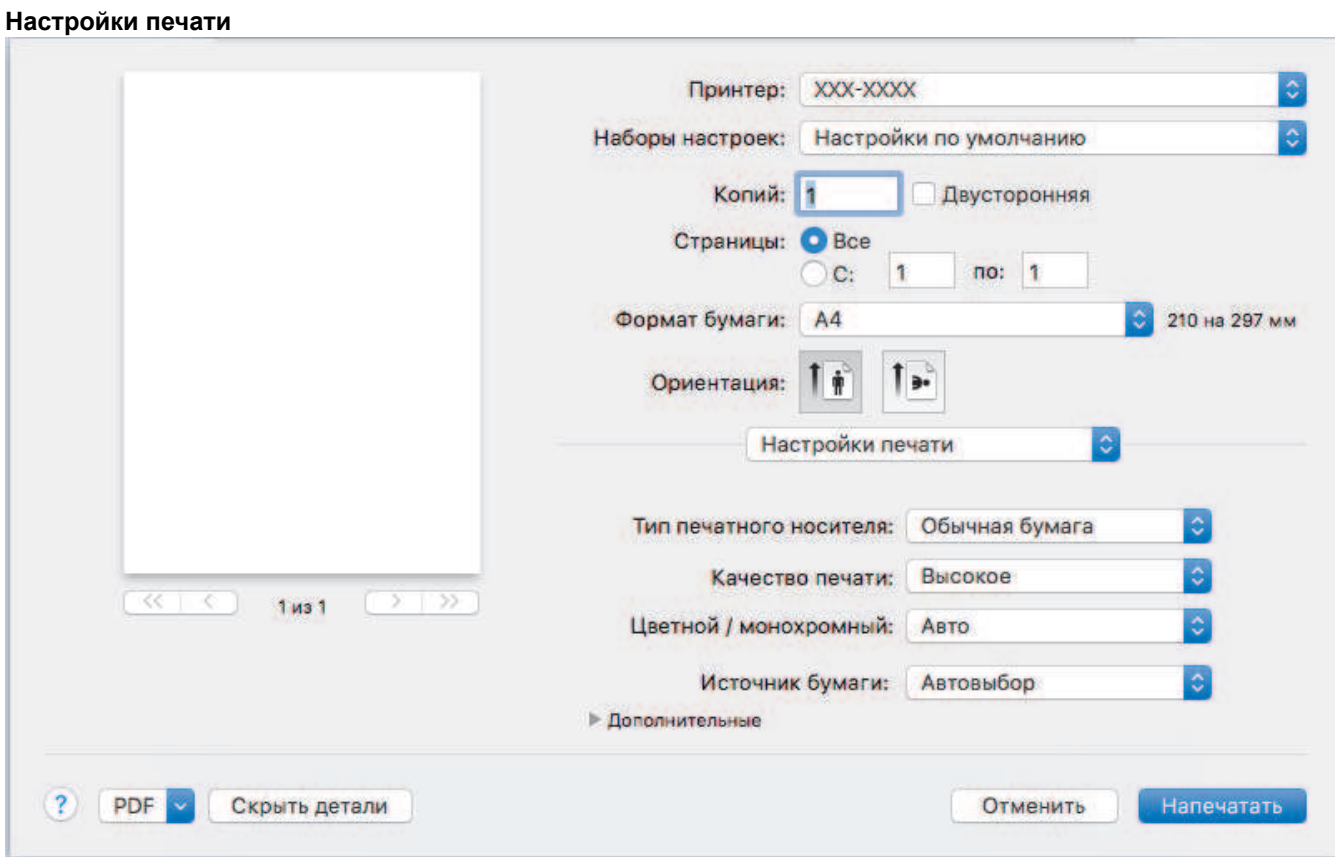

### **1. Тип печатного носителя**

Выберите необходимый тип печатного носителя. Для достижения наилучших результатов печати устройство автоматически корректирует настройки печати в соответствии с выбранным типом носителя.

### **2. Качество печати**

Выберите необходимое разрешение печати. Качество и скорость печати взаимосвязаны. Чем выше качество печати, тем больше времени потребуется для печати документа.

### **3. Цветной / монохромный**

Выберите цветной или монохромный режим.

# **ПРИМЕЧАНИЕ**

- Датчик определения цвета в устройстве очень чувствительный и может принять выцветший черный текст или не совсем белый фон за цветной. Если вы уверены, что документ чернобелый, и хотите сэкономить цветной тонер, выберите режим **Монохромный**.
- Если во время печати цветного документа закончится голубой, пурпурный или желтый тонер, задание печати завершить не удастся. Если есть черный тонер, отмените задание печати и запустите его заново в режиме **Монохромный**.

### **4. Источник бумаги**

Задайте настройки источника бумаги в соответствии с условиями и задачами печати.

### **5. Дополнительные**

### **Режим экономии тонера**

Выберите этот параметр для экономии тонера. Для печати документов будет использовано меньше тонера, отпечатки будут выглядеть светлее, но останутся читаемыми.

### **Регулировка вывода бумаги**

Выберите этот параметр для уменьшения скручивания бумаги и улучшения фиксации тонера.

### **Тихий режим**

Выберите этот параметр для уменьшения шума при печати.

### **Другие параметры печати**

### **Пропуск пустой страницы**

Выберите этот параметр, чтобы драйвер принтера автоматически обнаруживал пустые страницы и исключал их из задания печати.

### **Настройка цвета**

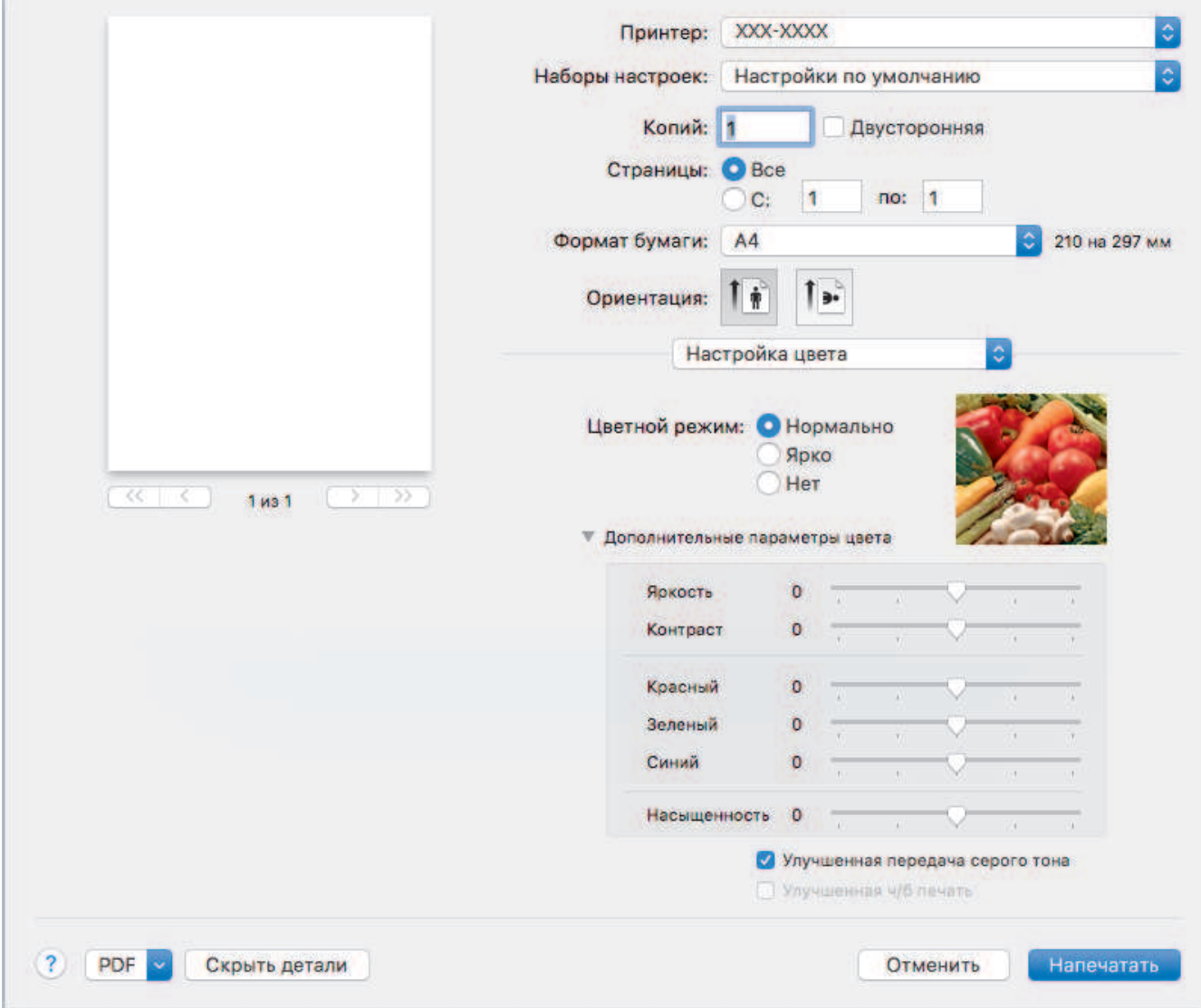

### **1. Режим цвета**

Выберите необходимый цветовой режим.

## **2. Дополнительные параметры цвета**

В раскрывающем списке выберите функцию улучшения цветопередачи. С помощью этой функции устройство анализирует изображение и улучшает его резкость, баланс белого и плотность цвета. В зависимости от размера изображения и характеристик компьютера этот процесс может занять несколько минут.

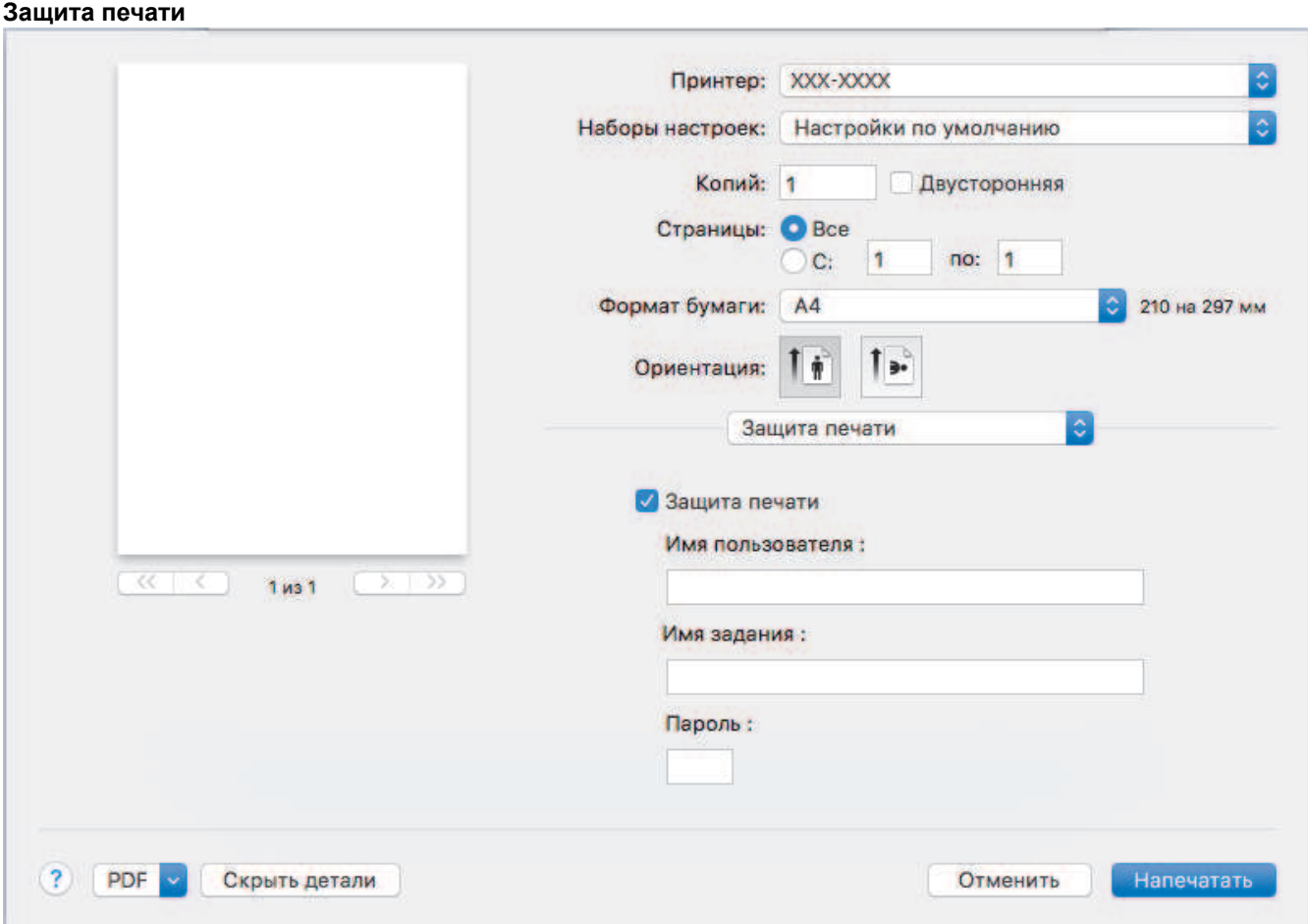

# **1. Защита печати (доступно только для определенных моделей)**

Эта функция позволяет настроить печать конфиденциальных или важных документов только после ввода пароля на панели управления устройства.

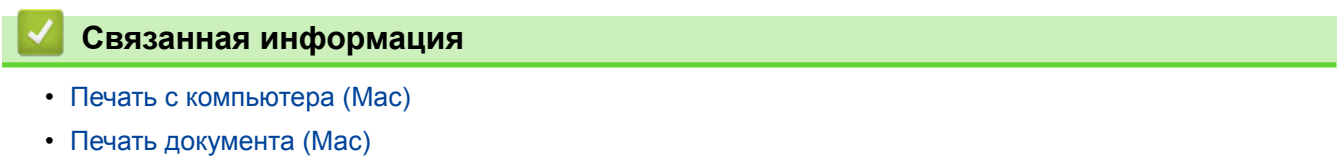

На главную > Печать > Печать с компьютера (Mac) > Защищенная печать (Mac)

# **Защищенная печать (Mac)**

Функция защищенной печати выполняет защиту секретных или конфиденциальных документов, которые могут быть напечатаны только после ввода пароля с панели управления устройства.

• Защищенные данные удаляются из памяти при выключении устройства.

- >> DCP-L3510CDW/DCP-L3517CDW
- >> DCP-L3550CDW/MFC-L3710CW/MFC-L3730CDN/MFC-L3750CDW/MFC-L3770CDW

# **DCP-L3510CDW/DCP-L3517CDW**

- 1. В приложении (например, Apple TextEdit), щелкните меню **Файл**, а затем выберите **Напечатать**.
- 2. Выберите **Brother XXX-XXXX** (где XXXX наименование используемой модели).
- 3. Во всплывающем меню приложения выберите параметр **Защита печати**. Откроется окно **Защита печати**.
- 4. Отметьте флажком поле **Защита печати**.
- 5. Введите имя пользователя, имя задания и четырехзначный пароль.
- 6. Нажмите кнопку **Напечатать**.
- 7. На панели управления устройства нажмите **Меню**.
- 8. Нажмите ▲ или V для отображения параметра [Безопасная печать], а затем нажмите ОК.
- 9. Нажмите **▲ или ▼**, чтобы выбрать имя пользователя, а затем нажмите ОК. На ЖК-дисплее отображается список заданий, записанных на ваше имя.
- 10. Нажмите ▲ или ▼, чтобы отобразить задание печати, а затем нажмите ОК.
- 11. Введите пароль из четырех цифр, а затем нажмите **OK**.
- 12. Нажмите **A** или  $\Pi$ , чтобы выбрать параметр [Печать], а затем нажмите ОК.
- 13. Нажмите ▲ или ▼, чтобы ввести необходимое количество копий.
- 14. Нажмите **OK**.

Устройство начнет печать данных.

Защищенные данные после печати будут удалены из памяти устройства.

# **DCP-L3550CDW/MFC-L3710CW/MFC-L3730CDN/MFC-L3750CDW/MFC-L3770CDW**

- 1. В приложении (например, Apple TextEdit), щелкните меню **Файл**, а затем выберите **Напечатать**.
- 2. Выберите **Brother XXX-XXXX** (где XXXX наименование используемой модели).
- 3. Во всплывающем меню приложения выберите параметр **Защита печати**. Откроется окно **Защита печати**.
- 4. Отметьте флажком поле **Защита печати**.
- 5. Введите имя пользователя, имя задания и четырехзначный пароль.
- 6. Нажмите кнопку **Напечатать**.
- 7. На панели управления устройства проведите влево или вправо, либо нажмите ◀ или ▶, чтобы отобразить параметр [Безопас. печать], затем нажмите [Безопас. печать].
- 8. Проведите вверх или вниз, либо нажмите ▲ или ▼ для отображения имен пользователей, а затем нажмите свое имя пользователя.

На ЖК-дисплее отображается список заданий, записанных на ваше имя.

- 9. Проведите пальцем вверх или вниз либо нажмите  $\blacktriangle$  или  $\blacktriangledown$ , чтобы отобразить задание печати, а затем нажмите его.
- 10. Введите четырехзначный пароль и нажмите [ОК].
- 11. Введите необходимое количество копий.

### 12. Нажмите [Старт].

Защищенные данные после печати будут удалены из памяти устройства.

# **Связанная информация**

• Печать с компьютера (Mac)

 На главную > Печать > Печать с компьютера (Mac) > Печать документа с помощью драйвера принтера BR-Script3 (эмуляция языка PostScript® 3™) (Mac)

# **Печать документа с помощью драйвера принтера BR-Script3 (эмуляция языка PostScript® 3™) (Mac)**

Драйвер принтера BR-Script3 позволяет выполнять более четкую печать данных PostScript®.

- Перейдите на страницу **Файлы** используемой модели на веб-сайте Brother Solutions Center по адресу support.brother.com чтобы загрузить драйвер PS (драйвер принтера BR-Script3).
- Убедитесь в том, что драйвер принтера BR-Script3 добавлен из раздела **Принтеры и сканеры** списка **Системные настройки** компьютера под управлением Mac.
- 1. Убедитесь, что в лоток загружена бумага правильного формата.
- 2. В приложении (например, Apple TextEdit), щелкните меню **Файл**, а затем выберите **Напечатать**.
- 3. Выберите используемое устройство.
- 4. Введите требуемое число копий в поле **Копий**.
- 5. Щелкните всплывающее меню **Формат бумаги**, а затем выберите формат бумаги.
- 6. Выберите параметр **Ориентация**, который соответствует нужному способу печати документа.
- 7. Откройте всплывающее меню параметров печати и щелкните **Настройки печати**. Отображаются параметры **Настройки печати**.
- 8. Откройте всплывающее меню **Качество печати** и выберите качество печати.
- 9. Откройте всплывающее меню **Тип печатного носителя**, а затем выберите тип используемой бумаги.
- 10. Выберите параметр **Авто**, **Цвет** или **Монохромный** в разделе настройки печати **Цветной / монохромный**.
- 11. При необходимости измените другие параметры принтера.
- 12. Нажмите кнопку **Напечатать**.

### **Связанная информация**

• Печать с компьютера (Mac)

 На главную > Печать > Печать с компьютера (Mac) > Отслеживание состояния устройства с компьютера (для Mac)

# **Отслеживание состояния устройства с компьютера (для Mac)**

Утилита Status Monitor — это настраиваемое программное обеспечение для отслеживания состояния устройства, позволяющее немедленно получать сообщения об ошибках (например, об отсутствии или замятии бумаги) с предварительно заданным интервалом обновления. Также можно использовать вебинтерфейс управления.

- 1. В меню **Системные настройки** выберите **Принтеры и сканеры**, затем свое устройство.
- 2. Нажмите кнопку **Параметры и запасы**.
- 3. Нажмите вкладку **Утилита** и нажмите кнопку **Открыть Утилиту принтера**.

Запустится утилита Status Monitor.

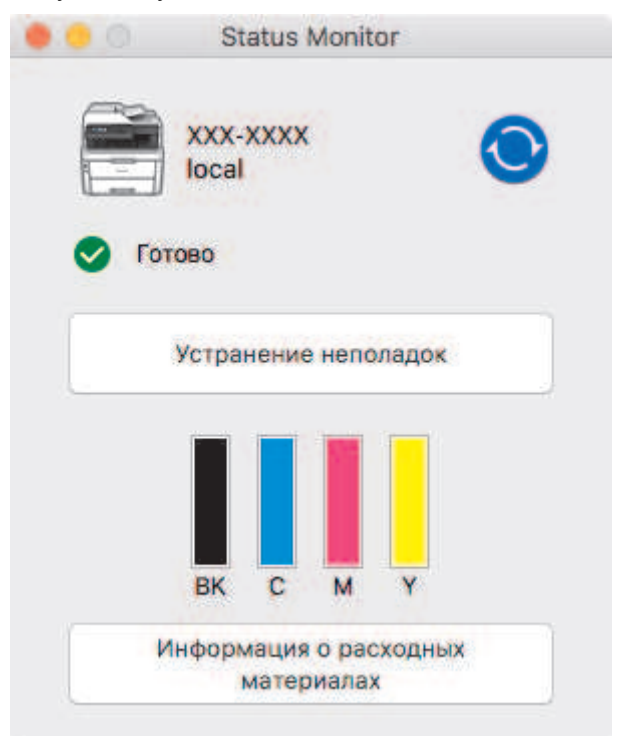

### **Устранение неполадок**

Нажмите кнопку **Устранение неполадок** для доступа к веб-сайту устранения неисправностей.

### **Информация о расходных материалах**

Для получения дополнительной информации об оригинальных расходных материалах Brother нажмите кнопку **Информация о расходных материалах**.

### **Обновление состояния аппарата**

Для просмотра последнего состояния устройства откройте окно **Status Monitor** и щелкните по значку  $\bigodot$ . Можно указать, как часто ПО должно обновлять сведения о состоянии устройства. В строке меню выберите **Brother Status Monitor**, а затем — **Настройки**.

### **Управление через веб-интерфейс (только для сетевого подключения)**

Запустите систему веб-интерфейса управления, выбрав значок аппарата в утилите **Status Monitor**. Для управления устройством по протоколу HTTP (Hyper Text Transfer Protocol — протокол передачи гипертекста) можно использовать стандартный веб-браузер.

### **Связанная информация**

- Печать с компьютера (Mac)
- Неисправности, связанные с печатью

• Калибровка цветов

# **Отмена задания печати**

>> DCP-L3510CDW/DCP-L3517CDW >> DCP-L3550CDW/MFC-L3710CW/MFC-L3730CDN/MFC-L3750CDW/MFC-L3770CDW

# **DCP-L3510CDW/DCP-L3517CDW**

1. Нажмите **Стоп/Выход**.

Для отмены нескольких заданий печати нажмите и удерживайте **Стоп/Выход** в течение четырех секунд.

# **DCP-L3550CDW/MFC-L3710CW/MFC-L3730CDN/MFC-L3750CDW/MFC-L3770CDW**

1. Нажмите кнопку

Ø

Ø

Для отмены нескольких заданий печати нажмите и удерживайте около четырех секунд.

# **Связанная информация**

- Печать
- Неисправности, связанные с печатью

### **• На главную > Печать > Пробная печать**

# **Пробная печать**

Если есть проблемы с качеством печати, выполните пробную печать, следуя приведенным ниже инструкциям.

- >> DCP-L3510CDW/DCP-L3517CDW
- >> DCP-L3550CDW/MFC-L3710CW/MFC-L3730CDN/MFC-L3750CDW/MFC-L3770CDW

# **DCP-L3510CDW/DCP-L3517CDW**

- 1. Нажмите **Меню**.
- 2. Нажмите ▲ или ▼, чтобы отобразить параметр [Принтер], а затем нажмите кнопку ОК.
- 3. (Для моделей с поддержкой эмуляции принтера)

С помощью кнопок **A** и V отобразите [Параметры печати], а затем нажмите ОК.

- 4. Нажмите ▲ или ▼, чтобы отобразить параметр [Печать теста], а затем нажмите ОК.
- 5. Нажмите **Ч/б Старт** или **Цвет Старт**.

Устройство распечатает тестовую страницу.

6. Нажмите **Стоп/Выход**.

# **DCP-L3550CDW/MFC-L3710CW/MFC-L3730CDN/MFC-L3750CDW/MFC-L3770CDW**

- 1. Нажмите | Настройки] > [Все настройки] > [Принтер] > [Параметры печати] > [Печать теста].
- 2. Нажмите [Да].
- **3. Нажмите**

 **Связанная информация**

- Печать
- Улучшение качества печати

# На главную > Сканирование

# **Сканирование**

- Сканирование с помощью кнопки сканирования на устройстве Brother
- Сканирование с компьютера (для Windows)
- Сканирование с компьютера (для Mac)
- Настройка параметров сканирования с помощью веб-интерфейса управления

**• На главную > Сканирование > Сканирование с помощью кнопки сканирования на устройстве Brother** 

# **Сканирование с помощью кнопки сканирования на устройстве Brother**

- Сканирование фотографий и графики
- Сохранение данных сканирования в папку в виде PDF-файла
- Сохранение данных сканирования на флэш-накопитель USB
- Сканирование в редактируемый текстовый файл (распознавание текста)
- Сканирование во вложение электронной почты
- Сканирование на FTP
- Сканирование в сетевую папку (Windows)
- Сканирование в SharePoint
- Веб-службы для сканирования в сети (Windows 7, Windows 8 и Windows 10)
- Изменение настроек кнопки "Сканирование" через ControlCenter4 (Windows)
- Изменение параметров кнопки сканирования из приложения Brother iPrint&Scan (Mac)
- Настройка цифрового сертификата для PDF с цифровой подписью
- Отключение функции сканирования с компьютера

 На главную > Сканирование > Сканирование с помощью кнопки сканирования на устройстве Brother > Сканирование фотографий и графики

# **Сканирование фотографий и графики**

Отправляйте отсканированные фотографии или графику на компьютер.

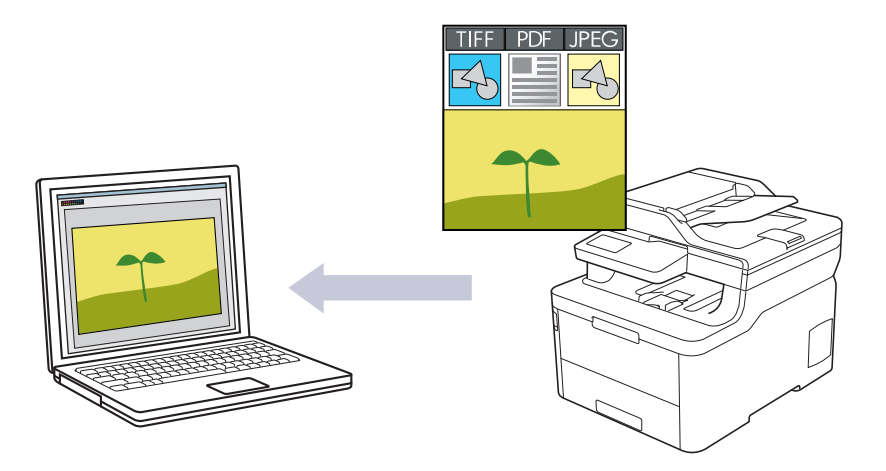

Чтобы внести временные изменения в настройки сканирования, используйте кнопку «Сканирование» на аппарате. Чтобы внести постоянные изменения, используйте программное обеспечение ControlCenter4 (Windows) или Brother iPrint&Scan (Mac).

# >> DCP-L3510CDW/DCP-L3517CDW >> DCP-L3550CDW/MFC-L3710CW/MFC-L3730CDN/MFC-L3750CDW/MFC-L3770CDW

# **DCP-L3510CDW/DCP-L3517CDW**

- 1. Загрузите документ.
- 2. Нажмите (**Сканирование**).
- 3. Нажмите **▲ или V**, чтобы выбрать параметр [на ПК], а затем нажмите кнопку ОК.
- 4. Нажмите ▲ или ▼, чтобы выбрать параметр [Изобр], а затем нажмите кнопку ОК.
- 5. Если устройство подключено к сети, нажмите кнопку ▲ или ▼, чтобы выбрать конечный компьютер.
- 6. Нажмите **OK**.

Если на ЖК-дисплее отображается запрос PIN-кода, введите четырехзначный PIN-код для конечного компьютера на ЖК-дисплее и нажмите кнопку **OK**.

- 7. Выполните одно из следующих действий:
	- Чтобы изменить параметры сканирования для данного документа, нажмите кнопку **Опции** или **Опции копирования/Сканирования**, а затем перейдите к следующему шагу.
	- Чтобы использовать параметры сканирования по умолчанию, нажмите **Ч/б Старт** или **Цвет Старт**. Устройство начнет сканирование. При использовании стекла сканера следуйте инструкциям на ЖКдисплее, чтобы выполнить задание.

• Чтобы изменить параметры сканирования, на компьютере, подключенном к устройству, необходимо установить программное обеспечение ControlCenter компании Brother.

- 8. Устройство отобразит запрос на установку каждого из следующих параметров сканирования. Нажмите a или b, чтобы выбрать нужный параметр, а затем нажмите кнопку **OK** для перехода к следующему параметру сканирования.
	- [Тип сканирования]
	- [Разрешение]
	- [Тип файла]
- [Размер документа]
- [Авт.к.перекоса] (доступно только для определенных моделей)
- [Удал.черн.цв.] (Доступно только для параметров [Цвет] и [Серое].)
- 9. Нажмите **Ч/б Старт** или **Цвет Старт**.

Устройство начинает сканирование. При использовании стекла сканера аппарата следуйте инструкциям на ЖК-дисплее, чтобы выполнить задание сканирования.

# **DCP-L3550CDW/MFC-L3710CW/MFC-L3730CDN/MFC-L3750CDW/MFC-L3770CDW**

1. Загрузите документ.

Ø

- 2. Нажмите [Сканирование] > [на ПК] > [в изображение].
- 3. Если устройство подключено к сети, выберите имя компьютера, на который необходимо отправить данные.

Если на ЖК-дисплее отображается запрос PIN-кода для компьютера, введите четырехзначный PINкод на ЖК-дисплее, а затем нажмите кнопку [ОК].

- 4. Выполните одно из следующих действий:
	- Чтобы изменить параметры сканирования, нажмите [Опции], а затем перейдите к следующему шагу.
	- Чтобы использовать параметры сканирования по умолчанию, нажмите [Старт].

Устройство начинает сканирование. При использовании стекла сканера аппарата следуйте инструкциям на сенсорном экране, чтобы выполнить задание сканирования.

Для изменения параметров сканирования к устройству должен быть подключен компьютер с установленным на нем программным обеспечением ControlCenter компании Brother.

- 5. В случае сканирования обеих сторон документа (MFC-L3770CDW):
	- Нажмите [2-стор. сканир.], затем выберите тип документа.

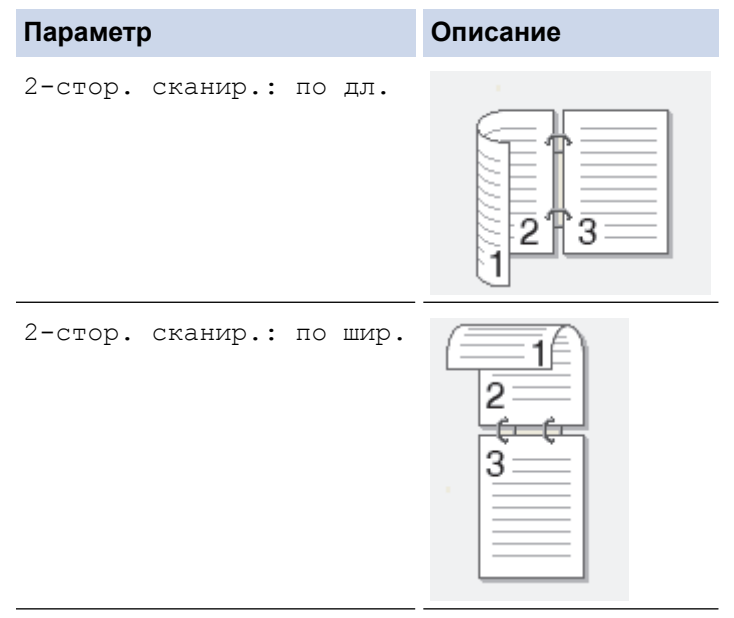

- 6. Выберите параметры сканирования, которые нужно изменить:
	- [Разрешение]
	- [Тип файла]
	- [Тип сканирования]
	- [Размер документа]
- [Параметры Сканирования]
- [Яркость]
- [Контраст]

(доступно только для параметров [Цвет] и [Серое])

- [Авт.к.перекоса]
- [Пропуск пустой страницы]
- [Удаление цвета фона]

(доступно только для параметров [Цвет] и [Серое])

Ø • Если на устройстве отображается кнопка [ОК], нажмите кнопку [ОК].

- Чтобы сохранить параметры в виде ярлыка, нажмите [Сохранить как ярлык].
- 7. Нажмите [Старт].

Устройство начинает сканирование. При использовании стекла сканера аппарата следуйте инструкциям на сенсорном экране, чтобы выполнить задание сканирования.

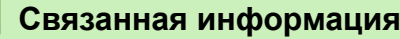

- Сканирование с помощью кнопки сканирования на устройстве Brother
- Изменение настроек кнопки "Сканирование" через ControlCenter4 (Windows)
- Изменение параметров кнопки сканирования из приложения Brother iPrint&Scan (Mac)

 На главную > Сканирование > Сканирование с помощью кнопки сканирования на устройстве Brother > Сохранение данных сканирования в папку в виде PDF-файла

# **Сохранение данных сканирования в папку в виде PDF-файла**

Сканируйте документы и сохраняйте их в папку на компьютере в виде PDF-файлов.

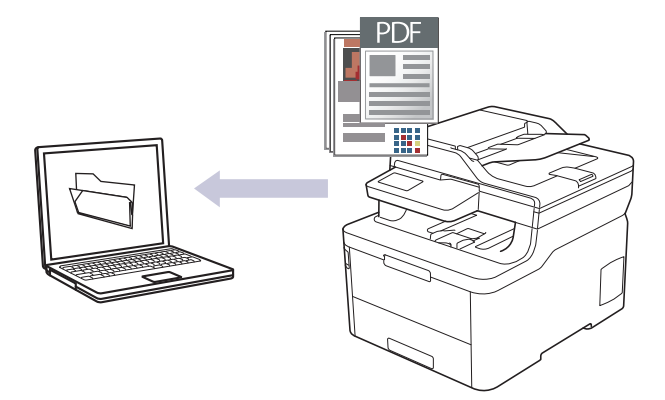

Чтобы внести временные изменения в настройки сканирования, используйте кнопку «Сканирование» на аппарате. Чтобы внести постоянные изменения, используйте программное обеспечение ControlCenter4 (Windows) или Brother iPrint&Scan (Mac).

### >> DCP-L3510CDW/DCP-L3517CDW >> DCP-L3550CDW/MFC-L3710CW/MFC-L3730CDN/MFC-L3750CDW/MFC-L3770CDW

# **DCP-L3510CDW/DCP-L3517CDW**

- 1. Загрузите документ.
- 2. Нажмите (**Сканирование**).
- 3. Нажмите ▲ или ▼, чтобы выбрать параметр [на ПК], а затем нажмите кнопку ОК.
- 4. Нажмите a или b, чтобы выбрать параметр [Файл], а затем нажмите кнопку **OK**.
- 5. Если устройство подключено к сети, нажмите кнопку ▲ или ▼, чтобы выбрать конечный компьютер.
- 6. Нажмите **OK**.

Если на ЖК-дисплее отображается запрос PIN-кода, введите четырехзначный PIN-код для конечного компьютера на ЖК-дисплее и нажмите кнопку **OK**.

- 7. Выполните одно из следующих действий:
	- Чтобы изменить параметры сканирования для данного документа, нажмите кнопку **Опции** или **Опции копирования/Сканирования**, а затем перейдите к следующему шагу.
	- Чтобы использовать параметры сканирования по умолчанию, нажмите **Ч/б Старт** или **Цвет Старт**.

Устройство начнет сканирование. При использовании стекла сканера следуйте инструкциям на ЖКдисплее, чтобы выполнить задание.

• Чтобы изменить параметры сканирования, на компьютере, подключенном к устройству, необходимо установить программное обеспечение ControlCenter компании Brother.

- 8. Устройство отобразит запрос на установку каждого из следующих параметров сканирования. Нажмите **4 или V**, чтобы выбрать нужный параметр, а затем нажмите кнопку ОК для перехода к следующему параметру сканирования.
	- [Тип сканирования]
	- [Разрешение]
	- [Тип файла]
	- [Размер документа]
	- [Авт.к.перекоса] (доступно только для определенных моделей)

• [Удал.черн.цв.]

(Доступно только для параметров [Цвет] и [Серое].)

9. Нажмите **Ч/б Старт** или **Цвет Старт**.

Устройство начинает сканирование. При использовании стекла сканера аппарата следуйте инструкциям на ЖК-дисплее, чтобы выполнить задание сканирования.

# **DCP-L3550CDW/MFC-L3710CW/MFC-L3730CDN/MFC-L3750CDW/MFC-L3770CDW**

- 1. Загрузите документ.
- 2. Нажмите [Сканирование] > [на ПК] > [в файл].
- 3. Если устройство подключено к сети, выберите имя компьютера, на который необходимо отправить данные.

Если на ЖК-дисплее отображается запрос PIN-кода для компьютера, введите четырехзначный PINкод на ЖК-дисплее, а затем нажмите кнопку [ОК].

- 4. Выполните одно из следующих действий:
	- Чтобы изменить параметры сканирования, нажмите [Опции], а затем перейдите к следующему шагу.
	- Чтобы использовать параметры сканирования по умолчанию, нажмите [Старт].

Устройство начинает сканирование. При использовании стекла сканера аппарата следуйте инструкциям на сенсорном экране, чтобы выполнить задание сканирования.

Для изменения параметров сканирования к устройству должен быть подключен компьютер с установленным на нем программным обеспечением ControlCenter компании Brother.

5. В случае сканирования обеих сторон документа (MFC-L3770CDW):

• Нажмите [2-стор. сканир.], затем выберите тип документа.

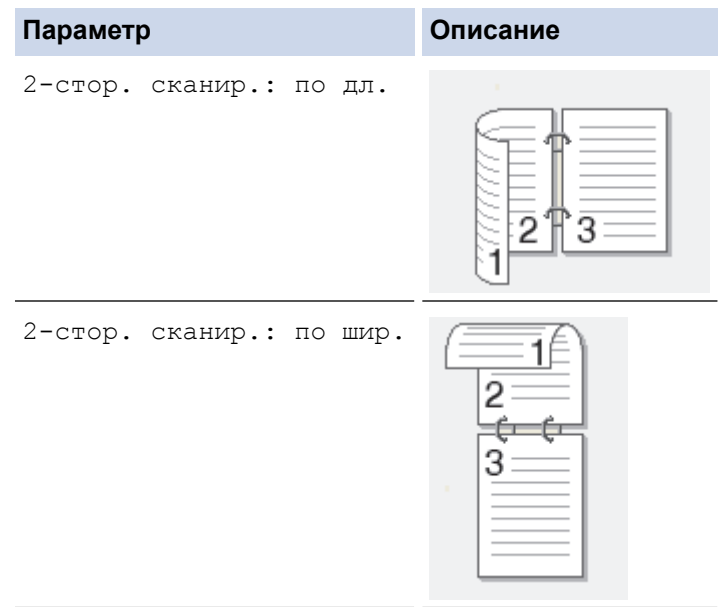

- 6. Выберите параметры сканирования, которые нужно изменить:
	- [Разрешение]
	- [Тип файла]
	- [Тип сканирования]
	- [Размер документа]
	- [Параметры Сканирования]
	- [Яркость]
- [Контраст] (доступно только для параметров [Цвет] и [Серое])
- [Авт.к.перекоса]
- [Пропуск пустой страницы]
- [Удаление цвета фона]

(доступно только для параметров [Цвет] и [Серое])

- Ø • Если на устройстве отображается кнопка [ОК], нажмите кнопку [ОК].
	- Чтобы сохранить параметры в виде ярлыка, нажмите [Сохранить как ярлык].

### 7. Нажмите [Старт].

Устройство начинает сканирование. При использовании стекла сканера аппарата следуйте инструкциям на сенсорном экране, чтобы выполнить задание сканирования.

# **Связанная информация**

- Сканирование с помощью кнопки сканирования на устройстве Brother
- Изменение настроек кнопки "Сканирование" через ControlCenter4 (Windows)
- Изменение параметров кнопки сканирования из приложения Brother iPrint&Scan (Mac)

 На главную > Сканирование > Сканирование с помощью кнопки сканирования на устройстве Brother > Сохранение данных сканирования на флэш-накопитель USB

# **Сохранение данных сканирования на флэш-накопитель USB**

**Связанные модели**: MFC-L3750CDW/MFC-L3770CDW

Сканируйте документы непосредственно на флэш-накопитель USB.

- 1. Загрузите документ.
- 2. Вставьте флэш-накопитель USB в аппарат.

Отображение на ЖК-дисплее изменится автоматически.

- 3. Нажмите [Сканирование на USB].
- 4. Выполните одно из следующих действий:
	- Для изменения настроек нажмите [Опции], а затем выберите кнопку, которую необходимо изменить. Следуйте инструкциям аппарата.
	- Для задания собственных настроек по умолчанию: изменив настройки, нажмите параметр [Задать новое значение по умолчанию], а затем нажмите [Да].
		- Для восстановления настроек по умолчанию: нажмите [Завод. настр.], а затем нажмите  $[ $\sqrt{2}a$ ].$
	- Нажмите [Старт], чтобы начать сканирование без изменения дополнительных настроек.
- 5. В случае сканирования обеих сторон документа (MFC-L3770CDW):
	- Нажмите [2-стор. сканир.], затем выберите тип документа.

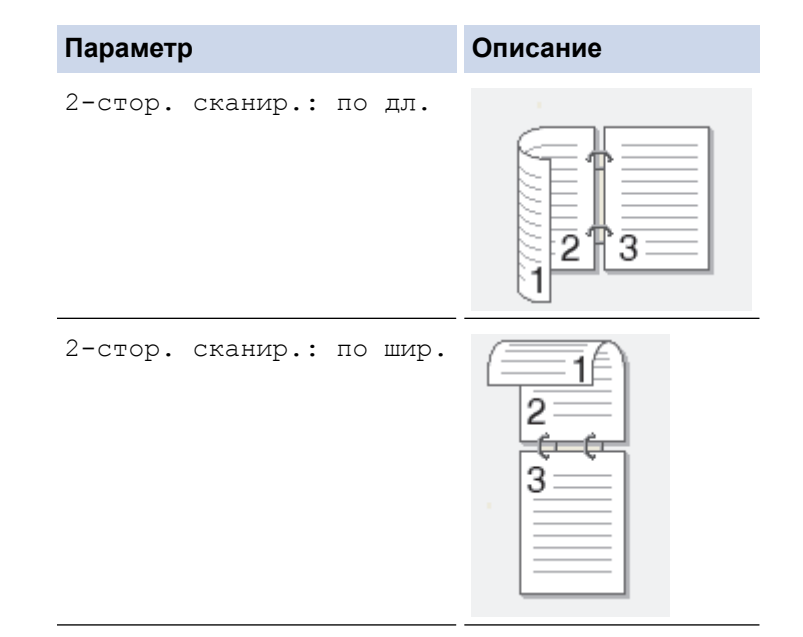

- 6. Выберите параметры сканирования, которые нужно изменить:
	- [Разрешение]
	- [Тип файла]
	- [Тип сканирования]
	- [Размер документа]
	- [Яркость]
	- [Контраст]

### (доступно только для параметров [Цвет] и [Серое])

• [Имя файла]

- [Стиль им. файла]
- [Размер файла]
- [Авт.к.перекоса]
- [Пропуск пустой страницы]
- [Чувствит. проп. пуст. стр.]
- [Удаление цвета фона]

(доступно только для параметров [Цвет] и [Серое])

Ø • Если на устройстве отображается кнопка [ОК], нажмите кнопку [ОК].

- Чтобы сохранить параметры в виде ярлыка, нажмите [Сохранить как ярлык].
- 7. Нажмите [Старт].

Устройство начинает сканирование. При использовании стекла сканера аппарата следуйте инструкциям на сенсорном экране, чтобы выполнить задание сканирования.

# **ВАЖНАЯ ИНФОРМАЦИЯ**

На ЖК-дисплее во время считывания данных отображается сообщение. НЕ отсоединяйте шнур питания от сети и не извлекайте флэш-накопитель USB из аппарата во время считывания данных. Могут быть потеряны данные или поврежден флэш-накопитель USB.

# **Связанная информация**

• Сканирование с помощью кнопки сканирования на устройстве Brother

 На главную > Сканирование > Сканирование с помощью кнопки сканирования на устройстве Brother > Сканирование в редактируемый текстовый файл (распознавание текста)

# **Сканирование в редактируемый текстовый файл (распознавание текста)**

Устройство может преобразовывать символы в сканированном документе в текст, используя технологию оптического распознавания текста (OCR). Этот текст можно редактировать в любом текстовом редакторе.

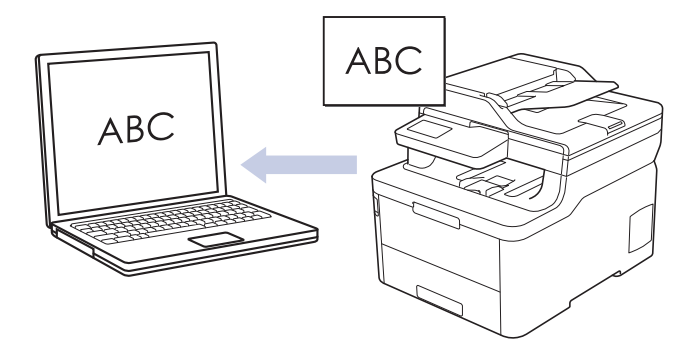

- Для определенных языков доступна функция сканирования для оптического распознавания текста.
- Чтобы внести временные изменения в настройки сканирования, используйте кнопку «Сканирование» на аппарате. Чтобы внести постоянные изменения, используйте программное обеспечение ControlCenter4 (Windows) или Brother iPrint&Scan (Mac).

# >> DCP-L3510CDW/DCP-L3517CDW >> DCP-L3550CDW/MFC-L3710CW/MFC-L3730CDN/MFC-L3750CDW/MFC-L3770CDW

# **DCP-L3510CDW/DCP-L3517CDW**

- 1. Загрузите документ.
- 2. Нажмите (**Сканирование**).
- 3. Нажмите  $\blacktriangle$  или  $\blacktriangledown$ , чтобы выбрать параметр [на ПК], а затем нажмите кнопку **ОК**.
- 4. Нажмите **▲** или V, чтобы выбрать параметр [OCR], а затем нажмите кнопку ОК.
- 5. Если устройство подключено к сети, нажмите кнопку ▲ или ▼, чтобы выбрать конечный компьютер.
- 6. Нажмите **OK**.

Если на ЖК-дисплее отображается запрос PIN-кода, введите четырехзначный PIN-код для конечного компьютера на ЖК-дисплее и нажмите кнопку **OK**.

- 7. Выполните одно из следующих действий:
	- Чтобы изменить параметры сканирования для данного документа, нажмите кнопку **Опции** или **Опции копирования/Сканирования**, а затем перейдите к следующему шагу.
	- Чтобы использовать параметры сканирования по умолчанию, нажмите **Ч/б Старт** или **Цвет Старт**.

Устройство начнет сканирование. При использовании стекла сканера следуйте инструкциям на ЖКдисплее, чтобы выполнить задание.

• Чтобы изменить параметры сканирования, на компьютере, подключенном к устройству, необходимо установить программное обеспечение ControlCenter компании Brother.

- 8. Устройство отобразит запрос на установку каждого из следующих параметров сканирования. Нажмите a или b, чтобы выбрать нужный параметр, а затем нажмите кнопку **OK** для перехода к следующему параметру сканирования.
	- [Тип сканирования]
	- [Разрешение]
	- [Тип файла]
- [Размер документа]
- [Авт.к.перекоса] (доступно только для определенных моделей)
- [Удал.черн.цв.] (Доступно только для параметров [Цвет] и [Серое].)
- 9. Нажмите **Ч/б Старт** или **Цвет Старт**.

Устройство сканирует документ, преобразует его в редактируемый текст, а затем отправляет текст в текстовый редактор, определенный по умолчанию.

# **DCP-L3550CDW/MFC-L3710CW/MFC-L3730CDN/MFC-L3750CDW/MFC-L3770CDW**

1. Загрузите документ.

Ø

- 2. Нажмите [Сканирование] > [на ПК] > [в OCR].
- 3. Если устройство подключено к сети, выберите имя компьютера, на который необходимо отправить данные.

Если на ЖК-дисплее отображается запрос PIN-кода для компьютера, введите четырехзначный PINкод на ЖК-дисплее, а затем нажмите кнопку [ОК].

- 4. Выполните одно из следующих действий:
	- Чтобы изменить параметры сканирования, нажмите [Опции], а затем перейдите к следующему шагу.
	- Чтобы использовать параметры сканирования по умолчанию, нажмите [Старт].

Устройство начинает сканирование. При использовании стекла сканера аппарата следуйте инструкциям на сенсорном экране, чтобы выполнить задание сканирования.

Для изменения параметров сканирования к устройству должен быть подключен компьютер с установленным на нем программным обеспечением ControlCenter компании Brother.

- 5. В случае сканирования обеих сторон документа (MFC-L3770CDW):
	- Нажмите [2-стор. сканир.], затем выберите тип документа.

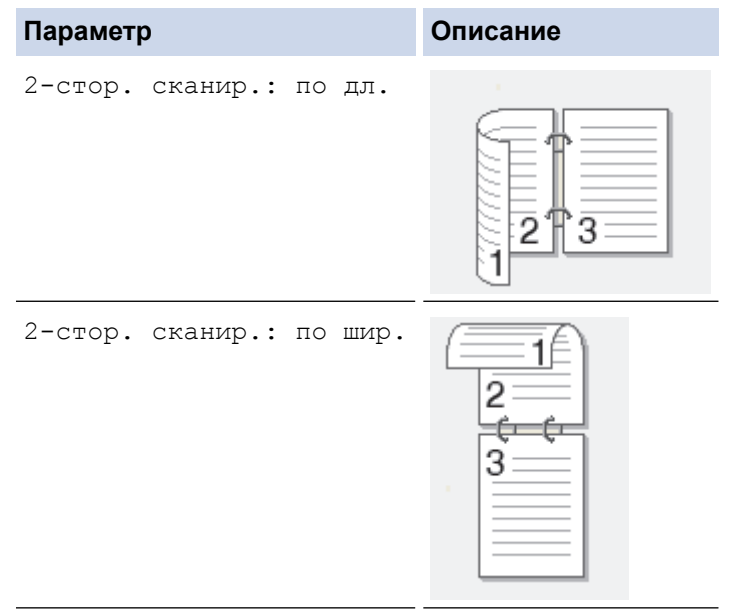

- 6. Выберите параметры сканирования, которые нужно изменить:
	- [Разрешение]
	- [Тип файла]
	- [Тип сканирования]
	- [Размер документа]
- [Параметры Сканирования]
- [Яркость]
- [Контраст]

(доступно только для параметров [Цвет] и [Серое])

- [Авт.к.перекоса]
- [Пропуск пустой страницы]
- [Удаление цвета фона]

(доступно только для параметров [Цвет] и [Серое])

Ø • Если на устройстве отображается кнопка [ОК], нажмите кнопку [ОК].

- Чтобы сохранить параметры в виде ярлыка, нажмите [Сохранить как ярлык].
- 7. Нажмите [Старт].

Устройство начинает сканирование. При использовании стекла сканера аппарата следуйте инструкциям на сенсорном экране, чтобы выполнить задание сканирования.

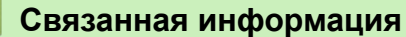

- Сканирование с помощью кнопки сканирования на устройстве Brother
- Изменение настроек кнопки "Сканирование" через ControlCenter4 (Windows)
- Изменение параметров кнопки сканирования из приложения Brother iPrint&Scan (Mac)

 На главную > Сканирование > Сканирование с помощью кнопки сканирования на устройстве Brother > Сканирование во вложение электронной почты

# **Сканирование во вложение электронной почты**

Отправляйте отсканированный документ как вложение электронной почты.

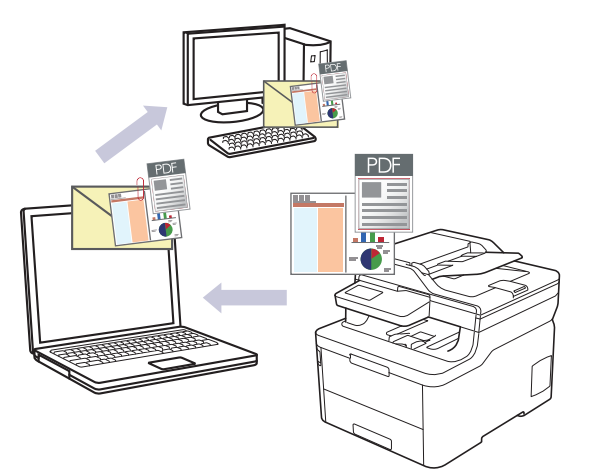

- Чтобы внести временные изменения в настройки сканирования, используйте кнопку «Сканирование» на аппарате. Чтобы внести постоянные изменения, используйте программное обеспечение ControlCenter4 (Windows) или Brother iPrint&Scan (Mac).
- Функция «Сканировать в электронную почту» не поддерживает доступ к почтовым службам через Интернет. Используйте функцию «Сканировать в изображение» или «Сканировать в файл» для сканирования документа или картинки, а затем вложите отсканированный файл в сообщение электронной почты.

Устройство сканирует приложение электронной почты по умолчанию.

>> DCP-L3510CDW/DCP-L3517CDW

>> DCP-L3550CDW/MFC-L3710CW/MFC-L3730CDN/MFC-L3750CDW/MFC-L3770CDW

# **DCP-L3510CDW/DCP-L3517CDW**

- 1. Загрузите документ.
- 2. Нажмите (**Сканирование**).
- 3. Нажмите a или b, чтобы выбрать параметр [на ПК], а затем нажмите кнопку **OK**.
- $4.$  Нажмите **▲** или  $\blacktriangledown$ , чтобы выбрать параметр [Эл. почта], а затем нажмите кнопку **ОК**.
- 5. Если устройство подключено к сети, нажмите кнопку ▲ или ▼, чтобы выбрать конечный компьютер.
- 6. Нажмите **OK**.

Если на ЖК-дисплее отображается запрос PIN-кода, введите четырехзначный PIN-код для конечного компьютера на ЖК-дисплее и нажмите кнопку **OK**.

- 7. Выполните одно из следующих действий:
	- Чтобы изменить параметры сканирования для данного документа, нажмите кнопку **Опции** или **Опции копирования/Сканирования**, а затем перейдите к следующему шагу.
	- Чтобы использовать параметры сканирования по умолчанию, нажмите **Ч/б Старт** или **Цвет Старт**. Устройство начнет сканирование. При использовании стекла сканера следуйте инструкциям на ЖКдисплее, чтобы выполнить задание.
	- Чтобы изменить параметры сканирования, на компьютере, подключенном к устройству, необходимо установить программное обеспечение ControlCenter компании Brother.
- 8. Устройство отобразит запрос на установку каждого из следующих параметров сканирования. Нажмите a или b, чтобы выбрать нужный параметр, а затем нажмите кнопку **OK** для перехода к следующему параметру сканирования.
	- [Тип сканирования]
	- [Разрешение]
	- [Тип файла]
	- [Размер документа]
	- [Авт.к.перекоса] (доступно только для определенных моделей)
	- [Удал.черн.цв.]

(Доступно только для параметров [Цвет] и [Серое].)

9. Нажмите **Ч/б Старт** или **Цвет Старт**.

Аппарат сканирует документ и сохраняет его в виде вложенного файла. Затем он запускает почтовое приложение и открывает новое сообщение электронной почты с вложенным файлом сканирования.

# **DCP-L3550CDW/MFC-L3710CW/MFC-L3730CDN/MFC-L3750CDW/MFC-L3770CDW**

- 1. Загрузите документ.
- 2. Нажмите [Сканирование] > [на ПК] > [в эл. почту].
- 3. Если устройство подключено к сети, выберите имя компьютера, на который необходимо отправить данные.

Если на ЖК-дисплее отображается запрос PIN-кода для компьютера, введите четырехзначный PINкод на ЖК-дисплее, а затем нажмите кнопку [ОК].

- 4. Выполните одно из следующих действий:
	- Чтобы изменить параметры сканирования, нажмите [Опции], а затем перейдите к следующему шагу.
	- Чтобы использовать параметры сканирования по умолчанию, нажмите [Старт].

Устройство начинает сканирование. При использовании стекла сканера аппарата следуйте инструкциям на сенсорном экране, чтобы выполнить задание сканирования.

Для изменения параметров сканирования к устройству должен быть подключен компьютер с установленным на нем программным обеспечением ControlCenter компании Brother.

- 5. В случае сканирования обеих сторон документа (MFC-L3770CDW):
	- Нажмите [2-стор. сканир.], затем выберите тип документа.

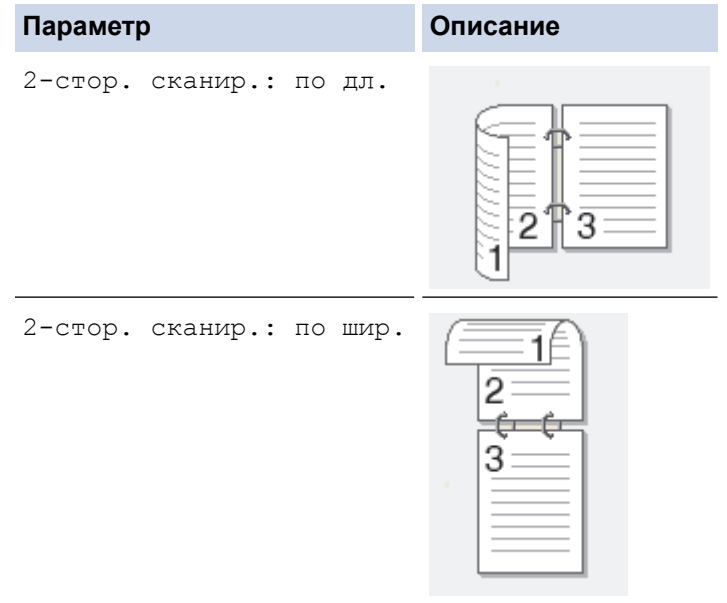

### 6. Выберите параметры сканирования, которые нужно изменить:

- [Разрешение]
- [Тип файла]
- [Тип сканирования]
- [Размер документа]
- [Параметры Сканирования]
- [Яркость]
- [Контраст]

(доступно только для параметров [Цвет] и [Серое])

- [Авт.к.перекоса]
- [Пропуск пустой страницы]
- [Удаление цвета фона]

(доступно только для параметров [Цвет] и [Серое])

- Ø • Если на устройстве отображается кнопка [ОК], нажмите кнопку [ОК].
	- Чтобы сохранить параметры в виде ярлыка, нажмите [Сохранить как ярлык].
- 7. Нажмите [Старт].

Устройство начинает сканирование. При использовании стекла сканера аппарата следуйте инструкциям на сенсорном экране, чтобы выполнить задание сканирования.

# **Связанная информация**

- Сканирование с помощью кнопки сканирования на устройстве Brother
- Изменение настроек кнопки "Сканирование" через ControlCenter4 (Windows)
- Изменение параметров кнопки сканирования из приложения Brother iPrint&Scan (Mac)
На главную > Сканирование > Сканирование с помощью кнопки сканирования на устройстве Brother > Сканирование на FTP

# **Сканирование на FTP**

Сканируйте документы непосредственно на FTP-сервер, когда необходимо поделиться информацией сканирования. Для повышения удобства настройте разные профили, чтобы сохранить избранные адресаты для функции сканирования на FTP.

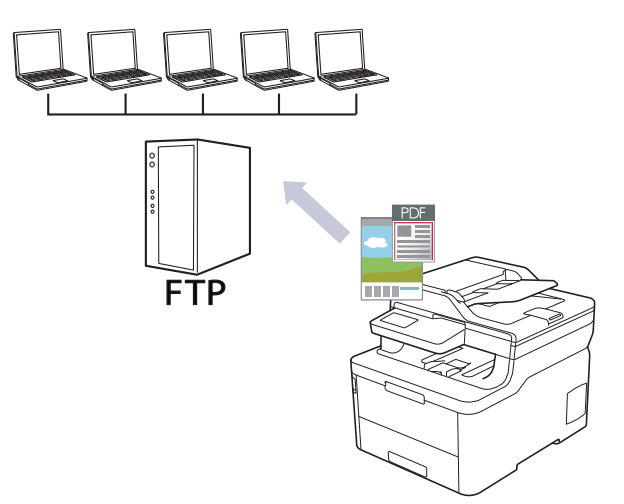

- Настройка профиля сканирования на FTP
- Передача данных сканирования на сервер FTP

• На главную > Сканирование > Сканирование с помощью кнопки сканирования на устройстве Brother > Сканирование на FTP > Настройка профиля сканирования на FTP

# Настройка профиля сканирования на FTP

Настройте профиль сканирования на FTP, чтобы сканировать и передавать данные сканирования непосредственно на FTP.

Рекомендуется Microsoft Internet Explorer 11/Microsoft Edge для Windows и Safari 10/11 для Mac. Убедитесь в том, что в используемом браузере активированы JavaScript и Cookies.

1. Запустите веб-браузер.

Введите «https://IP-адрес\_устройства» в адресную строку браузера (где «IP-адрес\_устройства» - это IP-адрес устройства или имя сервера печати). Пример: https://192.168.1.2

Если требуется ввести пароль для входа в устройство, введите его и нажмите

- 2. Перейдите на вкладку Сканирование.
- 3. Щелкните меню Скан. на FTP/сетевую/SharePoint на левой панели навигации.
- 4. Выберите параметр FTP, а затем нажмите Отправить.

#### Скан. на FTP/сетевую/SharePoint

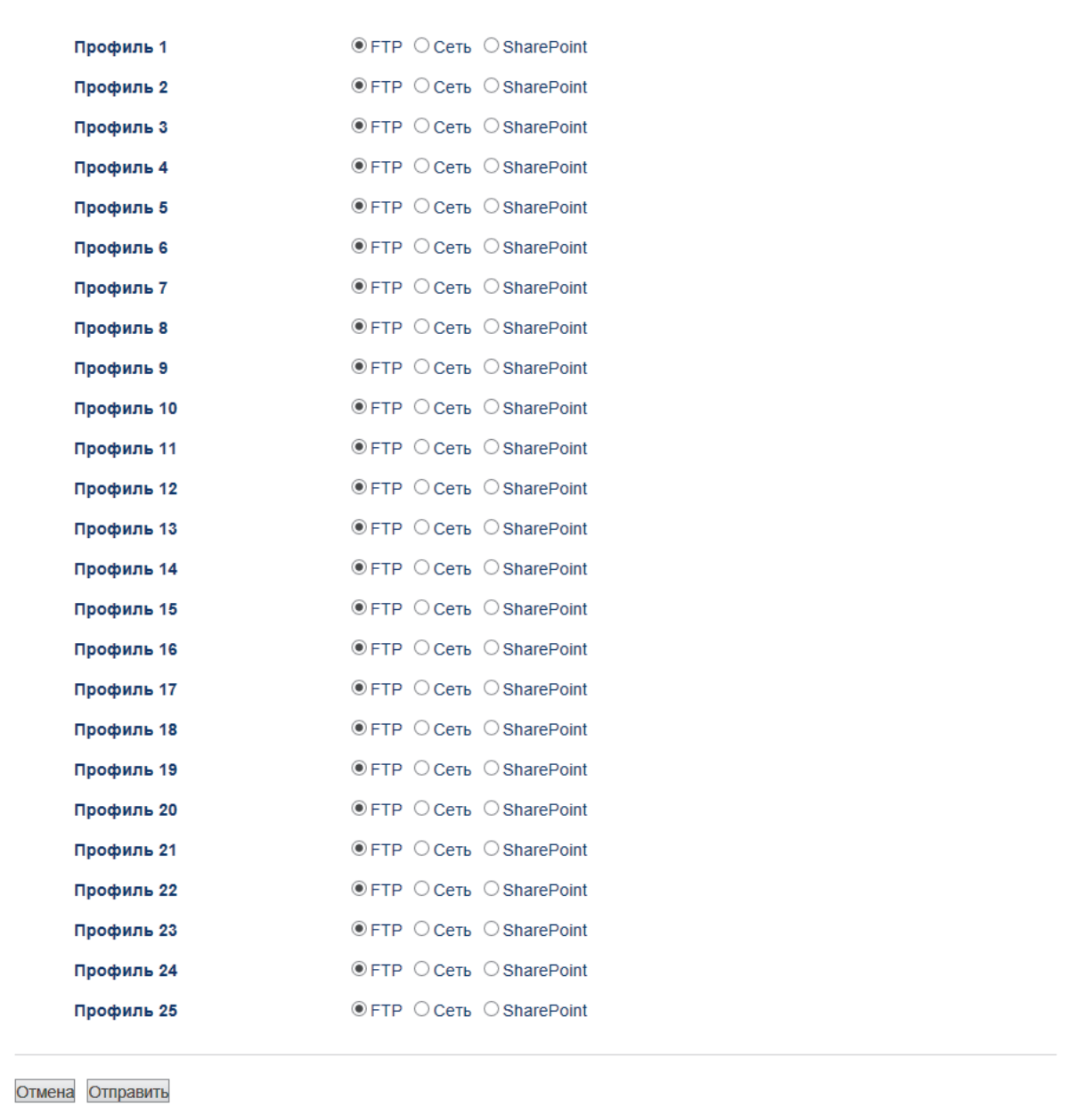

- 5. Щелкните меню **Профиль сканирования на FTP/сетевую/SharePoint** на левой панели навигации.
- 6. Выберите профиль, который следует задать или изменить.
- 7. В поле **Имя профиля** введите имя для этого серверного профиля (до 15 буквенно-цифровых символов). Устройство отобразит это имя на ЖК-дисплее.
- 8. В поле **Адрес хоста** введите адрес хоста (например: ftp.example.com; до 64 символов) или IP-адрес (например: 192.23.56.189).
- 9. Измените параметр **Номер порта**, используемый для доступа к серверу FTP. По умолчанию используется порт 21. В большинстве случаев изменять этот параметр не нужно.
- 10. В поле **Имя пользователя** введите имя пользователя (до 32 символов), имеющего права записи данных на FTP-сервер.
- 11. В поле **Пароль** введите пароль (до 32 символов), соотнесенный с именем пользователя, введенным в поле **Имя пользователя**. Повторно введите пароль в поле **Ещё раз введите пароль**.
- 12. В поле **Папка сохранения** введите путь к папке на FTP-сервере, в которую следует отправлять отсканированные данные. Не вводите косую черту в начале пути (см. пример).

brother/abc

- 13. Из раскрывающегося списка **Имя файла** выберите префикс имени файла из предварительно заданных имен или из имен, заданных пользователем. Имя файла, используемое для сканированного документа, представляет собой выбранный префикс имени файла, к которому добавляются последние шесть цифр счетчика планшетного сканера/АПД и расширение файла (например, «Estimate\_098765.pdf»).
- 14. Щелкните раскрывающийся список **Качество** и выберите настройку качества. При выборе параметра **Выбирается пользователем**, пользователь будет получать запрос на выбор настройки при каждом использовании профиля сканирования.
- 15. Щелкните раскрывающийся список **Тип файла** и выберите тип файла, который следует использовать для сканированных документов. При выборе параметра **Выбирается пользователем**, пользователь будет получать запрос на выбор настройки при каждом использовании профиля сканирования.
- 16. Из раскрывающегося списка **Размер документа** выберите формат документа. Это необходимо для подтверждения правильности формата сканированного файла.
- 17. Щелкните раскрывающийся список **Размер файла** и выберите размер файла.
- 18. В раскрывающемся списке **Удаление цвета фона** выберите уровень. Эта функция позволяет удалить фоновый цвет документов, чтобы отсканированные данные было проще разобрать.
- 19. Параметр **Пассивный режим** можно отключить или включить в зависимости от FTP-сервера и настройки сетевого брандмауэра. По умолчанию эта настройка включена. В большинстве случаев эту настройку изменять не следует.
- 20. Нажмите кнопку **Отправить**.

Использование символов ?, /, \, ", :, <, >, | и \* может привести к отправке ошибки.

# **Связанная информация**

• Сканирование на FTP

 На главную > Сканирование > Сканирование с помощью кнопки сканирования на устройстве Brother > Сканирование на FTP > Передача данных сканирования на сервер FTP

# **Передача данных сканирования на сервер FTP**

Делитесь информацией сканирования, сохраняя ее на FTP-сервер.

- >> DCP-L3510CDW/DCP-L3517CDW
- >> DCP-L3550CDW/MFC-L3710CW/MFC-L3730CDN/MFC-L3750CDW/MFC-L3770CDW

# **DCP-L3510CDW/DCP-L3517CDW**

- 1. Загрузите документ.
- 2. Нажмите (**Сканирование**).
- 3. Нажмите **A** или  $\Pi$ , чтобы выбрать параметр [на FTP], а затем нажмите кнопку ОК.
- 4. Нажмите **A** или  $\Pi$ , чтобы выбрать один из указанных в списке профилей, а затем нажмите **ОК**.

Если профиль не завершен (например, если отсутствует имя учетной записи и пароль для входа в систему, или если не указан тип файла или качество печати), будет предложено ввести отсутствующую информацию.

5. Нажмите **Ч/б Старт** или **Цвет Старт**.

На ЖК-дисплее отображается сообщение [Соединение]. При успешном подключении к FTP-серверу аппарат начинает сканирование. При использовании стекла сканера следуйте инструкциям на ЖКдисплее, чтобы выполнить задание.

# **DCP-L3550CDW/MFC-L3710CW/MFC-L3730CDN/MFC-L3750CDW/MFC-L3770CDW**

- 1. Загрузите документ.
- 2. Нажмите кнопку [Сканирование] > [на FTP].
- 3. Отобразится список профилей сервера, настроенных с помощью веб-интерфейса управления. Выберите необходимый профиль. Если профиль не заполнен (например, отсутствуют имя учетной записи и пароль для входа в систему либо не указаны качество или тип файла), будет предложено ввести отсутствующую информацию.
- 4. Нажмите [Старт].

Устройство начинает сканирование. При использовании стекла сканера аппарата следуйте инструкциям на сенсорном экране, чтобы выполнить задание сканирования.

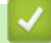

# **Связанная информация**

• Сканирование на FTP

 На главную > Сканирование > Сканирование с помощью кнопки сканирования на устройстве Brother > Сканирование в сетевую папку (Windows)

# **Сканирование в сетевую папку (Windows)**

Сканируйте документы непосредственно на сервер CIFS в локальной сети. Для повышения удобства можно настроить разные профили, чтобы сохранить избранные адресаты для функции сканирования в сетевую папку.

- Настройка профиля сканирования в сеть
- Передача данных сканирования на сервер CIFS

• На главную > Сканирование > Сканирование с помощью кнопки сканирования на устройстве Brother > Сканирование в сетевую папку (Windows) > Настройка профиля сканирования в сеть

# Настройка профиля сканирования в сеть

Настройте профиль сканирования в сеть, чтобы сканировать и передавать данные сканирования непосредственно в папку на сервере CIFS.

Рекомендуется Microsoft Internet Explorer 11/Microsoft Edge для Windows и Safari 10/11 для Мас. Убедитесь в том, что в используемом браузере активированы JavaScript и Cookies.

1. Запустите веб-браузер.

Введите «https://IP-адрес\_устройства» в адресную строку браузера (где «IP-адрес\_устройства» - это IP-адрес устройства или имя сервера печати). Пример: https://192.168.1.2

Если требуется ввести пароль для входа в устройство, введите его и нажмите

- 2. Перейдите на вкладку Сканирование.
- 3. Шелкните меню Скан. на FTP/сетевую/SharePoint на левой панели навигации.
- 4. Выберите параметр Сеть, а затем нажмите Отправить.

#### Скан. на FTP/сетевую/SharePoint

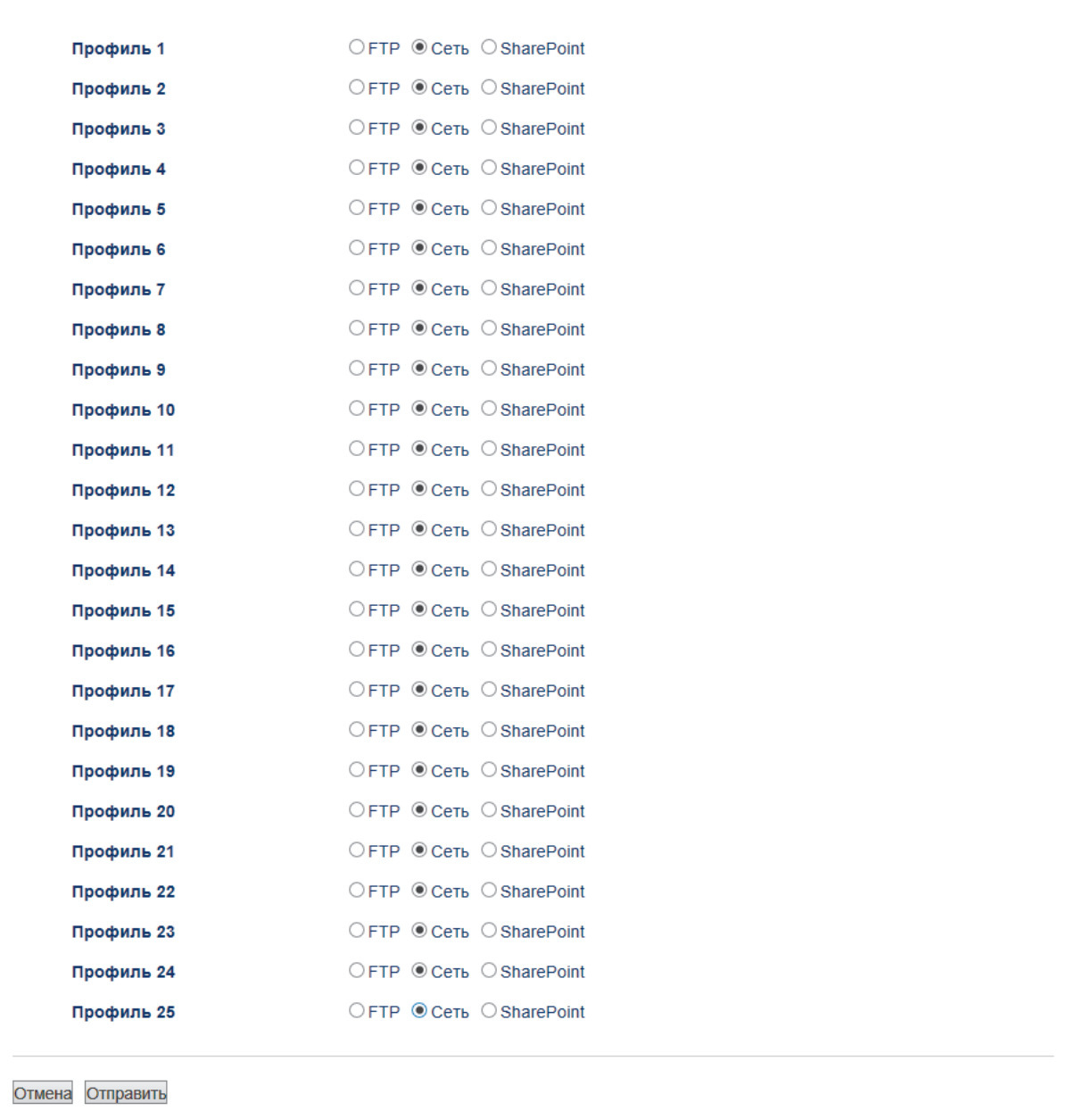

- 5. Щелкните меню **Профиль сканирования на FTP/сетевую/SharePoint** на левой панели навигации.
- 6. Выберите профиль, который следует задать или изменить.
- 7. В поле **Имя профиля** введите имя для этого серверного профиля (до 15 буквенно-цифровых символов). Устройство отобразит это имя на ЖК-дисплее.
- 8. В поле **Путь к сетевой папке** введите путь к папке на CIFS-сервере, в которую следует отправлять отсканированные данные.
- 9. Из раскрывающегося списка **Имя файла** выберите префикс имени файла из предварительно заданных имен или из имен, заданных пользователем. Имя файла, используемое для сканированного документа, представляет собой выбранный префикс имени файла, к которому добавляются последние шесть цифр счетчика планшетного сканера/АПД и расширение файла (например, «Estimate\_098765.pdf»).
- 10. Щелкните раскрывающийся список **Качество** и выберите настройку качества. При выборе параметра **Выбирается пользователем**, пользователь будет получать запрос на выбор настройки при каждом использовании профиля сканирования.
- 11. Щелкните раскрывающийся список **Тип файла** и выберите тип файла, который следует использовать для сканированных документов. При выборе параметра **Выбирается пользователем**, пользователь будет получать запрос на выбор настройки при каждом использовании профиля сканирования.
- 12. Из раскрывающегося списка Размер документа выберите формат документа. Это необходимо для подтверждения правильности формата сканированного файла.
- 13. Шелкните раскрывающийся список Размер файла и выберите размер файла.
- 14. В раскрывающемся списке Удаление цвета фона выберите уровень. Эта функция позволяет удалить фоновый цвет документов, чтобы отсканированные данные было проще разобрать.
- 15. Чтобы защитить этот профиль с помощью PIN-кода, в поле Использование PIN-кода для аутентификации выберите элемент Вкл..
- 16. Если для поля Вкл. выбрано значение Использование PIN-кода для аутентификации, введите четырехзначный PIN-код в поле PIN-код.
- 17. Чтобы настроить способ аутентификации, выберите **Автоматически. Kerberos или NTLMv2** в меню Метод аутентификации.
- 18. В поле Имя пользователя введите имя пользователя (до 96 символов), имеющего права записи данных в папку, указанную в поле Путь к сетевой папке. Если имя пользователя является частью домена, введите имя в одном из следующих форматов:

пользователь @ домен

домен\пользователь

- 19. В поле Пароль введите пароль (до 32 символов), соотнесенный с именем пользователя, введенным в поле Имя пользователя. Повторно введите пароль в поле Ещё раз введите пароль.
- 20. Чтобы вручную настроить адрес сервера Kerberos, в поле **Адрес сервера Kerberos** введите адрес сервера Kerberos (например: kerberos.example.com; до 64 символов).
- 21. Нажмите кнопку Отправить.

Использование символов ?, /, \, ", :, <, >, | и \* может привести к отправке ошибки.

22. Для всех способов аутентификации необходимо настроить протокол SNTP (сетевой сервер времени) или правильно установить дату, время и часовой пояс на панели управления. Время должно соответствовать времени, используемом серверами Kerberos и CIFS.

# Связанная информация

- Сканирование в сетевую папку (Windows)
- Настройка даты и времени с помощью управления через веб-интерфейс

 На главную > Сканирование > Сканирование с помощью кнопки сканирования на устройстве Brother > Сканирование в сетевую папку (Windows) > Настройка профиля сканирования в сеть > Настройка даты и времени с помощью управления через веб-интерфейс

# **Настройка даты и времени с помощью управления через вебинтерфейс**

Убедитесь, что параметры даты и времени, а также часового пояса настроены правильно с помощью управления через веб-интерфейс или панели управления, чтобы время на аппарате соответствовало времени, которое используется сервером, обеспечивающим аутентификацию.

Если окно веб-интерфейса управления уже открыто, пропустите действие 1.

1. Запустите веб-браузер.

Введите «https://IP-адрес\_устройства» в адресную строку браузера (где «IP-адрес\_устройства» — это IP-адрес устройства или имя сервера печати). Пример: https://192.168.1.2

Если требуется ввести пароль для входа в устройство, введите его и нажмите

- 2. Откройте вкладку **Администратор**.
- 3. Щелкните меню **Дата и время** в левой панели навигации.

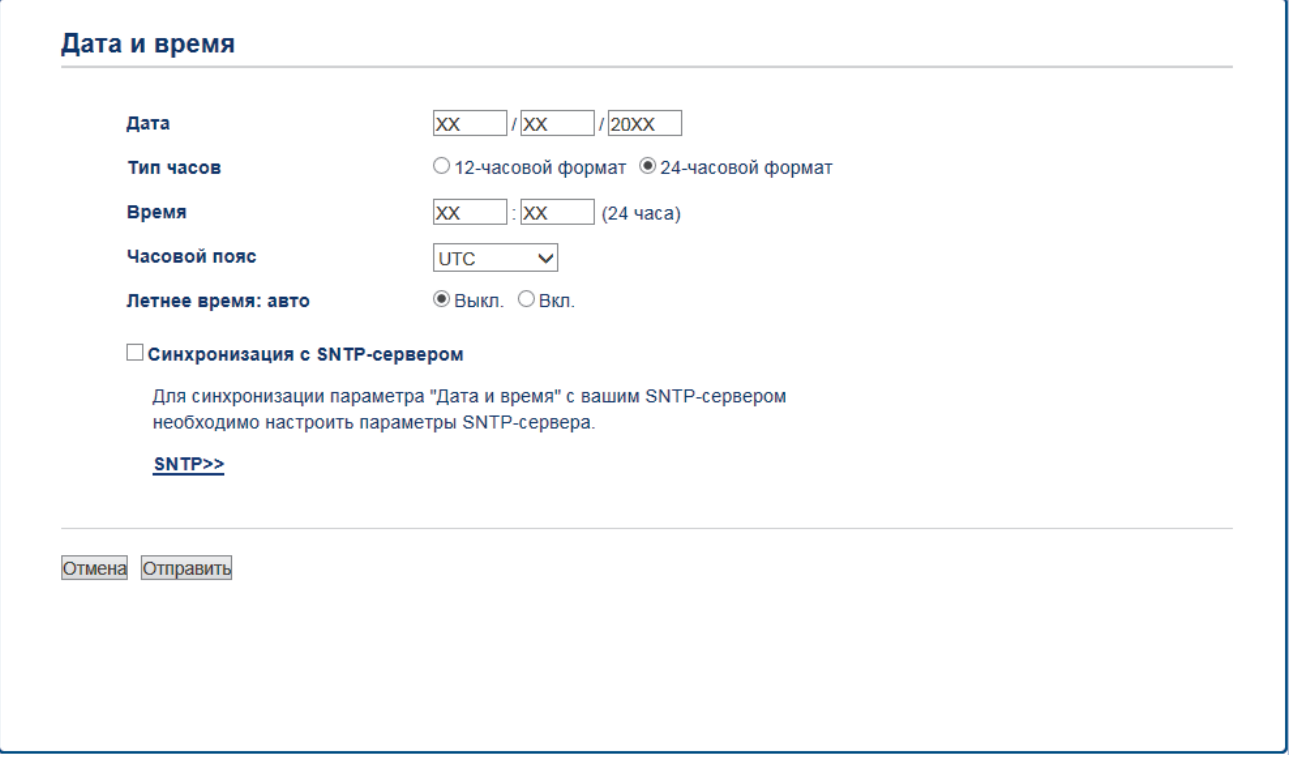

- 4. Введите дату в поля **Дата**.
- 5. В поле **Тип часов** выберите тип часов.
- 6. Введите время в полях **Время**.
- 7. Выберите разницу во времени между вашим местоположением и временем UTC в раскрывающемся списке **Часовой пояс** (например, часовой пояс для Восточного времени в США и Канаде — UTC-05:00).
- 8. В поле **Летнее время: авто** установите значение **Вкл.** чтобы настроить аппарат на автоматический переход на летнее и зимнее время. Устройство будет автоматически переводить время на час вперед весной и на час назад осенью (доступно не во всех странах).
- 9. Нажмите кнопку **Отправить**.

# **Связанная информация**

• Настройка профиля сканирования в сеть

 На главную > Сканирование > Сканирование с помощью кнопки сканирования на устройстве Brother > Сканирование в сетевую папку (Windows) > Передача данных сканирования на сервер CIFS

# **Передача данных сканирования на сервер CIFS**

- >> DCP-L3510CDW/DCP-L3517CDW
- >> DCP-L3550CDW/MFC-L3710CW/MFC-L3730CDN/MFC-L3750CDW/MFC-L3770CDW

# **DCP-L3510CDW/DCP-L3517CDW**

- 1. Загрузите документ.
- 2. Нажмите (**Сканирование**).
- 3. Нажмите ▲ или ▼, чтобы выбрать параметр [в сетев.папку], а затем нажмите ОК.
- 4. Нажмите ▲ или ▼, чтобы выбрать один из указанных в списке профилей, а затем нажмите ОК.

Если профиль не завершен (например, если отсутствует имя учетной записи и пароль для входа в систему, или если не указан тип файла или качество печати), будет предложено ввести отсутствующую информацию.

5. Нажмите **Ч/б Старт** или **Цвет Старт**.

Устройство начинает сканирование. При использовании стекла сканера аппарата следуйте инструкциям на ЖК-дисплее, чтобы выполнить задание сканирования.

# **DCP-L3550CDW/MFC-L3710CW/MFC-L3730CDN/MFC-L3750CDW/MFC-L3770CDW**

- 1. Загрузите документ.
- 2. Нажмите кнопку [Сканирование] > [в сетев.папку].
- 3. Отобразится список профилей сервера, настроенных с помощью веб-интерфейса управления. Выберите необходимый профиль. Если профиль не заполнен (например, отсутствуют имя учетной записи и пароль для входа в систему либо не указаны качество или тип файла), будет предложено ввести отсутствующую информацию.
- 4. Нажмите [Старт].

Устройство начинает сканирование. При использовании стекла сканера аппарата следуйте инструкциям на сенсорном экране, чтобы выполнить задание сканирования.

# **Связанная информация**

• Сканирование в сетевую папку (Windows)

 На главную > Сканирование > Сканирование с помощью кнопки сканирования на устройстве Brother > Сканирование в SharePoint

# **Сканирование в SharePoint**

Сканируйте документы непосредственно на сервер SharePoint, когда необходимо поделиться отсканированной информацией. Для повышения удобства настройте разные профили, чтобы сохранить избранные адреса для функции сканирования в SharePoint.

- Настройка профиля сканирования в SharePoint
- Передача отсканированных данных на сервер SharePoint

• На главную > Сканирование > Сканирование с помощью кнопки сканирования на устройстве Brother > Сканирование в SharePoint > Настройка профиля сканирования в SharePoint

# Настройка профиля сканирования в SharePoint

Настройте профиль сканирования SharePoint для передачи отсканированных данных напрямую на SharePoint.

Рекомендуется Microsoft Internet Explorer 11/Microsoft Edge для Windows и Safari 10/11 для Mac. Убедитесь в том, что в используемом браузере активированы JavaScript и Cookies.

1. Запустите веб-браузер.

Введите «https://IP-адрес устройства» в адресную строку браузера (где «IP-адрес устройства» — это IP-адрес устройства или имя сервера печати). Пример: https://192.168.1.2

Если требуется ввести пароль для входа в устройство, введите его и нажмите

- 2. Перейдите на вкладку Сканирование.
- 3. Щелкните меню Скан. на FTP/сетевую/SharePoint на левой панели навигации.
- 4. Выберите параметр SharePoint, а затем нажмите кнопку Отправить.

#### Скан. на FTP/сетевую/SharePoint

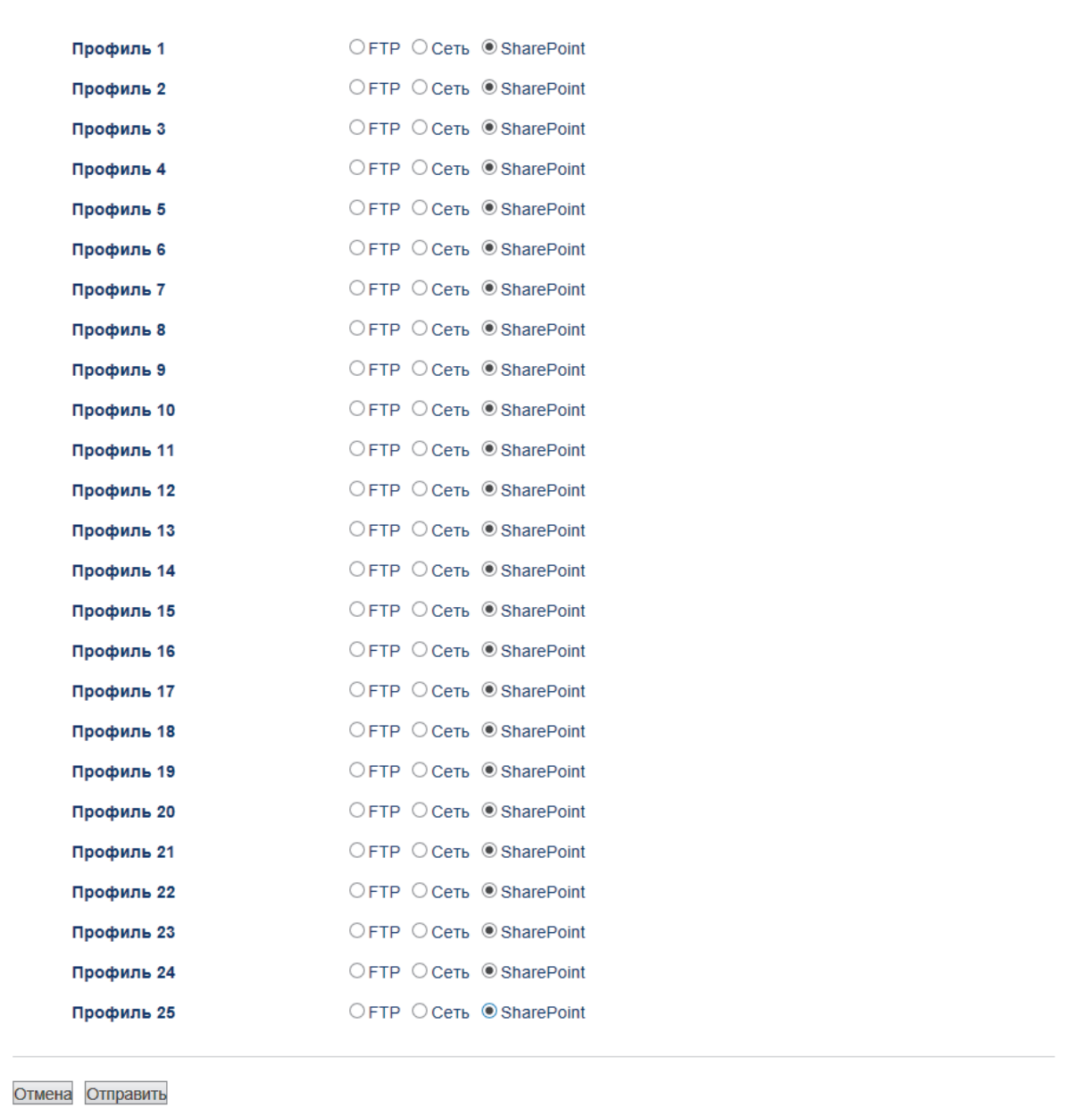

- 5. Щелкните меню **Профиль сканирования на FTP/сетевую/SharePoint** на левой панели навигации.
- 6. Выберите профиль, который следует задать или изменить.
- 7. В поле **Имя профиля** введите имя для этого серверного профиля (до 15 буквенно-цифровых символов). Устройство отобразит это имя на ЖК-дисплее.
- 8. Скопируйте и вставьте в поле **Адрес сайта SharePoint** полный адрес назначения, указанный в адресной строке браузера (например, http://aдрес\_сайта\_SharePoint/Общие документы/Формы/ Все\_объекты.aspx) или IP-адрес (например, http://192.168.0.1/Общие документы/Формы/ Все объекты.aspx).
- 9. Из раскрывающегося списка **Имя файла** выберите префикс имени файла из предварительно заданных имен или из имен, заданных пользователем. Имя файла, используемое для сканированного документа, представляет собой выбранный префикс имени файла, к которому добавляются последние шесть цифр счетчика планшетного сканера/АПД и расширение файла (например, «Estimate\_098765.pdf»).
- 10. Щелкните раскрывающийся список **Качество** и выберите настройку качества. При выборе параметра **Выбирается пользователем**, пользователь будет получать запрос на выбор настройки при каждом использовании профиля сканирования.
- 11. Щелкните раскрывающийся список **Тип файла** и выберите тип файла, который следует использовать для сканированных документов. При выборе параметра **Выбирается пользователем**, пользователь будет получать запрос на выбор настройки при каждом использовании профиля сканирования.
- 12. Из раскрывающегося списка **Размер документа** выберите формат документа. Это необходимо для подтверждения правильности формата сканированного файла.
- 13. Щелкните раскрывающийся список **Размер файла** и выберите размер файла.
- 14. В раскрывающемся списке **Удаление цвета фона** выберите уровень. Эта функция позволяет удалить фоновый цвет документов, чтобы отсканированные данные было проще разобрать.
- 15. Чтобы защитить этот профиль с помощью PIN-кода, в поле **Использование PIN-кода для аутентификации** выберите элемент **Вкл.**.
- 16. Если для поля **Вкл.** выбрано значение **Использование PIN-кода для аутентификации**, введите четырехзначный PIN-код в поле **PIN-код**.
- 17. Чтобы настроить способ аутентификации, выберите пункт **Автоматически**, **NTLMv2**, **Kerberos** или **Общая** в меню **Метод аутентификации**. В случае выбора элемента **Автоматически** способ аутентификации будет обнаружен автоматически.
- 18. В поле **Имя пользователя** введите имя пользователя (до 96 символов), имеющего права записи данных в папку, указанную в поле **Адрес сайта SharePoint**. Если имя пользователя является частью домена, введите имя в одном из следующих форматов:

# **пользователь @ домен**

### **домен\пользователь**

- 19. В поле **Пароль** введите пароль (до 32 символов), соотнесенный с именем пользователя, введенным в поле **Имя пользователя**. Повторно введите пароль в поле **Ещё раз введите пароль**.
- 20. Чтобы вручную настроить адрес сервера Kerberos, в поле **Адрес сервера Kerberos** введите адрес сервера Kerberos (например: kerberos.example.com; до 64 символов).
- 21. Нажмите кнопку **Отправить**.

Использование символов ?, /, \, ", :, <, >, | и \* может привести к отправке ошибки.

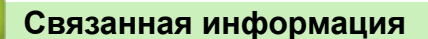

• Сканирование в SharePoint

 На главную > Сканирование > Сканирование с помощью кнопки сканирования на устройстве Brother > Сканирование в SharePoint > Передача отсканированных данных на сервер SharePoint

# **Передача отсканированных данных на сервер SharePoint**

- >> DCP-L3510CDW/DCP-L3517CDW
- >> DCP-L3550CDW/MFC-L3710CW/MFC-L3730CDN/MFC-L3750CDW/MFC-L3770CDW

# **DCP-L3510CDW/DCP-L3517CDW**

- 1. Загрузите документ.
- 2. Нажмите (**Сканирование**).
- 3. Нажмите ▲ или ▼, чтобы выбрать параметр [в SharePoint], а затем нажмите ОК.
- 4. Нажмите ▲ или ▼, чтобы выбрать один из указанных в списке профилей, а затем нажмите ОК.

Если профиль не завершен (например, если отсутствует имя учетной записи и пароль для входа в систему, или если не указан тип файла или качество печати), будет предложено ввести отсутствующую информацию.

5. Нажмите **Ч/б Старт** или **Цвет Старт**.

Устройство начинает сканирование. При использовании стекла сканера аппарата следуйте инструкциям на ЖК-дисплее, чтобы выполнить задание сканирования.

# **DCP-L3550CDW/MFC-L3710CW/MFC-L3730CDN/MFC-L3750CDW/MFC-L3770CDW**

- 1. Загрузите документ.
- 2. Нажмите [Сканирование] > [в SharePoint].
- 3. Отобразится список профилей сервера, настроенных с помощью веб-интерфейса управления. Выберите необходимый профиль. Если профиль не заполнен (например, отсутствуют имя учетной записи и пароль для входа в систему либо не указаны качество или тип файла), будет предложено ввести отсутствующую информацию.
- 4. Нажмите [Старт].

Устройство начинает сканирование. При использовании стекла сканера аппарата следуйте инструкциям на сенсорном экране, чтобы выполнить задание сканирования.

# **Связанная информация**

• Сканирование в SharePoint

 На главную > Сканирование > Сканирование с помощью кнопки сканирования на устройстве Brother > Веб-службы для сканирования в сети (Windows 7, Windows 8 и Windows 10)

# **Веб-службы для сканирования в сети (Windows 7, Windows 8 и Windows 10)**

Протокол веб-служб позволяет пользователям Windows 7, Windows 8 и Windows 10 выполнять сканирование с использованием устройства Brother по сети. Необходимо установить драйвер с помощью веб-служб.

- Установка драйверов, необходимых для сканирования, с помощью веб-служб (Windows 7, Windows 8 и Windows 10)
- Сканирование с помощью веб-служб из аппарата Brother (Windows 7, Windows 8 и Windows 10)
- Настройка параметров сканирования для веб-служб

• На главную > Сканирование > Сканирование с помощью кнопки сканирования на устройстве Brother > Веб-службы для сканирования в сети (Windows 7, Windows 8 и Windows 10) > Установка драйверов, необходимых для сканирования, с помощью веб-служб (Windows 7, Windows 8 и Windows 10)

# Установка драйверов, необходимых для сканирования, с помощью веб-служб (Windows 7, Windows 8 и Windows 10)

Мониторинг устройств в сети с помощью веб-служб.

- Убедитесь в том, что программное обеспечение и драйверы Brother установлены.
- Убедитесь в том, что хост-компьютер и устройство Brother находятся в одной подсети или что маршрутизатор настроен правильно для передачи данных между двумя этими устройствами.
- $\bullet$ Прежде чем настраивать этот параметр, настройте IP-адрес для используемого устройства Brother.
- 1. Выполните одно из следующих действий:
	- Windows 7

Нажмите кнопку (Пуск) > Панель управления > Сеть и Интернет > Просмотр сетевых компьютеров и устройств.

Имя веб-служб устройства отображается со значком принтера.

Щелкните правой кнопкой мыши устройство, которое следует установить.

Windows 8

Переместите указатель мыши в правый нижний угол рабочего стола. При отображении строки меню нажмите Параметры > Изменение параметров компьютера > Устройства > Добавить устройство.

Отображается имя веб-служб устройства.

Windows 8.1

Переместите указатель мыши в правый нижний угол рабочего стола. При отображении строки меню выберите пункт Параметры > Изменение параметров компьютера > Компьютер и устройства > Устройства > Добавление устройства.

Отображается имя веб-служб устройства.

Windows 10

Нажмите + > Служебные - Windows > Панель управления. В группе Оборудование и звук выберите Добавить устройство.

Ø

Имя веб-служб для устройства Brother состоит из названия модели и МАС-адреса (адреса Ethernet) устройства (например: Brother MFC-XXXX (название модели) [XXXXXXXXXXX] (MACадрес/адрес Ethernet)).

Windows 8/Windows 10

Переместите указатель мыши на имя устройства для отображения информации об этом устройстве.

- 2. Выполните одно из следующих действий:
	- Windows 7

Нажмите Установить в открывшемся меню.

Windows 8/Windows 10

Выберите устройство, которое нужно установить, и следуйте инструкциям на экране.

Чтобы удалить драйверы, нажмите Удалить или  $\Theta$  (Удалить устройство).

# **Связанная информация**

• Веб-службы для сканирования в сети (Windows 7, Windows 8 и Windows 10)

 На главную > Сканирование > Сканирование с помощью кнопки сканирования на устройстве Brother > Веб-службы для сканирования в сети (Windows 7, Windows 8 и Windows 10) > Сканирование с помощью веб-служб из аппарата Brother (Windows 7, Windows 8 и Windows 10)

# **Сканирование с помощью веб-служб из аппарата Brother (Windows 7, Windows 8 и Windows 10)**

При установке драйвера для сканирования с помощью веб-служб на ЖК-дисплее устройства Brother становится доступно меню сканирования с помощью веб-служб.

Некоторые символы в сообщениях на ЖК-дисплее могут быть заменены на пробелы в случае различий в настройках языка ОС и устройства Brother.

>> DCP-L3510CDW/DCP-L3517CDW >> DCP-L3550CDW/MFC-L3710CW/MFC-L3730CDN/MFC-L3750CDW/MFC-L3770CDW

# **DCP-L3510CDW/DCP-L3517CDW**

- 1. Загрузите документ.
- 2. Нажмите (**Сканирование**).
- 3. Нажмите a или b, чтобы выбрать параметр [Веб-служба], а затем нажмите кнопку **OK**.
- 4. Нажмите ▲ или ▼, чтобы выбрать тип сканирования, которое нужно выполнить, а затем нажмите ОК.
- 5. Нажмите ▲ или ▼, чтобы выбрать конечный компьютер, на который необходимо отправить данные сканирования, а затем нажмите **OK**.
- 6. Нажмите **Ч/б Старт** или **Цвет Старт**.

Устройство начинает сканирование.

# **DCP-L3550CDW/MFC-L3710CW/MFC-L3730CDN/MFC-L3750CDW/MFC-L3770CDW**

- 1. Загрузите документ.
- 2. Нажмите [Сканирование] > [Сканир. WS].
- 3. Выберите тип сканирования.
- 4. Выберите имя компьютера, на который необходимо отправить данные.
- 5. Нажмите [Старт].

Устройство начинает сканирование.

Если отображается запрос на выбор приложения для сканирования, выберите из списка пункт «Факсы и сканирование Windows» или «Фотоальбом Windows».

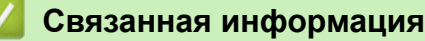

• Веб-службы для сканирования в сети (Windows 7, Windows 8 и Windows 10)

 На главную > Сканирование > Сканирование с помощью кнопки сканирования на устройстве Brother > Веб-службы для сканирования в сети (Windows 7, Windows 8 и Windows 10) > Настройка параметров сканирования для веб-служб

# **Настройка параметров сканирования для веб-служб**

- 1. Выполните одно из следующих действий.
	- Windows 7

Нажмите **(Пуск)** > **Устройства и принтеры**.

Windows 8

Переместите указатель мыши в правый нижний угол рабочего стола. При появлении строки меню щелкните **Параметры**, затем **Панель управления**. В группе **Оборудование и звук** щелкните **Просмотр устройств и принтеров**.

Windows 10

Нажмите > **Служебные — Windows** > **Панель управления**. В группе **Оборудование и звук** выберите **Просмотр устройств и принтеров**.

- 2. Правой кнопкой мыши щелкните по значку устройства и выберите **Профили сканирования...**. Откроется диалоговое окно **Профили сканирования**.
- 3. Выберите требуемый профиль сканирования.
- 4. Убедитесь, что сканер, выбранный в списке **Сканер**, является устройством Brother, которое поддерживает веб-службы для сканирования, а затем нажмите кнопку **По умолчанию**.
- 5. Нажмите кнопку **Изменить...**.

Открывается диалоговое окно **Изменить профиль по умолчанию**.

- 6. Выберите настройки **Подача**, **Размер бумаги**, **Цветовой формат**, **Тип файла**, **Разрешение (DPI)**, **Яркость** и **Контрастность**.
- 7. Нажмите кнопку **Сохранить профиль**.

Эти параметры будут применяться при сканировании с помощью протокола веб-служб.

Если отображается запрос на выбор приложения для сканирования, выберите из списка пункт «Факсы и сканирование Windows».

# **Связанная информация**

• Веб-службы для сканирования в сети (Windows 7, Windows 8 и Windows 10)

 На главную > Сканирование > Сканирование с помощью кнопки сканирования на устройстве Brother > Изменение настроек кнопки "Сканирование" через ControlCenter4 (Windows)

# **Изменение настроек кнопки "Сканирование" через ControlCenter4 (Windows)**

- 1. Щелкните значок (**ControlCenter4**) в панели задач, затем щелкните **Открыть**.
- 2. Перейдите на вкладку **Настройки устройства**.
- 3. Нажмите кнопку **Настройки сканирования устройства**.

Открывается диалоговое окно **Настройки сканирования устройства**.

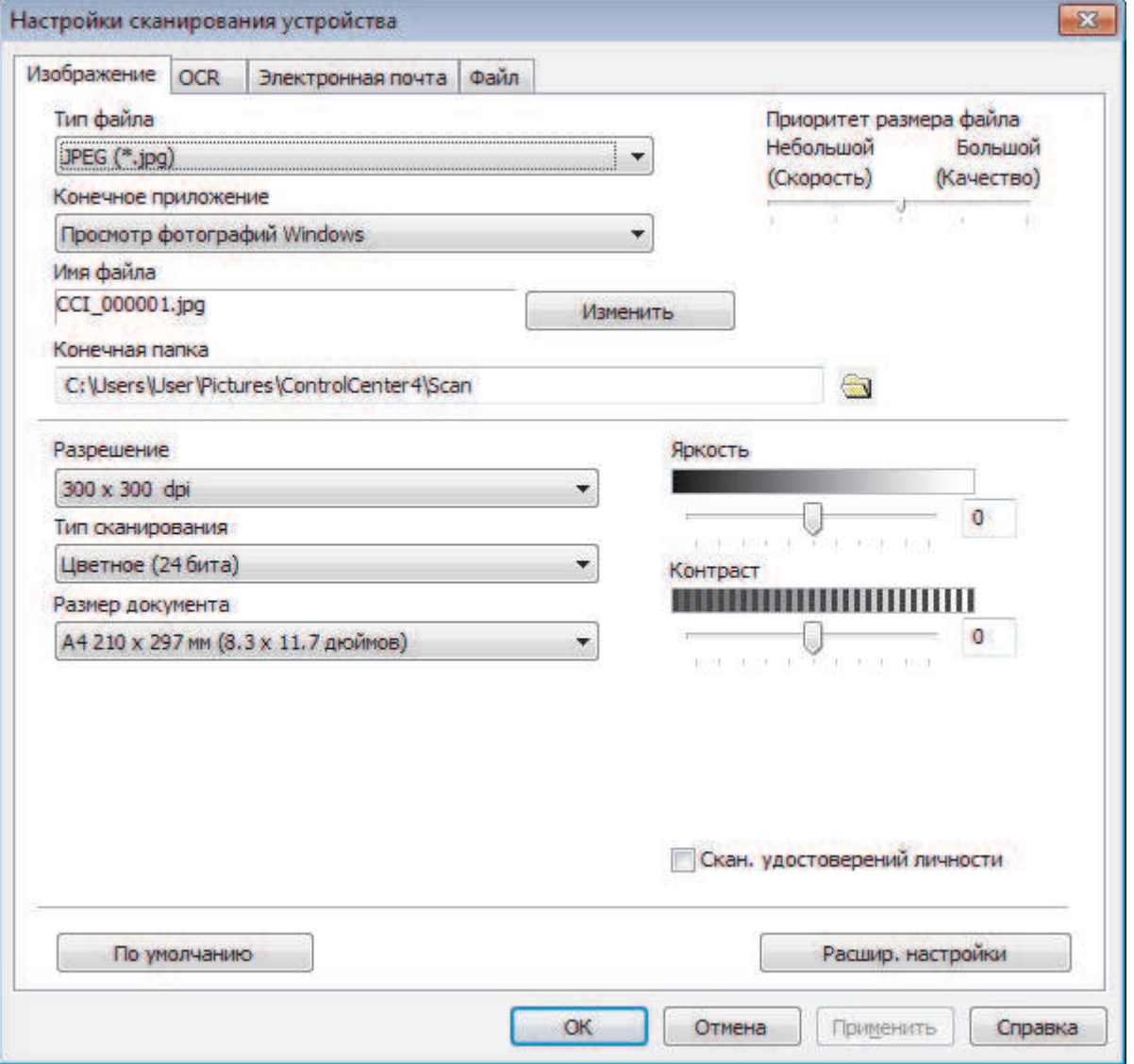

- 4. Откройте вкладку той функции сканирования, которую необходимо изменить (**Изображение**, **OCR**, **Электронная почта** или **Файл**).
- 5. При необходимости измените настройки.
- 6. Нажмите кнопку **ОК**.

Каждая вкладка являет собой одно из мест назначения сканирования, как указано в таблице ниже.

Измените параметры места назначения сканирования, открыв соответствующую вкладку и настроив необходимый параметр.

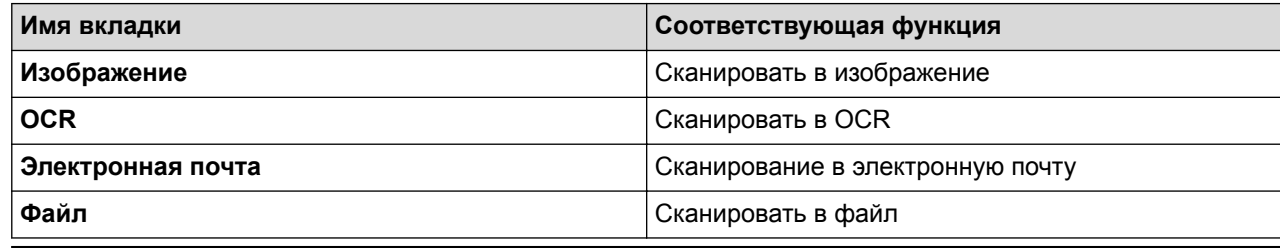

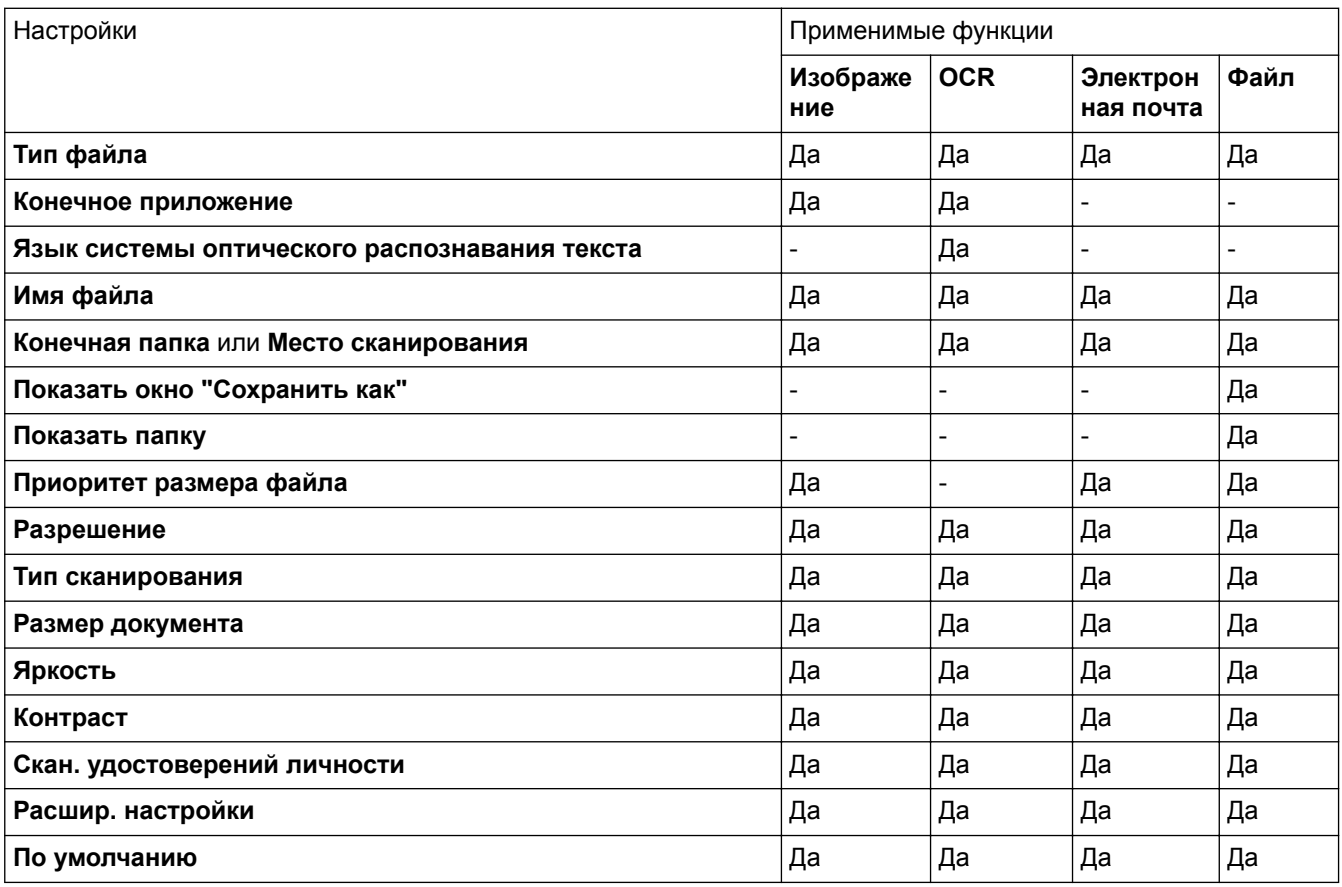

#### **Тип файла**

Выберите тип файла, который следует использовать для сканированных данных.

## **Конечное приложение**

Выберите целевое приложение из раскрывающегося списка.

#### **Язык системы оптического распознавания текста**

Установите язык распознавания в соответствии с языком текста сканируемого документа.

#### **Имя файла**

Выберите команду **Изменить**, чтобы изменить префикс имени файла.

#### **Конечная папка**

Щелкните по значку папки и выберите папку, в которой следует сохранить сканированные документы.

#### **Место сканирования**

Установите переключатель **Папка** или **SharePoint**, чтобы указать конечную папку для сохранения сканированных документов.

### **Показать окно "Сохранить как"**

Выберите этот параметр, чтобы каждый раз указывать конечную папку для сканированного изображения.

#### **Показать папку**

Выберите этот параметр, чтобы автоматически отображать конечную папку после сканирования.

#### **Приоритет размера файла**

Настройка коэффициента сжатия данных сканированного изображения. Размер файла можно изменять, перемещая ползунок **Приоритет размера файла** вправо или влево.

### **Разрешение**

Выберите разрешение сканирования из раскрывающегося списка **Разрешение**. При использовании более высоких значений разрешения требуется больше памяти и более длительное время передачи, однако при этом можно получить изображение с большей детализацией.

### **Тип сканирования**

Выберите одно из значений глубины цвета при сканировании.

• **Авто**

Используется для всех типов документов. В этом режиме автоматически выбирается глубина цвета документов.

### • **Черно-белое**

Используется для текста или штриховых рисунков.

### • **Серый (стохастическое растрирование)**

Используется для фотографических изображений или графики. (В этом случае используется диффузия ошибок — способ создания имитированных серых изображений без использования истинных серых точек. Для создания эффекта серого черные точки размещаются по определенной схеме.)

• **Настоящий серый**

Используется для фотографических изображений или графики. Этот режим более точен, поскольку в нем используется до 256 оттенков серого.

• **Цветное (24 бита)**

Используйте для создания изображения с максимально точной передачей цвета. В этом режиме для сканирования изображения используется до 16,8 млн цветов, но при этом задействуется наибольший объем памяти и передача длится наиболее долго.

# **Размер документа**

Выберите точный формат документа в раскрывающемся списке **Размер документа**.

• Если выбран параметр **1 на 2 (A4)**, сканированное изображение будет разделено на два документа формата A5.

# **Яркость**

Задайте уровень для параметра **Яркость**, перемещая ползунок вправо или влево для получения более светлого или более темного изображения. Если сканированное изображение слишком светлое, задайте более низкое значение яркости и сканируйте документ повторно. Если изображение слишком темное, задайте более высокое значение яркости и сканируйте документ повторно. Чтобы задать уровень для параметра **Яркость**, можно также ввести числовое значение в это поле.

# **Контраст**

Значение параметра **Контраст** можно увеличить или уменьшить, переместив ползунок вправо либо влево. При увеличении контрастности подчеркиваются темные и светлые области изображения, а при уменьшении контрастности видно больше деталей в областях серого. Чтобы задать уровень для параметра **Контраст**, можно также ввести числовое значение в это поле.

#### **Скан. удостоверений личности**

Установите этот флажок, чтобы сканировать обе стороны удостоверения личности на одну страницу.

### **Расшир. настройки**

Настройте дополнительные параметры, нажав кнопку **Расшир. настройки** в диалоговом окне «Параметры сканирования».

## • **Удалить проступание/узор**

### **Удаление фонового цвета**

Удаление основного цвета документов для повышения четкости отсканированных данных.

#### • **Поворот изображения**

Поверните сканированное изображение.

### • **Пропуск пустой страницы**

Удаление пустых страниц документа из результатов сканирования.

#### • **Отображение результатов сканирования**

Отображение на экране компьютера общего количества сохраненных страниц и пропущенных пустых страниц.

### • **Автоматическое устранение наклона**

Настройка устройства на автоматическое устранение перекоса документа.

### **По умолчанию**

Выберите этот параметр, чтобы восстановить заводские настройки.

# **Связанная информация**

- Сканирование с помощью кнопки сканирования на устройстве Brother
- Сканирование фотографий и графики
- Сохранение данных сканирования в папку в виде PDF-файла
- Сканирование в редактируемый текстовый файл (распознавание текста)
- Сканирование во вложение электронной почты

 На главную > Сканирование > Сканирование с помощью кнопки сканирования на устройстве Brother > Изменение параметров кнопки сканирования из приложения Brother iPrint&Scan (Mac)

# **Изменение параметров кнопки сканирования из приложения Brother iPrint&Scan (Mac)**

1. В строке меню **Finder** выберите **Переход** > **Программы**, а затем дважды щелкните по значку iPrint&Scan.

Откроется экран Brother iPrint&Scan.

- 2. Если ваше устройство Brother не выбрано, нажмите кнопку **Выберите устройство** и выберите его, следуя инструкциям на экране.
- 3. Нажмите кнопку **Настройки сканирования** и следуйте инструкциям на экране, чтобы изменить параметры сканирования.

# **Связанная информация**

- Сканирование с помощью кнопки сканирования на устройстве Brother
- Сканирование с помощью приложения Brother iPrint&Scan (Mac)
- Сканирование фотографий и графики
- Сохранение данных сканирования в папку в виде PDF-файла
- Сканирование в редактируемый текстовый файл (распознавание текста)
- Сканирование во вложение электронной почты

 На главную > Сканирование > Сканирование с помощью кнопки сканирования на устройстве Brother > Настройка цифрового сертификата для PDF с цифровой подписью

# **Настройка цифрового сертификата для PDF с цифровой подписью**

При выборе параметра «Подписанный PDF» необходимо настроить сертификат на устройстве с помощью веб-интерфейса управления.

Чтобы использовать функцию «PDF с цифровой подписью», необходимо установить сертификат на устройство и компьютер.

1. Запустите веб-браузер.

Введите «https://IP-адрес\_устройства» в адресную строку браузера (где «IP-адрес\_устройства» — это IP-адрес устройства или имя сервера печати). Пример: https://192.168.1.2

Если требуется ввести пароль для входа в устройство, введите его и нажмите

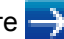

- 2. Перейдите на вкладку **Администратор**.
- 3. Щелкните меню **Подписанный PDF** в левой панели навигации.

Откроется диалоговое окно настройки PDF с цифровой подписью.

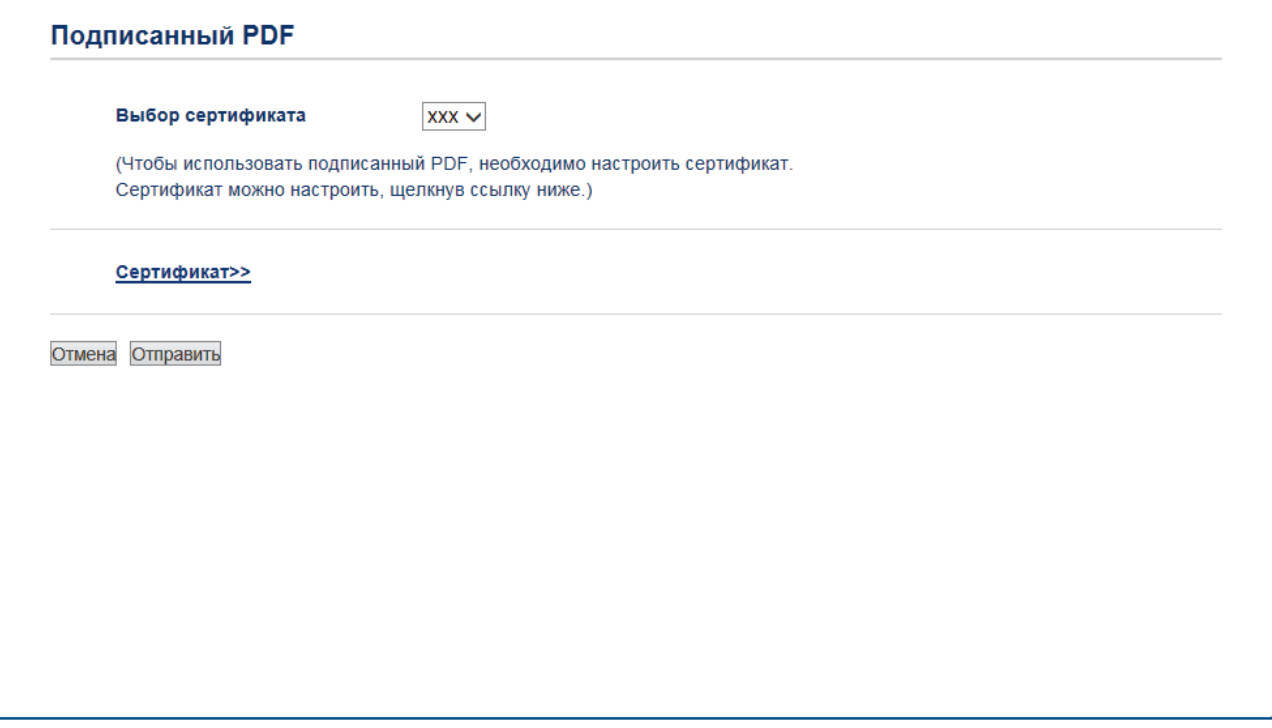

- 4. Щелкните раскрывающийся список **Выбор сертификата** и выберите сертификат.
- 5. Нажмите кнопку **Отправить**.

#### **Связанная информация**

• Сканирование с помощью кнопки сканирования на устройстве Brother

• На главную > Сканирование > Сканирование с помощью кнопки сканирования на устройстве Brother > Отключение функции сканирования с компьютера

# Отключение функции сканирования с компьютера

Можно отключить функцию сканирования с компьютера. Настройка параметров сканирования методом Pull с помощью веб-интерфейса управления.

1. Запустите веб-браузер.

Введите «https://IP-адрес устройства» в адресную строку браузера (где «IP-адрес устройства» — это IP-адрес устройства или имя сервера печати). Пример: https://192.168.1.2

Если требуется ввести пароль для входа в устройство, введите его и нажмите

- 2. Перейдите на вкладку Сканирование.
- 3. Щелкните меню Сканирование с ПК на левой панели навигации.
- 4. В поле Сканирование методом Pull нажмите Отключено.
- 5. Нажмите кнопку Отправить.

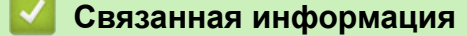

• Сканирование с помощью кнопки сканирования на устройстве Brother

На главную > Сканирование > Сканирование с компьютера (для Windows)

# **Сканирование с компьютера (для Windows)**

Существует несколько способов использовать компьютер для сканирования фотографий и документов на аппарате Brother. Можно использовать программное обеспечение, поставляемое компанией Brother, или использовать предпочитаемое приложение для сканирования.

- Сканирование с помощью ControlCenter4 в стандартном режиме (Windows)
- Сканирование с помощью ControlCenter4 в расширенном режиме (Windows)
- Сканирование с помощью Nuance™ PaperPort™ 14SE и других приложений для **Windows**
- Сканирование с помощью приложения «Факсы и сканирование Windows»

 На главную > Сканирование > Сканирование с компьютера (для Windows) > Сканирование с помощью ControlCenter4 в стандартном режиме (Windows)

# **Сканирование с помощью ControlCenter4 в стандартном режиме (Windows)**

Используйте стандартный режим ControlCenter4 для доступа к основным функциям аппарата.

- Сканирование с помощью ControlCenter4 в стандартном режиме (Windows)
- Сохранение сканированных данных в папке в виде файла PDF с помощью ControlCenter4 в стандартном режиме (Windows)
- Автоматическое сканирование обеих сторон документа с помощью ControlCenter4 в стандартном режиме (Windows)
- Параметры сканирования для ControlCenter4 в стандартном режиме (Windows)

 На главную > Сканирование > Сканирование с компьютера (для Windows) > Сканирование с помощью ControlCenter4 в стандартном режиме (Windows) > Сканирование с помощью ControlCenter4 в стандартном режиме (Windows)

# **Сканирование с помощью ControlCenter4 в стандартном режиме (Windows)**

Выберите **Стандартный режим** в качестве настройки режима для ControlCenter4.

- 1. Загрузите документ.
- 2. Щелкните значок (**ControlCenter4**) в панели задач, затем щелкните **Открыть**.
- 3. Перейдите на вкладку **Сканирование**.

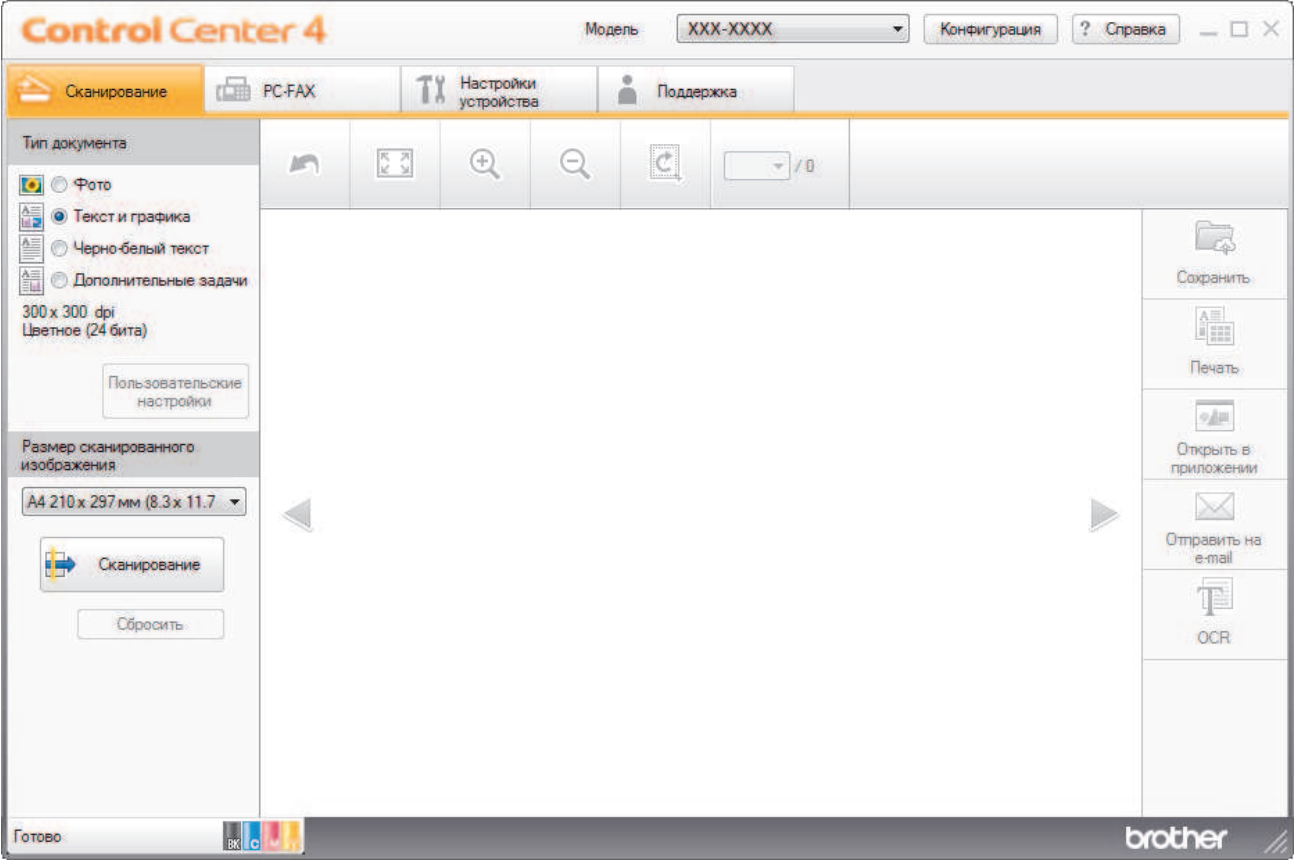

- 4. Выберите **Тип документа**.
- 5. При необходимости измените **Размер сканированного изображения** документа.
- 6. Нажмите кнопку **(Сканирование**).

Устройство начинает сканирование, и сканированное изображение отображается в программе просмотра изображений.

- 7. Для просмотра каждой сканированной страницы нажимайте кнопку со стрелкой влево или со стрелкой вправо.
- 8. При необходимости обрежьте сканированное изображение.
- 9. Выполните одно из следующих действий:
	- Щелкните **(2)** (Сохранить) для сохранения сканированных данных.
	- Щелкните (**Печать**) для печати сканированных данных.
	- Щелкните (**Открыть в приложении**) для открытия сканированных данных в другом приложении.
- Щелкните **1 (Отправить на e-mail**) для вложения сканированных данных в электронную почту.
- Щелкните элемент (**OCR**), чтобы преобразовать отсканированный документ в редактируемый текстовый файл. (доступно только для определенных моделей)

# **Связанная информация**

- Сканирование с помощью ControlCenter4 в стандартном режиме (Windows)
- Выбор типа документа с помощью ControlCenter4 в стандартном режиме (Windows)
- Изменение размера области сканирования с помощью ControlCenter4 в стандартном режиме (Windows)
- Обрезка сканированного изображения с помощью ControlCenter4 в стандартном режиме (Windows)
- Печать сканированных данных с помощью ControlCenter4 в стандартном режиме (Windows)
- Сканирование в приложение с помощью ControlCenter4 в стандартном режиме (Windows)

 На главную > Сканирование > Сканирование с компьютера (для Windows) > Сканирование с помощью ControlCenter4 в стандартном режиме (Windows) > Сканирование с помощью ControlCenter4 в стандартном режиме (Windows) > Выбор типа документа с помощью ControlCenter4 в стандартном режиме (Windows)

**Выбор типа документа с помощью ControlCenter4 в стандартном режиме (Windows)**

• Выберите параметр **Тип документа** в соответствии с типом оригинала, который следует сканировать.

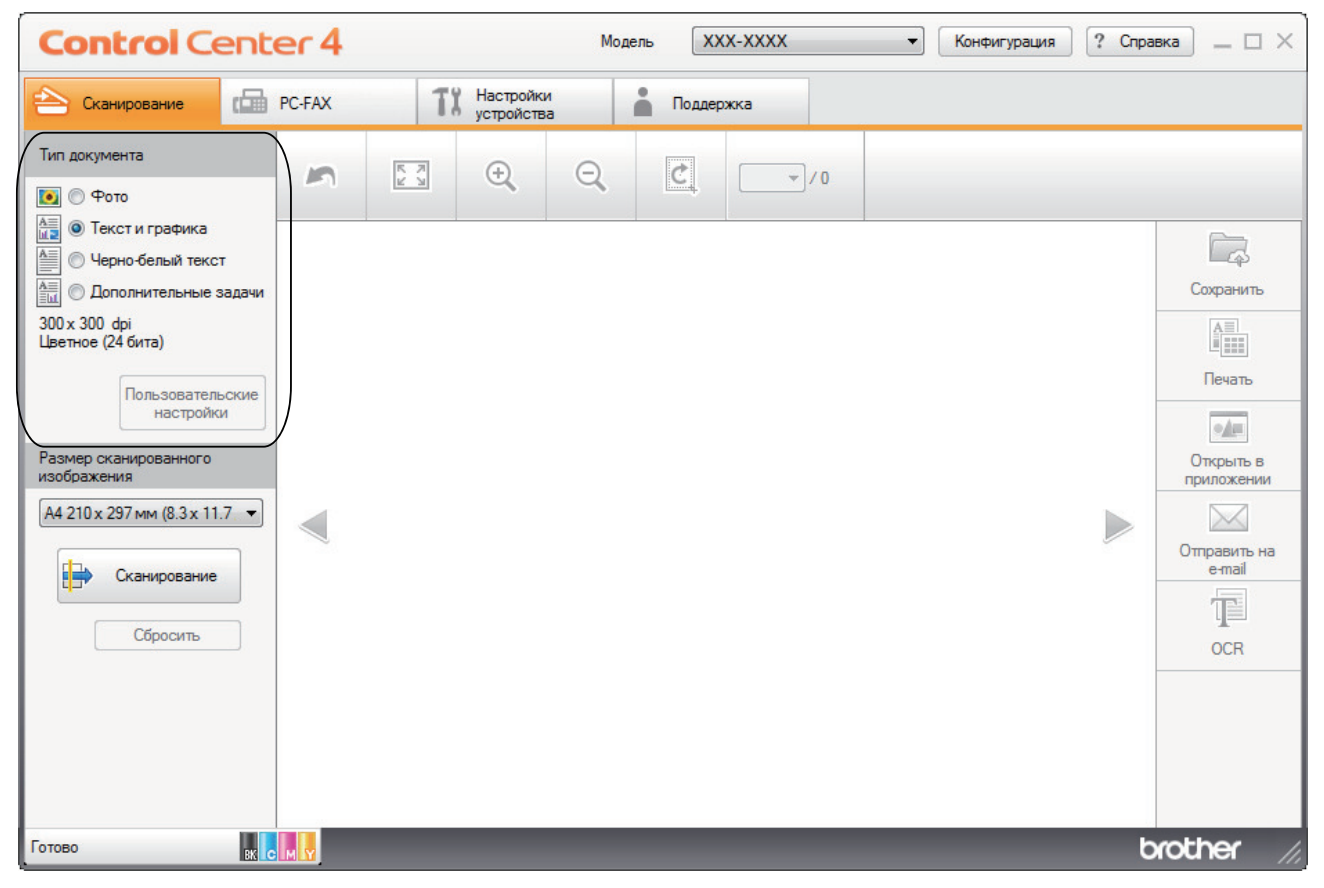

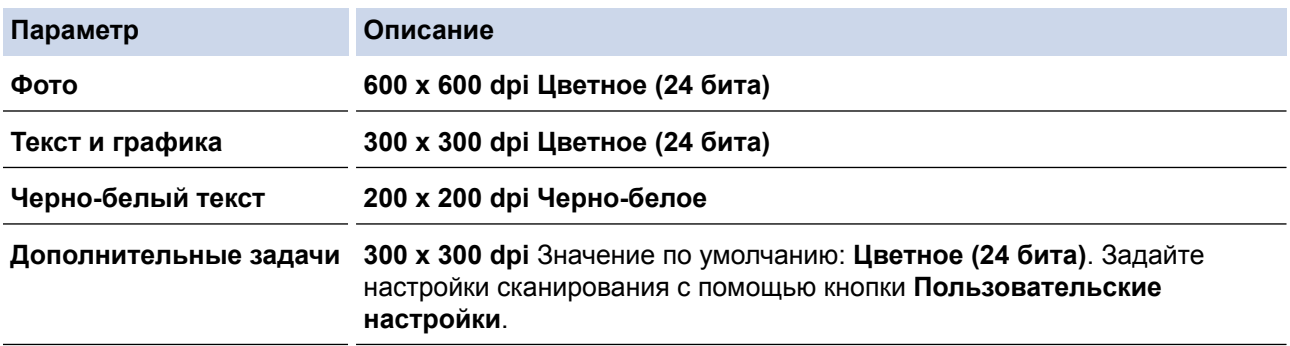

# **Связанная информация**

- Сканирование с помощью ControlCenter4 в стандартном режиме (Windows)
- Настраиваемые параметры сканирования (Windows)

 На главную > Сканирование > Сканирование с компьютера (для Windows) > Сканирование с помощью ControlCenter4 в стандартном режиме (Windows) > Сканирование с помощью ControlCenter4 в стандартном режиме (Windows) > Выбор типа документа с помощью ControlCenter4 в стандартном режиме (Windows) > Настраиваемые параметры сканирования (Windows)

# **Настраиваемые параметры сканирования (Windows)**

Выберите **Дополнительные задачи** в списке **Тип документа**, чтобы изменить дополнительные параметры сканирования.

• Выберите **Дополнительные задачи** и нажмите кнопку **Пользовательские настройки**.

Откроется диалоговое окно **Пользовательские настройки сканирования**.

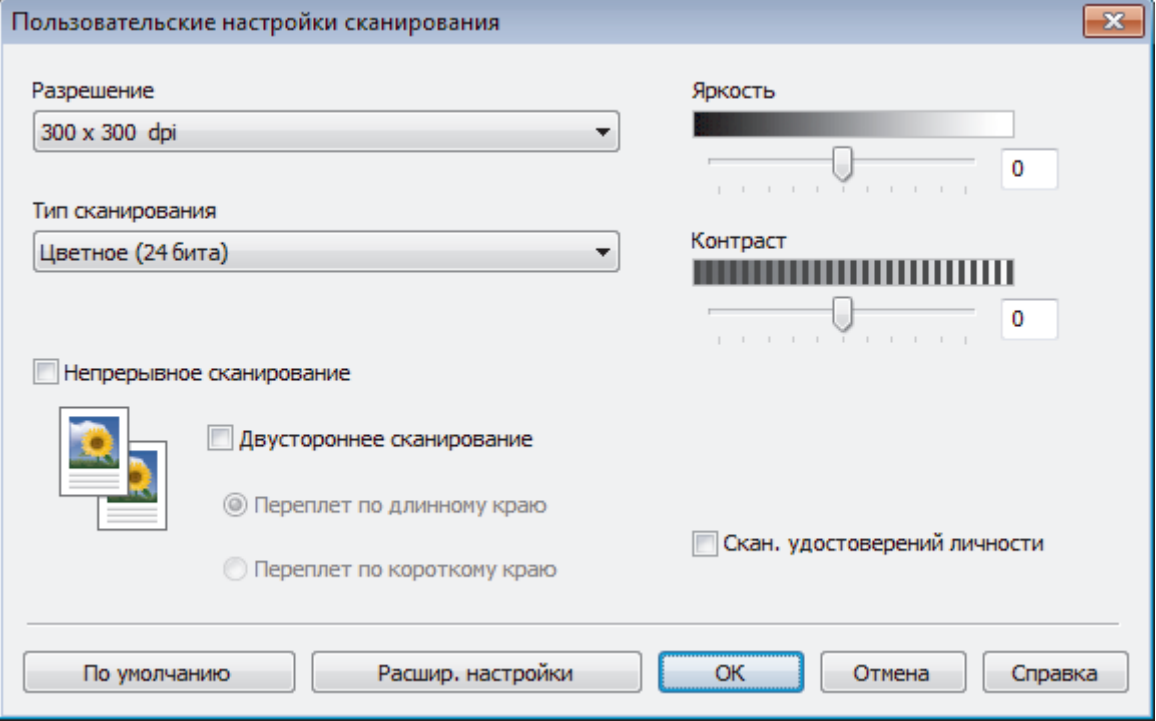

Можно изменить указанные ниже параметры:

#### **Разрешение**

Выберите разрешение сканирования из раскрывающегося списка **Разрешение**. При использовании более высоких значений разрешения требуется больше памяти и более длительное время передачи, однако при этом можно получить изображение с большей детализацией.

# **Тип сканирования**

Выберите одно из значений глубины цвета при сканировании.

- **Авто**

Используется для всех типов документов. В этом режиме автоматически выбирается глубина цвета документов.

- **Черно-белое**

Используется для текста или штриховых рисунков.

## - **Серый (стохастическое растрирование)**

Используется для фотографических изображений или графики. (В этом случае используется диффузия ошибок — способ создания имитированных серых изображений без использования истинных серых точек. Для создания эффекта серого черные точки размещаются по определенной схеме.)

- **Настоящий серый**

Используется для фотографических изображений или графики. Этот режим более точен, поскольку в нем используется до 256 оттенков серого.

#### - **Цветное (24 бита)**

Используйте для создания изображения с максимально точной передачей цвета. В этом режиме для сканирования изображения используется до 16,8 млн цветов, но при этом задействуется наибольший объем памяти и передача длится наиболее долго.

### **Яркость**

Задайте уровень для параметра **Яркость**, перемещая ползунок вправо или влево для получения более светлого или более темного изображения. Если сканированное изображение слишком светлое, задайте более низкое значение яркости и сканируйте документ повторно. Если изображение слишком темное, задайте более высокое значение яркости и сканируйте документ повторно. Чтобы задать уровень для параметра **Яркость**, можно также ввести числовое значение в это поле.

### **Контраст**

Значение параметра **Контраст** можно увеличить или уменьшить, переместив ползунок вправо либо влево. При увеличении контрастности подчеркиваются темные и светлые области изображения, а при уменьшении контрастности видно больше деталей в областях серого. Чтобы задать уровень для параметра **Контраст**, можно также ввести числовое значение в это поле.

#### **Непрерывное сканирование**

Выберите этот параметр, чтобы сканировать несколько страниц. После того как страница сканирована, можно продолжить сканирование или завершить его.

### **Двустороннее сканирование (MFC-L3770CDW)**

Установите этот флажок, чтобы отсканировать обе стороны документа. При использовании функции автоматического двустороннего сканирования необходимо выбрать параметр **Переплет по длинному краю** или **Переплет по короткому краю** в зависимости от макета оригинала, чтобы данные в созданном файле отображались правильно.

#### **Скан. удостоверений личности**

Установите этот флажок, чтобы сканировать обе стороны удостоверения личности на одну страницу.

#### **Расшир. настройки**

Настройте дополнительные параметры, нажав кнопку **Расшир. настройки** в диалоговом окне «Параметры сканирования».

#### - **Удалить проступание/узор**

# • **Удаление фонового цвета**

Удаление основного цвета документов для повышения четкости отсканированных данных.

# - **Поворот изображения**

Поверните сканированное изображение.

#### - **Пропуск пустой страницы**

Удаление пустых страниц документа из результатов сканирования.

#### - **Отображение результатов сканирования**

Отображение на экране компьютера общего количества сохраненных страниц и пропущенных пустых страниц.

#### - **Автоматическое устранение наклона**

Настройка устройства на автоматическое устранение перекоса документа.

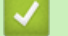

# **Связанная информация**

• Выбор типа документа с помощью ControlCenter4 в стандартном режиме (Windows)

 На главную > Сканирование > Сканирование с компьютера (для Windows) > Сканирование с помощью ControlCenter4 в стандартном режиме (Windows) > Сканирование с помощью ControlCenter4 в стандартном режиме (Windows) > Изменение размера области сканирования с помощью ControlCenter4 в стандартном режиме (Windows)

# **Изменение размера области сканирования с помощью ControlCenter4 в стандартном режиме (Windows)**

Чтобы ускорить сканирование, выберите точный формат документа в раскрывающемся меню **Размер сканированного изображения**.

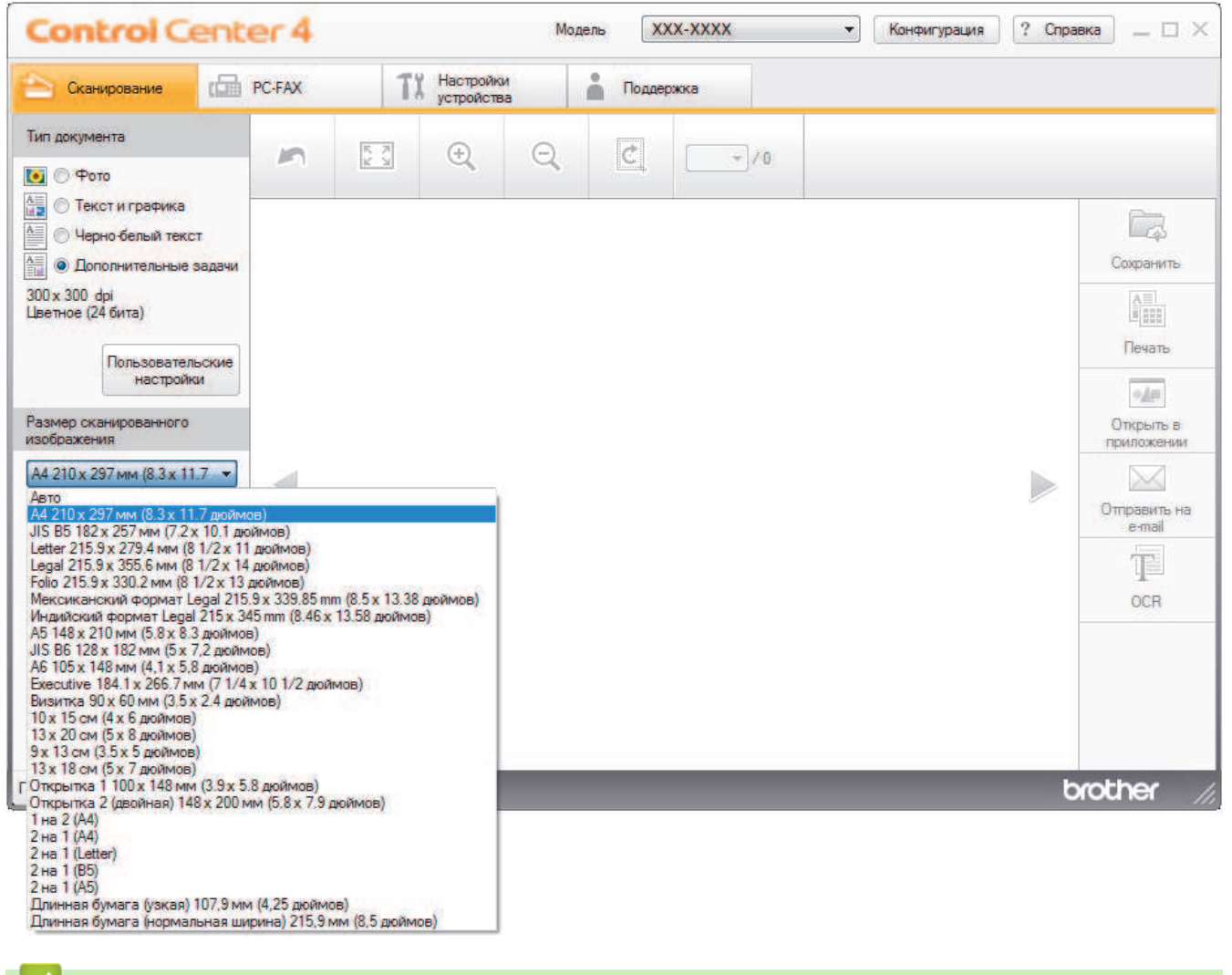

# **Связанная информация**

• Сканирование с помощью ControlCenter4 в стандартном режиме (Windows)
На главную > Сканирование > Сканирование с компьютера (для Windows) > Сканирование с помощью ControlCenter4 в стандартном режиме (Windows) > Сканирование с помощью ControlCenter4 в стандартном режиме (Windows) > Обрезка сканированного изображения с помощью ControlCenter4 в стандартном режиме (Windows)

# **Обрезка сканированного изображения с помощью ControlCenter4 в стандартном режиме (Windows)**

Средство обрезки в панели редактирования изображений позволяет обрезать ненужные части сканированного изображения. Для упрощения просмотра изображения, которое будет обрезано, можно воспользоваться функциями **Увеличить** и **Уменьшить**.

#### **Панель редактирования изображений**

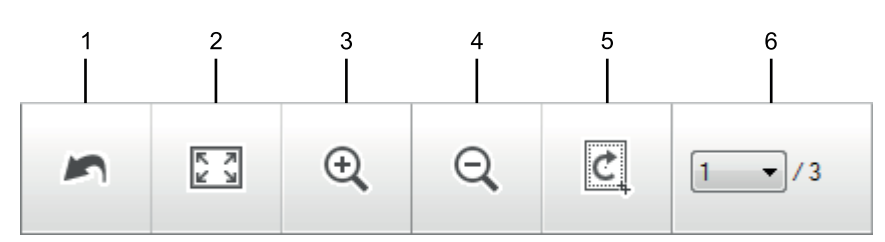

#### **1. Перезапустить**

Отмена всех операций редактирования, примененных к выбранному изображению. Отредактированное изображение принимает первоначальный вид.

#### **2. По размеру окна**

Отображение сканированного изображения таким образом, что все оно помещается в окне.

#### **3. Увеличить**

Увеличение сканированного изображения.

#### **4. Уменьшить**

Уменьшение сканированного изображения.

#### **5. Обрезать и редактировать**

Удаляет внешние части изображения. Нажмите кнопку **Обрезать и редактировать**, затем измените кадр, чтобы он содержал область, которую нужно сохранить после обрезки.

#### **6. Счетчик страниц**

Отображает номер сканируемой страницы, показанной в программе просмотра изображений. Чтобы отобразить другую страницу, выберите ее номер в раскрывающемся списке номеров страниц.

Если было отсканировано несколько страниц, следующую или предыдущую отсканированную страницу можно увидеть с помощью нажатия левой или правой кнопки со стрелками в окне предварительного просмотра.

#### 1. Отсканируйте документ.

2. Щелкните (**Обрезать и редактировать**), чтобы отредактировать отсканированное изображение.

Откроется окно **Обрезать и редактировать - ControlCenter4**.

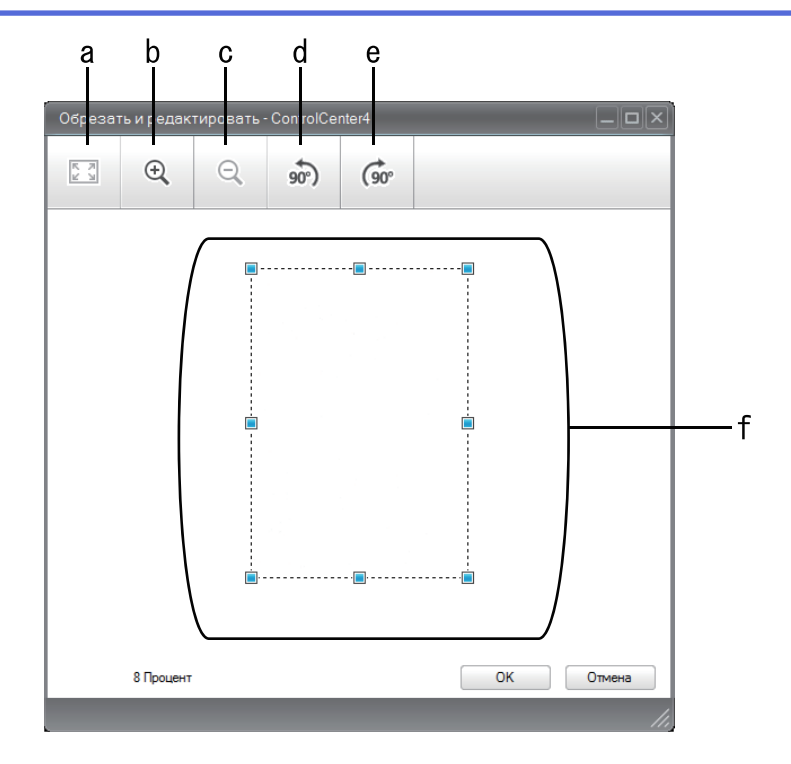

- a. Расширяет отсканированное изображение, чтобы изображение было полностью по ширине окна.
- b. Увеличение изображения.
- c. Уменьшение изображения.
- d. Поворот изображения против часовой стрелки на 90 градусов.
- e. Поворот изображения по часовой стрелке на 90 градусов.
- f. Щелкните и перетащите рамку для указания области, которою следует удалить.
- 3. Нажмите кнопку **ОК**.

Отредактированное изображение отображается в программе просмотра изображений.

### **Связанная информация**

• Сканирование с помощью ControlCenter4 в стандартном режиме (Windows)

 На главную > Сканирование > Сканирование с компьютера (для Windows) > Сканирование с помощью ControlCenter4 в стандартном режиме (Windows) > Сканирование с помощью ControlCenter4 в стандартном режиме (Windows) > Печать сканированных данных с помощью ControlCenter4 в стандартном режиме (Windows)

# **Печать сканированных данных с помощью ControlCenter4 в стандартном режиме (Windows)**

Отсканируйте документ на устройстве Brother, а затем распечатайте копии с помощью функций драйвера принтера, доступных в ControlCenter4.

- 1. Отсканируйте документ.
- 2. Нажмите кнопку **Печать**.

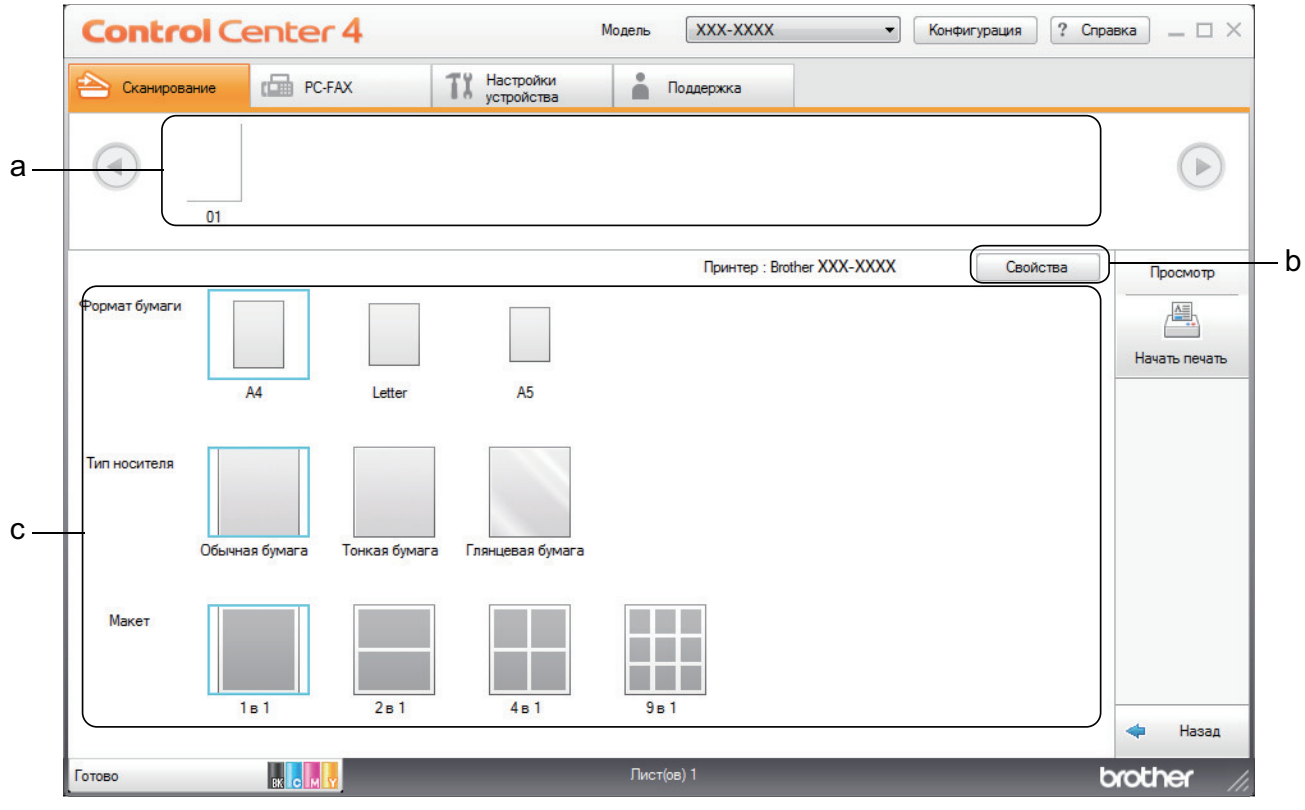

- a. Отображает выбранные изображения.
- b. Нажмите кнопку **Свойства**, чтобы изменить определенные параметры принтера.
- c. Выберите параметры **Формат бумаги**, **Тип носителя** и **Макет**. Текущие параметры выделены синим квадратом.
- 3. Настройте параметры печати и нажмите кнопку **Начать печать**.

### **Связанная информация**

• Сканирование с помощью ControlCenter4 в стандартном режиме (Windows)

 На главную > Сканирование > Сканирование с компьютера (для Windows) > Сканирование с помощью ControlCenter4 в стандартном режиме (Windows) > Сканирование с помощью ControlCenter4 в стандартном режиме (Windows) > Сканирование в приложение с помощью ControlCenter4 в стандартном режиме (Windows)

## **Сканирование в приложение с помощью ControlCenter4 в стандартном режиме (Windows)**

Кнопка **Открыть в приложении** позволяет сканировать изображение непосредственно в графическое приложение для редактирования.

Выберите **Стандартный режим** в качестве настройки режима для ControlCenter4.

- 1. Загрузите документ.
- 2. Щелкните значок (**ControlCenter4**) в панели задач, затем щелкните **Открыть**.
- 3. Перейдите на вкладку **Сканирование**.

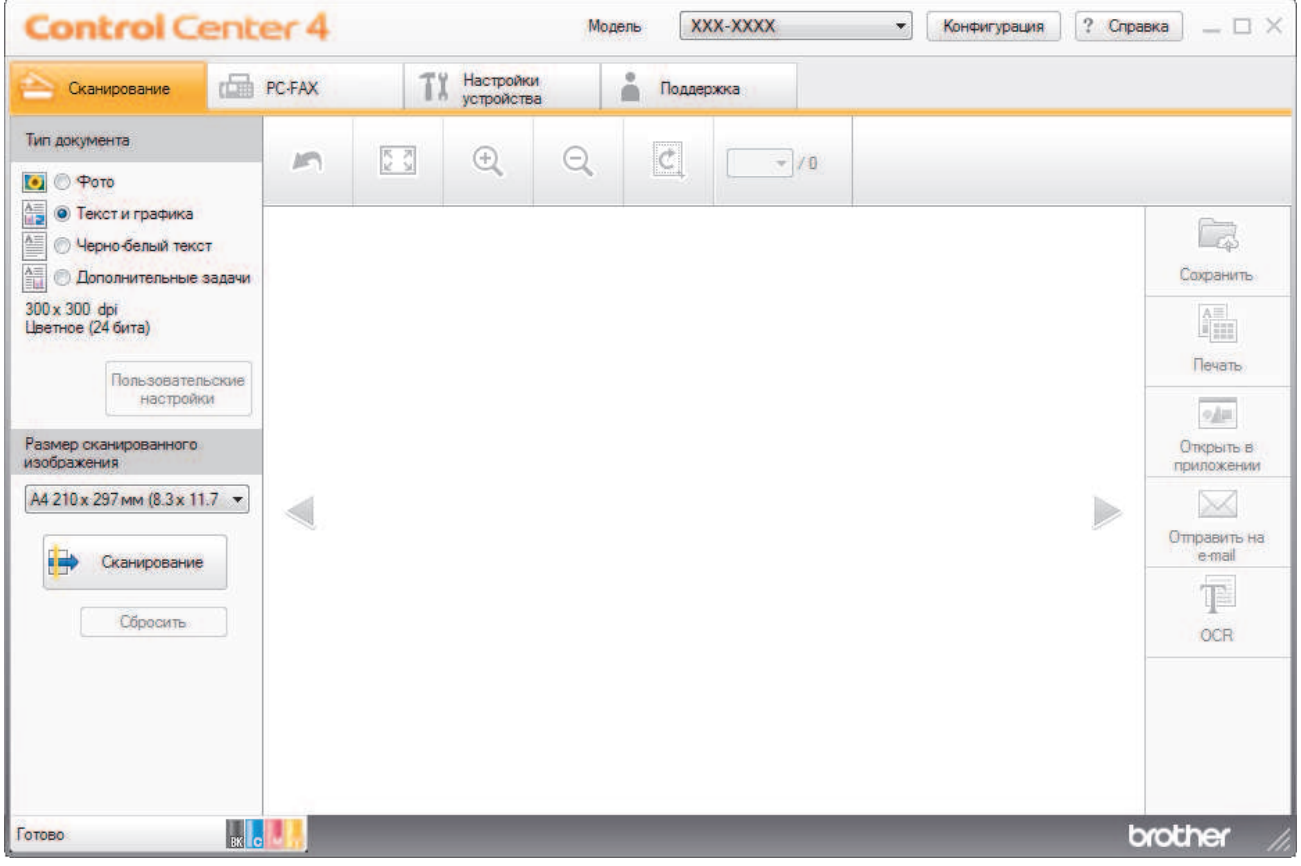

- 4. Выберите **Тип документа**.
- 5. Измените формат документа, если это необходимо.
- 6. Нажмите кнопку (**Сканирование**).

Устройство начинает сканирование, и сканированное изображение отображается в программе просмотра изображений.

- 7. Для просмотра каждой сканированной страницы нажимайте кнопку со стрелкой влево или со стрелкой вправо.
- 8. При необходимости обрежьте сканированное изображение.
- 9. Нажмите кнопку **Открыть в приложении**.
- 10. Выберите приложение из раскрывающегося списка и нажмите кнопку **ОК**. Изображение открывается в выбранном приложении.

## **Связанная информация**

• Сканирование с помощью ControlCenter4 в стандартном режиме (Windows)

 На главную > Сканирование > Сканирование с компьютера (для Windows) > Сканирование с помощью ControlCenter4 в стандартном режиме (Windows) > Сохранение сканированных данных в папке в виде файла PDF с помощью ControlCenter4 в стандартном режиме (Windows)

## **Сохранение сканированных данных в папке в виде файла PDF с помощью ControlCenter4 в стандартном режиме (Windows)**

Выберите **Стандартный режим** в качестве настройки режима для ControlCenter4.

- 1. Загрузите документ.
- 2. Щелкните значок (**ControlCenter4**) в панели задач, затем щелкните **Открыть**.
- 3. Перейдите на вкладку **Сканирование**.

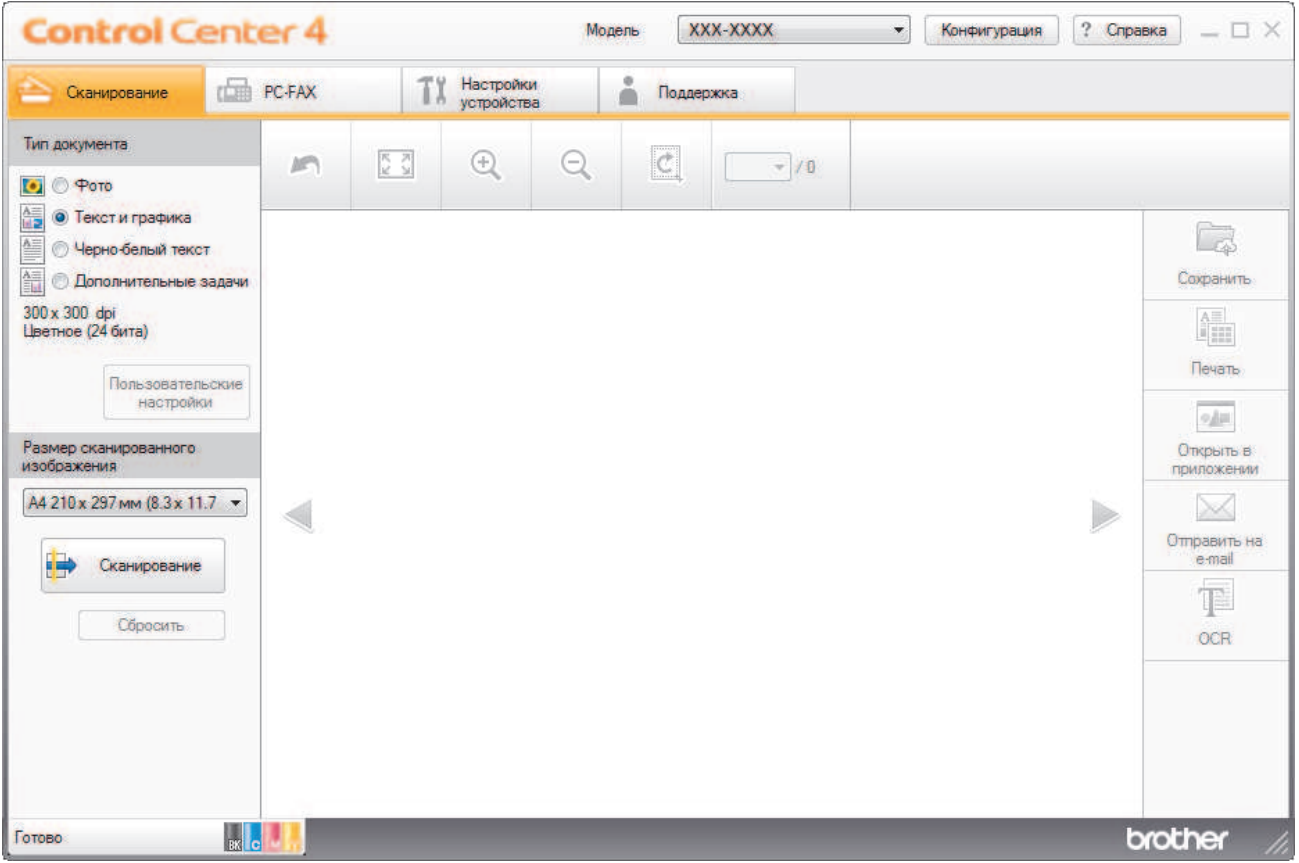

- 4. Выберите **Тип документа**.
- 5. Измените формат документа, если это необходимо.
- 6. Нажмите кнопку (**Сканирование**).

Устройство начинает сканирование, и сканированное изображение отображается в программе просмотра изображений.

- 7. Для просмотра каждой сканированной страницы нажимайте кнопку со стрелкой влево или со стрелкой вправо.
- 8. Нажмите кнопку **Сохранить**.

Открывается диалоговое окно **Сохранить**.

9. В раскрывающемся списке **Тип файла** выберите PDF-файл.

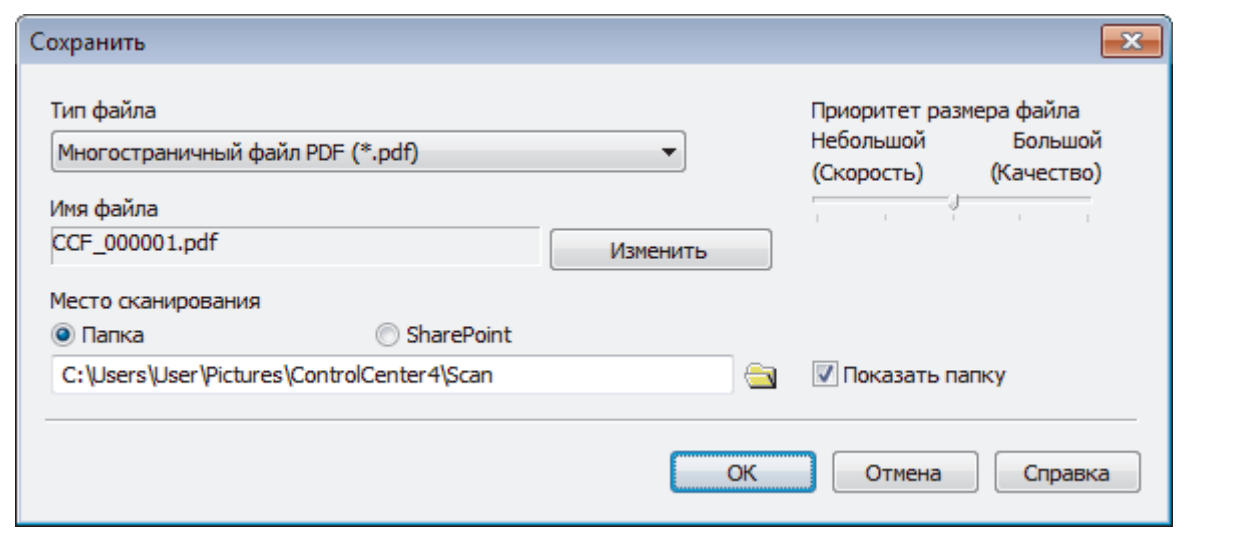

Чтобы сохранить документ в виде PDF-файла, защищенного паролем, выберите пункт **Одностраничный защищенный файл PDF (\*.pdf)** или **Многостраничный защищенный файл PDF**

(\*.pdf) в раскрывающемся списке **Тип файла**, щелкните элемент | , а затем введите пароль.

10. Чтобы изменить имя файла, нажмите кнопку **Изменить**.

- 11. Щелкните по значку папки и выберите папку, в которой следует сохранить сканированные документы.
- 12. Нажмите кнопку **ОК**.

Отсканированный документ сохраняется в выбранной папке в виде PDF-файла.

### **Связанная информация**

• Сканирование с помощью ControlCenter4 в стандартном режиме (Windows)

 На главную > Сканирование > Сканирование с компьютера (для Windows) > Сканирование с помощью ControlCenter4 в стандартном режиме (Windows) > Автоматическое сканирование обеих сторон документа с помощью ControlCenter4 в стандартном режиме (Windows)

## **Автоматическое сканирование обеих сторон документа с помощью ControlCenter4 в стандартном режиме (Windows)**

**Связанные модели**: MFC-L3770CDW

Выберите **Стандартный режим** в качестве настройки режима для ControlCenter4.

1. Загрузите документы в АПД.

Ø

Чтобы автоматически сканировать обе стороны документа, необходимо загрузить документ в АПД, а не использовать стекло сканера (планшетного типа).

- 2. Щелкните значок (**ControlCenter4**) в панели задач, затем щелкните **Открыть**.
- 3. Перейдите на вкладку **Сканирование**.

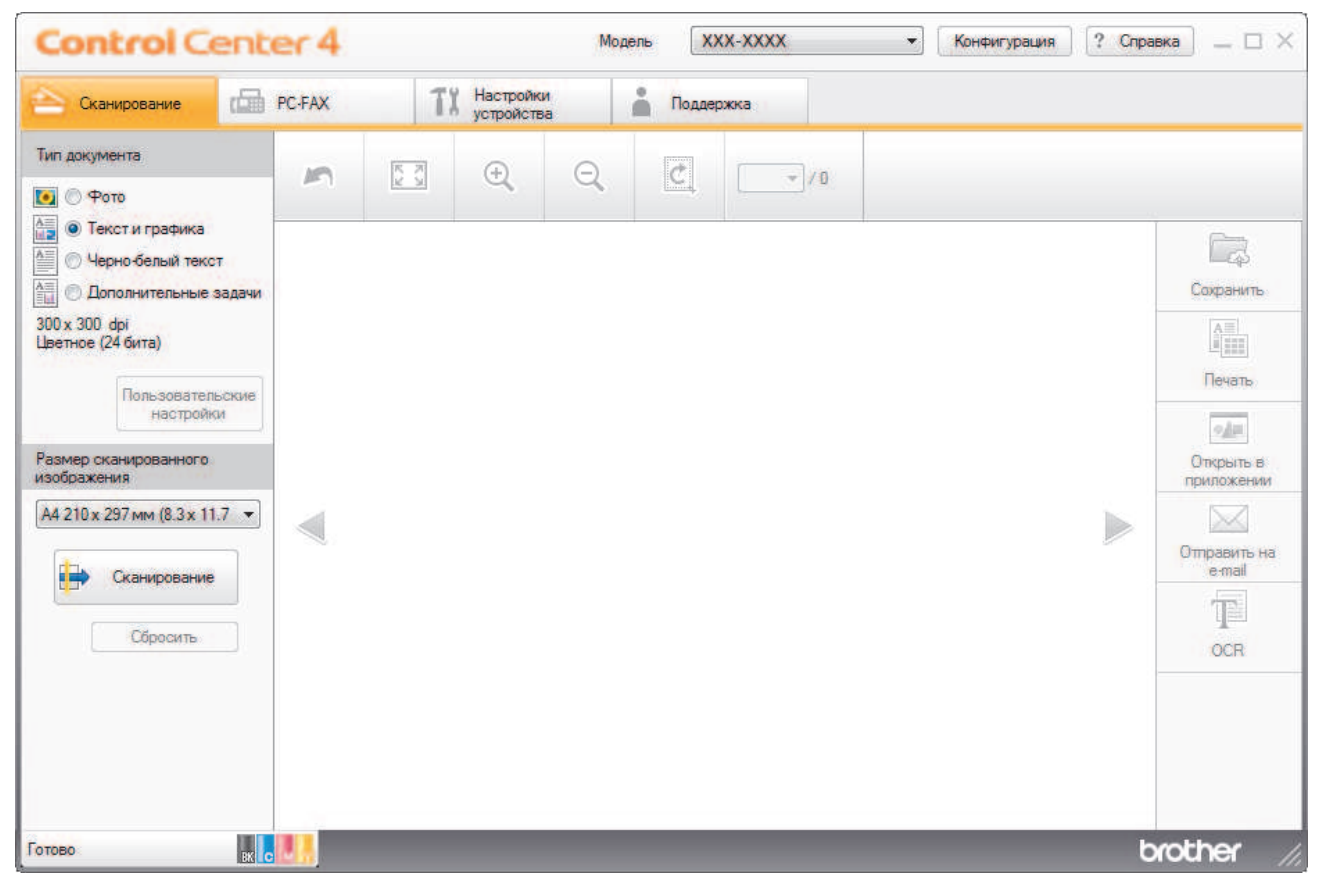

4. В разделе **Тип документа** выберите **Дополнительные задачи**, а затем нажмите кнопку **Пользовательские настройки**.

Открывается диалоговое окно **Пользовательские настройки сканирования**.

- 5. Отметьте флажком поле **Двустороннее сканирование**.
- 6. Выберите параметр **Переплет по длинному краю** или **Переплет по короткому краю** в зависимости от разметки оригинала.
- 7. При необходимости настройте другие **Пользовательские настройки сканирования**.
- 8. Нажмите кнопку **ОК**.
- 9. Нажмите кнопку **(Сканирование**).

Устройство начинает сканирование, и сканированное изображение отображается в программе просмотра изображений.

- 10. Для просмотра каждой сканированной страницы нажимайте кнопку со стрелкой влево или со стрелкой вправо.
- 11. Выполните одно из следующих действий:
	- Щелкните (**Сохранить**) для сохранения сканированных данных.
	- Щелкните **(\* )** (Печать) для печати сканированных данных.
	- Щелкните (**Открыть в приложении**) для открытия сканированных данных в другом приложении.
	- Щелкните **[XI]** (**Отправить на e-mail**) для вложения сканированных данных в электронную почту.
	- Щелкните элемент **[ ]** (OCR), чтобы преобразовать отсканированный документ в редактируемый текстовый файл. (доступно только для определенных моделей)

### **Связанная информация**

• Сканирование с помощью ControlCenter4 в стандартном режиме (Windows)

 На главную > Сканирование > Сканирование с компьютера (для Windows) > Сканирование с помощью ControlCenter4 в стандартном режиме (Windows) > Параметры сканирования для ControlCenter4 в стандартном режиме (Windows)

# **Параметры сканирования для ControlCenter4 в стандартном режиме (Windows)**

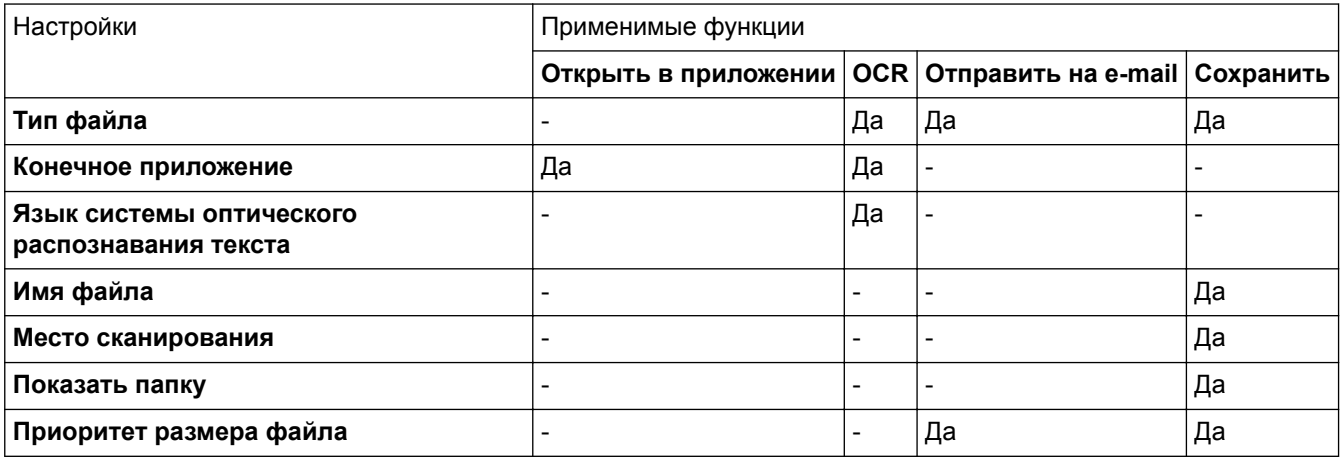

#### **Тип файла**

Выберите тип файла, который следует использовать для сканированных данных.

#### **Для Отправить на e-mail и Сохранить**

- **Windows Bitmap (\*.bmp)**
- **JPEG (\*.jpg)** (рекомендуется для большинства пользователей во время сканирования изображений)
- **Одностраничный файл TIFF (\*.tif)**
- **Многостраничный файл TIFF (\*.tif)**
- **Portable Network Graphics (\*.png)**
- **Одностраничный файл PDF (\*.pdf)** (рекомендуется для сканирования документов и их отправки другим пользователям)
- **Многостраничный файл PDF (\*.pdf)** (рекомендуется для сканирования документов и их отправки другим пользователям)
- **Одностраничный файл PDF/A (\*.pdf)** (рекомендуется для сканирования документов и их отправки другим пользователям)
- **Многостраничный файл PDF/A (\*.pdf)** (рекомендуется для сканирования документов и их отправки другим пользователям)
- **Одностраничный файл PDF высокой степени сжатия (\*.pdf)**
- **Многостраничный файл PDF высокой степени сжатия (\*.pdf)**
- **Одностраничный защищенный файл PDF (\*.pdf)**
- **Многостраничный защищенный файл PDF (\*.pdf)**
- **Одностраничный файл PDF с возможностью поиска (\*.pdf)**
- **Многостраничный файл PDF с возможностью поиска (\*.pdf)**
- **XML Paper Specification (\*.xps)** (формат XML Paper Specification доступен для Windows 7, Windows 8 и Windows 10, а также при использовании приложений, поддерживающих файлы в формате XML Paper Specification)
- **Microsoft Office Word (\*.docx)** (доступно только для определенных моделей)
- **Microsoft Office PowerPoint (\*.pptx)** (доступно только для определенных моделей)
- **Microsoft Office Excel (\*.xlsx)**(доступно только для определенных моделей)

### **Для OCR**

- **HTML 3.2 (\*.htm)**
- **HTML 4.0 (\*.htm)**
- **Microsoft Excel 2003, XP (\*.xls)**
- **RTF Word 2000 (\*.rtf)**
- **WordPad (\*.rtf)**
- **WordPerfect 9, 10 (\*.wpd)**
- **Text (\*.txt)**
- **Одностраничный файл PDF с возможностью поиска (\*.pdf)**
- **Многостраничный файл PDF с возможностью поиска (\*.pdf)**

#### **Конечное приложение**

Выберите целевое приложение из раскрывающегося списка.

#### **Язык системы оптического распознавания текста**

Установите язык оптического распознавания текста (OCR) в соответствии с языком текста сканируемого документа.

#### **Имя файла**

Выберите команду **Изменить**, чтобы изменить префикс имени файла.

#### **Место сканирования**

Установите переключатель **Папка** или **SharePoint**, чтобы указать конечную папку для сохранения сканированных документов.

#### **Показать папку**

Выберите этот параметр, чтобы автоматически отображать конечную папку после сканирования.

#### **Приоритет размера файла**

Настройка коэффициента сжатия данных сканированного изображения. Размер файла можно изменять, перемещая ползунок **Приоритет размера файла** вправо или влево.

#### **Пользовательские настройки**

Выберите параметр **Дополнительные задачи**, нажмите кнопку **Пользовательские настройки**, а затем измените параметры.

#### **Размер сканированного изображения**

Выберите точный формат документа из раскрывающегося меню **Размер сканированного изображения**.

#### **Связанная информация**

• Сканирование с помощью ControlCenter4 в стандартном режиме (Windows)

 На главную > Сканирование > Сканирование с компьютера (для Windows) > Сканирование с помощью ControlCenter4 в расширенном режиме (Windows)

## **Сканирование с помощью ControlCenter4 в расширенном режиме (Windows)**

Расширенный режим ControlCenter4 дает более широкие возможности управления функциями аппарата и позволяет настраивать действия при сканировании одной кнопкой.

- Сканирование фотографий и графики с помощью ControlCenter4 в расширенном режиме (Windows)
- Сохранение отсканированных данных в папку в виде PDF-файла с помощью ControlCenter4 в расширенном режиме (Windows)
- Автоматическое сканирование обеих сторон документа с помощью ControlCenter4 в расширенном режиме (Windows)
- Сканирование обеих сторон удостоверения личности с помощью ControlCenter4 в расширенном режиме (Windows)
- Сканирование во вложение электронной почты с помощью ControlCenter4 в расширенном режиме (Windows)
- Сканирование в редактируемый текстовый файл (распознавание текста) с помощью ControlCenter4 в расширенном режиме (Windows)
- Параметры сканирования для расширенного режима ControlCenter4 (Windows)

 На главную > Сканирование > Сканирование с компьютера (для Windows) > Сканирование с помощью ControlCenter4 в расширенном режиме (Windows) > Сканирование фотографий и графики с помощью ControlCenter4 в расширенном режиме (Windows)

# **Сканирование фотографий и графики с помощью ControlCenter4 в расширенном режиме (Windows)**

Отправляйте отсканированные фотографии или графику на компьютер.

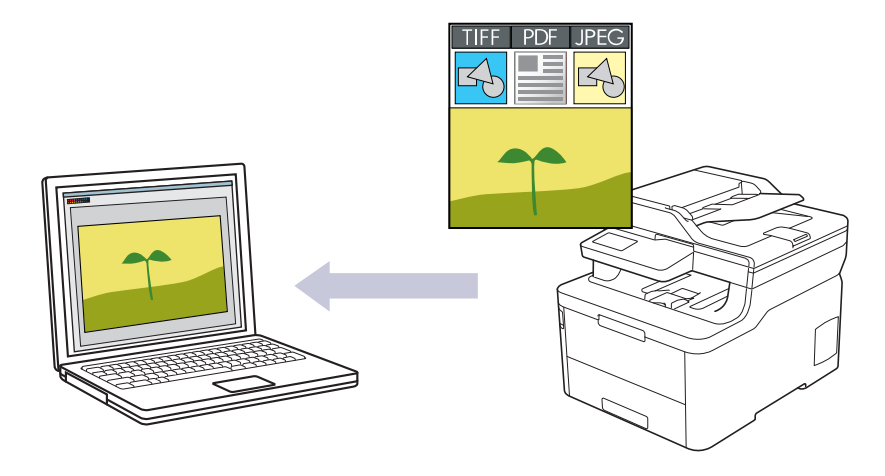

Выберите **Расширенный режим** в качестве настройки режима для ControlCenter4.

- 1. Загрузите документ.
- 2. Щелкните значок (**ControlCenter4**) в панели задач, затем щелкните **Открыть**.
- 3. Перейдите на вкладку **Сканирование**.

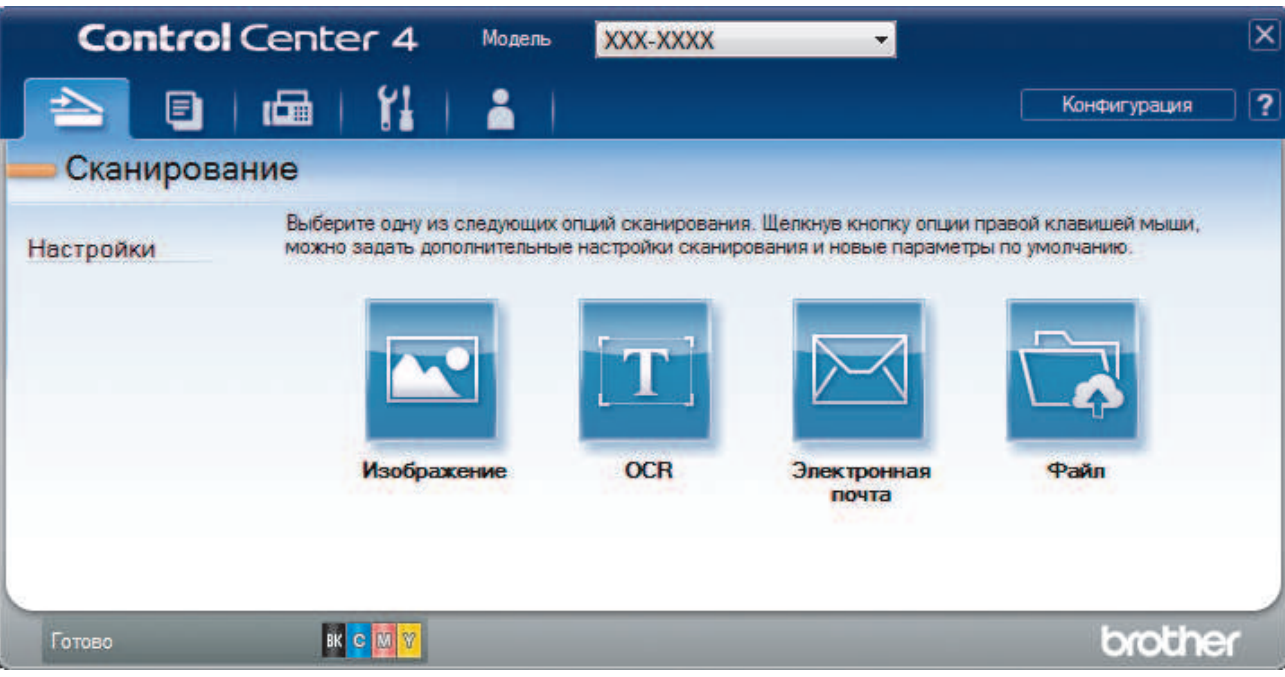

4. Нажмите кнопку **Изображение**.

Открывается диалоговое окно "Настройки сканирования".

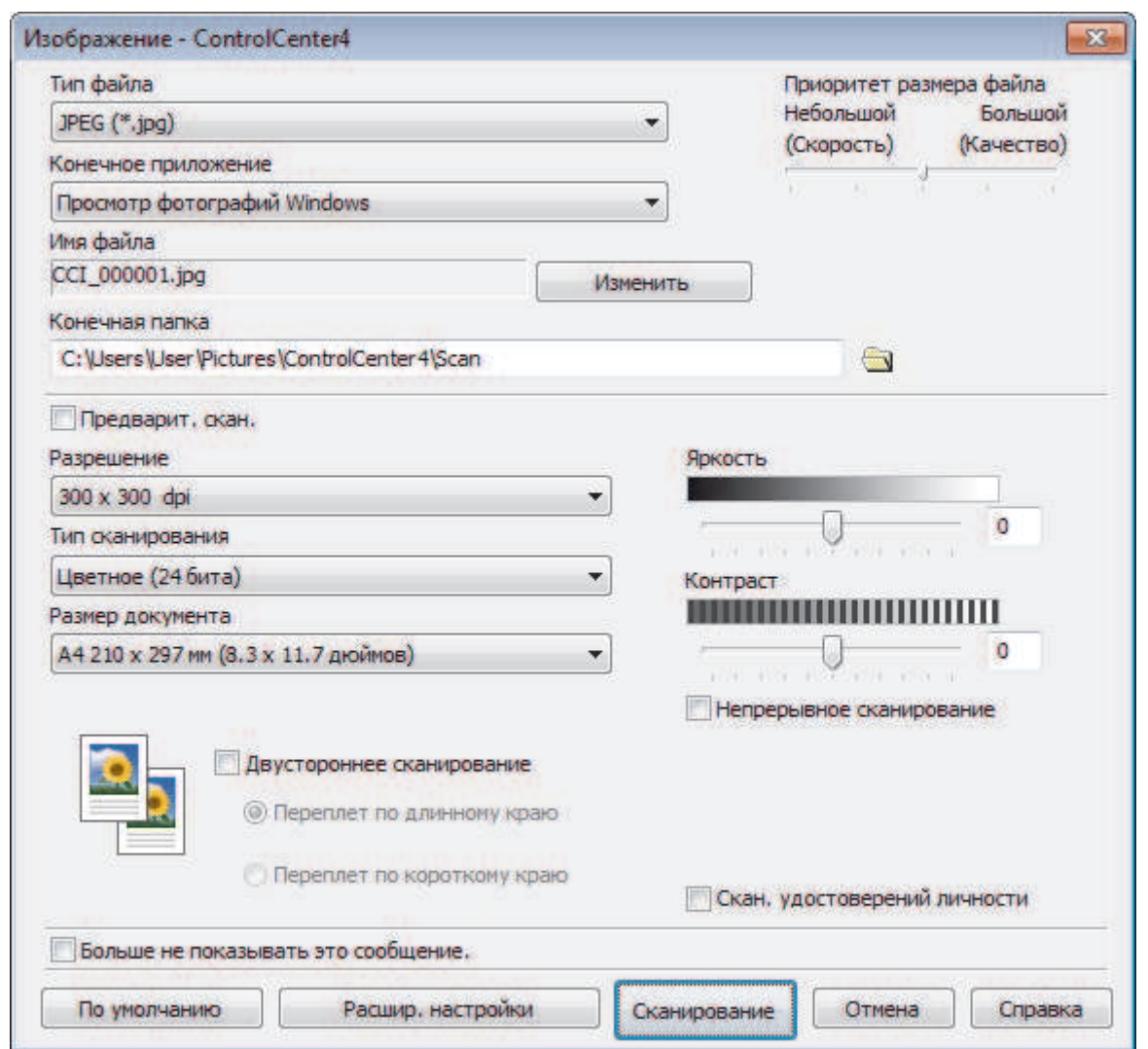

5. При необходимости измените настройки сканирования, такие как формат файла, имя файла, конечную папку, разрешение или цвет.

• Чтобы изменить имя файла, щелкните **Изменить**.

- Чтобы изменить **Конечная папка**, щелкните по значку папки.
- Для просмотра и настройки сканированного изображения отметьте флажком поле **Предварит. скан.**.
- 6. Нажмите кнопку **Сканирование**.

Ø

Устройство начинает сканирование. Изображение открывается в выбранном приложении.

### **Связанная информация**

• Сканирование с помощью ControlCenter4 в расширенном режиме (Windows)

 На главную > Сканирование > Сканирование с компьютера (для Windows) > Сканирование с помощью ControlCenter4 в расширенном режиме (Windows) > Сохранение отсканированных данных в папку в виде PDF-файла с помощью ControlCenter4 в расширенном режиме (Windows)

## **Сохранение отсканированных данных в папку в виде PDF-файла с помощью ControlCenter4 в расширенном режиме (Windows)**

Сканируйте документы и сохраняйте их в папку на компьютере в виде PDF-файлов.

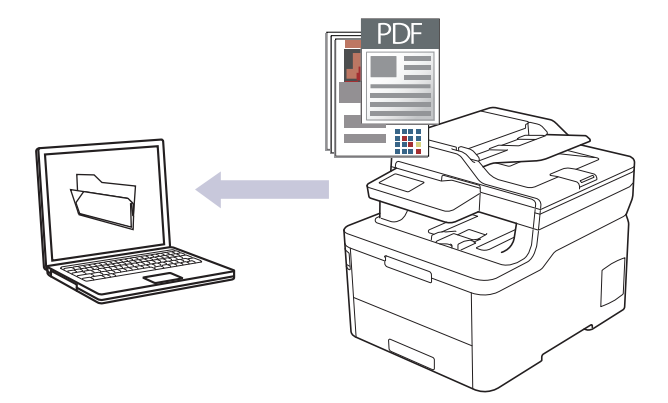

Выберите **Расширенный режим** в качестве настройки режима для ControlCenter4.

- 1. Загрузите документ.
- 2. Щелкните значок (**ControlCenter4**) в панели задач, затем щелкните **Открыть**.
- 3. Перейдите на вкладку **Сканирование**.

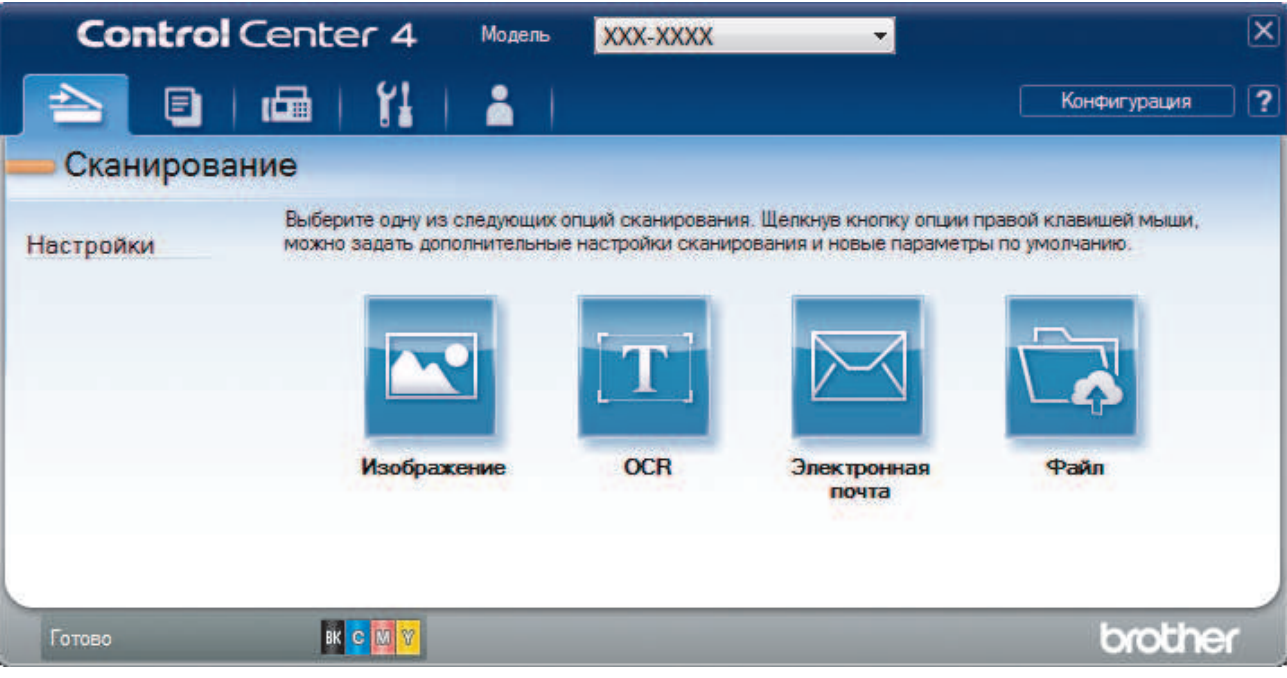

#### 4. Нажмите кнопку **Файл**.

Открывается диалоговое окно параметров сканирования.

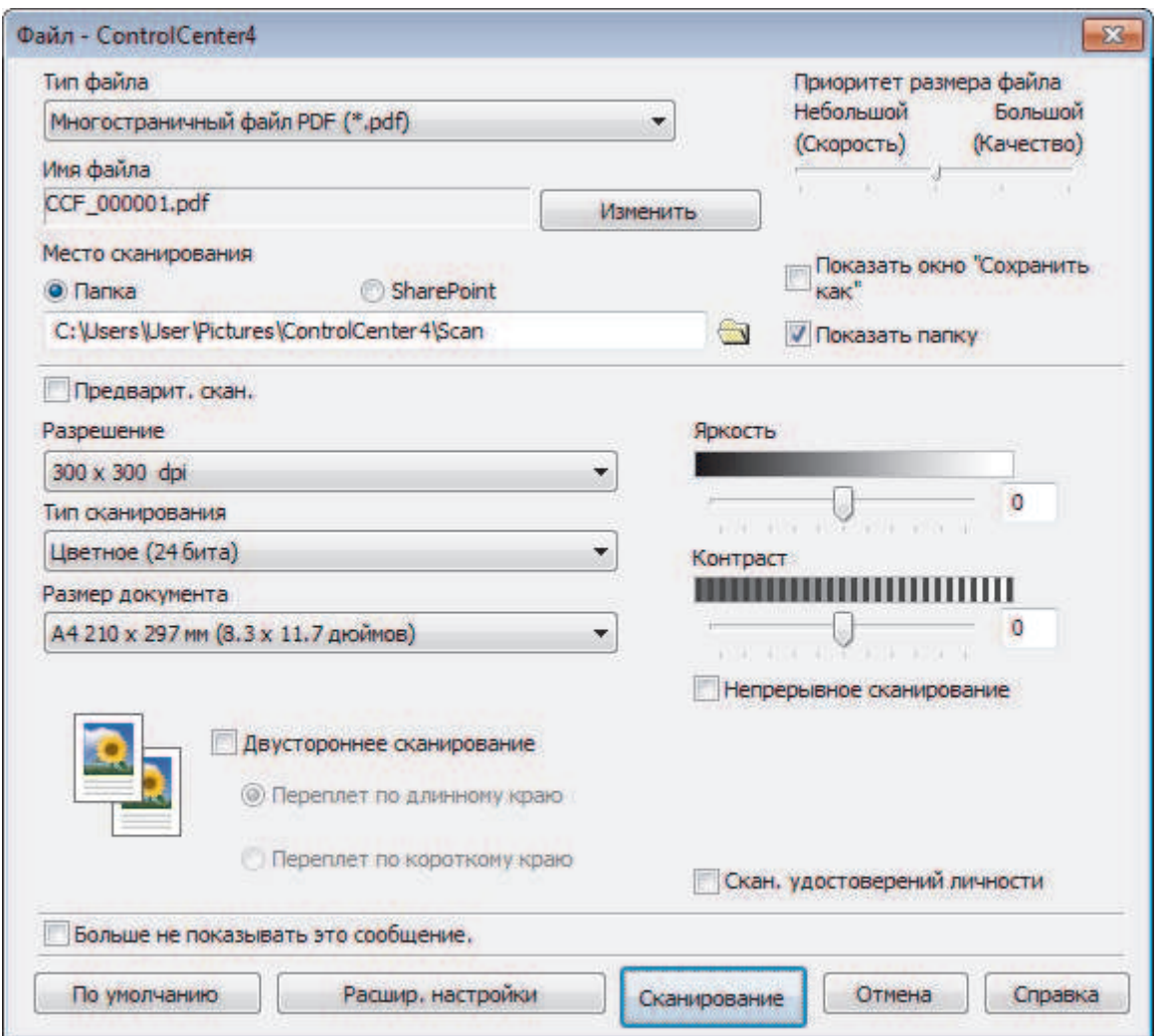

5. В раскрывающемся списке **Тип файла** выберите PDF-файл.

Чтобы сохранить документ в виде PDF-файла, защищенного паролем, выберите пункт **Одностраничный защищенный файл PDF (\*.pdf)** или **Многостраничный защищенный файл PDF**

(\*.pdf) в раскрывающемся списке **Тип файла**, щелкните элемент , а затем введите пароль.

- 6. Щелкните по значку папки и выберите папку, в которой следует сохранить сканированные документы.
- 7. При необходимости измените настройки сканирования, такие как формат файла, имя файла, разрешение или цвет.

Чтобы просмотреть и настроить отсканированное изображение, установите флажок **Предварит. скан.**.

8. Нажмите кнопку **Сканирование**.

D

Устройство начинает сканирование. Файл сохраняется в выбранной папке.

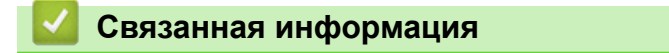

• Сканирование с помощью ControlCenter4 в расширенном режиме (Windows)

 На главную > Сканирование > Сканирование с компьютера (для Windows) > Сканирование с помощью ControlCenter4 в расширенном режиме (Windows) > Автоматическое сканирование обеих сторон документа с помощью ControlCenter4 в расширенном режиме (Windows)

## **Автоматическое сканирование обеих сторон документа с помощью ControlCenter4 в расширенном режиме (Windows)**

**Связанные модели**: MFC-L3770CDW

Выберите **Расширенный режим** в качестве настройки режима для ControlCenter4.

1. Загрузите документы в АПД.

Чтобы автоматически сканировать обе стороны документа, необходимо загрузить документ в АПД, а не использовать стекло сканера (планшетного типа).

- 2. Щелкните значок (**ControlCenter4**) в панели задач, затем щелкните **Открыть**.
- 3. Перейдите на вкладку **Сканирование**.

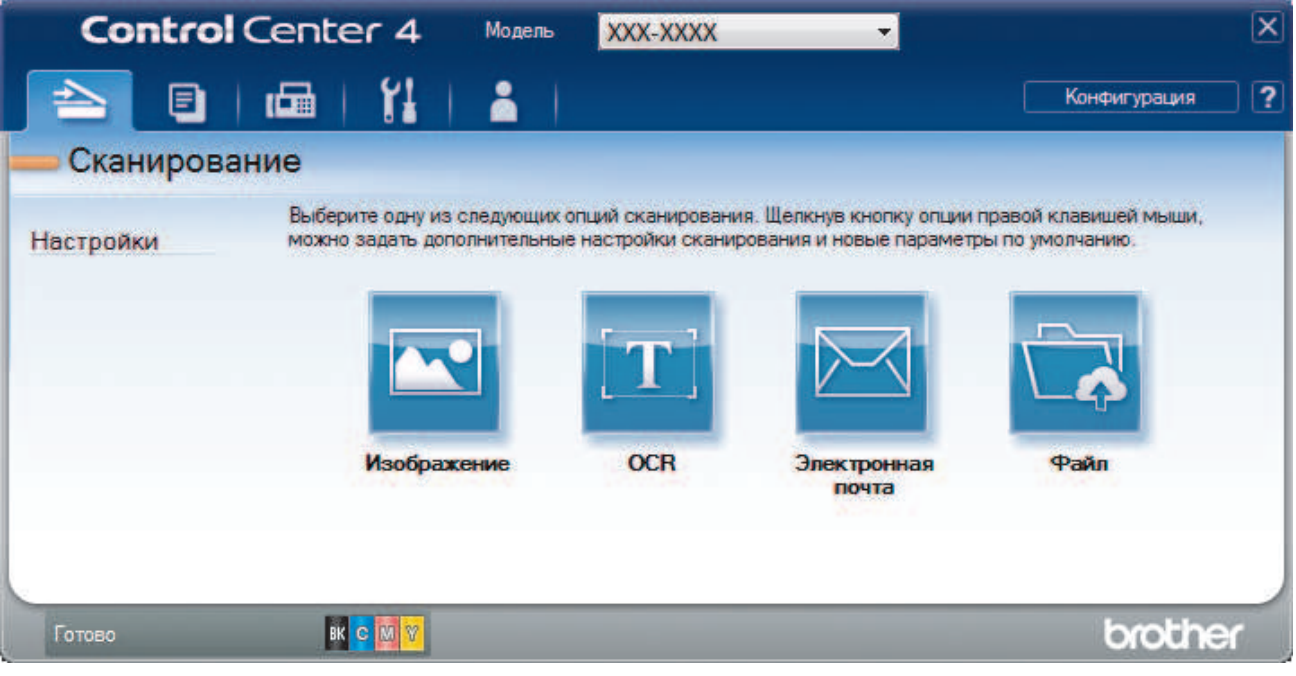

4. Нажмите кнопку для настройки, которую необходимо изменить (**Изображение**, **OCR**, **Электронная почта** или **Файл**).

Открывается диалоговое окно параметров сканирования.

- 5. Отметьте флажком поле **Двустороннее сканирование**.
- 6. Выберите параметр **Переплет по длинному краю** или **Переплет по короткому краю** в зависимости от разметки оригинала.
- 7. При необходимости измените настройки сканирования, такие как формат файла, имя файла, конечную папку, разрешение или цвет.

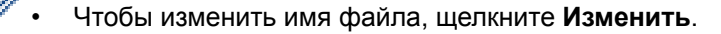

- Чтобы изменить **Конечная папка**, щелкните по значку папки.
- 8. Нажмите кнопку **Сканирование**.

Устройство начинает сканирование.

Параметры по умолчанию для выбранного действия функции сканирования изменены. Эти параметры будут использоваться при следующем выборе настроек сканирования (**Изображение**, **OCR**, **Электронная почта** или **Файл**) для данного действия.

## **Связанная информация**

• Сканирование с помощью ControlCenter4 в расширенном режиме (Windows)

 На главную > Сканирование > Сканирование с компьютера (для Windows) > Сканирование с помощью ControlCenter4 в расширенном режиме (Windows) > Сканирование обеих сторон удостоверения личности с помощью ControlCenter4 в расширенном режиме (Windows)

## **Сканирование обеих сторон удостоверения личности с помощью ControlCenter4 в расширенном режиме (Windows)**

Выберите **Расширенный режим** в качестве настройки режима для ControlCenter4.

- 1. Поместите удостоверение личности на стекло сканера.
- 2. Щелкните значок (**ControlCenter4**) в панели задач, затем щелкните **Открыть**.
- 3. Перейдите на вкладку **Сканирование**.

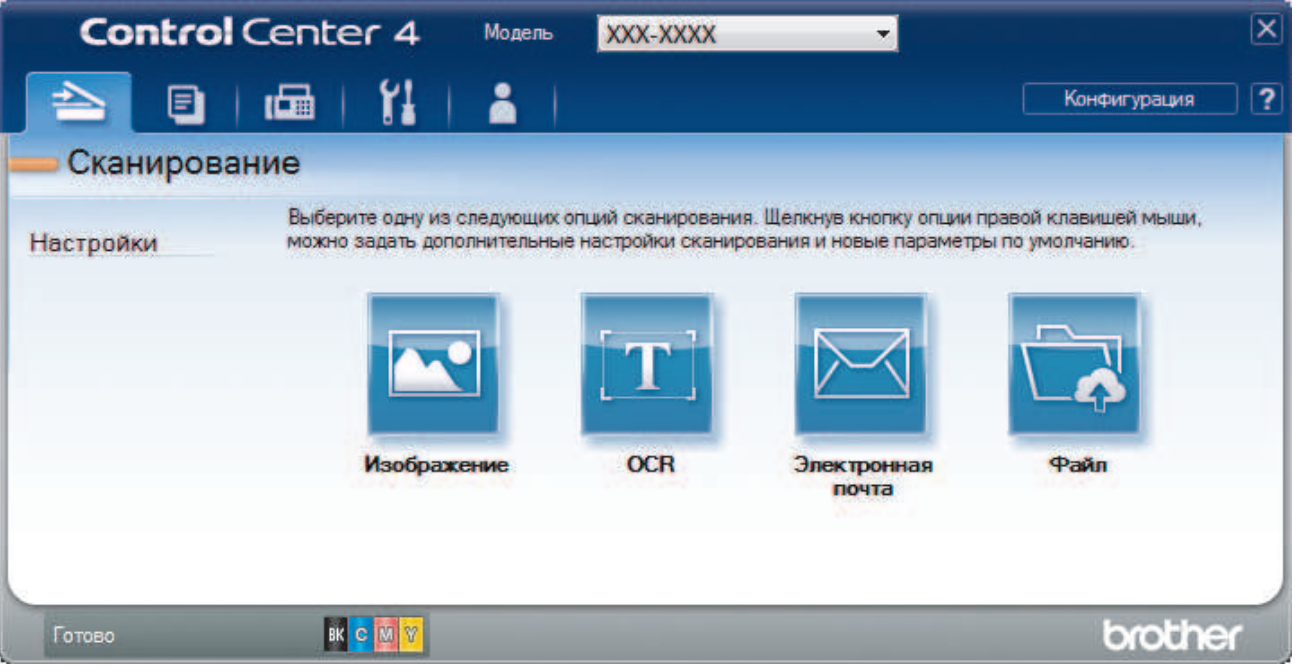

#### 4. Нажмите кнопку **Файл**.

Открывается диалоговое окно параметров сканирования.

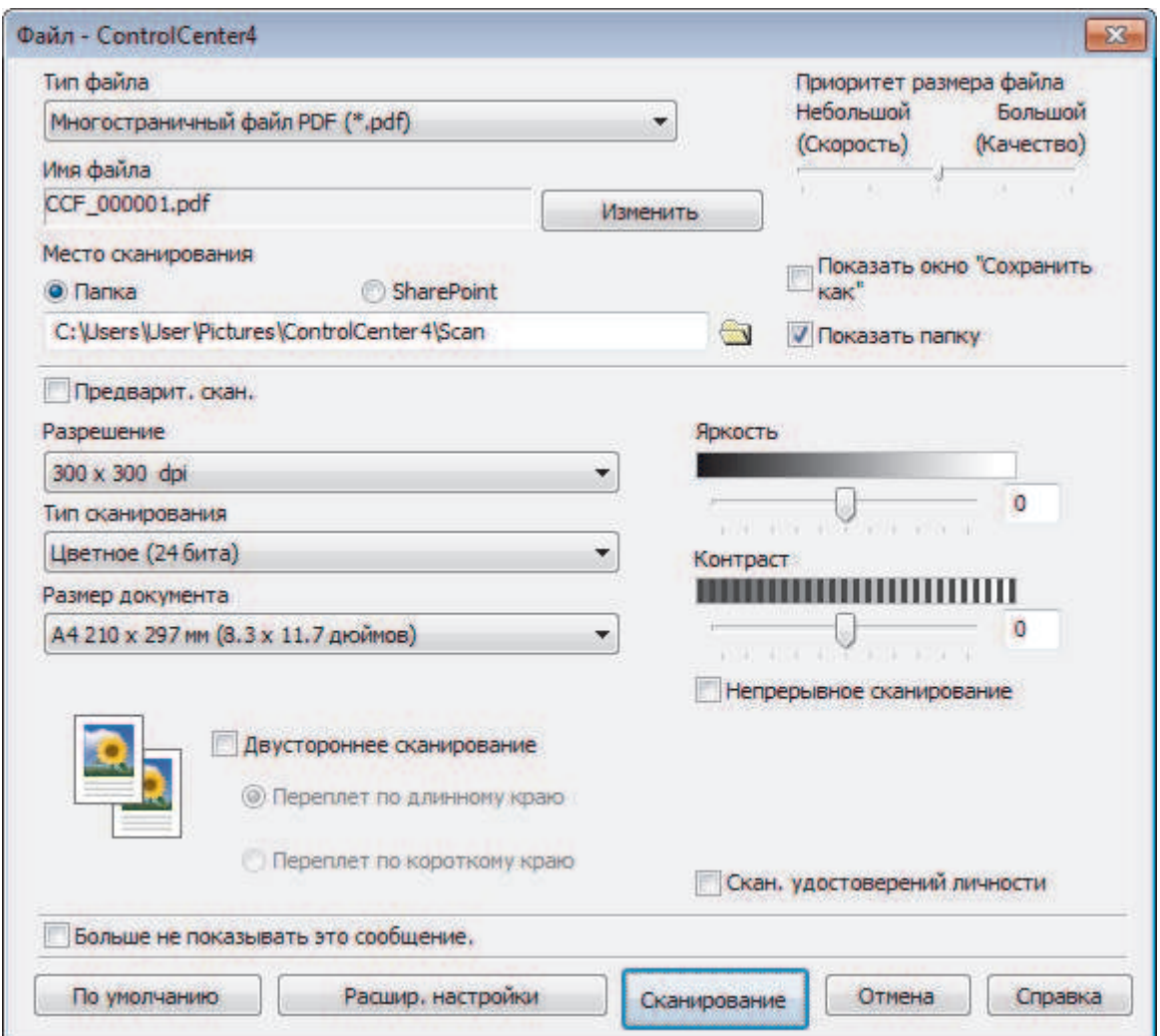

5. Установите флажок **Скан. удостоверений личности**.

Откроется диалоговое окно с инструкциями.

- 6. Прочтите инструкции на экране, а затем нажмите **ОК**.
- 7. При необходимости измените настройки сканирования, такие как формат файла, имя файла, расположение отсканированных данных, разрешение или цвет.
- 8. Нажмите кнопку **Сканирование**.

Аппарат начнет сканирование одной стороны удостоверения личности.

- 9. После того как аппарат завершит сканирование одной стороны, переверните удостоверение личности и нажмите **Продолжить**, чтоб сканировать вторую сторону.
- 10. Щелкните **Готово**.

### **Связанная информация**

• Сканирование с помощью ControlCenter4 в расширенном режиме (Windows)

 На главную > Сканирование > Сканирование с компьютера (для Windows) > Сканирование с помощью ControlCenter4 в расширенном режиме (Windows) > Сканирование во вложение электронной почты с помощью ControlCenter4 в расширенном режиме (Windows)

## **Сканирование во вложение электронной почты с помощью ControlCenter4 в расширенном режиме (Windows)**

Отправляйте отсканированный документ как вложение электронной почты.

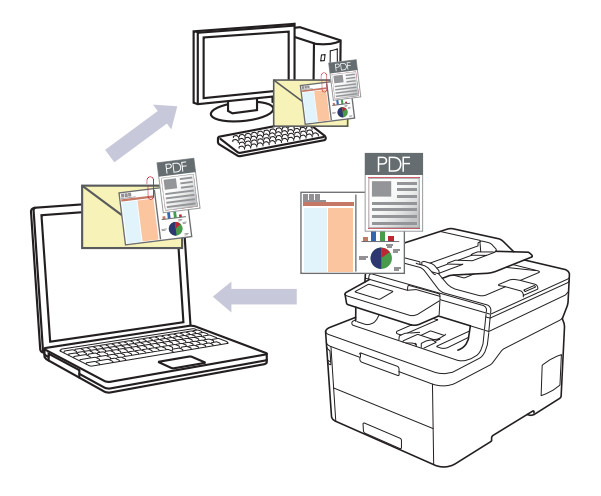

- Выберите **Расширенный режим** в качестве настройки режима для ControlCenter4.
- Функция «Сканировать в электронную почту» не поддерживает доступ к почтовым службам через Интернет. Используйте функцию «Сканировать в изображение» или «Сканировать в файл» для сканирования документа или картинки, а затем вложите отсканированный файл в сообщение электронной почты.

Устройство сканирует приложение электронной почты по умолчанию.

- 1. Загрузите документ.
- 2. Щелкните значок (**ControlCenter4**) в панели задач, затем щелкните **Открыть**.
- 3. Перейдите на вкладку **Сканирование**.

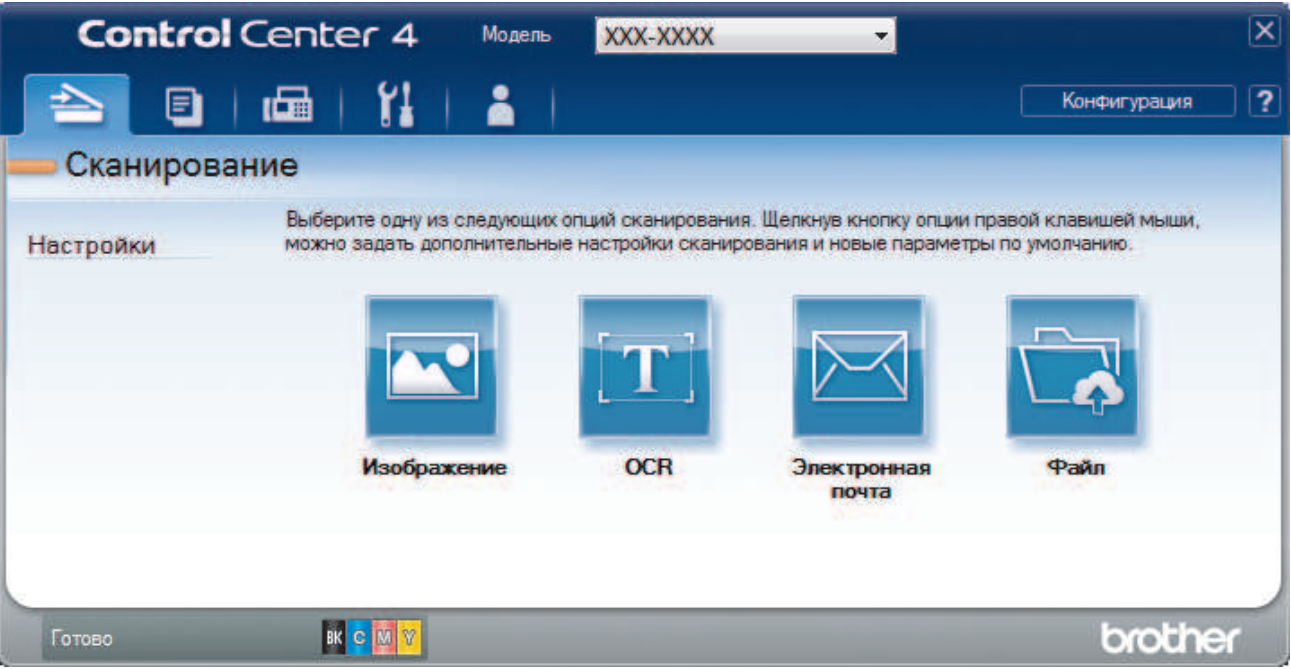

4. Нажмите кнопку **Электронная почта**.

Открывается диалоговое окно "Настройки сканирования".

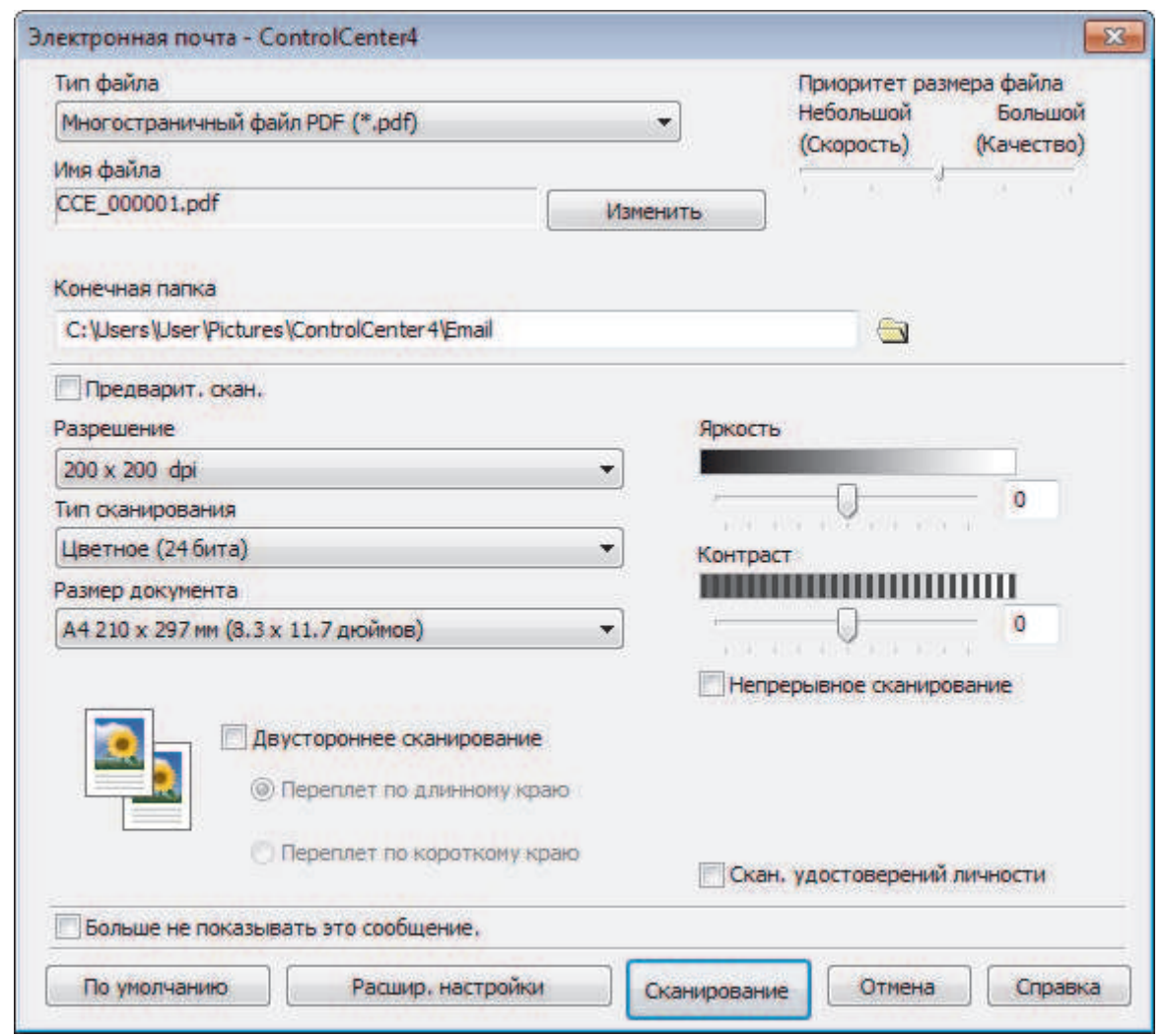

- 5. При необходимости измените настройки сканирования, такие как формат файла, имя файла, конечную папку, разрешение или цвет.
	- Чтобы изменить имя файла, щелкните **Изменить**.
	- Чтобы изменить **Конечная папка**, щелкните по значку папки.
	- Для просмотра и настройки сканированного изображения отметьте флажком поле **Предварит. скан.**.

6. Нажмите кнопку **Сканирование**.

Ø

Устройство начинает сканирование. Откроется приложение электронной почты по умолчанию, и отсканированное изображение будет вложено в новое пустое сообщение электронной почты.

### **Связанная информация**

• Сканирование с помощью ControlCenter4 в расширенном режиме (Windows)

 На главную > Сканирование > Сканирование с компьютера (для Windows) > Сканирование с помощью ControlCenter4 в расширенном режиме (Windows) > Сканирование в редактируемый текстовый файл (распознавание текста) с помощью ControlCenter4 в расширенном режиме (Windows)

# **Сканирование в редактируемый текстовый файл (распознавание текста) с помощью ControlCenter4 в расширенном режиме (Windows)**

Устройство может преобразовывать символы в сканированном документе в текст, используя технологию оптического распознавания текста (OCR). Этот текст можно редактировать в любом текстовом редакторе.

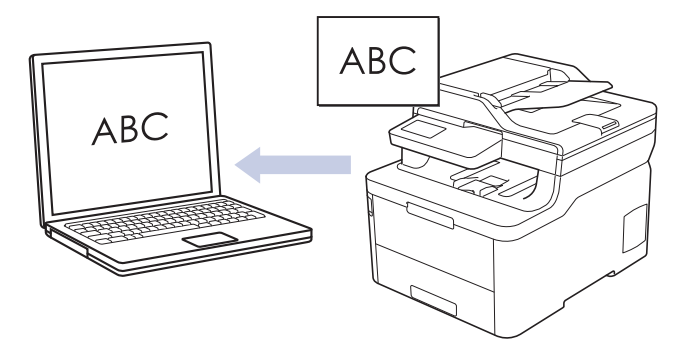

- Выберите **Расширенный режим** в качестве настройки режима для ControlCenter4.
- 1. Загрузите документ.
- 2. Щелкните значок (**ControlCenter4**) в панели задач, затем щелкните **Открыть**.
- 3. Перейдите на вкладку **Сканирование**.

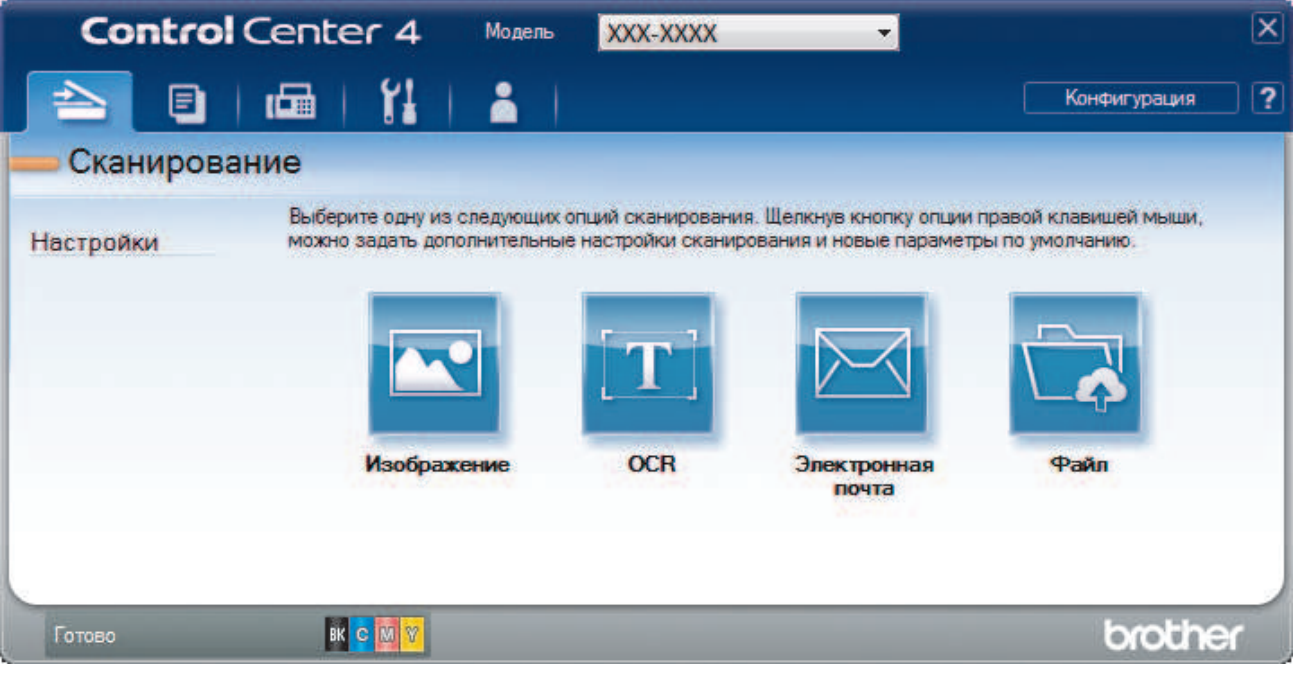

4. Нажмите кнопку **OCR**.

Открывается диалоговое окно "Настройки сканирования".

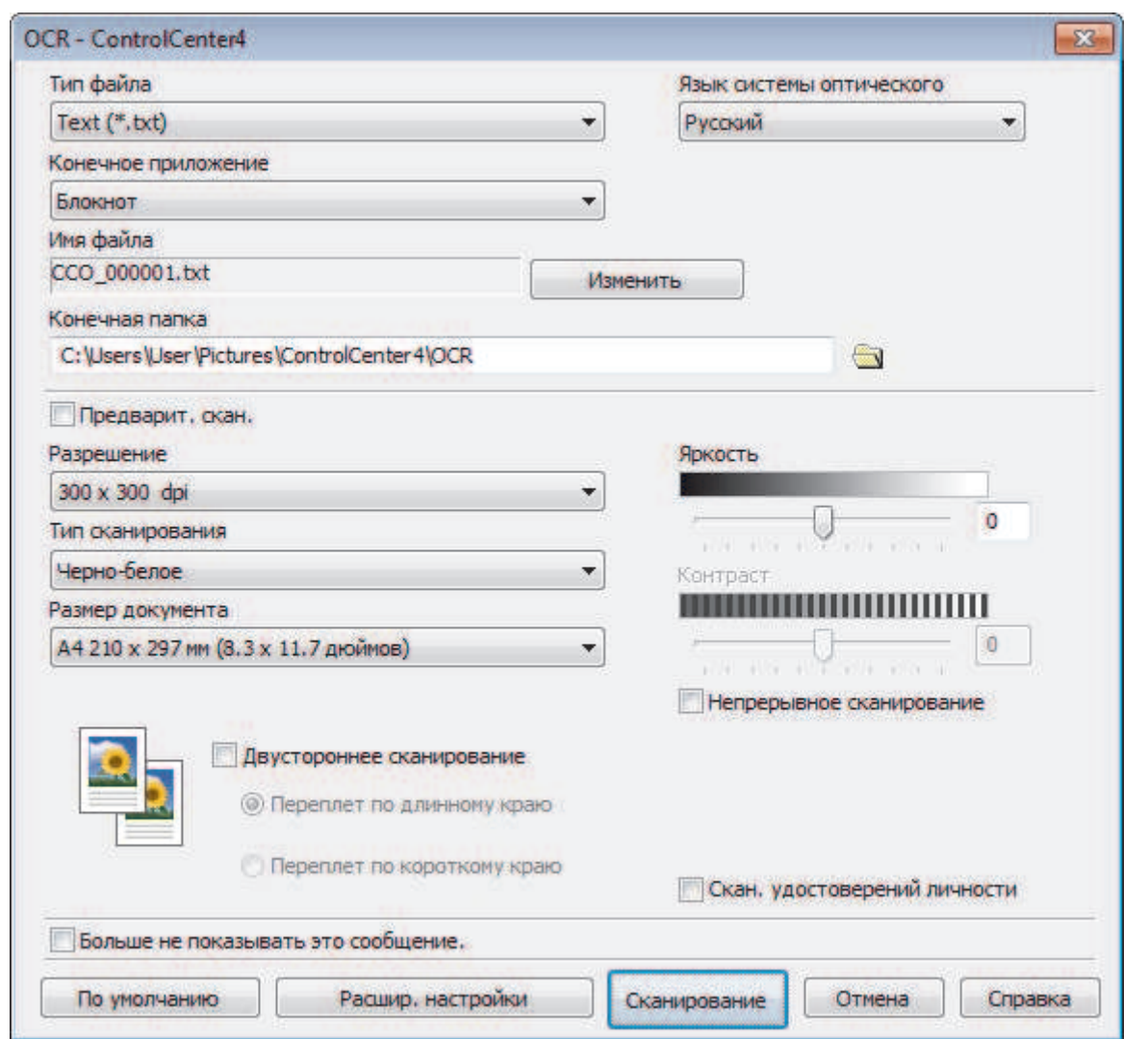

5. При необходимости измените настройки сканирования, такие как формат файла, имя файла, конечную папку, разрешение или цвет.

• Чтобы изменить имя файла, щелкните **Изменить**.

- Чтобы изменить **Конечная папка**, щелкните по значку папки.
- Для просмотра и настройки сканированного изображения отметьте флажком поле **Предварит. скан.**.

### 6. Нажмите кнопку **Сканирование**.

Ø

Устройство сканирует документ, преобразует его в редактируемый текст, а затем отправляет текст в текстовый редактор, определенный по умолчанию.

### **Связанная информация**

• Сканирование с помощью ControlCenter4 в расширенном режиме (Windows)

 На главную > Сканирование > Сканирование с компьютера (для Windows) > Сканирование с помощью ControlCenter4 в расширенном режиме (Windows) > Параметры сканирования для расширенного режима ControlCenter4 (Windows)

# **Параметры сканирования для расширенного режима ControlCenter4 (Windows)**

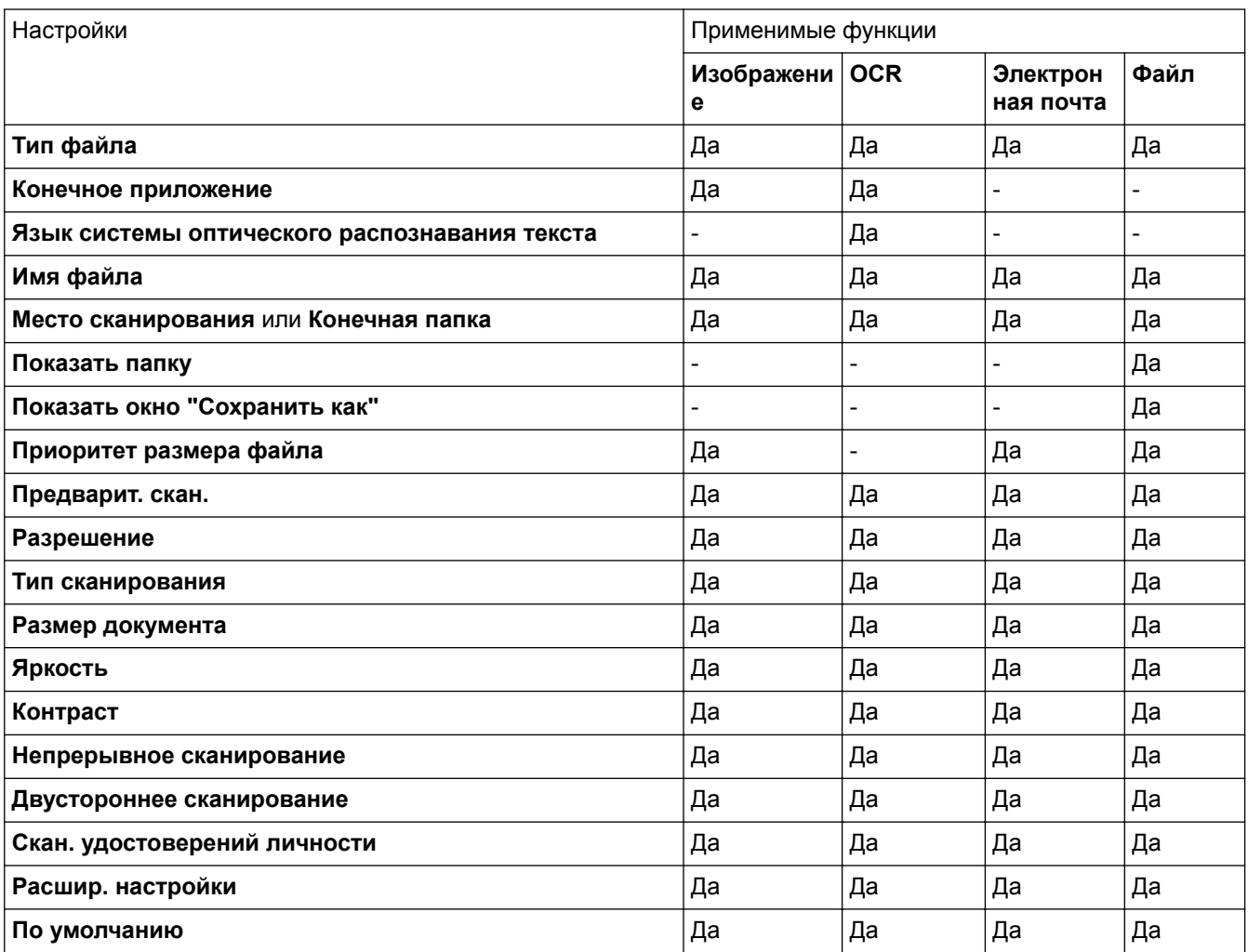

#### **Тип файла**

Выберите тип файла, который следует использовать для сканированных данных.

#### **Для изображений, сообщений электронной почты и файлов**

- **Windows Bitmap (\*.bmp)**
- **JPEG (\*.jpg)**(рекомендуется в большинстве случаев во время сканирования изображений).
- **Одностраничный файл TIFF (\*.tif)**
- **Многостраничный файл TIFF (\*.tif)**
- **Portable Network Graphics (\*.png)**
- **Одностраничный файл PDF (\*.pdf)** (рекомендуется для сканирования документов и их отправки другим пользователям)
- **Многостраничный файл PDF (\*.pdf)** (рекомендуется для сканирования документов и их отправки другим пользователям)
- **Одностраничный файл PDF/A (\*.pdf)** (рекомендуется для сканирования документов и их отправки другим пользователям)
- **Многостраничный файл PDF/A (\*.pdf)** (рекомендуется для сканирования документов и их отправки другим пользователям)
- **Одностраничный файл PDF высокой степени сжатия (\*.pdf)**
- **Многостраничный файл PDF высокой степени сжатия (\*.pdf)**
- **Одностраничный защищенный файл PDF (\*.pdf)**
- **Многостраничный защищенный файл PDF (\*.pdf)**
- **Одностраничный файл PDF с возможностью поиска (\*.pdf)**
- **Многостраничный файл PDF с возможностью поиска (\*.pdf)**
- **XML Paper Specification (\*.xps)** (формат XML Paper Specification доступен для Windows 7, Windows 8 и Windows 10, а также при использовании приложений, поддерживающих файлы в формате XML Paper Specification)

#### **Для сообщений электронной почты и файлов**

- **Microsoft Office Word (\*.docx)** (доступно только для определенных моделей)
- **Microsoft Office PowerPoint (\*.pptx)** (доступно только для определенных моделей)
- **Microsoft Office Excel (\*.xlsx)**(доступно только для определенных моделей)

### **Для OCR**

- **HTML 3.2 (\*.htm)**
- **HTML 4.0 (\*.htm)**
- **Microsoft Excel 2003, XP (\*.xls)**
- **RTF Word 2000 (\*.rtf)**
- **WordPad (\*.rtf)**
- **WordPerfect 9, 10 (\*.wpd)**
- **Text (\*.txt)**
- **Одностраничный файл PDF с возможностью поиска (\*.pdf)**
- **Многостраничный файл PDF с возможностью поиска (\*.pdf)**

#### **Конечное приложение**

Выберите целевое приложение из раскрывающегося списка.

#### **Язык системы оптического распознавания текста**

Установите язык распознавания в соответствии с языком текста сканируемого документа.

#### **Имя файла**

Выберите команду **Изменить**, чтобы изменить префикс имени файла.

#### **Место сканирования**

Установите переключатель **Папка** или **SharePoint**, чтобы указать конечную папку для сохранения сканированных документов.

#### **Конечная папка**

Щелкните по значку папки и выберите папку, в которой следует сохранить сканированные документы.

#### **Показать папку**

Выберите этот параметр, чтобы автоматически отображать конечную папку после сканирования.

#### **Показать окно "Сохранить как"**

Выберите этот параметр, чтобы каждый раз указывать конечную папку для сканированного изображения.

#### **Приоритет размера файла**

Настройка коэффициента сжатия данных сканированного изображения. Размер файла можно изменять, перемещая ползунок **Приоритет размера файла** вправо или влево.

#### **Предварит. скан.**

Выберите параметр **Предварит. скан.**, чтобы выполнить предварительный просмотр изображения и обрезать ненужные части перед сканированием.

#### **Разрешение**

Выберите разрешение сканирования из раскрывающегося списка **Разрешение**. При использовании более высоких значений разрешения требуется больше памяти и более длительное время передачи, однако при этом можно получить изображение с большей детализацией.

#### **Тип сканирования**

Выберите одно из значений глубины цвета при сканировании.

• **Авто**

Используется для всех типов документов. В этом режиме автоматически выбирается глубина цвета документов.

• **Черно-белое**

Используется для текста или штриховых рисунков.

#### • **Серый (стохастическое растрирование)**

Используется для фотографических изображений или графики. (В этом случае используется диффузия ошибок — способ создания имитированных серых изображений без использования истинных серых точек. Для создания эффекта серого черные точки размещаются по определенной схеме.)

#### • **Настоящий серый**

Используется для фотографических изображений или графики. Этот режим более точен, поскольку в нем используется до 256 оттенков серого.

#### • **Цветное (24 бита)**

Используйте для создания изображения с максимально точной передачей цвета. В этом режиме для сканирования изображения используется до 16,8 млн цветов, но при этом задействуется наибольший объем памяти и передача длится наиболее долго.

#### **Размер документа**

Выберите точный формат документа в раскрывающемся списке **Размер документа**.

• Если выбран параметр **1 на 2 (A4)**, сканированное изображение будет разделено на два документа формата A5.

#### **Яркость**

Задайте уровень для параметра **Яркость**, перемещая ползунок вправо или влево для получения более светлого или более темного изображения. Если сканированное изображение слишком светлое, задайте более низкое значение яркости и сканируйте документ повторно. Если изображение слишком темное, задайте более высокое значение яркости и сканируйте документ повторно. Чтобы задать уровень для параметра **Яркость**, можно также ввести числовое значение в это поле.

#### **Контраст**

Значение параметра **Контраст** можно увеличить или уменьшить, переместив ползунок вправо либо влево. При увеличении контрастности подчеркиваются темные и светлые области изображения, а при уменьшении контрастности видно больше деталей в областях серого. Чтобы задать уровень для параметра **Контраст**, можно также ввести числовое значение в это поле.

#### **Непрерывное сканирование**

Выберите этот параметр, чтобы сканировать несколько страниц. После того как страница сканирована, можно продолжить сканирование или завершить его.

#### **Двустороннее сканирование (MFC-L3770CDW)**

Установите этот флажок, чтобы отсканировать обе стороны документа. При использовании функции автоматического двустороннего сканирования необходимо выбрать параметр **Переплет по длинному краю** или **Переплет по короткому краю** в зависимости от макета оригинала, чтобы данные в созданном файле отображались правильно.

#### **Скан. удостоверений личности**

Установите этот флажок, чтобы сканировать обе стороны удостоверения личности на одну страницу.

#### **Расшир. настройки**

Настройте дополнительные параметры, нажав кнопку **Расшир. настройки** в диалоговом окне «Параметры сканирования».

#### • **Удалить проступание/узор**

#### - **Удаление фонового цвета**

Удаление основного цвета документов для повышения четкости отсканированных данных.

#### • **Поворот изображения**

Поверните сканированное изображение.

#### • **Пропуск пустой страницы**

Удаление пустых страниц документа из результатов сканирования.

#### • **Отображение результатов сканирования**

Отображение на экране компьютера общего количества сохраненных страниц и пропущенных пустых страниц.

#### • **Автоматическое устранение наклона**

Настройка устройства на автоматическое устранение перекоса документа.

#### **По умолчанию**

Выберите этот параметр, чтобы восстановить заводские настройки.

### **Связанная информация**

• Сканирование с помощью ControlCenter4 в расширенном режиме (Windows)

 $\triangle$  На главную > Сканирование > Сканирование с компьютера (для Windows) > Сканирование с помощью Nuance™ PaperPort™ 14SE и других приложений для Windows

# **Сканирование с помощью Nuance™ PaperPort™ 14SE и других приложений для Windows**

Для сканирования можно использовать приложение Nuance™ PaperPort™ 14SE.

- Чтобы загрузить приложение Nuance™ PaperPort™ 14SE, щелкните элемент (**Brother Utilities**), выберите команду **Выполнить еще** на панели навигации слева, а затем щелкните пункт **PaperPort**.
- Программа Nuance™ PaperPort™ 14SE поддерживает Windows 7, Windows 8, Windows 8.1 и Windows 10.
- Для получения дополнительной информации об использовании приложения откройте меню **Справка** этого приложения и щелкните пункт **Руководство "Приступая к работе"** на ленте **Справка**.

Инструкции по сканированию, приведенные ниже, предназначены для приложения PaperPort™ 14SE. Для других приложений Windows действия будут сходными. Приложение PaperPort™ 14SE поддерживает как драйвер TWAIN, так и драйвер WIA. В инструкциях, приведенных ниже, используется драйвер TWAIN (рекомендуется).

- 1. Загрузите документ.
- 2. Запустите PaperPort™ 14SE.

Выполните одно из следующих действий:

Windows 7

На компьютере щелкните элемент **(Пуск)** > **Все программы** > **Nuance PaperPort 14** >

#### **PaperPort**.

Windows 8

Нажмите кнопку (**PaperPort**).

Windows 10

Щелкните > **Nuance PaperPort 14** > **PaperPort**.

3. В меню **Рабочий стол** выберите команду **Параметры сканирования** на ленте **Рабочий стол**.

В левой части экрана появится панель **Сканировать или получить фотографию**.

- 4. Щелкните команду **Выбор**.
- 5. Из списка доступных сканеров выберите **TWAIN: TW-Brother MFC-XXXX** или **TWAIN: TW-Brother MFC-XXXX LAN** (где XXX-XXXX соответствует названию вашей модели). Чтобы использовать драйвер WIA, выберите драйвер Brother с префиксом «WIA».
- 6. Установите флажок **Показывать диалог сканера** на панели **Сканировать или получить фотографию**.
- 7. Щелкните команду **Сканирование**.

Откроется диалоговое окно настройки сканера.

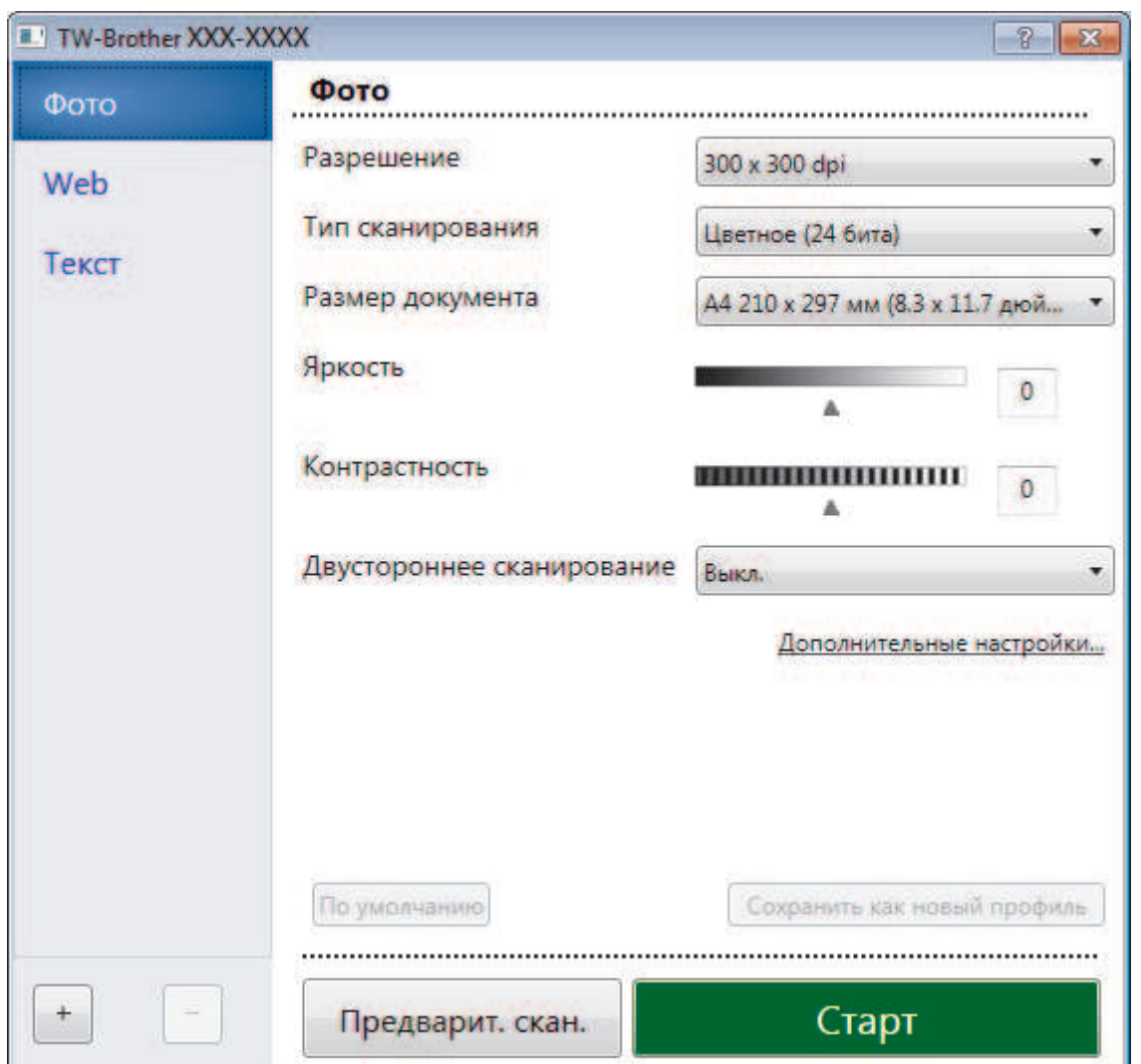

- 8. При необходимости задайте нужные параметры в диалоговом окне настройки сканера.
- 9. В раскрывающемся списке **Размер документа** выберите формат документа.

В случае сканирования обеих сторон документа (MFC-L3770CDW):

Автоматическое двустороннее сканирование доступно только при использовании АПД.

Для предварительного просмотра изображения нельзя использовать функцию «PreScan (Предварительное сканирование)».

- 10. Нажмите **Предварит. скан.**, чтобы просмотреть изображение и обрезать его ненужные части перед сканированием.
- 11. Щелкните команду **Старт**.

Ø

Аппарат начнет сканирование.

#### **Связанная информация**

- Сканирование с компьютера (для Windows)
- Параметры драйвера TWAIN (Windows)

 На главную > Сканирование > Сканирование с компьютера (для Windows) > Сканирование с помощью Nuance™ PaperPort™ 14SE и других приложений для Windows > Параметры драйвера TWAIN (Windows)

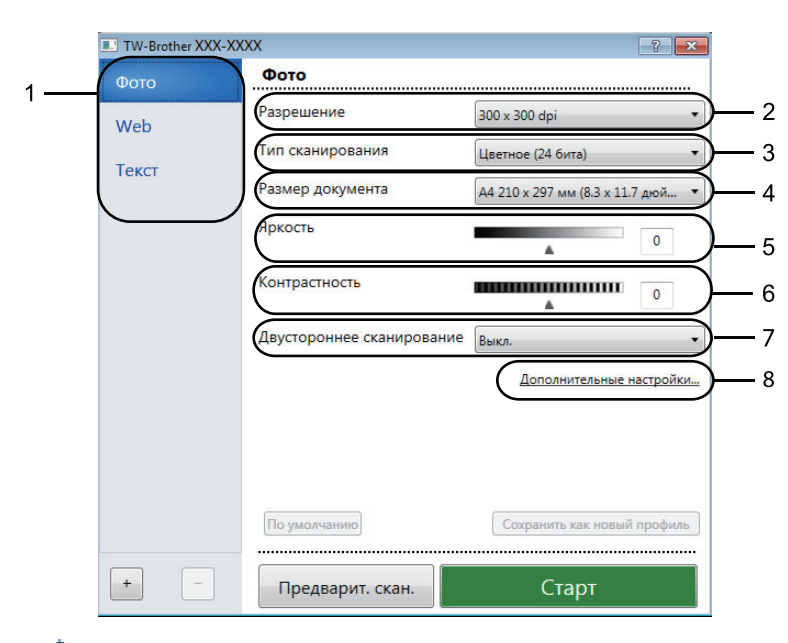

**Параметры драйвера TWAIN (Windows)**

• Обратите внимание, что названия элементов и возможные значения будут различаться в зависимости от модели устройства.

• Параметр **Контрастность** доступен только при выборе **Серый (стохастическое растрирование)**, **Настоящий серый** или **Цветное (24 бита)** в настройках **Тип сканирования**.

#### **1. Сканировать**

Выбор параметра **Фото**, **Web** или **Текст** в зависимости от типа документа, который требуется сканировать.

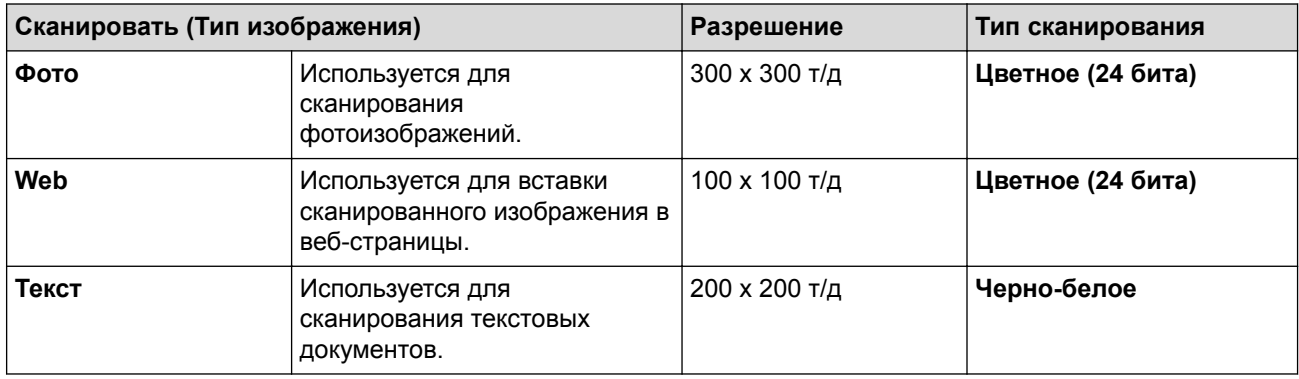

#### **2. Разрешение**

Выберите разрешение сканирования из раскрывающегося списка **Разрешение**. При использовании более высоких значений разрешения требуется больше памяти и более длительное время передачи, однако при этом можно получить изображение с большей детализацией.

#### **3. Тип сканирования**

Выберите одно из значений глубины цвета при сканировании.

#### • **Черно-белое**

Используется для текста или штриховых рисунков.

• **Серый (стохастическое растрирование)**

Используется для фотографических изображений или графики. (В этом случае используется диффузия ошибок — способ создания имитированных серых изображений без использования

истинных серых точек. Для создания эффекта серого черные точки размещаются по определенной схеме.)

#### • **Настоящий серый**

Используется для фотографических изображений или графики. Этот режим более точен, поскольку в нем используется до 256 оттенков серого.

#### • **Цветное (24 бита)**

Используйте для создания изображения с максимально точной передачей цвета. В этом режиме для сканирования изображения используется до 16,8 млн цветов, но при этом задействуется наибольший объем памяти и передача длится наиболее долго.

#### **4. Размер документа**

Выберите точный формат документа в списке предустановленных форматов сканирования.

Если выбрать параметр **Задать...**, открывается диалоговое окно **Заданный размер документа**, в котором можно указать формат документа.

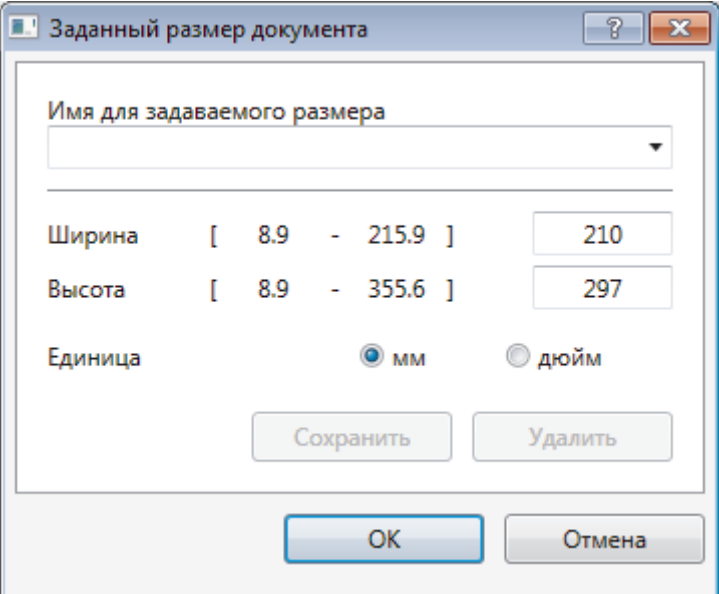

#### **5. Яркость**

Задайте уровень для параметра **Яркость**, перемещая ползунок вправо или влево для получения более светлого или более темного изображения. Если сканированное изображение слишком светлое, задайте более низкое значение яркости и сканируйте документ повторно. Если изображение слишком темное, задайте более высокое значение яркости и сканируйте документ повторно. Можно также ввести числовое значение в поле, чтобы задать уровень яркости.

#### **6. Контрастность**

Уровень параметра **Контрастность** можно увеличить или уменьшить, перемещая ползунок вправо или влево. При увеличении темные и светлые области изображения делаются более резкими, а при уменьшении видно больше деталей в областях серого. Чтобы задать уровень контрастности, можно также ввести числовое значение в это поле.

#### **7. Двустороннее сканирование**

Сканирование обеих сторон документа. При использовании функции автоматического двустороннего сканирования необходимо выбрать параметр **Переплет по дл. краю** или **Переплет по кор. краю** в раскрывающемся списке **Двустороннее сканирование**, чтобы при переворачивании страницы сохранялась ее правильная ориентация.

(MFC-L3770CDW)

#### **8. Дополнительные настройки...**

Настройте дополнительные параметры, нажав кнопку **Дополнительные настройки...** в диалоговом окне «Параметры сканирования».

#### • **Коррекция документа**

#### - **Автоматическое устранение наклона**

Настройте в устройстве автоматическую корректировку положения документа при сканировании.

#### - **Поворот изображения**

Поверните сканированное изображение.

#### - **Заполнение краев**

Заполнение краев с четырех сторон сканированного изображения с помощью выбранного цвета и диапазона.

- **Пропуск пустой страницы**

Удаление пустых страниц документа из результатов сканирования.

#### • **Качество изображения**

- **Фоновая обработка**
	- **Удалить проступание/узор**

Предотвращение просвечивания.

• **Удаление фонового цвета**

Удаление основного цвета документов для повышения четкости отсканированных данных.

#### - **Удаление цветов**

Выбор цвета, который требуется удалить со сканированного изображения.

#### - **Выделение краев**

Повышение четкости символов оригинала.

#### - **Устранение дефектов**

Выбрав этот параметр, можно улучшить и скорректировать качество сканированных изображений. Параметр **Устранение дефектов** доступен при выборе **Цветное (24 бита)** и разрешении сканирования **300 x 300 dpi**, **400 x 400 dpi** или **600 x 600 dpi**.

#### • **Качество чёрно-белого изображения**

#### - **Коррекция символов**

#### • **Исправление размытых символов**

Коррекция деформированных или неполных символов оригинала для повышения удобочитаемости.

#### • **Форматирование полужирного начертания**

Выделение символов оригинала путем выбора полужирного шрифта.

#### • **Управление подачей**

#### - **Непрерывное сканирование**

Выберите этот параметр, чтобы сканировать несколько страниц. После того как страница сканирована, можно продолжить сканирование или завершить его.

### **Связанная информация**

• Сканирование с помощью Nuance™ PaperPort™ 14SE и других приложений для Windows

 На главную > Сканирование > Сканирование с компьютера (для Windows) > Сканирование с помощью приложения «Факсы и сканирование Windows»

## **Сканирование с помощью приложения «Факсы и сканирование Windows»**

Приложение «Факсы и сканирование Windows» — это еще один способ сканирования.

- Приложение «Факсы и сканирование Windows» использует драйвер WIA-сканера.
- Если нужно обрезать часть страницы после предварительного сканирования документа, необходимо выполнить сканирование с помощью стекла сканера (также называется "планшет").
- 1. Загрузите документ.
- 2. Запуск приложения «Факсы и сканирование Windows»
- 3. Нажмите **Файл** > **Создать** > **Отсканированное изображение**.
- 4. Выберите требуемый сканер.
- 5. Щелкните по значку **OK**.

#### Открывается диалоговое окно **Новое сканирование**.

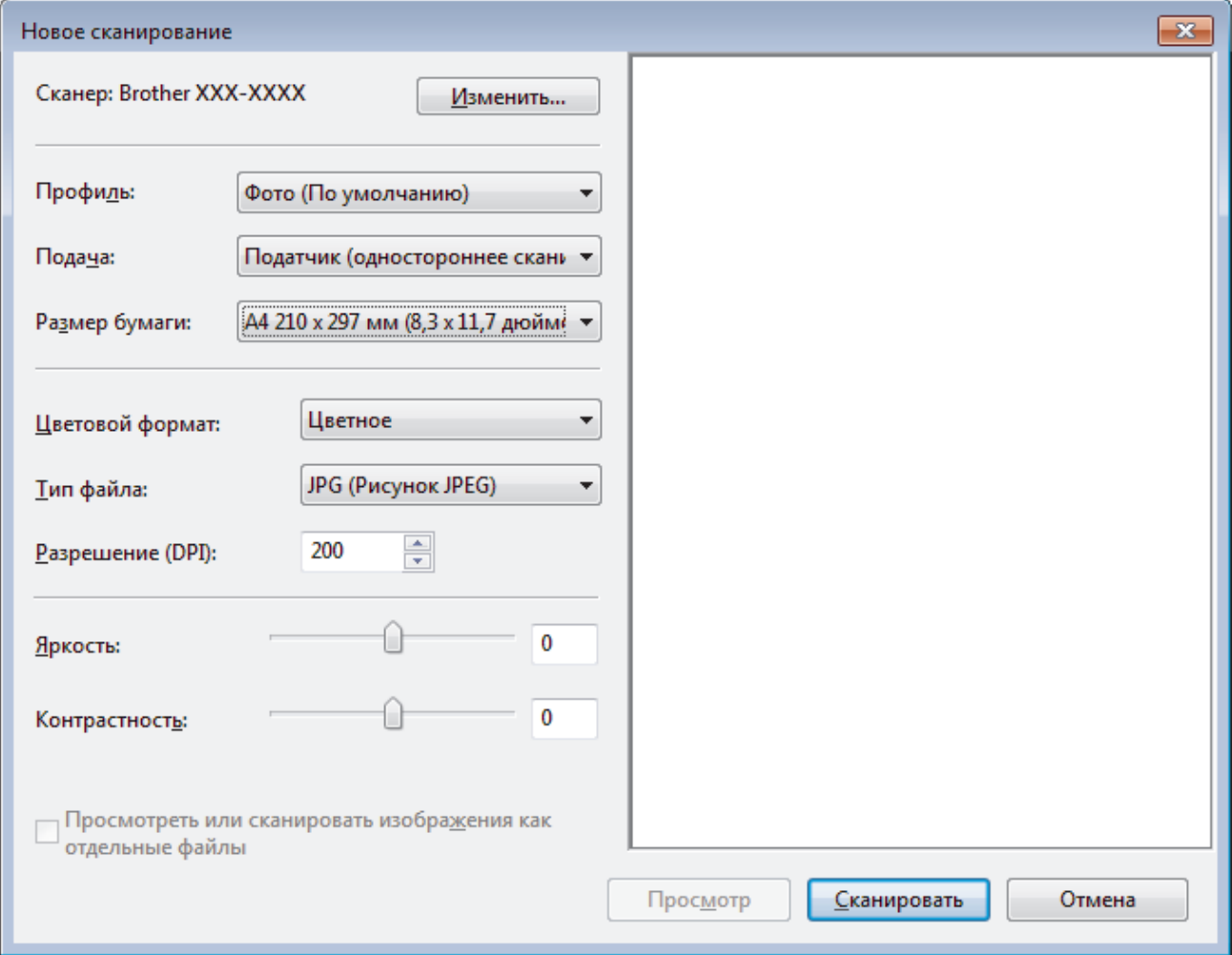

6. При необходимости настройте параметры в диалоговом окне "Настройка сканера".

Максимальное разрешение сканера составляет 1200 т/дюйм. Чтобы сканировать с более высоким разрешением, используйте программное обеспечение **Утилита сканера** из пакета **Brother Utilities**.

Если устройство поддерживает двустороннее сканирование, и требуется сканировать обе стороны документа, выберите **Податчик (двустороннее сканирование)** в качестве **Подача**.

7. Нажмите кнопку **Сканировать**.

Устройство начинает сканирование документа.

## **Связанная информация**

∣√

- Сканирование с компьютера (для Windows)
- Настройки драйвера WIA (Windows)

 На главную > Сканирование > Сканирование с компьютера (для Windows) > Сканирование с помощью приложения «Факсы и сканирование Windows» > Настройки драйвера WIA (Windows)

**Настройки драйвера WIA (Windows)**

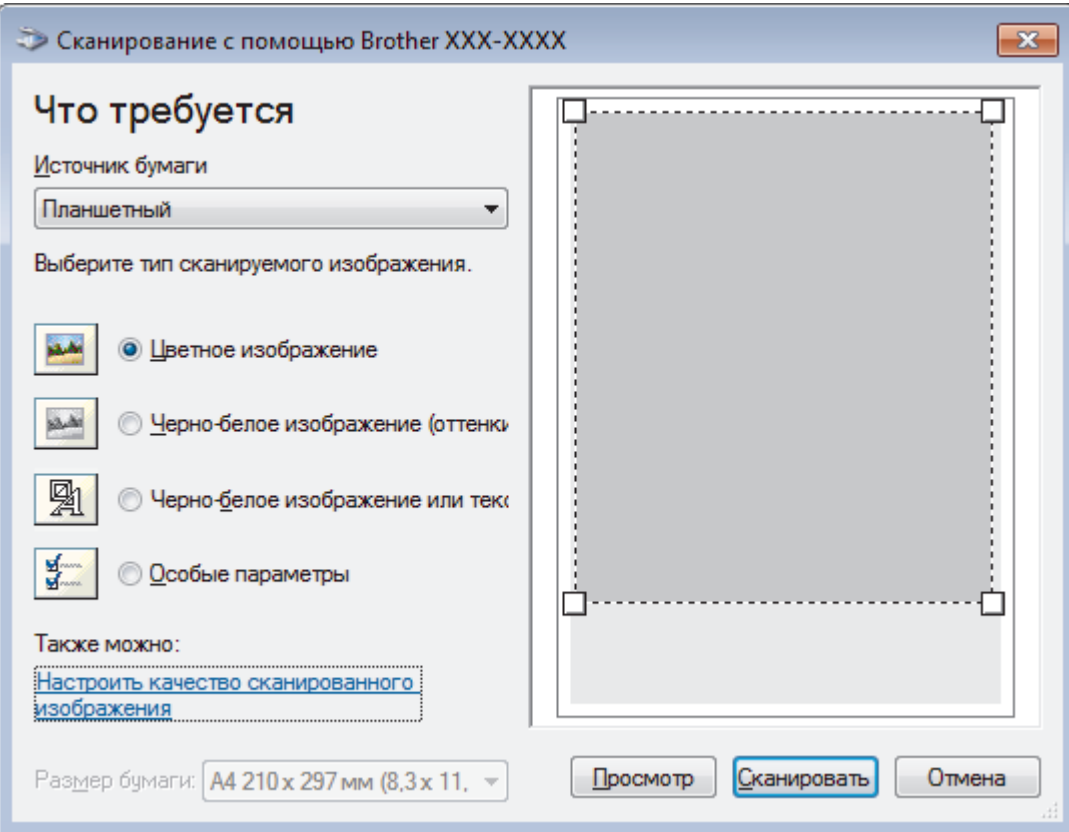

#### **Источник бумаги**

Выберите параметр **Податчик документов** или **Планшетный** из раскрывающегося списка.

#### **Тип изображения**

Выберите **Цветное изображение**, **Черно-белое изображение (оттенки серого)**, **Черно-белое изображение или текст** или **Особые параметры** для типа документа, который нужно отсканировать.

Чтобы изменить расширенные настройки, нажмите ссылку **Настроить качество сканированного изображения**.

#### **Размер страницы**

Параметр **Размер страницы** доступен, когда для параметра **Источник бумаги** выбрано значение **Податчик документов**.
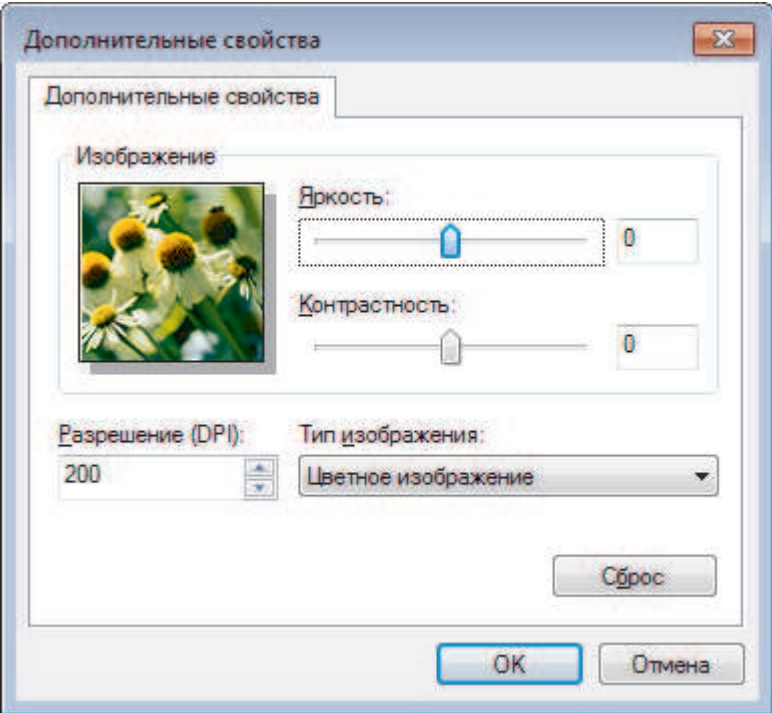

#### **Яркость**

Задайте уровень **Яркость**, перемещая ползунок вправо или влево для получения более светлого или более темного изображения. Если сканированное изображение слишком светлое, задайте более низкое значение параметра яркости и повторно сканируйте документ. Если изображение слишком темное, задайте более высокое значение параметра яркости и повторно сканируйте документ.

#### **Контрастность**

Значение параметра **Контрастность** можно увеличить или уменьшить, переместив ползунок вправо либо влево. При увеличении контрастности подчеркиваются темные и светлые области изображения, а при уменьшении контрастности видно больше деталей в областях серого. Можно также ввести числовое значение в поле, чтобы задать уровень контрастности.

#### **Разрешение (DPI)**

Выберите разрешение сканирования в списке **Разрешение (DPI)**. При использовании более высоких значений разрешения требуется больше памяти и более длительное время передачи, однако при этом можно получить изображение с большей детализацией.

### **Связанная информация**

• Сканирование с помощью приложения «Факсы и сканирование Windows»

На главную > Сканирование > Сканирование с компьютера (для Mac)

# **Сканирование с компьютера (для Mac)**

Существует несколько способов использования компьютера Mac для сканирования фотографий и документов на устройстве Brother. Можно использовать программные приложения, поставляемые компанией Brother, или предпочитаемое приложение для сканирования.

- Сканирование с помощью приложения Brother iPrint&Scan (Mac)
- Сканирование с помощью TWAIN-совместимых приложений (Mac)
- Параметры драйвера TWAIN (Macintosh)
- Сканирование с помощью AirPrint (macOS)

**А На главную > Сканирование > Сканирование с компьютера (для Mac) > Сканирование с помощью** приложения Brother iPrint&Scan (Mac)

# **Сканирование с помощью приложения Brother iPrint&Scan (Mac)**

1. В строке меню **Finder** выберите **Переход** > **Программы**, а затем дважды щелкните по значку iPrint&Scan.

Откроется экран Brother iPrint&Scan.

- 2. Если ваше устройство Brother не выбрано, нажмите кнопку **Выберите устройство** и выберите его, следуя инструкциям на экране.
- 3. Щелкните по значку **Сканирование** и сканируйте документы, следуя инструкциям на экране.

### **Связанная информация**

- Сканирование с компьютера (для Mac)
- Приложение Brother iPrint&Scan для Windows и Mac
- Изменение параметров кнопки сканирования из приложения Brother iPrint&Scan (Mac)

**▲ На главную > Сканирование > Сканирование с компьютера (для Mac) > Сканирование с помощью** TWAIN-совместимых приложений (Mac)

### **Сканирование с помощью TWAIN-совместимых приложений (Mac)**

Можно также выполнять сканирование с помощью приложений, совместимых с TWAIN. Для получения дополнительной информации о порядке выполнения сканирования см. руководство используемого приложения.

Чтобы использовать драйвер TWAIN компании Brother, перейдите на страницу **Файлы** используемого устройства на веб-сайте Brother Solutions Center по адресу support.brother.com и загрузите **Драйвер сканера (TWAIN)**.

1. Запустите графический редактор и выберите функцию сканирования. Откроется диалоговое окно настройки сканера.

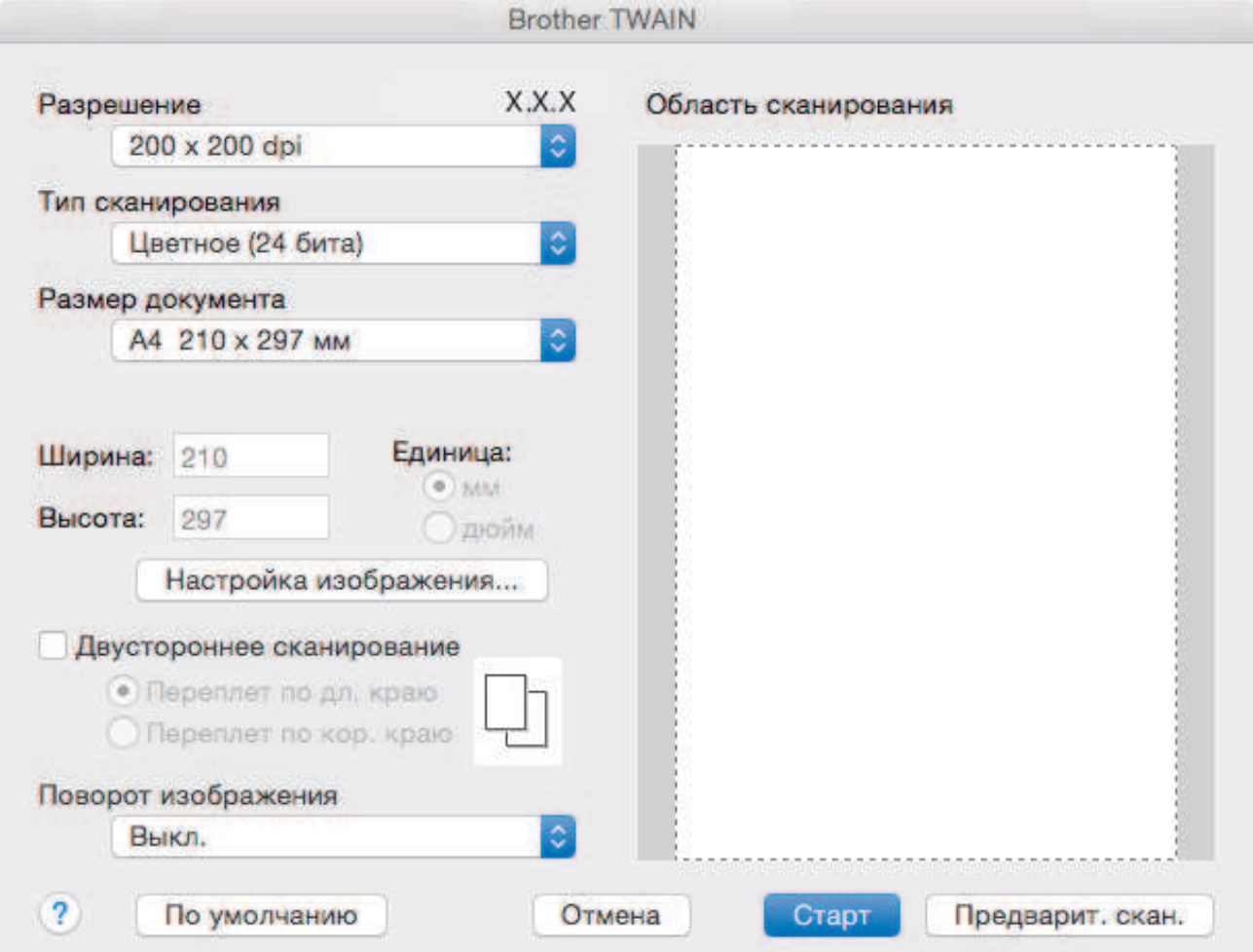

- 2. При необходимости измените параметры сканирования, например **Разрешение**, **Тип сканирования** или **Настройка изображения**.
- 3. Во всплывающем меню **Размер документа** выберите формат документа.
- 4. Выберите параметр **Предварит. скан.**, чтобы просмотреть изображение и обрезать ненужные части перед сканированием.
- Ø • Выбрав формат документа, настройте область сканирования. Для этого с помощью мыши выделите участок, который следует сканировать.
	- В случае сканирования обеих сторон документа (MFC-L3770CDW):

Автоматическое двустороннее сканирование доступно только при использовании АПД.

Нельзя отрегулировать область сканирования.

Для предварительного просмотра изображения нельзя использовать функцию «PreScan (Предварительное сканирование)».

#### 5. Нажмите **Старт**.

Аппарат начнет сканирование.

### **Связанная информация**

• Сканирование с компьютера (для Mac)

**▲ На главную > Сканирование > Сканирование с компьютера (для Mac) > Параметры драйвера TWAIN** (Macintosh)

# **Параметры драйвера TWAIN (Macintosh)**

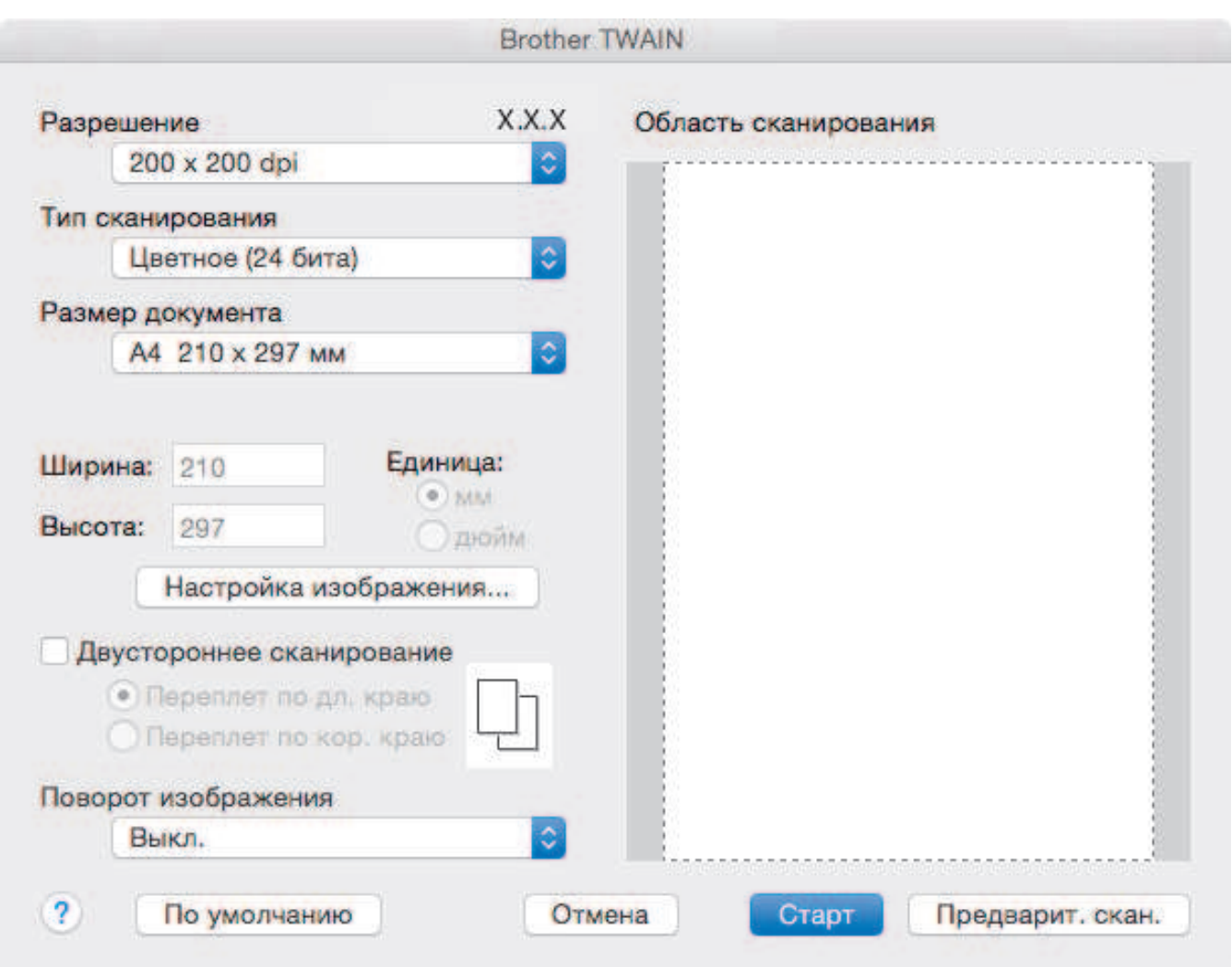

• Названия элементов и возможные значения будут различаться в зависимости от модели устройства.

• Настройка **Контрастность** доступна только при выборе **Серый (стохастическое растрирование)**, **Настоящий серый** или **Цветное (24 бита)** в параметрах **Тип сканирования**.

### **1. Разрешение**

Выберите разрешение сканирования во всплывающем меню **Разрешение**. При использовании более высоких значений разрешения требуется больше памяти и более длительное время передачи, однако при этом можно получить изображение с большей детализацией.

### **2. Тип сканирования**

Выберите одно из значений глубины цвета при сканировании.

#### • **Черно-белое**

Используется для текста или штриховых рисунков.

• **Серый (стохастическое растрирование)**

Используется для фотографических изображений или графики. (В этом случае используется диффузия ошибок — способ создания имитированных серых изображений без использования истинных серых точек. Для создания эффекта серого черные точки размещаются по определенной схеме.)

#### • **Настоящий серый**

Используется для фотографических изображений или графики. Этот режим более точен, поскольку в нем используется до 256 оттенков серого.

#### • **Цветное (24 бита)**

Используйте для создания изображения с максимально точной передачей цвета. В этом режиме для сканирования изображения используется до 16,8 млн цветов, но при этом задействуется наибольший объем памяти и передача длится наиболее долго.

#### **3. Размер документа**

Выберите точный формат документа в списке предустановленных форматов сканирования.

• При выборе параметра **Задать** можно указать формат документа.

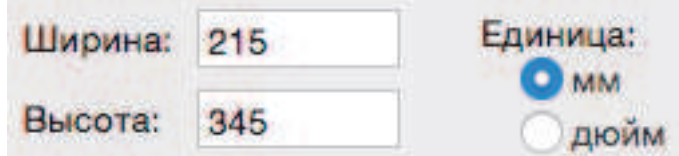

#### **4. Настройка изображения**

Нажмите кнопку **Настройка изображения**, чтобы настроить другие параметры качества изображения.

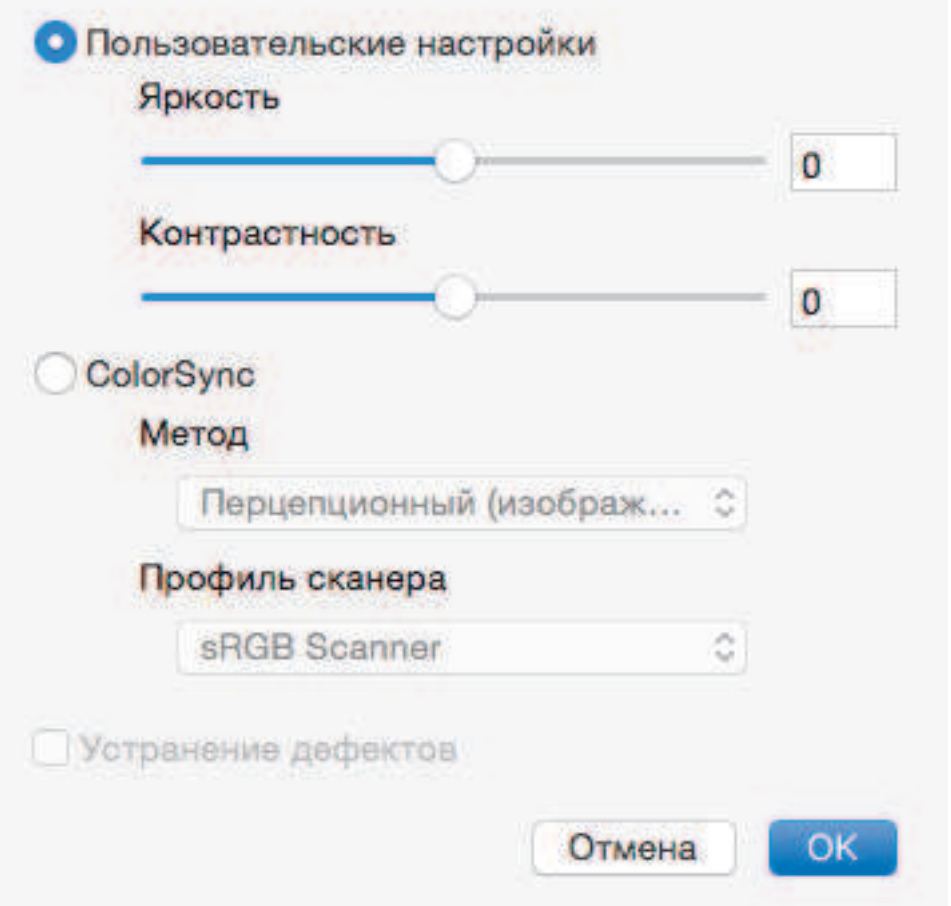

#### **Яркость**

Настройте уровень параметра **Яркость**, переместив ползунок вправо или влево, чтобы сделать изображение светлее или темнее. Если сканированное изображение слишком светлое, задайте более низкое значение яркости и сканируйте документ повторно. Если изображение слишком темное, задайте более высокое значение яркости и сканируйте документ повторно. Можно также ввести значение в поле для настройки яркости.

#### **Контрастность**

Значение параметра **Контрастность** можно увеличить или уменьшить, переместив ползунок вправо либо влево. При увеличении контрастности подчеркиваются темные и светлые области

изображения, а при уменьшении контрастности видно больше деталей в областях серого. Можно также ввести значение в поле для настройки контрастности.

#### **Устранение дефектов**

Улучшайте качество отсканированных изображений с помощью этого параметра. Параметр **Устранение дефектов** доступен при выборе параметра **Цветное (24 бита)** и разрешений сканирования **300 x 300 dpi**, **400 x 400 dpi** или **600 x 600 dpi**.

#### **5. Двустороннее сканирование**

Если этот флажок установлен, устройство сканирует обе стороны документа. Во время использования автоматической двусторонней печати нужно выбрать параметр **Переплет по дл. краю** или **Переплет по кор. краю** (это зависит от разметки исходного документа), чтобы убедиться в правильности отображения созданного файла с данными.

(доступно только для определенных моделей)

#### **6. Поворот изображения**

Поверните сканированное изображение.

### **Связанная информация**

• Сканирование с компьютера (для Mac)

 На главную > Сканирование > Настройка параметров сканирования с помощью веб-интерфейса управления

# **Настройка параметров сканирования с помощью веб-интерфейса управления**

- Указание имени отсканированного файла в веб-интерфейсе управления
- Настройка отправки по электронной почте отчета о задании сканирования с помощью веб-интерфейса управления

 На главную > Сканирование > Настройка параметров сканирования с помощью веб-интерфейса управления > Указание имени отсканированного файла в веб-интерфейсе управления

# **Указание имени отсканированного файла в веб-интерфейсе управления**

Укажите имя файла для отсканированных данных в веб-интерфейсе управления.

1. Запустите веб-браузер.

Введите «https://IP-адрес\_устройства» в адресную строку браузера (где «IP-адрес\_устройства» — это IP-адрес устройства или имя сервера печати). Пример: https://192.168.1.2

Если требуется ввести пароль для входа в устройство, введите его и нажмите .

- 2. Откройте вкладку **Сканирование**.
- 3. Щелкните меню **Имя файла для сканирования** на левой панели навигации.
- 4. В раскрывающемся списке выберите пункт **Стиль имени файла**.
- 5. Если выбран вариант с указанием даты в поле **Стиль имени файла**, в раскрывающемся списке выберите формат **Дата**.
- 6. В полях **Время** выберите значение **Вкл.**, чтобы указать время в имени файла.
- 7. В поле **Счетчик** выберите параметр **Непрерывно** или **Сброс после каждого задания**.

Если выбрать параметр **Сброс после каждого задания**, может произойти дублирование имен файлов.

8. Чтобы создать пользовательский префикс для имени файла, введите имя файла в определяемые пользователем поля каждой функции сканирования.

Использование следующих символов: ?, /, \ или \* может привести к ошибке при отправке.

9. Щелкните по значку **Отправить**.

### **Связанная информация**

• Настройка параметров сканирования с помощью веб-интерфейса управления

 На главную > Сканирование > Настройка параметров сканирования с помощью веб-интерфейса управления > Настройка отправки по электронной почте отчета о задании сканирования с помощью веб-интерфейса управления

# **Настройка отправки по электронной почте отчета о задании сканирования с помощью веб-интерфейса управления**

При сканировании документа устройство будет автоматически отправлять отчет о задании сканирования на зарегистрированный адрес электронной почты.

1. Запустите веб-браузер.

Введите «https://IP-адрес\_устройства» в адресную строку браузера (где «IP-адрес\_устройства» — это IP-адрес устройства или имя сервера печати). Пример: https://192.168.1.2

Если требуется ввести пароль для входа в устройство, введите его и нажмите

- 2. Откройте вкладку **Сканирование**.
- 3. Щелкните меню **Отчет электронной почты по заданиям сканирования** на левой панели навигации.
- 4. В поле **Адрес администратора** введите адрес электронной почты.
- 5. Чтобы отправлять по электронной почте отчет о задании сканирования, установите значение **Вкл.** для нужных функций сканирования.
- 6. Нажмите **Отправить**.

### **Связанная информация**

• Настройка параметров сканирования с помощью веб-интерфейса управления

### На главную > Копирование

# **Копирование**

- Копирование документа
- Увеличение или уменьшение скопированных изображений
- Создание копий «N на 1» с помощью функции макета страницы
- Сортировка копий
- Копирование удостоверения личности
- Копирование на обеих сторонах бумаги (двустороннее копирование)
- Параметры копирования

На главную > Копирование > Копирование документа

### **Копирование документа**

>> DCP-L3510CDW/DCP-L3517CDW >> DCP-L3550CDW/MFC-L3710CW/MFC-L3730CDN/MFC-L3750CDW/MFC-L3770CDW

# **DCP-L3510CDW/DCP-L3517CDW**

- 1. Убедитесь, что в лоток загружена бумага правильного формата.
- 2. Выполните одно из указанных ниже действий.
	- Вставьте документ в АПД *лицевой стороной вверх*. (доступно только для определенных моделей) (Рекомендуется использовать АПД при копировании нескольких страниц.)

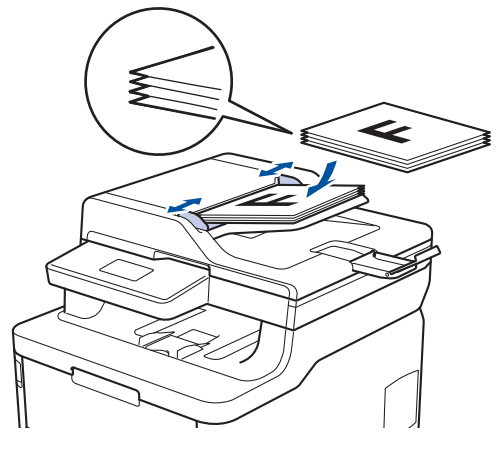

• Положите документ *лицевой стороной вниз* на стекло сканера.

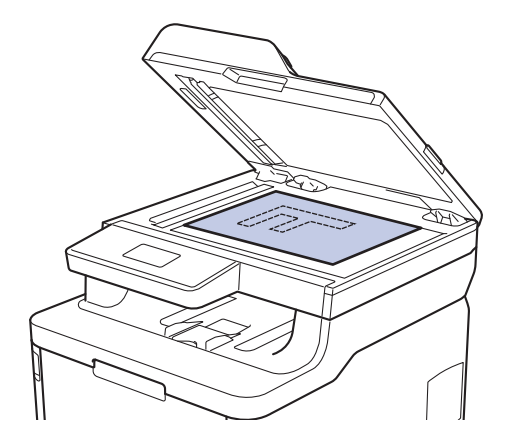

3. Укажите необходимое количество копий, нажав ▲ или ▼. На ЖК-дисплее отобразится:

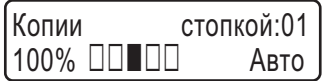

4. Нажмите **Ч/б Старт** или **Цвет Старт**.

## **DCP-L3550CDW/MFC-L3710CW/MFC-L3730CDN/MFC-L3750CDW/MFC-L3770CDW**

1. Убедитесь, что в лоток загружена бумага правильного формата.

- 2. Выполните одно из указанных ниже действий.
	- Вставьте документ в АПД *лицевой стороной вверх*.

(Рекомендуется использовать АПД при копировании нескольких страниц.)

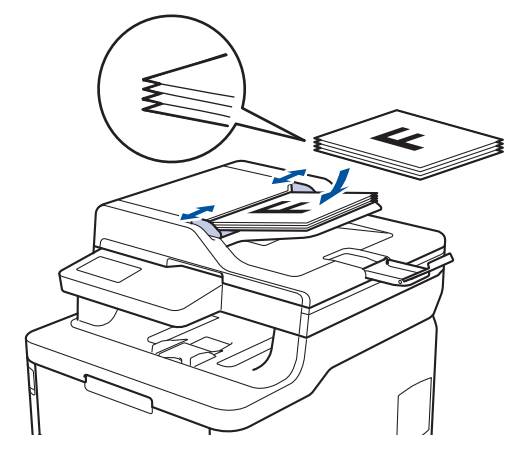

• Положите документ *лицевой стороной вниз* на стекло сканера.

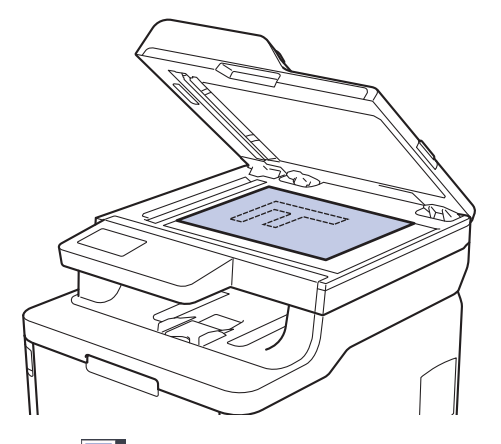

**3. Нажмите [116]** [Копирование].

На ЖК-дисплее отобразится следующее:

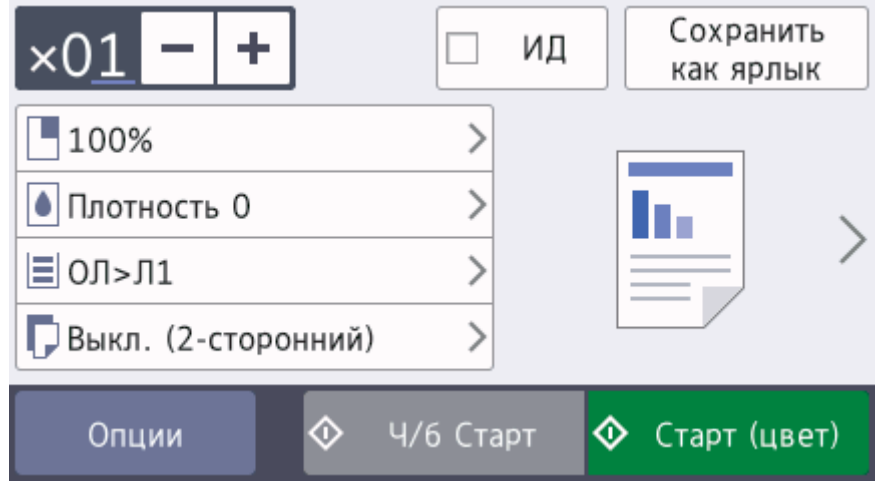

- 4. При необходимости измените настройки копирования.
	- $\times 01$  (количество копий)

Введите количество копий одним из указанных ниже способов.

- Нажмите  $\vert + \vert$ или  $\vert \vert$ на ЖК-дисплее.
- Нажмите цифры на панели управления.
- [Опции]

Чтобы изменить настройки копирования только для следующей копии, нажмите **.** Опции

- По завершении нажмите кнопку [ОК]. (Если кнопка [ОК] отображается.)
- Выбрав новые параметры, вы можете сохранить их, нажав кнопку [Сохранить как ярлык].
- Быстрое копирование

Нажмите кнопку > для доступа к предустановленным параметрам копирования.

• Текущая настройка

Чтобы изменить эти настройки только для следующей копии или области отображения, нажмите показанные ниже значки. Отображаемый значок зависит от модели.

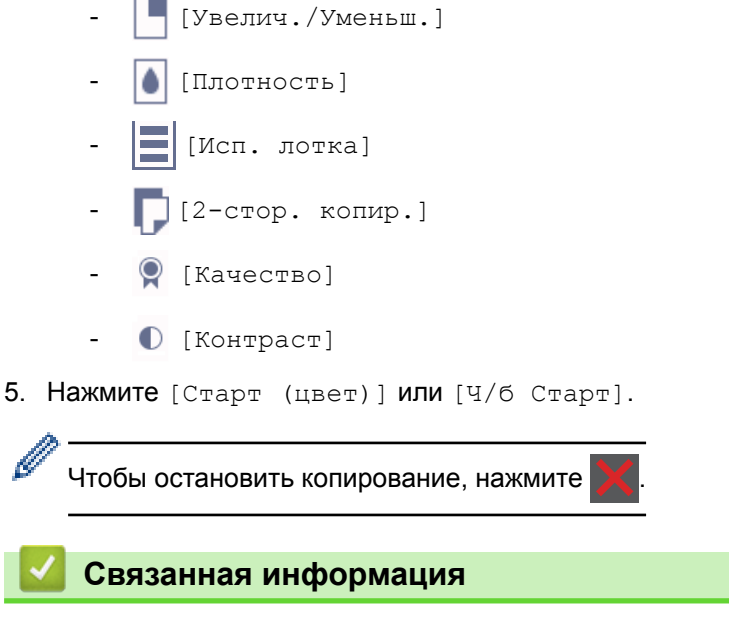

• Копирование

На главную > Копирование > Увеличение или уменьшение скопированных изображений

### **Увеличение или уменьшение скопированных изображений**

Чтобы изменить размер копируемых данных, выберите масштаб увеличения или уменьшения.

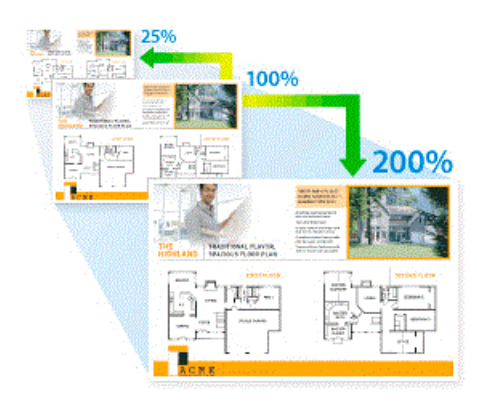

#### >> DCP-L3510CDW/DCP-L3517CDW >> DCP-L3550CDW/MFC-L3710CW/MFC-L3730CDN/MFC-L3750CDW/MFC-L3770CDW

### **DCP-L3510CDW/DCP-L3517CDW**

- 1. Загрузите документ.
- 2. Укажите необходимое количество копий, нажав ▲ или ▼.
- 3. Нажмите **Опции копирования/Сканирования**.
- 4. Нажмите **A** или ▼. чтобы выбрать [Увелич./Уменьш.], а затем нажмите ОК.
- 5. Нажмите ▲ или ▼ для выбора требуемого масштаба увеличения или уменьшения, затем нажмите ОК.
	- Если выбран параметр  $[II \circ JIB \circ J]$ , нажимайте кнопку  $\blacktriangle$  или  $\nabla$  для выбора требуемого масштаба от [25%] до [400%], а затем нажмите кнопку **OK**.
- 6. Нажмите **Ч/б Старт** или **Цвет Старт**.

### **DCP-L3550CDW/MFC-L3710CW/MFC-L3730CDN/MFC-L3750CDW/MFC-L3770CDW**

- 1. Загрузите документ.
- 2. Нажмите $\boxed{\frac{\ln}{\ln}}$  [Копирование].
- 3. Введите количество копий.
- 4. Нажмите [Опции] > [Увелич./Уменьш.].
- 5. Проведите пальцем вверх или вниз либо нажимайте кнопки ▲ и ▼ для отображения доступных параметров, а затем выберите нужный параметр.
- 6. Выполните одно из следующих действий:
	- Если выбрано [Увеличить] или [Уменьшить], нажмите требуемый масштаб увеличения или уменьшения.
	- Если выбрано значение [Польз. (25-400%)], нажмите  $\blacktriangleright$  (клавиша возврата на один знак) для удаления отображаемого значения процентов или нажмите d, чтобы переместить курсор, затем введите масштаб увеличения или уменьшения от [25] до [400]. Нажмите [ОК].
	- Если выбран параметр [100%], перейдите к следующему шагу.
- 7. По завершении нажмите кнопку [ОК]. (Если кнопка [ОК] отображается.)
- 8. Нажмите [Старт (цвет)] или [Ч/б Старт].

 **Связанная информация**

• Копирование

∣√

• На главную > Копирование > Создание копий «N на 1» с помощью функции макета страницы

### **Создание копий «N на 1» с помощью функции макета страницы**

Функция «N на 1» экономит бумагу, копируя две или четыре страницы документа на одну страницу копии.

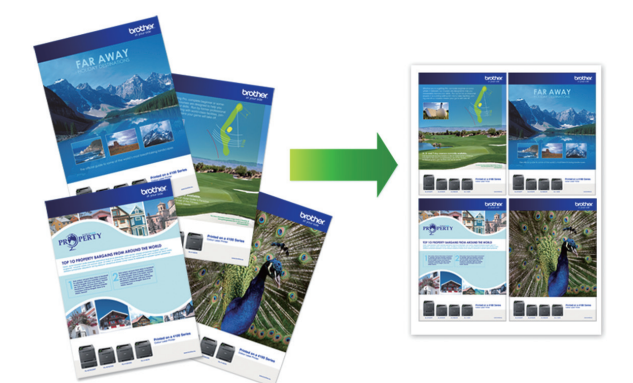

### >> DCP-L3510CDW/DCP-L3517CDW >> DCP-L3550CDW/MFC-L3710CW/MFC-L3730CDN/MFC-L3750CDW/MFC-L3770CDW

### **DCP-L3510CDW/DCP-L3517CDW**

- 1. Загрузите документ.
- 2. Укажите необходимое количество копий, нажав ▲ или ▼.
- 3. Нажмите **Опции копирования/Сканирования**.
- 4. С помощью кнопок **A** и V выберите [Макет стран.], а затем нажмите ОК.
- 5. Используйте кнопки  $\blacktriangle$  и  $\nabla$ , чтобы выбрать [Выкл. (1 на 1)], [2 в 1 (К)], [2 на 1 (А)], [4 в 1 (К)] или [4 на 1 (А)], а затем нажмите кнопку **OK**.
- 6. Нажмите **Ч/б Старт** или **Цвет Старт**.

Если документ помещен в АПД, устройство сканирует страницы и начинает печать.

#### **Если используется стекло сканера, перейдите к следующему шагу.**

- 7. После того как устройство отсканирует страницу, поместите следующую страницу на стекло сканера и нажмите кнопку ▲ для выбора значения [Да].
- 8. После завершения сканирования всех страниц нажмите кнопку  $\P$ , чтобы выбрать параметр [Her].

### **DCP-L3550CDW/MFC-L3710CW/MFC-L3730CDN/MFC-L3750CDW/MFC-L3770CDW**

- 1. Загрузите документ.
- 2. Нажмите $\boxed{\frac{\ln}{\ln}}$  [Копирование].
- 3. Введите количество копий.
- 4. Нажмите [Опции] > [Макет стран.].
- 5. Проведите пальцем вверх или вниз или нажимайте ▲ или ▼ для отображения параметров, а затем нажмите нужный параметр.

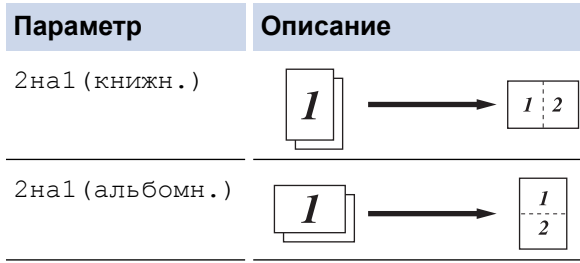

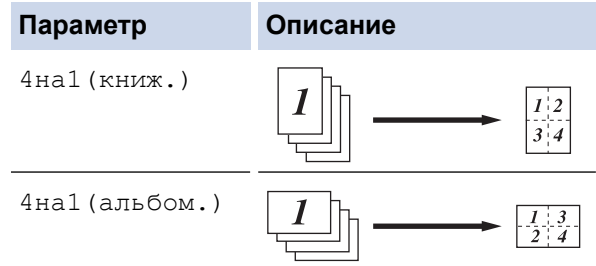

- 6. По завершении нажмите кнопку [ОК]. (Если кнопка [ОК] отображается.)
- 7. Нажмите [Старт (цвет)] или [Ч/б Старт].

Если документ помещен в АПД, устройство отсканирует страницы и начнет печать.

- 8. **Если используется стекло сканера, повторите указанные ниже действия для каждой страницы документа.**
	- Положите следующую страницу на стекло сканера и нажмите [Продол- жить] для сканирования.
	- После сканирования всех страниц нажмите [Готово].

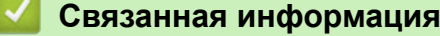

• Копирование

#### **На главную > Копирование > Сортировка копий**

## **Сортировка копий**

Сортировка нескольких копий. Страницы будут укладываться стопкой в том порядке, в котором они подаются, следующим образом: 1, 2, 3 и т. д.

>> DCP-L3510CDW/DCP-L3517CDW

>> DCP-L3550CDW/MFC-L3710CW/MFC-L3730CDN/MFC-L3750CDW/MFC-L3770CDW

### **DCP-L3510CDW/DCP-L3517CDW**

- 1. Загрузите документ.
- 2. Укажите необходимое количество копий, нажав ▲ или ▼.
- 3. Нажмите **Опции копирования/Сканирования**.
- 4. Нажмите **▲ или ▼**, чтобы выбрать [Стопка/Сортировка], а затем нажмите ОК.
- 5. Нажмите **а или V**, чтобы выбрать [Сортировка], а затем нажмите ОК.
- 6. Нажмите **Ч/б Старт** или **Цвет Старт**.

Если документ помещен в АПД, устройство сканирует страницы и начинает печать.

#### **Если используется стекло сканера, перейдите к следующему шагу.**

- 7. После того как устройство отсканирует страницу, поместите следующую страницу на стекло сканера и нажмите кнопку ▲ для выбора значения [Да].
- 8. После завершения сканирования всех страниц нажмите кнопку  $\P$ , чтобы выбрать параметр [Her].

### **DCP-L3550CDW/MFC-L3710CW/MFC-L3730CDN/MFC-L3750CDW/MFC-L3770CDW**

- 1. Загрузите документ.
- 2. Нажмите $\|\cdot\|$  [Копирование].
- 3. Введите количество копий.
- 4. Нажмите [Опции] > [Стопка/Сортировка] > [Сортировка].
- 5. По завершении нажмите кнопку [ОК]. (Если кнопка [ОК] отображается.)
- 6. Нажмите [Старт (цвет)] или [Ч/б Старт].

Если документ помещен в АПД, устройство отсканирует страницы и начнет печать.

- 7. **Если используется стекло сканера, повторите указанные ниже действия для каждой страницы документа.**
	- Положите следующую страницу на стекло сканера и нажмите [Продол- жить] для сканирования.
	- После сканирования всех страниц нажмите [Готово].

### **Связанная информация**

• Копирование

На главную > Копирование > Копирование удостоверения личности

## **Копирование удостоверения личности**

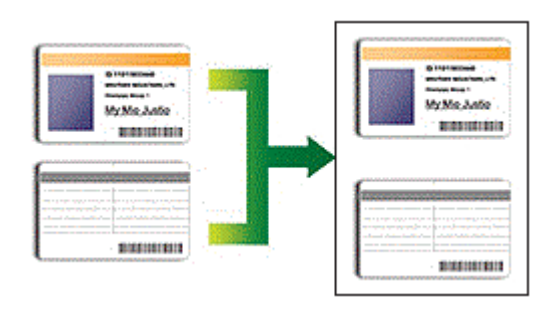

Правомерность копирования удостоверения личности определяется соответствующими законами. Более подробная информация >> Руководство по безопасности устройства

### >> DCP-L3510CDW/DCP-L3517CDW

>> DCP-L3550CDW/MFC-L3710CW/MFC-L3730CDN/MFC-L3750CDW/MFC-L3770CDW

### **DCP-L3510CDW/DCP-L3517CDW**

1. Поместите удостоверение личности *лицевой стороной вниз* в левый верхний угол стекла сканера.

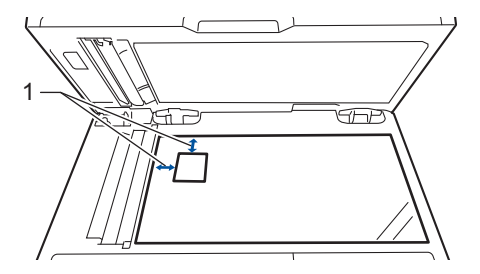

1 4,0 мм или больше (сверху, слева)

- 2. Нажмите **2 на 1 (удостоверение)**.
- 3. Укажите необходимое количество копий, нажав ▲ или ▼.
- 4. Нажмите **Ч/б Старт** или **Цвет Старт**.

Устройство отсканирует одну сторону удостоверения личности.

5. После того как устройство отсканирует первую сторону, переверните удостоверение личности.

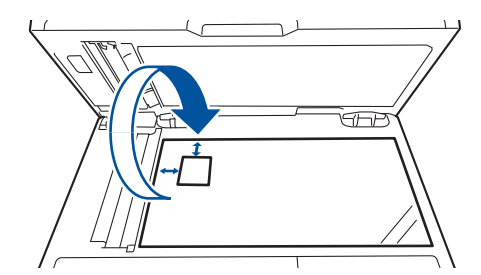

6. Нажмите **Ч/б Старт** или **Цвет Старт** для сканирования другой стороны.

## **DCP-L3550CDW/MFC-L3710CW/MFC-L3730CDN/MFC-L3750CDW/MFC-L3770CDW**

1. Положите удостоверение личности в левый верхний угол стекла сканера *лицевой стороной вниз*.

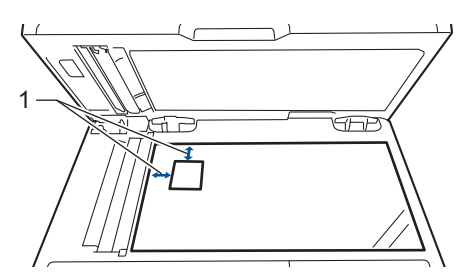

- 1: расстояние 4,0 мм или больше (сверху, слева)
- 2. Нажмите  $\boxed{\frac{\ln n}{n}}$  [Копирование].
- 3. Нажмите > на сенсорном экране, затем выберите  $[2 \text{ rad}(y \text{ m.})]$ .
- 4. Введите количество копий.
- 5. Нажмите [Старт (цвет)] или [Ч/б Старт].

Устройство отсканирует одну сторону удостоверения личности.

6. После того как устройство отсканирует первую сторону, переверните удостоверение личности.

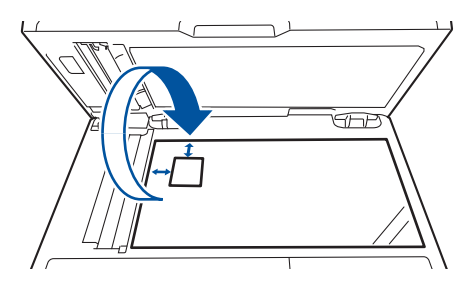

7. Нажмите [Продол- жить] для сканирования другой стороны.

### **Связанная информация**

• Копирование

**• На главную > Копирование > Копирование на обеих сторонах бумаги (двустороннее копирование)** 

# **Копирование на обеих сторонах бумаги (двустороннее копирование)**

**Связанные модели**: DCP-L3510CDW/DCP-L3517CDW/DCP-L3550CDW/MFC-L3730CDN/MFC-L3750CDW/ MFC-L3770CDW

Уменьшите объем используемой бумаги с помощью копирования на обеих сторонах листа.

- Перед двусторонним копированием выберите один из представленных ниже макетов.
- Выбор макета двустороннего копирования зависит от макета оригинального документа.
- Для использования функции автоматического двустороннего копирования загрузите документ в АПД.
- Чтобы вручную сделать двусторонние копии двустороннего документа, используйте стекло сканера.
- При двустороннем копировании выбирайте бумагу формата A4.

#### **Книжная ориентация страницы**

#### **Из двустороннего в двусторонний**

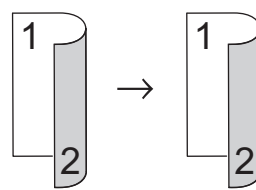

**Из одностороннего в двусторонний (переворот через длинный край)**

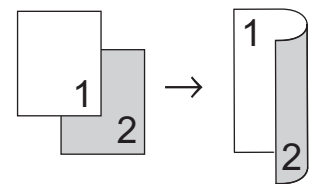

**Из одностороннего в двусторонний (переворот через короткий край)**

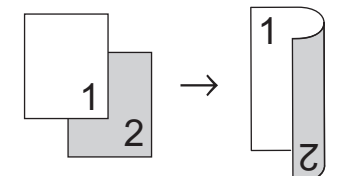

**Альбомная ориентация страницы**

**Из двустороннего в двусторонний**

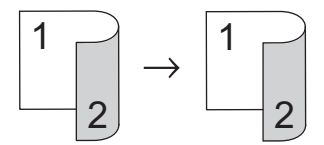

**Из одностороннего в двусторонний (переворот через длинный край)**

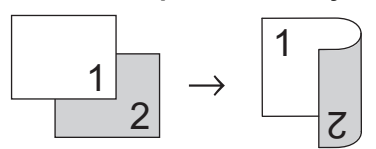

**Из одностороннего в двусторонний (переворот через короткий край)**

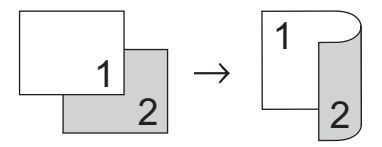

### >> DCP-L3510CDW/DCP-L3517CDW >> DCP-L3550CDW/MFC-L3730CDN/MFC-L3750CDW/MFC-L3770CDW

## **DCP-L3510CDW/DCP-L3517CDW**

- 1. Загрузите документ.
- 2. Укажите необходимое количество копий, нажав ▲ или V.
- 3. Нажмите **Опции копирования/Сканирования**.
- 4. Нажмите ▲ или ▼, чтобы выбрать вариант [2-стор. режим], затем нажмите кнопку ОК.
- 5. С помощью кнопок ▲ и ▼ отобразите значение [Длинный край] или [Короткий край], а затем нажмите кнопку **OK**.
- 6. Выберите переплет сбоку или переплет сверху, затем нажмите **OK**.
- 7. С помощью кнопок ▲ и ▼ отобразите значение  $[2c_T. \rightarrow 2c_T.]$  или  $[1c_T \rightarrow 2c_T]$ , а затем нажмите кнопку **OK**.
- 8. Нажмите **Ч/б Старт** или **Цвет Старт**.

Если документ помещен в АПД, устройство сканирует страницы и начинает печать.

#### **Если используется стекло сканера, перейдите к следующему шагу.**

- 9. После того как устройство отсканирует страницу, поместите следующую страницу на стекло сканера и нажмите кнопку ▲ для выбора значения [Да].
- 10. После завершения сканирования всех страниц нажмите кнопку  $\P$ , чтобы выбрать параметр [Her].

### **DCP-L3550CDW/MFC-L3730CDN/MFC-L3750CDW/MFC-L3770CDW**

1. Загрузите документ.

# **ПРИМЕЧАНИЕ**

- Для моделей с функцией двустороннего сканирования. Загрузите двусторонний документ в устройство АПД. Если для сканирования двустороннего документа используется стекло сканера, выберите параметр [1-стор.⇒2-стор.].
- Для моделей с функцией одностороннего сканирования: загрузите двусторонний документ на стекло сканера.
- 2. Нажмите $\boxed{||.||}$  [Копирование].
- 3. Введите количество копий.
- 4. Нажмите [Опции] > [2-стор. копир.].
- 5. Выполните одно из следующих действий:
	- Чтобы сделать двусторонние копии двустороннего документа, нажмите кнопку  $[2$ −стор. ⇒2стор.].
	- Чтобы сделать двусторонние копии одностороннего документа, следуйте приведенным ниже инструкциям.
		- а. Чтобы изменить параметры макета, последовательно выберите пункты  $[M_{\text{aK} \in \mathbb{T}}]$ , а затем -[Пов.по дл.ст.] или [Пов.по кор.ст.].
		- b. Нажмите [1-стор.⇒2-стор.].
- 6. По завершении нажмите кнопку [ОК]. (Если кнопка [ОК] отображается.)
- 7. Нажмите [Старт (цвет)] или [Ч/б Старт].

Если документ помещен в АПД, устройство отсканирует страницы и начнет печать.

8. **Если используется стекло сканера, повторите указанные ниже действия для каждой страницы документа.**

- В случае двустороннего документа переверните лист через длинный край, чтобы отсканировать оборотную сторону.
- Положите следующую страницу на стекло сканера и нажмите [Продол- жить] для сканирования.
- После сканирования всех страниц нажмите [Готово].

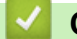

 $\overline{\mathscr{Q}}$ 

### **Связанная информация**

• Копирование

На главную > Копирование > Параметры копирования

# **Параметры копирования**

# **DCP-L3510CDW/DCP-L3517CDW**

Чтобы изменить параметры копирования, нажмите кнопку **Опции** или **Опции копирования/ Сканирования**.

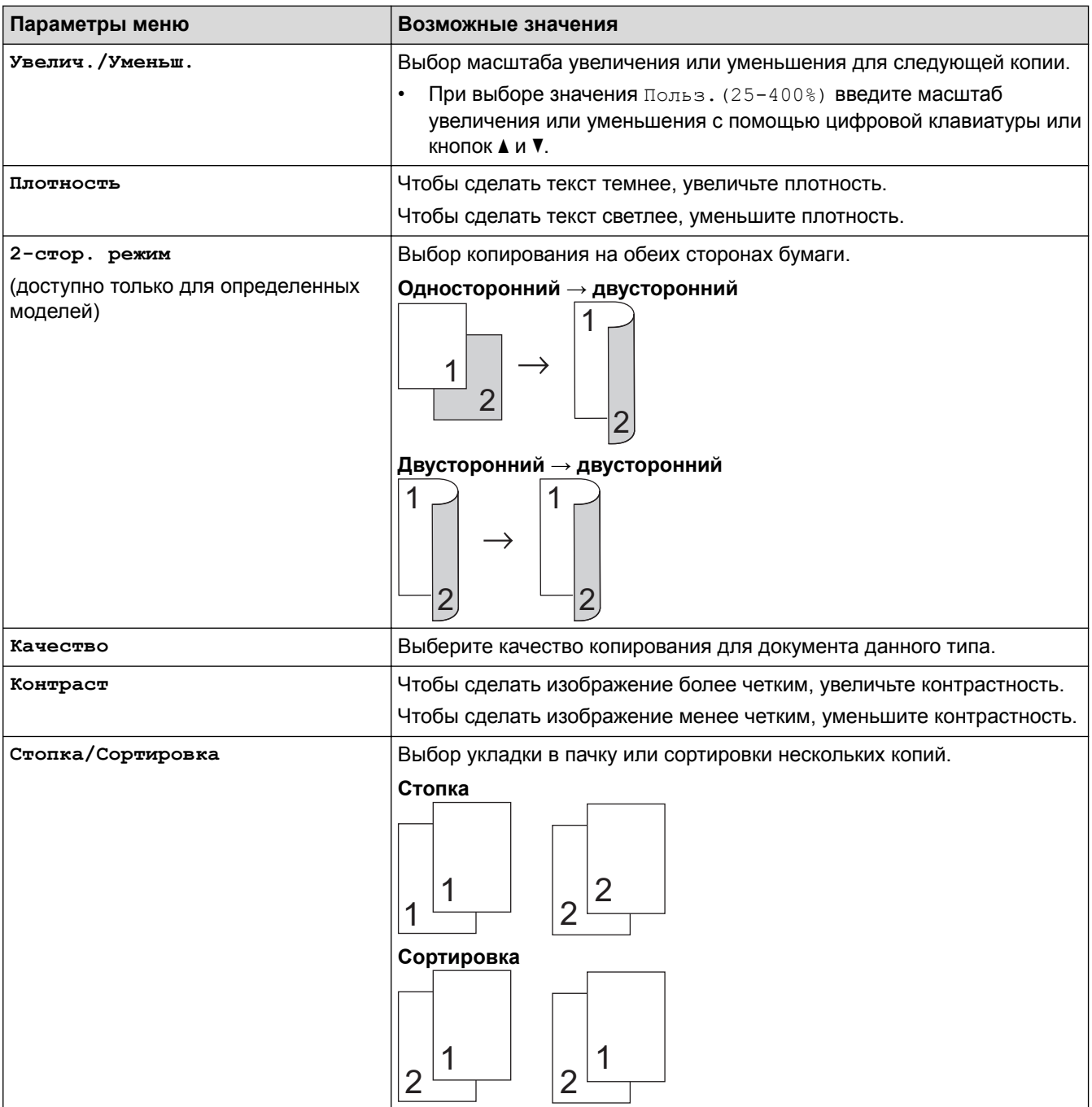

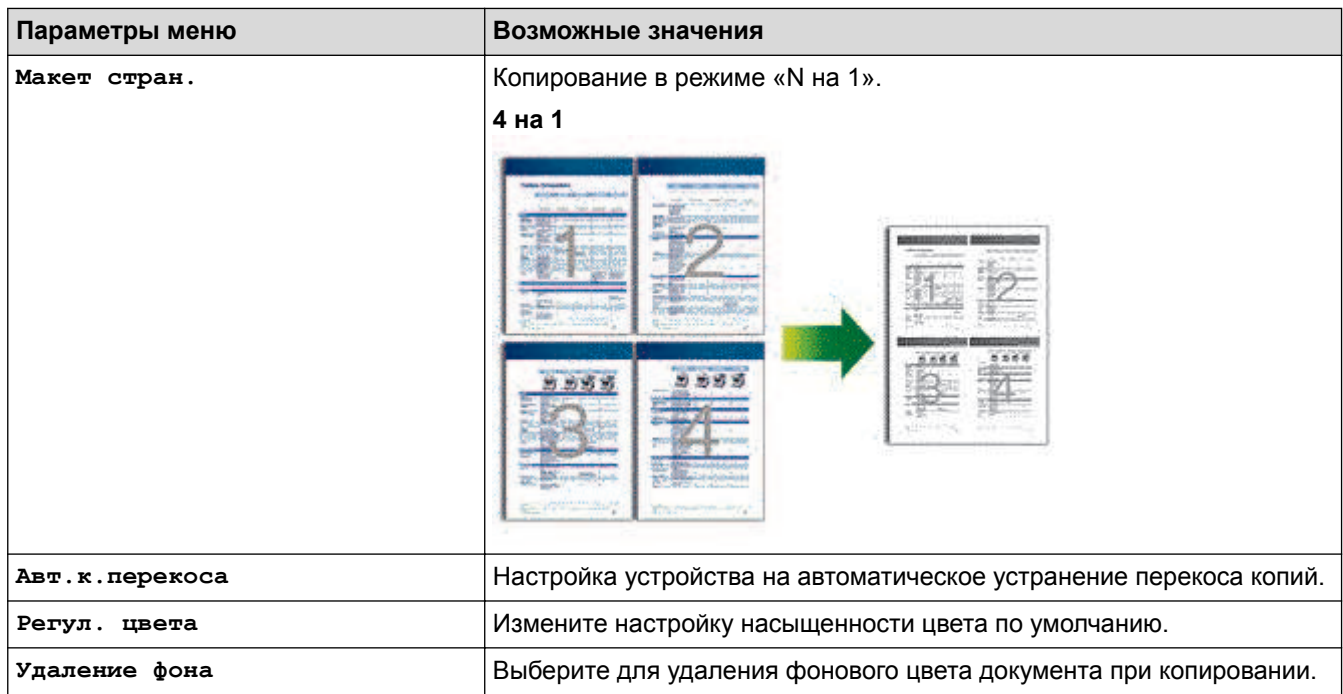

## **DCP-L3550CDW/MFC-L3710CW/MFC-L3730CDN/MFC-L3750CDW/MFC-L3770CDW**

Чтобы изменить параметры копирования, нажмите кнопку [Опции].

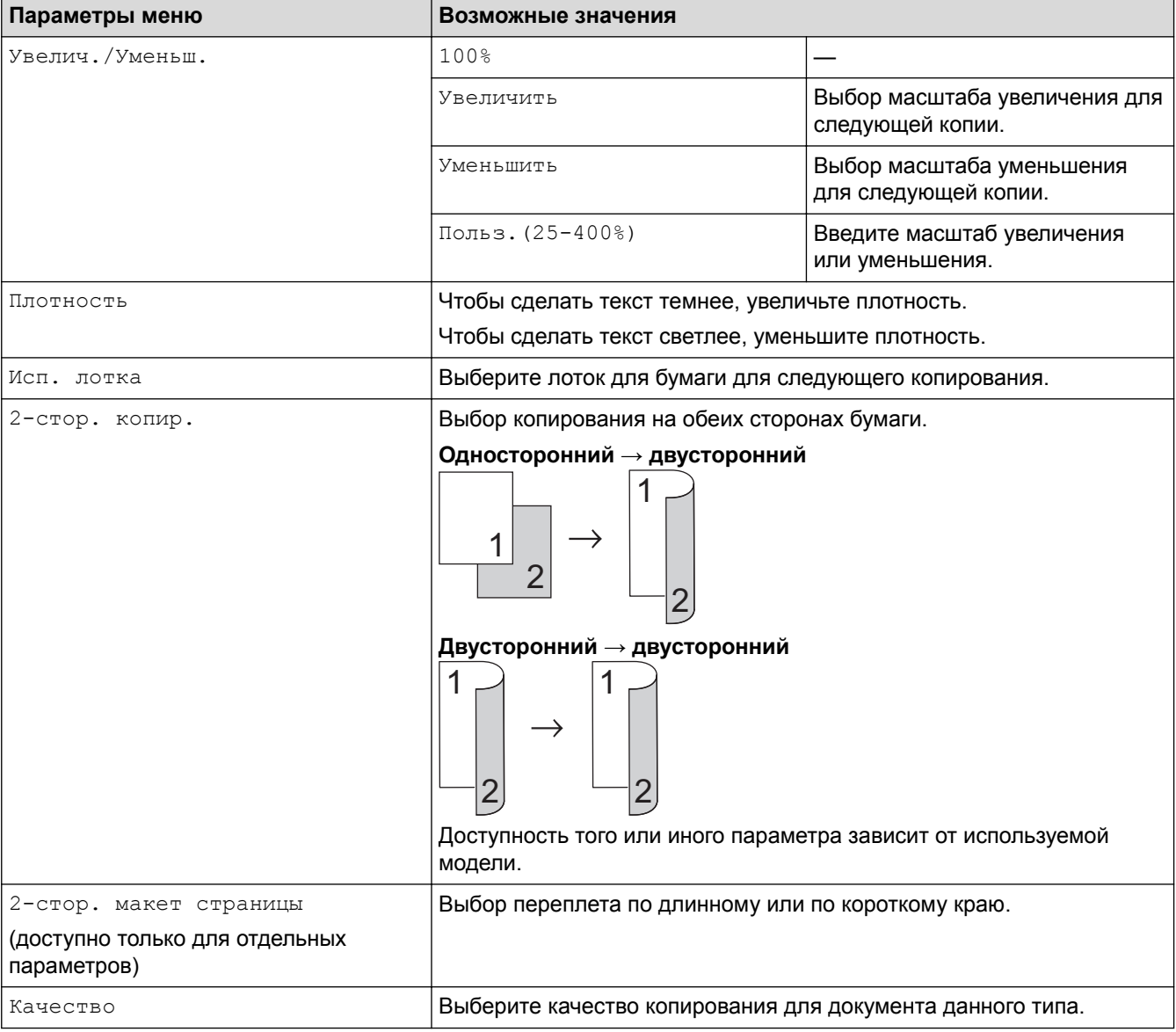

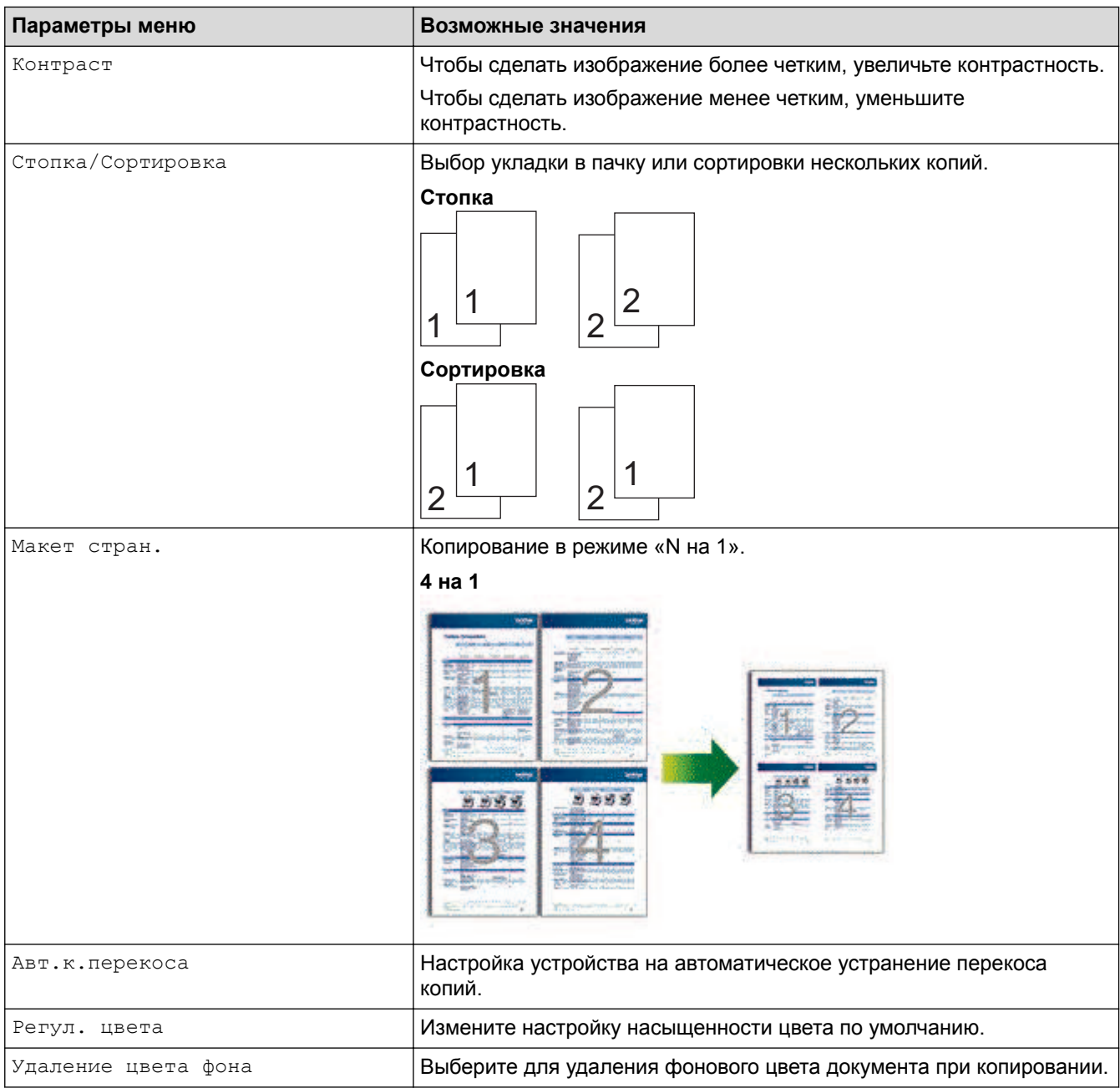

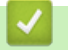

# **Связанная информация**

• Копирование

### На главную > Факс

# **Факс**

- Отправка факса
- Прием факса
- Голосовые операции и номера факсов
- Услуги, предоставляемые телефонной компанией, и внешние устройства
- Отчеты о факсах
- PC-FAX

На главную > Факс > Отправка факса

## **Отправка факса**

- Отправка факса
- Отправка двустороннего факса из АПД
- Отправка факсов вручную
- Отправка факсов в конце разговора
- Отправка одного факса нескольким получателям (рассылка)
- Отправка факсов в режиме реального времени
- Отправка факса в указанное время (отложенная отправка факса)
- Добавление титульной страницы к факсу
- Отмена отправки факса
- Проверка и отмена отправки отложенных факсов
- Параметры факса

На главную > Факс > Отправка факса > Отправка факса

# **Отправка факса**

**Связанные модели**: MFC-L3710CW/MFC-L3730CDN/MFC-L3750CDW/MFC-L3770CDW

- 1. Выполните одно из указанных ниже действий:
	- Вставьте документ в АПД *лицевой стороной вверх*.

(Рекомендуется использовать АПД при отправке факса из нескольких страниц.)

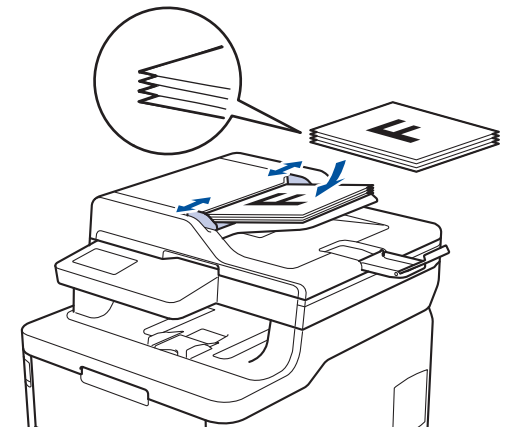

• Положите документ *лицевой стороной вниз* на стекло сканера.

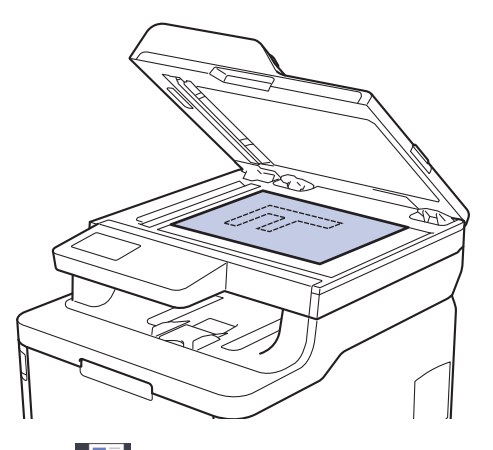

- 2. Нажмите  $\boxed{\blacksquare}$  [Факс].
- 3. Введите номер факса.
	- **С помощью цифровой клавиатуры**

Введите номер факса с помощью цифровой клавиатуры.

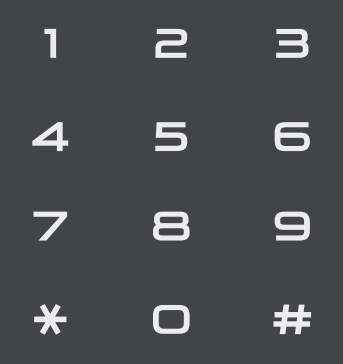

• **С помощью адресной книги**

Нажмите  $\equiv \equiv \mid \text{[Адресная книга]},$  а затем выполните одно из указанных ниже действий.

- $-I$  Проведите пальцем вверх или вниз либо нажимайте  $\blacktriangle$  или  $\nabla$ , чтобы отобразить нужный номер, а затем нажмите его.
- Нажмите  $|{\bf Q}|$  [Поиск] и введите имя, а затем нажмите кнопку [ОК]. Нажмите имя, которое следует набрать.

По завершении нажмите [Применить].

• **С помощью журнала вызовов**

Нажмите  $\left(\sqrt{2}\right)$  [Журн. вызовов], а затем выберите параметр [Исходящ. звонки].

Проведите пальцем вверх или вниз либо нажимайте ▲ или ▼, чтобы отобразить нужный номер факса, а затем нажмите его.

Чтобы отправить факс, нажмите [Применить].

4. Нажмите [Факс Старт].

Устройство сканирует и отправляет документ.

**Если документ находится на стекле сканера, следуйте инструкциям, указанным в таблице.**

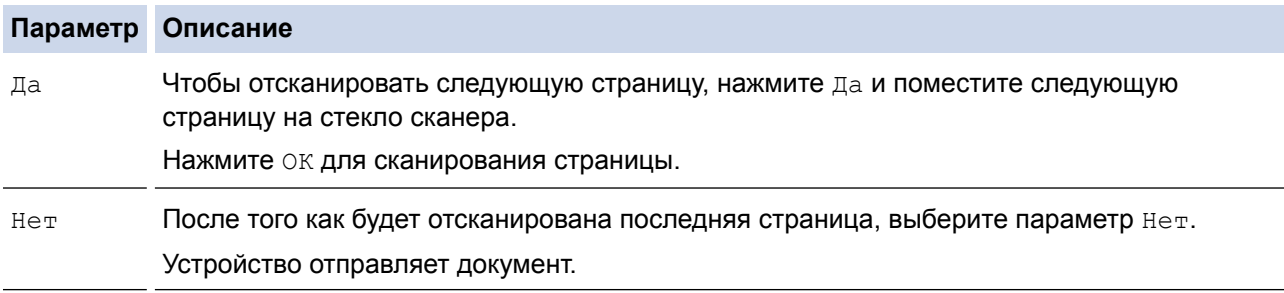

Чтобы завершить отправку факса нажмите , а затем нажмите кнопку

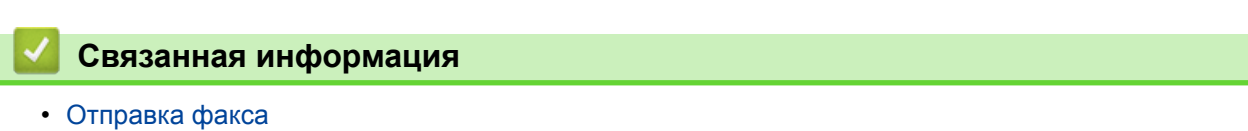

На главную > Факс > Отправка факса > Отправка двустороннего факса из АПД

# **Отправка двустороннего факса из АПД**

#### **Связанные модели**: MFC-L3770CDW

Перед отправкой двустороннего факса необходимо выбрать формат сканирования двустороннего документа.

- 1. Загрузите документ.
- 2. Нажмите [Факс] > [Опции] > [2-сторонний факс].
- 3. Выполните одно из указанных ниже действий.
	- Если документ перевернут через длинный край, нажмите [2-стор. сканир.: по дл.].
	- Если документ перевернут через короткий край, нажмите [2-стор. сканир.: по шир.].
- 4. Нажмите [ОК]. (Если кнопка [ОК] отображается.)
- 5. Введите номер факса.
- 6. Нажмите [Факс Старт].

### **Связанная информация**

• Отправка факса

На главную > Факс > Отправка факса > Отправка факсов вручную

# **Отправка факсов вручную**

**Связанные модели**: MFC-L3710CW/MFC-L3730CDN/MFC-L3750CDW/MFC-L3770CDW

При передаче факса вручную слышны звуковые сигналы набора номера, гудки и сигналы приема факса.

- 1. Загрузите документ.
- 2. Нажмите **[ На** [Факс].
- 3. Снимите трубку внешнего телефона.
- 4. Наберите номер факса адресата.
- 5. Когда услышите сигнал факса, нажмите кнопку [Факс Старт].
	- Если используется стекло сканера, нажмите [Отправить].
- 6. Поднимите трубку внешнего телефона и дождитесь сигнала тонального набора номера.

### **Связанная информация**

• Отправка факса

На главную > Факс > Отправка факса > Отправка факсов в конце разговора

# **Отправка факсов в конце разговора**

**Связанные модели**: MFC-L3710CW/MFC-L3730CDN/MFC-L3750CDW/MFC-L3770CDW

В конце разговора до его завершения можно отправить факс собеседнику.

- 1. Попросите абонента дождаться сигналов факса и нажать кнопку старта, прежде чем повесить трубку.
- 2. Загрузите документ.
- 3. Нажмите [Факс Старт].
	- Если используется стекло сканера, нажмите [Отправить].
- 4. Повесьте трубку внешнего телефона.

### **Связанная информация**

• Отправка факса

На главную > Факс > Отправка факса > Отправка одного факса нескольким получателям (рассылка)

# **Отправка одного факса нескольким получателям (рассылка)**

**Связанные модели**: MFC-L3710CW/MFC-L3730CDN/MFC-L3750CDW/MFC-L3770CDW

Чтобы отправить один и тот же факс на несколько номеров факса одновременно, можно использовать функцию рассылки.

- В одну рассылку можно включать группы, номера из адресной книги, а также до 50 номеров, набираемых вручную.
- Прежде чем номера из адресной книги можно будет использовать в рассылке, их необходимо сохранить в памяти устройства.
- Чтобы для рассылки можно было использовать группы номеров, они также должны храниться в памяти устройства. Чтобы ускорить набор, в группы номеров обычно включают большое число номеров адресной книги.

Если не использовались номера адресной книги для групп, рассылку факсов можно осуществлять по 250 номерам.

#### 1. Загрузите документ.

- 2. Нажмите  $\boxed{\bullet_{\text{min}}}$  [Факс] > [Опции] > [Рассылка].
- 3. Нажмите [Добавить номер].

Номера можно добавить в список рассылки указанными ниже способами.

- Нажмите [Добавить номер] и введите номер с помощью ЖК-дисплея.
	- Нажмите [ОК].
- Нажмите [Добавл. из адресной книги]. Проведите пальцем вверх или вниз либо нажимайте  $\blacktriangle$ или ▼, чтобы отобразить номер, который нужно добавить к рассылке. Установите флажки для рассылки. Выбрав все необходимые номера, нажмите [ОК].
- Нажмите [Поиск в адресной книге]. Выберите имя и нажмите кнопку [ОК]. Нажмите имя, а затем — номер, который вы хотите добавить.
- 4. По завершении нажмите [ОК].
- 5. Нажмите [Факс Старт]. После завершения рассылки устройство напечатает отчет о рассылке.
	- Объем доступной памяти устройства зависит от типа сохраненных заданий и номеров, использованных в рассылке. Если рассылка выполняется по максимально возможному числу номеров, функции двойного доступа и отложенной отправки факса недоступны.
	- **Если появляется сообщение** [Мало памяти], нажмите **или** [Выход], чтобы прекратить выполнение задания. Если отсканировано несколько страниц, нажмите [Отправить сейчас], чтобы отправить ту часть, которая сохранена в памяти устройства.

### **Связанная информация**

- Отправка факса
- Отмена выполняемой рассылки
На главную > Факс > Отправка факса > Отправка одного факса нескольким получателям (рассылка) > Отмена выполняемой рассылки

## **Отмена выполняемой рассылки**

**Связанные модели**: MFC-L3710CW/MFC-L3730CDN/MFC-L3750CDW/MFC-L3770CDW

Во время рассылки можно отменить отправляемый в данный момент факс или полное задание рассылки.

- 1. Нажмите  $\Box$
- 2. Нажмите
- 3. Выполните одно из указанных ниже действий.
	- Для отмены рассылки нажмите [Вся рассылка].
	- Чтобы отменить текущее задание, нажмите название или набираемый номер на ЖК-дисплее.
	- Чтобы выйти без отмены, нажмите

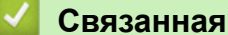

 **Связанная информация**

• Отправка одного факса нескольким получателям (рассылка)

На главную > Факс > Отправка факса > Отправка факсов в режиме реального времени

## **Отправка факсов в режиме реального времени**

**Связанные модели**: MFC-L3710CW/MFC-L3730CDN/MFC-L3750CDW/MFC-L3770CDW

Перед отправкой факса устройство сканирует документ в память. Сразу после освобождения телефонной линии устройство начнет набор номера и отправку. Если вы хотите отправить важный документ немедленно, не дожидаясь извлечения отсканированных данных из памяти устройства, включите функцию [Пер. в реал.вр.].

- Если при отправке факса из АПД в памяти нет свободного места, аппарат отправит документ в режиме реального времени (даже если для функции [Пер. в реал.вр.] установлено значение [Выкл.]). Если память полностью заполнена, факсы со стекла сканера можно отправить только после того, как будет удалена часть ненужных данных из памяти.
- При передаче факса со стекла сканера в реальном времени функция автоматического повторного набора номера не активна.
- Если для параметра [Пер. в реал.вр.] выбрано значение «Вкл.», функция сканирования двусторонних документов недоступна.
- 1. Загрузите документ.
- 2. Нажмите  $\boxed{\blacksquare_{\mathit{m}}\ }$  [Факс] > [Опции] > [Пер. в реал.вр.].
- 3. Нажмите [Вкл.] или [Выкл.].
- 4. Нажмите [ОК]. (Если кнопка [ОК] отображается.)
- 5. Введите номер факса.
- 6. Нажмите [Факс Старт].

 **Связанная информация**

 На главную > Факс > Отправка факса > Отправка факса в указанное время (отложенная отправка факса)

# **Отправка факса в указанное время (отложенная отправка факса)**

**Связанные модели**: MFC-L3710CW/MFC-L3730CDN/MFC-L3750CDW/MFC-L3770CDW

В памяти устройства можно сохранить до 50 факсов для отправки в течение следующих 24 часов.

- 1. Загрузите документ.
- 2. Нажмите  $\boxed{\bullet}$  [Факс] > [Опции] > [Отложен. факс] > [Отложен. факс].
- 3. Нажмите [Вкл.].
- 4. Нажмите [Уст. время].
- 5. Введите нужное время отправки факса (в 24-часовом формате), затем нажмите кнопку [ОК]. (Например, 7:45 вечера обозначается как 19:45.)
- 6. Нажмите [ОК].
- 7. Введите номер факса.
- 8. Нажмите [Факс Старт].
- 9. Нажмите  $\Box$

#### **Связанная информация**

На главную > Факс > Отправка факса > Добавление титульной страницы к факсу

## **Добавление титульной страницы к факсу**

**Связанные модели**: MFC-L3710CW/MFC-L3730CDN/MFC-L3750CDW/MFC-L3770CDW

Можно добавить титульную страницу к следующему факсу или каждому исходящему факсу.

- Эта функция доступна, только если введен идентификатор устройства.
- На титульном листе указываются идентификатор вашего устройства, примечания и имя, сохраненные в адресной книге.
- 1. Загрузите документ.
- 2. Нажмите [Факс] > [Опции] > [Настройка титул. страницы] > [Настройка титул. страницы].
- 3. Нажмите [Вкл.].
- 4. Нажмите [Примеч.загол.].
- 5. Проводя пальцем вверх или вниз либо нажимая кнопки ▲ и ▼, выберите нужный комментарий, а затем нажмите его.

Нажмите

- 6. Нажмите [ОК]. (Если кнопка [ОК] отображается.)
- 7. Введите номер факса.
- 8. Нажмите [Факс Старт].

Титульная страница будет добавлена к следующему факсу. Если необходимо добавлять титульную страницу к каждому исходящему факсу, установите новые настройки в качестве настроек по умолчанию.

## **Связанная информация**

- Отправка факса
- Создание сообщения для титульной страницы

 На главную > Факс > Отправка факса > Добавление титульной страницы к факсу > Создание сообщения для титульной страницы

## **Создание сообщения для титульной страницы**

**Связанные модели**: MFC-L3710CW/MFC-L3730CDN/MFC-L3750CDW/MFC-L3770CDW

Можно настроить одно или два пользовательских сообщения для титульной страницы для печати исходящих факсов.

- 1. Нажмите [Настройки] > [Все настройки] > [Факс] > [Настр.передачи] > [Примеч.загол.].
- 2. Нажмите [5] или [6], чтобы сохранить пользовательское сообщение.
- 3. Введите сообщение титульной страницы с помощью ЖК-дисплея. Нажмите [ОК].

Нажмите | А 1 @ | для выбора цифр, букв или специальных символов.

4. Нажмите

#### **Связанная информация**

• Добавление титульной страницы к факсу

На главную > Факс > Отправка факса > Отмена отправки факса

## **Отмена отправки факса**

**Связанные модели**: MFC-L3710CW/MFC-L3730CDN/MFC-L3750CDW/MFC-L3770CDW

- 1. Нажмите
- 2. Нажмите , когда устройство набирает номер или отправляет факс.

На ЖК-дисплее отобразится [Отмен. задание?].

3. Выберите параметры в таблице, чтобы отменить или продолжить выполнение задания отправки факса.

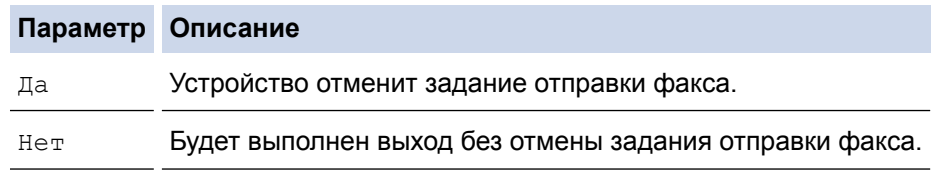

## **Связанная информация**

На главную > Факс > Отправка факса > Проверка и отмена отправки отложенных факсов

## **Проверка и отмена отправки отложенных факсов**

**Связанные модели**: MFC-L3710CW/MFC-L3730CDN/MFC-L3750CDW/MFC-L3770CDW

Задание отправки факса можно отменить , пока оно еще хранится в памяти и ждет своей очереди.

- 1. Нажмите [Настройки] > [Все настройки] > [Факс] > [Остав. задания].
- 2. Проводя пальцем вверх или вниз либо нажимая кнопки ▲ и ▼, прокрутите ожидающие выполнения задания и нажмите то из них, которое хотите отменить.
- 3. Нажмите [Отмена].
- 4. Нажмите [Да] для подтверждения или [Нет] для выхода без отмены.
- 5. После завершения отмены заданий нажмите

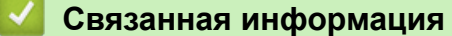

# **Параметры факса**

## **Связанные модели**: MFC-L3710CW/MFC-L3730CDN/MFC-L3750CDW/MFC-L3770CDW

Чтобы изменить параметры отправки факса, нажмите кнопку [Опции].

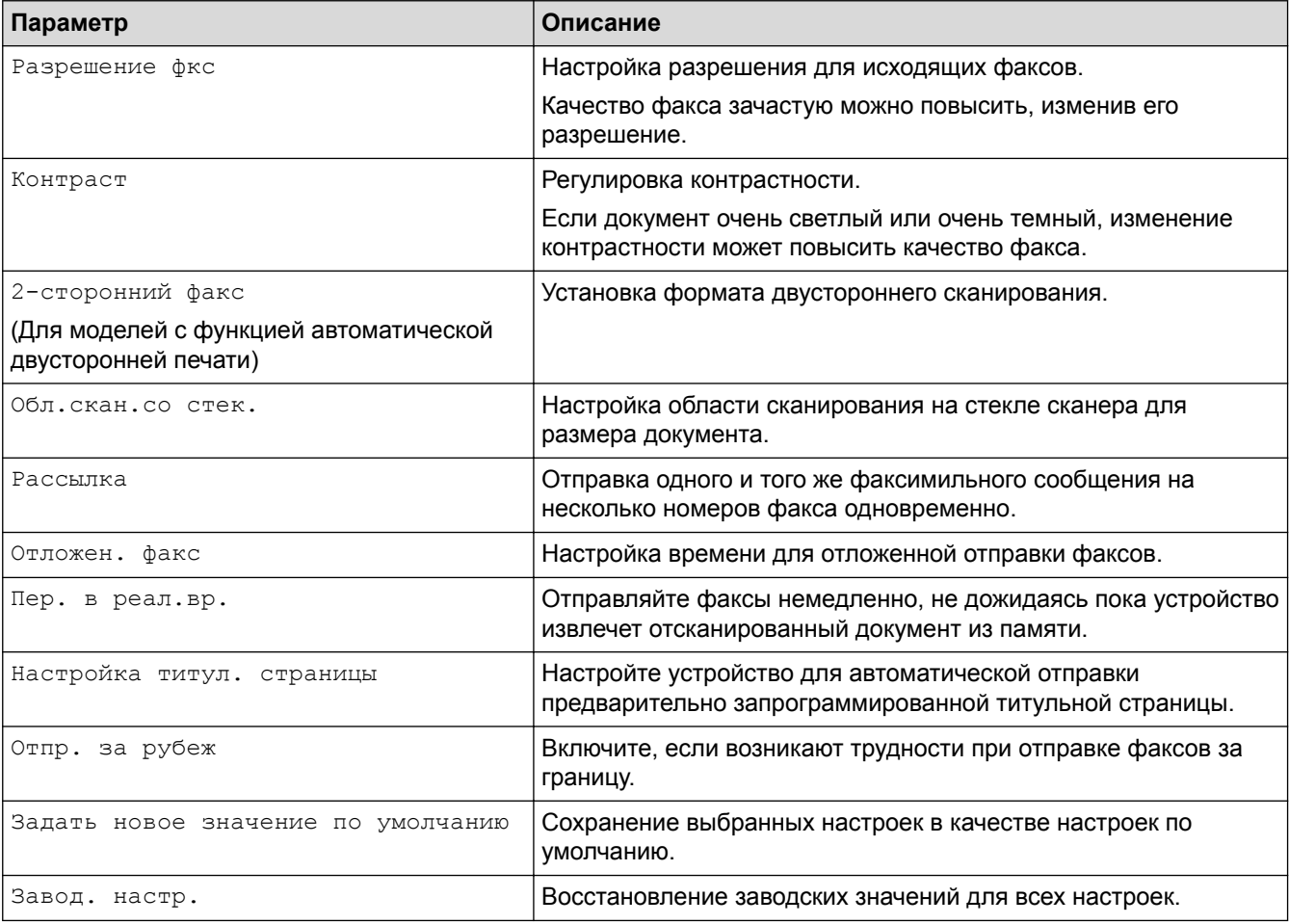

Чтобы сохранить текущие настройки, выберите команду [Сохранить как ярлык].

#### **Связанная информация**

 $\triangle$  На главную > Факс > Прием факса

# **Прием факса**

- Настройки режима приема
- Параметры сохранения факсов в память
- Удаленное управление факсом

На главную > Факс > Прием факса > Настройки режима приема

- Обзор режимов приема
- Выбор правильного режима приема
- Установка количества звонков до ответа со стороны устройства (задержка ответа)
- Настройка длительности звонка «Факс/Телефон» (быстрый двойной звонок)
- Установка функции обнаружения факса
- Уменьшение размера страницы для входящих факсов завышенного размера
- Настройка двусторонней печати для принятых факсов
- Установка штампа приема факса
- Прием факсов в конце телефонного разговора

На главную > Факс > Прием факса > Настройки режима приема > Обзор режимов приема

## **Обзор режимов приема**

**Связанные модели**: MFC-L3710CW/MFC-L3730CDN/MFC-L3750CDW/MFC-L3770CDW

В некоторых режимах приема («Только факс» и «Факс/Телефон») устройство отвечает на вызовы автоматически. Перед использованием этих режимов, возможно, понадобится изменить параметр задержки ответа.

#### **Режим «Только факс»**

([Тол.факс] в меню устройства)

В режиме «Только факс» устройство на каждый вызов автоматически отвечает как на факс.

#### **Режим «Факс/Телефон»**

([Факс/Телефон] в меню устройства)

Режим «Факс/Телефон» помогает управлять входящими вызовами — распознает вызовы факса и голосовые вызовы и обрабатывает их одним из описанных ниже способов.

- Факсы принимаются автоматически.
- При голосовом вызове включается короткий двойной звонок, сигнализирующий о необходимости ответить на вызов. Двойной звонок — это быстрый двойной звонок (псевдозвонок), подаваемый устройством.

#### **Ручной режим**

#### ([Ручной] в меню устройства)

Чтобы принять факс в ручном режиме, поднимите трубку внешнего телефона, подключенного к устройству.

Услышав сигналы факса (короткие повторяющиеся гудки), нажмите кнопки, указанные в таблице, чтобы принять факс. Если на одной линии с устройством поднята трубка, то для приема факсов можно использовать функцию обнаружения факса.

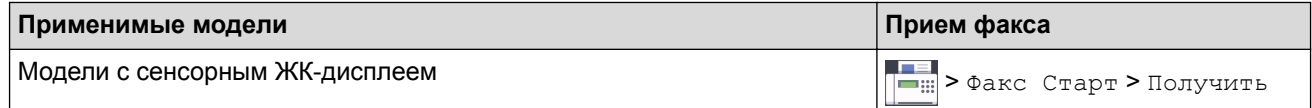

#### **Режим внешнего автоответчика**

([Внешний А/О] в меню устройства)

Режим внешнего автоответчика позволяет обрабатывать входящие вызовы на внешнем автоответчике.

Входящие вызовы обрабатываются одним из указанных ниже способов.

- Факсы принимаются автоматически.
- В случае голосового вызова звонящий может оставить сообщение на внешнем автоответчике.

#### **Связанная информация**

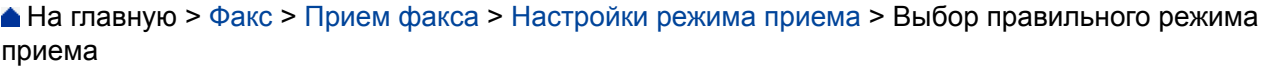

# **Выбор правильного режима приема**

**Связанные модели**: MFC-L3710CW/MFC-L3730CDN/MFC-L3750CDW/MFC-L3770CDW

Режим приема следует выбирать в зависимости от внешних устройств и услуг, предоставляемых телефонной компанией.

По умолчанию устройство автоматически принимает все отправляемые на него факсы. Приведенная ниже схема поможет выбрать правильный режим.

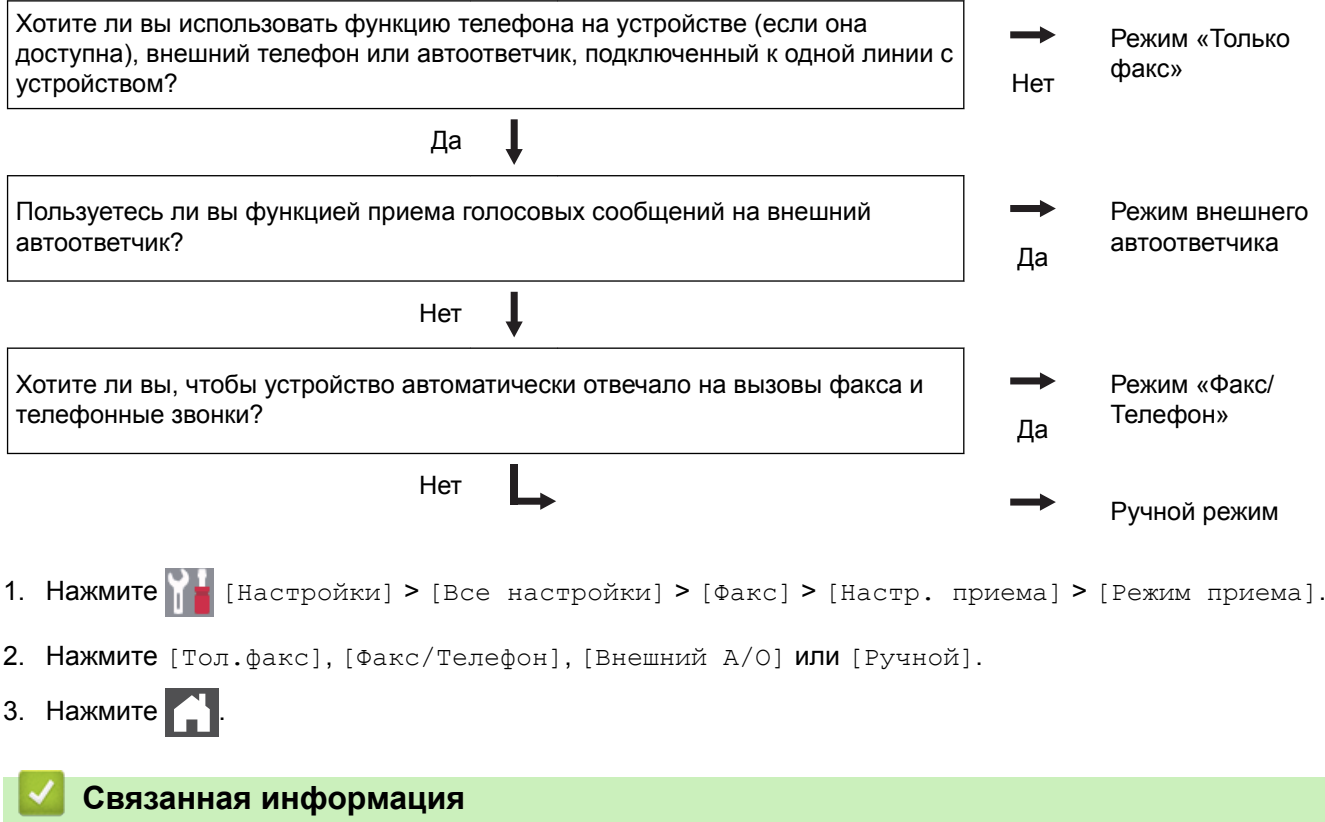

- Настройки режима приема
- Проблемы с телефоном и факсом

 На главную > Факс > Прием факса > Настройки режима приема > Установка количества звонков до ответа со стороны устройства (задержка ответа)

# **Установка количества звонков до ответа со стороны устройства (задержка ответа)**

**Связанные модели**: MFC-L3710CW/MFC-L3730CDN/MFC-L3750CDW/MFC-L3770CDW

Когда какой-либо абонент звонит на устройство, слышен обычный телефонный звонок. Количество звонков задается настройкой задержки ответа.

- Параметр задержки ответа задает число звонков, после которого устройство отвечает на вызов в режимах «Только факс» и «Факс/телефон».
- Если на одной линии с устройством подключены внешние или параллельные телефоны, выберите максимальное количество звонков.
- 1. Нажмите [Настройки] > [Все настройки] > [Факс] > [Настр. приема] > [Задерж. ответа].
- 2. Выберите необходимое количество звонков.

Если выбрать [0], устройство будет сразу же отвечать на вызов без подачи звонков (доступно не для всех стран).

3. Нажмите  $\Box$ 

D

#### **Связанная информация**

- Настройки режима приема
- Проблемы с телефоном и факсом

**▲ На главную > Факс > Прием факса > Настройки режима приема > Настройка длительности звонка** «Факс/Телефон» (быстрый двойной звонок)

# **Настройка длительности звонка «Факс/Телефон» (быстрый двойной звонок)**

**Связанные модели**: MFC-L3710CW/MFC-L3730CDN/MFC-L3750CDW/MFC-L3770CDW

Если выбран режим приема «Факс/Телефон», устройство будет автоматически принимать факсимильные вызовы. При голосовом вызове устройство будет издавать звуковой сигнал «Факс/Телефон» (быстрого двойного звонка) в течение времени, заданного в качестве длительности звонка «Факс/Телефон». Если вы слышите звонок «Факс/Телефон», значит, на линии находится абонент, совершающий голосовой вызов.

• Длительность звонка «Факс/Телефон» выбирается для режима приема «Факс/Телефон».

Поскольку сигнал вызова «Факс/Телефон» подается устройством, параллельные и внешние телефоны звонить не будут, но на вызов можно ответить с любого телефона.

- 1. Нажмите [Настройки] > [Все настройки] > [Факс] > [Настр. приема] > [Вр. звонка  $\Phi/T$ ].
- 2. Установите продолжительность звонка при получении голосового вызова.
- $3.$  Нажмите

Даже если вызывающий абонент повесит трубку во время двойного псевдозвонка, устройство будет продолжать подавать звонок в течение заданного времени.

### **Связанная информация**

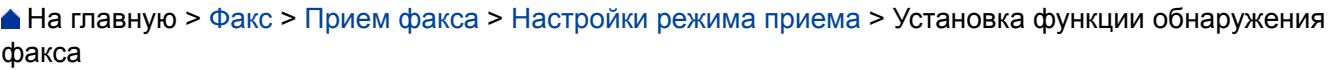

# **Установка функции обнаружения факса**

**Связанные модели**: MFC-L3710CW/MFC-L3730CDN/MFC-L3750CDW/MFC-L3770CDW

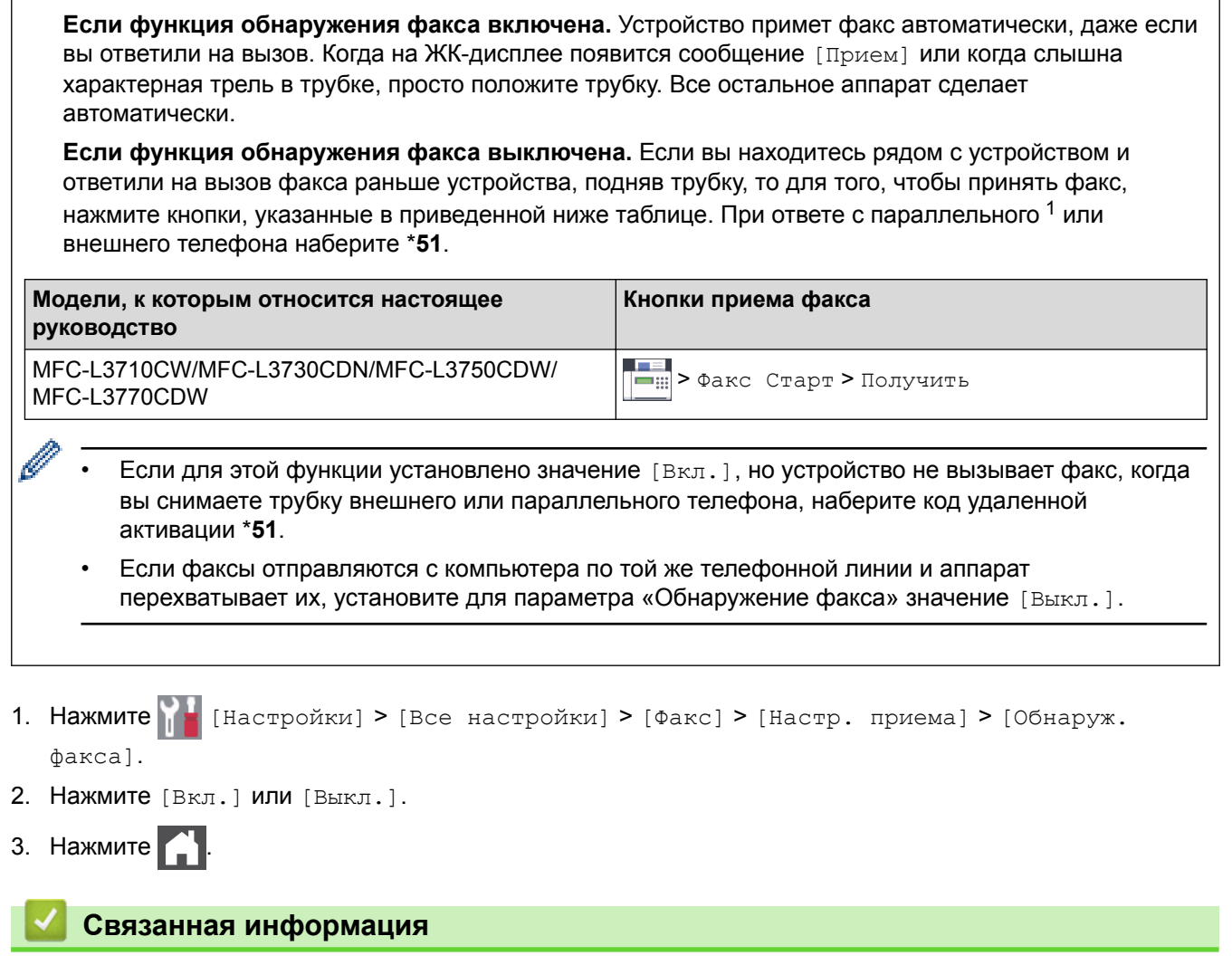

 На главную > Факс > Прием факса > Настройки режима приема > Уменьшение размера страницы для входящих факсов завышенного размера

# **Уменьшение размера страницы для входящих факсов завышенного размера**

**Связанные модели**: MFC-L3710CW/MFC-L3730CDN/MFC-L3750CDW/MFC-L3770CDW

Если включена функция автоматического уменьшения, устройство уменьшает каждую страницу входящего факса, чтобы уместить ее на одной странице используемой бумаги. Устройство рассчитает коэффициент масштабирования, учитывая формат бумаги факса и настройку «Формат бумаги».

- 1. Нажмите [Настройки] > [Все настройки] > [Факс] > [Настр. приема] > [Автоформат].
- 2. Нажмите [Вкл.] или [Выкл.].
- 3. Нажмите

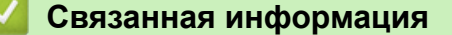

 На главную > Факс > Прием факса > Настройки режима приема > Настройка двусторонней печати для принятых факсов

# **Настройка двусторонней печати для принятых факсов**

**Связанные модели**: MFC-L3730CDN/MFC-L3750CDW/MFC-L3770CDW

Устройство печатает принятые факсы на обеих сторонах листа, если для параметра [2-стор. режим] установлено значение [Вкл.].

- Для этой функции можно использовать бумагу формата A4 (от 60 до 105 г/м2).
- Если включена двусторонняя печать, размер входящих факсов автоматически уменьшается по размеру бумаги в лотке.

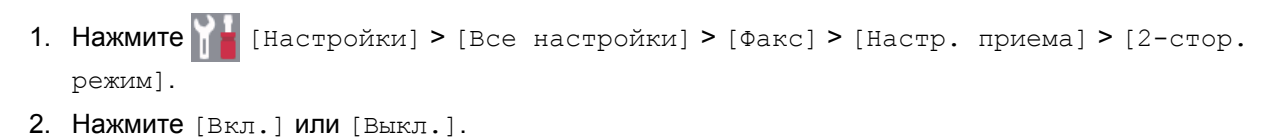

3. Нажмите  $\Box$ 

#### **Связанная информация**

На главную > Факс > Прием факса > Настройки режима приема > Установка штампа приема факса

# **Установка штампа приема факса**

**Связанные модели**: MFC-L3710CW/MFC-L3730CDN/MFC-L3750CDW/MFC-L3770CDW

Вы можете настроить аппарат так, чтобы он автоматически распечатывал дату и время приема в верхней центральной части каждой страницы принятого факса.

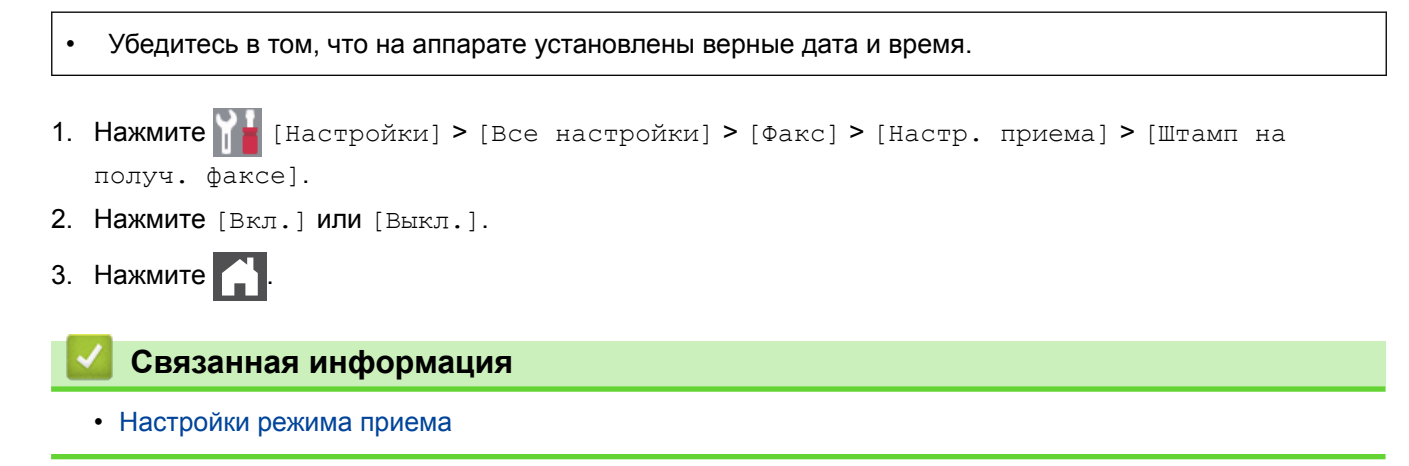

**▲ На главную > Факс > Прием факса > Настройки режима приема > Прием факсов в конце** телефонного разговора

## **Прием факсов в конце телефонного разговора**

**Связанные модели**: MFC-L3710CW/MFC-L3730CDN/MFC-L3750CDW/MFC-L3770CDW

Если разговор ведется по телефону, подключенному к вашему аппарату Brother, а телефон собеседника также подключен к его факсимильному аппарату, то по окончанию разговора собеседник может направить вам факс, не завершая сеанс связи.

АПД устройства должен быть пустым.

- 1. Попросите собеседника загрузить документ в его факсимильный аппарат и нажать кнопку «Старт» или «Отправить».
- 2. Когда раздадутся CNG-сигналы (медленные повторяющиеся сигналы), нажмите кнопку [Факс Старт].

Если устройство находится в режиме автоматического повторного набора номера, дождитесь завершения и повторите попытку.

- 3. Нажмите [Получить], чтобы принять факс.
- 4. Повесьте трубку внешнего телефонного аппарата.

#### **Связанная информация**

• Настройки режима приема

Ø

На главную > Факс > Прием факса > Параметры сохранения факсов в память

## **Параметры сохранения факсов в память**

Используйте параметры функции сохранения в память, чтобы направлять в нее поступающие факсы, когда вас нет рядом с устройством. Одновременно можно использовать только один параметр сохранения в память.

Для функции сохранения в память доступны указанные ниже параметры.

- Пересылка факсов
- Сохранение факсов в памяти
- Прием факсов через программу PC-Fax
- Пересылка в облако

Устройство пересылает полученные факсы в веб-службы.

- **Выключено** 
	- Перенаправление входящих факсов на другое устройство
	- Сохранение входящих факсов в памяти аппарата
	- Изменение параметров сохранения в память
	- Отключение функции получения в память
	- Печать факсов, хранящихся в памяти аппарата
	- Использование функции приема факсов PC-Fax для передачи принятых факсов на компьютер (только для Windows)

 На главную > Факс > Прием факса > Параметры сохранения факсов в память > Перенаправление входящих факсов на другое устройство

## **Перенаправление входящих факсов на другое устройство**

**Связанные модели**: MFC-L3710CW/MFC-L3730CDN/MFC-L3750CDW/MFC-L3770CDW

Используйте функцию пересылки факсов для автоматического перенаправления принятых факсов на другое устройство.

1. Нажмите [Настройки] > [Все настройки] > [Факс] > [Настр. приема] > [Факс в

память].

- 2. Нажмите [Пересылка].
- 3. Выполните одно из указанных ниже действий.
	- Выберите пункт [Ручной], чтобы ввести номер для пересылки факса (не более 20 символов) с помощью ЖК-дисплея.

Нажмите [ОК].

• Нажмите [Адресная книга].

Проведите вверх или вниз либо нажимайте кнопки ▲ и ▼, чтобы прокрутить экран до номера факса или адреса электронной почты, на который нужно пересылать факсы.

Нажмите нужный номер факса или адрес электронной почты.

• Нажмите [Резервная печать: вкл.] или [Резервная печать: выкл.]. При выборе [Резервная печать: вкл.] устройство также распечатает копию принятых факсов.

4. Нажмите

 **Связанная информация**

 На главную > Факс > Прием факса > Параметры сохранения факсов в память > Сохранение входящих факсов в памяти аппарата

## **Сохранение входящих факсов в памяти аппарата**

**Связанные модели**: MFC-L3710CW/MFC-L3730CDN/MFC-L3750CDW/MFC-L3770CDW

Функция хранения факсов позволяет автоматически сохранять принятые факсы в памяти устройства. Можно извлечь сохраненные факсимильные сообщения из памяти факсимильного аппарата, когда вы находитесь в другом месте, с помощью команд удаленного управления. Аппарат распечатывает резервную копию каждого сохраненного факса.

- 1. Нажмите [Настройки] > [Все настройки] > [Факс] > [Настр. приема] > [Факс в память].
- 2. Проведите пальцем вверх или вниз либо нажимайте  $\blacktriangle$  или  $\nabla$ , чтобы отобразить параметр  $[Coxp]$ ан. факса], а затем нажмите [Сохран. факса].

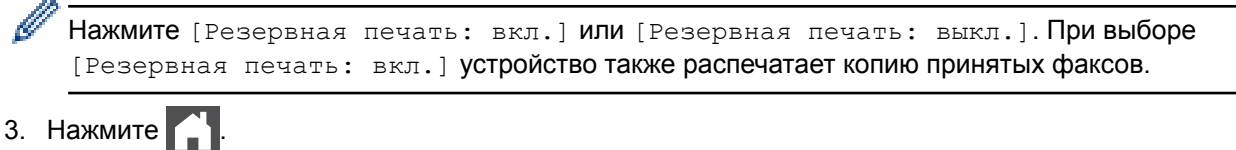

## **Связанная информация**

 На главную > Факс > Прием факса > Параметры сохранения факсов в память > Изменение параметров сохранения в память

## **Изменение параметров сохранения в память**

**Связанные модели**: MFC-L3710CW/MFC-L3730CDN/MFC-L3750CDW/MFC-L3770CDW

Если во время изменения операций удаленного управления факсом принятые факсы находятся в памяти устройства, то на ЖК-дисплее отображается один из указанных ниже вопросов.

#### **Если принятые факсы были распечатаны автоматически, на ЖК-дисплее отображается сообщение [Удалить все документы?]**

- Выполните одно из следующих действий:
	- Если нажать [Да], то перед изменением настройки оставшиеся в памяти факсы будут удалены.
	- Если нажать [Нет], то факсы не будут удалены из памяти, а параметр не изменится.

#### **Если ненапечатанные факсы сохранены в памяти устройства, на ЖК-дисплее отображается [Печатать все факсы?]**

- Выполните одно из следующих действий:
	- Если нажать [Да], то перед изменением настройки оставшиеся в памяти факсы будут распечатаны.
	- Если нажать  $[Her]$ , то хранящиеся в памяти факсы не будут распечатаны, а параметр не изменится.

#### **Если принятые факсы сохранены в памяти устройства при изменении на [Прием PC-Fax] с другой функции ([Пересылка] или [Сохран. факса]).**

Нажмите [<USB>] или название компьютера, если используется сеть, а затем нажмите [OK]. Будет получен запрос на включение печати резервных копий.

На ЖК-дисплее отобразится:

**[Отпр.факс на ПК?]**

- Если нажать [Да], то перед изменением настройки оставшиеся в памяти факсы будут отправлены на компьютер.
- Если нажать  $[HeT]$ , то факсы не будут удалены из памяти, а параметр не изменится.

#### **Связанная информация**

 На главную > Факс > Прием факса > Параметры сохранения факсов в память > Отключение функции получения в память

# **Отключение функции получения в память**

**Связанные модели**: MFC-L3710CW/MFC-L3730CDN/MFC-L3750CDW/MFC-L3770CDW

Отключите функцию сохранения в память, если вы не хотите сохранять входящие факсы на аппарате или передавать их на компьютер.

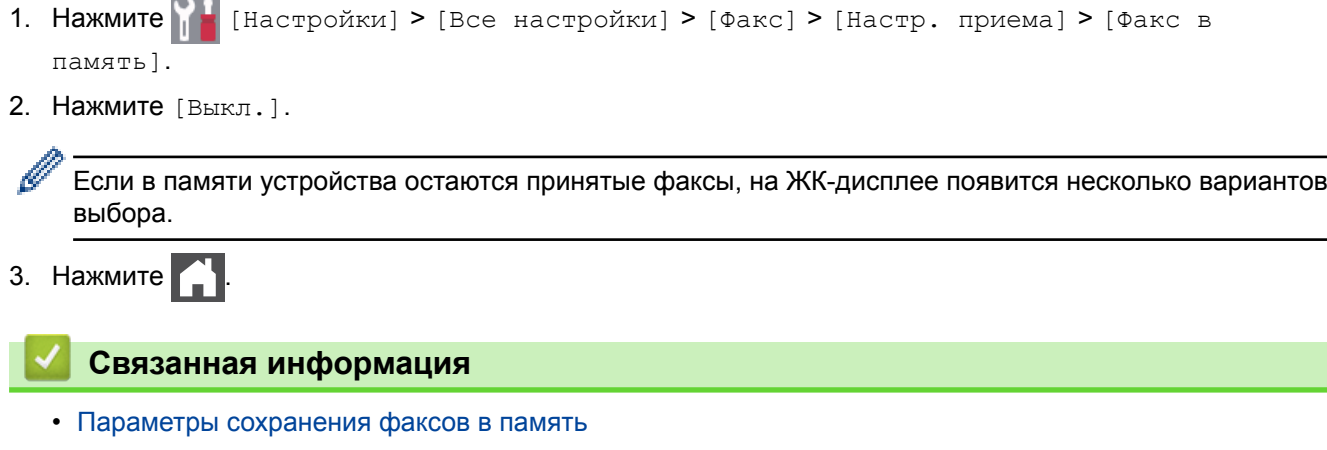

 На главную > Факс > Прием факса > Параметры сохранения факсов в память > Печать факсов, хранящихся в памяти аппарата

## **Печать факсов, хранящихся в памяти аппарата**

**Связанные модели**: MFC-L3710CW/MFC-L3730CDN/MFC-L3750CDW/MFC-L3770CDW

Если выбрать пункт [Сохран. факса], можно продолжить печатать факсы из памяти устройства.

- 1. Нажмите [Настройки] > [Все настройки] > [Факс] > [Печать факсов].
- 2. Нажмите кнопку [Да].

#### **Связанная информация**

- Параметры сохранения факсов в память
- Сообщения об ошибках и необходимости обслуживания

 На главную > Факс > Прием факса > Параметры сохранения факсов в память > Использование функции приема факсов PC-Fax для передачи принятых факсов на компьютер (только для Windows)

# **Использование функции приема факсов PC-Fax для передачи принятых факсов на компьютер (только для Windows)**

**Связанные модели**: MFC-L3710CW/MFC-L3730CDN/MFC-L3750CDW/MFC-L3770CDW

При включении функции PC-Fax входящие факсы будут автоматически сохраняться в памяти аппарата, а затем направляться на ваш компьютер. Для просмотра и хранения этих факсов используйте свой компьютер.

Для передачи полученных факсов на компьютер необходимо, чтобы на нем было запущено программное обеспечение для приема факсов PC-FAX.

Даже если компьютер выключен (например, ночью или в выходные), устройство принимает факсы и сохраняет их в своей памяти.

Когда компьютер включится и запустится программное обеспечение для получения факсов на ПК (PC-FAX), устройство автоматически передаст факсы на компьютер.

Если выбрана настройка [Резервная печать: вкл.], устройство будет при этом распечатывать факс.

- 1. Нажмите [Настройки] > [Все настройки] > [Факс] > [Настр. приема] > [Прием РС-Fax].
- 2. Нажмите [Вкл.].
- 3. Нажмите [ОК] и следуйте инструкциям на ЖК-дисплее.
	- Программа PC-Fax Receive недоступна для операционных систем Macintosh.
	- Если на устройстве возникла неисправность и оно не может распечатать сохраненные в памяти факсы, с помощью этой функции можно передать факсы на компьютер.
- 4. Нажмите на кнопку [<USB>] или на имя компьютера, на который требуется принимать факсы, если устройство подключено к сети, а затем нажмите кнопку [ОК].
- 5. Нажмите [Резервная печать: вкл.] или [Резервная печать: выкл.].
- $6.$  Нажмите

 **Связанная информация**

На главную > Факс > Прием факса > Удаленное управление факсом

## **Удаленное управление факсом**

Благодаря функции удаленного управления вы можете позвонить на свое устройство с любого телефона с тональным набором или факсимильного аппарата и получить факсимильные сообщения, используя код удаленного доступа и команды удаленного управления.

- Установка кода удаленного доступа
- Использование кода удаленного доступа
- Команды удаленного извлечения из памяти
- Удаленная пересылка факсов
- Изменение номера пересылки факсов

 На главную > Факс > Прием факса > Удаленное управление факсом > Установка кода удаленного доступа

# **Установка кода удаленного доступа**

**Связанные модели**: MFC-L3710CW/MFC-L3730CDN/MFC-L3750CDW/MFC-L3770CDW

Установите код удаленного доступа, чтобы управлять своим аппаратом Brother, не находясь рядом с ним.

Прежде чем пользоваться функциями удаленного доступа и управления, вам нужно назначить свой код. Заводская настройка — неактивный код (---\*).

- 1. Нажмите [Настройки] > [Все настройки] > [Факс] > [Удаленный доступ].
- 2. Введите с помощью ЖК-дисплея трехзначный код, используя цифры от [0] до [9], а также символы  $\lceil * \rceil$  и  $\lceil * \rceil$  (предустановку «\*» невозможно изменить), а затем нажмите кнопку  $\lceil \circ \mathsf{K} \rceil$ .
	- НЕ используйте код, совпадающий с кодом удаленной активации (\*51) или кодом удаленной деактивации  $1$  (#51).
		- Чтобы отключить код, нажмите кнопку  $\vert\bm{\times}\vert$ и удерживайте для восстановления неактивной настройки (---\*), затем нажмите кнопку [ОК].
- 3. Нажмите  $\begin{array}{|c|c|c|}\n\hline\n\end{array}$

## **Связанная информация**

<sup>1</sup> (Недоступно в Германии)

 На главную > Факс > Прием факса > Удаленное управление факсом > Использование кода удаленного доступа

## **Использование кода удаленного доступа**

**Связанные модели**: MFC-L3710CW/MFC-L3730CDN/MFC-L3750CDW/MFC-L3770CDW

- 1. Наберите свой номер факса с телефона или другого факсимильного аппарата в тональном режиме.
- 2. Когда устройство ответит, сразу же наберите код удаленного доступа (три цифры и \*).
- 3. Если на аппарате есть полученные факсы, он подает указанные ниже сигналы.
	- Один длинный сигнал: имеются факсимильные сообщения
	- Нет сигналов: сообщения отсутствуют
- 4. После двух коротких сигналов введите команду.
	- Если вы не введете команду в течение 30 секунд, аппарат разорвет соединение.
	- При вводе недопустимой команды аппарат подаст три коротких сигнала.
- 5. После завершения операции нажмите 9 0 для сброса устройства.
- 6. Положите трубку.
	- В некоторых странах эта функция может быть недоступна либо не поддерживаться местной телефонной компанией.

## **Связанная информация**

 На главную > Факс > Прием факса > Удаленное управление факсом > Команды удаленного извлечения из памяти

## **Команды удаленного извлечения из памяти**

**Связанные модели**: MFC-L3710CW/MFC-L3730CDN/MFC-L3750CDW/MFC-L3770CDW

С помощью команд удаленного управления в приведенной здесь таблице можно получить доступ к командам и параметрам факса, даже не находясь рядом с устройством Brother. Когда вы позвоните на устройство и введете свой код удаленного доступа (три цифры и символ \*), оно подаст два коротких сигнала, после чего нужно ввести команду удаленного управления (столбец 1), а затем один из параметров для этой команды (столбец 2).

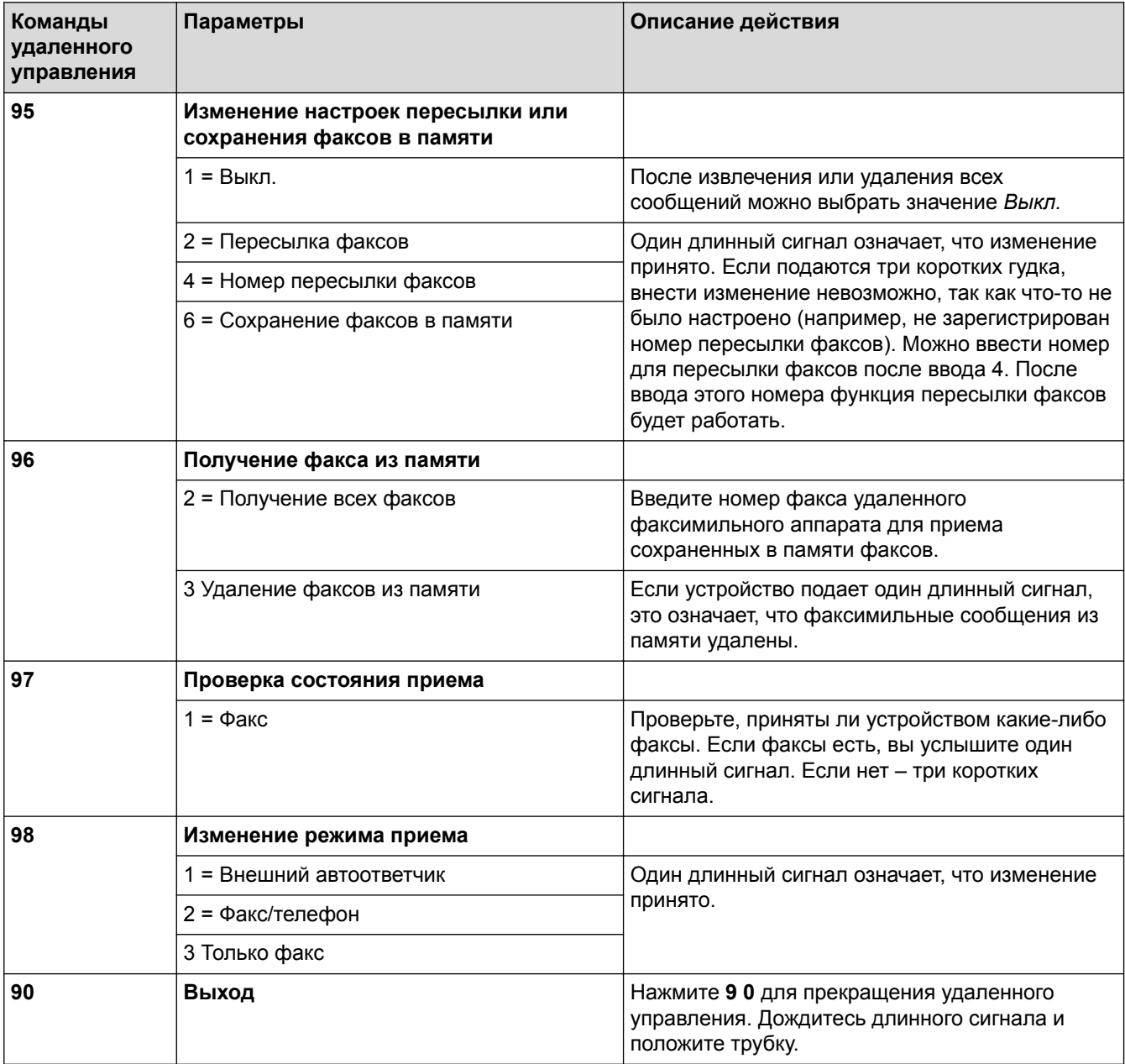

 **Связанная информация**

**▲ На главную > Факс > Прием факса > Удаленное управление факсом > Удаленная пересылка факсов** 

# **Удаленная пересылка факсов**

**Связанные модели**: MFC-L3710CW/MFC-L3730CDN/MFC-L3750CDW/MFC-L3770CDW

Свяжитесь со своим аппаратом Brother с любого телефона с тональным набором или факсимильного аппарата, чтобы отправлять входящие факсимильные сообщения на другое устройство.

Для использования этой функции необходимо включить хранение факсов.

1. Наберите номер вашего факса.

Ø

- 2. Когда устройство ответит, наберите код удаленного доступа (три цифры и \*). Если устройство подаст один длинный сигнал, это означает, что есть полученные сообщения.
- 3. Если устройство подало два коротких сигнала, нажмите 9 6 2.
- 4. Дождитесь длинного гудка, а затем с помощью цифровой клавиатуры введите номер удаленного факсимильного аппарата, на который следует отправить факсимильное сообщение. После набора номера (до 20 цифр) введите символы «# #».

Символы \* и # нельзя использовать при наборе номера. Чтобы создать паузу, нажмите кнопку #.

5. Услышав звуковой сигнал устройства, положите трубку. Устройство вызовет другой факсимильный аппарат, который и распечатает факсимильные сообщения.

#### **Связанная информация**

 На главную > Факс > Прием факса > Удаленное управление факсом > Изменение номера пересылки факсов

## **Изменение номера пересылки факсов**

**Связанные модели**: MFC-L3710CW/MFC-L3730CDN/MFC-L3750CDW/MFC-L3770CDW

Изменить номер пересылки факсов можно с другого телефона с тональным набором или факсимильного аппарата.

- 1. Наберите номер вашего факса.
- 2. Когда устройство ответит, наберите код удаленного доступа (три цифры и \*). Если устройство подаст один длинный сигнал, это означает, что есть полученные сообщения.
- 3. Если устройство подало два коротких сигнала, нажмите 9 5 4.
- 4. Дождитесь длинного гудка, с помощью цифровой клавиатуры введите новый номер удаленного факсимильного аппарата (не более 20 цифр), на который следует пересылать факсимильные сообщения, а затем введите символы «# #».

Устройство подаст один длинный сигнал.

Символы \* и # нельзя использовать при наборе номера. Чтобы создать паузу, нажмите кнопку #.

- 5. Если устройство подало два коротких сигнала, нажмите кнопки 9 0 для прекращения удаленного доступа.
- 6. Услышав звуковой сигнал устройства, положите трубку.

#### **Связанная информация**

На главную > Факс > Голосовые операции и номера факсов

## **Голосовые операции и номера факсов**

- Голосовые операции
- Сохранение номеров факсов
- Настройка групп для рассылки
- Объединение номеров в адресной книге

На главную > Факс > Голосовые операции и номера факсов > Голосовые операции

## **Голосовые операции**

• Ответ на голосовой вызов в режиме приема «Факс/телефон»

 На главную > Факс > Голосовые операции и номера факсов > Голосовые операции > Ответ на голосовой вызов в режиме приема «Факс/телефон»

## **Ответ на голосовой вызов в режиме приема «Факс/телефон»**

**Связанные модели**: MFC-L3710CW/MFC-L3730CDN/MFC-L3750CDW/MFC-L3770CDW

Когда устройство находится в режиме «Факс/телефон», оно подачей быстрых двойных звонков будет извещать вас о необходимости принять голосовой вызов.

Если вы находитесь рядом с устройством, снимите трубку внешнего телефонного аппарата и нажмите указанную в приведенной ниже таблице кнопку, чтобы ответить на вызов.

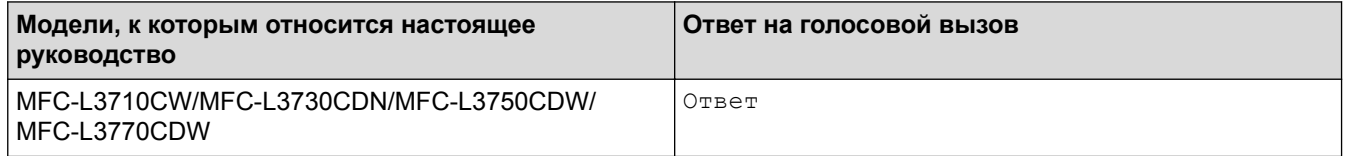

Если вы находитесь у параллельного телефона 1, снимите трубку во время звонка «Факс/телефон», затем наберите сочетание клавиш #51 между быстрыми двойными звонками. Если никто не отвечает, или же если собеседник хотел бы отправить факс, переведите вызов на устройство, нажав \*51.

#### **Связанная информация**

• Голосовые операции

<sup>1</sup> (Недоступно в Германии)

На главную > Факс > Голосовые операции и номера факсов > Сохранение номеров факсов

## **Сохранение номеров факсов**

- Сохранение номеров в адресной книге
- Изменение или удаление имен и номеров в адресной книге
На главную > Факс > Голосовые операции и номера факсов > Сохранение номеров факсов > Сохранение номеров в адресной книге

## **Сохранение номеров в адресной книге**

**Связанные модели**: MFC-L3710CW/MFC-L3730CDN/MFC-L3750CDW/MFC-L3770CDW

- 1. Нажмите  $\boxed{\blacksquare}$  [Факс] > [Адресная книга].
- 2. Выполните указанные ниже действия.
	- a. Нажмите [Измен.].
	- b. Нажмите [Добав. нов. адр.].
	- c. Нажмите [Имя].
	- d. Введите имя (до 16 знаков) на ЖК-дисплее, а затем нажмите кнопку [ОК].
	- e. Нажмите [Адрес].
	- f. На ЖК-дисплее введите номер факса или телефона (не более 20 цифр), а затем нажмите кнопку [ОК].
	- g. Нажмите [ОК].

Чтобы сохранить в памяти еще один номер адресной книги, повторите эти шаги.

3. Нажмите

### **Связанная информация**

- Сохранение номеров факсов
- Сохранение в адресной книге номеров из журнала исходящих вызовов

 На главную > Факс > Голосовые операции и номера факсов > Сохранение номеров факсов > Сохранение номеров в адресной книге > Сохранение в адресной книге номеров из журнала исходящих вызовов

## **Сохранение в адресной книге номеров из журнала исходящих вызовов**

**Связанные модели**: MFC-L3710CW/MFC-L3730CDN/MFC-L3750CDW/MFC-L3770CDW

- Номера в адресную книгу можно вносить из журнала исходящих вызовов.
- 1. Нажмите  $\|\cdot\|$  [Факс] > [Журн. вызовов] > [Исходящ. звонки].
- 2. Проведите пальцем вверх или вниз либо нажимайте ▲ или ▼, чтобы отобразить нужный номер, а затем нажмите его.
- 3. Нажмите [Измен.] > [Доб. в адрес.книгу] > [Имя].

Чтобы удалить номер, нажмите [Измен.] > [Удалить]. Нажмите [Да] для подтверждения.

- 4. С помощью ЖК-дисплея введите имя (не более 16 символов).
- 5. Нажмите [ОК].

Ø

- 6. Нажмите [ОК], чтобы подтвердить сохранение номера факса или телефона.
- $7.$  Нажмите  $\Box$

#### **Связанная информация**

• Сохранение номеров в адресной книге

 На главную > Факс > Голосовые операции и номера факсов > Сохранение номеров факсов > Изменение или удаление имен и номеров в адресной книге

## **Изменение или удаление имен и номеров в адресной книге**

**Связанные модели**: MFC-L3710CW/MFC-L3730CDN/MFC-L3750CDW/MFC-L3770CDW

- 1. Нажмите [Факс] > [Адресная книга] > [Измен.].
- 2. Выполните одно из указанных ниже действий.
	- Нажмите [Изменить] для редактирования имен или номеров телефонов и факсов.

Проведите пальцем вверх или вниз либо нажимайте ▲ или ▼, чтобы отобразить номер, который нужно изменить, а затем нажмите его.

- Чтобы изменить имя, нажмите [Имя]. Введите новое имя (до 16 знаков) с помощью ЖКдисплея, а затем нажмите [ОК].
- Чтобы изменить номер факса или телефона, нажмите [Адрес]. С помощью ЖК-дисплея введите новый номер факса или телефона (до 20 цифр), а затем нажмите [ОК].

Нажмите [ОК] для завершения.

Для ввода текста выполните указанные ниже действия.

Для изменения символа нажмите ◀ или ▶, чтобы выделить курсором неверный символ, а затем нажмите

Введите новый символ.

- Чтобы удалить номера, нажмите кнопку [Удалить].
	- Выберите номера телефонов и факсов, которые необходимо удалить, так чтобы они были помечены красным флажком, а затем нажмите [ОК].

 $3.$  Нажмите  $\Box$ 

#### **Связанная информация**

• Сохранение номеров факсов

На главную > Факс > Голосовые операции и номера факсов > Настройка групп для рассылки

## **Настройка групп для рассылки**

**Связанные модели**: MFC-L3710CW/MFC-L3730CDN/MFC-L3750CDW/MFC-L3770CDW

Группу можно сохранить в адресной книге, а затем с ее помощью отправить одно факсимильное сообщение сразу на несколько номеров факса.

Сначала необходимо сохранить каждый номер факса в адресной книге. Затем можно добавлять их в группу. Каждая группа занимает один номер адресной книги.

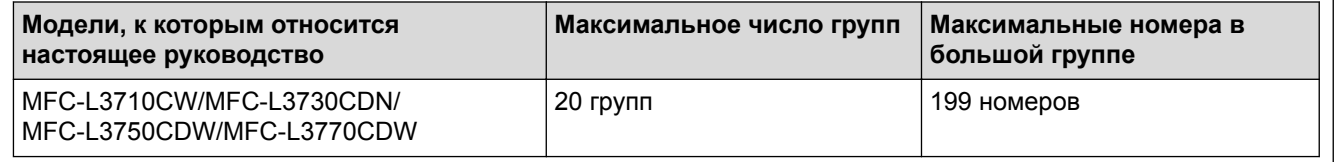

- 1. Нажмите  $\frac{1}{\left|\mathbf{L}\right|}$  [Факс] > [Адресная книга].
- 2. Выполните указанные ниже действия.
	- a. Нажмите [Измен.] > [Выбор группы] > [Имя].
	- b. На ЖК-дисплее введите имя группы (до 16 знаков), а затем нажмите кнопку [ОК].
	- c. Нажмите [Добав./удалить].
	- d. Добавьте в группу номера из адресной книги, нажимая на них (после нажатия рядом с номером отображается красный флажок), а затем нажмите [ОК].
	- e. Прочитайте и подтвердите отображаемый список выбранных имен и номеров, а затем нажмите [ОК], чтобы сохранить созданную группу.

Чтобы сохранить другую группу рассылки, повторите эти действия.

 $3.$  Нажмите

### **Связанная информация**

- Голосовые операции и номера факсов
- Изменение имени группы рассылки
- Удаление группы рассылки
- Добавление или удаление члена группы рассылки

 На главную > Факс > Голосовые операции и номера факсов > Настройка групп для рассылки > Изменение имени группы рассылки

## **Изменение имени группы рассылки**

**Связанные модели**: MFC-L3710CW/MFC-L3730CDN/MFC-L3750CDW/MFC-L3770CDW

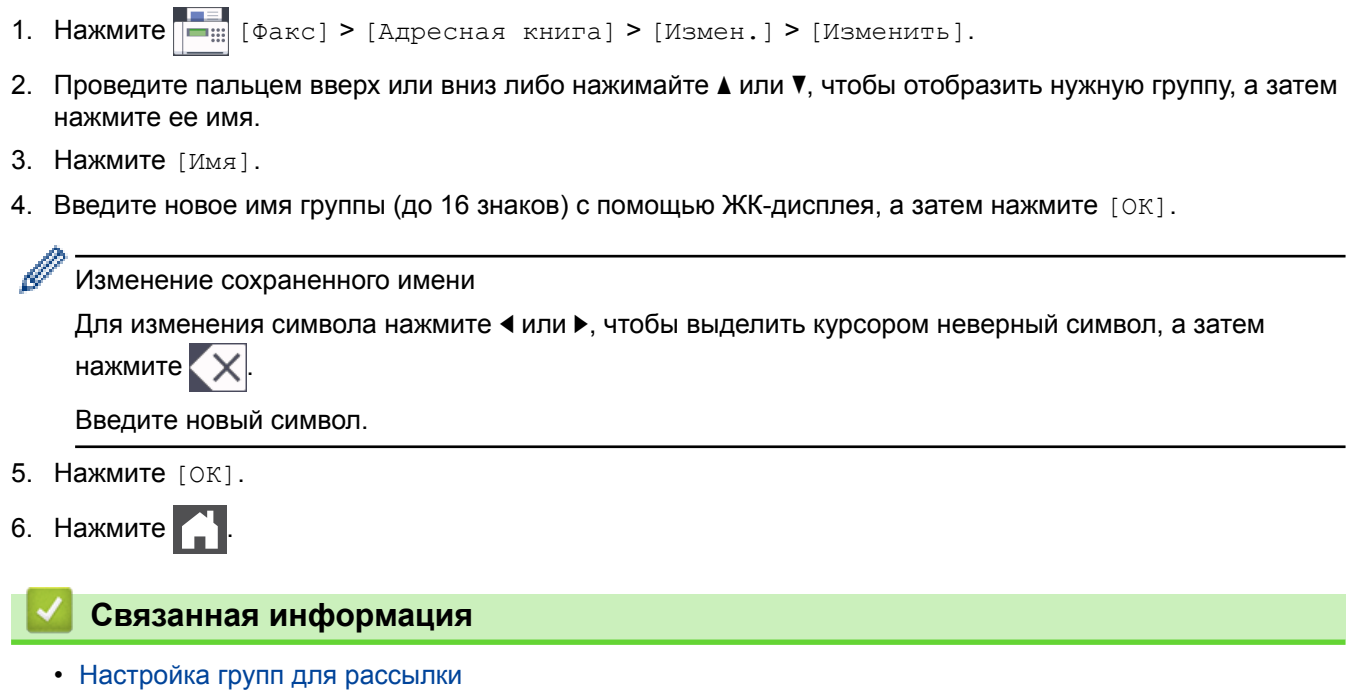

 На главную > Факс > Голосовые операции и номера факсов > Настройка групп для рассылки > Удаление группы рассылки

## **Удаление группы рассылки**

**Связанные модели**: MFC-L3710CW/MFC-L3730CDN/MFC-L3750CDW/MFC-L3770CDW

- 1. Нажмите [Факс] > [Адресная книга] > [Измен.] > [Удалить].
- 2. Проведите пальцем вверх или вниз либо нажимайте ▲ или ▼, чтобы отобразить нужную группу, а затем нажмите ее имя.
- 3. Нажмите [ОК].
- 4. Нажмите  $\Box$

### **Связанная информация**

• Настройка групп для рассылки

**А На главную > Факс > Голосовые операции и номера факсов > Настройка групп для** рассылки > Добавление или удаление члена группы рассылки

## **Добавление или удаление члена группы рассылки**

**Связанные модели**: MFC-L3710CW/MFC-L3730CDN/MFC-L3750CDW/MFC-L3770CDW

- 1. Нажмите  $\boxed{\bullet}$  [Факс] > [Адресная книга] > [Измен.] > [Изменить]. 2. Проведите пальцем вверх или вниз либо нажимайте ▲ или ▼, чтобы отобразить нужную группу, а затем нажмите ее имя.
- 3. Проведите пальцем вверх или вниз либо нажимайте  $\blacktriangle$  или  $\blacktriangledown$ , чтобы отобразить параметр  $\lceil\,\rfloor$ обав./ удалить], а затем нажмите [Добав./удалить].
- 4. Проведите пальцем вверх или вниз либо нажимайте ▲ или ▼, чтобы отобразить номер, который нужно добавить или удалить.
- 5. Выполните указанные ниже действия для каждого изменяемого номера.
	- Чтобы добавить номер в группу, установите флажок в поле номера.
	- Чтобы удалить номер из группы, снимите флажок в поле номера.
- 6. Нажмите [ОК].
- 7. Нажмите [ОК].
- 8. Нажмите

### **Связанная информация**

• Настройка групп для рассылки

 На главную > Факс > Голосовые операции и номера факсов > Объединение номеров в адресной книге

## **Объединение номеров в адресной книге**

**Связанные модели**: MFC-L3710CW/MFC-L3730CDN/MFC-L3750CDW/MFC-L3770CDW

Иногда при отправке факса может потребоваться выбрать одного из нескольких операторов междугородной телефонной связи. Тарифы на телефонную связь могут зависеть от времени и адресата. Чтобы воспользоваться наиболее выгодным тарифом, в адресной книге можно сохранить последовательности, представляющие собой сочетания кодов доступа операторов междугородной/ международной связи и номеров кредитных карт.

Эти длинные строки набора можно разделить и сохранить в виде отдельных номеров адресной книги в любой комбинации. Можно даже использовать ручной набор номера с цифровой клавиатуры.

Пример. Вы сохранили 01632 и 960555 в памяти устройства, как показано в указанной ниже таблице.

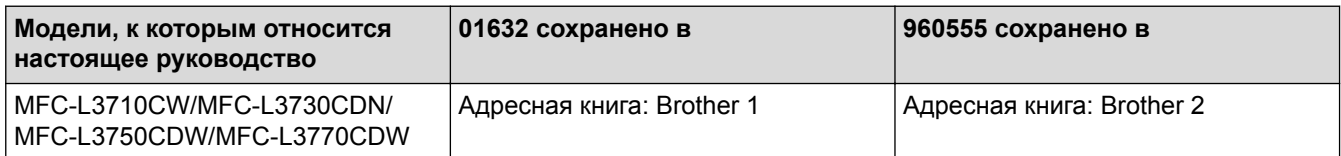

Можно использовать оба этих номера для набора сочетания 01632-960555, выполнив указанные ниже действия.

- 1. Нажмите  $\boxed{\bullet}$  [Факс] > [Адресная книга].
- 2. Проведите пальцем вверх или вниз либо нажимайте ▲ или ▼, чтобы отобразить номер Brother 1.
- 3. Нажмите номер.
- 4. Нажмите [Применить].
- 5. Нажмите [Адресная книга].
- 6. Нажмите [ОК].
- 7. Проведите пальцем вверх или вниз либо нажимайте **A** или V, чтобы отобразить номер Brother 2.
- 8. Нажмите номер.
- 9. Нажмите [Применить].
- 10. Нажмите [Факс Старт].

Устройство наберет номер 01632-960555.

Чтобы временно изменить номер, можно заменить его часть, нажав его с помощью ЖК-дисплея. Например, чтобы изменить номер на 01632-960556, можно ввести номер (Brother 1: 01632) с помощью адресной книги, нажать [Применить], а затем набрать 960556 с помощью ЖК-дисплея.

Если необходимо дождаться другого сигнала тонального набора номера или иного сигнала в любом месте последовательности набора, введите в номер паузу, нажав [Пауза].

## **Связанная информация**

• Голосовые операции и номера факсов

На главную > Факс > Услуги, предоставляемые телефонной компанией, и внешние устройства

# **Услуги, предоставляемые телефонной компанией, и внешние устройства**

- Установка типа телефонной линии
- Внешний автоответчик
- Внешние и параллельные телефоны
- Подключение по многоканальным линиям (офисная АТС)

 На главную > Факс > Услуги, предоставляемые телефонной компанией, и внешние устройства > Установка типа телефонной линии

## **Установка типа телефонной линии**

**Связанные модели**: MFC-L3710CW/MFC-L3730CDN/MFC-L3750CDW/MFC-L3770CDW

Если для отправки и приема факсов устройство подключается к линии с офисной АТС (PBX) или к цифровой сети с интегрированными услугами (ISDN), необходимо выбрать соответствующий тип телефонной линии.

- 1. Нажмите [Настройки] > [Все настройки] > [Исходн. уст-ки] > [Уст.тел. линии].
- 2. Нажмите кнопку [Обычное], [УАТС] или [ISDN].
- 3. При выборе значения [УАТС] выполните указанные ниже действия.
	- a. Нажмите [Вкл.] или [Всегда].
	- При выборе значения [Вкл.] устройство выполнит набор номера префикса до номера префикса только при нажатии кнопки [R].
		- При выборе значения [Всегда] устройство всегда будет набирать номер префикса до номера факса.
	- b. Нажмите [ПрефиксНабора].
	- c. Введите номер префикса с помощью ЖК-дисплея, затем нажмите кнопку [ОК].
	- Можно использовать цифры от 0 до 9 и символы #, \* и !. Символ ! не удастся использовать с другими цифрами или символами.
- 4. Нажмите  $\Box$

#### **Связанная информация**

- Услуги, предоставляемые телефонной компанией, и внешние устройства
- Офисная АТС и функция перевода звонков

 На главную > Факс > Услуги, предоставляемые телефонной компанией, и внешние устройства > Установка типа телефонной линии > Офисная АТС и функция перевода звонков

## **Офисная АТС и функция перевода звонков**

**Связанные модели**: MFC-L3710CW/MFC-L3730CDN/MFC-L3750CDW/MFC-L3770CDW

По умолчанию на данном устройстве для параметра [Уст.тел. линии] установлен тип [Обычное], позволяющий подключать устройство к стандартной телефонной сети общего пользования. Но во многих офисах используется центральная система телефонной связи или офисная АТС. Данное устройство можно подключить к большинству типов офисных АТС. Функция повторного вызова данного устройства поддерживает только повторный вызов через заданный интервал времени. Функция автодозвона с интервалами действует для большинства офисных АТС и позволяет получать выход на внешнюю линию и переводить вызовы на другой параллельный телефон<sup>1</sup>. Чтобы использовать эту функцию, нажмите указанную в таблице кнопку.

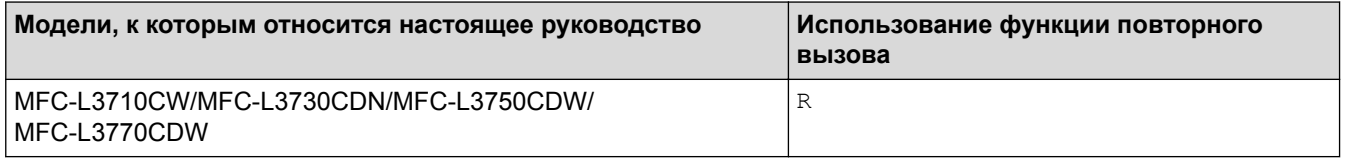

Запрограммируйте нажатие указанной в таблице кнопки для набора номера, сохраненного в адресной книге (набор одним нажатием или быстрый набор в некоторых моделях). При программировании номера из адресной книги (быстрый набор или набор одним нажатием в некоторых моделях) сначала нажмите кнопку (на ЖК-дисплее отобразится символ «!»), затем введите номер телефона. При этом не нужно будет нажимать кнопку каждый раз, чтобы набрать номер из адресной книги (набор одним нажатием или быстрый набор). При программировании для типа телефонной линии на устройстве необходимо выбрать значение «Офисная АТС».

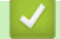

 **Связанная информация**

• Установка типа телефонной линии

<sup>1</sup> (Недоступно в Германии)

 На главную > Факс > Услуги, предоставляемые телефонной компанией, и внешние устройства > Внешний автоответчик

## **Внешний автоответчик**

**Связанные модели**: MFC-L3710CW/MFC-L3730CDN/MFC-L3750CDW/MFC-L3770CDW

К одной линии с аппаратом можно подключить внешний автоответчик. При ответе автоответчика на вызов устройство будет «ждать» факсовые сигналы (сигналы CNG), посылаемые факсимильным аппаратом отправителя. При обнаружении таких сигналов аппарат отвечает на вызов и принимает факс. Если устройство не обнаружит таких сигналов, оно позволит автоответчику принять голосовое сообщение, а на ЖК-дисплее отобразится сообщение [Телефон].

Внешний автоответчик должен ответить на вызов не позднее, чем через четыре звонка (рекомендуемая настройка: два звонка). Это вызвано тем, что устройство не сможет распознать сигналы CNG до тех пор, пока внешний автоответчик не ответит на вызов. После четырех звонков на подачу отправляющим аппаратом сигналов CNG останется всего 8–10 секунд. Не рекомендуется использовать на внешнем автоответчике функцию «экономия на звонках», если он срабатывает после четырех и более звонков.

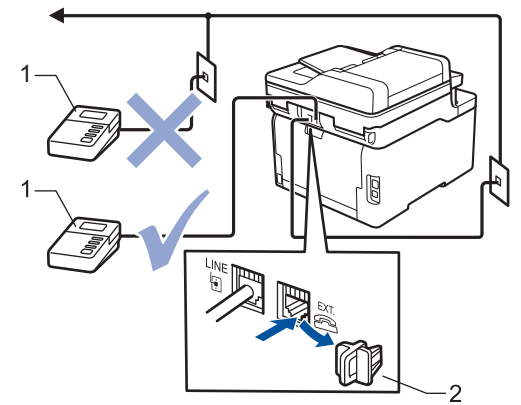

- Автоответчик  $\mathbf{1}$
- Защитная крышка  $\overline{2}$

## **ВАЖНАЯ ИНФОРМАЦИЯ**

НЕ подключайте автоответчик в каком-либо другом месте телефонной линии.

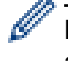

Если возникают проблемы с получением факсов, уменьшите настройку задержки ответа на внешнем автоответчике.

### **Связанная информация**

- Услуги, предоставляемые телефонной компанией, и внешние устройства
- Подключение внешнего автоответчика
- Запись исходящих сообщений (OGM Outgoing Message (исходящее сообщение)) на внешний автоответчик

 На главную > Факс > Услуги, предоставляемые телефонной компанией, и внешние устройства > Внешний автоответчик > Подключение внешнего автоответчика

## **Подключение внешнего автоответчика**

**Связанные модели**: MFC-L3710CW/MFC-L3730CDN/MFC-L3750CDW/MFC-L3770CDW

- 1. Настройте внешний автоответчик, указав минимальное допустимое количество звонков. Для получения дополнительной информации обратитесь к провайдеру услуг телефонии. (Параметр «Задержка ответа» аппарата при этом не учитывается.)
- 2. Запишите исходящее сообщение на внешний автоответчик.
- 3. Переведите автоответчик в режим ответа на звонки.
- 4. Установите для режима приема аппарата значение [Внешний А/О].

### **Связанная информация**

• Внешний автоответчик

 На главную > Факс > Услуги, предоставляемые телефонной компанией, и внешние устройства > Внешний автоответчик > Запись исходящих сообщений (OGM — Outgoing Message (исходящее сообщение)) на внешний автоответчик

## **Запись исходящих сообщений (OGM — Outgoing Message (исходящее сообщение)) на внешний автоответчик**

**Связанные модели**: MFC-L3710CW/MFC-L3730CDN/MFC-L3750CDW/MFC-L3770CDW

- 1. В начале приветствия запишите 5 секунд паузы. Это дает устройству время на прослушивание CNG сигналов.
- 2. Длительность сообщения не должна превышать 20 секунд.
- 3. Завершите свое 20-секундное сообщение кодом удаленного доступа для абонентов, отправляющих факсы в ручном режиме. Пример. «После звукового сигнала оставьте сообщение. Чтобы отправить факс, нажмите кнопки \*51 и нажмите кнопку Пуск».

## **ПРИМЕЧАНИЕ**

Рекомендуется начинать приветствие с 5-секундной паузы потому, что устройство не может различить факсовые сигналы на фоне громкого голоса. Можно попробовать пропустить эту паузу, но если появятся проблемы с приемом факсов, то придется записать приветствие снова с включением этой паузы.

### **Связанная информация**

• Внешний автоответчик

 На главную > Факс > Услуги, предоставляемые телефонной компанией, и внешние устройства > Внешние и параллельные телефоны

## **Внешние и параллельные телефоны**

- Подключение внешнего или параллельного телефона
- Использование внешних и параллельных телефонов
- Использование внешней беспроводной телефонной трубки сторонних производителей
- Использование кодов удаленного доступа

 На главную > Факс > Услуги, предоставляемые телефонной компанией, и внешние устройства > Внешние и параллельные телефоны > Подключение внешнего или параллельного телефона

## **Подключение внешнего или параллельного телефона**

### **Связанные модели**: MFC-L3710CW/MFC-L3730CDN/MFC-L3750CDW/MFC-L3770CDW

Можно подключить к устройству отдельный телефон, как показано на схеме ниже.

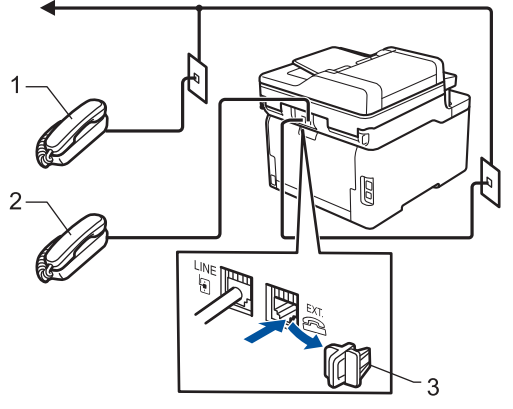

- 1 Параллельный телефон
- $2^{\circ}$ Внешний телефон
- $\overline{3}$ Защитная крышка

Убедитесь в том, что длина кабеля используемого внешнего телефона не превышает три метра.

#### **Связанная информация**

• Внешние и параллельные телефоны

 На главную > Факс > Услуги, предоставляемые телефонной компанией, и внешние устройства > Внешние и параллельные телефоны > Использование внешних и параллельных телефонов

## **Использование внешних и параллельных телефонов**

**Связанные модели**: MFC-L3710CW/MFC-L3730CDN/MFC-L3750CDW/MFC-L3770CDW

Если ответить на вызов факса с параллельного или внешнего телефона, можно дать устройству команду принять звонок, набрав код удаленной активации. При вводе кода удаленной активации **\*51** устройство начнет прием факса.

Если устройство ответило на голосовой вызов и подает псевдозвонки или двойные звонки, чтобы вы сняли трубку, введите код удаленной деактивации для перевода вызова на параллельный телефонный аппарат<sup>1</sup> **#51**.

### **Если вы отвечаете на вызов, а на линии никого нет:**

нужно принять факс в ручном режиме.

Нажмите **\*51** и дождитесь щелчка или появления на ЖК-дисплее сообщения [Прием], а затем положите трубку.

Чтобы активировать автоматический прием вызовов, можно также использовать функцию обнаружения факса.

### **Связанная информация**

• Внешние и параллельные телефоны

<sup>1</sup> (Недоступно в Германии)

 На главную > Факс > Услуги, предоставляемые телефонной компанией, и внешние устройства > Внешние и параллельные телефоны > Использование внешней беспроводной телефонной трубки сторонних производителей

# **Использование внешней беспроводной телефонной трубки сторонних производителей**

**Связанные модели**: MFC-L3710CW/MFC-L3730CDN/MFC-L3750CDW/MFC-L3770CDW

Если беспроводной телефон стороннего производителя подключен к телефонному проводу, ответить на вызов при использовании функции «Задержка ответа» будет проще, если постоянно носить с собой беспроводную телефонную трубку.

Если устройство ответит раньше вас, вам придется подойти к устройству и нажать кнопку [Ответ] или **Телефон/Перевод**, чтобы перевести вызов на беспроводную телефонную трубку.

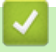

 **Связанная информация**

• Внешние и параллельные телефоны

 На главную > Факс > Услуги, предоставляемые телефонной компанией, и внешние устройства > Внешние и параллельные телефоны > Использование кодов удаленного доступа

## **Использование кодов удаленного доступа**

**Связанные модели**: MFC-L3710CW/MFC-L3730CDN/MFC-L3750CDW/MFC-L3770CDW

### **Код удаленной активации**

Если вы отвечаете на вызов факса с параллельного или внешнего телефона, можно дать устройству команду на прием факса, набрав код удаленной активации **\*51**. Дождитесь характерных щелкающих звуков и повесьте трубку.

Если вы отвечаете на вызов факса с параллельного телефона, можно дать устройству команду на прием факса нажатием кнопок, как указано в приведенной ниже таблице.

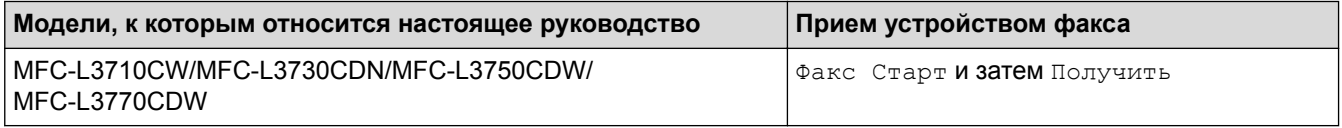

### **Код удаленной деактивации (Недоступно в Германии)**

Если при приеме голосового вызова аппарат находится в режиме «Факс/Телефон», то после начальной задержки ответа аппарат будет подавать быстрый двойной звонок. Если ответить на вызов с параллельного телефона, можно отключить звонок факса/телефона, нажав **#51** (эту последовательность надо нажимать между звонками).

Если устройство ответило на голосовой вызов и подает быстрые двойные звонки, чтобы вы сняли трубку, можно принять вызов по внешнему телефону, нажав кнопку, как указано в приведенной ниже таблице.

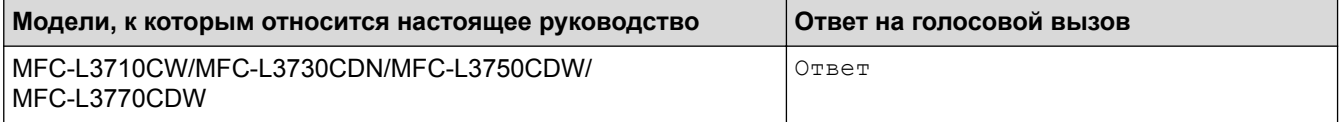

#### **Связанная информация**

- Внешние и параллельные телефоны
- Изменение кодов удаленного доступа

 На главную > Факс > Услуги, предоставляемые телефонной компанией, и внешние устройства > Внешние и параллельные телефоны > Использование кодов удаленного доступа > Изменение кодов удаленного доступа

## **Изменение кодов удаленного доступа**

**Связанные модели**: MFC-L3710CW/MFC-L3730CDN/MFC-L3750CDW/MFC-L3770CDW

Предустановленным кодом удаленной активации является **\*51**. Предустановленным кодом удаленной деактивации 1 является **#51**. Если при удаленном доступе к внешнему автоответчику происходят постоянные отключения, попытайтесь изменить трехзначные коды удаленного управления, используя цифры 0–9 и символы \* и #.

1. Нажмите [Настройки] > [Все настройки] > [Факс] > [Настр. приема] > [Коды уд.упр.].

- 2. Выполните одно из следующих действий:
	- Чтобы изменить код удаленной активации, нажмите [Код вкл-ния]. Введите новый код, а затем нажмите [OK].
	- Чтобы изменить код удаленной деактивации<sup>1</sup>, нажмите [Код выключения]. Введите новый код, а затем нажмите [OK].
	- Если не требуется изменять коды, перейдите к следующему шагу.
	- Чтобы отключить (или включить) коды удаленного доступа, нажмите [Коды уд.упр.], а затем нажмите [Выкл.] (или [Вкл.]).
- $3.$  Нажмите

### **Связанная информация**

• Использование кодов удаленного доступа

<sup>1</sup> (Недоступно в Германии)

 На главную > Факс > Услуги, предоставляемые телефонной компанией, и внешние устройства > Подключение по многоканальным линиям (офисная АТС)

## **Подключение по многоканальным линиям (офисная АТС)**

**Связанные модели**: MFC-L3710CW/MFC-L3730CDN/MFC-L3750CDW/MFC-L3770CDW

Для подключения устройства рекомендуется обратиться в компанию, установившую офисную АТС. Если устройство подключается к многоканальной системе, попросите инженера подключить его к последней линии в системе. Это позволит избежать срабатывания устройства при каждом получении системой телефонного вызова. Если все входящие вызовы принимаются секретарем, рекомендуется установить режим приема [Ручной].

Мы не можем гарантировать правильную работу в любых условиях устройства, подключенного к офисной АТС. Обо всех проблемах при отправке или приеме факсов необходимо вначале сообщать компании, обслуживающей офисную АТС.

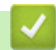

### **Связанная информация**

• Услуги, предоставляемые телефонной компанией, и внешние устройства

На главную > Факс > Отчеты о факсах

# **Отчеты о факсах**

- Печать отчета контроля передачи
- Печать журнала отправки

На главную > Факс > Отчеты о факсах > Печать отчета контроля передачи

## **Печать отчета контроля передачи**

**Связанные модели**: MFC-L3710CW/MFC-L3730CDN/MFC-L3750CDW/MFC-L3770CDW

Отчет контроля передачи может использоваться как доказательство отправки факса. В этом отчете указываются имя или номер факса получателя, время и дата передачи, длительность передачи, количество отправленных страниц и статус передачи (выполнена успешно или нет).

Для отчета о контроле передачи имеется несколько параметров:

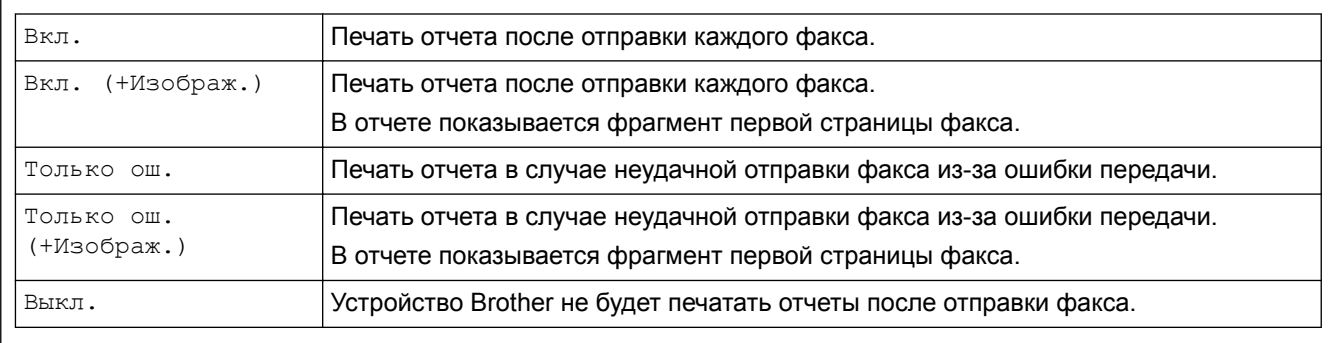

- 1. Нажмите [Настройки] > [Все настройки] > [Факс] > [Уст-ки отчета] > [Отчет об отпр.].
- 2. Нажмите нужный параметр.

Если выбрано значение [Вкл. (+Изображ.)] или [Только ош. (+Изображ.)], изображение не будет печататься в отчете о контроле передачи, при условии что для функции передачи в реальном времени выбрано значение [Вкл.].

## $3.$  Нажмите  $\Box$

Если передача факса выполнена успешно, в отчете о контроле передачи это будет обозначаться отметкой OK рядом с полем РЕЗУЛЬТАТ. Если передача завершилась неудачно, на это укажет отметка NG рядом с полем РЕЗУЛЬТАТ.

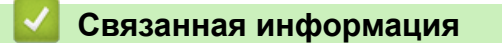

• Отчеты о факсах

На главную > Факс > Отчеты о факсах > Печать журнала отправки

## **Печать журнала отправки**

**Связанные модели**: MFC-L3710CW/MFC-L3730CDN/MFC-L3750CDW/MFC-L3770CDW

Можно настроить распечатку журнала отправки и получения факсов с определенным интервалом (каждые 50 факсов, 6 часов, 12 часов, 24 часа, 2 дня, 7 дней).

- 1. Нажмите [Настройки] > [Все настройки] > [Факс] > [Уст-ки отчета] > [Отчёт.период] > [Отчёт.период].
- 2. Проведите пальцем вверх или вниз либо нажимайте кнопку  $\blacktriangle$  или  $\blacktriangledown$ , чтобы выбрать интервал, а затем выберите его касанием.
	- Каждые 6 часов, 12 часов, 24 часа, 2 дня, 7 дней

Устройство распечатает отчет в выбранное время, а затем удалит все записи журнала отправки и получения факсов из памяти. Если в памяти устройства окажется 200 записей журнала до истечения выбранного срока, устройство распечатает журнал ранее назначенного срока, а затем удалит все задания из памяти. Если потребуется получить дополнительный отчет ранее заданного срока, его можно напечатать вручную, не удаляя записи журнала из памяти.

• Каждые 50 факсов

Устройство будет печатать журнал после сохранения 50 записей журнала отправки и получения факсов.

- 3. Если выбрана периодичность в 6 часов, 12 часов, 24 часа, 2 дня или 7 дней, выберите пункт [Время] и введите время начала печати (в 24-часовом формате) с помощью ЖК-дисплея, а затем нажмите кнопку [ОК]. (Например, 7:45 вечера обозначается как 19:45.)
- 4. Если выбран вариант [Каждые 7 дней], нажмите кнопку [День].
- 5. Проведите пальцем вверх или вниз либо нажимайте  $\blacktriangle$  или  $\blacktriangledown$ , чтобы отобразить параметр [Каждый понед.], [Каждый вторник], [Каждую среду], [Каждый четверг], [Каждую пятницу], [Каждую субботу] или [Каждое воскр.], а затем нажмите первый день для 7-дневного обратного отсчета.
- 6. Нажмите  $\Box$

### **Связанная информация**

• Отчеты о факсах

 $\triangle$  На главную > Факс > РС-FAX

# **PC-FAX**

- Программа PC-FAX для Windows
- **PC-FAX для Mac**

На главную > Факс > PC-FAX > Программа PC-FAX для Windows

## **Программа PC-FAX для Windows**

- Обзор функции PC-FAX (Windows)
- Отправка факса с помощью функции PC-FAX (Windows)
- Получение факсов на компьютер (Windows)

На главную > Факс > PC-FAX > Программа PC-FAX для Windows > Обзор функции PC-FAX (Windows)

# **Обзор функции PC-FAX (Windows)**

Программное обеспечение Brother PC-FAX позволяет снизить расход бумаги и сэкономить время, отправляя факсы непосредственно с компьютера.

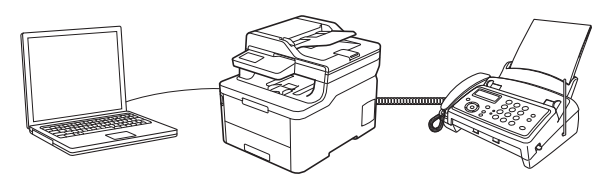

- Настройка функции PC-FAX (Windows)
- Настройка адресной книги PC-Fax (Windows)

 $\triangle$  На главную > Факс > РС-FAX > Программа РС-FAX для Windows > Обзор функции РС-FAX (Windows) > Настройка функции PC-FAX (Windows)

## **Настройка функции PC-FAX (Windows)**

**Связанные модели**: MFC-L3710CW/MFC-L3730CDN/MFC-L3750CDW/MFC-L3770CDW

Перед отправкой факсов с помощью функции PC-FAX настройте параметры отправки на каждой вкладке диалогового окна **Настройка программы PC-FAX**.

1. Выполните одно из следующих действий:

Windows 7

Нажмите **(Пуск)** > **Все программы** > **Brother** > **Brother Utilities**.

В раскрывающемся списке выберите модель своего устройства (если она еще не выбрана). Щелкните по значку **PC-FAX** на левой панели навигации, а затем нажмите **Настройка отправки**.

• Windows 8 и Windows 10

Запустите (**Brother Utilities**), а затем в раскрывающемся списке выберите модель

используемого устройства (если она еще не выбрана). Щелкните по значку **PC-FAX** на левой панели навигации, а затем нажмите **Настройка отправки**.

Открывается диалоговое окно **Настройка программы PC-FAX**.

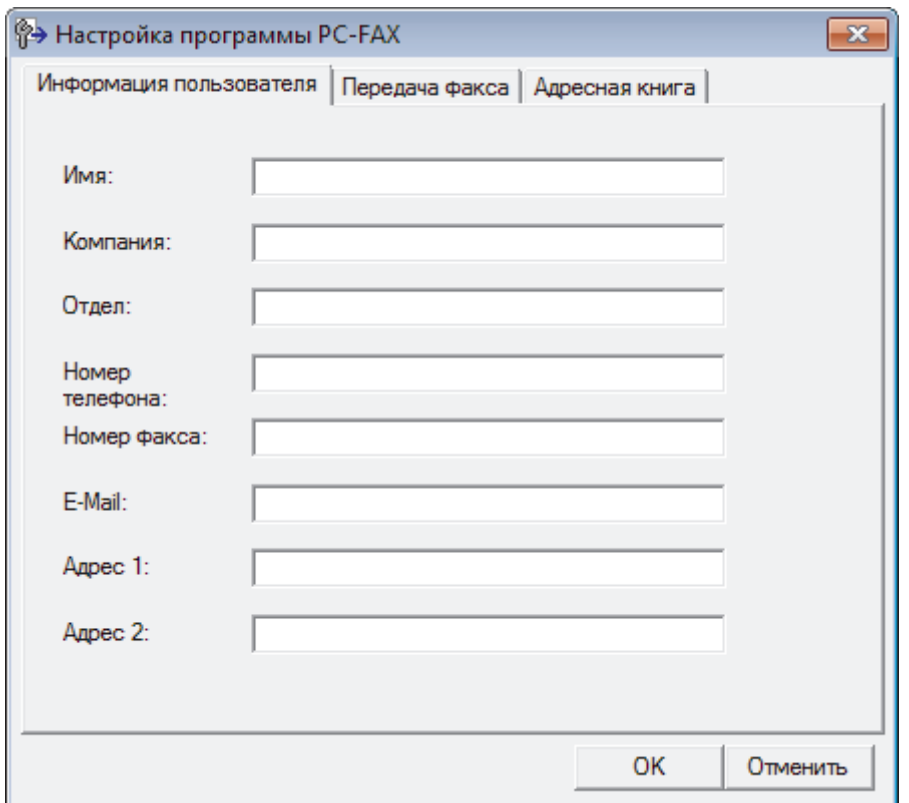

- 2. Выполните одно из следующих действий:
	- Откройте вкладку **Информация пользователя** и введите свои сведения о пользователе в полях.

Каждая учетная запись Microsoft может иметь собственный индивидуально настроенный **Информация пользователя** экран для настраиваемых заголовков факса и титульных листов.

- Откройте вкладку **Передача факса**, а затем в поле **Доступ к внешней линии** введите число, необходимое для получения доступа к внешней линии (при необходимости). Установите флажок **Включать заголовок**, чтобы включить информацию заголовка.
- Откройте вкладку **Адресная книга**, а затем в раскрывающемся списке **Выберите адресную книгу** выберите адресную книгу, которую нужно использовать для функции PC-FAX.
- 3. Нажмите кнопку **ОК**.

## **Связанная информация**

∣√

• Обзор функции PC-FAX (Windows)

 $\triangle$  На главную > Факс > РС-FAX > Программа РС-FAX для Windows > Обзор функции РС-FAX (Windows) > Настройка адресной книги PC-Fax (Windows)

## **Настройка адресной книги PC-Fax (Windows)**

Добавление, изменение и удаление участников и групп для персонализации **Адресная книга** устройства Brother.

- Добавление адресата в адресную книгу PC-FAX (Windows)
- Создание группы в адресной книге PC-FAX (Windows)
- Редактирование информации об адресате или группе в адресной книге PC-FAX (Windows)
- Удаление адресата или группы из адресной книги PC-FAX (Windows)
- Экспорт адресной книги PC-Fax (Windows)
- Импорт данных в адресную книгу PC-FAX (Windows)

 $\triangle$  На главную > Факс > РС-FAX > Программа РС-FAX для Windows > Обзор функции РС-FAX (Windows) > Настройка адресной книги PC-Fax (Windows) > Добавление адресата в адресную книгу PC-FAX (Windows)

# **Добавление адресата в адресную книгу PC-FAX (Windows)**

**Связанные модели**: MFC-L3710CW/MFC-L3730CDN/MFC-L3750CDW/MFC-L3770CDW

Добавьте новых пользователей и их номера факсов в адресную книгу PC-Fax, если хотите отправлять факсы с помощью программного обеспечения Brother PC-Fax.

- 1. Выполните одно из следующих действий:
	- Windows 7

Нажмите **(Пуск)** > **Все программы** > **Brother** > **Brother Utilities**.

В раскрывающемся списке выберите модель своего устройства (если она еще не выбрана). Щелкните по значку **PC-FAX** на левой панели навигации, а затем нажмите **Список адресов (отправка)**.

• Windows 8 и Windows 10

Запустите (**Brother Utilities**), а затем в раскрывающемся списке выберите модель

используемого устройства (если она еще не выбрана). Щелкните по значку **PC-FAX** на левой панели навигации, а затем нажмите **Список адресов (отправка)**.

Открывается диалоговое окно **Адресная книга**.

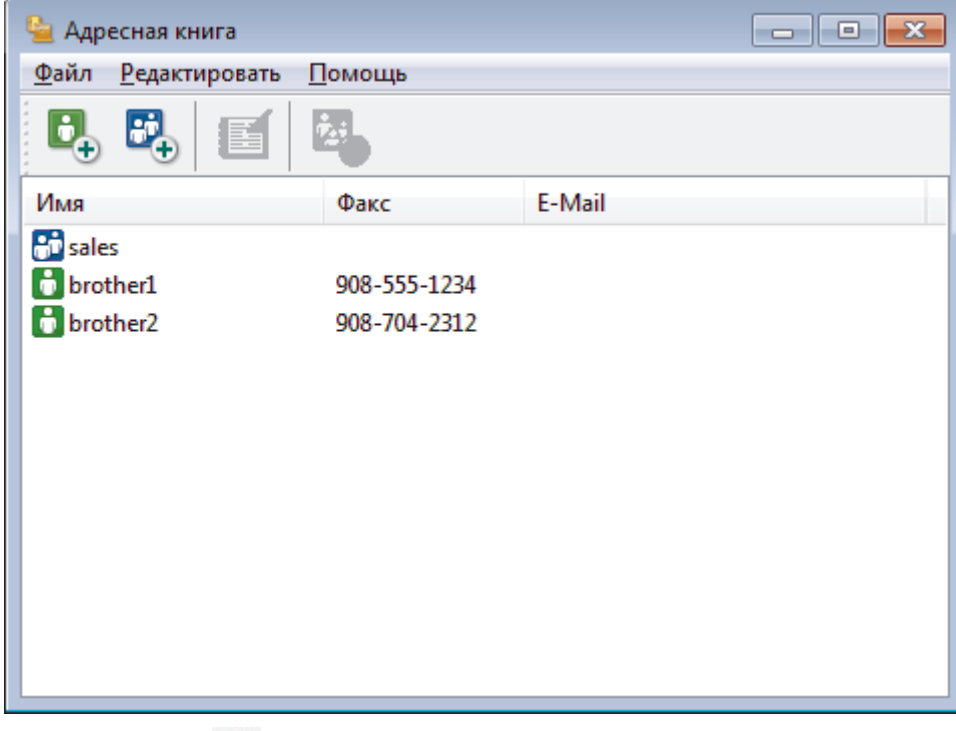

2. Нажмите кнопку

Откроется диалоговое окно **Ввод записей в адресную книгу**.

- 3. Введите данные о пользователе в соответствующие поля. Только поле **Имя** является обязательным для заполнения.
- 4. Нажмите кнопку **ОК**.

#### **Связанная информация**

 $\triangle$  На главную > Факс > РС-FAX > Программа РС-FAX для Windows > Обзор функции РС-FAX (Windows) > Настройка адресной книги PC-Fax (Windows) > Создание группы в адресной книге PC-FAX (Windows)

# **Создание группы в адресной книге PC-FAX (Windows)**

**Связанные модели**: MFC-L3710CW/MFC-L3730CDN/MFC-L3750CDW/MFC-L3770CDW

Создайте группу, чтобы можно было передавать один и тот же факс PC-FAX нескольким получателям одновременно.

- 1. Выполните одно из следующих действий:
	- Windows 7

Нажмите **(Пуск)** > **Все программы** > **Brother** > **Brother Utilities**.

В раскрывающемся списке выберите модель своего устройства (если она еще не выбрана). Щелкните по значку **PC-FAX** на левой панели навигации, а затем нажмите **Список адресов (отправка)**.

• Windows 8 и Windows 10

Запустите (**Brother Utilities**), а затем в раскрывающемся списке выберите модель

используемого устройства (если она еще не выбрана). Щелкните по значку **PC-FAX** на левой панели навигации, а затем нажмите **Список адресов (отправка)**.

Открывается диалоговое окно **Адресная книга**.

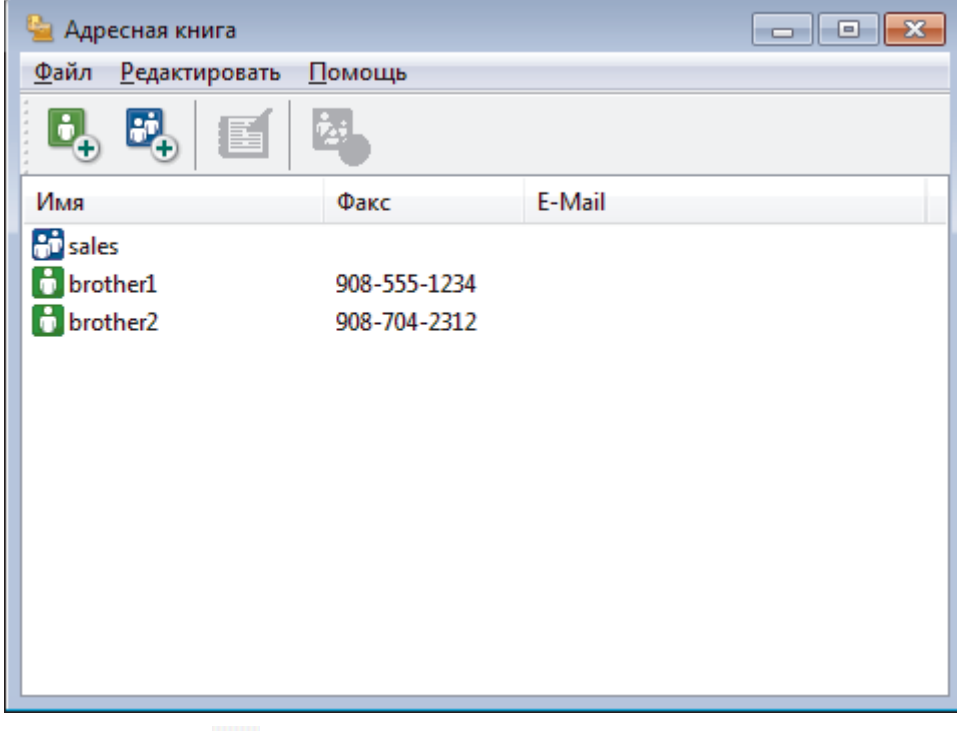

2. Нажмите кнопку  $\frac{1}{2}$ 

Откроется диалоговое окно **Создание группы адресов**.

- 3. Введите название новой группы в поле **Название группы**.
- 4. В поле **Доступные имена** выберите каждое имя, которое нужно добавить в группу, а затем нажмите **Добавить>>**.

Участники, добавленные в группу, отображаются в поле **Состав группы**.

5. По завершении нажмите кнопку **ОК**.

Каждая группа может содержать до 50 участников.

## **Связанная информация**

∣√

 $\triangle$  На главную > Факс > РС-FAX > Программа РС-FAX для Windows > Обзор функции РС-FAX (Windows) > Настройка адресной книги PC-Fax (Windows) > Редактирование информации об адресате или группе в адресной книге PC-FAX (Windows)

# **Редактирование информации об адресате или группе в адресной книге PC-FAX (Windows)**

**Связанные модели**: MFC-L3710CW/MFC-L3730CDN/MFC-L3750CDW/MFC-L3770CDW

- 1. Выполните одно из следующих действий:
	- Windows 7

Нажмите **(Пуск)** > **Все программы** > **Brother** > **Brother Utilities**.

В раскрывающемся списке выберите модель своего устройства (если она еще не выбрана). Щелкните по значку **PC-FAX** на левой панели навигации, а затем нажмите **Список адресов (отправка)**.

• Windows 8 и Windows 10

Запустите (**Brother Utilities**), а затем в раскрывающемся списке выберите модель

используемого устройства (если она еще не выбрана). Щелкните по значку **PC-FAX** на левой панели навигации, а затем нажмите **Список адресов (отправка)**.

Открывается диалоговое окно **Адресная книга**.

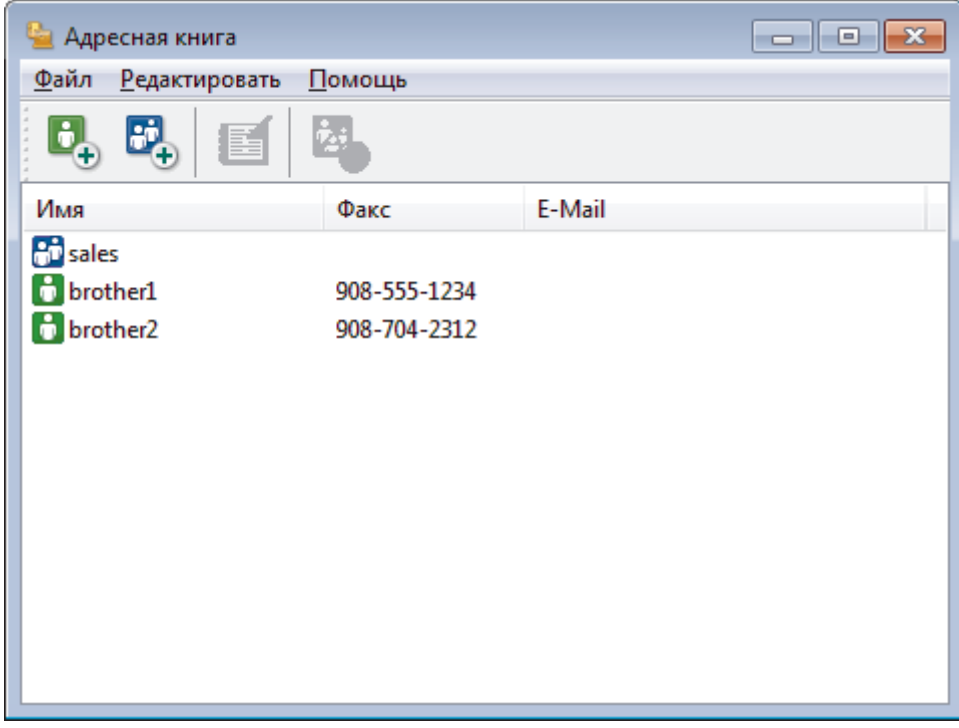

- 2. Выберите участника или группу для редактирования.
- 3. Щелкните (**Свойства**).
- 4. Измените информацию об участнике или группе.
- 5. Нажмите кнопку **ОК**.

#### **Связанная информация**

 $\triangle$  На главную > Факс > РС-FAX > Программа РС-FAX для Windows > Обзор функции РС-FAX (Windows) > Настройка адресной книги PC-Fax (Windows) > Удаление адресата или группы из адресной книги PC-FAX (Windows)

## **Удаление адресата или группы из адресной книги PC-FAX (Windows)**

**Связанные модели**: MFC-L3710CW/MFC-L3730CDN/MFC-L3750CDW/MFC-L3770CDW

- 1. Выполните одно из следующих действий:
	- Windows 7

Нажмите **(Пуск)** > **Все программы** > **Brother** > **Brother Utilities**.

В раскрывающемся списке выберите модель своего устройства (если она еще не выбрана). Щелкните по значку **PC-FAX** на левой панели навигации, а затем нажмите **Список адресов (отправка)**.

• Windows 8 и Windows 10

Запустите (**Brother Utilities**), а затем в раскрывающемся списке выберите модель

используемого устройства (если она еще не выбрана). Щелкните по значку **PC-FAX** на левой панели навигации, а затем нажмите **Список адресов (отправка)**.

Открывается диалоговое окно **Адресная книга**.

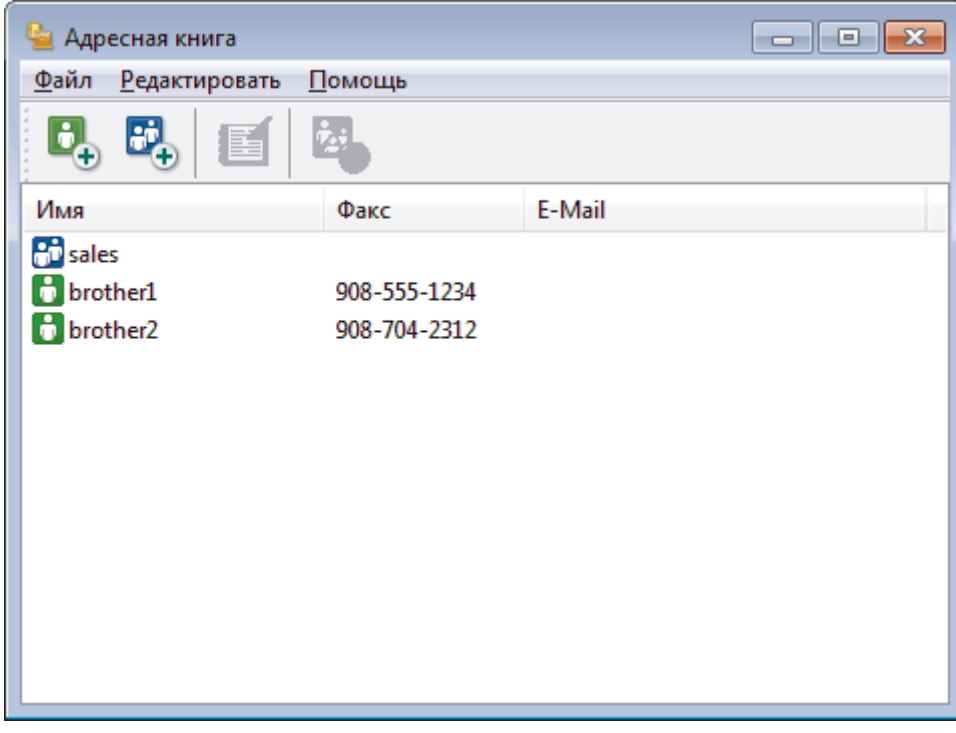

- 2. Выберите участника или группу для удаления.
- 3. Щелкните (**Удалить**).
- 4. При открытии диалогового окна подтверждения нажмите **OK**.

#### **Связанная информация**

 $\triangle$  На главную > Факс > РС-FAX > Программа РС-FAX для Windows > Обзор функции РС-FAX (Windows) > Настройка адресной книги PC-Fax (Windows) > Экспорт адресной книги PC-Fax (Windows)

## **Экспорт адресной книги PC-Fax (Windows)**

**Связанные модели**: MFC-L3710CW/MFC-L3730CDN/MFC-L3750CDW/MFC-L3770CDW

Можно экспортировать адресную книгу в виде текстового файла ASCII (\*.csv), vCard (электронной визитной карточки) или **Номера быстрого набора (с помощью удаленной настройки)** и сохранить ее на компьютере.

- Невозможно экспортировать параметры группы во время экспорта данных **Адресная книга**.
- 1. Выполните одно из следующих действий:
	- Windows 7

Нажмите **(Пуск)** > **Все программы** > **Brother** > **Brother Utilities**.

В раскрывающемся списке выберите модель своего устройства (если она еще не выбрана). Щелкните по значку **PC-FAX** на левой панели навигации, а затем нажмите **Список адресов (отправка)**.

• Windows 8 и Windows 10

Запустите (**Brother Utilities**), а затем в раскрывающемся списке выберите модель используемого устройства (если она еще не выбрана). Щелкните по значку **PC-FAX** на левой панели навигации, а затем нажмите **Список адресов (отправка)**.

Открывается диалоговое окно **Адресная книга**.

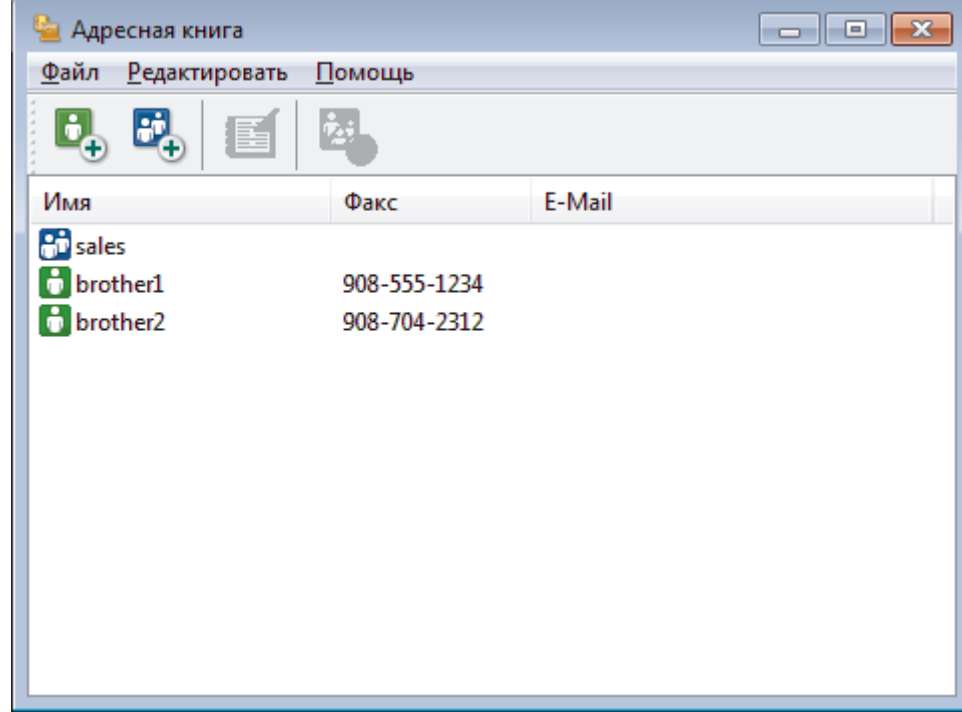

- 2. Откройте меню **Файл** и выберите **Экспорт**.
- 3. Выберите один из указанных ниже пунктов:
	- **Текст**

Открывается диалоговое окно **Выбрать пункты**. Перейдите к шагу 4.

• **vCard**

Перед тем как выбрать этот параметр, необходимо выбрать участника, которого нужно экспортировать из адресной книги.
Перейдите к папке, в которую нужно сохранить vCard, введите название vCard в поле **Имя файла** и нажмите **Сохранить**.

• **Номера быстрого набора (с помощью удаленной настройки)**

Перейдите к папке, в которую нужно сохранить данные, введите имя файла в поле **Имя файла** и нажмите **Сохранить**.

4. В поле **Доступные пункты** выберите данные, которые нужно экспортировать, а затем нажмите **Добавить>>**.

Выберите и добавьте элементы в порядке, в котором они должны отображаться.

- 5. При экспорте в файл ASCII в разделе **Разделительный символ** выберите параметр **Табуляция** или **Запятая**, чтобы разделить поля данных.
- 6. Нажмите кнопку **ОК**.
- 7. Перейдите к папке на компьютере, в которую нужно сохранить данные, введите имя файла и нажмите **Сохранить**.

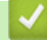

Ø

#### **Связанная информация**

• Настройка адресной книги PC-Fax (Windows)

 $\triangle$  На главную > Факс > РС-FAX > Программа РС-FAX для Windows > Обзор функции РС-FAX (Windows) > Настройка адресной книги PC-Fax (Windows) > Импорт данных в адресную книгу PC-FAX (Windows)

# **Импорт данных в адресную книгу PC-FAX (Windows)**

**Связанные модели**: MFC-L3710CW/MFC-L3730CDN/MFC-L3750CDW/MFC-L3770CDW

В адресную книгу можно импортировать текстовые файлы ASCII (\*.csv), vCard (электронные визитные карточки) или **Номера быстрого набора (с помощью удаленной настройки)**.

- 1. Выполните одно из следующих действий:
	- Windows 7

Нажмите **(Пуск)** > **Все программы** > **Brother** > **Brother Utilities**.

В раскрывающемся списке выберите модель своего устройства (если она еще не выбрана). Щелкните по значку **PC-FAX** на левой панели навигации, а затем нажмите **Список адресов (отправка)**.

• Windows 8 и Windows 10

Запустите (**Brother Utilities**), а затем в раскрывающемся списке выберите модель

используемого устройства (если она еще не выбрана). Щелкните по значку **PC-FAX** на левой панели навигации, а затем нажмите **Список адресов (отправка)**.

Открывается диалоговое окно **Адресная книга**.

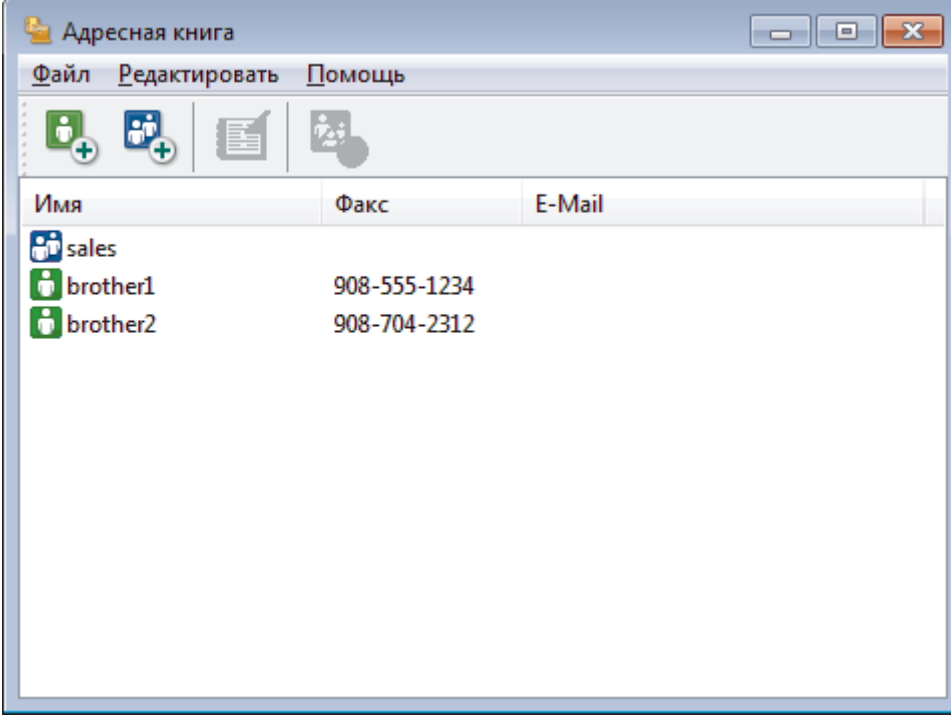

- 2. Откройте меню **Файл** и выберите **Импорт**.
- 3. Выберите один из указанных ниже пунктов:
	- **Текст**

Открывается диалоговое окно **Выбрать пункты**. Перейдите к шагу 4.

- **vCard**
	- Перейдите к шагу 7.
- **Номера быстрого набора (с помощью удаленной настройки)**
	- Перейдите к шагу 7.
- 4. В поле **Доступные пункты** выберите данные, которые нужно импортировать, а затем нажмите **Добавить>>**.

Необходимо выбирать и добавлять поля из списка **Доступные пункты** в том же порядке, в котором они перечислены в текстовом файле импорта.

- 5. При импорте в файл ASCII в разделе **Разделительный символ** выберите параметр **Табуляция** или **Запятая**, чтобы разделить поля данных.
- 6. Нажмите кнопку **ОК**.

Ø

7. Перейдите к папке, в которую нужно импортировать данные, введите имя файла и нажмите **Открыть**.

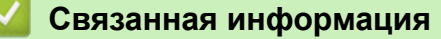

• Настройка адресной книги PC-Fax (Windows)

 $\triangle$  На главную > Факс > РС-FAX > Программа РС-FAX для Windows > Отправка факса с помощью функции PC-FAX (Windows)

# **Отправка факса с помощью функции PC-FAX (Windows)**

**Связанные модели**: MFC-L3710CW/MFC-L3730CDN/MFC-L3750CDW/MFC-L3770CDW

Функция PC-FAX поддерживает только монохромные факсы. Монохромный факс будет отправлен, даже если исходные данные являются цветными и принимающий факсимильный аппарат поддерживает цветные факсы.

- 1. Создайте файл с помощью любого приложения на компьютере.
- 2. Выберите команду печати в приложении.
- 3. Выберите **Brother PC-FAX** в качестве принтера, а затем выполните печать.

Открывается диалоговое окно **Brother PC-FAX**.

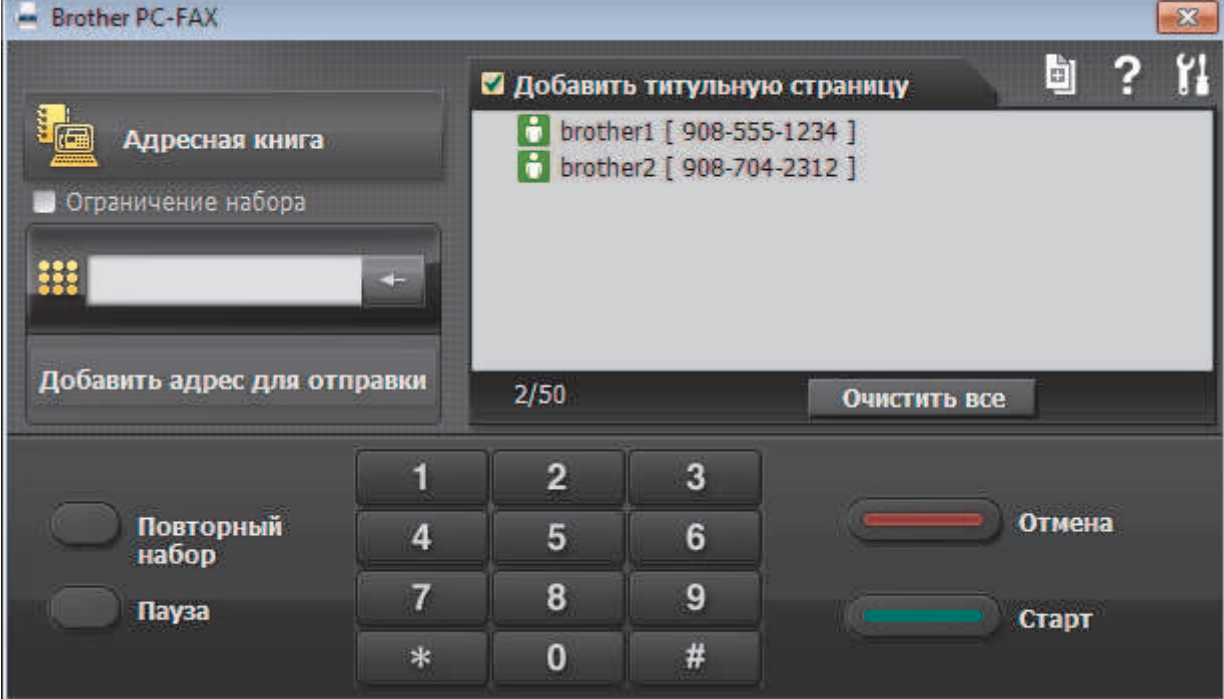

- 4. Введите номер факса с помощью одного из указанных ниже методов.
	- С помощью цифровой клавиатуры введите номер, а затем нажмите **Добавить адрес для отправки**.

Если установлен флажок **Ограничение набора**, появится диалоговое окно подтверждения, в котором нужно повторно ввести номер факса с помощью цифровой клавиатуры. Данная функция позволяет предотвратить передачу данных на неправильный адрес.

• Нажмите кнопку **Адресная книга**, а затем выберите адресата или группу из адресной книги.

В случае ошибки нажмите кнопку **Очистить все** для удаления всех введенных данных.

- 5. Чтобы включить титульный лист, установите флажок **Добавить титульную страницу**. Можно также щелкнуть  $\blacksquare$ , чтобы создать или отредактировать титульный лист.
- 6. Для отправки факса нажмите кнопку **Старт**.
	- Чтобы отменить отправку факса, нажмите **Отмена**.
	- Чтобы повторить набор номера, нажмите кнопку **Повторный набор** для отображения последних пяти номеров факса. Выберите номер и нажмите кнопку **Старт**.

## **Связанная информация**

∣√

• Программа PC-FAX для Windows

 На главную > Факс > PC-FAX > Программа PC-FAX для Windows > Получение факсов на компьютер (Windows)

# **Получение факсов на компьютер (Windows)**

Используйте программное обеспечение PC-FAX компании Brother, чтобы принимать факсы на компьютер, проверять их и печатать только нужные факсы.

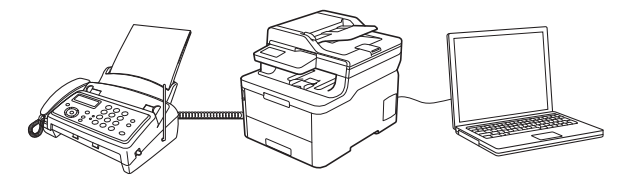

• Прием факсов с помощью функции PC-FAX Receive (Windows)

 На главную > Факс > PC-FAX > Программа PC-FAX для Windows > Получение факсов на компьютер (Windows) > Прием факсов с помощью функции PC-FAX Receive (Windows)

# **Прием факсов с помощью функции PC-FAX Receive (Windows)**

**Связанные модели**: MFC-L3710CW/MFC-L3730CDN/MFC-L3750CDW/MFC-L3770CDW

Программное обеспечение приема факсов Brother PC-FAX Receive позволяет просматривать и сохранять факсы на компьютере. Оно устанавливается автоматически при установке программного обеспечения Brother и драйверов и работает на устройствах, подключенных локально или через сеть.

#### • Программа PC-FAX Receive поддерживает только черно-белые факсы.

При выключении компьютера устройство Brother продолжит принимать факсы и сохранять их в памяти устройства. На ЖК-дисплее устройства отобразится количество сохраненных принятых факсов. При запуске этого приложения программное обеспечение сразу же перенесет все полученные факсы на компьютер. Можно включить функцию резервной печати, если необходимо, чтобы устройство печатало копию факса, прежде чем факс будет отправлен на компьютер или компьютер будет выключен. Настроить параметры функции резервной печати можно с устройства Brother.

#### **Связанная информация**

- Получение факсов на компьютер (Windows)
- Запуск программного обеспечения PC-FAX Receive компании Brother на компьютере (Windows)
- Просмотр полученных сообщений PC-FAX (Windows)

 $\triangle$  На главную > Факс > PC-FAX > Программа PC-FAX для Windows > Получение факсов на компьютер (Windows) > Прием факсов с помощью функции PC-FAX Receive (Windows) > Запуск программного обеспечения PC-FAX Receive компании Brother на компьютере (Windows)

# **Запуск программного обеспечения PC-FAX Receive компании Brother на компьютере (Windows)**

**Связанные модели**: MFC-L3710CW/MFC-L3730CDN/MFC-L3750CDW/MFC-L3770CDW

Рекомендуется установить флажок **Запускать PC-FAX Receive при запуске компьютера**, чтобы программное обеспечение запускалось автоматически и могло передавать любые факсы при запуске компьютера.

- 1. Выполните одно из указанных ниже действий.
	- Windows 7

Щелкните **(Пуск)** > **Все программы** > **Brother** > **Brother Utilities**.

В раскрывающемся списке выберите модель своего устройства (если она еще не выбрана). Выберите **PC-FAX** на левой панели навигации, а затем нажмите **Получить**.

• Windows 8 и Windows 10

Запустите (**Brother Utilities**), а затем в раскрывающемся списке выберите модель используемого устройства (если она еще не выбрана). Щелкните по значку **PC-FAX** на левой панели навигации, а затем нажмите **Получить**.

2. Подтвердите сообщение и нажмите **Да**.

Открывается окно **PC-FAX Receive (Получение PC-FAX)**. На панели задач компьютера появляется значок (**Получение PC-FAX**).

 **Связанная информация**

- Прием факсов с помощью функции PC-FAX Receive (Windows)
- Настройка компьютера для получения факсов с помощью PC-FAX (Windows)
- Настройка устройства Brother для получения факсов PC-FAX (Windows)

 $\triangle$  На главную > Факс > PC-FAX > Программа PC-FAX для Windows > Получение факсов на компьютер (Windows) > Прием факсов с помощью функции PC-FAX Receive (Windows) > Запуск программного обеспечения PC-FAX Receive компании Brother на компьютере (Windows) > Настройка компьютера для получения факсов с помощью PC-FAX (Windows)

# **Настройка компьютера для получения факсов с помощью PC-FAX (Windows)**

**Связанные модели**: MFC-L3710CW/MFC-L3730CDN/MFC-L3750CDW/MFC-L3770CDW

1. Дважды щелкните значок **[12] (Получение PC-FAX**) на панели задач компьютера.

Откроется окно **PC-FAX Receive (Получение PC-FAX)**.

- 2. Нажмите кнопку **Настройки**.
- 3. При необходимости настройте указанные ниже параметры.

#### **Установки**

Настройка автоматического запуска PC-FAX Receive при запуске Windows.

#### **Сохранить**

Настройка пути для сохранения файлов PC-FAX и выбор формата получаемых документов.

#### **Загрузить в**

Настройка пути к серверу SharePoint и выбор автоматической или ручной передачи (доступно только для администраторов).

#### **Устройство**

Выберите устройство Brother, которое будет принимать PC-FAX.

#### **Заблокировать (доступно только для администраторов)**

Запрет пользователям, не имеющим права администратора, изменять указанные выше параметры.

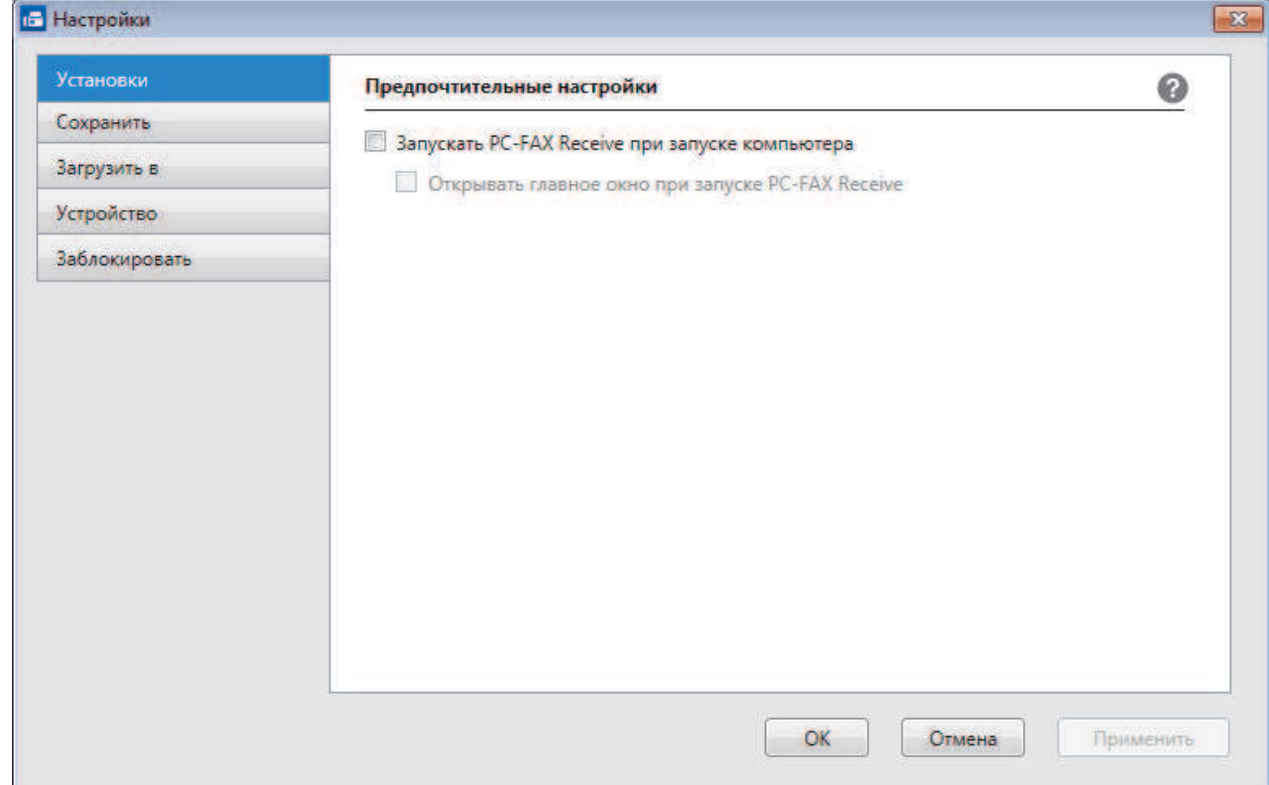

4. Нажмите кнопку **ОК**.

## **Связанная информация**

• Запуск программного обеспечения PC-FAX Receive компании Brother на компьютере (Windows)

 $\triangle$  На главную > Факс > PC-FAX > Программа PC-FAX для Windows > Получение факсов на компьютер (Windows) > Прием факсов с помощью функции PC-FAX Receive (Windows) > Запуск программного обеспечения PC-FAX Receive компании Brother на компьютере (Windows) > Настройка устройства Brother для получения факсов PC-FAX (Windows)

# **Настройка устройства Brother для получения факсов PC-FAX (Windows)**

**Связанные модели**: MFC-L3710CW/MFC-L3730CDN/MFC-L3750CDW/MFC-L3770CDW

- Если аппарат был установлен согласно инструкциям для пользователя сети, аппарат уже должен быть настроен для вашей сети.
- 1. Дважды щелкните значок (**Получение PC-FAX**) на панели задач компьютера.

Откроется окно **PC-FAX Receive (Получение PC-FAX)**.

- 2. Нажмите кнопку **Настройки**.
- 3. Нажмите **Устройство** > **Добавить**.

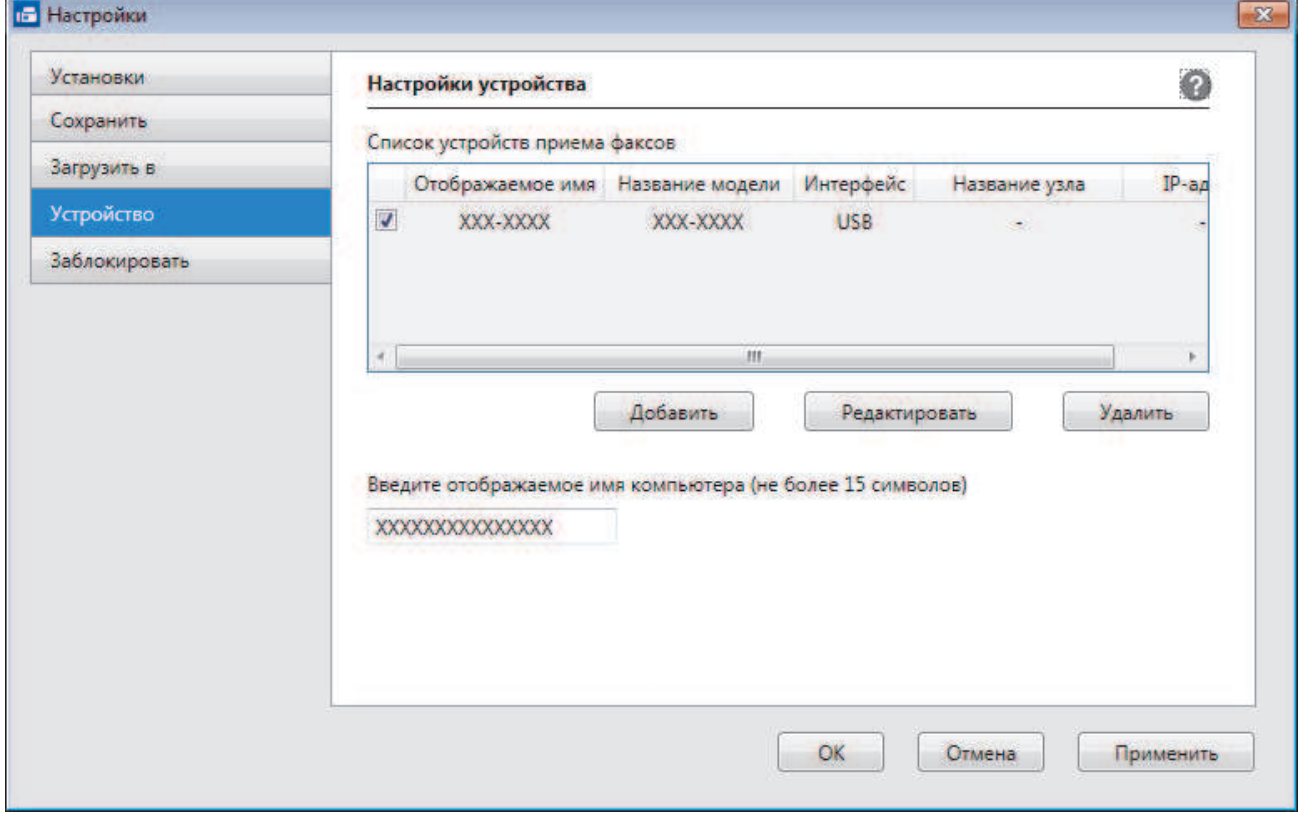

4. Выберите подходящий способ подключения.

#### **Выбрать устройство из представленных ниже результатов автоматического поиска.**

Отобразятся подключенные устройства Brother. Выберите устройство из списка. Нажмите кнопку **OK**.

#### **Указать устройство по IP-адресу**

Введите IP-адрес аппарата в поле **IP-адрес**, а затем нажмите **ОК**.

- 5. Чтобы изменить имя компьютера, отображающееся на ЖК-дисплее устройства, введите новое имя в поле **Введите отображаемое имя компьютера (не более 15 символов)**.
- 6. Нажмите кнопку **ОК**.

## **Связанная информация**

• Запуск программного обеспечения PC-FAX Receive компании Brother на компьютере (Windows)

 На главную > Факс > PC-FAX > Программа PC-FAX для Windows > Получение факсов на компьютер (Windows) > Прием факсов с помощью функции PC-FAX Receive (Windows) > Просмотр полученных сообщений PC-FAX (Windows)

# **Просмотр полученных сообщений PC-FAX (Windows)**

**Связанные модели**: MFC-L3710CW/MFC-L3730CDN/MFC-L3750CDW/MFC-L3770CDW

## **Состояние получения**

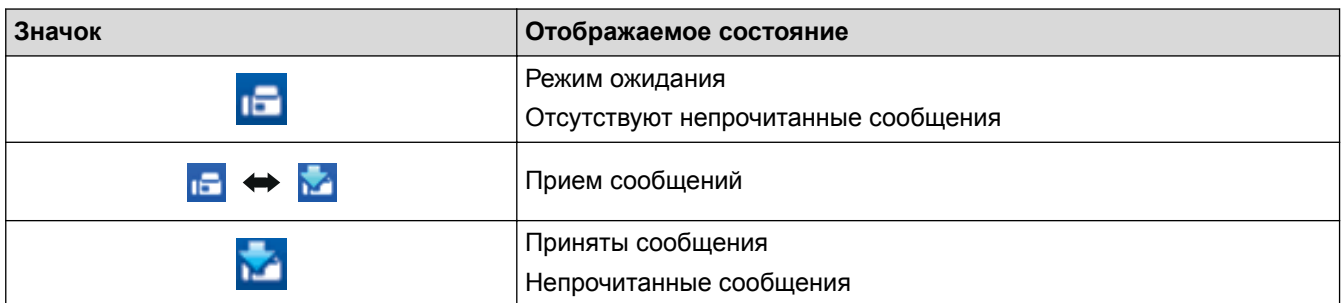

1. Дважды щелкните значок **[Fe]** (Получение РС-FAX) на панели задач компьютера.

Откроется окно **PC-FAX Receive (Получение PC-FAX)**.

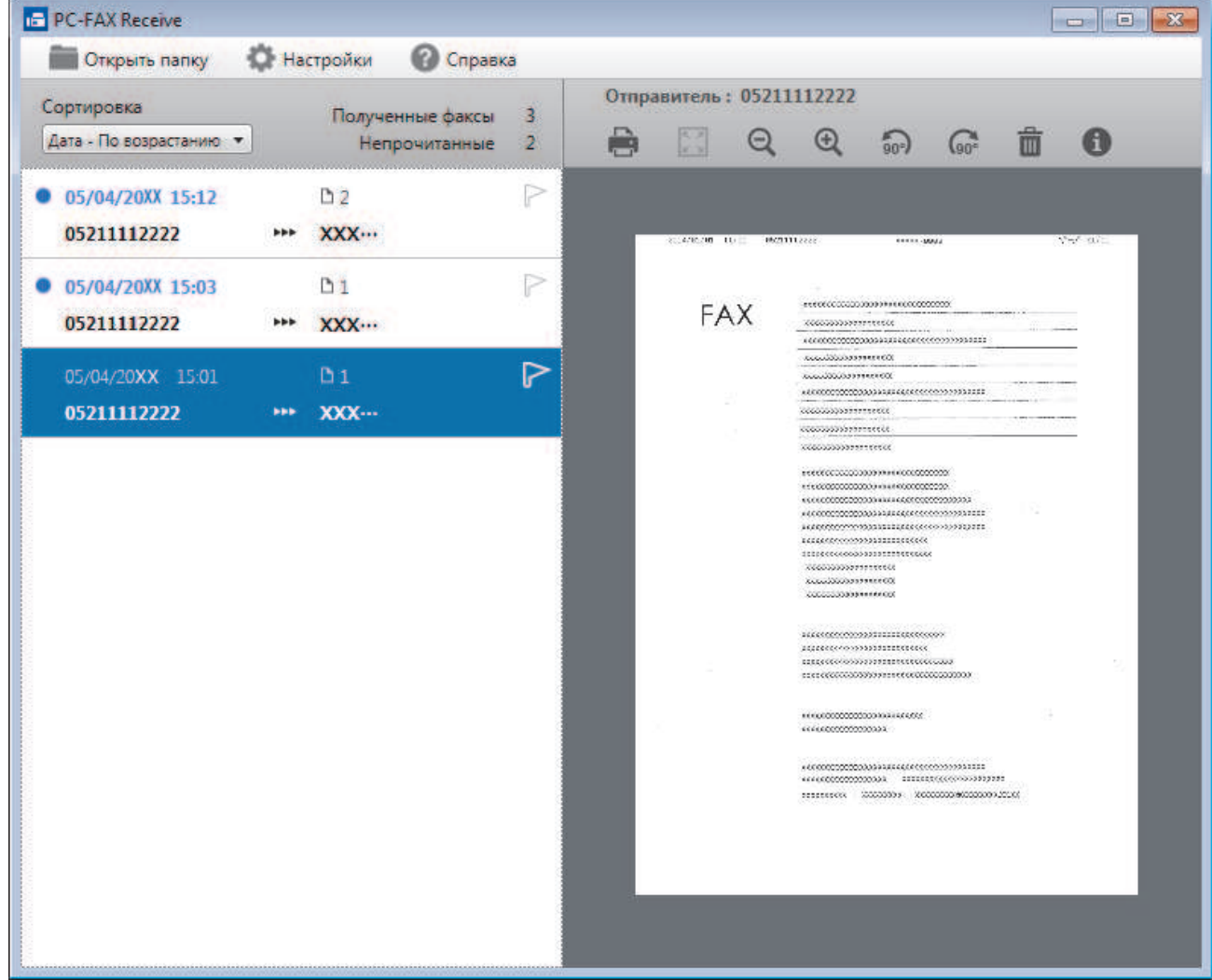

- 2. Выберите любые факсы из списка для просмотра.
- 3. По окончании просмотра щелкните значок  $\mathbf{x}$  в правом верхнем углу окна, чтобы закрыть его.

 $\mathscr{Q}$ После закрытия окна программа PC-FAX Receive все равно продолжает работать, а на панели задач компьютера отображается значок (**Получение PC-FAX**). Чтобы закрыть программу PC-FAX Receive, щелкните значок на панели задач и выберите пункт **Закрыть**.

## **Связанная информация**

• Прием факсов с помощью функции PC-FAX Receive (Windows)

 $\triangle$  На главную > Факс > PC-FAX > PC-FAX для Мас

# **PC-FAX для Mac**

Используйте программное обеспечение Brother PC-FAX для отправки факсов непосредственно с компьютера Mac, не печатая их. Эта функция позволяет сократить потребление бумаги и сэкономить время.

• Отправка факсов из приложения (Mac)

 $\triangle$  На главную > Факс > PC-FAX > PC-FAX для Мас > Отправка факсов из приложения (Мас)

## **Отправка факсов из приложения (Mac)**

**Связанные модели**: MFC-L3710CW/MFC-L3730CDN/MFC-L3750CDW/MFC-L3770CDW

PC-FAX поддерживает только черно-белые факсы. Черно-белый факс будет отправлен даже в том случае, если исходные данные цветные и принимающий факсимильный аппарат поддерживает цветные факсы.

- 1. Создайте документ в приложении Mac.
- 2. В приложении (например, Apple TextEdit), щелкните меню **Файл**, а затем выберите **Напечатать**.
- 3. Щелкните всплывающее меню приложения и выберите параметр **Отправить факс**.

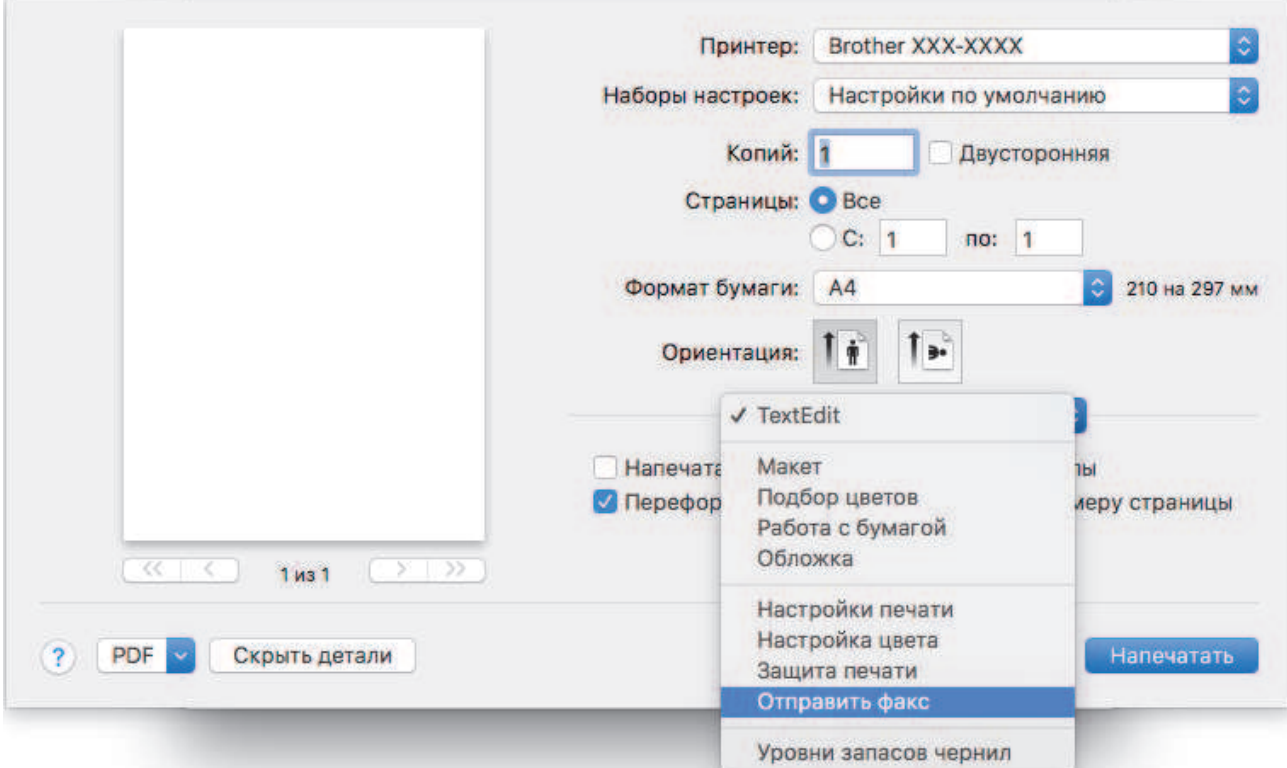

4. Щелкните всплывающее меню **Вывод**, затем выберите параметр **Факс**.

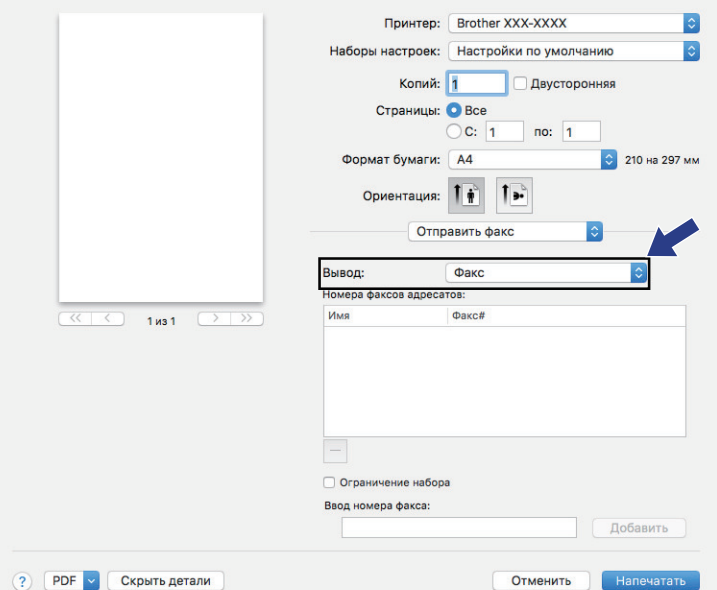

5. Введите номер факса в поле **Ввод номера факса** и нажмите **Добавить**. Номер факса отображается в поле **Номера факсов адресатов**.

Чтобы отправить факс на несколько номеров, щелкните **Добавить** после ввода первого номера факса и введите следующий номер. Номера факсов адресатов будут перечислены в поле **Номера факсов адресатов**.

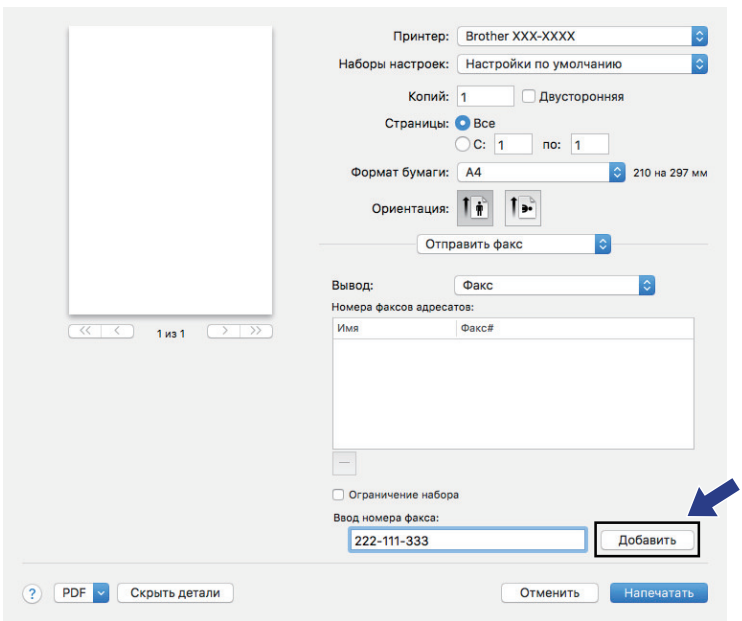

6. Для отправки факса нажмите кнопку **Напечатать**.

## **Связанная информация**

• **PC-FAX для Mac** 

На главную > Прямая печать с флэш-накопителя USB

## **Прямая печать с флэш-накопителя USB**

Вы можете печатать фотографии напрямую с накопителя цифровой камеры или флэш-накопителя USB. Поддерживаемые типы файлов: PDF, JPEG, TIFF, XPS и PRN.

- Совместимые флэш-накопители USB
- Прямая печать с флэш-накопителя USB или цифровой камеры, поддерживающей режим запоминающего устройства
- Создание PRN-файла для прямой печати (Windows)

На главную > Прямая печать с флэш-накопителя USB > Совместимые флэш-накопители USB

## **Совместимые флэш-накопители USB**

**Связанные модели**: MFC-L3750CDW/MFC-L3770CDW

## **ВАЖНАЯ ИНФОРМАЦИЯ**

Разъем прямого интерфейса USB поддерживает только флэш-накопители USB и цифровые камеры, в которых используется стандарт USB-накопителей. Другие USB-устройства не поддерживаются.

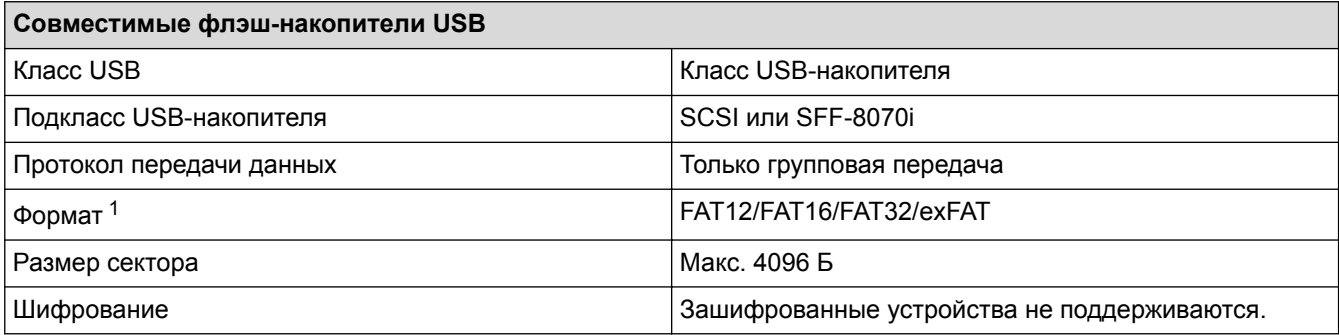

# **Связанная информация**

• Прямая печать с флэш-накопителя USB

<sup>1</sup> Формат NTFS не поддерживается.

 На главную > Прямая печать с флэш-накопителя USB > Прямая печать с флэш-накопителя USB или цифровой камеры, поддерживающей режим запоминающего устройства

# **Прямая печать с флэш-накопителя USB или цифровой камеры, поддерживающей режим запоминающего устройства**

**Связанные модели**: MFC-L3750CDW/MFC-L3770CDW

- Убедитесь в том, что цифровая камера включена.
- Переведите камеру из режима PictBridge в режим запоминающего устройства.

#### **ВАЖНАЯ ИНФОРМАЦИЯ**

Во избежание повреждения устройства подключайте к разъему USB ТОЛЬКО цифровой фотоаппарат или флэш-накопитель USB.

#### **Расположение USB-порта (Вид спереди)**

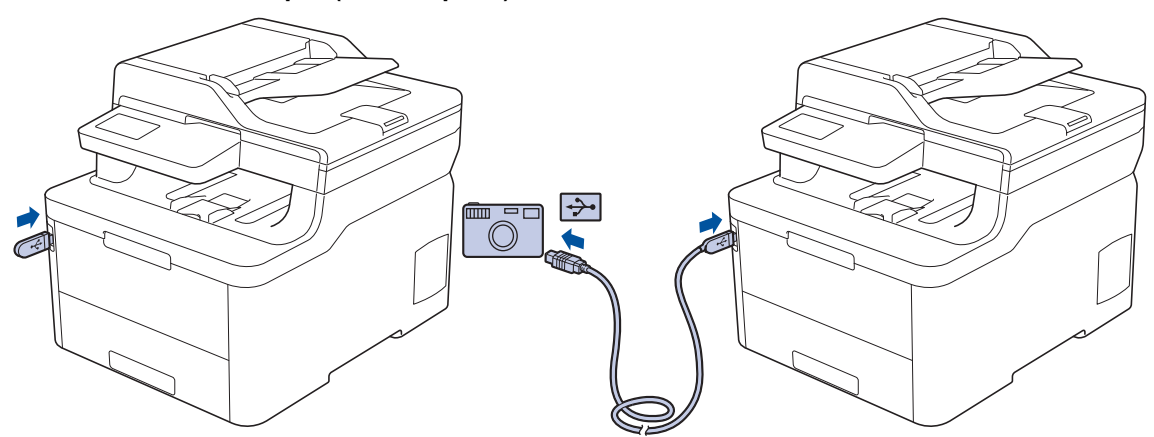

- 1. Подключите флэш-накопитель USB или цифровую камеру к разъему прямого интерфейса USB. На сенсорном экране автоматически отобразится меню USB. Это означает, что флэш-накопитель USB или цифровая камера подключены правильно.
	- В случае ошибки меню USB не отобразится на сенсорном экране.
	- Когда аппарат находится в режиме глубокого сна, на сенсорном экране не отображается информация даже при подключении флэш-накопителя USB к разъему прямого интерфейса USB. Нажмите сенсорный экран, чтобы вывести аппарат из режима сна.
	- Если включена защитная блокировка функций устройства, использование функции прямой печати невозможно.
- 2. Нажмите [Прямая печать].
- 3. Проведите пальцем вверх или вниз либо нажимайте кнопку ▲ или ▼, чтобы отобразить файл, который нужно распечатать, а затем выберите его касанием.

Если необходимо напечатать список файлов, коснитесь пункта [Печ.инд.стран.] на сенсорном экране. Выберите команду [Ч/б Старт] или [Старт (цвет)], чтобы распечатать данные.

- 4. Выполните одно из следующих действий:
	- Чтобы изменить параметры, выберите команду [Настр. печати]. Перейдите к следующему шагу.
	- Чтобы использовать настройки по умолчанию, введите количество копий, а затем нажмите [Ч/б Старт] или [Старт (цвет)].
- 5. Выберите настройки печати, которые нужно изменить:
- [Тип бумаги]
- [Формат бум.]
- [Макет страницы]
- [Ориентация]
- [2-стор. режим]
- [Разбор по копиям]
- [Исп. лотка]
- [Кач-во печати]
- [Опция PDF]

Для некоторых типов файлов доступны не все параметры.

6. Нажмите [ОК].

Ø

- 7. Введите необходимое количество копий.
- 8. Выберите команду [Ч/б Старт] или [Старт (цвет)], чтобы распечатать данные.
- 9. Нажмите  $\Box$

## **ВАЖНАЯ ИНФОРМАЦИЯ**

НЕ отсоединяйте флэш-накопитель USB или цифровую камеру от разъема прямого интерфейса USB до окончания печати устройством.

## **Связанная информация**

• Прямая печать с флэш-накопителя USB

 На главную > Прямая печать с флэш-накопителя USB > Создание PRN-файла для прямой печати (Windows)

# **Создание PRN-файла для прямой печати (Windows)**

**Связанные модели**: MFC-L3750CDW/MFC-L3770CDW

Описанные ниже действия могут изменяться в зависимости от используемого приложения печати и операционной системы.

- 1. Выберите команду печати в приложении.
- 2. Выберите используемую модель, а затем выберите параметр «Печать в файл».
- 3. Завершите операцию печати.
- 4. Введите информацию, необходимую для сохранения файла.

Ø Если на компьютере отображается запрос на ввод только имени файла, можно указать папку, в которую необходимо сохранить файл, набрав имя папки (например, C:\Temp\FileName.prn).

Если к компьютеру подключен флэш-накопитель USB, файл можно сохранить непосредственно на него.

#### **Связанная информация**

• Прямая печать с флэш-накопителя USB

#### На главную > Сеть

## **Сеть**

- Настройка сети с помощью панели управления
- Основные поддерживаемые сетевые функции
- Программное обеспечение и утилиты управления сетью
- Дополнительные способы настройки устройства Brother для работы в беспроводной сети
- Дополнительные сетевые функции
- Техническая информация для опытных пользователей

На главную > Сеть > Настройка сети с помощью панели управления

## **Настройка сети с помощью панели управления**

Чтобы настроить устройство для работы в сети, используйте пункты меню [Сеть] панели управления.

- Сведения о сетевых настройках, которые можно выполнить в панели управления >> Связанная *информация*: *Таблицы настроек*
	- Кроме того, установить и изменить сетевые настройки вашего устройства Brother, можно с помощью утилит управления, таких как BRAdmin Light (Windows), BRAdmin Professional (Windows), веб-интерфейс управления и удаленная настройка.

Удаленная настройка недоступна для моделей DCP.

**>> Связанная информация: Программное обеспечение и утилиты для управления сетью.** 

#### >> DCP-L3510CDW/DCP-L3517CDW

>> DCP-L3550CDW/MFC-L3710CW/MFC-L3730CDN/MFC-L3750CDW/MFC-L3770CDW

## **DCP-L3510CDW/DCP-L3517CDW**

- 1. Нажмите **Меню**.
- 2. Нажмите ▲ или ▼, чтобы выбрать параметр [Сеть], а затем нажмите кнопку ОК.
- 3. С помощью кнопок ▲ или ▼ выберите необходимый сетевой параметр и нажмите ОК. Повторяйте этот шаг, пока не получите доступ к меню, которое необходимо настроить, а затем следуйте инструкциям на ЖК-дисплее.

## **DCP-L3550CDW/MFC-L3710CW/MFC-L3730CDN/MFC-L3750CDW/MFC-L3770CDW**

- 1. Нажмите [Настройки] > [Все настройки] > [Сеть].
- 2. Нажмите кнопку ▲ или ▼, чтобы отобразить необходимый сетевой параметр и выберите его. Повторяйте этот шаг, пока не получите доступ к меню, которое необходимо настроить, а затем следуйте инструкциям на сенсорном ЖК-дисплее.

#### **Связанная информация**

- Сеть
- Таблицы настроек (DCP-L3510CDW/DCP-L3517CDW)
- Таблицы настроек (MFC-L3710CW/MFC-L3730CDN/MFC-L3750CDW/MFC-L3770CDW)
- Таблицы настроек (DCP-L3550CDW)
- Программное обеспечение и утилиты для управления сетью
- Основные поддерживаемые сетевые функции

На главную > Сеть > Основные поддерживаемые сетевые функции

## **Основные поддерживаемые сетевые функции**

Сервер печати поддерживает различные функции в зависимости от используемой операционной системы. В данной таблице перечислены сетевые функции и подключения, поддерживаемые каждой операционной системой.

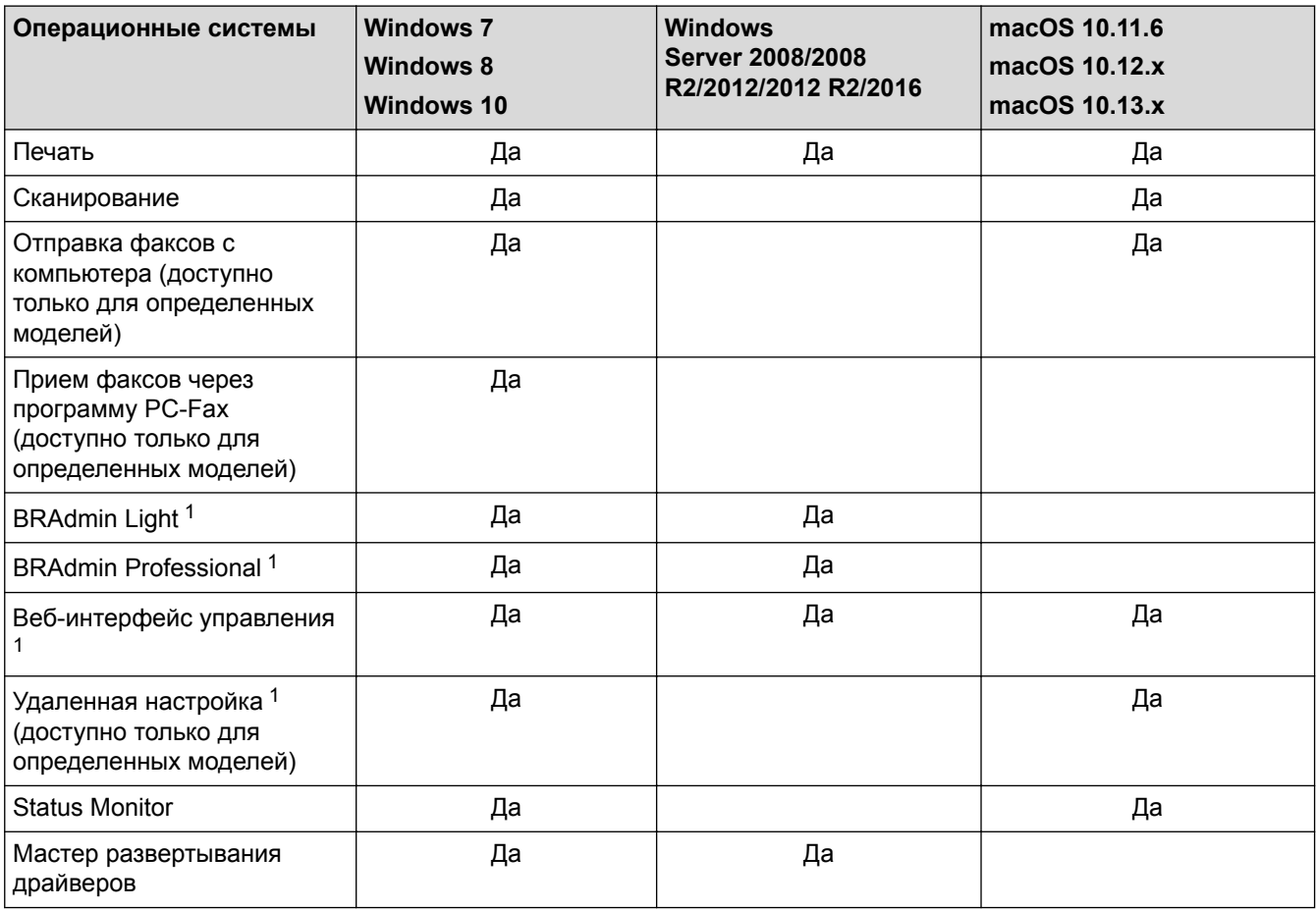

• Перейдите на страницу **Файлы** для вашего устройства на веб-сайте Brother Solutions Center по адресу support.brother.com, чтобы загрузить последнюю версию утилиты BRAdmin Light.

• Перейдите на страницу **Файлы** для вашего устройства на веб-сайте Brother Solutions Center по адресу support.brother.com, чтобы загрузить последнюю версию утилиты BRAdmin Professional.

#### **Связанная информация**

• Сеть

<sup>1</sup> Для настройки устройства используется пароль для входа по умолчанию **initpass**. Для защиты устройства от несанкционированного доступа этот пароль рекомендуется сменить.

На главную > Сеть > Программное обеспечение и утилиты управления сетью

## **Программное обеспечение и утилиты управления сетью**

Настройте и измените сетевые параметры устройства Brother с помощью утилиты управления.

- Программное обеспечение и утилиты для управления сетью
- Изменение настроек устройства с помощью компьютера
- Изменение настроек устройства с помощью веб-интерфейса управления

 На главную > Сеть > Программное обеспечение и утилиты управления сетью > Программное обеспечение и утилиты для управления сетью

## **Программное обеспечение и утилиты для управления сетью**

#### **Веб-интерфейс управления**

Веб-интерфейс управления — это утилита, позволяющая управлять устройством в стандартном веббраузере с помощью протокола HTTP (Hyper Text Transfer Protocol — протокол передачи гипертекста) или HTTPS (Hyper Text Transfer Protocol over Secure Socket Layer — протокол защищенной передачи гипертекста). Чтобы получить доступ к параметрам сервера печати и изменить их, введите IP-адрес устройства в веб-браузере.

## **BRAdmin Light (Windows)**

Утилита BRAdmin Light предназначена для начальной настройки устройств Brother, подключенных к сети. Эта утилита позволяет выполнять поиск устройств Brother в сети, просматривать их состояние и настраивать основные параметры сети (например, IP-адрес).

Перейдите на страницу **Файлы** для вашего устройства на веб-сайте Brother Solutions Center по адресу support.brother.com, чтобы загрузить утилиту BRAdmin Light.

• Если используется брандмауэр Windows или брандмауэр антишпионской или антивирусной программы, временно отключите его. После завершения подготовки к печати настройте параметры программного обеспечения, следуя инструкциям.

## **BRAdmin Professional (Windows)**

BRAdmin Professional — это утилита для расширенного управления устройствами Brother, подключенными к сети. Эта утилита может искать устройства Brother в сети и отображать статус устройства на удобном для чтения экране в стиле Проводника Windows, изменяющем цвет для определения статуса каждого устройства. Настроить сеть и параметры устройства и обновить микропрограммы устройства можно с компьютера под управлением Windows в локальной сети. BRAdmin Professional может также вести журнал активности устройств Brother в используемой сети и экспортировать данные журнала. Пользователям, которые хотели бы отслеживать состояние устройств с локальным подключением, необходимо установить на клиентских компьютерах программное обеспечение Print Auditor Client. Эта утилита дает возможность использовать BRAdmin Professional для мониторинга устройств, подключенных к клиентскому компьютеру через интерфейс USB.

- Перейдите на страницу **Файлы** для вашего устройства на веб-сайте Brother Solutions Center по адресу support.brother.com, чтобы загрузить последнюю версию утилиты BRAdmin Professional.
- Имя узла: имя узла отображается в текущем окне утилиты BRAdmin Professional. Имя узла по умолчанию — "BRNxxxxxxxxxxxx" для проводной сети или "BRWxxxxxxxxxxxx" для беспроводной сети (где "xxxxxxxxxxxx" — это MAC-адрес/адрес Ethernet используемого устройства).
- Если используется брандмауэр Windows или брандмауэр антишпионской или антивирусной программы, временно отключите его. После завершения подготовки к печати настройте параметры программного обеспечения, следуя инструкциям.

## **Программа удаленной настройки (Windows и Mac) (доступно только для определенных моделей)**

Программа удаленной настройки — это утилита для настройки параметров устройства и сети с помощью приложения для Windows или Mac. При запуске этого приложения параметры устройства автоматически загружаются на компьютер и отображаются на экране. Если эти параметры изменены, их можно передать непосредственно на устройство.

## **Windows**

Ø

Эту утилиту можно использовать для подключения через порт USB или через сеть. **Mac**

- Чтобы загрузить программу удаленной настройки, перейдите на страницу **Файлы** используемого устройства на веб-сайте Brother Solutions Center по адресу support.brother.com.
- Эта утилита может работать через подключение по USB.

## **Связанная информация**

- Программное обеспечение и утилиты управления сетью
- Изменение настроек устройства с помощью веб-интерфейса управления

• На главную > Сеть > Дополнительные способы настройки устройства Brother для работы в беспроводной сети

# **Дополнительные способы настройки устройства Brother для работы в беспроводной сети**

Чтобы подключить устройство к беспроводной сети, рекомендуется использовать установочный диск Brother.

- Перед настройкой устройства Brother для работы в беспроводной сети
- Настройка устройства для работы в беспроводной сети
- Настройка устройства для работы в беспроводной сети одним нажатием с помощью Wi-Fi Protected Setup™ (WPS)
- Настройка устройства для работы в беспроводной сети по технологии Wi-Fi Protected Setup™ (WPS) с помощью PIN-кода
- Настройка устройства для работы в беспроводной сети с помощью мастера настройки на панели управления устройства
- Настройка устройства для работы в беспроводной сети, если имя SSID не рассылается
- Подключение устройства к корпоративной беспроводной сети
- Использование Wi-Fi Direct®

 На главную > Сеть > Дополнительные способы настройки устройства Brother для работы в беспроводной сети > Перед настройкой устройства Brother для работы в беспроводной сети

# **Перед настройкой устройства Brother для работы в беспроводной сети**

**Связанные модели**: DCP-L3510CDW/DCP-L3517CDW/DCP-L3550CDW/MFC-L3710CW/MFC-L3750CDW/ MFC-L3770CDW

Перед настройкой беспроводной сети проверьте следующее:

- Если используется корпоративная беспроводная сеть, необходимо узнать идентификатор пользователя и пароль.
- Для обеспечения оптимального качества при обычной ежедневной печати документов установите устройство Brother как можно ближе к точке беспроводного доступа или маршрутизатору так, чтобы между ними было как можно меньше препятствий. Наличие больших предметов и стен между двумя устройствами и помехи от других электронных устройств могут повлиять на скорость передачи данных при печати документов.

Вследствие этих факторов беспроводное подключение может оказаться не лучшим выбором для некоторых типов документов или приложений. При печати больших файлов (например, многостраничных документов с текстом и большими рисунками) лучше использовать проводное Ethernet-соединение для более быстрой передачи данных (только поддерживаемые модели) или подключение с помощью USB для обеспечения максимальной скорости передачи.

• Устройство Brother можно использовать и в проводной, и в беспроводной сети (только поддерживаемые модели), но не одновременно. Однако подключение Wi-Fi Direct можно использовать одновременно с подключением по беспроводной или проводной сети (только поддерживаемые модели).

Если сведения о безопасности вам неизвестны (например, сетевое имя (SSID) и сетевой ключ), обратитесь к производителю маршрутизатора, системному администратору или интернетпровайдеру.

#### **Связанная информация**

• Дополнительные способы настройки устройства Brother для работы в беспроводной сети

 На главную > Сеть > Дополнительные способы настройки устройства Brother для работы в беспроводной сети > Настройка устройства для работы в беспроводной сети

# **Настройка устройства для работы в беспроводной сети**

**Связанные модели**: DCP-L3510CDW/DCP-L3517CDW/DCP-L3550CDW/MFC-L3710CW/MFC-L3750CDW/ MFC-L3770CDW

- 1. Включите компьютер и вставьте в компьютер установочный диск Brother.
	- Для Windows следуйте приведенным ниже инструкциям.
	- Для Mac: нажмите **Driver Download**, чтобы перейти на веб-сайт Brother Solutions Center. Чтобы установить драйверы принтера, следуйте инструкциям на экране.
- 2. Автоматически открывается начальный экран.

Выберите язык и следуйте инструкциям на экране.

Если экран Brother не отображается, выполните указанные ниже действия:

• (Windows 7)

Перейдите к **Компьютер**. Дважды щелкните значок компакт-диска/DVD-диска, затем дважды щелкните **start.exe**.

• (Windows 8 и Windows 10)

Щелкните значок (**Проводник**) на панели задач и перейдите в папку **Компьютер** (**Этот**

**компьютер**). Дважды щелкните значок компакт-диска/DVD-диска, затем дважды щелкните **start.exe**.

- Если появляется экран **Контроль учетных записей пользователей**, нажмите **Да**.
- 3. Выберите **Подключение по беспроводной сети (Wi-Fi)**, а затем нажмите **Далее** .
- 4. Следуйте инструкциям на экране.

Настройка беспроводной сети завершена. Чтобы установить **Полный пакет драйверов и программного обеспечения**, необходимые для работы с устройством, вставьте установочный диск Brother в компьютер или перейдите на страницу **Файлы** используемой модели на веб-сайте Brother Solutions Center по адресу support.brother.com.

#### **Связанная информация**

• Дополнительные способы настройки устройства Brother для работы в беспроводной сети

 На главную > Сеть > Дополнительные способы настройки устройства Brother для работы в беспроводной сети > Настройка устройства для работы в беспроводной сети одним нажатием с помощью Wi-Fi Protected Setup™ (WPS)

# **Настройка устройства для работы в беспроводной сети одним нажатием с помощью Wi-Fi Protected Setup™ (WPS)**

**Связанные модели**: DCP-L3510CDW/DCP-L3517CDW/DCP-L3550CDW/MFC-L3710CW/MFC-L3750CDW/ MFC-L3770CDW

Если беспроводная точка доступа или маршрутизатор поддерживает WPS (PBC: настройка одним нажатием), с помощью этой функции в меню панели управления устройства можно настроить параметры беспроводной сети.

Маршрутизаторы или точки доступа, поддерживающие WPS, отмечены следующим символом:

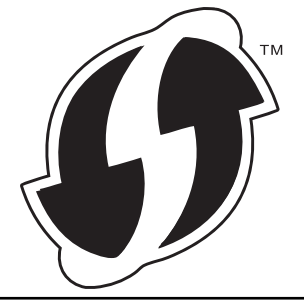

#### >> DCP-L3510CDW/DCP-L3517CDW >> DCP-L3550CDW/MFC-L3710CW/MFC-L3750CDW/MFC-L3770CDW

## **DCP-L3510CDW/DCP-L3517CDW**

- 1. Нажмите **Меню**.
- 2. Нажмите a или b, чтобы выбрать параметр [Сеть], а затем нажмите кнопку **OK**.
- 3. Нажмите ▲ или ▼, чтобы выбрать параметр [Беспровод. сеть], а затем нажмите кнопку ОК.
- 4. Нажмите **▲** или V, чтобы выбрать параметр [WPS], а затем нажмите кнопку ОК.
- 5. При появлении сообщения [Вкл. беспр.сеть?] включите беспроводную сеть.

Откроется мастер настройки беспроводного подключения.

6. Когда на ЖК-дисплее появится сообщение [Наж.клав.на марш], нажмите кнопку WPS на беспроводной точке доступа или маршрутизаторе. Затем следуйте инструкциям на ЖК-дисплее вашего устройства. Устройство автоматически обнаружит беспроводную точку доступа или маршрутизатор и попытается подключиться к беспроводной сети.

Если беспроводное устройство подключилось, на ЖК-дисплее аппарата отобразится [Подключено].

Настройка беспроводной сети завершена. Чтобы установить **Полный пакет драйверов и программного обеспечения**, необходимые для работы с устройством, вставьте установочный диск Brother в компьютер или перейдите на страницу **Файлы** используемой модели на веб-сайте Brother Solutions Center по адресу support.brother.com.

## **DCP-L3550CDW/MFC-L3710CW/MFC-L3750CDW/MFC-L3770CDW**

- 1. Нажмите [Настройки] > [Все настройки] > [Сеть] > [Беспровод. сеть] > [WPS].
- 2. При отображении [Включить беспроводную сеть?] нажмите кнопку [Да].
	- При этом запускается мастер настройки беспроводной сети. Для отмены нажмите [Нет].
- 3. Когда на сенсорном дисплее появится сообщение [Запустите WPS на своей точке беспроводного доступа или маршрутизаторе и нажмите [ОК].], нажмите кнопку WPS на

беспроводной точке доступа или маршрутизаторе. После этого нажмите [ОК] на устройстве. Устройство автоматически обнаружит беспроводную точку доступа или маршрутизатор и попытается подключиться к беспроводной сети.

Если беспроводное устройство успешно подключено, на ЖК-дисплее аппарата отображается [Подключено].

Настройка беспроводной сети завершена. Чтобы установить **Полный пакет драйверов и программного обеспечения**, необходимые для работы с устройством, вставьте установочный диск Brother в компьютер или перейдите на страницу **Файлы** используемой модели на веб-сайте Brother Solutions Center по адресу support.brother.com.

## **Связанная информация**

- Дополнительные способы настройки устройства Brother для работы в беспроводной сети
- Коды ошибок в отчете беспроводной сети

 На главную > Сеть > Дополнительные способы настройки устройства Brother для работы в беспроводной сети > Настройка устройства для работы в беспроводной сети по технологии Wi-Fi Protected Setup™ (WPS) с помощью PIN-кода

# **Настройка устройства для работы в беспроводной сети по технологии Wi-Fi Protected Setup™ (WPS) с помощью PIN-кода**

**Связанные модели**: DCP-L3510CDW/DCP-L3517CDW/DCP-L3550CDW/MFC-L3710CW/MFC-L3750CDW/ MFC-L3770CDW

Если точка доступа или маршрутизатор беспроводной локальной сети поддерживает WPS, то настройку параметров беспроводной сети можно выполнить с помощью PIN-кода (персональный идентификационный номер).

Подключение с помощью PIN-кода — это один из способов подключения, разработанный компанией Wi-Fi Alliance<sup>®</sup>. После ввода PIN-кода, созданного участником (используемое устройство), в регистратор (устройство, управляющее беспроводной локальной сетью) можно настроить параметры беспроводной сети и безопасности. Для получения более подробной информации о доступе к режиму WPS см. инструкции, прилагаемые к беспроводной точке доступа/маршрутизатору.

#### **Тип А**

Подключение, при котором беспроводная точка доступа или маршрутизатор (1) является регистратором:

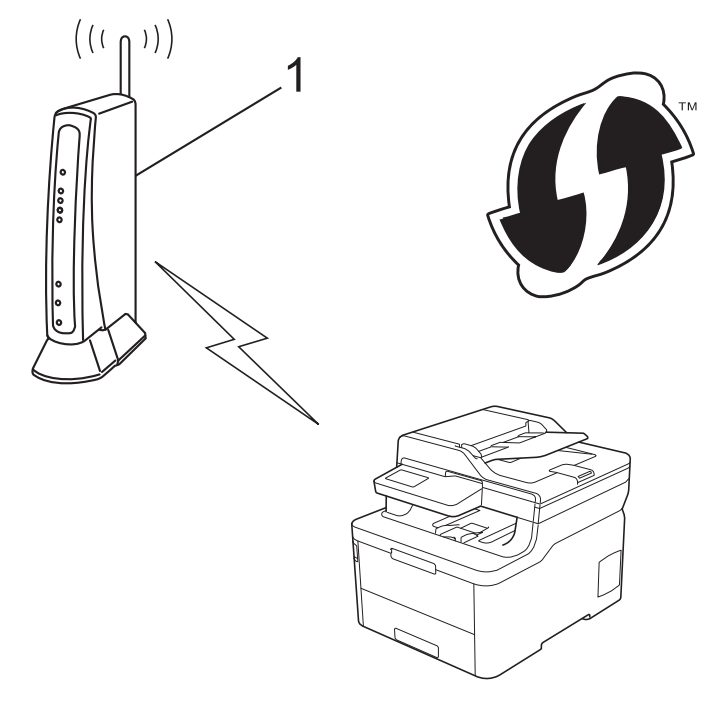

#### **Тип Б**

Подключение, при котором другое устройство (2), например компьютер, является регистратором:

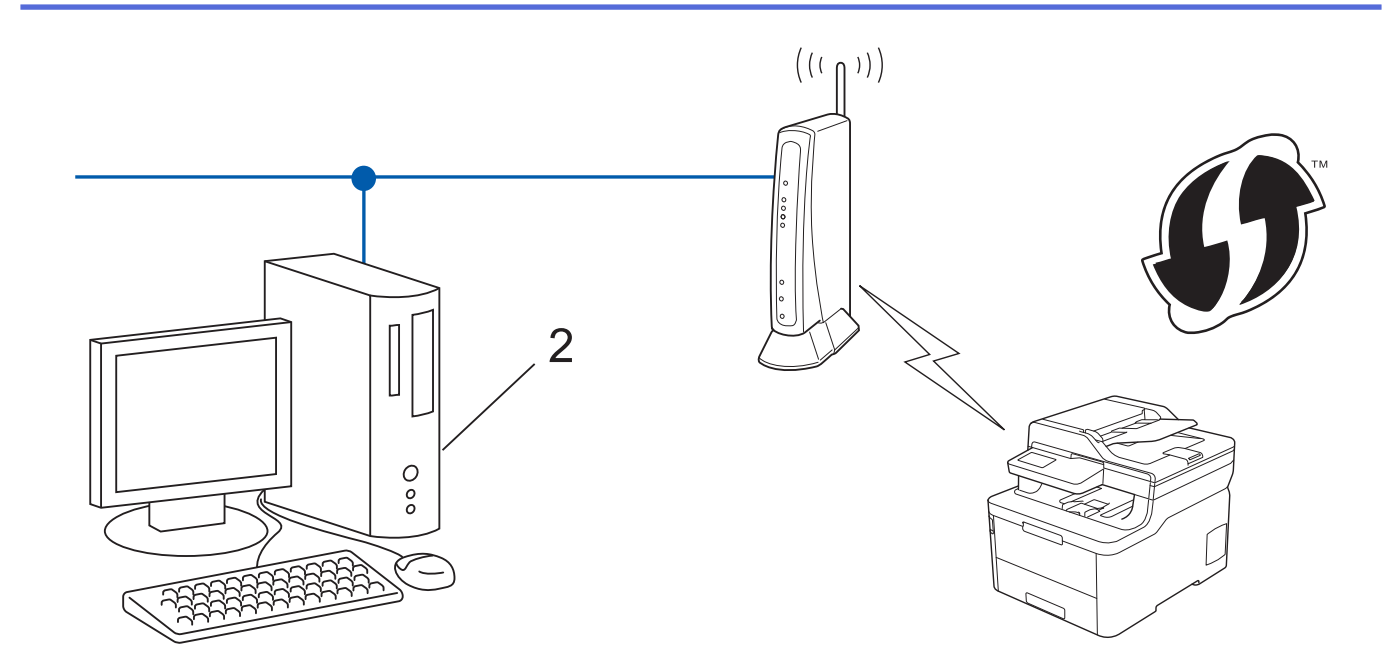

Маршрутизаторы или точки доступа, поддерживающие WPS, отмечены следующим символом:

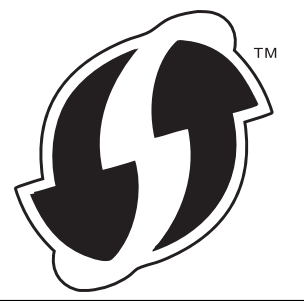

#### >> DCP-L3510CDW/DCP-L3517CDW >> DCP-L3550CDW/MFC-L3710CW/MFC-L3750CDW/MFC-L3770CDW

## **DCP-L3510CDW/DCP-L3517CDW**

- 1. Нажмите **Меню**.
- 2. Нажмите ▲ или ▼, чтобы выбрать параметр [Сеть], а затем нажмите кнопку ОК.
- 3. Нажмите ▲ или ▼, чтобы выбрать параметр [Беспровод. сеть], а затем нажмите кнопку ОК.
- 4. Нажмите ▲ или ▼, чтобы выбрать параметр [WPS с PIN-кодом], а затем нажмите кнопку ОК.
- 5. При появлении сообщения [Вкл. беспр.сеть?] включите беспроводную сеть. Откроется мастер настройки беспроводного подключения.
- 6. На ЖК-дисплее отображается восьмизначный PIN-код, и устройство начинает поиск беспроводной точки доступа/маршрутизатора.
- 7. На компьютере, подключенном к сети, введите в адресной строке браузера IP-адрес устройства, используемого в качестве регистратора. (Например, http://192.168.1.2)
- 8. Перейдите на страницу параметров WPS и введите PIN-код, а затем следуйте инструкциям на экране.
	- Обычно регистратор это беспроводная точка доступа/маршрутизатор.
		- Вид страницы настройки может различаться для разных моделей беспроводных точек доступа или маршрутизаторов. Для получения более подробной информации см. инструкции, прилагаемые к беспроводной точке доступа или маршрутизатору.

**Если в качестве регистратора используется компьютер с операционной системой Windows 7, Windows 8 или Windows 10, выполните приведенные ниже действия.**

9. Выполните одно из следующих действий:

Windows 7

Нажмите **(Пуск)** > **Устройства и принтеры** > **Добавление устройства**.

Windows 8

Переместите указатель мыши в правый нижний угол рабочего стола. При отображении строки меню нажмите **Параметры** > **Панель управления** > **Оборудование и звук** > **Устройства и принтеры** > **Добавление устройства**.

Windows 10

Нажмите > **Служебные — Windows** > **Панель управления**. В группе **Оборудование и звук** выберите **Добавить устройство**.

- Чтобы использовать в качестве регистратора компьютер с операционной системой Windows 7, Windows 8 или Windows 10, необходимо заранее зарегистрировать его в сети. Для получения более подробной информации см. инструкции, прилагаемые к беспроводной точке доступа или маршрутизатору.
	- Если в качестве регистратора используется компьютер с операционной системой Windows 7, Windows 8 или Windows 10, то после настройки беспроводного подключения можно установить драйвер принтера, следуя инструкциям на экране. Чтобы установить **Полный пакет драйверов и программного обеспечения**, необходимые для работы с устройством, вставьте установочный диск Brother в компьютер или перейдите на страницу **Файлы** используемой модели на веб-сайте Brother Solutions Center по адресу support.brother.com.
- 10. Выберите устройство и нажмите кнопку **Далее**.
- 11. Введите PIN-код, отображаемый на ЖК-дисплее устройства, и нажмите кнопку **Далее**.
- 12. (Windows 7) Выберите сеть и нажмите кнопку **Далее**.
- 13. Нажмите кнопку **Закрыть**.

Если беспроводное устройство подключилось, на ЖК-дисплее аппарата отобразится [Подключено].

Настройка беспроводной сети завершена. Чтобы установить **Полный пакет драйверов и программного обеспечения**, необходимые для работы с устройством, вставьте установочный диск Brother в компьютер или перейдите на страницу **Файлы** используемой модели на веб-сайте Brother Solutions Center по адресу support.brother.com.

# **DCP-L3550CDW/MFC-L3710CW/MFC-L3750CDW/MFC-L3770CDW**

- 1. Нажмите [Настройки] > [Все настройки] > [Сеть] > [Беспровод. сеть] > [WPS с PINкодом].
- 2. При отображении [Включить беспроводную сеть?] нажмите кнопку [Да].
	- При этом запускается мастер настройки беспроводной сети. Для отмены нажмите [Нет].
- 3. На ЖК-дисплее отображается восьмизначный PIN-код, и устройство начинает поиск беспроводной точки доступа/маршрутизатора.
- 4. На компьютере, подключенном к сети, введите в адресной строке браузера IP-адрес устройства, используемого в качестве регистратора. (Например, http://192.168.1.2)
- 5. Перейдите на страницу параметров WPS и введите PIN-код, а затем следуйте инструкциям на экране.
	- Обычно регистратор это беспроводная точка доступа/маршрутизатор.
	- Вид страницы настройки может различаться для разных моделей беспроводных точек доступа или маршрутизаторов. Для получения более подробной информации см. инструкции, прилагаемые к беспроводной точке доступа или маршрутизатору.

**Если в качестве регистратора используется компьютер с операционной системой Windows 7, Windows 8 или Windows 10, выполните приведенные ниже действия.**

- 6. Выполните одно из следующих действий:
	- Windows 7
Нажмите **(Пуск)** > **Устройства и принтеры** > **Добавление устройства**.

Windows 8

Переместите указатель мыши в правый нижний угол рабочего стола. При отображении строки меню нажмите **Параметры** > **Панель управления** > **Оборудование и звук** > **Устройства и принтеры** > **Добавление устройства**.

Windows 10

Нажмите > **Служебные — Windows** > **Панель управления**. В группе **Оборудование и звук** выберите **Добавить устройство**.

- Чтобы использовать в качестве регистратора компьютер с операционной системой Windows 7, Windows 8 или Windows 10, необходимо заранее зарегистрировать его в сети. Для получения более подробной информации см. инструкции, прилагаемые к беспроводной точке доступа или маршрутизатору.
- Если в качестве регистратора используется компьютер с операционной системой Windows 7, Windows 8 или Windows 10, то после настройки беспроводного подключения можно установить драйвер принтера, следуя инструкциям на экране. Чтобы установить **Полный пакет драйверов и программного обеспечения**, необходимые для работы с устройством, вставьте установочный диск Brother в компьютер или перейдите на страницу **Файлы** используемой модели на веб-сайте Brother Solutions Center по адресу support.brother.com.
- 7. Выберите устройство и нажмите кнопку **Далее**.
- 8. Введите PIN-код, отображаемый на ЖК-дисплее устройства, и нажмите кнопку **Далее**.
- 9. (Windows 7) Выберите сеть и нажмите кнопку **Далее**.
- 10. Нажмите кнопку **Закрыть**.

Если беспроводное устройство успешно подключено, на ЖК-дисплее аппарата отображается [Подключено].

Настройка беспроводной сети завершена. Чтобы установить **Полный пакет драйверов и программного обеспечения**, необходимые для работы с устройством, вставьте установочный диск Brother в компьютер или перейдите на страницу **Файлы** используемой модели на веб-сайте Brother Solutions Center по адресу support.brother.com.

- Дополнительные способы настройки устройства Brother для работы в беспроводной сети
- Коды ошибок в отчете беспроводной сети

 На главную > Сеть > Дополнительные способы настройки устройства Brother для работы в беспроводной сети > Настройка устройства для работы в беспроводной сети с помощью мастера настройки на панели управления устройства

# **Настройка устройства для работы в беспроводной сети с помощью мастера настройки на панели управления устройства**

**Связанные модели**: DCP-L3510CDW/DCP-L3517CDW/DCP-L3550CDW/MFC-L3710CW/MFC-L3750CDW/ MFC-L3770CDW

#### >> DCP-L3510CDW/DCP-L3517CDW >> DCP-L3550CDW/MFC-L3710CW/MFC-L3750CDW/MFC-L3770CDW

## **DCP-L3510CDW/DCP-L3517CDW**

Перед настройкой устройства рекомендуется записать параметры беспроводной сети. Эти данные потребуются для продолжения настройки.

1. Проверьте и запишите текущие параметры беспроводной сети компьютера, к которому подключаетесь.

**Имя сети (SSID)**

**Сетевой ключ**

Пример:

**Имя сети (SSID)**

HELLO

#### **Сетевой ключ**

12345

- Точка доступа или маршрутизатор может поддерживать использование нескольких WEP-ключей, однако устройство Brother поддерживает использование только первого WEP-ключа.
- Если вам нужна помощь в настройке и вы хотите связаться со cлужбой поддержки клиентов Brother, убедитесь, что SSID (сетевое имя) и сетевой ключ у вас под рукой. Мы не можем помочь вам найти эти данные.
- Если эти данные (имя SSID и сетевой ключ) неизвестны, продолжение настройки беспроводной сети невозможно.

#### **Где найти эти данные?**

- Просмотрите документацию, прилагаемую к беспроводной точке доступа или маршрутизатору.
- Начальным именем SSID может быть название компании-производителя или модели.
- Если сведения о безопасности вам неизвестны, обратитесь к производителю маршрутизатора, системному администратору или интернет-провайдеру.

2. Нажмите **Меню**.

- 3. Нажмите ▲ или ▼, чтобы выбрать параметр [Сеть], а затем нажмите кнопку ОК.
- 4. Нажмите ▲ или ▼, чтобы выбрать параметр [Беспровод. сеть], а затем нажмите кнопку ОК.
- 5. Нажмите ▲ или ▼, чтобы выбрать параметр [Мастер уст-ки], а затем нажмите кнопку ОК.
- 6. При появлении сообщения [Вкл. беспр.сеть?] включите беспроводную сеть.

Откроется мастер настройки беспроводного подключения.

- 7. Устройство выполнит поиск сети и отобразит список доступных SSID. После появления списка SSID нажмите ▲ или ▼ для выбора нужного имени.
- 8. Нажмите кнопку **OK**.
- 9. Выполните одно из следующих действий:
	- При использовании способа аутентификации и шифрования, который требует сетевой ключ, введите сетевой ключ, записанный на первом шаге.

Введите WEP-ключ и нажмите кнопку **OK**, чтобы применить параметры.

Чтобы применить выбранные параметры, выберите [Да]. Для отмены выберите [Нет].

- Если выбран способ аутентификации "Открытая система" и для режима шифрования выбрано значение "Нет", перейдите к следующему шагу.
- Если беспроводная точка доступа/маршрутизатор поддерживает WPS, отображается сообщение [WPS доступна]. Чтобы подключить устройство, использующее автоматический режим беспроводной сети, нажмите кнопку a. (Если выбрано значение [Нет], введите сетевой ключ, записанный на первом шаге.) После отображения [Hax.WPS на марш.] нажмите кнопку WPS на точке доступа или маршрутизаторе беспроводной сети, а затем дважды нажмите кнопку a.

10. Устройство пытается подключиться к выбранному беспроводному устройству.

Если беспроводное устройство подключилось, на ЖК-дисплее аппарата отобразится [Подключено].

Настройка беспроводной сети завершена. Чтобы установить **Полный пакет драйверов и программного обеспечения**, необходимые для работы с устройством, вставьте установочный диск Brother в компьютер или перейдите на страницу **Файлы** используемой модели на веб-сайте Brother Solutions Center по адресу support.brother.com.

## **DCP-L3550CDW/MFC-L3710CW/MFC-L3750CDW/MFC-L3770CDW**

Перед настройкой устройства рекомендуется записать параметры беспроводной сети. Эти данные потребуются для продолжения настройки.

1. Проверьте и запишите текущие параметры беспроводной сети компьютера, к которому подключаетесь.

#### **Имя сети (SSID)**

**Сетевой ключ**

Пример:

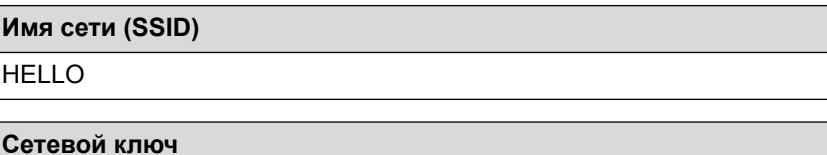

12345

- Точка доступа или маршрутизатор может поддерживать использование нескольких WEP-ключей, однако устройство Brother поддерживает использование только первого WEP-ключа.
- Если во время настройки потребуется помощь, перед обращением в службу поддержки клиентов Brother убедитесь в том, что у вас имеются SSID (имя сети) и сетевой ключ. Мы не можем помочь вам найти эту информацию.
- Если эти данные (имя SSID и сетевой ключ) неизвестны, продолжение настройки беспроводной сети невозможно.

#### **Где найти эти данные?**

- a. Просмотрите документацию, прилагаемую к беспроводной точке доступа или маршрутизатору.
- b. Начальным именем SSID может быть название компании-производителя или модели.
- c. Если эти сведения о безопасности неизвестны, обратитесь к производителю маршрутизатора, системному администратору или интернет-провайдеру.
- 2. Нажмите [Настройки] > [Все настройки] > [Сеть] > [Беспровод. сеть] > [Мастер устки].
- 3. При отображении [Включить беспроводную сеть?] нажмите кнопку [Да].

При этом запускается мастер настройки беспроводной сети. Для отмены нажмите [Нет].

4. Устройство выполнит поиск сети и отобразит список доступных SSID.

После появления списка SSID проведите вверх или вниз либо нажимайте кнопку ▲ или ▼, чтобы отобразить имя сети, к которой нужно подключиться, и выберите нужный идентификатор SSID.

- **5. Нажмите** [OK].
- 6. Выполните одно из следующих действий:
	- При использовании способа аутентификации и шифрования, который требует сетевой ключ, введите сетевой ключ, записанный на первом шаге.

После того как будут введены все символы, нажмите кнопку [OK].

- Если выбран способ аутентификации "Открытая система" и для режима шифрования выбрано значение "Нет", перейдите к следующему шагу.
- 7. Устройство пытается подключиться к выбранному беспроводному устройству.

Если беспроводное устройство успешно подключено, на ЖК-дисплее аппарата отображается [Подключено].

Настройка беспроводной сети завершена. Чтобы установить **Полный пакет драйверов и программного обеспечения**, необходимые для работы с устройством, вставьте установочный диск Brother в компьютер или перейдите на страницу **Файлы** используемой модели на веб-сайте Brother Solutions Center по адресу support.brother.com.

- Дополнительные способы настройки устройства Brother для работы в беспроводной сети
- Ввод текста на устройстве Brother
- Коды ошибок в отчете беспроводной сети

 На главную > Сеть > Дополнительные способы настройки устройства Brother для работы в беспроводной сети > Настройка устройства для работы в беспроводной сети, если имя SSID не рассылается

# **Настройка устройства для работы в беспроводной сети, если имя SSID не рассылается**

**Связанные модели**: DCP-L3510CDW/DCP-L3517CDW/DCP-L3550CDW/MFC-L3710CW/MFC-L3750CDW/ MFC-L3770CDW

>> DCP-L3510CDW/DCP-L3517CDW

>> DCP-L3550CDW/MFC-L3710CW/MFC-L3750CDW/MFC-L3770CDW

## **DCP-L3510CDW/DCP-L3517CDW**

Перед настройкой устройства рекомендуется записать параметры беспроводной сети. Эти данные потребуются для продолжения настройки.

1. Проверьте и запишите текущие параметры беспроводной сети.

## **Имя сети (SSID)**

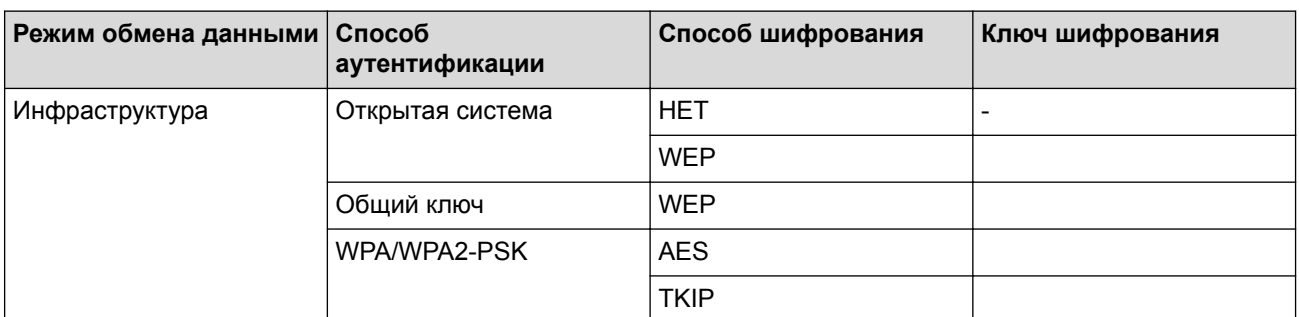

Пример:

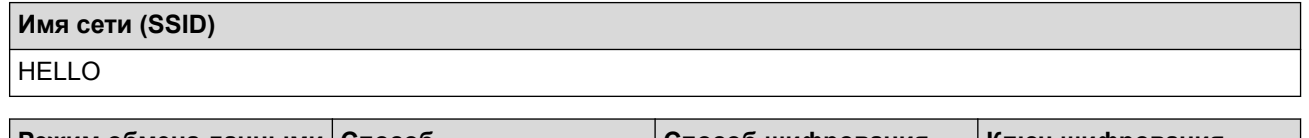

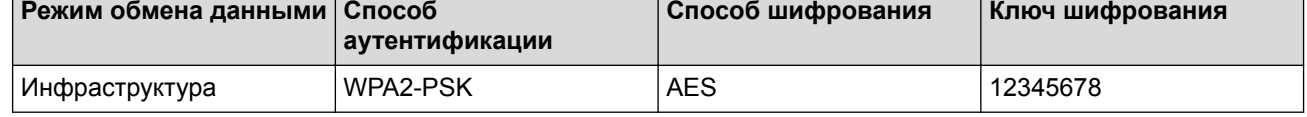

Если в маршрутизаторе используется шифрование WEP, введите ключ, использованный в качестве первого WEP-ключа. Устройство Brother поддерживает использование только первого WEP-ключа.

- 2. Нажмите **Меню**.
- 3. Нажмите a или b, чтобы выбрать параметр [Сеть], а затем нажмите кнопку **OK**.
- 4. Нажмите ▲ или ▼, чтобы выбрать параметр [Беспровод. сеть], а затем нажмите кнопку ОК.
- 5. Нажмите ▲ или ▼, чтобы выбрать параметр [Macrep ycr-ки], а затем нажмите кнопку ОК.
- 6. При появлении сообщения [Вкл. беспр.сеть?] включите беспроводную сеть.

Откроется мастер настройки беспроводного подключения.

- 7. Устройство выполнит поиск сети и отобразит список доступных SSID. Нажмите **A** или V, чтобы выбрать параметр [<Новый SSID>], а затем нажмите кнопку **OK**.
- 8. Введите имя SSID, а затем нажмите кнопку **OK**.
- 9. Выберите параметр [Инфраструктура] и нажмите кнопку **OK**.
- 10. Нажмите ▲ или ▼, чтобы выбрать нужный способ аутентификации, а затем нажмите кнопку ОК.
- 11. Выполните одно из следующих действий:
	- Если выбран параметр [Открытая система], нажмите ▲ или ▼, чтобы выбрать тип шифрования [Нет] или [WEP], а затем нажмите кнопку **OK**.

Если в качестве типа шифрования выбран алгоритм [WEP], введите WEP-ключ, а затем нажмите кнопку **OK**.

- Если выбран параметр [Общий ключ], введите WEP-ключ, а затем нажмите кнопку **OK**.
- Если выбран параметр  $[WPA/WRA2-PSK]$ , нажмите  $\blacktriangle$  или  $\nabla$ , чтобы выбрать тип шифрования  $[TKIP]$ +AES] или [AES], а затем нажмите **OK**.

Введите ключ WPA™ и нажмите кнопку **OK**.

Устройство Brother поддерживает использование только первого WEP-ключа.

12. Чтобы применить выбранные параметры, выберите [Да]. Для отмены выберите [Нет].

13. Устройство пытается подключиться к выбранному беспроводному устройству.

Если беспроводное устройство подключилось, на ЖК-дисплее аппарата отобразится [Подключено].

Настройка беспроводной сети завершена. Чтобы установить **Полный пакет драйверов и программного обеспечения**, необходимые для работы с устройством, вставьте установочный диск Brother в компьютер или перейдите на страницу **Файлы** используемой модели на веб-сайте Brother Solutions Center по адресу support.brother.com.

## **DCP-L3550CDW/MFC-L3710CW/MFC-L3750CDW/MFC-L3770CDW**

Перед настройкой устройства рекомендуется записать параметры беспроводной сети. Эти данные потребуются для продолжения настройки.

1. Проверьте и запишите текущие параметры беспроводной сети.

#### **Имя сети (SSID)**

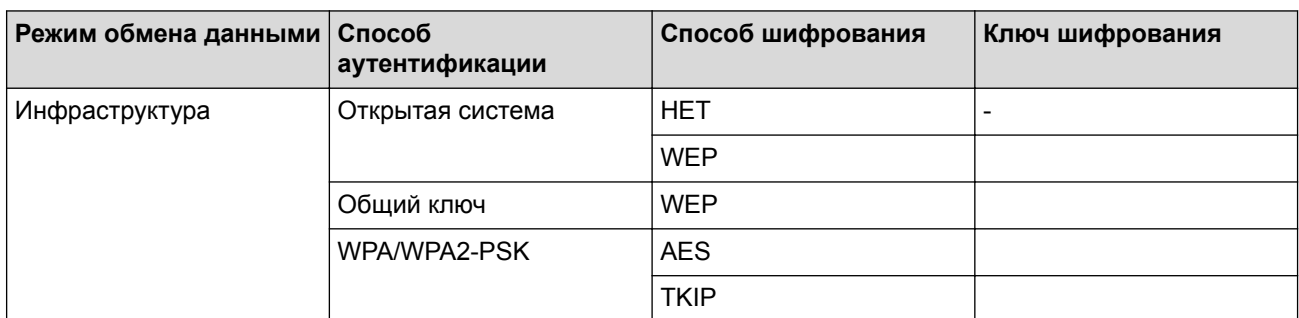

Пример:

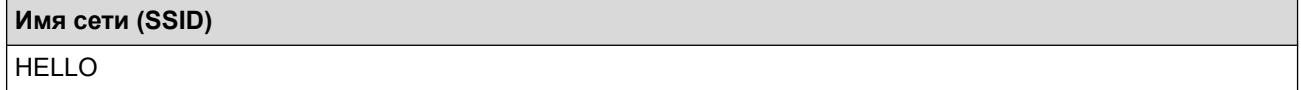

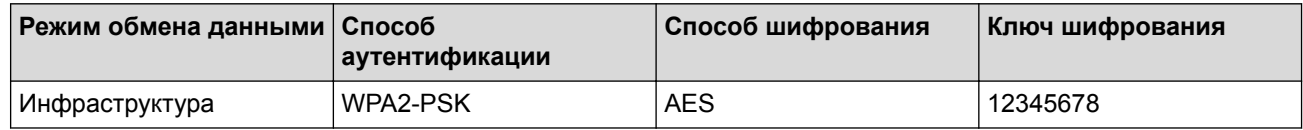

Если в маршрутизаторе используется шифрование WEP, введите ключ, использованный в качестве первого WEP-ключа. Устройство Brother поддерживает использование только первого WEP-ключа.

2. Нажмите [Настройки] > [Все настройки] > [Сеть] > [Беспровод. сеть] > [Мастер устки].

3. При отображении [Включить беспроводную сеть?] нажмите кнопку [Да].

При этом запускается мастер настройки беспроводной сети. Для отмены нажмите [Нет].

- 4. Устройство выполнит поиск сети и отобразит список доступных SSID. Проведите пальцем вверх или вниз или нажмите ▲ или ▼, чтобы отобразить [<Новый SSID>]. Нажмите [<Новый SSID>], а затем нажмите кнопку [ОК].
- 5. Введите имя SSID, а затем нажмите кнопку [ОК].
- 6. При появлении соответствующего запроса нажмите [Инфраструктура].
- 7. Выберите способ аутентификации.
- 8. Выполните одно из следующих действий:
	- Если выбран параметр [Открытая система], нажмите [Нет] или [WEP] для выбора типа шифрования.

Если задан тип шифрования [WEP], выберите и введите WEP-ключ, а затем нажмите  $[OK]$ .

- **Если задано значение** [Общий ключ], выберите и введите WEP-ключ, а затем нажмите [ОК].
- Если выбран параметр [WPA/WPA2-PSK], нажмите [TKIP+AES] или [AES] для выбора типа шифрования.

Введите ключ WPA™ и нажмите кнопку [ОК].

• Устройство Brother поддерживает использование только первого WEP-ключа.

9. Устройство пытается подключиться к выбранному беспроводному устройству.

Если беспроводное устройство успешно подключено, на ЖК-дисплее аппарата отображается [Подключено].

Настройка беспроводной сети завершена. Чтобы установить **Полный пакет драйверов и программного обеспечения**, необходимые для работы с устройством, вставьте установочный диск Brother в компьютер или перейдите на страницу **Файлы** используемой модели на веб-сайте Brother Solutions Center по адресу support.brother.com.

- Дополнительные способы настройки устройства Brother для работы в беспроводной сети
- Не удается завершить настройку беспроводной сети
- Ввод текста на устройстве Brother
- Коды ошибок в отчете беспроводной сети

 На главную > Сеть > Дополнительные способы настройки устройства Brother для работы в беспроводной сети > Подключение устройства к корпоративной беспроводной сети

## **Подключение устройства к корпоративной беспроводной сети**

**Связанные модели**: DCP-L3510CDW/DCP-L3517CDW/DCP-L3550CDW/MFC-L3710CW/MFC-L3750CDW/ MFC-L3770CDW

#### >> DCP-L3510CDW/DCP-L3517CDW

>> DCP-L3550CDW/MFC-L3710CW/MFC-L3750CDW/MFC-L3770CDW

## **DCP-L3510CDW/DCP-L3517CDW**

Перед настройкой устройства рекомендуется записать параметры беспроводной сети. Эти данные потребуются для продолжения настройки.

1. Проверьте и запишите текущие параметры беспроводной сети.

## **Имя сети (SSID)**

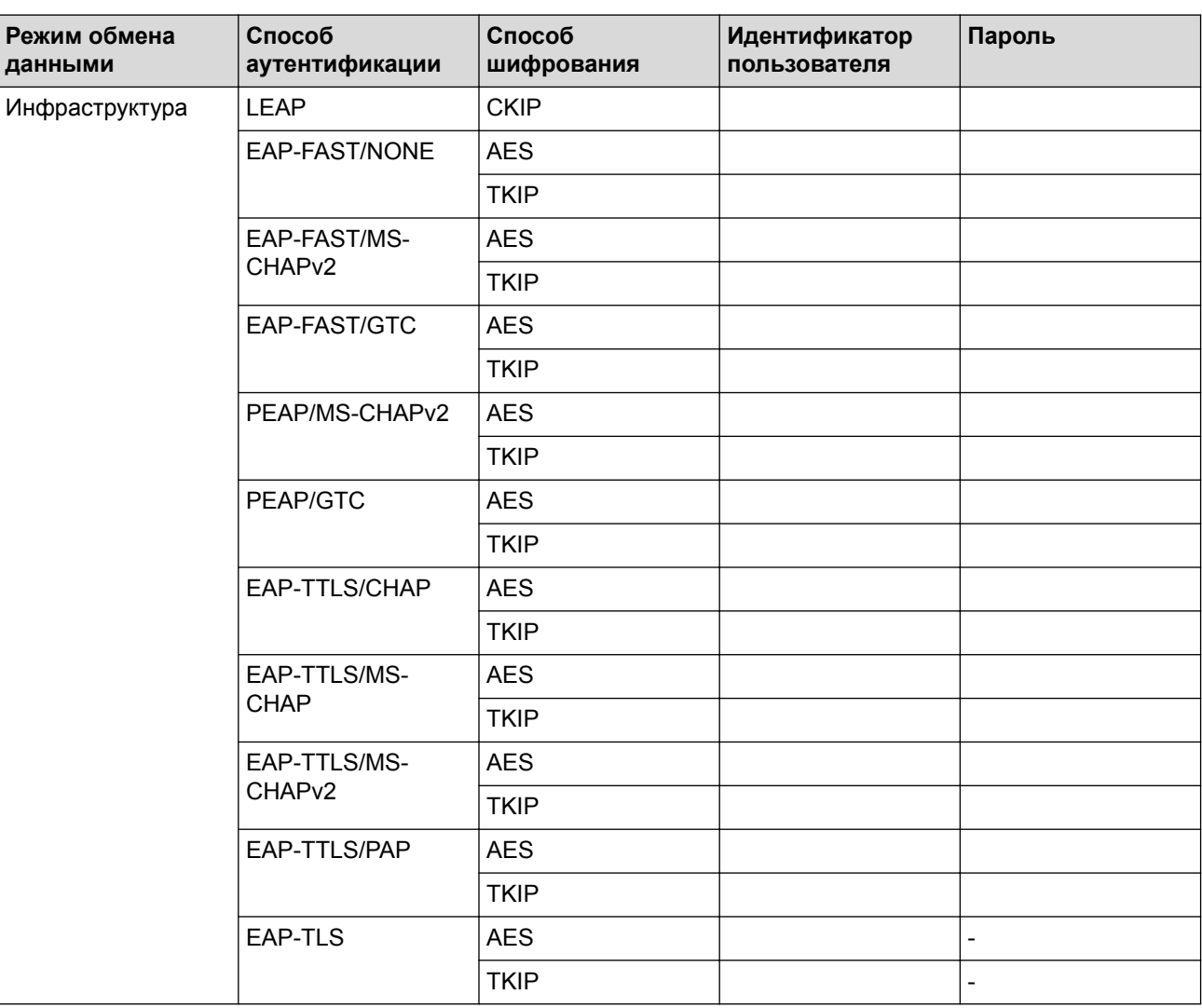

Пример:

**Имя сети (SSID)** HELLO

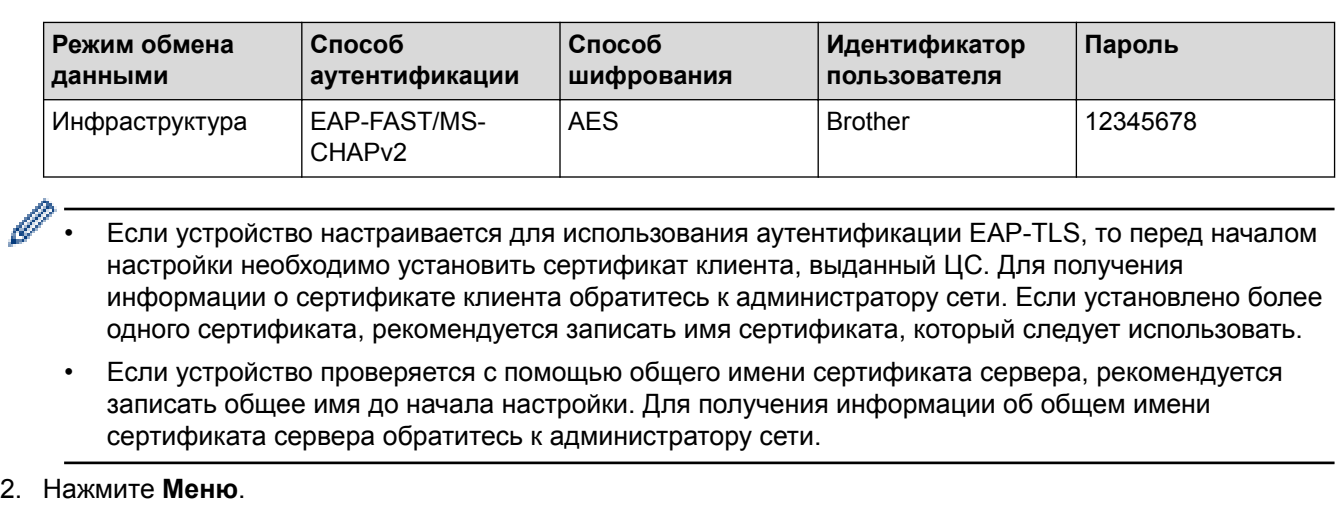

- 3. Нажмите ▲ или ▼, чтобы выбрать приведенные ниже параметры.
	- a. Выберите [Сеть]. Нажмите **OK**.
	- b. Выберите [Беспровод. сеть]. Нажмите **OK**.
	- c. Выберите [Мастер уст-ки]. Нажмите **OK**.
- 4. При появлении сообщения [Вкл. беспр.сеть?] включите беспроводную сеть.

Откроется мастер настройки беспроводного подключения.

- 5. Устройство выполнит поиск сети и отобразит список доступных SSID. Нажмите ▲ или ▼, чтобы выбрать параметр [<Новый SSID>], а затем нажмите кнопку **OK**.
- 6. Введите имя SSID, а затем нажмите кнопку **OK**.
- 7. Выберите параметр [Инфраструктура] и нажмите кнопку **OK**.
- 8. Нажмите ▲ или ▼, чтобы выбрать нужный способ аутентификации, а затем нажмите кнопку **ОК.**
- 9. Выполните одно из следующих действий:
	- Если выбран параметр [LEAP], введите идентификатор пользователя, а затем нажмите кнопку **OK**. Введите пароль, а затем нажмите кнопку **OK**.
	- Если выбран параметр [EAP-FAST], [PEAP] или [EAP-TTLS], нажмите ▲ или  $\P$ , чтобы выбрать внутренний способ аутентификации [NONE], [CHAP], [MS-CHAP], [MS-CHAPv2], [GTC] или [PAP], а затем нажмите **OK**.

Параметры внутреннего способа аутентификации различаются в зависимости от выбранного вами способа аутентификации.

Нажмите  $\blacktriangle$  или  $\blacktriangledown$ , чтобы выбрать тип шифрования [TKIP+AES] или [AES], а затем нажмите кнопку **OK**.

Нажмите  $\blacktriangle$  или  $\blacktriangledown$ , чтобы выбрать способ подтверждения [Без проверки], [СА] или [ЦС + ИД сервера], а затем нажмите кнопку **OK**.

- Если выбран параметр  $[\Pi C + M]$  сервера], введите идентификатор сервера, идентификатор пользователя и пароль (при необходимости), а затем нажмите **OK** для каждого параметра.
- При выборе других вариантов введите идентификатор пользователя и пароль, а затем нажмите **OK** для каждого параметра.

Если сертификат ЦС не импортирован на устройство, отображается сообщение [Без проверки].

Если выбран параметр  $[EAP-TLS]$ , нажмите  $\blacktriangle$  или  $\P$ , чтобы выбрать тип шифрования  $[TKIP+AES]$ или [AES], а затем нажмите кнопку **OK**.

Когда на устройстве отобразится список доступных сертификатов клиента, выберите нужный сертификат.

Нажмите  $\blacktriangle$  или  $\blacktriangledown$ , чтобы выбрать способ подтверждения [Без проверки], [СА] или [ЦС + ИД сервера], а затем нажмите кнопку **OK**.

- Если выбран параметр [ЦС + ИД сервера], введите идентификатор сервера и идентификатор пользователя, а затем нажмите **OK** для каждого параметра.
- Для других параметров введите идентификатор пользователя и нажмите **OK**.

10. Чтобы применить выбранные параметры, выберите [Да]. Для отмены выберите [Нет].

11. Устройство будет пытаться подключиться к выбранному беспроводному устройству.

Если беспроводное устройство подключилось, на ЖК-дисплее аппарата отобразится [Подключено].

Настройка беспроводной сети завершена. Чтобы установить **Полный пакет драйверов и программного обеспечения**, необходимые для работы с устройством, вставьте установочный диск Brother в компьютер или перейдите на страницу **Файлы** используемой модели на веб-сайте Brother Solutions Center по адресу support.brother.com.

## **DCP-L3550CDW/MFC-L3710CW/MFC-L3750CDW/MFC-L3770CDW**

Перед настройкой устройства рекомендуется записать параметры беспроводной сети. Эти данные потребуются для продолжения настройки.

1. Проверьте и запишите текущие параметры беспроводной сети.

#### **Имя сети (SSID)**

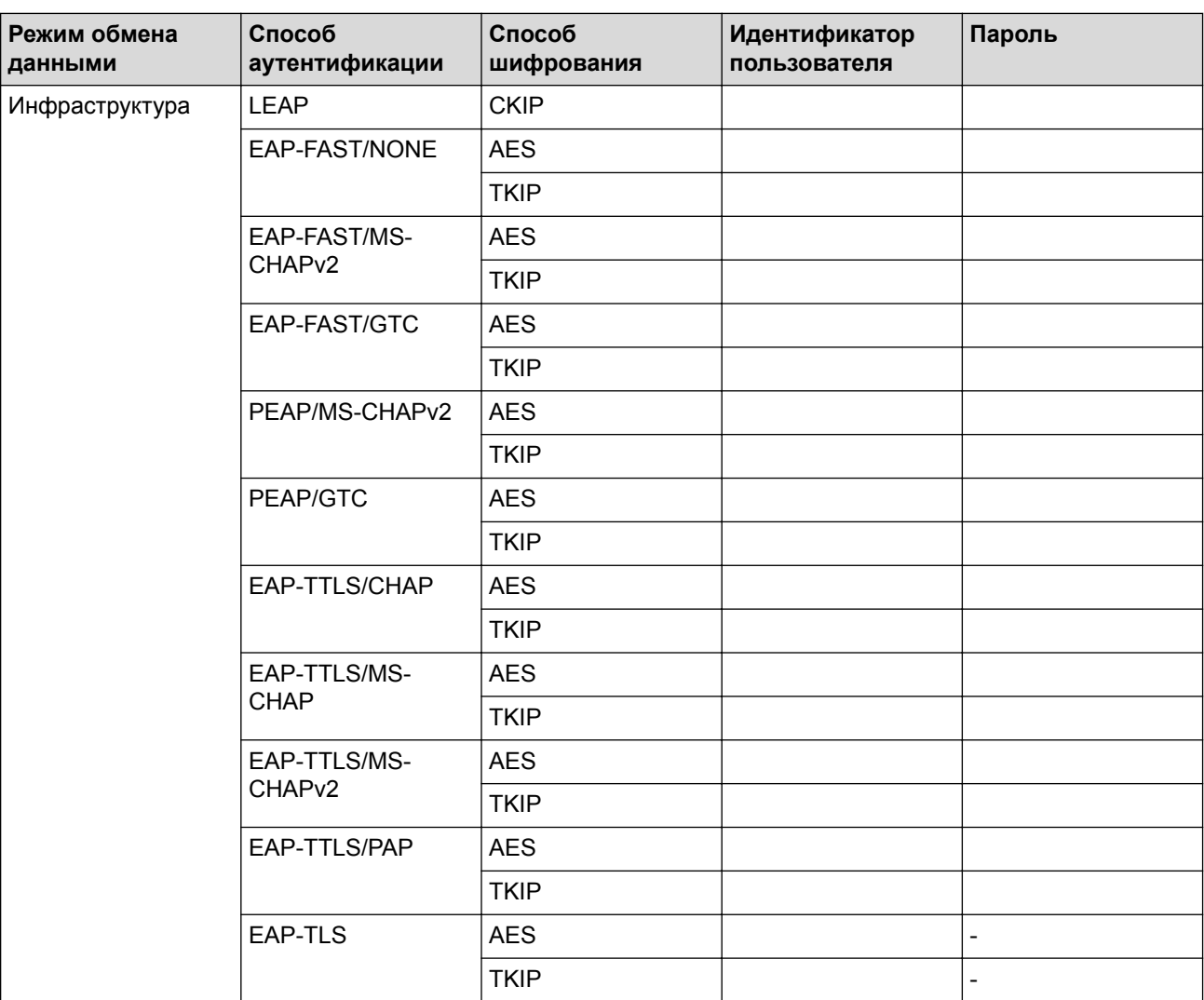

Пример:

**Имя сети (SSID)**

HELLO

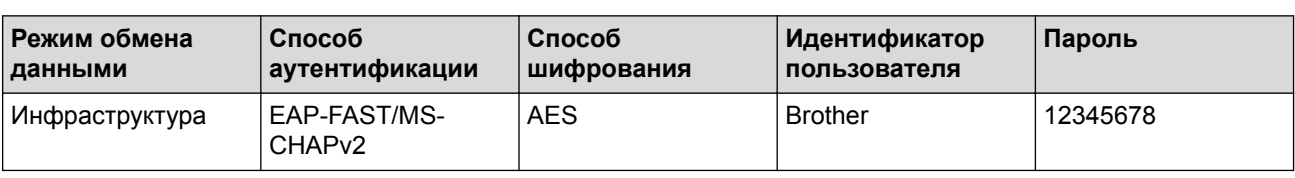

- Если устройство настраивается для использования аутентификации EAP-TLS, то перед началом настройки необходимо установить сертификат клиента, выданный ЦС. Для получения информации о сертификате клиента обратитесь к администратору сети. Если установлено более одного сертификата, рекомендуется записать имя сертификата, который следует использовать.
	- Если устройство проверяется с помощью общего имени сертификата сервера, рекомендуется записать общее имя до начала настройки. Для получения информации об общем имени сертификата сервера обратитесь к администратору сети.
- 2. Нажмите [Настройки] > [Все настройки] > [Сеть] > [Беспровод. сеть] > [Мастер устки].
- 3. При отображении [Включить беспроводную сеть?] нажмите кнопку [Да].

При этом запускается мастер настройки беспроводной сети. Для отмены нажмите [Нет].

- 4. Устройство выполнит поиск сети и отобразит список доступных SSID. Проведите пальцем вверх или вниз или нажмите  $\blacktriangle$  или  $\blacktriangledown$ , чтобы отобразить [<Новый SSID>]. Нажмите [<Новый SSID>], а затем нажмите кнопку [ОК].
- 5. Введите имя SSID, а затем нажмите кнопку [ОК].
- 6. При появлении соответствующего запроса нажмите [Инфраструктура].
- 7. Выберите способ аутентификации.
- 8. Выполните одно из следующих действий:
	- Если выбран параметр [LEAP], введите идентификатор пользователя, а затем нажмите кнопку [ОК]. Введите пароль, а затем нажмите кнопку [ОК].
	- Если выбран параметр [EAP-FAST], [PEAP] или [EAP-TTLS], выберите внутренний способ аутентификации [NONE], [CHAP], [MS-CHAP], [MS-CHAPv2], [GTC] или [PAP].

Параметры внутреннего способа аутентификации различаются в зависимости от выбранного вами способа аутентификации.

Выберите тип шифрования [TKIP+AES] или [AES].

Выберите способ подтверждения [Без проверки], [CA] или [ЦС + ИД сервера].

- Если выбран параметр  $[ILC + MI \text{ cepsepal}$ , введите идентификатор сервера, идентификатор пользователя и пароль (при необходимости), а затем нажмите [ОК] для каждого параметра.
- При выборе других вариантов введите идентификатор пользователя и пароль, а затем нажмите [ОК] для каждого параметра.

Если сертификат ЦС не импортирован на устройство, отображается сообщение [Без проверки].

• Если выбран параметр [EAP-TLS], выберите тип шифрования [TKIP+AES] или [AES]. На устройстве отображается список доступных сертификатов клиента, выберите нужный сертификат.

Выберите способ подтверждения [Без проверки], [CA] или [ЦС + ИД сервера].

- Если выбран параметр [ЦС + ИД сервера], введите идентификатор сервера и идентификатор пользователя, а затем нажмите [ОК] для каждого параметра.
- Для других параметров введите идентификатор пользователя и нажмите [ОК].
- 9. Устройство пытается подключиться к выбранному беспроводному устройству.

Если беспроводное устройство успешно подключено, на ЖК-дисплее аппарата отображается [Подключено].

Настройка беспроводной сети завершена. Чтобы установить **Полный пакет драйверов и программного обеспечения**, необходимые для работы с устройством, вставьте установочный диск Brother в компьютер или перейдите на страницу **Файлы** используемой модели на веб-сайте Brother Solutions Center по адресу support.brother.com.

- Дополнительные способы настройки устройства Brother для работы в беспроводной сети
- Коды ошибок в отчете беспроводной сети

 На главную > Сеть > Дополнительные способы настройки устройства Brother для работы в беспроводной сети > Использование Wi-Fi Direct®

# **Использование Wi-Fi Direct®**

- Печать и сканирование с мобильного устройства по сети Wi-Fi Direct
- Настройка сети Wi-Fi Direct
- Не удается завершить настройку беспроводной сети

 На главную > Сеть > Дополнительные способы настройки устройства Brother для работы в беспроводной сети > Использование Wi-Fi Direct® > Печать и сканирование с мобильного устройства по сети Wi-Fi Direct

# **Печать и сканирование с мобильного устройства по сети Wi-Fi Direct**

**Связанные модели**: DCP-L3510CDW/DCP-L3517CDW/DCP-L3550CDW/MFC-L3710CW/MFC-L3750CDW/ MFC-L3770CDW

Wi-Fi Direct — это один из способов настройки беспроводной сети, разработанный компанией Wi-Fi Alliance<sup>®</sup>. С его помощью можно настроить защищенную беспроводную сеть между устройством Brother и мобильным устройством (Android™, Windows, iPhone, iPod touch или iPad) без использования точки доступа. Технология Wi-Fi Direct поддерживает создание беспроводной сети с помощью технологии Wi-Fi Protected Setup™ (WPS): настройка одним нажатием кнопки или с помощью PIN-кода. Беспроводную сеть также можно настроить, задав SSID и пароль вручную. Функция Wi-Fi Direct устройства Brother поддерживает способ аутентификации WPA2™ с шифрованием по стандарту AES.

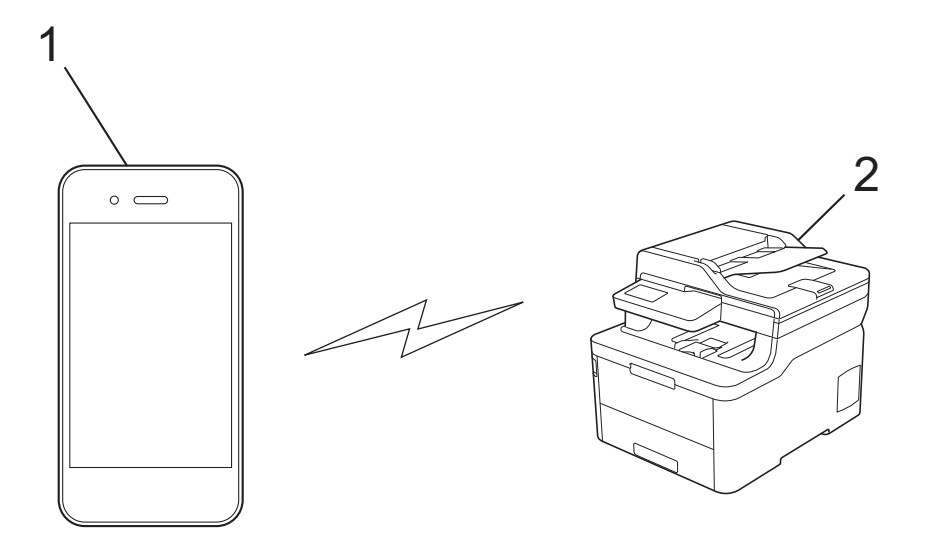

- 1. Мобильное устройство
- 2. Устройство Brother
	- Хотя устройство Brother можно использовать как в проводной, так и в беспроводной сети, одновременно можно использовать только один способ подключения. Однако подключение к беспроводной сети и Wi-Fi Direct, а также подключение к проводной сети (только поддерживаемые модели) и Wi-Fi Direct можно использовать одновременно.
		- Устройство с поддержкой функции Wi-Fi Direct может стать владельцем группы. При настройке сети Wi-Fi Direct владелец группы выступает в роли точки доступа.

#### **Связанная информация**

• Использование Wi-Fi Direct®

 На главную > Сеть > Дополнительные способы настройки устройства Brother для работы в беспроводной сети > Использование Wi-Fi Direct® > Настройка сети Wi-Fi Direct

# **Настройка сети Wi-Fi Direct**

Настройте параметры сети Wi-Fi Direct на панели управления устройства.

- Обзор настройки сети Wi-Fi Direct
- Настройка сети Wi-Fi Direct одним нажатием кнопки
- Настройка сети Wi-Fi Direct одним нажатием с помощью функции Wi-Fi Protected Setup<sup>™</sup> (WPS)
- Настройка сети Wi-Fi Direct с помощью PIN-кода
- Настройка сети Wi-Fi Direct с помощью PIN-кода для Wi-Fi Protected Setup™ (WPS)
- Настройка сети Wi-Fi Direct вручную

 На главную > Сеть > Дополнительные способы настройки устройства Brother для работы в беспроводной сети > Использование Wi-Fi Direct® > Настройка сети Wi-Fi Direct > Обзор настройки сети Wi-Fi Direct

# **Обзор настройки сети Wi-Fi Direct**

**Связанные модели**: DCP-L3510CDW/DCP-L3517CDW/DCP-L3550CDW/MFC-L3710CW/MFC-L3750CDW/ MFC-L3770CDW

В приведенных ниже инструкциях приведены пять способов для настройки устройства Brother в беспроводной сетевой среде. Выберите наиболее подходящий способ для своей среды.

Проверьте настройки мобильного устройства.

1. Поддерживает ли ваше мобильное устройство Wi-Fi Direct?

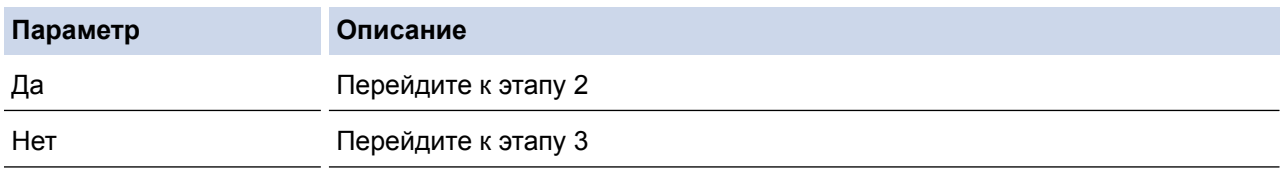

2. Поддерживает ли ваше мобильное устройство конфигурацию одним нажатием для Wi-Fi Direct?

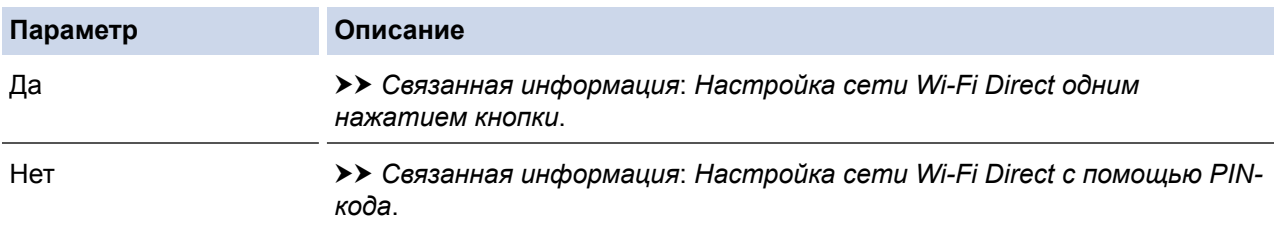

3. Поддерживает ли ваше мобильное устройство Wi-Fi Protected Setup™ (WPS)?

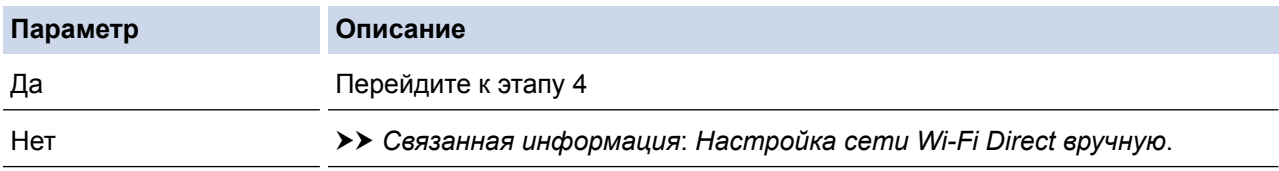

4. Поддерживает ли ваше мобильное устройство настройку одним нажатием кнопки для Wi-Fi Protected Setup™ (WPS)?

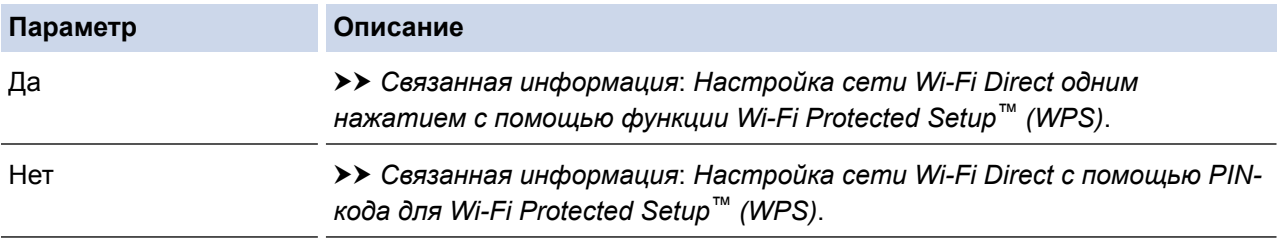

Чтобы использовать утилиту Brother iPrint&Scan в сети Wi-Fi Direct, настроенную с помощью одного нажатия с использованием Wi-Fi Direct или с помощью PIN-кода с использованием Wi-Fi Direct, устройство, применяемое для настройки Wi-Fi Direct, должно работать под управлением ОС Android™ 4.0 или выше.

- Настройка сети Wi-Fi Direct
- Настройка сети Wi-Fi Direct одним нажатием кнопки
- Настройка сети Wi-Fi Direct одним нажатием с помощью функции Wi-Fi Protected Setup™ (WPS)
- Настройка сети Wi-Fi Direct с помощью PIN-кода
- Настройка сети Wi-Fi Direct с помощью PIN-кода для Wi-Fi Protected Setup™ (WPS)
- Настройка сети Wi-Fi Direct вручную

 На главную > Сеть > Дополнительные способы настройки устройства Brother для работы в беспроводной сети > Использование Wi-Fi Direct® > Настройка сети Wi-Fi Direct > Настройка сети Wi-Fi Direct одним нажатием кнопки

# **Настройка сети Wi-Fi Direct одним нажатием кнопки**

**Связанные модели**: DCP-L3510CDW/DCP-L3517CDW/DCP-L3550CDW/MFC-L3710CW/MFC-L3750CDW/ MFC-L3770CDW

>> DCP-L3510CDW/DCP-L3517CDW

>> DCP-L3550CDW/MFC-L3710CW/MFC-L3750CDW/MFC-L3770CDW

## **DCP-L3510CDW/DCP-L3517CDW**

Если мобильное устройство поддерживает сеть Wi-Fi Direct, для настройки сети достаточно выполнить описанные ниже действия:

- 1. Нажмите **Меню**.
- 2. Нажмите ▲ или ▼, чтобы выбрать параметр [Сеть], а затем нажмите кнопку ОК.
- 3. Нажмите  $\blacktriangle$  или  $\blacktriangledown$ , чтобы выбрать параметр  $[\texttt{Wi-Fi}\space$  Direct], а затем нажмите кнопку **ОК**.
- 4. Нажмите ▲ или ▼, чтобы выбрать параметр [Кнопка], а затем нажмите кнопку ОК.
- 5. При появлении [Включить Wi-Fi Direct?] подключитесь к сети Wi-Fi Direct.
- 6. Активируйте Wi-Fi Direct на мобильном устройстве, когда на ЖК-дисплее устройства отобразится [Включите Wi-Fi Direct на другом устройстве и нажмите "OK".] (для получения инструкций см. руководство по использованию мобильного устройства). Нажмите **OK** на устройстве. При этом запускается настройка Wi-Fi Direct.
- 7. Выполните одно из следующих действий:
	- Если устройство Brother является владельцем группы, подключите к нему мобильное устройство напрямую.
	- Если устройство Brother не является владельцем группы, оно отображает доступные имена устройств, с помощью которых настраивается сеть Wi-Fi Direct. Нажмите ▲ или ▼, чтобы выбрать мобильное устройство для подключения, а затем нажмите кнопку **OK**. Чтобы повторно выполнить поиск доступных устройств, нажмите кнопку [<Повт. поиск>], а затем кнопку **OK**.
- 8. Если мобильное устройство успешно подключено, на ЖК-дисплее аппарата отображается [Подключено]. Настройка сети Wi-Fi Direct завершена.

## **DCP-L3550CDW/MFC-L3710CW/MFC-L3750CDW/MFC-L3770CDW**

Если мобильное устройство поддерживает сеть Wi-Fi Direct, для настройки сети достаточно выполнить описанные ниже действия.

Ø Когда устройство получает запрос на подключение к Wi-Fi Direct от мобильного устройства, на ЖКдисплее отображается сообщение [Получен запрос на подключение Wi-Fi Direct. Нажмите [ОК] для подключения.]. Нажмите кнопку [ОК] для подключения.

- 1. Нажмите [Настройки] > [Все настройки] > [Сеть] > [Wi-Fi Direct] > [Кнопка].
- 2. Активируйте Wi-Fi Direct на мобильном устройстве, когда на ЖК-дисплее устройства отобразится [Включите Wi-Fi Direct на другом устройстве. Затем нажмите [ОК].] (для получения инструкций см. руководство по использованию мобильного устройства). Нажмите [OK] на устройстве.

При этом запускается настройка Wi-Fi Direct. Для отмены нажмите .

- 3. Выполните одно из следующих действий:
	- Если устройство Brother является владельцем группы, подключите к нему мобильное устройство напрямую.
- Если устройство Brother не является владельцем группы, оно отображает имена устройств, с помощью которых настраивается сеть Wi-Fi Direct. Выберите мобильное устройство, которое нужно подключить. Снова найдите доступные устройства, нажав [Повтор.поиск].
- 4. Если мобильное устройство успешно подключено, на ЖК-дисплее аппарата отображается [Подключено]. Настройка сети Wi-Fi Direct завершена.

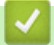

- Настройка сети Wi-Fi Direct
- Обзор настройки сети Wi-Fi Direct

 На главную > Сеть > Дополнительные способы настройки устройства Brother для работы в беспроводной сети > Использование Wi-Fi Direct® > Настройка сети Wi-Fi Direct > Настройка сети Wi-Fi Direct одним нажатием с помощью функции Wi-Fi Protected Setup™ (WPS)

# **Настройка сети Wi-Fi Direct одним нажатием с помощью функции Wi-Fi Protected Setup™ (WPS)**

**Связанные модели**: DCP-L3510CDW/DCP-L3517CDW/DCP-L3550CDW/MFC-L3710CW/MFC-L3750CDW/ MFC-L3770CDW

#### >> DCP-L3510CDW/DCP-L3517CDW

>> DCP-L3550CDW/MFC-L3710CW/MFC-L3750CDW/MFC-L3770CDW

## **DCP-L3510CDW/DCP-L3517CDW**

Если мобильное устройство поддерживает протокол WPS (PBC: настройка одним нажатием), выполните указанные ниже действия для настройки сети Wi-Fi Direct.

- 1. Нажмите **Меню**.
- 2. Нажмите ▲ или ▼, чтобы выбрать параметр [Сеть], а затем нажмите кнопку ОК.
- 3. Нажмите ▲ или V, чтобы выбрать параметр [Wi-Fi Direct], а затем нажмите кнопку ОК.
- 4. Нажмите **а или V**, чтобы выбрать параметр [Владел. группы], а затем нажмите кнопку ОК.
- 5. Нажмите ▲ или ▼, чтобы выбрать параметр [Вкл.], а затем нажмите кнопку ОК.
- 6. Нажмите ▲ или ▼, чтобы выбрать параметр [Кнопка], а затем нажмите кнопку ОК.
- 7. При появлении [Включить Wi-Fi Direct?] подключитесь к сети Wi-Fi Direct.
- 8. Активируйте на своем мобильном устройстве WPS метод настройки одним нажатием кнопки (см. инструкции в руководстве пользователя) когда на ЖК-дисплее появится [Включите Wi-Fi Direct на другом устройстве и нажмите "OK".]. Нажмите **OK** на устройстве.

При этом запускается настройка Wi-Fi Direct.

9. Если мобильное устройство успешно подключено, на ЖК-дисплее аппарата отображается [Подключено]. Настройка сети Wi-Fi Direct завершена.

## **DCP-L3550CDW/MFC-L3710CW/MFC-L3750CDW/MFC-L3770CDW**

Если мобильное устройство поддерживает протокол WPS (PBC: настройка одним нажатием), выполните указанные ниже действия для настройки сети Wi-Fi Direct.

Когда аппарат получает запрос на подключение к Wi-Fi Direct от мобильного устройства, на ЖКдисплее отображается сообщение [Получен запрос на подключение Wi-Fi Direct. Нажмите [ОК] для подключения.]. Нажмите [ОК] для подключения.

- 1. Нажмите || || [Настройки] > [Все настройки] > [Сеть] > [Wi-Fi Direct] > [Владел. группы].
- 2. Нажмите кнопку [Вкл.].
- 3. Проведите пальцем вверх или вниз или нажмите  $\blacktriangle$  или  $\nabla$  для выбора параметра [Кнопка]. Нажмите кнопку [Кнопка].
- 4. Активируйте на своем мобильном устройстве WPS метод настройки одним нажатием кнопки (см. инструкции в руководстве пользователя) когда на ЖК-дисплее появится [Включите Wi-Fi Direct на другом устройстве. Затем нажмите [ОК].]. Нажмите [OK] на устройстве Brother.

При этом запускается настройка Wi-Fi Direct. Для отмены нажмите .

5. Если мобильное устройство успешно подключено, на ЖК-дисплее аппарата отображается [Подключено]. Настройка сети Wi-Fi Direct завершена.

- Настройка сети Wi-Fi Direct
- Обзор настройки сети Wi-Fi Direct

 На главную > Сеть > Дополнительные способы настройки устройства Brother для работы в беспроводной сети > Использование Wi-Fi Direct® > Настройка сети Wi-Fi Direct > Настройка сети Wi-Fi Direct с помощью PIN-кода

# **Настройка сети Wi-Fi Direct с помощью PIN-кода**

**Связанные модели**: DCP-L3510CDW/DCP-L3517CDW/DCP-L3550CDW/MFC-L3710CW/MFC-L3750CDW/ MFC-L3770CDW

>> DCP-L3510CDW/DCP-L3517CDW

>> DCP-L3550CDW/MFC-L3710CW/MFC-L3750CDW/MFC-L3770CDW

## **DCP-L3510CDW/DCP-L3517CDW**

Если мобильное устройство поддерживает настройку сети Wi-Fi Direct с помощью PIN-кода, выполните описанные ниже действия.

- 1. Нажмите **Меню**.
- 2. Нажмите ▲ или ▼, чтобы выбрать параметр [Сеть], а затем нажмите кнопку ОК.
- 3. Нажмите  $\blacktriangle$  или  $\blacktriangledown$ , чтобы выбрать параметр [Wi-Fi Direct], а затем нажмите кнопку **ОК**.
- 4. Нажмите  $\blacktriangle$  или  $\blacktriangledown$ , чтобы выбрать параметр [PIN-код], а затем нажмите кнопку **OK**.
- 5. При появлении [Включить Wi-Fi Direct?] подключитесь к сети Wi-Fi Direct.
- 6. Активируйте Wi-Fi Direct на мобильном устройстве, когда на ЖК-дисплее устройства отобразится [Включите Wi-Fi Direct на другом устройстве и нажмите "OK".] (для получения инструкций см. руководство по использованию мобильного устройства). Нажмите **OK** на устройстве. При этом запускается настройка Wi-Fi Direct.
- 7. Выполните одно из следующих действий:
	- Если устройство Brother является владельцем группы, оно начнет ожидать запрос на подключение от мобильного устройства. После появления сообщения [Введите PIN-код] введите на устройстве Brother PIN-код, отображаемый на мобильном устройстве. Для завершения настройки нажмите кнопку **OK**.

Если на устройстве Brother отображается PIN-код, введите его на мобильном устройстве.

- Если устройство Brother не является владельцем группы, оно отображает доступные имена устройств, с помощью которых настраивается сеть Wi-Fi Direct. Нажмите ▲ или ▼, чтобы выбрать мобильное устройство для подключения, а затем нажмите кнопку **OK**. Чтобы повторно выполнить поиск доступных устройств, нажмите кнопку [<Повт. поиск>], а затем кнопку **OK**.
- 8. Выполните одно из следующих действий:
	- Следуйте инструкциям на экране устройства, чтобы отобразить PIN-код на устройстве Brother, введите код на мобильном устройстве и перейдите к следующему шагу.
	- Следуйте инструкциям на экране аппарата, чтобы ввести на устройстве Brother PIN-код, отображаемый на мобильном устройстве. Нажмите **OK**, а затем перейдите к следующему шагу.

Если на мобильном устройстве не отображается PIN-код, нажмите на аппарате Brother кнопку **Стоп/Выход**. Вернитесь к первому шагу и попробуйте еще раз.

9. Если мобильное устройство успешно подключено, на ЖК-дисплее аппарата отображается [Подключено]. Настройка сети Wi-Fi Direct завершена.

## **DCP-L3550CDW/MFC-L3710CW/MFC-L3750CDW/MFC-L3770CDW**

Если мобильное устройство поддерживает настройку сети Wi-Fi Direct с помощью PIN-кода, выполните описанные ниже действия.

Когда устройство получает запрос на подключение к Wi-Fi Direct от мобильного устройства, на ЖКдисплее отображается сообщение [Получен запрос на подключение Wi-Fi Direct. Нажмите [ОК] для подключения.]. Нажмите кнопку [ОК] для подключения.

- 1. Нажмите | Настройки] > [Все настройки] > [Сеть] > [Wi-Fi Direct] > [PIN-код].
- 2. Активируйте Wi-Fi Direct на мобильном устройстве, когда на ЖК-дисплее устройства отобразится [Включите Wi-Fi Direct на другом устройстве. Затем нажмите [ОК].] (для получения инструкций см. руководство по использованию мобильного устройства). Нажмите [OK] на устройстве.

При этом запускается настройка Wi-Fi Direct. Для отмены нажмите .

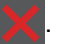

- 3. Выполните одно из следующих действий:
	- Если устройство Brother является владельцем группы, оно ожидает запрос на подключение от мобильного устройства. После появления сообщения [PIN-код] введите на устройстве PIN-код, отображаемый на мобильном устройстве. Для завершения настройки нажмите кнопку [OK].

Если на устройстве Brother отображается PIN-код, введите его на мобильном устройстве.

- Если устройство Brother не является владельцем группы, оно отображает имена устройств, с помощью которых настраивается сеть Wi-Fi Direct. Выберите мобильное устройство, которое нужно подключить. Снова найдите доступные устройства, нажав [Повтор.поиск].
- 4. Выполните одно из следующих действий:
	- Нажмите на устройстве кнопку [Отображение PIN-кода] для отображения PIN-кода и введите его на мобильном устройстве. Перейдите к следующему шагу.
	- Выберите элемент [Ввод PIN-кода], чтобы ввести на устройстве PIN-код, отображаемый на мобильном устройстве, и нажмите кнопку [OK]. Перейдите к следующему шагу.

Если на мобильном устройстве не отображается PIN-код, нажмите на устройстве Brother кнопку

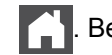

. Вернитесь к предыдущему шагу и попробуйте еще раз.

5. Если мобильное устройство успешно подключено, на ЖК-дисплее аппарата отображается [Подключено]. Настройка сети Wi-Fi Direct завершена.

- Настройка сети Wi-Fi Direct
- Обзор настройки сети Wi-Fi Direct

 На главную > Сеть > Дополнительные способы настройки устройства Brother для работы в беспроводной сети > Использование Wi-Fi Direct® > Настройка сети Wi-Fi Direct > Настройка сети Wi-Fi Direct с помощью PIN-кода для Wi-Fi Protected Setup™ (WPS)

# **Настройка сети Wi-Fi Direct с помощью PIN-кода для Wi-Fi Protected Setup™ (WPS)**

**Связанные модели**: DCP-L3510CDW/DCP-L3517CDW/DCP-L3550CDW/MFC-L3710CW/MFC-L3750CDW/ MFC-L3770CDW

## >> DCP-L3510CDW/DCP-L3517CDW

>> DCP-L3550CDW/MFC-L3710CW/MFC-L3750CDW/MFC-L3770CDW

## **DCP-L3510CDW/DCP-L3517CDW**

Если мобильное устройство поддерживает метод Wi-Fi Protected Setup™ (WPS) с помощью PIN-кода, для настройки сети Wi-Fi Direct достаточно выполнить описанные ниже действия:

- 1. Нажмите **Меню**.
- 2. Нажмите ▲ или ▼, чтобы выбрать параметр [Сеть], а затем нажмите кнопку ОК.
- $3.$  Нажмите **▲ или V**, чтобы выбрать параметр [Wi-Fi Direct], а затем нажмите кнопку **ОК**.
- 4. Нажмите ▲ или **V**, чтобы выбрать параметр [Владел. группы], а затем нажмите кнопку ОК.
- 5. Нажмите ▲ или ▼, чтобы выбрать параметр [Вкл.], а затем нажмите кнопку ОК.
- $6.$  Нажмите **A** или  $\blacktriangledown$ , чтобы выбрать параметр [PIN-код], а затем нажмите кнопку **OK**.
- 7. При появлении [Включить Wi-Fi Direct?] подключитесь к сети Wi-Fi Direct.
- 8. Когда на ЖК-дисплее устройства появится сообщение [Включите Wi-Fi Direct на другом устройстве и нажмите "OK".], активируйте на мобильном устройстве функцию конфигурации WPS с помощью PIN-кода (см. инструкции в руководстве пользователя для мобильного устройства). Нажмите **OK** на устройстве.

При этом запускается настройка Wi-Fi Direct.

- 9. Аппарат ожидает запрос на подключение от мобильного устройства. После появления сообщения [Введите PIN-код] введите PIN-код, отображаемый на мобильном устройстве.
- 10. Нажмите кнопку **OK**.
- 11. Если мобильное устройство успешно подключено, на ЖК-дисплее аппарата отображается [Подключено]. Настройка сети Wi-Fi Direct завершена.

## **DCP-L3550CDW/MFC-L3710CW/MFC-L3750CDW/MFC-L3770CDW**

Если мобильное устройство поддерживает метод Wi-Fi Protected Setup™ (WPS) с помощью PIN-кода, для настройки сети Wi-Fi Direct достаточно выполнить описанные ниже действия:

Когда аппарат получает запрос на подключение к Wi-Fi Direct от мобильного устройства, на ЖКдисплее отображается сообщение [Получен запрос на подключение Wi-Fi Direct. Нажмите [ОК] для подключения.]. Нажмите [ОК] для подключения.

- 1. Нажмите | Настройки] > [Все настройки] > [Сеть] > [Wi-Fi Direct] > [Владел. группы].
- 2. Нажмите кнопку [Вкл.].
- 3. Проведите пальцем вверх или вниз или нажмите  $\blacktriangle$  или  $\nabla$  для выбора параметра [PIN-код]. Нажмите кнопку [PIN-код].
- 4. После появления сообщения [Включите Wi-Fi Direct на другом устройстве. Затем нажмите [ОК].] активируйте на своем мобильном устройстве PIN-метод конфигурации WPS (см. инструкции в руководстве пользователя для вашего мобильного устройства), а затем нажмите кнопку [OK] на своем устройстве Brother.

При этом запускается настройка Wi-Fi Direct. Для отмены нажмите .

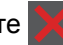

- 5. Устройство ожидает запрос на подключение от мобильного устройства. После появления сообщения [PIN-код] введите на устройстве PIN-код, отображаемый на мобильном устройстве. Нажмите кнопку [OK].
- 6. Если мобильное устройство успешно подключено, на ЖК-дисплее аппарата отображается [Подключено]. Настройка сети Wi-Fi Direct завершена.

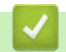

- Настройка сети Wi-Fi Direct
- Обзор настройки сети Wi-Fi Direct

 На главную > Сеть > Дополнительные способы настройки устройства Brother для работы в беспроводной сети > Использование Wi-Fi Direct® > Настройка сети Wi-Fi Direct > Настройка сети Wi-Fi Direct вручную

# **Настройка сети Wi-Fi Direct вручную**

**Связанные модели**: DCP-L3510CDW/DCP-L3517CDW/DCP-L3550CDW/MFC-L3710CW/MFC-L3750CDW/ MFC-L3770CDW

- >> DCP-L3510CDW/DCP-L3517CDW
- >> DCP-L3550CDW/MFC-L3710CW/MFC-L3750CDW/MFC-L3770CDW

#### **DCP-L3510CDW/DCP-L3517CDW**

Если ваше мобильное устройство не поддерживает Wi-Fi Direct или WPS, необходимо настроить сеть Wi-Fi Direct вручную.

- 1. Нажмите **Меню**.
- 2. Нажмите ▲ или ▼, чтобы выбрать параметр [Сеть], а затем нажмите кнопку ОК.
- $3.$  Нажмите **∆** или  $\blacktriangledown$ , чтобы выбрать параметр  $W\text{ in }F$   $\text{Direct }$ , а затем нажмите кнопку **ОК**.
- 4. Нажмите a или b, чтобы выбрать параметр [Ручной], а затем нажмите кнопку **OK**.
- 5. При появлении [Включить Wi-Fi Direct?] подключитесь к сети Wi-Fi Direct.
- 6. На экране устройства отображается имя SSID и пароль. Перейдите на экран настроек беспроводного подключения мобильного устройства, выберите имя SSID и введите пароль.
- 7. Если мобильное устройство успешно подключено, на ЖК-дисплее аппарата отображается [Подключено]. Настройка сети Wi-Fi Direct завершена.

## **DCP-L3550CDW/MFC-L3710CW/MFC-L3750CDW/MFC-L3770CDW**

Если мобильное устройство не поддерживает Wi-Fi Direct или WPS, необходимо настроить сеть Wi-Fi Direct вручную.

Когда аппарат получает запрос на подключение к Wi-Fi Direct от мобильного устройства, на ЖКдисплее отображается сообщение [Получен запрос на подключение Wi-Fi Direct. Нажмите [ОК] для подключения.]. Нажмите [ОК] для подключения.

- 1. Нажмите [Настройки] > [Все настройки] > [Сеть] > [Wi-Fi Direct] > [Ручной].
- 2. На экране устройства отображается имя SSID и пароль. Перейдите на экран настроек беспроводного подключения мобильного устройства, выберите имя SSID и введите пароль.
- 3. Если мобильное устройство успешно подключено, на ЖК-дисплее аппарата отображается [Подключено]. Настройка сети Wi-Fi Direct завершена.

- Настройка сети Wi-Fi Direct
- Обзор настройки сети Wi-Fi Direct

На главную > Сеть > Дополнительные сетевые функции

## **Дополнительные сетевые функции**

- Печать отчета о конфигурации сети
- Печать отчета WLAN
- Синхронизация времени с сервером SNTP с помощью веб-интерфейса управления

На главную > Сеть > Дополнительные сетевые функции > Печать отчета о конфигурации сети

## **Печать отчета о конфигурации сети**

В отчете о конфигурации сети указывается ее конфигурация, в том числе параметры сетевого сервера печати.

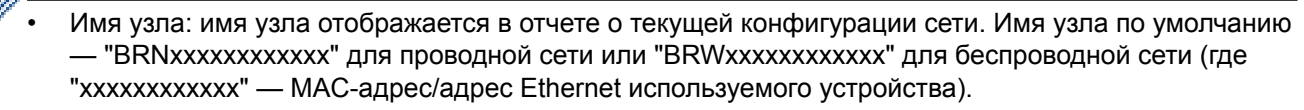

- Если [IP Address] в отчете о конфигурации указан как 0.0.0.0, подождите одну минуту, а затем повторите попытку печати.
- В отчете можно найти такие параметры устройства, как IP-адрес, маску подсети, имя узла и MACадрес, например:
	- IP-адрес: 192.168.0.5
	- Маска подсети: 255.255.255.0
	- Имя узла: BRN000ca0000499
	- MAC-адрес: 00-0c-a0-00-04-99

#### >> DCP-L3510CDW/DCP-L3517CDW

>> DCP-L3550CDW/MFC-L3710CW/MFC-L3730CDN/MFC-L3750CDW/MFC-L3770CDW

## **DCP-L3510CDW/DCP-L3517CDW**

- 1. Нажмите **Меню**.
- 2. Нажмите ▲ или ▼, чтобы отобразить параметр [Печать отчетов], а затем нажмите кнопку ОК.
- 3. Нажмите ▲ или ▼, чтобы выбрать параметр [Сетев. конфиг.], а затем нажмите кнопку ОК.
- 4. Нажмите **Ч/б Старт** или **Цвет Старт**.

## **DCP-L3550CDW/MFC-L3710CW/MFC-L3730CDN/MFC-L3750CDW/MFC-L3770CDW**

- 1. Нажмите [Настройки] > [Все настройки] > [Печать отчетов] > [Конфигурация сети].
- 2. Нажмите [Да].
- 3. Нажмите

- Дополнительные сетевые функции
- Где найти параметры сети используемого устройства Brother?
- Использование утилиты восстановления сетевых подключений (Windows)
- Проверка работы сетевых устройств
- Доступ к системе управления через веб-интерфейс

**▲ На главную > Сеть > Дополнительные сетевые функции > Печать отчета WLAN** 

# **Печать отчета WLAN**

**Связанные модели**: DCP-L3510CDW/DCP-L3517CDW/DCP-L3550CDW/MFC-L3710CW/MFC-L3750CDW/ MFC-L3770CDW

В отчете WLAN указывается состояние беспроводного подключения устройства. При сбое беспроводного подключения проверьте код ошибки в напечатанном отчете.

>> DCP-L3510CDW/DCP-L3517CDW >> DCP-L3550CDW/MFC-L3710CW/MFC-L3750CDW/MFC-L3770CDW

## **DCP-L3510CDW/DCP-L3517CDW**

- 1. Нажмите **Меню**.
- 2. Нажмите ▲ или ▼, чтобы отобразить параметр [Печать отчетов], а затем нажмите кнопку ОК.
- 3. Нажмите **A** или  $\Pi$ , чтобы выбрать параметр [Отчет WLAN], а затем нажмите кнопку ОК.
- 4. Нажмите **Ч/б Старт** или **Цвет Старт**.

Устройство печатает отчет о беспроводной локальной сети.

## **DCP-L3550CDW/MFC-L3710CW/MFC-L3750CDW/MFC-L3770CDW**

- 1. Нажмите [Настройки] > [Все настройки] > [Печать отчетов] > [Отчет WLAN].
- 2. Нажмите кнопку [Да].

Устройство печатает отчет WLAN.

3. Нажмите

Если отчет о беспроводной сети не печатается, проверьте устройство на наличие ошибок. Если видимых ошибок нет, подождите одну минуту, а затем еще раз попытайтесь напечатать отчет.

- Дополнительные сетевые функции
- Коды ошибок в отчете беспроводной сети
- Устройство Brother не печатает, не сканирует или не принимает факсы PC-FAX по сети
- Проверка работы сетевых устройств

# **Коды ошибок в отчете беспроводной сети**

#### **Связанные модели**: DCP-L3510CDW/DCP-L3517CDW/DCP-L3550CDW/MFC-L3710CW/MFC-L3750CDW/ MFC-L3770CDW

Если в отчете беспроводной сети указано, что подключиться не удалось, проверьте код ошибки в распечатанном отчете и следуйте соответствующим инструкциям в таблице.

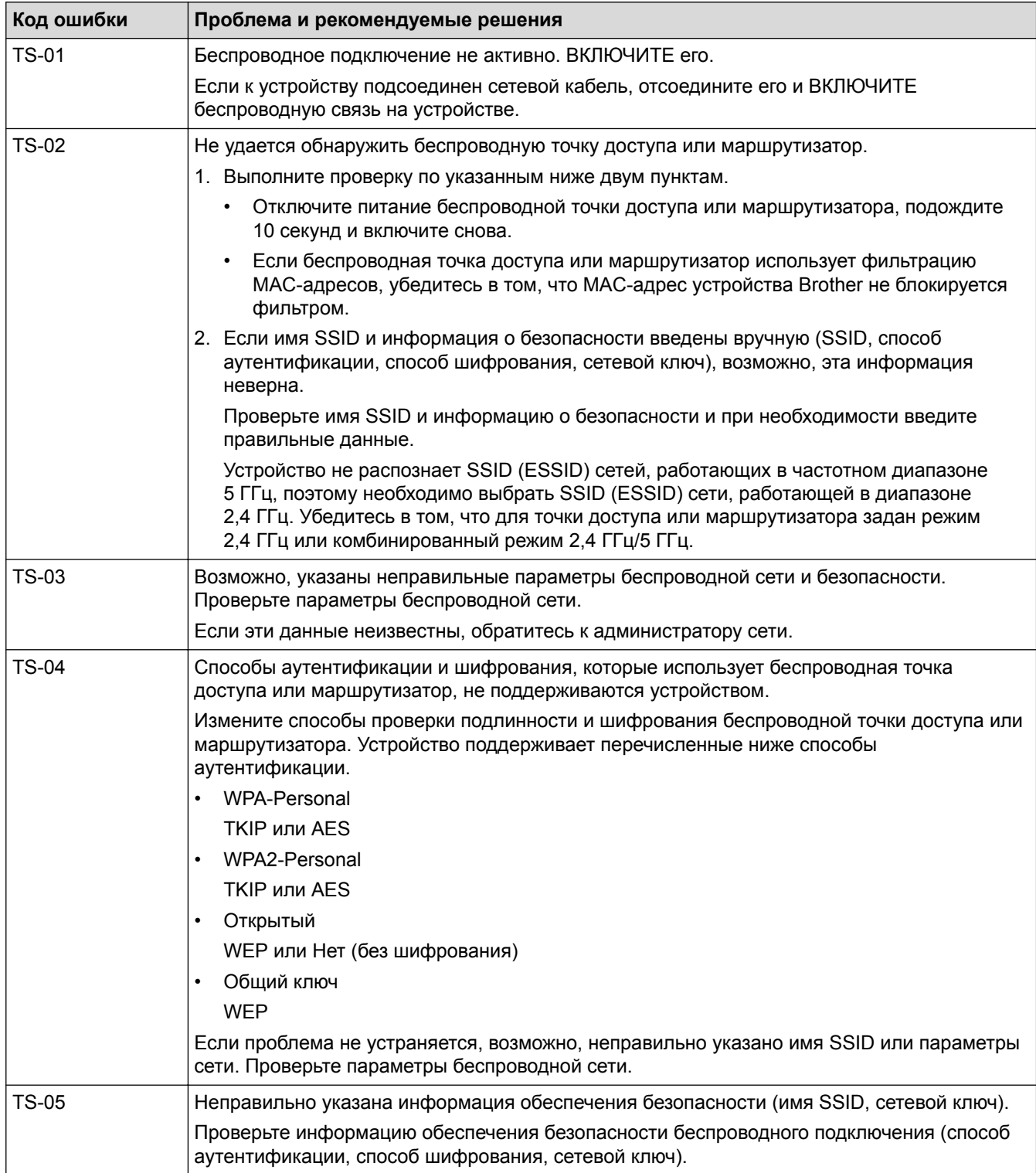

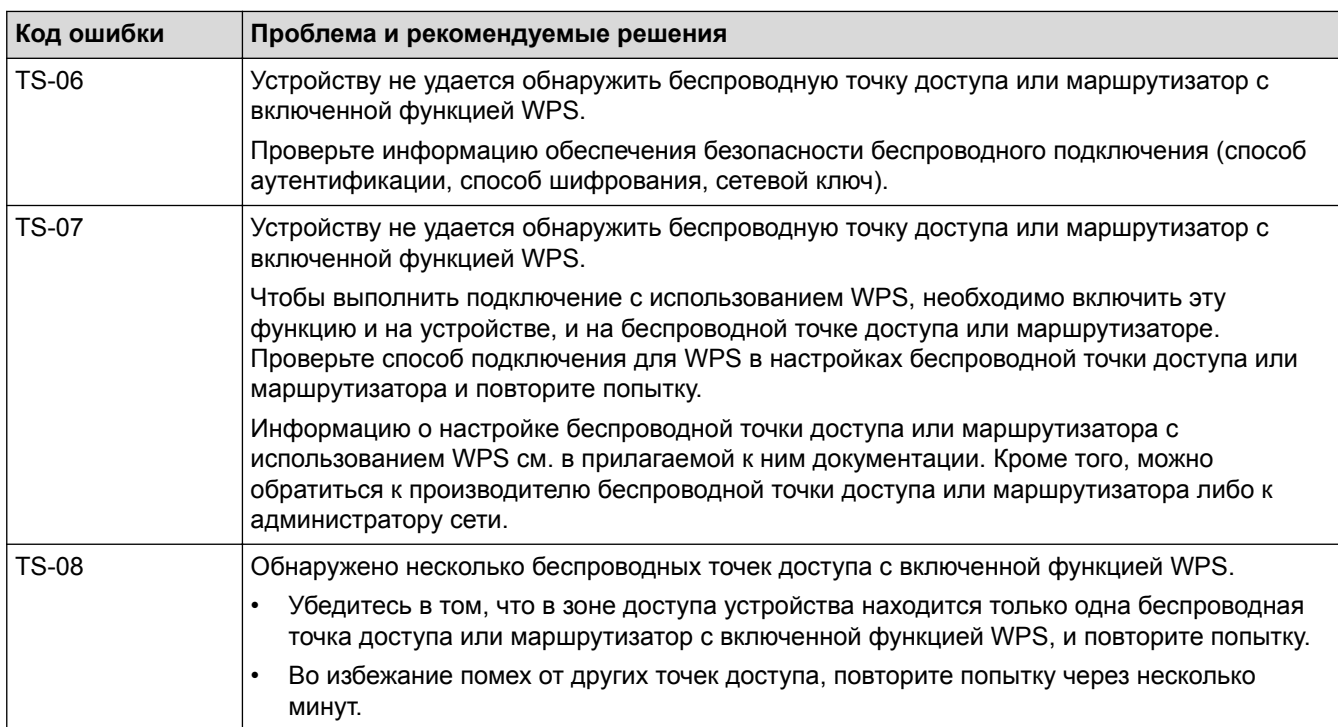

- Печать отчета WLAN
- Устройство Brother не печатает, не сканирует или не принимает факсы PC-FAX по сети
- Проверка работы сетевых устройств
- Настройка устройства для работы в беспроводной сети одним нажатием с помощью Wi-Fi Protected Setup™ (WPS)
- Настройка устройства для работы в беспроводной сети по технологии Wi-Fi Protected Setup™ (WPS) с помощью PIN-кода
- Настройка устройства для работы в беспроводной сети с помощью мастера настройки на панели управления устройства
- Настройка устройства для работы в беспроводной сети, если имя SSID не рассылается
- Подключение устройства к корпоративной беспроводной сети

 На главную > Сеть > Дополнительные сетевые функции > Синхронизация времени с сервером SNTP с помощью веб-интерфейса управления

# **Синхронизация времени с сервером SNTP с помощью вебинтерфейса управления**

Протокол SNTP (Simple Network Time Protocol — простой протокол сетевого времени) используется для синхронизации времени, установленного на устройстве, для аутентификации с сервером времени SNTP. (Это не то время, которое отображается на ЖК-дисплее устройства.) Время устройства можно синхронизировать автоматически или вручную по времени в формате UTC, которое предоставляется сервером времени.

- Настройка даты и времени с помощью управления через веб-интерфейс
- Настройка протокола SNTP с помощью веб-интерфейса управления

 На главную > Сеть > Дополнительные сетевые функции > Синхронизация времени с сервером SNTP с помощью веб-интерфейса управления > Настройка даты и времени с помощью управления через веб-интерфейс

# **Настройка даты и времени с помощью управления через вебинтерфейс**

Настройте дату и время, чтобы синхронизировать время, установленное на устройстве, с сервером времени SNTP.

Эта функция недоступна в некоторых странах.

- 1. Запустите веб-браузер.
- 2. В адресной строке браузера введите «https://IP-адрес устройства» (где «IP-адрес устройства» это IP-адрес устройства).

Пример: https://192.168.1.2

- 3. Если требуется ввести пароль для входа в устройство, введите его и нажмите .
- 4. Перейдите на вкладку **Администратор**.
- 5. Щелкните **Дата и время** в левой панели навигации.

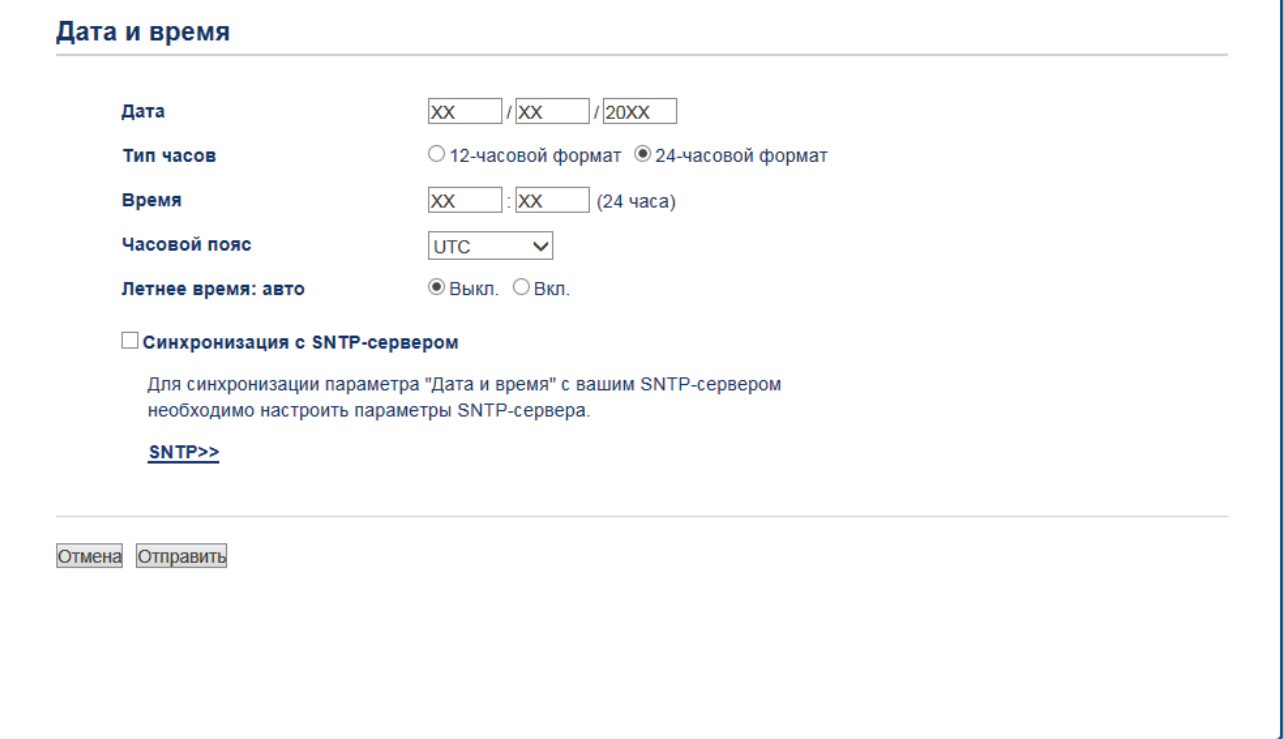

Выберите разницу во времени между вашим местоположением и UTC в раскрывающемся списке **Часовой пояс**. Например, часовой пояс для восточного времени в США и Канаде обозначается как UTC-05:00.

- 6. Проверьте настройки параметра **Часовой пояс**.
- 7. Установите флажок **Синхронизация с SNTP-сервером**.
- 8. Нажмите кнопку **Отправить**.

#### **Связанная информация**

• Синхронизация времени с сервером SNTP с помощью веб-интерфейса управления

 На главную > Сеть > Дополнительные сетевые функции > Синхронизация времени с сервером SNTP с помощью веб-интерфейса управления > Настройка протокола SNTP с помощью веб-интерфейса управления

# **Настройка протокола SNTP с помощью веб-интерфейса управления**

Настройте протокол SNTP, чтобы синхронизировать время, установленное на устройстве для аутентификации, с сервером времени SNTP.

- 1. Запустите веб-браузер.
- 2. В адресной строке браузера введите «https://IP-адрес устройства» (где «IP-адрес устройства» это IP-адрес устройства).

Пример:

https://192.168.1.2

- 3. Если требуется ввести пароль для входа в устройство, введите его и нажмите .
- 4. Перейдите на вкладку **Сеть**.
- 5. Щелкните меню **Протокол** на левой панели навигации.
- 6. Установите флажок **SNTP**, чтобы активизировать параметры.
- 7. Нажмите кнопку **Отправить**.
- 8. Чтобы активировать настройки, перезагрузите устройство Brother.
- 9. Рядом с флажком SNTP нажмите **Дополнительные параметры**.
- 10. Выберите профиль, который нужно настроить или изменить.

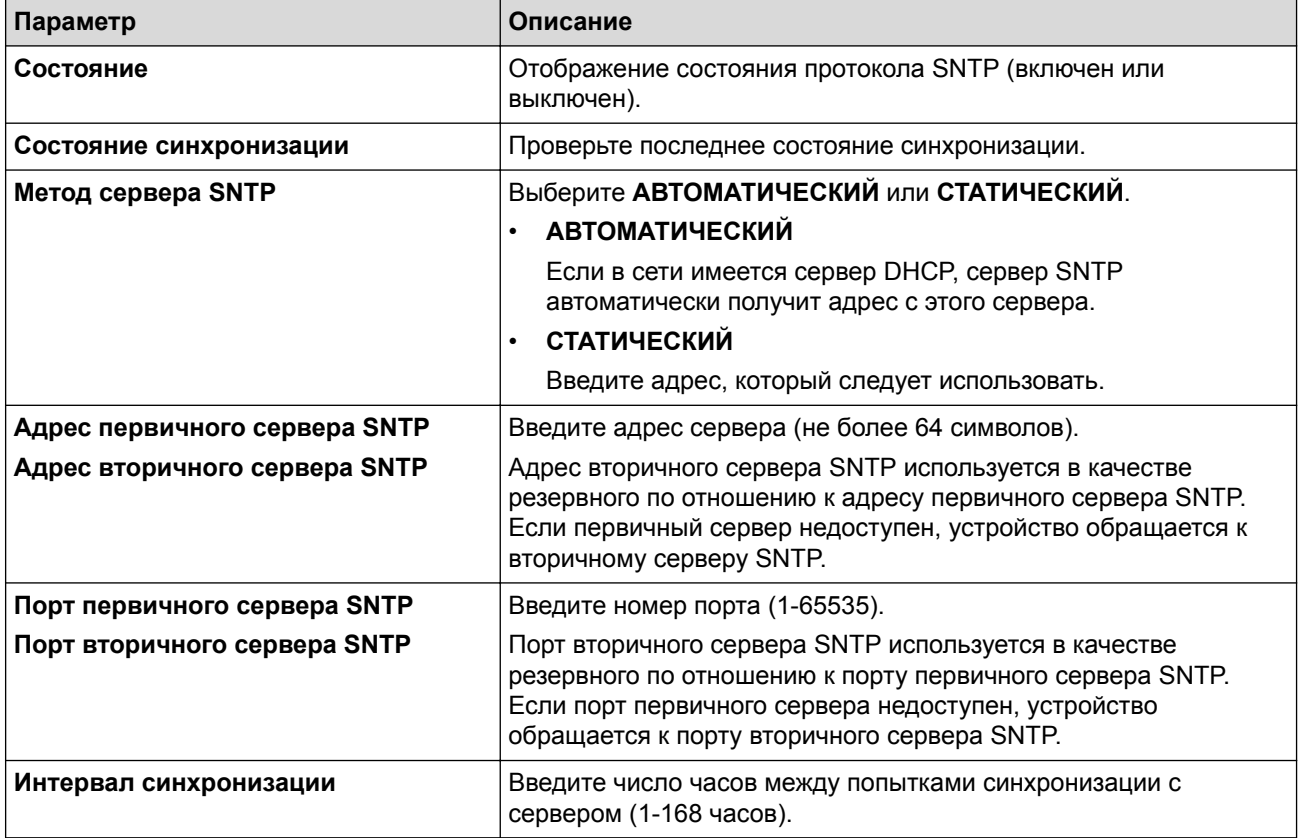

#### 11. Нажмите кнопку **Отправить**.

## **Связанная информация**

• Синхронизация времени с сервером SNTP с помощью веб-интерфейса управления

На главную > Сеть > Техническая информация для опытных пользователей

## **Техническая информация для опытных пользователей**

• Сброс параметров сети на заводские значения по умолчанию

 На главную > Сеть > Техническая информация для опытных пользователей > Сброс параметров сети на заводские значения по умолчанию

## **Сброс параметров сети на заводские значения по умолчанию**

С помощью панели управления устройства можно выполнить сброс параметров сервера печати на заводские настройки по умолчанию. При этом сбрасываются все данные (например, пароль и IP-адрес).

- Эта функция восстанавливает заводские настройки всех параметров проводной (только на поддерживаемых моделях) и беспроводной сети.
	- Сервер печати также можно сбросить до заводских настроек с помощью утилит BRAdmin Light, BRAdmin Professional или управления через веб-интерфейс.

#### >> DCP-L3510CDW/DCP-L3517CDW >> DCP-L3550CDW/MFC-L3710CW/MFC-L3730CDN/MFC-L3750CDW/MFC-L3770CDW

## **DCP-L3510CDW/DCP-L3517CDW**

1. Нажмите **Меню**.

k

- 2. Нажмите **∆** или  $\Pi$ , чтобы отобразить параметр [Сеть], а затем нажмите кнопку **ОК**.
- 3. Нажмите ▲ или **V**, чтобы отобразить параметр [Сброс сети], а затем нажмите кнопку ОК.
- 4. Следуйте инструкциям на экране устройства, чтобы сбросить параметры сети. Выполняется перезапуск устройства.

## **DCP-L3550CDW/MFC-L3710CW/MFC-L3730CDN/MFC-L3750CDW/MFC-L3770CDW**

- 1. Нажмите [Настройки] > [Все настройки] > [Сеть] > [Сброс сети].
- 2. Появится сообщение [После сброса устройство перезагрузится. Нажмите [ОК] и удерживайте 2 с для подтверждения.]. Для подтверждения нажимайте кнопку [ОК] в течение двух секунд.

Выполняется перезапуск устройства.

#### **Связанная информация**

• Техническая информация для опытных пользователей
#### На главную > Безопасность

# **Безопасность**

- Блокировка настроек устройства
- Параметры безопасности сети

На главную > Безопасность > Блокировка настроек устройства

# **Блокировка настроек устройства**

Перед активацией блокировки доступа к устройству запишите пароль. Если вы забудете пароль, придется сбросить все пароли, сохраненные в устройстве. Для этого обратитесь к системному администратору или в службу поддержки клиентов Brother.

 На главную > Безопасность > Блокировка настроек устройства > Общие сведения о блокировке настроек

# **Общие сведения о блокировке настроек**

Воспользуйтесь функцией блокировки настроек для предотвращения несанкционированного доступа к настройкам устройства.

Если включена блокировка настроек, для доступа к параметрам устройства необходимо ввести пароль.

- Установка пароля для функции блокировки настроек
- Изменение пароля для функции блокировки настроек
- Включение функции блокировки настроек

 На главную > Безопасность > Блокировка настроек устройства > Общие сведения о блокировке настроек > Установка пароля для функции блокировки настроек

# **Установка пароля для функции блокировки настроек**

- >> DCP-L3510CDW/DCP-L3517CDW
- >> DCP-L3550CDW/MFC-L3710CW/MFC-L3730CDN/MFC-L3750CDW/MFC-L3770CDW

#### **DCP-L3510CDW/DCP-L3517CDW**

- 1. Нажмите **Меню**.
- 2. Нажмите ▲ или V, чтобы отобразить параметр [Общие настройки], а затем нажмите кнопку ОК.
- 3. Нажмите ▲ или ▼, чтобы отобразить параметр [Блок. настроек], а затем нажмите кнопку ОК.
- 4. Введите четырехзначное число в качестве пароля.
- 5. Нажмите **OK**.
- 6. Когда на ЖК-дисплее появится сообщение [Повтор:], введите пароль еще раз.
- 7. Нажмите кнопку **OK**.
- 8. Нажмите **Стоп/Выход**.

# **DCP-L3550CDW/MFC-L3710CW/MFC-L3730CDN/MFC-L3750CDW/MFC-L3770CDW**

- 1. Нажмите [Настройки] > [Все настройки] > [Общие настройки] > [Блок. настроек].
- 2. Введите четырехзначное число в качестве пароля.
- 3. Нажмите [ОК].
- 4. Когда на ЖК-дисплее появится сообщение [Повтор], введите пароль еще раз.
- 5. Нажмите [ОК].
- 6. Нажмите

#### **Связанная информация**

 На главную > Безопасность > Блокировка настроек устройства > Общие сведения о блокировке настроек > Изменение пароля для функции блокировки настроек

#### **Изменение пароля для функции блокировки настроек**

- >> DCP-L3510CDW/DCP-L3517CDW
- >> DCP-L3550CDW/MFC-L3710CW/MFC-L3730CDN/MFC-L3750CDW/MFC-L3770CDW

#### **DCP-L3510CDW/DCP-L3517CDW**

- 1. Нажмите **Меню**.
- 2. Нажмите ▲ или V, чтобы отобразить параметр [Общие настройки], а затем нажмите кнопку ОК.
- 3. Нажмите ▲ или ▼, чтобы отобразить параметр [Блок. настроек], а затем нажмите кнопку ОК.
- 4. Нажмите ▲ или ▼, чтобы выбрать параметр [Задать пароль], а затем нажмите кнопку ОК.
- 5. Введите текущий четырехзначный пароль.
- 6. Нажмите **OK**.
- 7. Введите новый пароль из четырех цифр.
- 8. Нажмите **OK**.
- 9. Когда на ЖК-дисплее появится сообщение [Повтор:], введите пароль еще раз.
- 10. Нажмите кнопку **OK**.
- 11. Нажмите **Стоп/Выход**.

# **DCP-L3550CDW/MFC-L3710CW/MFC-L3730CDN/MFC-L3750CDW/MFC-L3770CDW**

- 1. Нажмите [Настройки] > [Все настройки] > [Общие настройки] > [Блок. настроек] > [Задать пароль].
- 2. Введите текущий четырехзначный пароль.
- 3. Нажмите [ОК].
- 4. Введите новый пароль из четырех цифр.
- 5. Нажмите [ОК].
- 6. Когда на ЖК-дисплее появится сообщение [Повтор], введите пароль еще раз.
- 7. Нажмите [ОК].
- 8. Нажмите  $\Box$

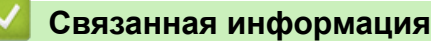

 На главную > Безопасность > Блокировка настроек устройства > Общие сведения о блокировке настроек > Включение функции блокировки настроек

#### **Включение функции блокировки настроек**

- >> DCP-L3510CDW/DCP-L3517CDW
- >> DCP-L3550CDW/MFC-L3710CW/MFC-L3730CDN/MFC-L3750CDW/MFC-L3770CDW

#### **DCP-L3510CDW/DCP-L3517CDW**

- 1. Нажмите **Меню**.
- 2. Нажмите ▲ или ▼, чтобы отобразить параметр [Общие настройки], а затем нажмите кнопку ОК.
- 3. Нажмите ▲ или ▼, чтобы отобразить параметр [Блок. настроек], а затем нажмите кнопку ОК.
- 4. Когда на ЖК-дисплее отобразится сообщение [Вкл.], нажмите **OK**.
- 5. Введите текущий четырехзначный пароль.
- 6. Нажмите **OK**.

#### **DCP-L3550CDW/MFC-L3710CW/MFC-L3730CDN/MFC-L3750CDW/MFC-L3770CDW**

- 1. Нажмите [Настройки] > [Все настройки] > [Общие настройки] > [Блок. настроек] > [Блок. Откл⇒Вкл].
- 2. Введите текущий четырехзначный пароль.
- 3. Нажмите [ОК].

#### **Связанная информация**

На главную > Безопасность > Параметры безопасности сети

# **Параметры безопасности сети**

- Перед использованием функции обеспечения безопасности сети
- Защитная блокировка функций 3.0
- Безопасное управление устройством, подключенным к сети, с помощью протокола SSL/TLS
- Безопасная отправка электронной почты
- Использование аутентификации IEEE 802.1x для проводной и беспроводной сети
- Сохранение журнала печати в сети

 На главную > Безопасность > Параметры безопасности сети > Перед использованием функции обеспечения безопасности сети

# **Перед использованием функции обеспечения безопасности сети**

Устройство Brother поддерживает современные протоколы безопасности сети и шифрования данных. Эти сетевые функции можно интегрировать в общий план безопасности сети, что поможет обеспечить безопасность данных и предотвратить несанкционированный доступ к устройству.

Рекомендуется отключить протоколы Telnet, FTP и TFTP. доступ к устройству с их использованием небезопасен.

## **Связанная информация**

• Параметры безопасности сети

Ø

На главную > Безопасность > Параметры безопасности сети > Защитная блокировка функций 3.0

# **Защитная блокировка функций 3.0**

Защитная блокировка функций 3.0 компании Brother повышает безопасность, ограничивая использование функций, доступных на устройстве Brother.

- Перед использованием защитной блокировки функций 3.0
- Настройка защитной блокировки функций 3.0 с помощью управления через вебинтерфейс
- Сканирование с помощью защитной блокировки функций 3.0
- Настройка режима открытого доступа для защитной блокировки функций 3.0
- Дополнительные функции защитной блокировки функций 3.0

• На главную > Безопасность > Параметры безопасности сети > Защитная блокировка функций 3.0 > Перед использованием защитной блокировки функций 3.0

### Перед использованием защитной блокировки функций 3.0

Используйте защитную блокировку функций для настройки паролей, установки ограничения на число страниц для того или иного пользователя, а также для предоставления доступа к некоторым или ко всем функциям, перечисленным ниже.

С помощью управления через веб-интерфейс или утилиты BRAdmin Professional 3 (Windows) можно настроить и изменить следующие параметры защитной блокировки функций 3.0.

#### Печать

Печать включает в себя задания печати, отправленные через AirPrint, Google Cloud Print™ и Brother iPrint&Scan.

Если имена пользователей для входа зарегистрированы заранее, пользователям не требуется вводить пароли перед печатью.

- Цветная печать
- Копирование
- Сканирование

Сканирование включает в себя задания сканирования, отправленные через Brother iPrint&Scan.

- Отправка (только поддерживаемые модели)
- Получение (только поддерживаемые модели)
- Прямая печать через USB-интерфейс
- Сканирование на USB (только поддерживаемые модели)
- Интернет-сервис (только поддерживаемые модели)
- Приложения (только поддерживаемые модели)
- Ограничение страниц
- Счетчики страниц

#### Связанная информация

• Защитная блокировка функций 3.0

 На главную > Безопасность > Параметры безопасности сети > Защитная блокировка функций 3.0 > Настройка защитной блокировки функций 3.0 с помощью управления через веб-интерфейс

# **Настройка защитной блокировки функций 3.0 с помощью управления через веб-интерфейс**

- 1. Запустите веб-браузер.
- 2. В адресной строке браузера введите «https://IP-адрес устройства» (где «IP-адрес устройства» это IP-адрес устройства).

Пример:

https://192.168.1.2

- 3. Если требуется ввести пароль для входа в устройство, введите его и нажмите .
- 4. Перейдите на вкладку **Администратор**.
- 5. Щелкните меню **Управление ограничениями** или **Функция ограничения пользователей** на левой панели навигации.
- 6. Выберите **Защитная блокировка функций**.
- 7. Нажмите кнопку **Отправить**.
- 8. Выберите меню **Ограничение функций** на левой панели навигации.
- 9. В поле **Список пользователей / Ограничение функций** введите имя группы или имя пользователя.
- 10. В столбце **Печать** и в других столбцах установите или снимите флажок, чтобы разрешить или ограничить использование соответствующей функции.
- 11. Чтобы настроить максимальное число страниц, установите флажок **Вкл.** в столбце **Ограничение страниц**, а затем введите максимальное число в поле **Макс. число страниц**.
- 12. Нажмите кнопку **Отправить**.
- 13. Откройте меню **Список пользователей** в левой панели навигации.
- 14. В поле **Список пользователей** введите имя пользователя.
- 15. В поле **PIN-номер** введите четырехзначный пароль.
- 16. В раскрывающемся списке выберите **Список пользователей / Ограничение функций** для каждого пользователя.
- 17. Нажмите кнопку **Отправить**.

#### **Связанная информация**

• Защитная блокировка функций 3.0

• На главную > Безопасность > Параметры безопасности сети > Защитная блокировка функций 3.0 > Сканирование с помощью защитной блокировки функций 3.0

## Сканирование с помощью защитной блокировки функций 3.0

#### Настройка ограничений сканирования (для администраторов)

Защитная блокировка функций 3.0 позволяет администратору ограничить пользователей, которым разрешается выполнять сканирование. Если функция сканирования отключена для открытого доступа, сканирование могут выполнять только пользователи, для которых установлен флажок Сканирование.

#### Использование функции сканирования (для пользователей с ограниченным доступом)

Для сканирования с помощью панели управления устройства:

Для доступа к режиму сканирования пользователи с ограниченным доступом должны вводить свои PIN-коды на панели управления устройства.

Для сканирования с компьютера:

Перед сканированием со своих компьютеров пользователи с ограниченным доступом должны вводить свои PIN-коды на панели управления устройства. Если PIN-код не введен на панели управления устройства, на экране компьютера пользователя отображается сообщение об ошибке.

#### Связанная информация

• Зашитная блокировка функций 3.0

• На главную > Безопасность > Параметры безопасности сети > Защитная блокировка функций 3.0 > Настройка режима открытого доступа для защитной блокировки функций 3.0

# Настройка режима открытого доступа для защитной блокировки функций 3.0

Используйте экран защитной блокировки функций, чтобы настроить режим открытого доступа, ограничивающий доступ к функциям для незарегистрированных пользователей. Незарегистрированным пользователям не требуется вводить пароль для доступа к функциям, разрешенным этими параметрами.

Режим открытого доступа включает в себя задания печати, отправленные через Google Cloud Print™. Brother iPrint&Scan и драйвер CUPS (Mac).

- 1. Запустите веб-браузер.
- 2. В адресной строке браузера введите «https://IP-адрес устройства» (где «IP-адрес устройства» это IP-адрес устройства).

Пример:

Ø

https://192.168.1.2

3. Если требуется ввести пароль для входа в устройство, введите его и нажмите

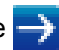

- 4. Перейдите на вкладку Администратор.
- 5. Щелкните меню Управление ограничениями или Функция ограничения пользователей на левой панели навигации.
- 6. Выберите Защитная блокировка функций.
- 7. Нажмите кнопку Отправить.
- 8. Щелкните меню Ограничение функций.
- 9. В строке Режим "для всех" установите или снимите флажок, чтобы разрешить или ограничить использование соответствующей функции.
- 10. Нажмите кнопку Отправить.

#### Связанная информация

- Защитная блокировка функций 3.0
- Регистрация устройства в службе Google Cloud Print с помощью веб-интерфейса управления

 На главную > Безопасность > Параметры безопасности сети > Защитная блокировка функций 3.0 > Дополнительные функции защитной блокировки функций 3.0

#### **Дополнительные функции защитной блокировки функций 3.0**

На экране защитной блокировки функций настройте следующие функции:

#### **Сброс всех счетчиков**

Нажмите **Сброс всех счетчиков** в столбце **Счетчики страниц** для сброса значения счетчика страниц.

#### **Экспорт в CSV-файл**

Нажмите **Экспорт в CSV-файл** для экспорта текущего значения счетчика страниц, (включая информацию **Список пользователей / Ограничение функций**) в файл CSV.

#### **Последнее значение счетчика**

Нажмите кнопку **Последнее значение счетчика**, чтобы устройство сохраняло значение счетчика страниц после сброса.

#### **Автоматический сброс счетчика**

Нажмите кнопку **Автоматический сброс счетчика**, чтобы настроить интервал времени между сбросами счетчика страниц. Выберите "Ежедневно", "Еженедельно" или "Ежемесячно".

#### **Связанная информация**

• Защитная блокировка функций 3.0

 На главную > Безопасность > Параметры безопасности сети > Безопасное управление устройством, подключенным к сети, с помощью протокола SSL/TLS

# **Безопасное управление устройством, подключенным к сети, с помощью протокола SSL/TLS**

- Ознакомление с протоколом SSL/TLS
- Сертификаты и управление через веб-интерфейс
- Безопасное управление сетевым устройством с помощью веб-интерфейса управления
- Безопасное управление устройством, подключенным к сети, с помощью утилиты BRAdmin Professional 3 (Windows)
- Безопасная печать документов с помощью протокола SSL/TLS

А На главную > Безопасность > Параметры безопасности сети > Безопасное управление устройством, подключенным к сети, с помощью протокола SSL/TLS > Ознакомление с протоколом SSL/TLS

# Ознакомление с протоколом SSL/TLS

Использование протоколов SSL и TLS - это эффективный способ защиты данных, передаваемых по локальной или глобальной сети (LAN или WAN). Защита основана на шифровании отправляемых по сети данных (например задания печати); если кто-нибудь перехватит эти данные, то не сможет их прочесть.

Протокол SSL/TLS можно настроить как в проводной, так и в беспроводной сети, и он будет работать с прочими средствами обеспечения безопасности (например, с WPA-ключами и брандмауэрами).

#### Связанная информация

- Безопасное управление устройством, подключенным к сети, с помощью протокола SSL/TLS
- Краткие сведения о протоколе SSL/TLS
- Преимущества использования протокола SSL/TLS

А На главную > Безопасность > Параметры безопасности сети > Безопасное управление устройством, подключенным к сети, с помощью протокола SSL/TLS > Ознакомление с протоколом SSL/ TLS > Краткие сведения о протоколе SSL/TLS

# Краткие сведения о протоколе SSL/TLS

Протокол SSL/TLS изначально создавался для защиты данных веб-трафика, в частности, передаваемых между браузерами и серверами. Например, если при проведении денежных интернет-операций в браузере Internet Explorer в адресной строке отображается https:// и маленький замок, вы используете протокол SSL. Позже его стали использовать для работы с Telnet, принтерами и программным обеспечением FTP, что позволило SSL стать универсальным решением для обеспечения безопасности в Интернете. Сегодня многие интернет-магазины и банки все еще используют исходную схему действия этого протокола для обеспечения защиты таких конфиденциальных данных, как номера кредитных карт, сведения о клиентах и т. д.

Протокол SSL/TLS обеспечивает чрезвычайно высокий уровень шифрования, поэтому его активно используют для защиты данных в банках всего мира.

Связанная информация

• Ознакомление с протоколом SSL/TLS

А На главную > Безопасность > Параметры безопасности сети > Безопасное управление устройством, подключенным к сети, с помощью протокола SSL/TLS > Ознакомление с протоколом SSL/ TLS > Преимущества использования протокола SSL/TLS

# Преимущества использования протокола SSL/TLS

Основное преимущество использования протокола SSL/TLS на устройствах Brother - обеспечение безопасной печати в IP-сети посредством ограничения доступа к передаваемым на устройство данным для неавторизованных пользователей. Кроме того, протокол SSL можно использовать для безопасной печати конфиденциальных данных. Например, отделу кадров большой компании необходимо постоянно печатать зарплатные ведомости. Если не зашифровать данные, содержащиеся в ведомостях, их могут прочитать другие пользователи сети. Однако благодаря протоколу SSL/TLS для каждого, кто попытается перехватить данные, отобразится только страница с непонятными кодами, а не реальные данные из ведомостей.

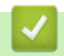

#### Связанная информация

• Ознакомление с протоколом SSL/TLS

 На главную > Безопасность > Параметры безопасности сети > Безопасное управление устройством, подключенным к сети, с помощью протокола SSL/TLS > Сертификаты и управление через вебинтерфейс

# **Сертификаты и управление через веб-интерфейс**

Чтобы безопасно управлять устройством Brother, подключенным к сети, с помощью протокола SSL/TLS, необходимо настроить сертификат. Сертификат нужно настроить с помощью веб-интерфейса управления.

- Поддерживаемые функции сертификатов безопасности
- Создание и установка сертификата
- Управление несколькими сертификатами

 На главную > Безопасность > Параметры безопасности сети > Безопасное управление устройством, подключенным к сети, с помощью протокола SSL/TLS > Сертификаты и управление через вебинтерфейс > Поддерживаемые функции сертификатов безопасности

# **Поддерживаемые функции сертификатов безопасности**

Устройство Brother поддерживает использование нескольких сертификатов безопасности, что позволяет выполнять безопасное управление, аутентификацию и обмен данными с устройством. Ниже перечислены функции сертификатов безопасности, которые можно использовать с устройством.

- Обмен данными по протоколу SSL/TLS
- Обмен данными по протоколу SSL для протокола SMTP
- Аутентификация IEEE 802.1x

Устройство Brother поддерживает следующее:

• Предустановленный сертификат

На устройстве предустановлен самозаверяющий сертификат. Этот сертификат позволяет использовать обмен данными по протоколу SSL/TLS, не создавая и не устанавливая другой сертификат.

Предустановленный самоподписанный сертификат повышает защиту вашего канала связи до определенного уровня. Для обеспечения надлежащей безопасности рекомендуется использовать сертификат, выданный доверенной организацией.

• Самозаверяющий сертификат

Этот сервер печати выдает свой собственный сертификат. С помощью этого сертификата, можно легко использовать обмен данными по протоколу SSL/TLS, не создавая и не устанавливая другой сертификат ЦС.

• Сертификат центра сертификации (ЦС)

Сертификат ЦС устанавливается двумя способами. Если сертификат ЦС уже имеется, или если требуется использовать сертификат внешнего доверенного ЦС:

- При использовании запроса подписи сертификата (CSR) с этого сервера печати.
- При импорте сертификата и закрытого ключа.
- Сертификат центра сертификации (ЦС)

Чтобы использовать сертификат ЦС, который идентифицирует ЦС и владеет закрытым ключом, необходимо импортировать этот сертификат ЦС из центра сертификации перед настройкой функций обеспечения безопасности сети.

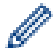

• Если предполагается использовать обмен данными по протоколу SSL/TLS, рекомендуется сначала обратиться к системному администратору.

• Если сбросить параметры сервера печати до заводских значений, установленные сертификат и закрытый ключ будут удалены. Чтобы сохранить сертификат и закрытый ключ после сброса параметров сервера печати, экспортируйте их перед сбросом, а затем установите повторно.

#### **Связанная информация**

• Сертификаты и управление через веб-интерфейс

 На главную > Безопасность > Параметры безопасности сети > Безопасное управление устройством, подключенным к сети, с помощью протокола SSL/TLS > Сертификаты и управление через вебинтерфейс > Создание и установка сертификата

# **Создание и установка сертификата**

- Пошаговое руководство для создания и установки сертификата
- Создание и установка самозаверяющего сертификата
- Создание и установка сертификата из центра сертификации (ЦС)
- Импорт и экспорт сертификата ЦС

 На главную > Безопасность > Параметры безопасности сети > Безопасное управление устройством, подключенным к сети, с помощью протокола SSL/TLS > Сертификаты и управление через вебинтерфейс > Создание и установка сертификата > Пошаговое руководство для создания и установки сертификата

# **Пошаговое руководство для создания и установки сертификата**

Доступны сертификаты безопасности двух типов: самозаверяющий сертификат и сертификат от центра сертификации (ЦС).

В зависимости от выбранного типа выполните соответствующие действия, указанные ниже.

## **Вариант 1**

#### **Самозаверяющий сертификат**

- 1. Создайте самозаверяющий сертификат с помощью системы управления через веб-интерфейс.
- 2. Установите самозаверяющий сертификат на компьютере.

#### **Вариант 2**

#### **Сертификат от ЦС**

- 1. С помощью веб-интерфейса управления создайте запрос на подпись сертификата.
- 2. С помощью веб-интерфейса управления установите на устройство Brother сертификат, выданный ЦС.
- 3. Установите сертификат на компьютере.

#### **Связанная информация**

• Создание и установка сертификата

 На главную > Безопасность > Параметры безопасности сети > Безопасное управление устройством, подключенным к сети, с помощью протокола SSL/TLS > Сертификаты и управление через вебинтерфейс > Создание и установка сертификата > Создание и установка самозаверяющего сертификата

# **Создание и установка самозаверяющего сертификата**

- Создание самозаверяющего сертификата
- Установка самозаверяющего сертификата для пользователей Windows с правами администратора
- Импорт и экспорт самозаверяющего сертификата на устройство Brother

• На главную > Безопасность > Параметры безопасности сети > Безопасное управление устройством, подключенным к сети, с помощью протокола SSL/TLS > Сертификаты и управление через вебинтерфейс > Создание и установка сертификата > Создание и установка самозаверяющего сертификата > Создание самозаверяющего сертификата

#### Создание самозаверяющего сертификата

- 1. Запустите веб-браузер.
- 2. В адресной строке браузера введите «https://IP-адрес устройства» (где «IP-адрес устройства» это IP-адрес устройства).

Пример: https://192.168.1.2

Если используется система Domain Name System (система имен доменов) или имя NetBIOS, введите другое имя (например, SharedPrinter вместо IP-адреса).

Пример:

https://Общий принтер

Если включено имя NetBIOS, можно также использовать имя узла.

Пример:

https://brnxxxxxxxxxxx

Имя NetBIOS можно найти в отчете о конфигурации сети.

- Для Мас выполните доступ к системе управления через веб-интерфейс, щелкнув по значку устройства на экране Status Monitor.
- 3. Если требуется ввести пароль для входа в устройство, введите его и нажмите
- 4. Перейдите на вкладку Сеть.
- 5. Откройте вкладку Безопасность.
- 6. Щелкните меню Сертификат на левой панели навигации.
- 7. Нажмите кнопку Создать самостоятельно подписанный сертификат.
- 8. Введите Общее название и Срок действия.
	- Доступная длина для поля Общее название составляет не более 64 байт. Введите идентификатор, например, IP-адрес, имя узла или имя домена, чтобы использовать их для доступа к этому устройству через протокол обмена данными SSL/TLS. Имя узла отображается по умолчанию.
	- Если используется протокол IPPS или HTTPS, а в качестве URL-адреса введено имя, отличное от значения, заданного для параметра Общее название, которое использовалось для самозаверяющего сертификата, появится предупреждающее сообщение.
- 9. В раскрывающемся списке Алгоритм с использованием открытых ключей выберите необходимый параметр. Значение по умолчанию - RSA (2048 бит).
- 10. В раскрывающемся списке Алгоритм выборки выберите необходимый параметр. Значение по умолчанию - SHA-256.
- 11. Нажмите кнопку Отправить.
- 12. Перейдите на вкладку Сеть.
- 13. Шелкните меню Протокол на левой панели навигации.
- 14. Нажмите кнопку Настройки сервера НТТР.
- 15. В раскрывающемся списке Выбор сертификата выберите сертификат, который требуется настроить.
- 16. Нажмите кнопку Отправить.
- 17. Нажмите Да, чтобы перезагрузить сервер печати.

Самозаверяющий сертификат создан и сохранен в памяти устройства.

Для использования соединения SSL/TLS на компьютере должен быть установлен самозаверяющий сертификат.

# **Связанная информация**

↵

• Создание и установка самозаверяющего сертификата

• На главную > Безопасность > Параметры безопасности сети > Безопасное управление устройством, подключенным к сети, с помощью протокола SSL/TLS > Сертификаты и управление через вебинтерфейс > Создание и установка сертификата > Создание и установка самозаверяющего сертификата > Установка самозаверяющего сертификата для пользователей Windows с правами администратора

# Установка самозаверяющего сертификата для пользователей Windows с правами администратора

Представленные ниже указания относятся к Microsoft Internet Explorer. Чтобы получить информацию об установке сертификатов в других веб-браузерах, обратитесь к соответствующей документации.

- 1. Выполните одно из следующих действий:
	- (Windows 7 u Windows Server 2008)

#### Нажмите (Н) (Пуск) > Все программы.

(Windows 8)

(Internet Explorer) в области уведомлений. Щелкните правой кнопкой мыши по значку

(Windows 10 и Windows Server 2016)

> Стандартные - Windows. Нажмите  $\Box$ 

(Windows Server 2012 u Windows Server 2012 R2)

Нажмите (Internet Explorer), а затем щелкните правой кнопкой мыши по значку (Internet Explorer) в области уведомлений.

2. Шелкните правой кнопкой мыши Internet Explorer, а затем нажмите Запуск от имени администратора.

Если появляется параметр Доподнительно, щелкните пункт Доподнительно.

Если появляется экран Контроль учетных записей пользователей, нажмите Да.

- 3. Введите «https://IP-адрес устройства» в адресной строке браузера для доступа к устройству (где «IPадрес устройства» — это IP-адрес устройства или имя узла, назначенное сертификату).
- 4. Выберите Продолжить открытие этого веб-узла (не рекомендуется).
- 5. Нажмите Ошибка сертификата, а затем Просмотр сертификата.

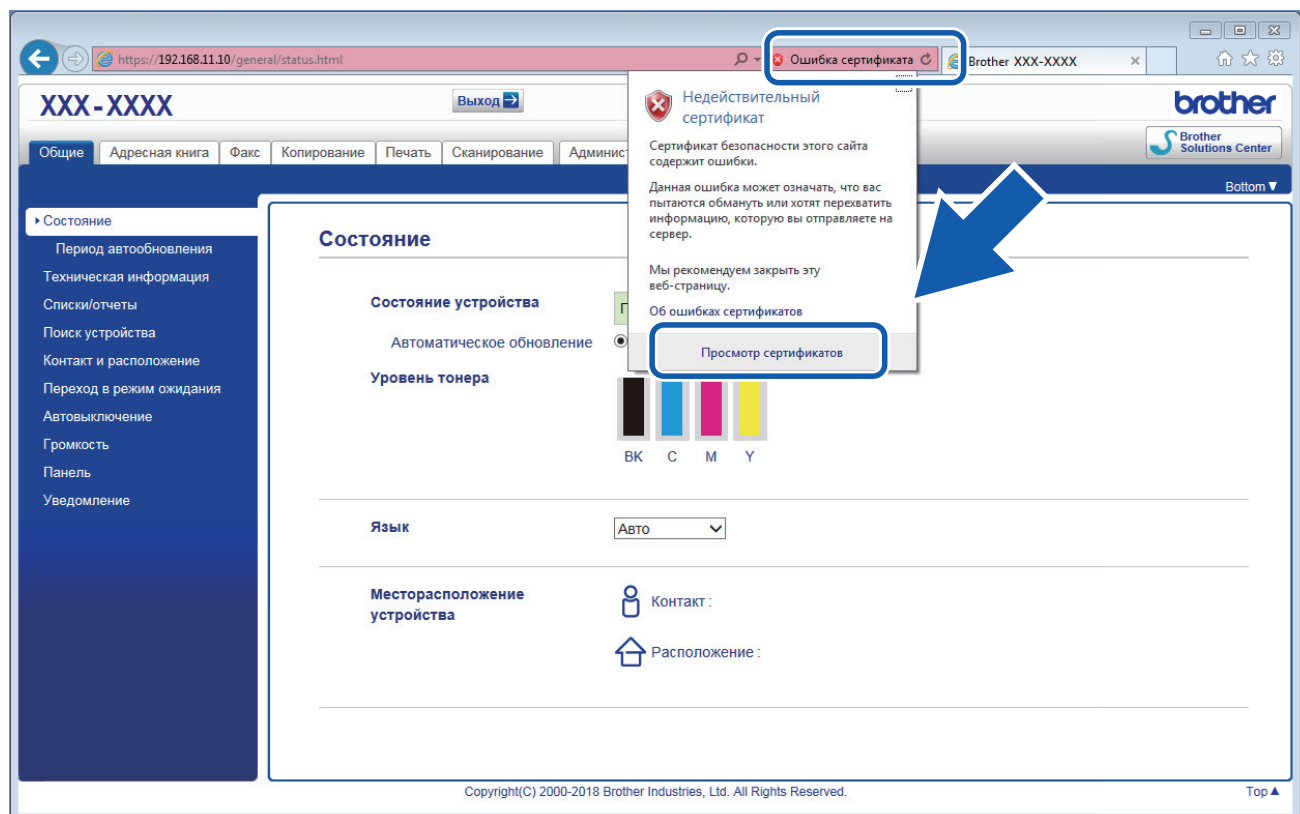

- 6. Нажмите **Установить сертификат...**.
- 7. Когда откроется **Мастер импорта сертификатов**, нажмите кнопку **Далее**.
- 8. Выберите **Поместить все сертификаты в следующее хранилище**, а затем нажмите **Обзор…**.
- 9. Выберите **Доверенные корневые центры сертификации**, а затем нажмите **OK**.
- 10. Нажмите кнопку **Далее**.
- 11. Нажмите кнопку **Готово**.
- 12. Нажмите кнопку **Да**, если отображается правильный отпечаток пальца.
- 13. Нажмите кнопку **OK**.

Теперь на вашем компьютере установлен самозаверяющий сертификат и доступно соединение SSL/TLS.

#### **Связанная информация**

• Создание и установка самозаверяющего сертификата

 На главную > Безопасность > Параметры безопасности сети > Безопасное управление устройством, подключенным к сети, с помощью протокола SSL/TLS > Сертификаты и управление через вебинтерфейс > Создание и установка сертификата > Создание и установка самозаверяющего сертификата > Импорт и экспорт самозаверяющего сертификата на устройство Brother

# **Импорт и экспорт самозаверяющего сертификата на устройство Brother**

Можно хранить самозаверяющие сертификаты на устройстве Brother и управлять ими с помощью функций импорта и экспорта.

- Импорт самозаверяющего сертификата
- Экспорт самозаверяющего сертификата

• На главную > Безопасность > Параметры безопасности сети > Безопасное управление устройством, подключенным к сети, с помощью протокола SSL/TLS > Сертификаты и управление через вебинтерфейс > Создание и установка сертификата > Создание и установка самозаверяющего сертификата > Импорт и экспорт самозаверяющего сертификата на устройство Brother > Импорт самозаверяющего сертификата

#### Импорт самозаверяющего сертификата

- 1. Запустите веб-браузер.
- 2. В адресной строке браузера введите «https://IP-адрес устройства» (где «IP-адрес устройства» это IP-адрес устройства).

Пример:

https://192.168.1.2

Если используется система Domain Name System (система имен доменов) или имя NetBIOS, введите другое имя (например, SharedPrinter вместо IP-адреса).

Пример:

https://Общий принтер

Если включено имя NetBIOS, можно также использовать имя узла.

 $\mathbf{r}$ Пример:

https://brnxxxxxxxxxxx

Имя NetBIOS можно найти в отчете о конфигурации сети.

- Для Мас выполните доступ к системе управления через веб-интерфейс, щелкнув по значку устройства на экране Status Monitor.
- 3. Если требуется ввести пароль для входа в устройство, введите его и нажмите
- 4. Перейдите на вкладку Сеть.
- 5. Откройте вкладку Безопасность.
- 6. Щелкните меню Сертификат на левой панели навигации.
- 7. Нажмите кнопку Импортировать сертификат и секретный ключ.
- 8. Перейдите к файлу, который нужно импортировать.
- 9. Если файл зашифрован, введите пароль и нажмите Отправить.

Самозаверяющий сертификат импортирован на устройство.

Для использования соединения SSL/TLS на компьютере также должен быть установлен самозаверяющий сертификат. Обратитесь к администратору сети.

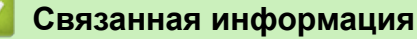

• Импорт и экспорт самозаверяющего сертификата на устройство Brother

• На главную > Безопасность > Параметры безопасности сети > Безопасное управление устройством, подключенным к сети, с помощью протокола SSL/TLS > Сертификаты и управление через вебинтерфейс > Создание и установка сертификата > Создание и установка самозаверяющего сертификата > Импорт и экспорт самозаверяющего сертификата на устройство Brother > Экспорт самозаверяющего сертификата

### Экспорт самозаверяющего сертификата

- 1. Запустите веб-браузер.
- 2. В адресной строке браузера введите «https://IP-адрес устройства» (где «IP-адрес устройства» это IP-адрес устройства).

Пример:

https://192.168.1.2

Если используется система Domain Name System (система имен доменов) или имя NetBIOS, введите другое имя (например, SharedPrinter вместо IP-адреса).

Пример:

https://Общий принтер

Если включено имя NetBIOS, можно также использовать имя узла.

Пример:

https://brnxxxxxxxxxxx

Имя NetBIOS можно найти в отчете о конфигурации сети.

- Для Мас выполните доступ к системе управления через веб-интерфейс, щелкнув по значку устройства на экране Status Monitor.
- 3. Если требуется ввести пароль для входа в устройство, введите его и нажмите
- 4. Перейдите на вкладку Сеть.
- 5. Откройте вкладку Безопасность.
- 6. Щелкните меню Сертификат на левой панели навигации.
- 7. Выберите команду Экспорт в разделе Список сертификатов.
- 8. Если нужно зашифровать файл, введите пароль в поле Введите пароль.

Если оставить поле Введите пароль пустым, выходной файл не будет зашифрован.

- 9. Еще раз введите пароль в поле Ещё раз введите пароль и нажмите Отправить.
- 10. Нажмите Сохранить.
- 11. Укажите расположение для сохранения файла.

Самозаверяющий сертификат экспортируется на ваш компьютер.

Также можно импортировать самозаверяющий сертификат на компьютер.

#### Связанная информация

• Импорт и экспорт самозаверяющего сертификата на устройство Brother

А На главную > Безопасность > Параметры безопасности сети > Безопасное управление устройством, подключенным к сети, с помощью протокола SSL/TLS > Сертификаты и управление через вебинтерфейс > Создание и установка сертификата > Создание и установка сертификата из центра сертификации (ЦС)

# Создание и установка сертификата из центра сертификации (ЦС)

Если у вас уже есть сертификат внешнего доверенного ЦС, сертификат и закрытый ключ можно хранить на устройстве и управлять ими с помощью функций импорта и экспорта. Если у вас нет сертификата внешнего доверенного ЦС, создайте запрос на подпись сертификата, отправьте его в ЦС для аутентификации и установите возвращенный вам сертификат на устройстве.

- Создание запроса подписи сертификата (CSR)
- Установка сертификата на устройство Brother
- Импорт и экспорт сертификата и закрытого ключа

• На главную > Безопасность > Параметры безопасности сети > Безопасное управление устройством, подключенным к сети, с помощью протокола SSL/TLS > Сертификаты и управление через вебинтерфейс > Создание и установка сертификата > Создание и установка сертификата из центра сертификации (ЦС) > Создание запроса подписи сертификата (CSR)

# Создание запроса подписи сертификата (CSR)

Запрос на подпись сертификата - это запрос, отправленный в центр сертификации (ЦС) для проверки подлинности учетных данных, содержащихся в сертификате.

Перед созданием запроса на подпись сертификата, рекомендуется установить на компьютере корневой сертификат из ЦС.

- 1. Запустите веб-браузер.
- 2. В адресной строке браузера введите «https://IP-адрес устройства» (где «IP-адрес устройства» это IP-адрес устройства).

Пример:

https://192.168.1.2

- Если используется система Domain Name System (система имен доменов) или имя NetBIOS, введите другое имя (например, SharedPrinter вместо IP-адреса).
	- Пример:

https://Общий\_принтер

Если включено имя NetBIOS, можно также использовать имя узла.

Пример:

https://brnxxxxxxxxxxx

Имя NetBIOS можно найти в отчете о конфигурации сети.

Для Мас выполните доступ к системе управления через веб-интерфейс, щелкнув по значку устройства на экране Status Monitor.

3. Если требуется ввести пароль для входа в устройство, введите его и нажмите

- 4. Перейдите на вкладку Сеть.
- 5. Откройте вкладку Безопасность.
- 6. Щелкните меню Сертификат на левой панели навигации.
- 7. Нажмите кнопку Создать CSR (запрос на подпись сертификата).
- 8. Введите значения в поля Общее название (обязательно) и Организация (дополнительная информация).
	- Данные об организации необходимы для того, чтобы ЦС мог подтвердить вашу личность для внешнего мира.
	- Доступная длина для поля Общее название составляет не более 64 байт. Введите идентификатор, например, IP-адрес, имя узла или домена, чтобы использовать их для доступа к принтеру через протокол обмена данными SSL/TLS. По умолчанию отображается имя узла. Поле Общее название обязательно для заполнения.
	- Если в качестве URL-адреса введено имя, отличное от общего имени, которое использовалось для сертификата, появится предупреждающее сообщение.
	- Доступная длина для полей Организация, Подразделение, Город/район и Штат/область составляет не более 64 байт.
	- В поле Страна/регион должен быть указан состоящий из двух символов код страны по ISO 3166.
	- При настройке расширения сертификата Х.509v3 установите флажок Настройка дополнительного раздела, а затем выберите Авто (Регистрация IPv4) или Вручную.
- 9. В раскрывающемся списке Алгоритм с использованием открытых ключей выберите необходимый параметр. Значение по умолчанию - RSA (2048 бит).
- 10. В раскрывающемся списке Алгоритм выборки выберите необходимый параметр. Значение по умолчанию - SHA-256.
- 11. Нажмите кнопку Отправить.

На экране появится запрос на подпись сертификата. Сохраните запрос на подпись сертификата в файл либо скопируйте и вставьте его в специальную онлайн-форму центра сертификации.

- 12. Нажмите кнопку Сохранить.
	- В отношении способа отправки запроса на подпись сертификата в ЦС придерживайтесь политики центра сертификации.
		- Если используется корпоративный корневой ЦС из Windows Server 2008/2012/2012 R2/2016, рекомендуется использовать шаблон сертификата «Веб-сервер» для безопасного создания сертификата клиента. При создании сертификата клиента для среды IEEE 802.1х с аутентификацией EAP-TLS рекомендуется использовать шаблон сертификата «Пользователь». Для получения дополнительной информации перейдите в раздел «Часто задаваемые вопросы и устранение неполадок» используемой модели на сайте поддержки Brother support по адресу support.brother.com. Выполните поиск слова «SSL».

#### Связанная информация

• Создание и установка сертификата из центра сертификации (ЦС)

• На главную > Безопасность > Параметры безопасности сети > Безопасное управление устройством, подключенным к сети, с помощью протокола SSL/TLS > Сертификаты и управление через вебинтерфейс > Создание и установка сертификата > Создание и установка сертификата из центра сертификации (ЦС) > Установка сертификата на устройство Brother

# Установка сертификата на устройство Brother

Чтобы установить на сервере печати сертификат, полученный от центра сертификации, выполните указанные ниже действия.

Можно установить только сертификат, выданный для используемого устройства по запросу на подпись сертификата. Перед тем как создавать другой запрос на подпись сертификата, убедитесь в том, что сертификат установлен. Создавайте другой запрос на подпись сертификата только после установки сертификата на устройство. В противном случае созданный до установки запрос будет недействительным.

- 1. Запустите веб-браузер.
- 2. В адресной строке браузера введите «https://IP-адрес устройства» (где «IP-адрес устройства» это IP-адрес устройства).

Пример:

https://192.168.1.2

- Если используется система Domain Name System (система имен доменов) или имя NetBIOS, введите другое имя (например, SharedPrinter вместо IP-адреса).
	- Пример:

https://Общий принтер

Если включено имя NetBIOS, можно также использовать имя узла.

Пример:

https://brnxxxxxxxxxxx

Имя NetBIOS можно найти в отчете о конфигурации сети.

- Для Мас выполните доступ к системе управления через веб-интерфейс, щелкнув по значку устройства на экране Status Monitor.
- 3. Если требуется ввести пароль для входа в устройство, введите его и нажмите
- 4. Перейдите на вкладку Сеть.
- 5. Откройте вкладку Безопасность.
- 6. Щелкните меню Сертификат на левой панели навигации.
- 7. Нажмите кнопку Установить сертификат.
- 8. Перейдите к файлу сертификата, предоставленного ЦС, а затем нажмите Отправить.

Сертификат успешно создан и сохранен в памяти устройства.

Для использования соединения SSL/TLS на компьютере должен быть установлен корневой сертификат из центра сертификации. Обратитесь к администратору сети.

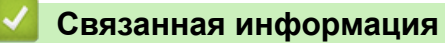

• Создание и установка сертификата из центра сертификации (ЦС)

 На главную > Безопасность > Параметры безопасности сети > Безопасное управление устройством, подключенным к сети, с помощью протокола SSL/TLS > Сертификаты и управление через вебинтерфейс > Создание и установка сертификата > Создание и установка сертификата из центра сертификации (ЦС) > Импорт и экспорт сертификата и закрытого ключа

# **Импорт и экспорт сертификата и закрытого ключа**

Храните сертификат и закрытый ключ на устройстве и управляйте ими с помощью функций импорта и экспорта.

- Импорт сертификата и закрытого ключа
- Экспорт сертификата и закрытого ключа

• На главную > Безопасность > Параметры безопасности сети > Безопасное управление устройством, подключенным к сети, с помощью протокола SSL/TLS > Сертификаты и управление через вебинтерфейс > Создание и установка сертификата > Создание и установка сертификата из центра сертификации (ЦС) > Импорт и экспорт сертификата и закрытого ключа > Импорт сертификата и закрытого ключа

## Импорт сертификата и закрытого ключа

- 1. Запустите веб-браузер.
- 2. В адресной строке браузера введите «https://IP-адрес устройства» (где «IP-адрес устройства» это IP-адрес устройства).

Пример:

https://192.168.1.2

Если используется система Domain Name System (система имен доменов) или имя NetBIOS, введите другое имя (например, SharedPrinter вместо IP-адреса).

Пример:

https://Общий принтер

Если включено имя NetBIOS, можно также использовать имя узла.

 $\overline{a}$ Пример:

https://brnxxxxxxxxxxx

Имя NetBIOS можно найти в отчете о конфигурации сети.

- Для Мас выполните доступ к системе управления через веб-интерфейс, щелкнув по значку устройства на экране Status Monitor.
- 3. Если требуется ввести пароль для входа в устройство, введите его и нажмите
- 4. Перейдите на вкладку Сеть.
- 5. Откройте вкладку Безопасность.
- 6. Щелкните меню Сертификат на левой панели навигации.
- 7. Нажмите кнопку Импортировать сертификат и секретный ключ.
- 8. Перейдите к файлу, который нужно импортировать.
- 9. Если файл зашифрован, введите пароль и нажмите Отправить.

Сертификат и закрытый ключ успешно импортированы на устройство.

Для использования соединения SSL/TLS на компьютере также должен быть установлен корневой сертификат из центра сертификации. Обратитесь к администратору сети.

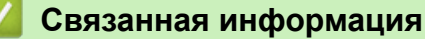

• Импорт и экспорт сертификата и закрытого ключа
• На главную > Безопасность > Параметры безопасности сети > Безопасное управление устройством, подключенным к сети, с помощью протокола SSL/TLS > Сертификаты и управление через вебинтерфейс > Создание и установка сертификата > Создание и установка сертификата из центра сертификации (ЦС) > Импорт и экспорт сертификата и закрытого ключа > Экспорт сертификата и закрытого ключа

## Экспорт сертификата и закрытого ключа

- 1. Запустите веб-браузер.
- 2. В адресной строке браузера введите «https://IP-адрес устройства» (где «IP-адрес устройства» это IP-адрес устройства).

Пример:

https://192.168.1.2

Если используется система Domain Name System (система имен доменов) или имя NetBIOS, введите другое имя (например, SharedPrinter вместо IP-адреса).

Пример:

https://Общий принтер

Если включено имя NetBIOS, можно также использовать имя узла.

Пример:

https://brnxxxxxxxxxxx

Имя NetBIOS можно найти в отчете о конфигурации сети.

- Для Мас выполните доступ к системе управления через веб-интерфейс, щелкнув по значку устройства на экране Status Monitor.
- 3. Если требуется ввести пароль для входа в устройство, введите его и нажмите
- 4. Перейдите на вкладку Сеть.
- 5. Откройте вкладку Безопасность.
- 6. Щелкните меню Сертификат на левой панели навигации.
- 7. Нажмите Экспорт в разделе Список сертификатов.
- 8. Введите пароль, если нужно зашифровать файл.

Если пароль не указан, выходной файл не шифруется.

- 9. Снова введите пароль для подтверждения, а затем нажмите Отправить.
- 10. Нажмите Сохранить.
- 11. Укажите расположение для сохранения файла.

Сертификат и закрытый ключ будут экспортированы на ваш компьютер.

Также можно импортировать сертификат на компьютер.

### Связанная информация

• Импорт и экспорт сертификата и закрытого ключа

 На главную > Безопасность > Параметры безопасности сети > Безопасное управление устройством, подключенным к сети, с помощью протокола SSL/TLS > Сертификаты и управление через вебинтерфейс > Создание и установка сертификата > Импорт и экспорт сертификата ЦС

# **Импорт и экспорт сертификата ЦС**

Сертификаты ЦС можно импортировать, экспортировать и сохранять на устройстве Brother.

- Импорт сертификата ЦС
- Экспорт сертификата ЦС

• На главную > Безопасность > Параметры безопасности сети > Безопасное управление устройством, подключенным к сети, с помощью протокола SSL/TLS > Сертификаты и управление через вебинтерфейс > Создание и установка сертификата > Импорт и экспорт сертификата ЦС > Импорт сертификата ЦС

# Импорт сертификата ЦС

- 1. Запустите веб-браузер.
- 2. В адресной строке браузера введите «https://IP-адрес устройства» (где «IP-адрес устройства» это IP-адрес устройства).

Пример: https://192.168.1.2

Если используется система Domain Name System (система имен доменов) или имя NetBIOS, введите другое имя (например, SharedPrinter вместо IP-адреса).

Пример:  $\mathcal{L}^{\mathcal{A}}$ 

https://Общий принтер

Если включено имя NetBIOS, можно также использовать имя узла.

Пример:  $\sim$ 

https://brnxxxxxxxxxxx

Имя NetBIOS можно найти в отчете о конфигурации сети.

- Для Мас выполните доступ к системе управления через веб-интерфейс, щелкнув по значку устройства на экране Status Monitor.
- 3. Если требуется ввести пароль для входа в устройство, введите его и нажмите
- 4. Перейдите на вкладку Сеть.
- 5. Откройте вкладку Безопасность.
- 6. Нажмите кнопку Сертификата ЦС.
- 7. Нажмите кнопку Импорт сертификата ЦС.
- 8. Перейдите к файлу, который нужно импортировать.
- 9. Нажмите кнопку Отправить.

### Связанная информация

• Импорт и экспорт сертификата ЦС

• На главную > Безопасность > Параметры безопасности сети > Безопасное управление устройством, подключенным к сети, с помощью протокола SSL/TLS > Сертификаты и управление через вебинтерфейс > Создание и установка сертификата > Импорт и экспорт сертификата ЦС > Экспорт сертификата ЦС

# Экспорт сертификата ЦС

- 1. Запустите веб-браузер.
- 2. В адресной строке браузера введите «https://IP-адрес устройства» (где «IP-адрес устройства» это IP-адрес устройства).

Пример: https://192.168.1.2

- Если используется система Domain Name System (система имен доменов) или имя NetBIOS, введите другое имя (например, SharedPrinter вместо IP-адреса).
	- Пример:  $\Delta$

https://Общий принтер

Если включено имя NetBIOS, можно также использовать имя узла.

Пример:  $\sim$ 

https://brnxxxxxxxxxxx

Имя NetBIOS можно найти в отчете о конфигурации сети.

- Для Мас выполните доступ к системе управления через веб-интерфейс, щелкнув по значку устройства на экране Status Monitor.
- 3. Если требуется ввести пароль для входа в устройство, введите его и нажмите
- 4. Перейдите на вкладку Сеть.
- 5. Откройте вкладку Безопасность.
- 6. Нажмите кнопку Сертификата ЦС.
- 7. Выберите сертификат для экспорта и нажмите кнопку Экспорт.
- 8. Нажмите кнопку Отправить.
- 9. Нажмите Сохранить.
- 10. Укажите место на компьютере для сохранения экспортированного сертификата и сохраните его.

### Связанная информация

• Импорт и экспорт сертификата ЦС

• На главную > Безопасность > Параметры безопасности сети > Безопасное управление устройством, подключенным к сети, с помощью протокола SSL/TLS > Сертификаты и управление через вебинтерфейс > Управление несколькими сертификатами

## Управление несколькими сертификатами

Функция нескольких сертификатов позволяет с помощью веб-интерфейса управлять каждым сертификатом, установленным на устройстве. В веб-интерфейсе управления перейдите на экран Сертификат или Сертификата ЦС для просмотра содержимого сертификатов, а также для их удаления или экспорта.

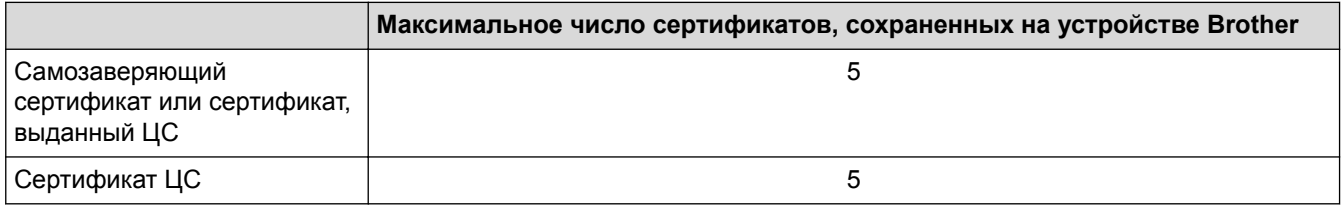

Рекомендуется сохранять на один сертификат меньше, чем это допускается, оставляя одну свободную позицию на случай истечения срока действия какого-либо сертификата. При истечении срока действия сертификата импортируйте новый сертификат в зарезервированную позицию, а затем удалите просроченный сертификат. Это позволит избежать сбоев конфигурации.

При использовании протоколов HTTPS/IPPS, IEEE 802.1х или подписанного PDF необходимо выбрать соответствующий сертификат.

При использовании SSL для обмена данными по протоколу SMTP сертификат выбирать не нужно. Необходимый сертификат выбирается автоматически.

### Связанная информация

• Сертификаты и управление через веб-интерфейс

• На главную > Безопасность > Параметры безопасности сети > Безопасное управление устройством, подключенным к сети, с помощью протокола SSL/TLS > Безопасное управление сетевым устройством с помощью веб-интерфейса управления

# Безопасное управление сетевым устройством с помощью вебинтерфейса управления

Чтобы безопасно управлять устройством, подключенным к сети, необходимо использовать утилиты управления с протоколами безопасности.

Для безопасного управления рекомендуется использовать протокол HTTPS. Для использования протокола HTTPS включите его на устройстве.

- HTTPS-протокол включен по умолчанию.
- Можно изменить настройки протокола HTTPS на экране веб-интерфейса управления.
- 1. Запустите веб-браузер.
- 2. В адресной строке веб-браузера введите «https://общее имя» (где «общее имя» это общее имя, назначенное сертификату: ваш IP-адрес, имя узла или домена).
- 3. Если требуется ввести пароль для входа в устройство, введите его и нажмите

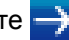

4. Теперь доступ к устройству можно получить с помощью HTTPS-протокола.

Если используется SNMPv3-протокол, выполните указанные ниже шаги.

- Параметры SNMP можно изменить также с помощью утилиты BRAdmin Professional 3.
- 5. Перейдите на вкладку Сеть.
- 6. Нажмите кнопку Протокол.
- 7. Убедитесь в том, что параметр SNMP включен, а затем нажмите Дополнительные параметры.
- 8. Настройте параметры SNMP.

Для параметра Режим работы SNMP есть три варианта настройки.

Доступ SNMP v1/v2c для чтения/записи

В этом режиме сервер печати использует SNMP-протокол версий 1 и 2с. В данном режиме можно использовать все приложения Brother. Однако это небезопасно, поскольку аутентификация пользователя не выполняется, а данные не шифруются.

Доступ SNMPv3 для чтения/записи и SNMPv1/v2с только для чтения

В этом режиме сервер печати использует доступ на чтение/запись версии 3 и доступ только для чтения версий 1 и 2с SNMP-протокола.

Если используется режим Доступ SNMPv3 для чтения/записи и SNMPv1/v2с только для чтения, некоторые приложения Brother (например, BRAdmin Light), которым необходим доступ к серверу печати, будут работать неправильно, поскольку они подтверждают доступ только для чтения версий 1 и 2с. Если необходимо использовать все приложения, рекомендуется выбрать режим Доступ SNMP v1/v2c для чтения/записи.

### Доступ SNMPv3 для чтения/записи

В этом режиме сервер печати использует протокол SNMP версии 3. Используйте этот режим для безопасного управления сервером печати.

Обратите внимание на указанные ниже особенности использования режима **Доступ SNMPv3 для чтения/записи**.

- Для управления сервером печати можно использовать только BRAdmin Professional 3 или вебинтерфейс управления.
- Функциональность всех приложений, кроме BRAdmin Professional 3, использующих SNMPv1/v2c, будет ограничена. Чтобы разрешить использование приложений SNMPv1/v2c, используйте режим **Доступ SNMPv3 для чтения/записи и SNMPv1/v2с только для чтения** или **Доступ SNMP v1/ v2с для чтения/записи**.
- 9. Щелкните по значку **Отправить**.

### **Связанная информация**

• Безопасное управление устройством, подключенным к сети, с помощью протокола SSL/TLS

• На главную > Безопасность > Параметры безопасности сети > Безопасное управление устройством, подключенным к сети, с помощью протокола SSL/TLS > Безопасное управление устройством, подключенным к сети, с помощью утилиты BRAdmin Professional 3 (Windows)

## Безопасное управление устройством, подключенным к сети, с помощью утилиты BRAdmin Professional 3 (Windows)

Для использования BRAdmin Professional выполните указанные ниже действия:

- Используйте последнюю версию BRAdmin Professional. Перейдите на страницу Файлы для используемого устройства на веб-сайте Brother Solutions Center по адресу support.brother.com.
- Если утилита BRAdmin Professional 3 эксплуатируется вместе с веб-интерфейсом управления. используйте протокол HTTPS.
- Если вы управляете смешанной группой старых и новых серверов печати с помощью BRAdmin Professional 3, используйте разные пароли для каждой группы. Это обеспечит безопасность на новых серверах печати.
	- Термин "Старые серверы печати" относится к сериям NC-2000, NC-2100p, NC-3100h, NC-3100s, NC-4100h, NC-5100h, NC-5200h, NC-6100h, NC-6200h, NC-6300h, NC-6400h, NC-8000, NC-100h, NC-110h, NC-120w, NC-130h, NC-140w, NC-8100h, NC-9100h, NC-7100w, NC-7200w и NC-2200w.

### Связанная информация

• Безопасное управление устройством, подключенным к сети, с помощью протокола SSL/TLS

• На главную > Безопасность > Параметры безопасности сети > Безопасное управление устройством, подключенным к сети, с помощью протокола SSL/TLS > Безопасная печать документов с помощью протокола SSL/TLS

## Безопасная печать документов с помощью протокола SSL/TLS

Для безопасной печати документов с помощью протокола IPP используйте протокол IPPS.

- 1. Запустите веб-браузер.
- 2. В адресной строке браузера введите «https://IP-адрес устройства» (где «IP-адрес устройства» это IP-адрес устройства).

Пример:

https://192.168.1.2

- Если используется система Domain Name System (система имен доменов) или имя NetBIOS, введите другое имя (например, SharedPrinter вместо IP-адреса).
	- $\mathbb{Z}^{\mathbb{Z}}$ Пример:
		- https://Общий принтер

Если включено имя NetBIOS, можно также использовать имя узла.

- Пример:
	- https://brnxxxxxxxxxxx

Имя NetBIOS можно найти в отчете о конфигурации сети.

- Для Мас выполните доступ к системе управления через веб-интерфейс, щелкнув по значку устройства на экране Status Monitor.
- 3. Если требуется ввести пароль для входа в устройство, введите его и нажмите
- 4. Перейдите на вкладку Сеть.
- 5. Нажмите Протокол. Установите в том, что флажок IPP установлен.

Если флажок IPP не установлен, установите флажок IPP, а затем нажмите Отправить.

Для активирования настроек перезагрузите устройство.

После перезапуска устройства вернитесь на веб-страницу устройства, откройте вкладку Сеть и нажмите Протокол.

- 6. Нажмите кнопку Настройки сервера НТТР.
- 7. Установите флажок HTTPS(Port 443) в разделе IPP, а затем щелкните команду Отправить.
- 8. Для активирования настроек перезагрузите устройство.

Обмен данными через протокол IPPS не предотвращает несанкционированный доступ к серверу печати.

## Связанная информация

• Безопасное управление устройством, подключенным к сети, с помощью протокола SSL/TLS

 На главную > Безопасность > Параметры безопасности сети > Безопасная отправка электронной почты

## **Безопасная отправка электронной почты**

- Настройка отправки электронной почты с помощью управления через вебинтерфейс
- Отправка электронной почты с аутентификацией пользователя
- Безопасная отправка электронной почты с помощью SSL/TLS

• На главную > Безопасность > Параметры безопасности сети > Безопасная отправка электронной почты > Настройка отправки электронной почты с помощью управления через веб-интерфейс

## Настройка отправки электронной почты с помощью управления через веб-интерфейс

Для настройки безопасной отправки электронной почты с аутентификацией пользователя или отправки электронной почты с помощью SSL/TLS рекомендуется использовать веб-интерфейс управления.

- 1. Запустите веб-браузер.
- 2. В адресной строке браузера введите «https://IP-адрес устройства» (где «IP-адрес устройства» это IP-адрес устройства).
	- Пример: https://192.168.1.2
- 3. Если требуется ввести пароль для входа в устройство, введите его и нажмите

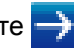

- 4. Перейдите на вкладку Сеть.
- 5. Щелкните меню Протокол на левой панели навигации.
- 6. В поле **SMTP** шелкните **Дополнительные параметры** и убедитесь в том, что для параметра SMTP отображается состояние Включено.
- 7. Настройте параметры SMTP.
	- Проверьте правильность параметров электронной почты по завершении настройки, отправив тестовое сообщение электронной почты.
	- Если параметры сервера SMTP неизвестны, обратитесь к администратору сети или интернетпровайдеру.
- 8. По завершении нажмите кнопку Отправить.

Откроется диалоговое окно Проверка конфигурации отправки электронной почты.

9. Чтобы проверить текущие параметры, следуйте инструкциям в диалоговом окне.

### Связанная информация

• Безопасная отправка электронной почты

 На главную > Безопасность > Параметры безопасности сети > Безопасная отправка электронной почты > Отправка электронной почты с аутентификацией пользователя

## **Отправка электронной почты с аутентификацией пользователя**

Для отправки сообщений через сервер электронной почты, требующий аутентификации пользователей, устройство Brother поддерживает способ SMTP-AUTH. Этот способ позволяет предотвратить несанкционированный доступ пользователей к серверу электронной почты.

Способ SMTP-AUTH можно использовать для отправки по электронной почте уведомлений и отчетов (доступно для определенных моделей).

Для настройки аутентификации на SMTP-сервере рекомендуется использовать управление через веб-интерфейс.

### **Параметры сервера электронной почты**

Способ аутентификации устройства по SMTP должен соответствовать способу, используемому на сервере электронной почты. Для получения более подробной информации о параметрах сервера электронной почты обратитесь к администратору сети или интернет-провайдеру.

Чтобы включить аутентификацию на SMTP-сервере, на экране **SMTP** системы управления через веб-интерфейс в разделе **Метод аутентификации сервера** выберите параметр **SMTP-АУТЕНТИФИКАЦИЯ**.

### **Связанная информация**

• Безопасная отправка электронной почты

 На главную > Безопасность > Параметры безопасности сети > Безопасная отправка электронной почты > Безопасная отправка электронной почты с помощью SSL/TLS

## **Безопасная отправка электронной почты с помощью SSL/TLS**

Ваше устройство Brother поддерживает способы взаимодействия по протоколам SSL/TLS. Для использования сервера электронной почты с поддержкой протокола SSL/TLS, необходимо настроить следующие параметры.

Для настройки SSL/TLS рекомендуется использовать управление через веб-интерфейс.

### **Проверка сертификата сервера**

При выборе **SSL/TLS** или **SSL** в разделе **TLS** флажок **Проверять сертификат сервера** устанавливается автоматически.

- Ø • Перед проверкой сертификата сервера необходимо импортировать сертификат ЦС, выданный ЦС, подписавшим этот сертификат сервера. Чтобы проверить, действительно ли необходим импорт сертификата ЦС, обратитесь к администратору сети или интернет-провайдеру.
	- Если в проверке сертификата сервера нет необходимости, снимите флажок **Проверять сертификат сервера**.

### **Номер порта**

При выборе **SSL** или **TLS**, значение **Порт** изменяется в соответствии с протоколом. Чтобы изменить номер порта вручную, введите номер порта после выбора параметра **SSL/TLS**.

Необходимо настроить способ обмена данными устройства в соответствии со способом, используемым сервером электронной почты. Для получения более подробной информации о параметрах сервера электронной почты обратитесь к администратору сети или интернет-провайдеру.

В большинстве случаев для безопасных служб веб-почты требуются следующие настройки:

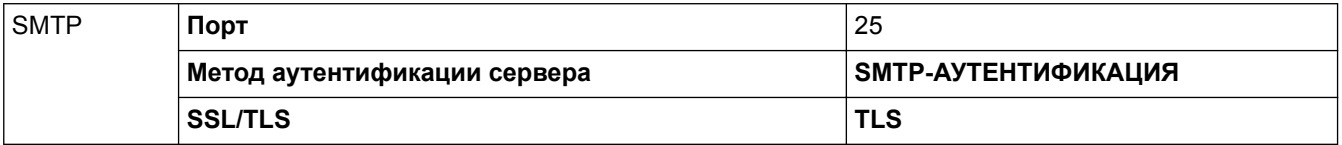

#### **Связанная информация**

• Безопасная отправка электронной почты

 На главную > Безопасность > Параметры безопасности сети > Использование аутентификации IEEE 802.1x для проводной и беспроводной сети

# **Использование аутентификации IEEE 802.1x для проводной и беспроводной сети**

- Аутентификация IEEE 802.1x
- Настройка аутентификации IEEE 802.1x для проводной или беспроводной сети с помощью системы управления через веб-интерфейс (веб-браузер)
- Методы аутентификации IEEE 802.1x

 На главную > Безопасность > Параметры безопасности сети > Использование аутентификации IEEE 802.1x для проводной и беспроводной сети > Аутентификация IEEE 802.1x

## **Аутентификация IEEE 802.1x**

IEEE 802.1x — это стандарт IEEE для проводных и беспроводных сетей, который ограничивает несанкционированный доступ сетевых устройств. Устройство Brother (запрашивающее устройство) отправляет запрос на аутентификацию на сервер RADIUS (сервер аутентификации) через точку доступа или концентратор. После проверки запроса сервером RADIUS устройство получает доступ к сети.

### **Связанная информация**

• Использование аутентификации IEEE 802.1x для проводной и беспроводной сети

 На главную > Безопасность > Параметры безопасности сети > Использование аутентификации IEEE 802.1x для проводной и беспроводной сети > Настройка аутентификации IEEE 802.1x для проводной или беспроводной сети с помощью системы управления через веб-интерфейс (веб-браузер)

# **Настройка аутентификации IEEE 802.1x для проводной или беспроводной сети с помощью системы управления через вебинтерфейс (веб-браузер)**

- Если устройство настраивается для использования аутентификации EAP-TLS, то перед началом настройки необходимо установить сертификат клиента, выданный ЦС. Для получения информации о сертификате клиента обратитесь к администратору сети. Если установлено более одного сертификата, рекомендуется записать имя сертификата, который следует использовать.
- Перед проверкой сертификата сервера необходимо импортировать сертификат ЦС, выданный ЦС, подписавшим этот сертификат сервера. Чтобы проверить, действительно ли необходим импорт сертификата ЦС, обратитесь к администратору сети или Интернет-провайдеру.

Можно также настроить аутентификацию IEEE 802.1x с помощью:

- утилиты BRAdmin Professional 3 (проводная и беспроводная сеть)
- мастера настройки беспроводной сети на панели управления (беспроводная сеть);
- мастера настройки беспроводной сети на установочном компакт-диске (беспроводная сеть).
- 1. Запустите веб-браузер.
- 2. В адресной строке браузера введите «https://IP-адрес устройства» (где «IP-адрес устройства» это IP-адрес устройства).

Пример:

https://192.168.1.2

- Если используется система Domain Name System (система имен доменов) или имя NetBIOS, введите другое имя (например, SharedPrinter вместо IP-адреса).
	- Пример:

https://Общий\_принтер

Если включено имя NetBIOS, можно также использовать имя узла.

- Пример:

https://brnxxxxxxxxxxxx

Имя NetBIOS можно найти в отчете о конфигурации сети.

- Для Mac выполните доступ к системе управления через веб-интерфейс, щелкнув по значку устройства на экране **Status Monitor**.
- 3. Если требуется ввести пароль для входа в устройство, введите его и нажмите .
- 4. Перейдите на вкладку **Сеть**.
- 5. Выполните одно из следующих действий:

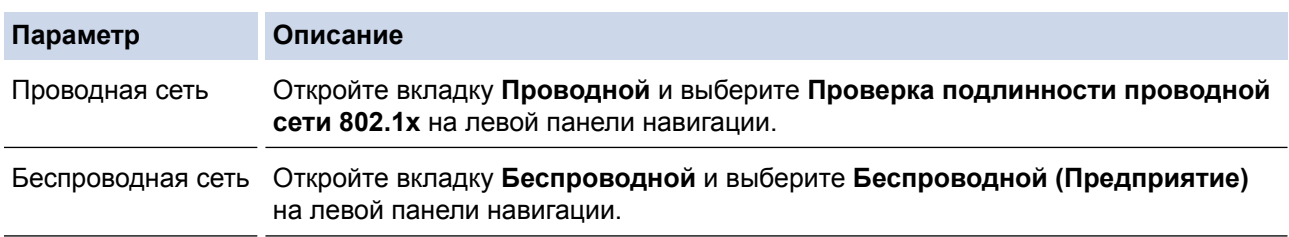

6. Настройте параметры аутентификации IEEE 802.1x.

- Чтобы включить аутентификацию IEEE 802.1x для проводных сетей, на странице **Включено** для параметра **Состояние проводной сети 802.1x** выберите значение **Проверка подлинности проводной сети 802.1x**.
- Если используется аутентификация **EAP-TLS**, необходимо выбрать из раскрывающегося списка **Сертификат клиента** установленный сертификат клиента для подтверждения (показан с именем сертификата).
- При выборе аутентификации **EAP-FAST**, **PEAP**, **EAP-TTLS** или **EAP-TLS**, выберите способ подтверждения из раскрывающегося списка **Проверка сертификата сервера**. Можно подтвердить сертификат сервера с помощью сертификата ЦС, заранее импортированного на устройство и выданного ЦС, подписавшим этот сертификат сервера.

Выберите один из способов подтверждения из раскрывающегося списка **Проверка сертификата сервера**.

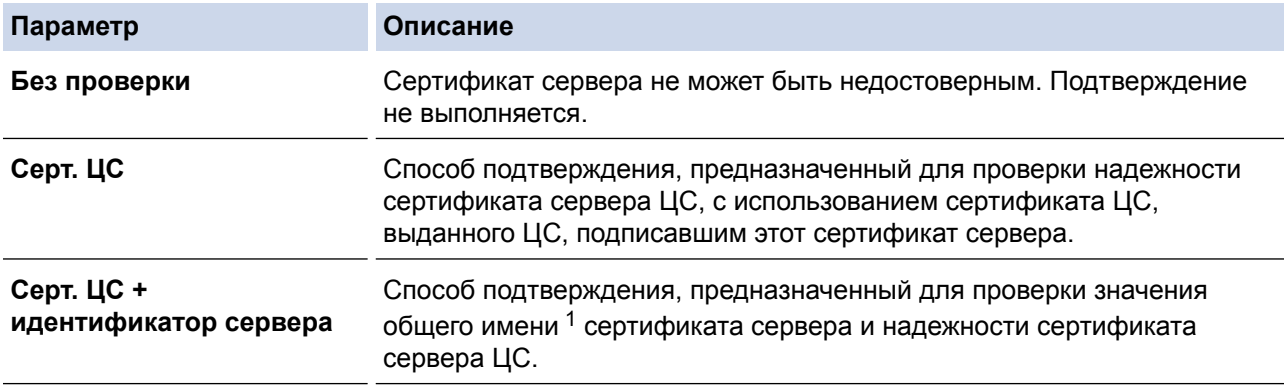

#### 7. После завершения настройки нажмите **Отправить**.

Для проводных сетей: после выполнения настройки подключите устройство к сети с поддержкой IEEE 802.1x. Через несколько минут распечатайте отчет о конфигурации сети, чтобы проверить состояние параметра **Wired IEEE 802.1x**.

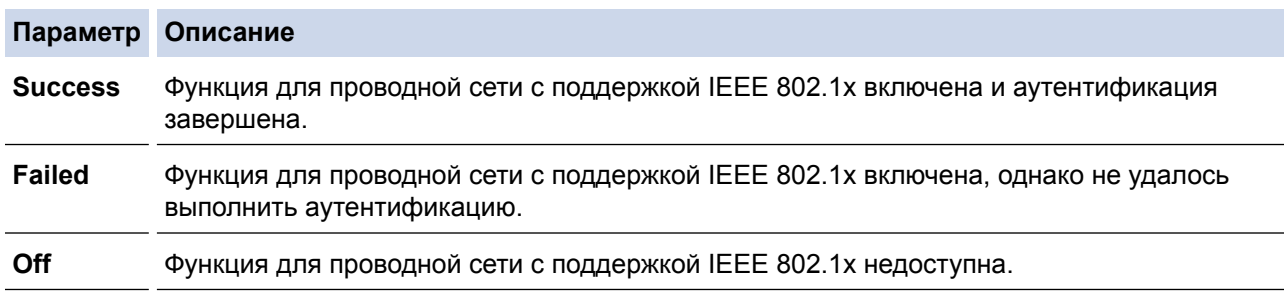

### **Связанная информация**

• Использование аутентификации IEEE 802.1x для проводной и беспроводной сети

<sup>1</sup> Во время процедуры подтверждения общего имени сравнивается общее имя сертификата сервера с символьной строкой, настроенной для **Идентификатор сервера**. Перед использованием данного способа узнайте у системного администратора общее имя сертификата сервера, а затем настройте **Идентификатор сервера**.

А На главную > Безопасность > Параметры безопасности сети > Использование аутентификации IEEE 802.1х для проводной и беспроводной сети > Методы аутентификации IEEE 802.1х

## Методы аутентификации IEEE 802.1x

### **LEAP** (беспроводная сеть)

Облегченный расширяемый протокол аутентификации (LEAP) — это патентованный метод EAP, разработанный компанией Cisco Systems. Inc. и использующий для аутентификации идентификатор пользователя и пароль.

### **EAP-FAST**

Расширяемый протокол аутентификации с гибкой аутентификацией через зашишенное туннелирование (EAP-FAST) разработан компанией Cisco Systems, Inc. Он использует для аутентификации идентификатор пользователя и пароль и обеспечивает туннелированный процесс аутентификации с помощью симметричных ключевых алгоритмов.

Устройство Brother поддерживает следующие внутренние методы аутентификации:

- **FAP-FAST/NONE**
- EAP-FAST/MS-CHAPv2
- EAP-FAST/GTC

### **EAP-MD5** (проводная сеть)

Расширяемый протокол аутентификации с алгоритмом представления сообщения в краткой форме 5 (EAP-MD5) использует идентификатор пользователя и пароль для аутентификации методом "вопросответ".

### **PFAP**

Защищенный расширяемый протокол аутентификации (РЕАР) - это версия протокола ЕАР, разработанная компанией Cisco Systems, Inc., корпорацией Microsoft и компанией RSA Security. Протокол PEAP создает зашифрованный туннель SSL/TLS между клиентом и сервером аутентификации для отправки идентификатора пользователя и пароля. РЕАР обеспечивает взаимную аутентификацию между сервером и клиентом.

Устройство Brother поддерживает следующие внутренние методы аутентификации:

- PEAP/MS-CHAPv2
- PFAP/GTC

### **FAP-TTIS**

Расширяемый протокол аутентификации с туннелированной защитой транспортного уровня (EAP-TTLS) разработан компаниями Funk Software и Certicom. Аналогично протоколу PEAP, протокол EAP-TTLS создает зашифрованный туннель SSL между клиентом и сервером аутентификации для отправки идентификатора пользователя и пароля. EAP-TTLS обеспечивает взаимную аутентификацию между сервером и клиентом.

Устройство Brother поддерживает следующие внутренние методы аутентификации:

- **FAP-TTI S/CHAP**
- EAP-TTLS/MS-CHAP
- EAP-TTLS/MS-CHAPv2
- EAP-TTLS/PAP

#### **EAP-TLS**

Расширяемый протокол аутентификации с защитой транспортного уровня (EAP-TLS) требует аутентификации с помощью цифровых сертификатов как от клиента, так и от сервера аутентификации.

### Связанная информация

• Использование аутентификации IEEE 802.1х для проводной и беспроводной сети

На главную > Безопасность > Параметры безопасности сети > Сохранение журнала печати в сети

## **Сохранение журнала печати в сети**

- Обзор функции сохранения журнала в сети
- Настройка параметров сохранения журнала печати в сети с помощью системы управления через веб-интерфейс
- Использование параметра обнаружения ошибок для сохранения журнала печати в сети
- Использование функции сохранения журнала печати в сети с защитной блокировкой функций 3.0

 На главную > Безопасность > Параметры безопасности сети > Сохранение журнала печати в сети > Обзор функции сохранения журнала в сети

## **Обзор функции сохранения журнала в сети**

Функция сохранения журнала печати в сети позволяет сохранять файл журнала печати из устройства Brother на сервер сети с помощью протокола CIFS (Common Internet File System — общий протокол доступа к файлам в Интернете). Можно записать идентификатор, тип задания печати, его название, имя пользователя, дату, время и количество напечатанных страниц для каждого задания печати. CIFS — это протокол, который работает по TCP/IP, позволяя компьютерам в сети обмениваться файлами через внутреннюю сеть или Интернет.

В журнале печати записываются следующие функции печати:

- Задания печати с компьютера
- Прямая печать через USB-интерфейс
- Копирование
- Принятые факсы (только поддерживаемые модели)
- Печать через Web Connect (только поддерживаемые модели)
	- Функция сохранения журнала печати в сети поддерживает аутентификацию Kerberos и NTLMv2. Для аутентификации необходимо настроить протокол SNTP (сетевой сервер времени) или правильно установить дату, время и часовой пояс на панели управления.
		- Можно установить тип файла TXT или CSV при сохранении файла на сервер.

### **Связанная информация**

• Сохранение журнала печати в сети

• На главную > Безопасность > Параметры безопасности сети > Сохранение журнала печати в сети > Настройка параметров сохранения журнала печати в сети с помощью системы управления через веб-интерфейс

# Настройка параметров сохранения журнала печати в сети с помощью системы управления через веб-интерфейс

- 1. Запустите веб-браузер.
- 2. В адресной строке браузера введите «https://IP-адрес устройства» (где «IP-адрес устройства» это IP-адрес устройства).

Пример:

https://192.168.1.2

- 3. Если требуется ввести пароль для входа в устройство, введите его и нажмите
- 4. Перейдите на вкладку Администратор.
- 5. Щелкните меню Сохранение журнала печати в сеть.
- 6. В поле Журнал печати нажмите Вкл..
- 7. Настройте следующие параметры.

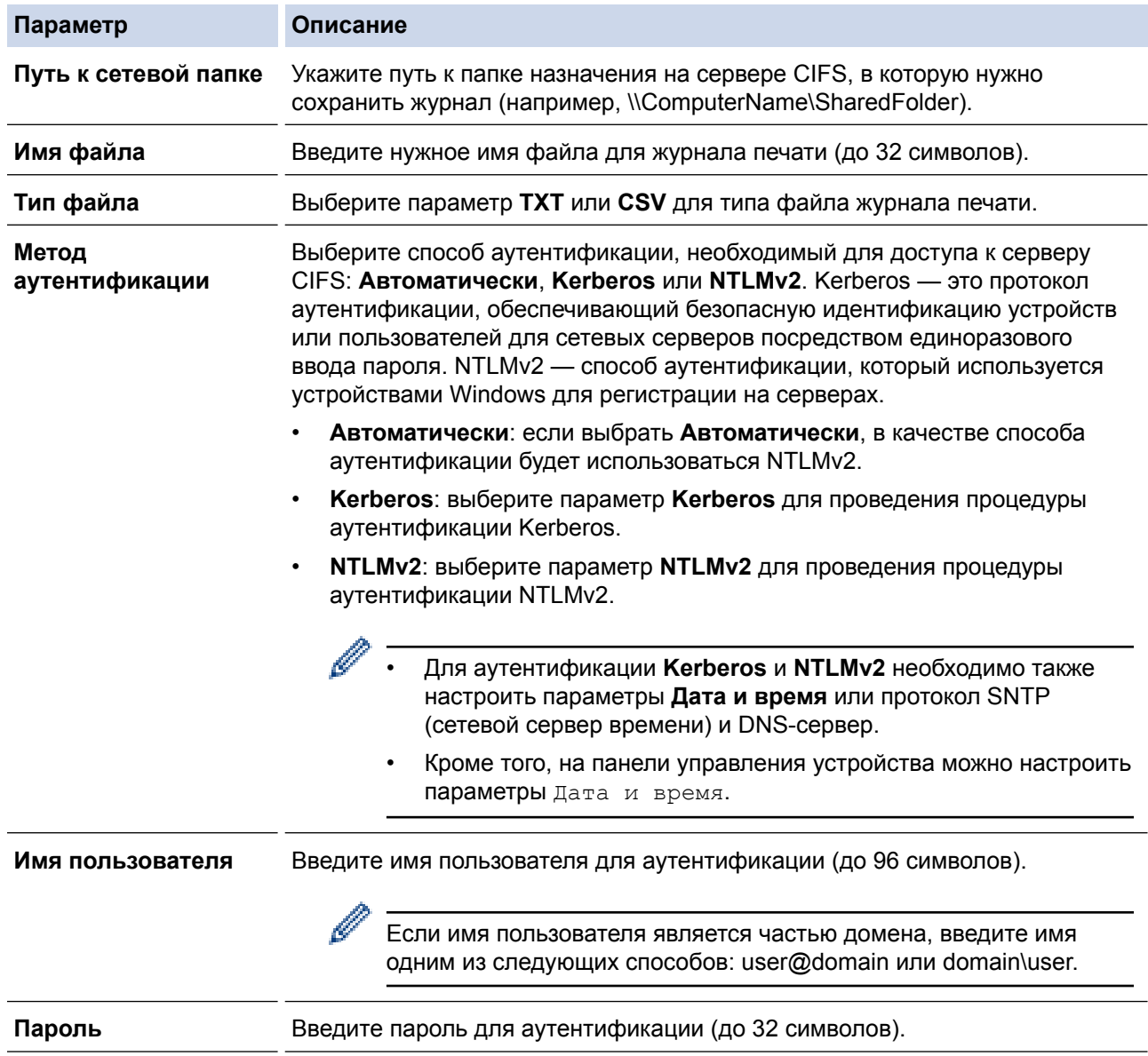

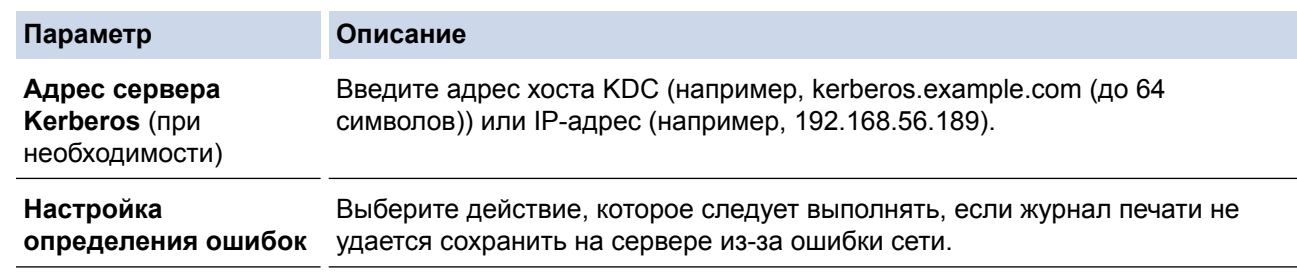

8. В поле **Состояние подключения** проверьте состояние журнала.

Также можно проверить ошибки, которые отображаются на ЖК-дисплее устройства.

9. Нажмите кнопку **Отправить**, чтобы отобразить страницу **Тестовое сохранение журнала печати в сетевую папку**.

Чтобы проверить параметры, нажмите кнопку **Да**, а затем перейдите к следующему шагу.

Нажмите кнопку **Нет**, чтобы пропустить проверку. Параметры отправляются автоматически.

10. Устройство выполняет проверку параметров.

Ø

11. Если настройки приняты, на экране появится сообщение **Тестовое сканирование выполнено успешно**.

Если отображается **Ошибка тестового сканирования**, проверьте все параметры, а затем нажмите **Отправить**, чтобы снова отобразить тестовую страницу.

## **Связанная информация**

• Сохранение журнала печати в сети

• На главную > Безопасность > Параметры безопасности сети > Сохранение журнала печати в сети > Использование параметра обнаружения ошибок для сохранения журнала печати в сети

## Использование параметра обнаружения ошибок для сохранения журнала печати в сети

Используйте параметры обнаружения ошибок для определения действия, которое необходимо предпринять, если не удается сохранить журнал печати на сервер из-за ошибки сети.

- 1. Запустите веб-браузер.
- 2. В адресной строке браузера введите «https://IP-адрес устройства» (где «IP-адрес устройства» это IP-адрес устройства).

Пример: https://192.168.1.2

- 3. Если требуется ввести пароль для входа в устройство, введите его и нажмите
- 4. Перейдите на вкладку Администратор.
- 5. Щелкните меню Сохранение журнала печати в сеть в левой панели навигации.
- 6. В разделе Настройка определения ошибок выберите параметр Отменить печать или Игнорировать журнал и печать.

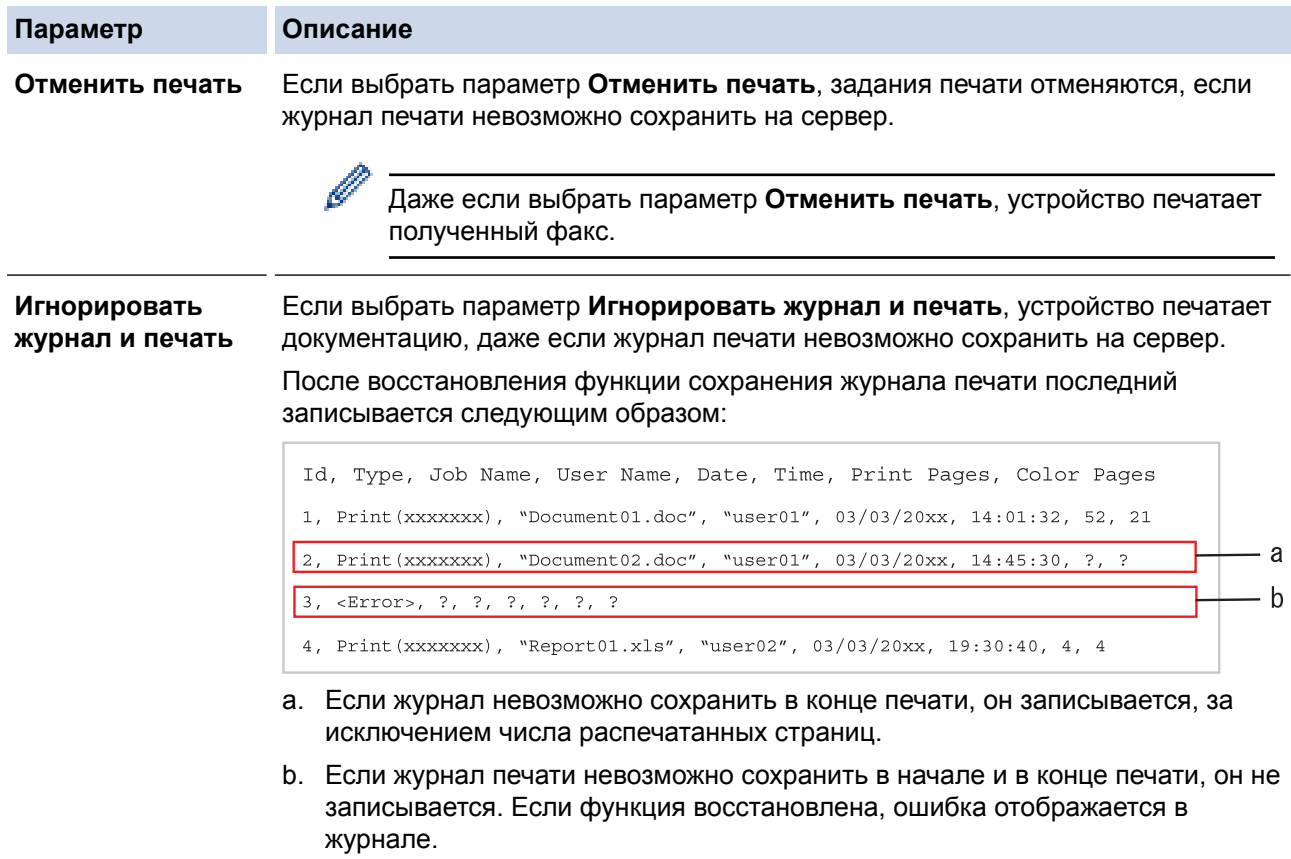

7. Нажмите кнопку Отправить, чтобы отобразить страницу Тестовое сохранение журнала печати в сетевую папку.

Чтобы проверить параметры, нажмите кнопку Да, а затем перейдите к следующему шагу. Нажмите кнопку Нет, чтобы пропустить проверку. Параметры отправляются автоматически.

- 8. Устройство выполняет проверку параметров.
- 9. Если настройки приняты, на экране появится сообщение Тестовое сканирование выполнено успешно.

Если отображается Ошибка тестового сканирования, проверьте все параметры, а затем нажмите Отправить, чтобы снова отобразить тестовую страницу.

## **Связанная информация**

∣√

• Сохранение журнала печати в сети

 На главную > Безопасность > Параметры безопасности сети > Сохранение журнала печати в сети > Использование функции сохранения журнала печати в сети с защитной блокировкой функций 3.0

# **Использование функции сохранения журнала печати в сети с защитной блокировкой функций 3.0**

Если защитная блокировка функций 3.0 включена, имена зарегистрированных пользователей, выполнивших копирование, прием факсов, печать через подключение к Интернету или прямую печать через USB-интерфейс (если доступно), будут записаны в отчет функции сохранения журнала печати в сеть.

```
Id, Type, Job Name, User Name, Date, Time, Print Pages, Color Pages
1, Copy, -, -, 04/04/20xx, 09:05:12, 3, 32, Fax, -, -, 04/04/20xx, 09:45:30, 5, 0
3, Copy, -, WBOB'', 04/04/20xx, 10:20:30, 4, 04, Fax, -, \sqrt{\text{BOB''}}, 04/04/20xx, 10:35:12, 3, 0
5, USB Direct, -, "JOHN", 04/04/20xx, 11:15:43, 6, 6
```
 **Связанная информация**

• Сохранение журнала печати в сети

На главную > Mobile/Web Connect

## **Mobile/Web Connect**

- Утилита Brother Web Connect
- Google Cloud Print
- AirPrint
- Мобильная печать для Windows
- Служба печати Mopria<sup>®</sup>
- Приложение Brother iPrint&Scan для мобильных устройств
- Ближняя бесконтактная связь (NFC)

На главную > Mobile/Web Connect > Утилита Brother Web Connect

## **Утилита Brother Web Connect**

- Обзор Brother Web Connect
- Интернет-сервисы, используемые с Brother Web Connect
- Условия использования функции Brother Web Connect
- Настройка Brother Web Connect
- Сканирование и передача документов с помощью Brother Web Connect
- Загрузка и печать документов с помощью Brother Web Connect
- Пересылка факсов в облако или на адрес электронной почты

На главную > Mobile/Web Connect > Утилита Brother Web Connect > Обзор Brother Web Connect

# **Обзор Brother Web Connect**

**Связанные модели**: DCP-L3550CDW/MFC-L3710CW/MFC-L3730CDN/MFC-L3750CDW/MFC-L3770CDW

Некоторые веб-сайты предоставляют службы, позволяющие пользователям передавать изображения и файлы, а также просматривать их. Устройство Brother позволяет сканировать изображения и передавать их в эти службы, а также загружать и печатать уже переданные изображения.

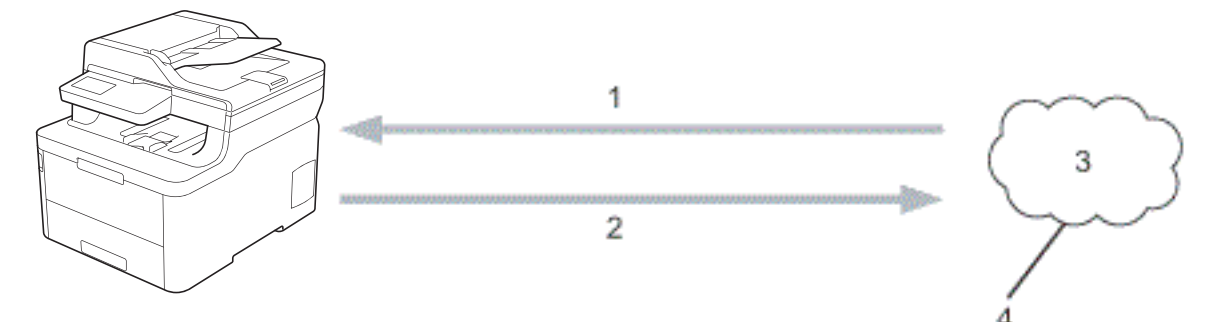

- 1. Печать
- 2. Сканирование
- 3. Фотографии, изображения, документы и другие файлы
- 4. Интернет-сервис

Для использования функции Brother Web Connect устройство Brother должно быть подключено к сети, имеющей доступ к Интернету посредством проводного или беспроводного подключения.

Если в сети используется прокси-сервер, устройство должно быть настроено для использования проксисервера. Если вы не знаете точно, какова конфигурация сети, обратитесь к администратору сети.

Прокси-сервер — это компьютер, выполняющий роль посредника между Интернетом и компьютерами, которые не подключены к глобальной сети напрямую.

### **Связанная информация**

• Утилита Brother Web Connect

 На главную > Mobile/Web Connect > Утилита Brother Web Connect > Интернет-сервисы, используемые с Brother Web Connect

## **Интернет-сервисы, используемые с Brother Web Connect**

**Связанные модели**: DCP-L3550CDW/MFC-L3710CW/MFC-L3730CDN/MFC-L3750CDW/MFC-L3770CDW

Используйте Brother Web Connect для доступа с устройства Brother к следующим сервисам:

Для использования функции Brother Web Connect вам понадобится учетная запись сервиса, который вы хотите использовать. Если учетная запись еще не создана, перейдите на веб-сайт соответствующего сервиса с помощью компьютера и создайте учетную запись.

Для использования Brother Creative Center не нужно создавать учетную запись.

### **Google Drive™**

Интернет-сервис для хранения, редактирования и совместного использования документов, а также синхронизации файлов.

URL: drive.google.com

### **Evernote®**

Интернет-сервис для хранения файлов и управления ими.

URL: www.evernote.com

### **Dropbox**

Интернет-сервис для хранения, совместного использования и синхронизации файлов.

URL: www.dropbox.com

### **OneDrive**

Интернет-сервис для хранения и совместного использования файлов, а также управления ими.

URL: onedrive.live.com

### **Box**

Интернет-сервис для редактирования и совместного использования документов.

URL: www.box.com

### **OneNote**

Интернет-сервис для редактирования и совместного использования документов.

URL: www.onenote.com

#### **Brother Creative Center**

Веб-сайт, предлагающий различные шаблоны (поздравительные открытки, брошюры, календари и пр.), которые можно напечатать на устройстве Brother (доступно только в некоторых странах).

www.brother.com/creativecenter

Дополнительную информацию о любом из этих сервисов см. на соответствующем веб-сайте.

В следующей таблице перечислены типы файлов, которые можно использовать с каждой функцией Brother Web Connect:

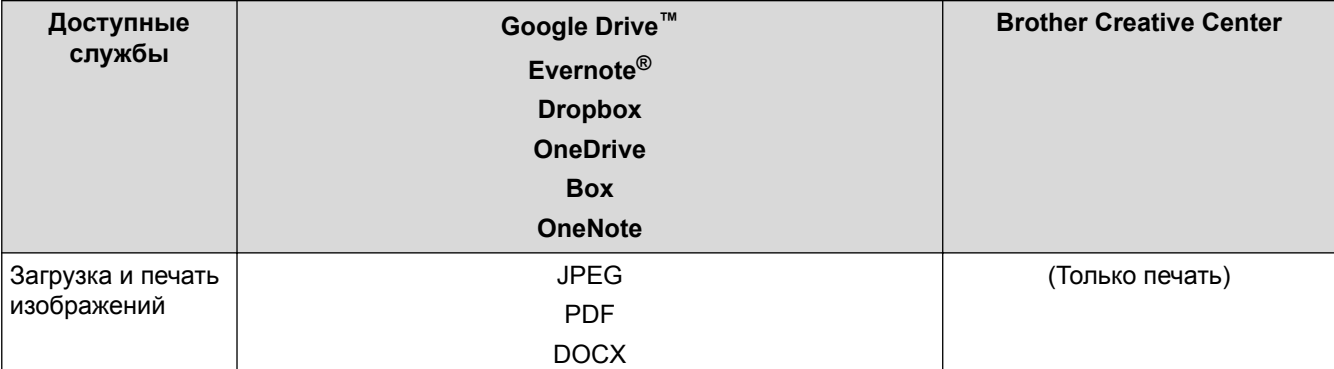

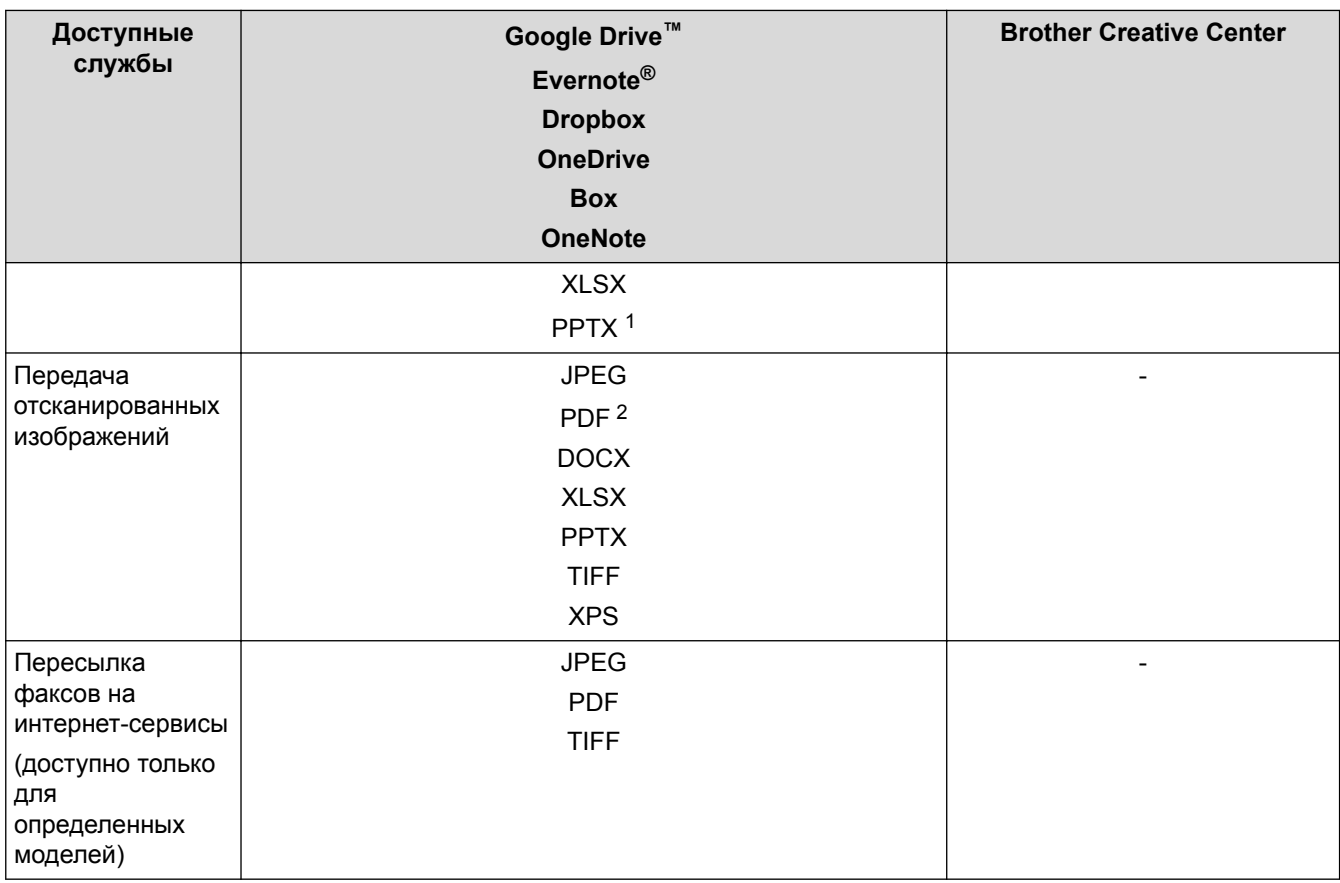

1 Для загрузки и печати изображений доступны также форматы DOC, XLS и PPT.

2 Для отправки отсканированных изображений используются такие форматы PDF, как PDF с возможностью поиска, подписанный PDF, защищенный PDF и PDF/A.

## (Для Гонконга, Тайваня и Кореи)

Ø

Brother Web Connect поддерживает только англоязычные названия файлов. Файлы с названиями на местном языке не будут загружены.

## **Связанная информация**

• Утилита Brother Web Connect

 На главную > Mobile/Web Connect > Утилита Brother Web Connect > Условия использования функции Brother Web Connect

# **Условия использования функции Brother Web Connect**

- Установка программного обеспечения Brother для использования Brother Web **Connect**
- Настройка параметров прокси-сервера с помощью панели управления устройства **Brother**
- Настройка параметров прокси-сервера с помощью управления через вебинтерфейс

 На главную > Mobile/Web Connect > Утилита Brother Web Connect > Условия использования функции Brother Web Connect > Установка программного обеспечения Brother для использования Brother Web **Connect** 

# **Установка программного обеспечения Brother для использования Brother Web Connect**

**Связанные модели**: DCP-L3550CDW/MFC-L3710CW/MFC-L3730CDN/MFC-L3750CDW/MFC-L3770CDW

Для первоначальной установки Brother Web Connect требуется компьютер с доступом к Интернету и установленным программным обеспечением Brother.

#### **Windows**

Для установки программного обеспечения Brother и подключении устройства к проводной сети или Wi-Fi обратитесь к *Руководству по быстрой установке*.

#### **Mac**

Для установки **Полный пакет драйверов и программного обеспечения** перейдите на страницу используемой модели **Файлы** на веб-сайте Brother Solutions Center по адресу support.brother.com.

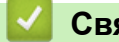

 **Связанная информация**

• Условия использования функции Brother Web Connect

 На главную > Mobile/Web Connect > Утилита Brother Web Connect > Условия использования функции Brother Web Connect > Настройка параметров прокси-сервера с помощью панели управления устройства Brother

## **Настройка параметров прокси-сервера с помощью панели управления устройства Brother**

**Связанные модели**: DCP-L3550CDW/MFC-L3710CW/MFC-L3730CDN/MFC-L3750CDW/MFC-L3770CDW

Если в сети используется прокси-сервер, на устройстве должны быть настроены указанные ниже параметры прокси-сервера:

- Адрес прокси-сервера
- Номер порта
- Имя пользователя
- Пароль
- 1. Нажмите кнопку [Настройки] > [Все настройки] > [Сеть] > [Настр. подкл. к Интернету] > [Настройки прокси] > [Прокси-подключ.] > [Вкл.].
- 2. Выберите параметр, который вы хотите настроить, и введите данные прокси-сервера.
- $3.$  Нажмите  $\mathbb{S}$

### **Связанная информация**

• Условия использования функции Brother Web Connect

• На главную > Mobile/Web Connect > Утилита Brother Web Connect > Условия использования функции Brother Web Connect > Настройка параметров прокси-сервера с помощью управления через вебинтерфейс

# Настройка параметров прокси-сервера с помощью управления через веб-интерфейс

Связанные модели: DCP-L3550CDW/MFC-L3710CW/MFC-L3730CDN/MFC-L3750CDW/MFC-L3770CDW

Если в сети используется прокси-сервер, на устройстве должны быть настроены следующие параметры прокси-сервера с помощью веб-интерфейса управления:

- Адрес прокси-сервера
- Номер порта
- Имя пользователя
- Пароль

Рекомендуется Microsoft Internet Explorer 11/Microsoft Edge для Windows и Safari 10/11 для Мас. Убедитесь в том, что в используемом браузере активированы JavaScript и Cookies.

- 1. Запустите веб-браузер.
- 2. В адресной строке браузера введите «https://IP-адрес устройства» (где «IP-адрес устройства» это IP-адрес устройства).

Пример: https://192.168.1.2

- 3. Если требуется ввести пароль для входа в устройство, введите его и нажмите
- 4. Перейдите на вкладку Сеть.
- 5. Щелкните меню Протокол на левой панели навигации.
- 6. Убедитесь, что поле Прокси выбрано, а затем щелкните Отправить.
- 7. В поле Прокси нажмите Дополнительные параметры.
- 8. Введите данные прокси-сервера.
- 9. Щелкните Отправить.

### Связанная информация

• Условия использования функции Brother Web Connect

На главную > Mobile/Web Connect > Утилита Brother Web Connect > Настройка Brother Web Connect

# **Настройка Brother Web Connect**

- Обзор настройки Brother Web Connect
- Создание учетной записи для каждого интернет-сервиса перед использованием Brother Web Connect
- Запрос на получение доступа к функции Brother Web Connect
- Регистрация учетной записи на устройстве Brother для Brother Web Connect
- Настройка Brother Web Connect для сервиса Brother CreativeCenter

 На главную > Mobile/Web Connect > Утилита Brother Web Connect > Настройка Brother Web Connect > Обзор настройки Brother Web Connect

# **Обзор настройки Brother Web Connect**

**Связанные модели**: DCP-L3550CDW/MFC-L3710CW/MFC-L3730CDN/MFC-L3750CDW/MFC-L3770CDW

Ниже описано, как настроить функцию Brother Web Connect (при использовании Brother CreativeCenter эту процедуру можно не выполнять).

### **Действие 1: Создание учетной записи сервиса, который вы хотите использовать.**

С помощью компьютера перейдите на веб-сайт соответствующего сервиса и создайте учетную запись. (Если у вас уже есть учетная запись в сервисе, создавать новую не требуется.)

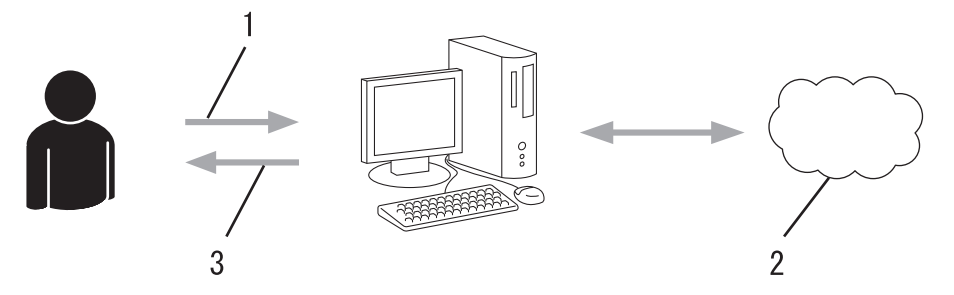

- 1. Регистрация пользователя
- 2. Интернет-сервис
- 3. Получение учетной записи

### **Шаг 2. Запросите доступ к Brother Web Connect.**

Откройте Brother Web Connect на компьютере и получите временный идентификатор.

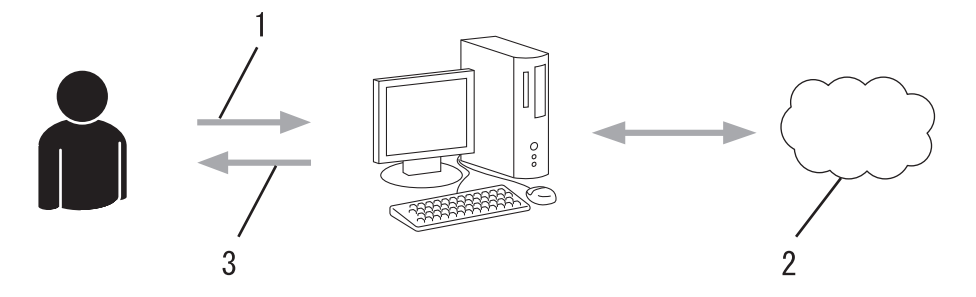

- 1. Ввод данных учетной записи
- 2. Страница запроса доступа к Brother Web Connect
- 3. Получение временного идентификатора

### **Действие 3: Регистрация данных вашей учетной записи на устройстве для получения доступа к сервису, который вы хотите использовать.**

Введите временный идентификатор, чтобы приступить к работе с сервисом на устройстве. Укажите имя учетной записи в том виде, в каком оно должно отображаться на устройстве. При необходимости введите PIN-код.

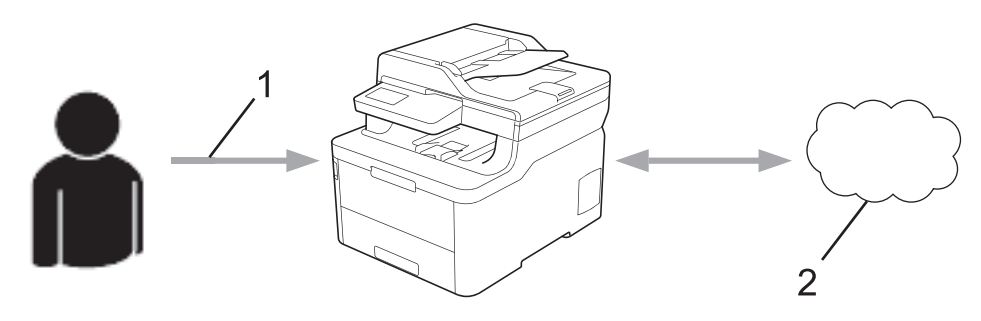

1. Ввод временного идентификатора
#### 2. Интернет-сервис

Теперь устройство Brother может использовать сервис.

# **Связанная информация**

• Настройка Brother Web Connect

 На главную > Mobile/Web Connect > Утилита Brother Web Connect > Настройка Brother Web Connect > Создание учетной записи для каждого интернет-сервиса перед использованием Brother Web **Connect** 

# **Создание учетной записи для каждого интернет-сервиса перед использованием Brother Web Connect**

**Связанные модели**: DCP-L3550CDW/MFC-L3710CW/MFC-L3730CDN/MFC-L3750CDW/MFC-L3770CDW

Чтобы использовать функцию Brother Web Connect для доступа к интернет-сервису, необходимо располагать учетной записью на этом сервисе. Если учетная запись еще не создана, перейдите на вебсайт соответствующего сервиса с помощью компьютера и создайте учетную запись. Прежде чем использовать функцию Brother Web Connect, после создания учетной записи выполните вход с компьютера на сервис и воспользуйтесь этой учетной записью один раз. В противном случае доступ к сервису с помощью функции Brother Web Connect может оказаться невозможным.

Если учетная запись на соответствующем сервисе уже создана, новую учетную запись создавать не требуется.

По завершении создания учетной записи в интернет-сервисе, который вы хотите использовать, запросите доступ к функции Brother Web Connect.

Если сервис предполагается использовать в режиме гостя, создавать учетную запись не требуется. В режиме гостя доступен ограниченный набор возможностей. Если на используемом сервисе не предусмотрен режим гостя, необходимо создать учетную запись.

#### **Связанная информация**

• Настройка Brother Web Connect

 На главную > Mobile/Web Connect > Утилита Brother Web Connect > Настройка Brother Web Connect > Запрос на получение доступа к функции Brother Web Connect

# **Запрос на получение доступа к функции Brother Web Connect**

**Связанные модели**: DCP-L3550CDW/MFC-L3710CW/MFC-L3730CDN/MFC-L3750CDW/MFC-L3770CDW

Чтобы использовать Brother Web Connect для доступа к интернет-сервисам, необходимо сначала получить доступ к Brother Web Connect с помощью компьютера, на котором установлено программное обеспечение Brother.

1. Перейдите на веб-страницу приложения Brother Web Connect.

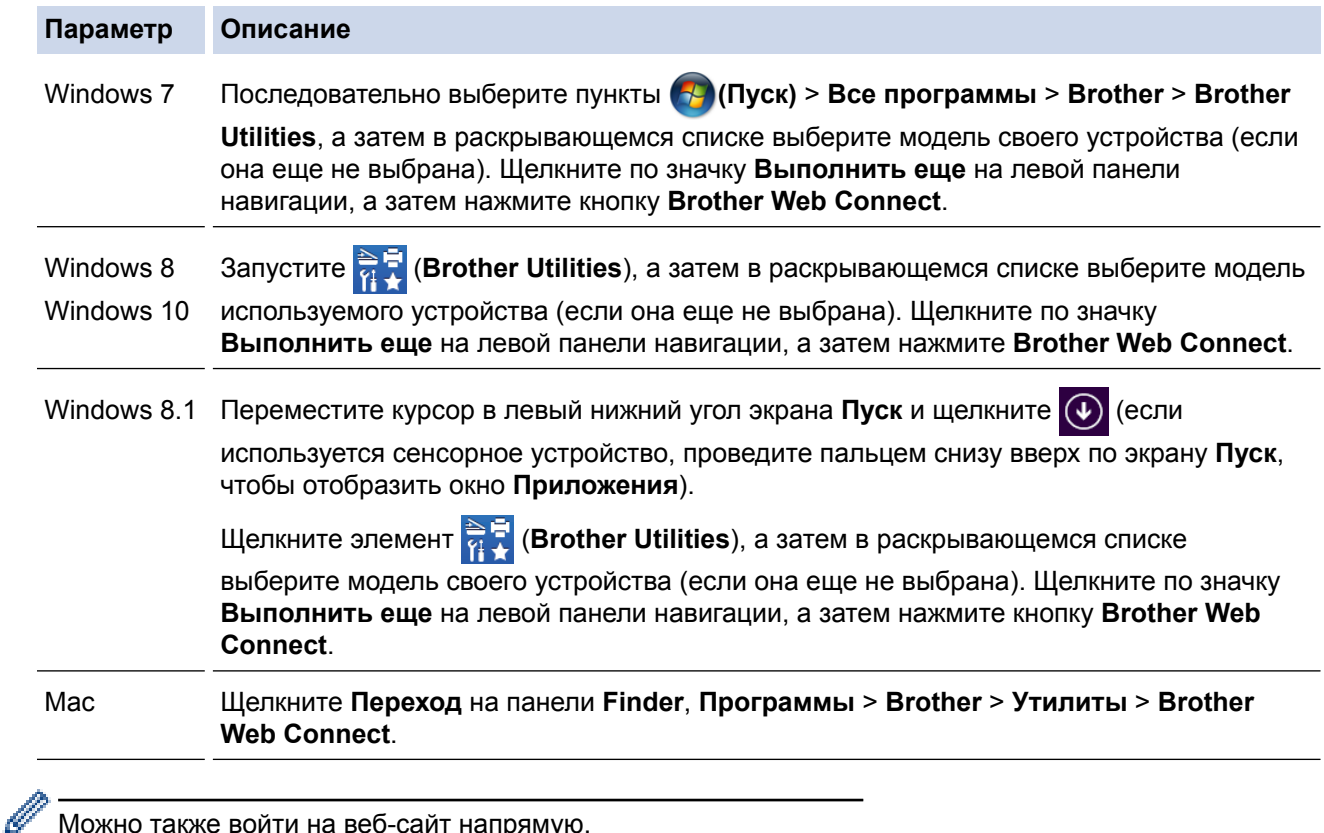

Можно также войти на веб-сайт напрямую.

В адресной строке веб-браузера введите адрес bwc.brother.com.

Откроется страница Brother Web Connect.

2. Выберите нужный сервис.

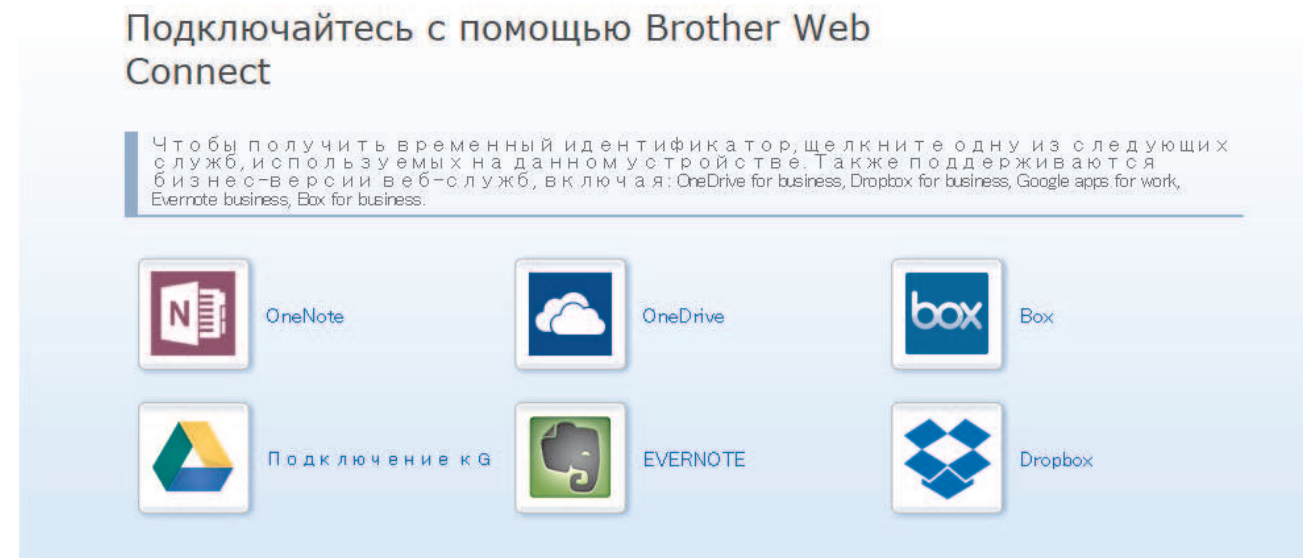

Экран, отображаемый в действительности, может отличаться от экрана, показанного выше.

3. Выполните отображаемые на экране инструкции и запросите информацию для доступа. По завершении этой операции отобразится ваш временный идентификатор.

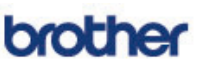

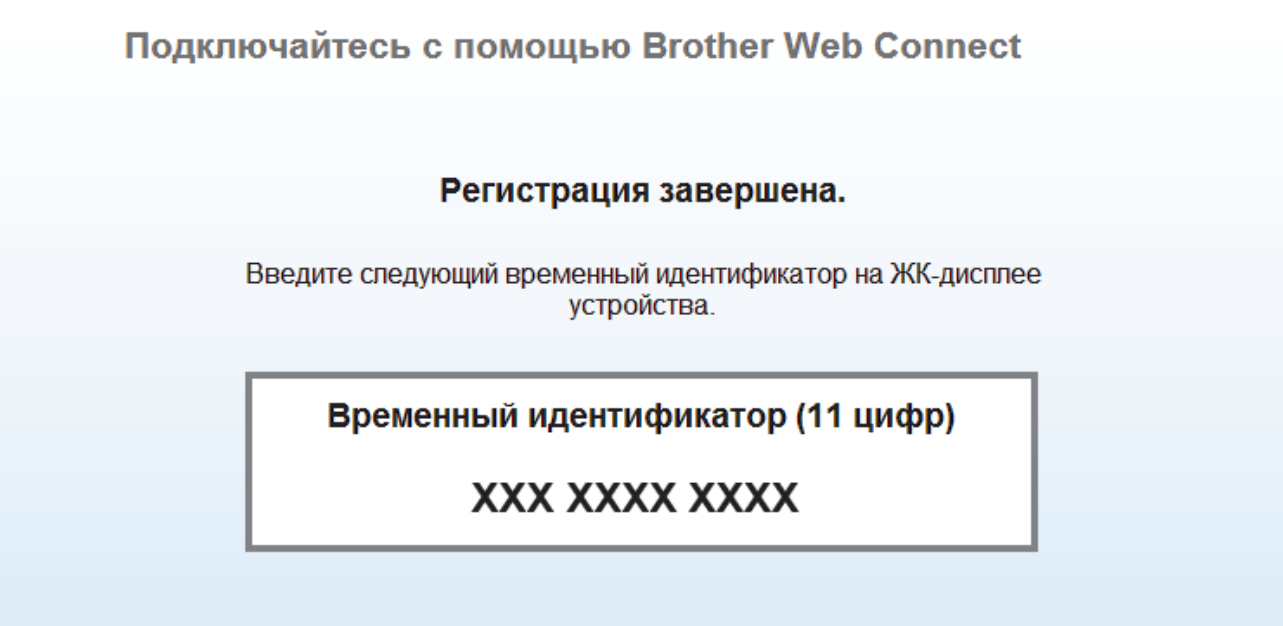

ПРИМЕЧАНИЕ. Срок действия временного идентификатора истекает через 24 часа.

- 4. Запишите временный идентификатор. Он потребуется для регистрации учетных записей на устройстве. Временный идентификатор действителен в течение 24 часов.
- 5. Закройте веб-браузер.

После получения идентификатора для доступа к Brother Web Connect следует зарегистрировать его на устройстве, а затем использовать это устройство для доступа к нужному интернет-сервису.

- Настройка Brother Web Connect
- Регистрация учетной записи на устройстве Brother для Brother Web Connect

 На главную > Mobile/Web Connect > Утилита Brother Web Connect > Настройка Brother Web Connect > Регистрация учетной записи на устройстве Brother для Brother Web Connect

# **Регистрация учетной записи на устройстве Brother для Brother Web Connect**

**Связанные модели**: DCP-L3550CDW/MFC-L3710CW/MFC-L3730CDN/MFC-L3750CDW/MFC-L3770CDW

Необходимо ввести сведения об учетной записи Brother Web Connect и настроить устройство на использование Brother Web Connect для доступа к нужному сервису.

- Чтобы зарегистрировать учетную запись на устройстве, необходимо запросить доступ к Brother Web Connect.
- Перед регистрацией учетной записи убедитесь, что на устройстве установлены правильные дата и время.
- 1. Проведите пальцем, чтобы отобразить параметр [Веб].
- 2. Нажмите [Веб].
	- Если на ЖК-дисплее устройства отображается информация о подключении к Интернету, ознакомьтесь с ней и нажмите кнопку [OK]. Если вы хотите, чтобы эта информация отображалась в будущем, нажмите кнопку [Да].
		- Иногда на ЖК-дисплее отображаются сведения об обновлении или оповещения о функциях Brother Web Connect. Ознакомьтесь с этой информацией и нажмите кнопку [OK].
- 3. Если появилась информация, касающаяся лицензионного соглашения, выберите соответствующий вариант и следуйте инструкциям на экране.
- 4. Выберите сервис, в котором необходимо зарегистрироваться.
- 5. Нажмите имя сервиса.
- 6. Если отображается информация о функции Brother Web Connect, нажмите кнопку [OK].
- 7. Нажмите [Зарегистрировать/удалить уч. запись].
- 8. Нажмите [Зарегистрировать учетную запись].

Устройство предложит вам ввести временный идентификатор, полученный для доступа к Brother Web Connect.

- 9. Нажмите [OK].
- 10. Введите временный идентификатор на ЖК-дисплее.
- 11. Нажмите [ОК].

Если введенные данные не соответствуют полученному временному идентификатору, или же если срок действия временного идентификатора истек, на ЖК-дисплее отображается сообщение об ошибке. Введите временный идентификатор правильно или снова запросите информацию для доступа, чтобы получить новый временный идентификатор.

Устройство предложит вам ввести имя учетной записи, которое будет отображаться на ЖК-дисплее.

- 12. Нажмите [ОК].
- 13. Введите имя на ЖК-дисплее.
- 14. Нажмите [ОК].
- 15. Выполните одно из следующих действий:
	- Чтобы задать PIN-код для учетной записи, нажмите [Да]. (PIN-код позволяет предотвратить несанкционированный доступ к учетной записи.) Введите четырехзначное число и нажмите  $[OK]$ .
	- Если вы не хотите задавать PIN-код, нажмите [Нет].
- 16. Когда отобразятся введенные данные учетной записи, убедитесь в их правильности.

17. Чтобы зарегистрировать устройство, используя введенные данные, нажмите [Да].

18. Нажмите [OK].

19. Нажмите

Регистрация завершена. Теперь устройство может получить доступ к сервису.

- Настройка Brother Web Connect
- Запрос на получение доступа к функции Brother Web Connect

 На главную > Mobile/Web Connect > Утилита Brother Web Connect > Настройка Brother Web Connect > Настройка Brother Web Connect для сервиса Brother CreativeCenter

# **Настройка Brother Web Connect для сервиса Brother CreativeCenter**

**Связанные модели**: DCP-L3550CDW/MFC-L3710CW/MFC-L3730CDN/MFC-L3750CDW/MFC-L3770CDW

Brother Web Connect настраивается для работы с сервисом Brother CreativeCenter автоматически. Для создания календарей, визитных карточек, плакатов и поздравительных открыток, доступных по адресу www.brother.com/creativecenter, не требуется никаких настроек.

Сервис Brother CreativeCenter доступен не во всех странах.

#### **Связанная информация**

Ø

• Настройка Brother Web Connect

 На главную > Mobile/Web Connect > Утилита Brother Web Connect > Сканирование и передача документов с помощью Brother Web Connect

# **Сканирование и передача документов с помощью Brother Web Connect**

**Связанные модели**: DCP-L3550CDW/MFC-L3710CW/MFC-L3730CDN/MFC-L3750CDW/MFC-L3770CDW

Передача отсканированных фотографий и документов в интернет-сервис без использования компьютера.

- При сканировании и передаче файлов в формате JPEG черно-белое сканирование недоступно.
- При сканировании и передаче файлов в формате PDF с функцией поиска или файлов Microsoft Office черно-белое и монохромное сканирование недоступно.
- При сканировании и передаче JPEG-изображений каждая страница передается в виде отдельного файла.
- Переданные документы сохраняются в альбоме с именем **From\_BrotherDevice**.

Дополнительную информацию об ограничениях (например, на размер и число передаваемых документов) см. на веб-сайте соответствующего сервиса.

Если вы являетесь пользователем Web Connect с ограниченными правами в соответствии с настройками защитной блокировки функций (доступна для некоторых моделей), вы не можете передавать отсканированные данные.

- 1. Загрузите документ.
- 2. Проведите пальцем, чтобы отобразить параметр [Веб].
- 3. Нажмите кнопку [Веб].

• Можно также выбрать пункт [Сканирование] > [в Интернет].

- Если на ЖК-дисплее устройства отображается информация о подключении к Интернету, ознакомьтесь с ней и нажмите кнопку [OK]. Если вы хотите, чтобы эта информация отображалась в будущем, нажмите кнопку [Да].
- Иногда на ЖК-дисплее отображаются сведения об обновлении или оповещения о функциях Brother Web Connect. Ознакомьтесь с этой информацией и нажмите кнопку [OK].
- 4. Выберите сервис, содержащий учетную запись, на которую следует выполнить передачу.
- 5. Выберите имя учетной записи.
- 6. Для завершения операции следуйте инструкциям на экране.

#### **Связанная информация**

• Утилита Brother Web Connect

 На главную > Mobile/Web Connect > Утилита Brother Web Connect > Загрузка и печать документов с помощью Brother Web Connect

# **Загрузка и печать документов с помощью Brother Web Connect**

**Связанные модели**: DCP-L3550CDW/MFC-L3710CW/MFC-L3730CDN/MFC-L3750CDW/MFC-L3770CDW

Документы, переданные в учетную запись, можно загрузить прямо на устройство и распечатать. Документы, переданные другими пользователями в свои учетные записи для общего доступа, также можно загружать на устройство и печатать при наличии разрешения на просмотр этих документов. Некоторые сервисы разрешают пользователям-гостям просматривать общедоступные документы. Если доступ к сервису или учетной записи выполняется в режиме гостя, можно просматривать документы, которые их владелец отметил как общедоступные (т. е., не имеющие ограничений на просмотр).

Чтобы загружать документы других пользователей, вам нужно разрешение на просмотр соответствующих альбомов или документов.

Если вы являетесь пользователем Web Connect с ограниченными правами в соответствии с настройками защитной блокировки функций (доступна для некоторых моделей), вы не можете загружать данные.

Защитная блокировка функций ограничивает количество страниц в заданиях печати, выполняемых с помощью Web Connect.

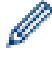

Для Гонконга, Тайваня и Кореи

Brother Web Connect поддерживает только англоязычные названия файлов. Файлы с названиями на местном языке не будут загружены.

- Утилита Brother Web Connect
- Загрузка и печать с использованием веб-служб
- Загрузка и печать шаблонов Brother CreativeCenter

 На главную > Mobile/Web Connect > Утилита Brother Web Connect > Загрузка и печать документов с помощью Brother Web Connect > Загрузка и печать с использованием веб-служб

### **Загрузка и печать с использованием веб-служб**

**Связанные модели**: DCP-L3550CDW/MFC-L3710CW/MFC-L3730CDN/MFC-L3750CDW/MFC-L3770CDW

Информацию о шаблонах Brother CreativeCenter >> Связанная информация

- 1. Проведите пальцем, чтобы отобразить параметр [Веб].
- 2. Нажмите [Веб].
	- Если на ЖК-дисплее устройства отображается информация о подключении к Интернету, ознакомьтесь с ней и нажмите кнопку [OK]. Если вы хотите, чтобы эта информация отображалась в будущем, нажмите кнопку [Да].
		- Иногда на ЖК-дисплее отображаются сведения об обновлении или оповещения о функциях Brother Web Connect. Ознакомьтесь с этой информацией и нажмите кнопку [OK].
- 3. Выберите службу, содержащую документ, который необходимо загрузить и напечатать.
- 4. Выберите имя учетной записи. Если отображается экран ввода PIN-кода, введите четырехзначный PIN-код и нажмите кнопку [OK].
	- Для доступа в режиме гостя выберите пункт [Исп. службу как польз.-гость]. При отображении информации о доступе в режиме гостя нажмите кнопку [OK]. Введите имя учетной записи пользователя, чьи документы нужно загрузить, и нажмите [OK].
		- В некоторых сервисах вам нужно будет выбрать имя учетной записи из списка.
- 5. Нажмите [Загрузка и печать].
- 6. Выберите необходимый альбом. В некоторых сервисах не требуется сохранять документы в альбомах. Чтобы найти документы, не сохраненные в альбомах, выберите команду [Показать неотсортиров. фото] или [Показать несортиров. файлы]. Если документы других пользователей не сохранены в альбоме, их нельзя загрузить.

Альбом представляет собой коллекцию изображений. В различных сервисах он может называться по-разному. При использовании Evernote® необходимо выбрать блокнот, а затем заметку.

- 7. Выберите эскиз документа, который необходимо напечатать. Подтвердите выбор документа на ЖКдисплее и нажмите кнопку [OK]. Выберите дополнительные документы для печати (можно выбрать до 10 документов).
- 8. По завершении нажмите [OK].
- 9. Для завершения операции следуйте инструкциям на экране.

- Загрузка и печать документов с помощью Brother Web Connect
- Загрузка и печать шаблонов Brother CreativeCenter

 На главную > Mobile/Web Connect > Утилита Brother Web Connect > Загрузка и печать документов с помощью Brother Web Connect > Загрузка и печать шаблонов Brother CreativeCenter

# **Загрузка и печать шаблонов Brother CreativeCenter**

**Связанные модели**: DCP-L3550CDW/MFC-L3710CW/MFC-L3730CDN/MFC-L3750CDW/MFC-L3770CDW

Сервис Brother CreativeCenter доступен не во всех странах.

- 1. Проведите пальцем, чтобы отобразить параметр [Приложения].
- 2. Нажмите кнопку [Приложения].
	- Если на ЖК-дисплее устройства отображается информация о подключении к Интернету, ознакомьтесь с ней и нажмите кнопку [OK]. Если вы хотите, чтобы эта информация отображалась в будущем, нажмите кнопку [Да].
		- Иногда на ЖК-дисплее отображаются сведения об обновлении или оповещения о функциях Brother Web Connect. Ознакомьтесь с этой информацией и нажмите кнопку [OK].
- 3. Нажмите [Печать шаблонов <Creative Center>].
- 4. Выберите необходимую категорию.

D

- 5. Еще раз выберите нужную категорию.
- 6. Выберите нужный файл. Введите количество копий, которые хотите напечатать, а затем нажмите кнопку [OK]. Повторяйте эти действия, пока не будут выбраны все файлы для печати.
- 7. Выбрав все файлы, которые нужно напечатать, нажмите  $[OK]$ .

Если на ЖК-дисплее устройства отображается информация о рекомендуемых параметрах печати, ознакомьтесь с ней и нажмите кнопку [OK]. Если вы хотите, чтобы эта информация отображалась в будущем, нажмите кнопку [Да].

8. Для завершения операции следуйте инструкциям на экране.

- Загрузка и печать документов с помощью Brother Web Connect
- Загрузка и печать с использованием веб-служб

 На главную > Mobile/Web Connect > Утилита Brother Web Connect > Пересылка факсов в облако или на адрес электронной почты

# **Пересылка факсов в облако или на адрес электронной почты**

**Связанные модели**: MFC-L3710CW/MFC-L3730CDN/MFC-L3750CDW/MFC-L3770CDW

• Используйте функцию пересылки факсов в облако для автоматической пересылки входящих факсов на свои учетные записи с помощью доступных веб-сервисов.

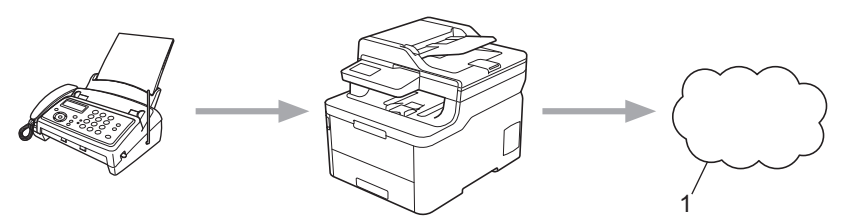

- 1. Интернет-сервис
- Используйте функцию пересылки факсов на адрес электронной почты для автоматической пересылки входящих факсов в виде вложений в электронные сообщения.

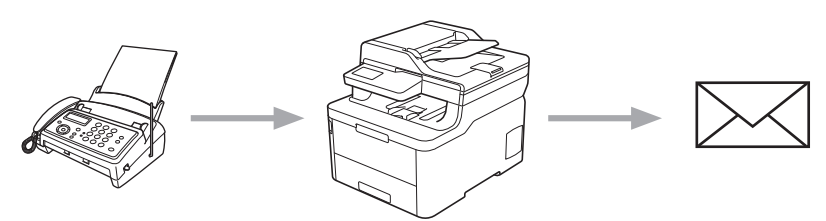

- Утилита Brother Web Connect
- Включение пересылки факсов в облако или по электронной почте
- Отключение пересылки факсов в облако или по электронной почте

 На главную > Mobile/Web Connect > Утилита Brother Web Connect > Пересылка факсов в облако или на адрес электронной почты > Включение пересылки факсов в облако или по электронной почте

#### **Включение пересылки факсов в облако или по электронной почте**

**Связанные модели**: MFC-L3710CW/MFC-L3730CDN/MFC-L3750CDW/MFC-L3770CDW

Включите функцию пересылки факсов, чтобы принятые факсы автоматически отправлялись в интернетсервис или в почтовый ящик в виде вложений в электронные сообщения.

- Если вы являетесь пользователем Web Connect с ограниченными правами в соответствии с настройками защитной блокировки функций (доступна для некоторых моделей), вы не сможете передавать входящие факсы.
- Эта функция доступна только для черно-белых факсов.
- При включении функции пересылки факсов в облако невозможно использовать перечисленные ниже функции.
	- [Пересылка]
	- [Сохран. факса]
	- [Прием PC-Fax]
- 1. Проведите пальцем, чтобы отобразить параметр [Приложения].
- 2. Нажмите кнопку [Приложения].
	- Если на ЖК-дисплее устройства отображается информация о подключении к Интернету, ознакомьтесь с ней и нажмите кнопку [OK]. Если вы хотите, чтобы эта информация отображалась в будущем, нажмите кнопку [Да].
		- Иногда на ЖК-дисплее отображаются сведения об обновлении или оповещения о функциях Brother Web Connect. Ознакомьтесь с этой информацией и нажмите кнопку [OK].
- 3. Выберите [Отправить на обл. сервис].

Если отображается информация о функции [Отправить на обл. сервис], ознакомьтесь с ней, а затем нажмите кнопку [OK].

- 4. Нажмите [Вкл.].
- 5. Нажмите [Отправка на облач. сервис] или [Переслать на электронную почту]
	- При выборе [Отправка на облач. сервис] выберите интернет-сервис, на который требуется принимать факсы, и укажите имя своей учетной записи.
	- При выборе [Переслать на электронную почту] введите адрес электронной почты, на который будут приходить факсы в виде вложений в электронные сообщения.
- 6. Для завершения операции следуйте инструкциям на экране.

#### **Связанная информация**

• Пересылка факсов в облако или на адрес электронной почты

 На главную > Mobile/Web Connect > Утилита Brother Web Connect > Пересылка факсов в облако или на адрес электронной почты > Отключение пересылки факсов в облако или по электронной почте

### **Отключение пересылки факсов в облако или по электронной почте**

**Связанные модели**: MFC-L3710CW/MFC-L3730CDN/MFC-L3750CDW/MFC-L3770CDW

Отключите пересылку факсов, если требуется остановить автоматическую отправку входящих факсов в интернет-сервис или в почтовый ящик в виде вложений в электронные сообщения.

Если в памяти устройства все еще хранятся принятые факсы, функцию пересылки факсов в облако отключить невозможно.

- 1. Проведите пальцем, чтобы отобразить параметр [Приложения].
- 2. Нажмите кнопку [Приложения].
	- Если на ЖК-дисплее устройства отображается информация о подключении к Интернету, ознакомьтесь с ней и нажмите кнопку [OK]. Если вы хотите, чтобы эта информация отображалась в будущем, нажмите кнопку [Да].
	- Иногда на ЖК-дисплее отображаются сведения об обновлении или оповещения о функциях Brother Web Connect. Ознакомьтесь с этой информацией и нажмите кнопку [OK].
- 3. Выберите [Отправить на обл. сервис].

Если отображается информация о функции [Отправить на обл. сервис], ознакомьтесь с ней, а затем нажмите кнопку [OK].

- 4. Нажмите [Выкл.].
- 5. Нажмите [OK].

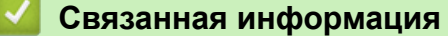

• Пересылка факсов в облако или на адрес электронной почты

На главную > Mobile/Web Connect > Google Cloud Print

- Обзор Google Cloud Print
- Перед использованием Google Cloud Print
- Печать из Google Chrome™ или Chrome OS<sup>™</sup>
- Печать из Google Drive™ для мобильных устройств
- Печать из почтового сервиса Gmail™ для мобильных устройств

На главную > Mobile/Web Connect > Google Cloud Print > Обзор Google Cloud Print

# **Обзор Google Cloud Print**

Google Cloud Print™ — это сервис компании Google. Этот сервис позволяет печатать на принтере, зарегистрированном в учетной записи Google, с помощью устройства, подключенного к сети (например, мобильного телефона или компьютера), без установки драйвера принтера на устройстве.

Для печати из приложений Android™ необходимо установить приложение Google Cloud Print™ из магазина Google Play™.

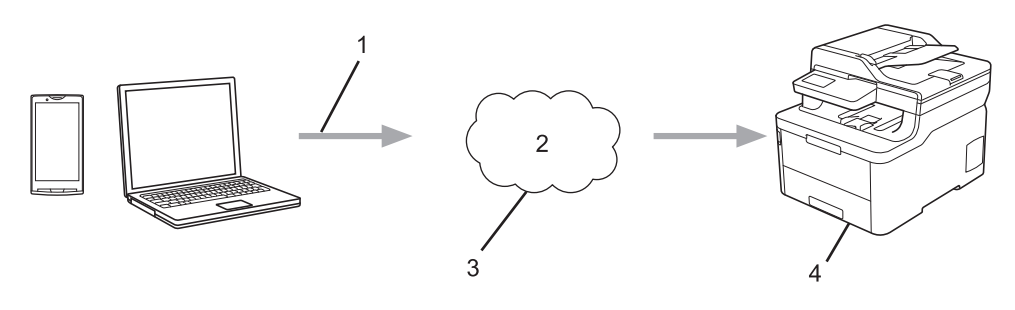

- 1. Запрос на печать
- 2. Интернет
- 3. Google Cloud Print™
- 4. Печать

#### **Связанная информация**

На главную > Mobile/Web Connect > Google Cloud Print > Перед использованием Google Cloud Print

# **Перед использованием Google Cloud Print**

- Настройки сети для использования Google Cloud Print
- Регистрация устройства в службе Google Cloud Print с помощью Google Chrome<sup>™</sup>
- Регистрация устройства в службе Google Cloud Print с помощью веб-интерфейса управления

 На главную > Mobile/Web Connect > Google Cloud Print > Перед использованием Google Cloud Print > Настройки сети для использования Google Cloud Print

# **Настройки сети для использования Google Cloud Print**

Чтобы использовать Google Cloud Print™, устройство Brother должно быть подключено к сети, имеющей доступ к Интернету через проводное или беспроводное соединение. Чтобы правильно подключить и настроить устройство, см. *Руководство по быстрой установке* или связанные разделы в этом руководстве.

- Перед использованием Google Cloud Print
- Проблемы при работе с Google Cloud Print

 На главную > Mobile/Web Connect > Google Cloud Print > Перед использованием Google Cloud Print > Регистрация устройства в службе Google Cloud Print с помощью Google Chrome™

# **Регистрация устройства в службе Google Cloud Print с помощью Google Chrome™**

Для выполнения регистрации требуется создать учетную запись Google. Если учетная запись еще не создана, перейдите на веб-сайт Google (https://accounts.google.com/signup) с помощью компьютера или мобильного устройства и создайте учетную запись.

Перед началом регистрации убедитесь, что устройство Brother не используется.

В этом разделе описаны действия для пользователей ОС Windows. Вид экранов на вашем компьютере зависит от используемой операционной системы и среды.

- 1. Откройте Google Chrome™ на компьютере.
- 2. Выполните вход в учетную запись Google.
- 3. Щелкните значок меню Google Chrome™, а затем **Нaстройки** > **Показать дополнительные настройки**.
- 4. Нажмите **Google Cloud Print** > **Настроить**.
- 5. Для регистрации устройства следуйте инструкциям на экране.
- 6. При появлении на устройстве сообщения с подтверждением нажмите кнопку [OK].

Если на ЖК-дисплее устройства не отображается сообщение с подтверждением, повторите эти шаги.

7. После успешной регистрации устройства Brother оно отобразится в поле **Мои устройства**.

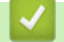

#### **Связанная информация**

• Перед использованием Google Cloud Print

 На главную > Mobile/Web Connect > Google Cloud Print > Перед использованием Google Cloud Print > Регистрация устройства в службе Google Cloud Print с помощью веб-интерфейса управления

# **Регистрация устройства в службе Google Cloud Print с помощью веб-интерфейса управления**

Для выполнения регистрации требуется создать учетную запись Google. Если учетная запись еще не создана, перейдите на веб-сайт Google (https://accounts.google.com/signup) с помощью компьютера или мобильного устройства и создайте учетную запись.

Перед началом регистрации убедитесь, что устройство Brother не используется.

Перед регистрацией устройства убедитесь, что на устройстве установлены правильные дата и время.

- 1. Убедитесь в том, что устройство Brother подключено к той же сети, что и компьютер или мобильное устройство.
- 2. Запустите веб-браузер.
- 3. В адресной строке браузера введите «https://IP-адрес устройства» (где «IP-адрес устройства» это IP-адрес устройства).

Пример:

https://192.168.1.2

- 4. Если требуется ввести пароль для входа в устройство, введите его и нажмите .
- 

- 5. Перейдите на вкладку **Сеть**.
- 6. Щелкните меню **Протокол** на левой панели навигации.
- 7. Убедитесь, что выбрано значение **Google Cloud Print**, а затем нажмите **Дополнительные параметры**.
- 8. Убедитесь, что для параметра **Состояние** установлено значение **Включено**. Нажмите кнопку **Зарегистрировать**.
- 9. Для регистрации устройства следуйте инструкциям на экране.
- 10. При появлении на устройстве сообщения с подтверждением нажмите кнопку OK.

Если на ЖК-дисплее устройства не отображается сообщение с подтверждением, повторите эти шаги.

- 11. Нажмите **Google**.
- 12. Откроется экран входа в сервис Google Cloud Print™. Войдите со своей учетной записью Google и следуйте указаниям на экране, чтобы зарегистрировать устройство.
- 13. После завершения регистрации устройства вернитесь на экран веб-интерфейса управления и убедитесь, что для параметра **Статус регистрации** установлено значение **Зарегистрировано**.

Если устройство поддерживает защитную блокировку функций, печать с помощью Google Cloud Print™ возможна, даже если печать с компьютера ограничена для каждого пользователя. Чтобы ограничить печать с помощью Google Cloud Print™, отключите Google Cloud Print™ с помощью вебинтерфейса управления или установите в параметрах защитной блокировки функций открытый режим, а затем ограничьте печать для пользователей открытой сети. >> Связанная информация

- Перед использованием Google Cloud Print
- Настройка режима открытого доступа для защитной блокировки функций 3.0

 На главную > Mobile/Web Connect > Google Cloud Print > Печать из Google Chrome™ или Chrome OS<sup>™</sup>

# **Печать из Google Chrome™ или Chrome OS™**

- 1. Включите устройство Brother.
- 2. Откройте веб-страницу, которую требуется напечатать.
- 3. Щелкните значок меню Google Chrome™.
- 4. Нажмите **Print (Печать)**.
- 5. В списке принтеров выберите свое устройство.
- 6. При необходимости измените параметры печати.
- 7. Нажмите **Print (Печать)**.

### **Связанная информация**

 На главную > Mobile/Web Connect > Google Cloud Print > Печать из Google Drive™ для мобильных устройств

# **Печать из Google Drive™ для мобильных устройств**

- 1. Включите устройство Brother.
- 2. Выполните вход в службу Google Drive™ из веб-браузера на устройстве Android™ или iOS.
- 3. Откройте документ, который требуется напечатать.
- 4. Коснитесь значка меню.
- 5. Коснитесь кнопки **Print (Печать)**.
- 6. В списке принтеров выберите свое устройство.
- 7. При необходимости измените параметры печати.
- 8. Коснитесь кнопки **F** или **Print (Печать)**.

#### **Связанная информация**

 На главную > Mobile/Web Connect > Google Cloud Print > Печать из почтового сервиса Gmail™ для мобильных устройств

# **Печать из почтового сервиса Gmail™ для мобильных устройств**

- 1. Включите устройство Brother.
- 2. Выполните вход в почтовый сервис Gmail™ из веб-браузера на устройстве Android™ или iOS.
- 3. Откройте электронное сообщение, которое требуется напечатать.
- 4. Коснитесь значка меню.

Ø

Если напротив имени вложения отображается **Print (Печать)**, можно также напечатать вложение. Коснитесь **Print (Печать)** и следуйте указаниям на мобильном устройстве.

- 5. Коснитесь кнопки **Print (Печать)**.
- 6. В списке принтеров выберите свое устройство.
- 7. При необходимости измените параметры печати.
- 8. Коснитесь кнопки **F** или **Print (Печать)**.

#### **Связанная информация**

На главную > Mobile/Web Connect > AirPrint

# **AirPrint**

- Обзор AirPrint
- Перед использованием AirPrint (macOS)
- Печать с помощью AirPrint
- Сканирование с помощью AirPrint (macOS)
- Отправка факса с помощью AirPrint (macOS)

# **Обзор AirPrint**

AirPrint — это решение для операционных систем Apple, которое позволяет печатать по беспроводной сети фотографии, сообщения электронной почты, веб-страницы и документы с устройств iPad, iPhone и iPod touch и компьютера Mac без установки драйвера.

Кроме того, AirPrint позволяет отправлять факсы непосредственно с компьютера Mac, не печатая их, и сканировать документы на компьютер Mac.(MFC-L3710CW/MFC-L3730CDN/MFC-L3750CDW/MFC-L3770CDW)

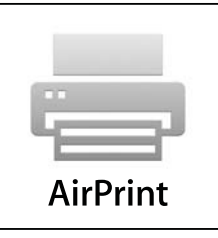

Подробную информацию см. на веб-сайте Apple.

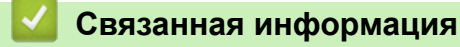

- AirPrint
- Неполадки AirPrint

На главную > Mobile/Web Connect > AirPrint > Перед использованием AirPrint (macOS)

# **Перед использованием AirPrint (macOS)**

Перед печатью в ОС macOS добавьте устройство Brother в список принтеров на компьютере Mac.

- 1. В меню Apple выберите **Системные настройки**.
- 2. Щелкните по значку **Принтеры и сканеры**.
- 3. Слева под панелью «Принтеры» щелкните по значку +. Появится экран **Добавить**.
- 4. Выберите устройство Brother, а затем во всплывающем меню **AirPrint** выберите **Иcпoльз.**.
- 5. Нажмите **Добавить**.

#### **Связанная информация**

• AirPrint

На главную > Mobile/Web Connect > AirPrint > Печать с помощью AirPrint

# **Печать с помощью AirPrint**

- Печать с устройств iPad, iPhone и iPod touch
- Печать с помощью AirPrint (macOS)

 На главную > Mobile/Web Connect > AirPrint > Печать с помощью AirPrint > Печать с устройств iPad, iPhone и iPod touch

# **Печать с устройств iPad, iPhone и iPod touch**

Последовательность действий для выполнения печати может различаться в зависимости от приложения. В приведенном ниже примере используется браузер Safari.

- 1. Включите устройство Brother.
- 2. Откройте в браузере Safari страницу, которую нужно напечатать.
- 3. Коснитесь кнопки  $\Box$  или
- 4. Коснитесь кнопки **Печать**.
- 5. Выберите устройство Brother.
- 6. Если выбрано другое устройство (или принтер не выбран), коснитесь кнопки **Принтер**. Появится список доступных устройств.
- 7. Нажмите используемое устройство в списке.
- 8. Выберите нужные параметры, например количество печатаемых страниц или 2-стороннюю печать (если она поддерживается устройством).
- 9. Коснитесь кнопки **Печать**.

#### **Связанная информация**

• Печать с помощью AirPrint

 На главную > Mobile/Web Connect > AirPrint > Печать с помощью AirPrint > Печать с помощью AirPrint (macOS)

# **Печать с помощью AirPrint (macOS)**

Последовательность действий для выполнения печати может различаться в зависимости от приложения. В приведенном ниже примере используется браузер Safari. Перед печатью убедитесь в том, что устройство Brother отображается в списке принтеров на компьютере Mac.

- 1. Включите устройство Brother.
- 2. На компьютере Mac запустите браузер Safari и откройте страницу, которую нужно напечатать.
- 3. В меню **Файл** выберите **Напечатать**.
- 4. Выберите устройство Brother. Если выбрано другое устройство (или принтер не выбран), во всплывающем меню **Принтер** выберите устройство Brother.
- 5. Выберите нужные параметры, например количество печатаемых страниц или 2-стороннюю печать (если она поддерживается устройством).
- 6. Нажмите **Печать**.

- Печать с помощью AirPrint
- Перед использованием AirPrint (macOS)

На главную > Mobile/Web Connect > AirPrint > Сканирование с помощью AirPrint (macOS)

# **Сканирование с помощью AirPrint (macOS)**

Перед сканированием убедитесь в том, что устройство Brother отображается в списке сканеров на компьютере Mac.

- 1. Загрузите документ.
- 2. В меню Apple выберите **Системные настройки**.
- 3. Нажмите **Принтеры и сканеры**.
- 4. В списке сканеров выберите используемое устройство Brother.
- 5. Откройте вкладку **Сканировать** и нажмите кнопку **Открыть сканер...**.

Появится экран «Сканер».

- 6. При использовании АПД установите флажок **Использовать подачу документа** и выберите размер документа во всплывающем меню настройки размера сканированного изображения.
- 7. Выберите папку для сохранения или целевое приложение во всплывающем меню настройки места назначения.
- 8. При необходимости измените параметры сканирования, нажав **Подробнее...**.

Изображение можно обрезать вручную, выделяя область для сканирования указателем мыши (при сканировании со стекла сканера).

9. Нажмите **Сканировать**.

- AirPrint
- Перед использованием AirPrint (macOS)

На главную > Mobile/Web Connect > AirPrint > Отправка факса с помощью AirPrint (macOS)

# **Отправка факса с помощью AirPrint (macOS)**

**Связанные модели**: MFC-L3710CW/MFC-L3730CDN/MFC-L3750CDW/MFC-L3770CDW

Убедитесь в том, что устройство Brother отображается в списке принтеров на компьютере Mac. В приведенном ниже примере используется приложение Apple TextEdit.

• AirPrint поддерживает только черно-белые факсимильные документы.

- 1. Включите устройство Brother.
- 2. На компьютере Mac откройте файл, который нужно отправить по факсу.
- 3. В меню **Файл** выберите **Печать**.
- 4. Во всплывающем меню **Принтер** выберите **Brother MFC-XXXX Fax** (где XXXX название используемой модели).
- 5. Введите данные получателя факса.
- 6. Нажмите **Фaкс**.

Ø

- AirPrint
- Перед использованием AirPrint (macOS)

На главную > Mobile/Web Connect > Мобильная печать для Windows

# **Мобильная печать для Windows**

Мобильная печать для Windows — это функция беспроводной печати с мобильного устройства Windows. Можно подключиться к той же сети, к которой подключено устройство Brother, и выполнить печать без установки драйвера печати на мобильном устройстве. Эту функцию поддерживает множество приложений Windows.

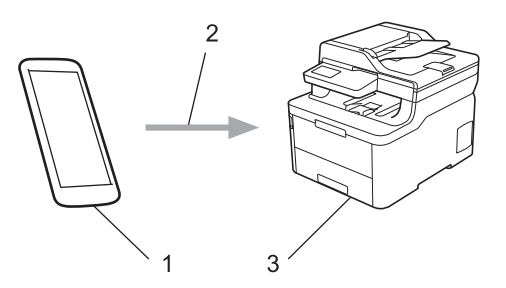

- 1. Мобильное устройство Windows (Windows 10 Mobile или более поздняя версия)
- 2. Подключение по Wi-Fi®
- 3. Устройство Brother

#### **Связанная информация**

• Mobile/Web Connect

# **Служба печати Mopria®**

Служба печати Mopria® — это функция печати на мобильных устройствах Android™ (Android™ 4.4 или более поздней версии), разработанная компанией Mopria® Alliance. С помощью этой службы можно подключиться к сети, к которой подключено ваше устройство, и печатать без дополнительных настроек. Многие встроенные приложения Android™ поддерживают печать.

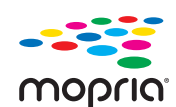

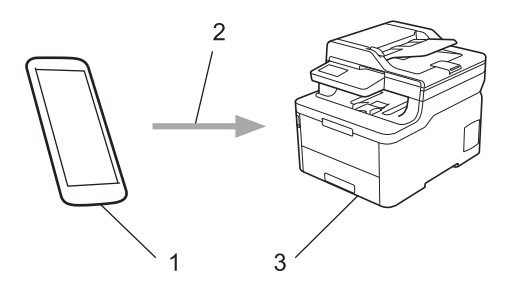

- 1. Android™ 4.4 или более поздней версии
- 2. Подключение по Wi-Fi®
- 3. Устройство Brother

Необходимо загрузить службу печати Mopria® из магазина Google Play™ и установить ее на устройстве с ОС Android™. Чтобы использовать эту службу, необходимо включить ее.

#### **Связанная информация**

• Mobile/Web Connect

На главную > Mobile/Web Connect > Приложение Brother iPrint&Scan для мобильных устройств

# **Приложение Brother iPrint&Scan для мобильных устройств**

Используйте утилиту Brother iPrint&Scan для печати и сканирования с различных мобильных устройств.

Для устройств Android<sup>™</sup>

Утилита Brother iPrint&Scan позволяет использовать функции устройства Brother непосредственно с мобильного устройства Android™ без использования компьютера.

Загрузите и установите приложение Brother iPrint&Scan из магазина Google Play™.

• Для всех устройств, поддерживающих iOS, в том числе iPhone, iPad и iPod touch Приложение Brother iPrint&Scan позволяет использовать функции принтера Brother непосредственно с устройства iOS.

Загрузите и установите приложение Brother iPrint&Scan из магазина App Store.

• Для устройств Windows

Утилита Brother iPrint&Scan позволяет использовать функции устройства Brother непосредственно с устройства Windows без использования компьютера.

Загрузите и установите приложение Brother iPrint&Scan из магазина Microsoft.

Более подробная информация см. на веб-сайте support.brother.com/ips.

- Mobile/Web Connect
- Приложение Brother iPrint&Scan для Windows и Mac

 $\triangle$  На главную > Mobile/Web Connect > Ближняя бесконтактная связь (NFC)

# **Ближняя бесконтактная связь (NFC)**

#### **Связанные модели**: MFC-L3770CDW

Ближняя бесконтактная связь (NFC) позволяет выполнять простые транзакции, обмен данными, а также создавать беспроводные подключения между двумя устройствами, находящимися на небольшом расстоянии друг от друга.

Если устройство с Android™ поддерживает технологию NFC, можно печатать различные данные (фотографии, файлы PDF, текстовые файлы, веб-страницы и сообщения электронной почты) с мобильного устройства или сканировать фотографии и документы на устройство, прикасаясь им к символу NFC на вашем устройстве.

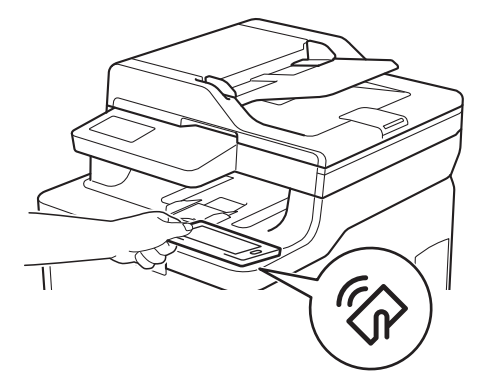

Для использования этой функции необходимо загрузить и установить приложение Brother iPrint&Scan на устройство Android™. Более подробная информация см. на веб-сайте support.brother.com/ips.

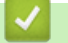

#### **Связанная информация**

• Mobile/Web Connect

#### На главную > ControlCenter

# **ControlCenter**

Используйте утилиту ControlCenter компании Brother для быстрого доступа к часто используемым приложениям. С помощью ControlCenter можно получить прямой доступ к определенным приложениям.

• ControlCenter4 (Windows)
На главную > ControlCenter > ControlCenter4 (Windows)

## **ControlCenter4 (Windows)**

- Изменение режима работы в приложении ControlCenter4 (Windows)
- Сканирование с помощью ControlCenter4 в стандартном режиме (Windows)
- Сканирование с помощью ControlCenter4 в расширенном режиме (Windows)
- Настройка устройства Brother с помощью ControlCenter4 (Windows)
- Создание настраиваемой вкладки с помощью расширенного режима ControlCenter4 (Windows)

 На главную > ControlCenter > ControlCenter4 (Windows) > Изменение режима работы в приложении ControlCenter4 (Windows)

### **Изменение режима работы в приложении ControlCenter4 (Windows)**

Утилита ControlCenter4 предусматривает два режима: **Стандартный режим** и **Расширенный режим**. Эти режимы можно изменить в любой момент.

#### **Стандартный режим** XXX-XXXX Модель  $\overline{\phantom{0}}$ Конфигурация ? Справка  $\Box$   $\times$ **Control Center 4** Настройки<br>устройства Сканирование **PC-FAX** TΧ Поддержка ó Тип документа 下引  $\bigoplus$  $\Theta$  $\overline{c}$ M<sup>3</sup>  $-1/0$  $\bullet$   $\bullet$   $\bullet$   $\bullet$ A •• О Текст и графика **Ex • Черно-белый текст** Сохранить **Дополнительные задачи** 饂 疆 Печать Пользовательские настройки 9月间 Размер сканированного Оперыть в изображения приложении A4 210 x 297 MM (8.3 x 11.7 -X K Þ Отправить на e-mail **RESP** Сканирование T Сбросить **OCR**  $BK$   $C$ Готово brother

**Расширенный режим**

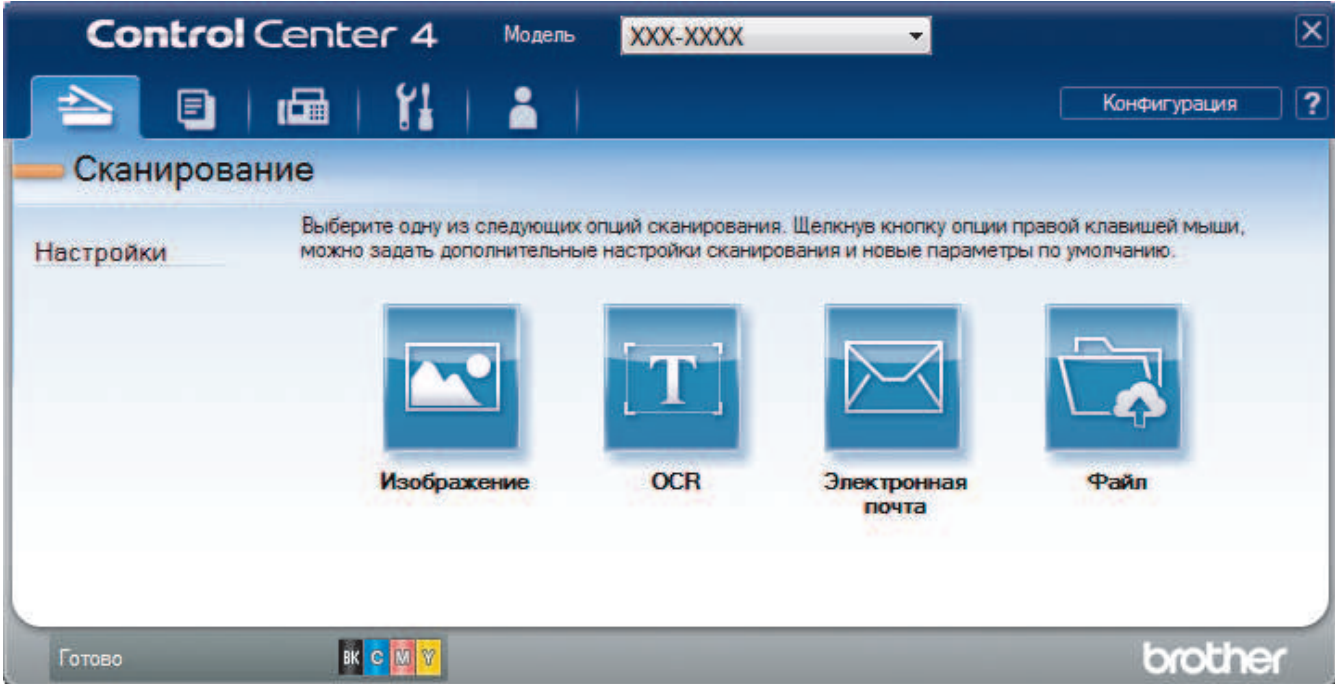

#### • **Стандартный режим**

Стандартный режим ControlCenter4 позволяет легко обращаться к основным функциям устройства.

• **Расширенный режим**

Расширенный режим ControlCenter4 дает более широкие возможности управления функциями аппарата и позволяет настраивать действия при сканировании одной кнопкой.

Чтобы изменить режим работы, выполните следующие действия.

- 1. Щелкните значок (**ControlCenter4**) в панели задач, затем выберите **Открыть**.
- 2. Нажмите кнопку **Конфигурация**, а затем выберите **Выбор режима**.
- 3. Открывается диалоговое окно выбора режима. Выберите параметр **Стандартный режим** или **Расширенный режим**.

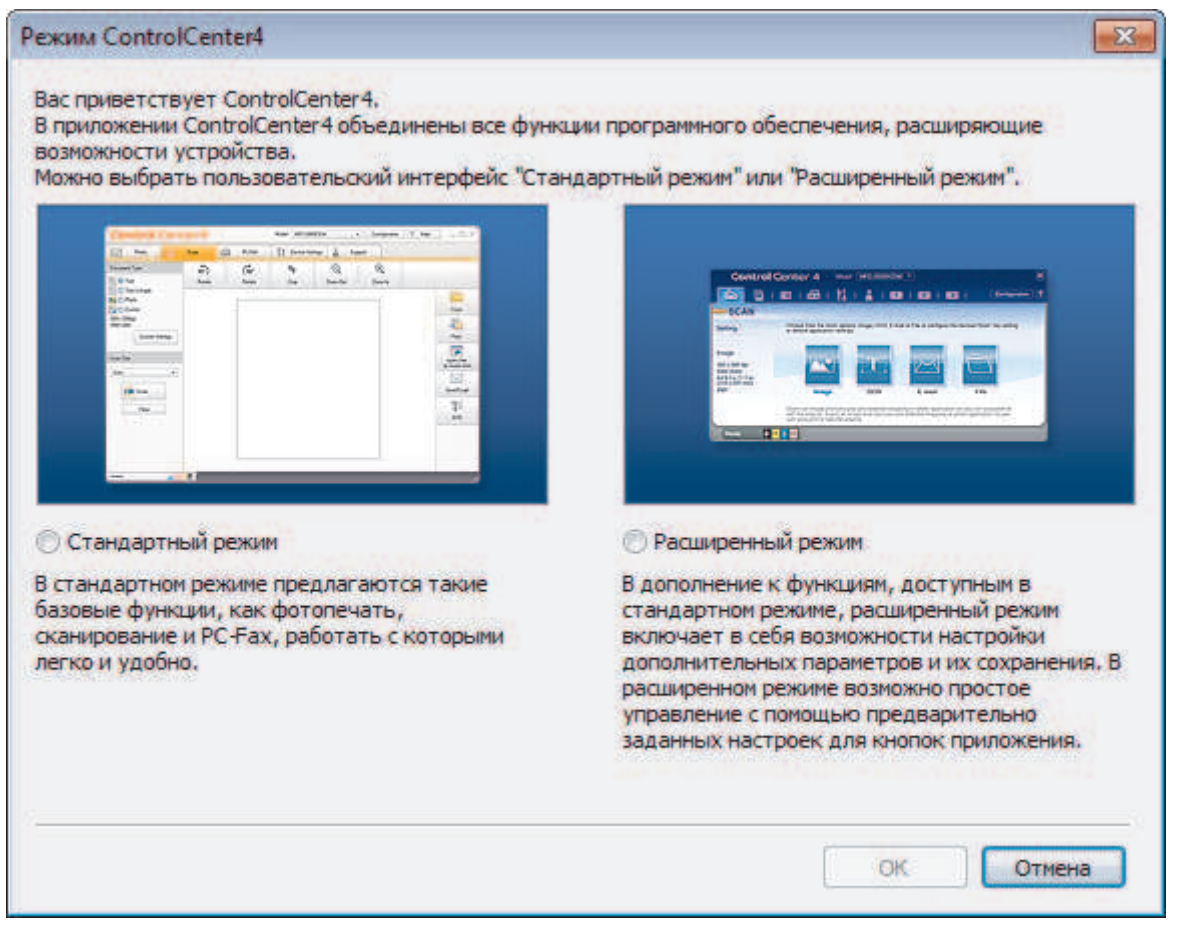

4. Нажмите кнопку **ОК**.

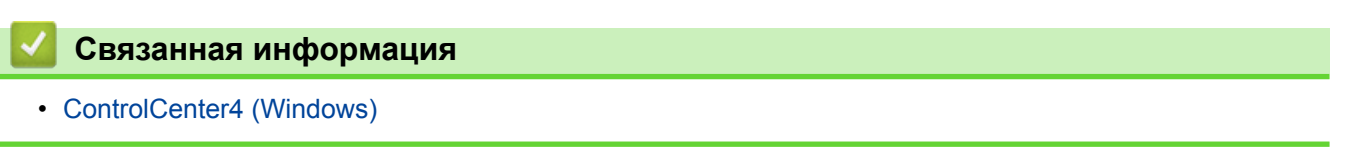

 На главную > ControlCenter > ControlCenter4 (Windows) > Сканирование с помощью ControlCenter4 в стандартном режиме (Windows)

## **Сканирование с помощью ControlCenter4 в стандартном режиме (Windows)**

Используйте стандартный режим ControlCenter4 для доступа к основным функциям аппарата.

- Сканирование с помощью ControlCenter4 в стандартном режиме (Windows)
- Сохранение сканированных данных в папке в виде файла PDF с помощью ControlCenter4 в стандартном режиме (Windows)
- Автоматическое сканирование обеих сторон документа с помощью ControlCenter4 в стандартном режиме (Windows)
- Параметры сканирования для ControlCenter4 в стандартном режиме (Windows)

 На главную > ControlCenter > ControlCenter4 (Windows) > Сканирование с помощью ControlCenter4 в расширенном режиме (Windows)

## **Сканирование с помощью ControlCenter4 в расширенном режиме (Windows)**

Расширенный режим ControlCenter4 дает более широкие возможности управления функциями аппарата и позволяет настраивать действия при сканировании одной кнопкой.

- Сканирование фотографий и графики с помощью ControlCenter4 в расширенном режиме (Windows)
- Сохранение отсканированных данных в папку в виде PDF-файла с помощью ControlCenter4 в расширенном режиме (Windows)
- Автоматическое сканирование обеих сторон документа с помощью ControlCenter4 в расширенном режиме (Windows)
- Сканирование обеих сторон удостоверения личности с помощью ControlCenter4 в расширенном режиме (Windows)
- Сканирование во вложение электронной почты с помощью ControlCenter4 в расширенном режиме (Windows)
- Сканирование в редактируемый текстовый файл (распознавание текста) с помощью ControlCenter4 в расширенном режиме (Windows)
- Параметры сканирования для расширенного режима ControlCenter4 (Windows)

 На главную > ControlCenter > ControlCenter4 (Windows) > Настройка устройства Brother с помощью ControlCenter4 (Windows)

## **Настройка устройства Brother с помощью ControlCenter4 (Windows)**

**Связанные модели**: MFC-L3710CW/MFC-L3730CDN/MFC-L3750CDW/MFC-L3770CDW

Если включена защитная блокировка функций, использовать удаленную настройку невозможно.

- 1. Щелкните значок (**ControlCenter4**) в панели задач, затем щелкните **Открыть**.
- 2. Перейдите на вкладку **Настройки устройства**.
- 3. Нажмите кнопку **Удаленная настройка**.

Ø

4. Настройте параметры, как это необходимо.

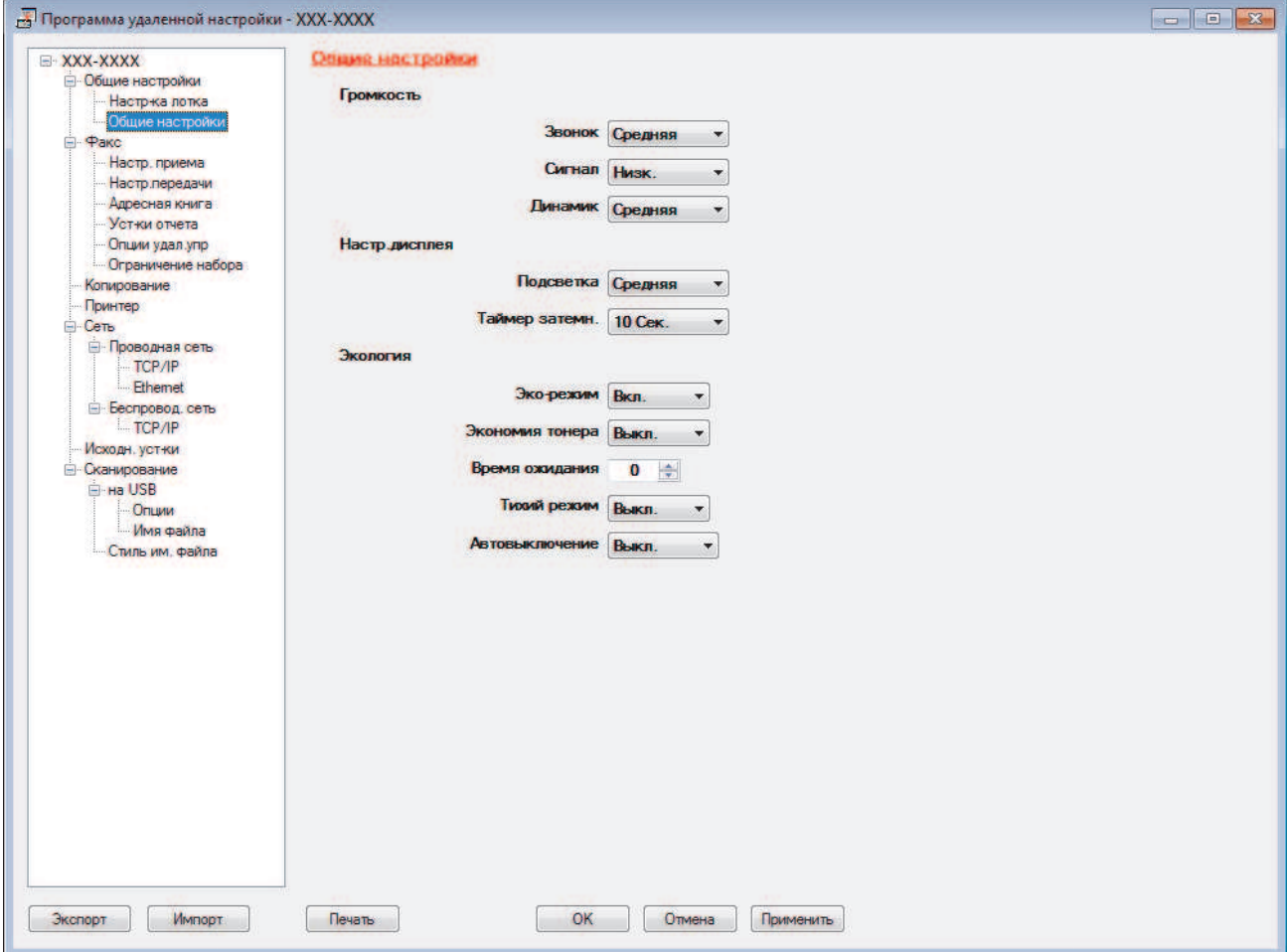

#### **Экспорт**

Щелкните, чтобы сохранить текущие параметры конфигурации в файл.

Нажмите **Экспорт**, чтобы сохранить адресную книгу или все настройки устройства.

#### **Импорт**

Нажмите для импорта файла и чтения его настроек.

#### **Печать**

Щелкните, чтобы распечатать выбранные элементы на аппарате. Нельзя выполнять печать данных, пока они не будут переданы в аппарат. Щелкните **Применить**, чтобы передать новые данные в аппарат, а затем нажмите кнопку **Печать**.

#### **OK**

Щелкните, чтобы начать передачу данных в аппарат, а затем выйдите из программы удаленной настройки. При отображении сообщения об ошибке убедитесь в правильности данных, а затем щелкните **OK**.

#### **Отмена**

Щелкните, чтобы выйти из программы удаленной настройки без передачи данных в аппарат.

#### **Применить**

Щелкните, чтобы передать данные в аппарат без выхода из программы удаленной настройки.

- 5. Нажмите кнопку **OK**.
- Если компьютер защищен брандмауэром и использование функции удаленной настройки на нем невозможно, может потребоваться настроить параметры брандмауэра, чтобы разрешить передачу данных через порты 137 и 161.
- Если используется брандмауэр Windows, а программное обеспечение и драйверы Brother установлены с установочного диска Brother, необходимые параметры брандмауэра уже настроены.

#### **Связанная информация**

- ControlCenter4 (Windows)
- Удаленная настройка (Windows)

 На главную > ControlCenter > ControlCenter4 (Windows) > Создание настраиваемой вкладки с помощью расширенного режима ControlCenter4 (Windows)

### **Создание настраиваемой вкладки с помощью расширенного режима ControlCenter4 (Windows)**

Можно создать до трех настраиваемых вкладок с предпочитаемыми параметрами, в каждой из которых находится до пяти настраиваемых кнопок.

Выберите **Расширенный режим** в качестве настройки режима для ControlCenter4.

- 1. Щелкните значок (**ControlCenter4**) в панели задач, затем щелкните **Открыть**.
- 2. Нажмите кнопку **Конфигурация**, а затем выберите **Создать настраиваемую вкладку**. Создается настраиваемая вкладка.
- 3. Чтобы изменить имя настраиваемой вкладки, щелкните правой кнопкой мыши настраиваемую вкладку и выберите команду **Переименовать настраиваемую вкладку**.
- 4. Нажмите кнопку **Конфигурация**, выберите **Создать настраиваемую кнопку** и затем выберите кнопку, которую необходимо создать.

Открывается диалоговое окно настроек.

5. Введите имя кнопки и при необходимости измените настройки. Нажмите кнопку **ОК**.

Возможные варианты настроек различаются в зависимости от выбранной кнопки.

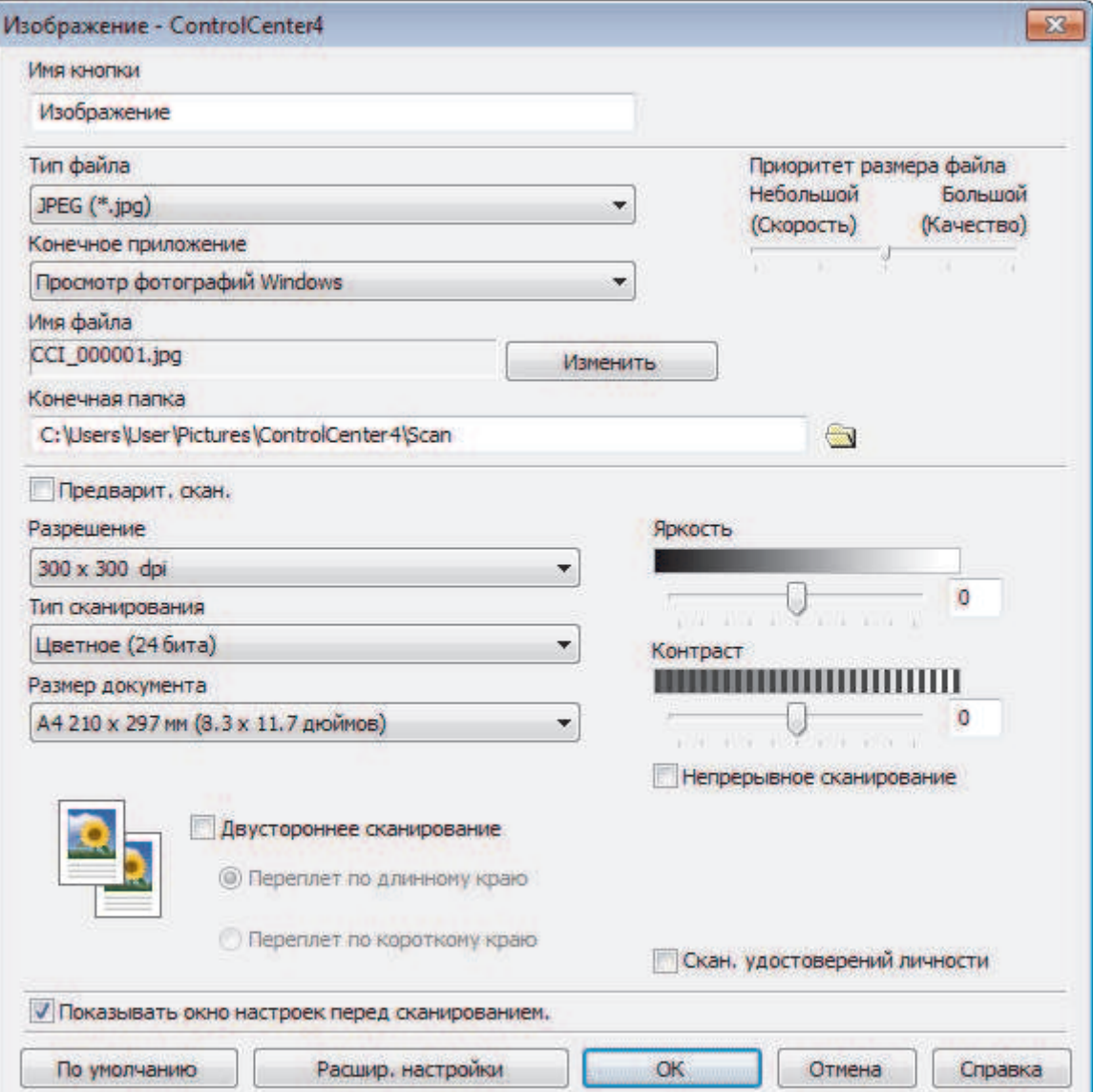

 $\mathscr{Q}$ 

Созданную вкладку, кнопку или настройки можно изменить или удалить. Нажмите кнопку **Конфигурация** и следуйте меню.

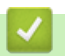

## **Связанная информация**

• ControlCenter4 (Windows)

На главную > Приложение Brother iPrint&Scan для Windows и Mac

### **Приложение Brother iPrint&Scan для Windows и Mac**

- Обзор приложения Brother iPrint&Scan
- Сканирование с помощью приложения Brother iPrint&Scan (Mac)

 На главную > Приложение Brother iPrint&Scan для Windows и Mac > Обзор приложения Brother iPrint&Scan

## **Обзор приложения Brother iPrint&Scan**

Приложение Brother iPrint&Scan для Windows и Mac используется для печати и сканирования с компьютера.

На приведенном ниже изображении показан пример экрана приложения Brother iPrint&Scan для Windows. Фактический вид экрана может отличаться в зависимости от версии приложения.

• Для Windows

Чтобы загрузить последнюю версию приложения, перейдите на страницу **Файлы** используемой модели на веб-сайте Brother Solutions Center по адресу support.brother.com.

• Для Mac

Загрузите и установите приложение Brother iPrint&Scan из магазина App Store.

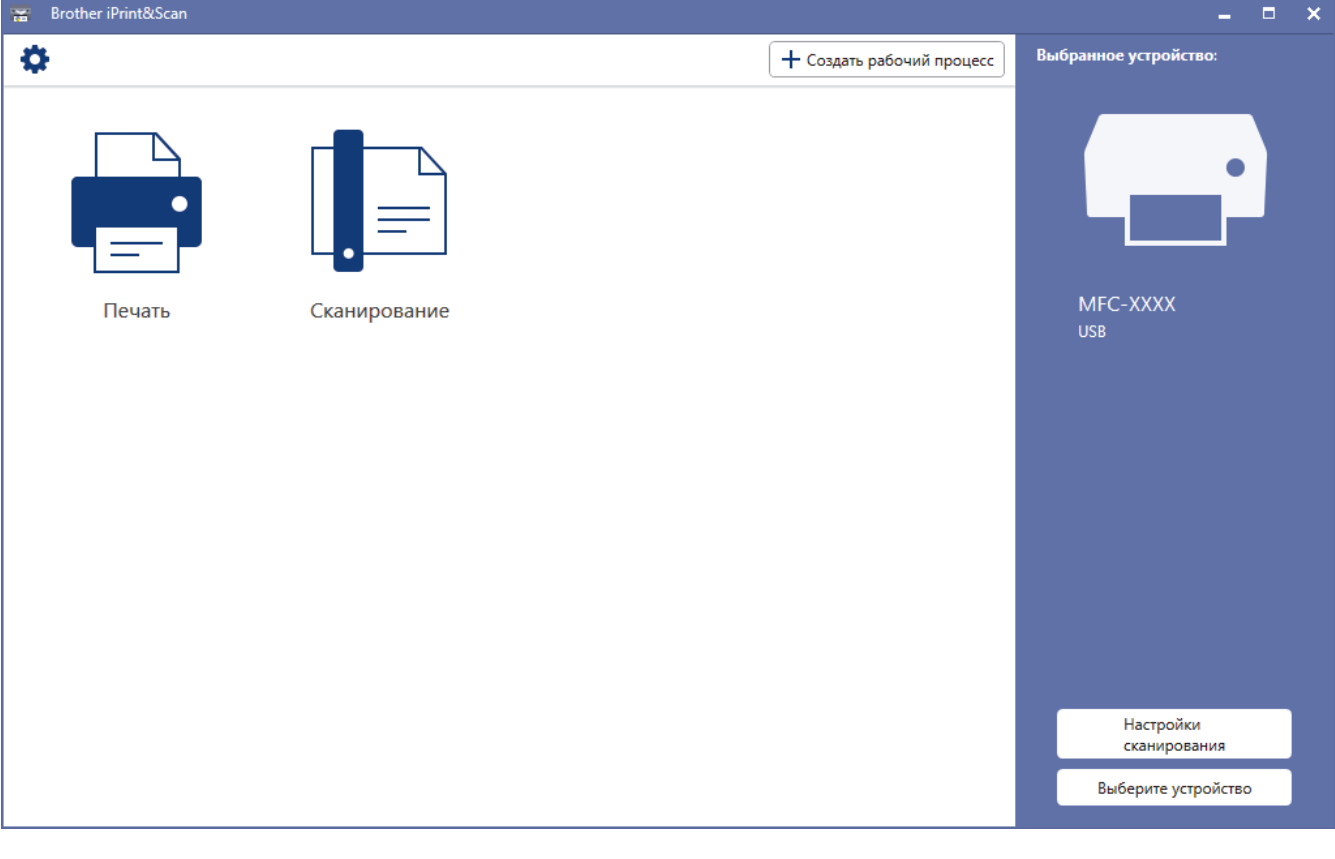

#### **Связанная информация**

- Приложение Brother iPrint&Scan для Windows и Mac
- Приложение Brother iPrint&Scan для мобильных устройств

На главную > Устранение неисправностей

### **Устранение неисправностей**

Этот раздел поможет устранить типичные сложности, с которыми можно столкнуться при использовании устройства Brother. Большую часть проблем можно устранить самостоятельно.

#### **ВАЖНАЯ ИНФОРМАЦИЯ**

Для получения технической поддержки вам нужно обратиться к местному дилеру Brother.

Использование расходных материалов сторонних производителей может ухудшить качество печати, снизить производительность оборудования и надежность устройства.

Если требуется помощь, перейдите на веб-сайт Brother Solutions Center по адресу support.brother.com.

Сначала выполните следующие проверки:

- Шнур питания устройства подсоединен правильно, а само устройство включено. ▶▶ Руководство по *быстрой установке*
- Все защитные материалы удалены. >> Руководство по быстрой установке
- Бумага правильно загружена в лоток для бумаги.
- Интерфейсные кабели надежно подключены к устройству и компьютеру, либо на устройстве и компьютере настроено беспроводное подключение.
- Сообщения об ошибках и сообщения по обслуживанию

Если не удается решить проблему с помощью проверок, идентифицируйте проблему и >> Связанная *информация*

#### **Связанная информация**

- Сообщения об ошибках и необходимости обслуживания
- Сообщения об ошибках при использовании функции Brother Web Connect
- Замятие документов
- Замятия бумаги
- Неисправности, связанные с печатью
- Улучшение качества печати
- Проблемы с телефоном и факсом
- Неисправности, связанные с сетью
- Проблемы при работе с Google Cloud Print
- Неполадки AirPrint
- Другие проблемы
- Проверка информации об устройстве
- Сброс настроек устройства Brother

На главную > Устранение неисправностей > Сообщения об ошибках и необходимости обслуживания

### **Сообщения об ошибках и необходимости обслуживания**

#### • MFC-L3770CDW

Если на ЖК-дисплее отображаются сообщения об ошибках и ваше устройство на базе Android™ поддерживает функцию NFC, коснитесь мобильным устройством эмблемы NFC на устройстве Brother, чтобы перейти на веб-сайт Brother Solutions Center и просмотреть последние вопросы и ответы с помощью мобильного устройства. (Возможно, ваш оператор мобильной связи будет взимать плату за передачу данных или сообщений.)

Убедитесь в том, что и на устройстве Brother, и на устройстве Android™ включена функция NFC.

Как и в других сложных аппаратах офисной техники, в устройстве могут появляться ошибки и может возникать необходимость замены сменных деталей. В этом случае устройство идентифицирует ошибку или требуемую процедуру обслуживания и отображает соответствующее сообщение. Часто встречающиеся сообщения об ошибках и необходимости обслуживания приведены в таблице.

Чтобы устранить причину ошибки и удалить сообщение, следуйте инструкциям в столбце **Действие**.

Вы можете устранять большинство ошибок и проводить обычное обслуживание самостоятельно. Чтобы получить дополнительные рекомендации, зайдите на веб-сайт по адресу support.brother.com и откройте страницу **Часто задаваемые вопросы и устранение неполадок**.

### **DCP-L3510CDW/DCP-L3517CDW**

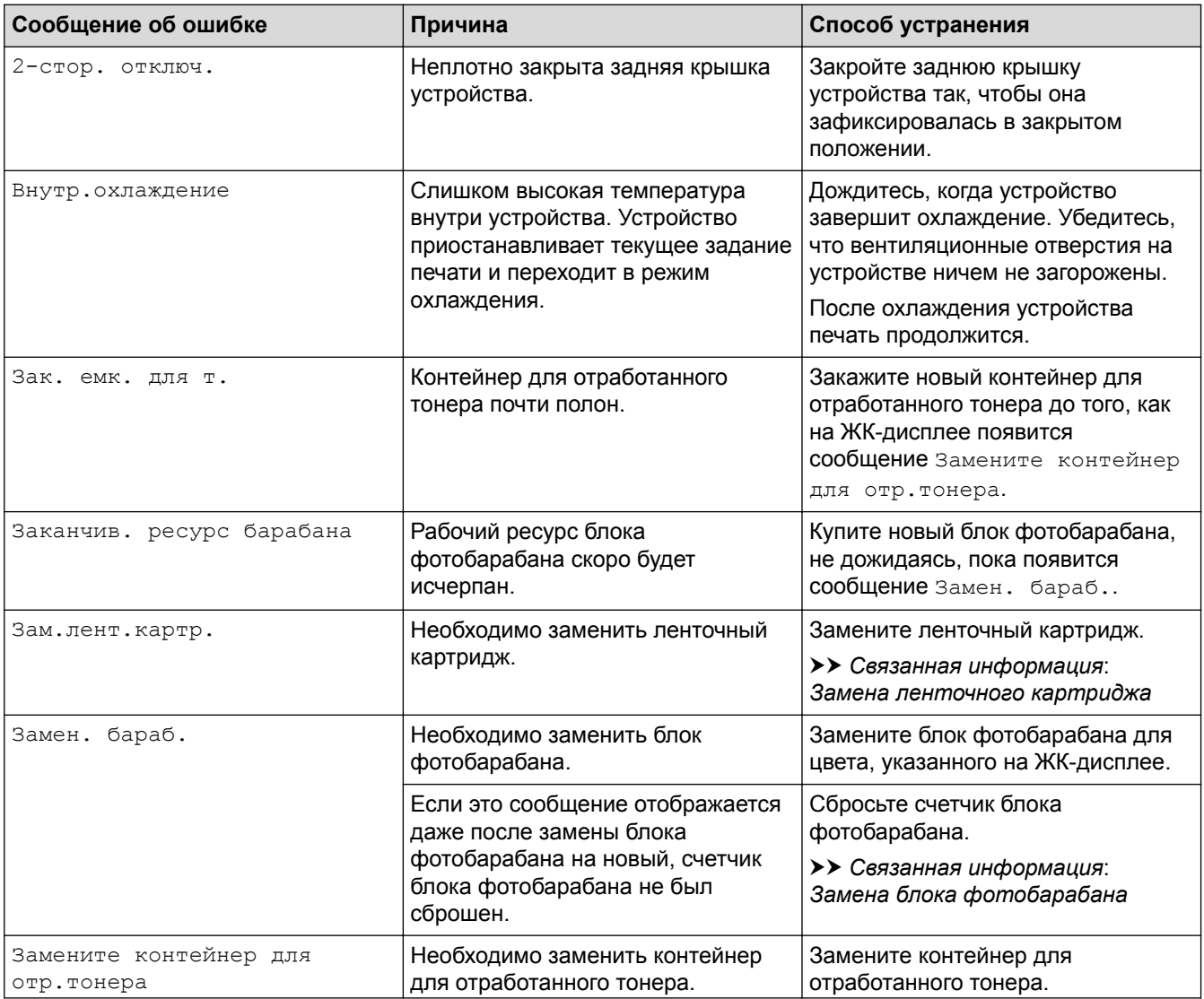

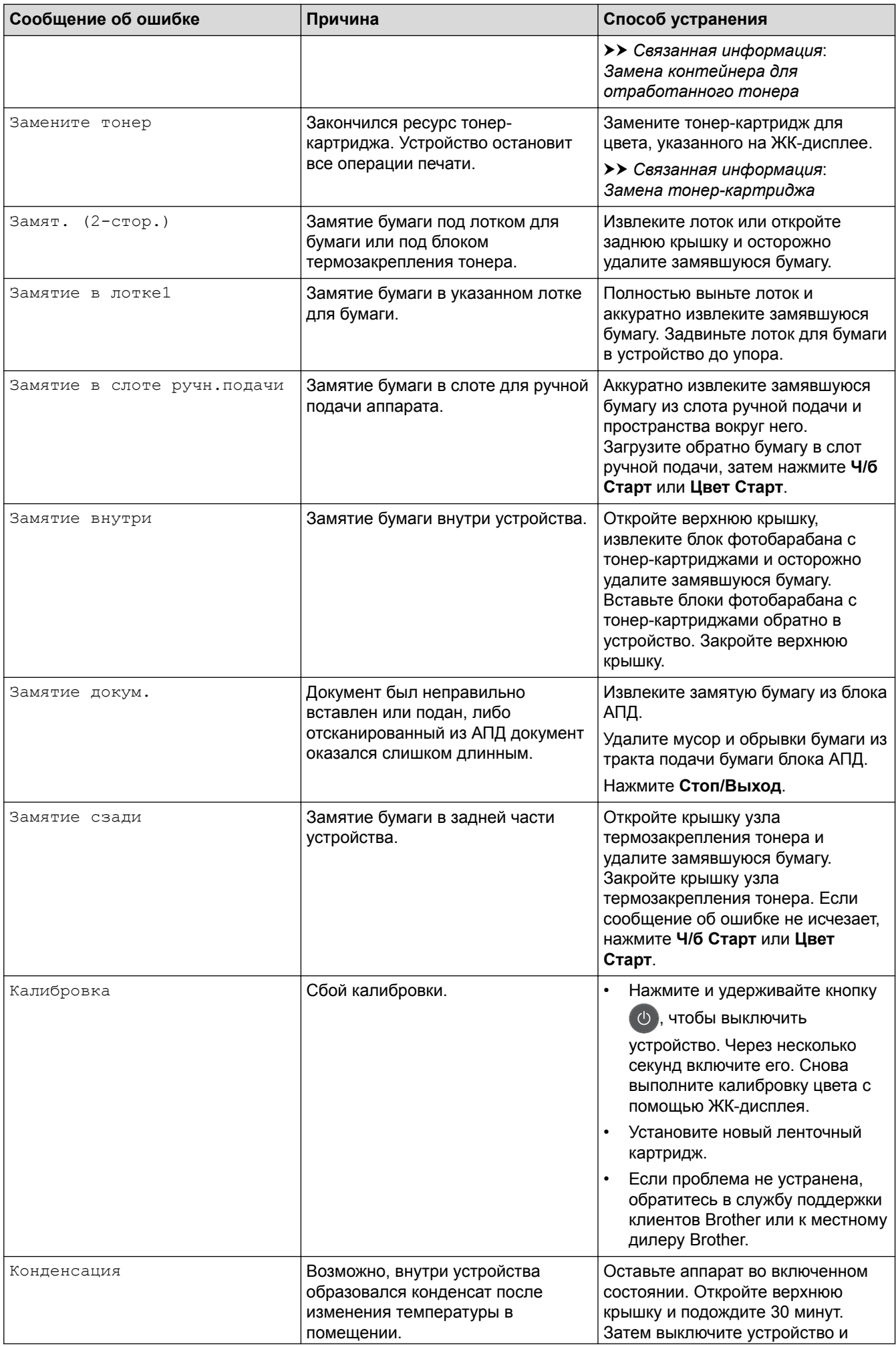

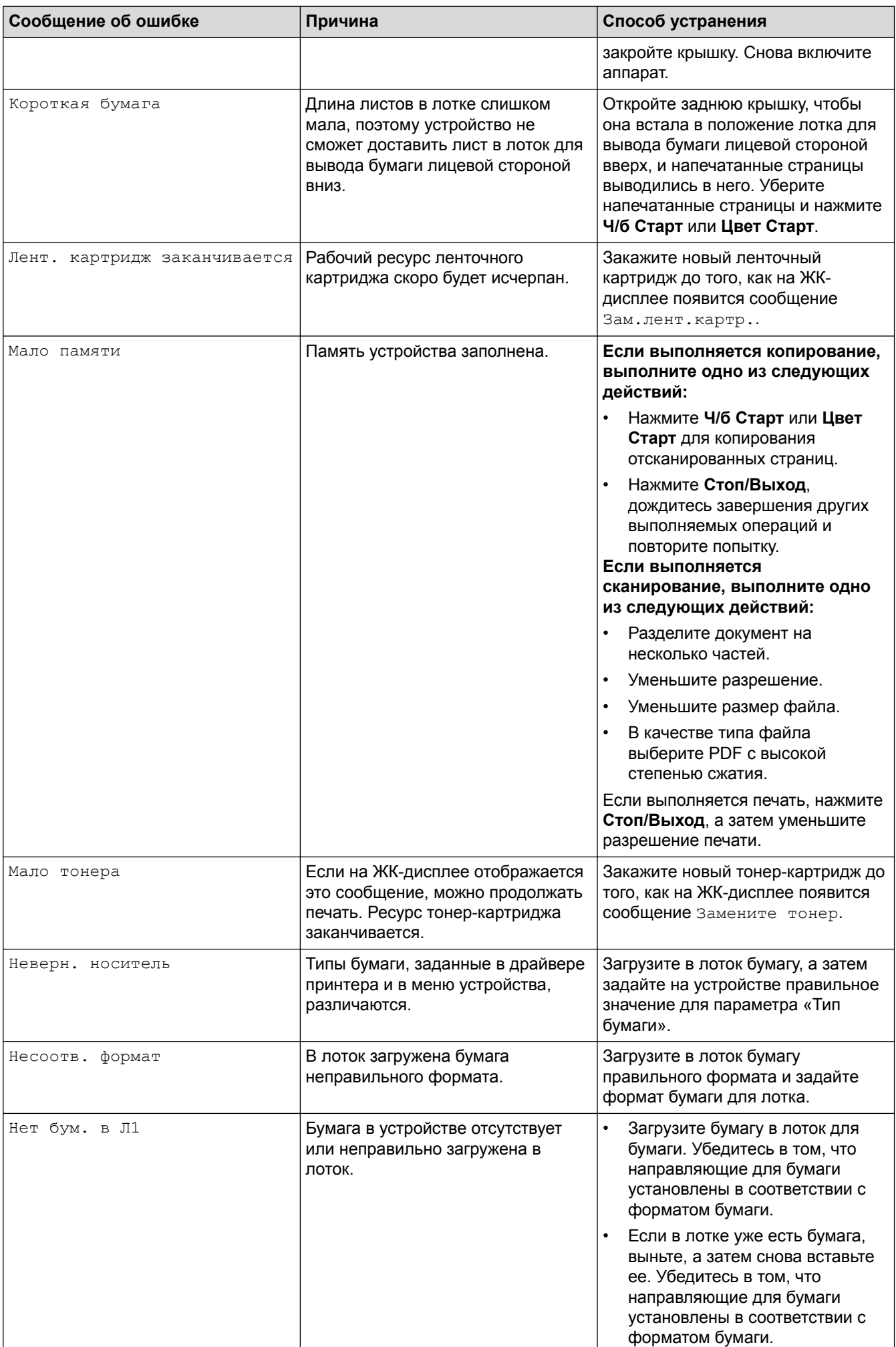

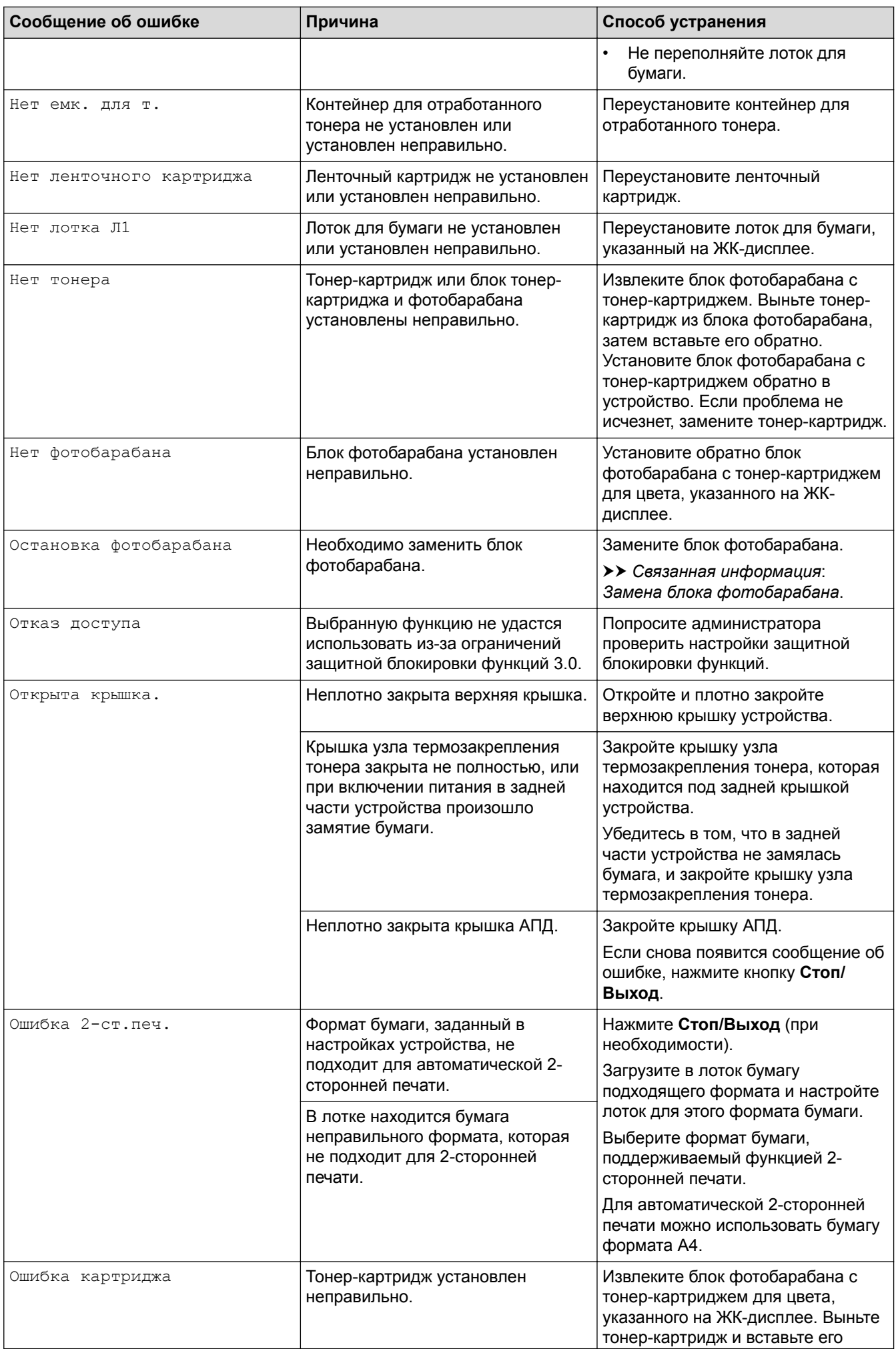

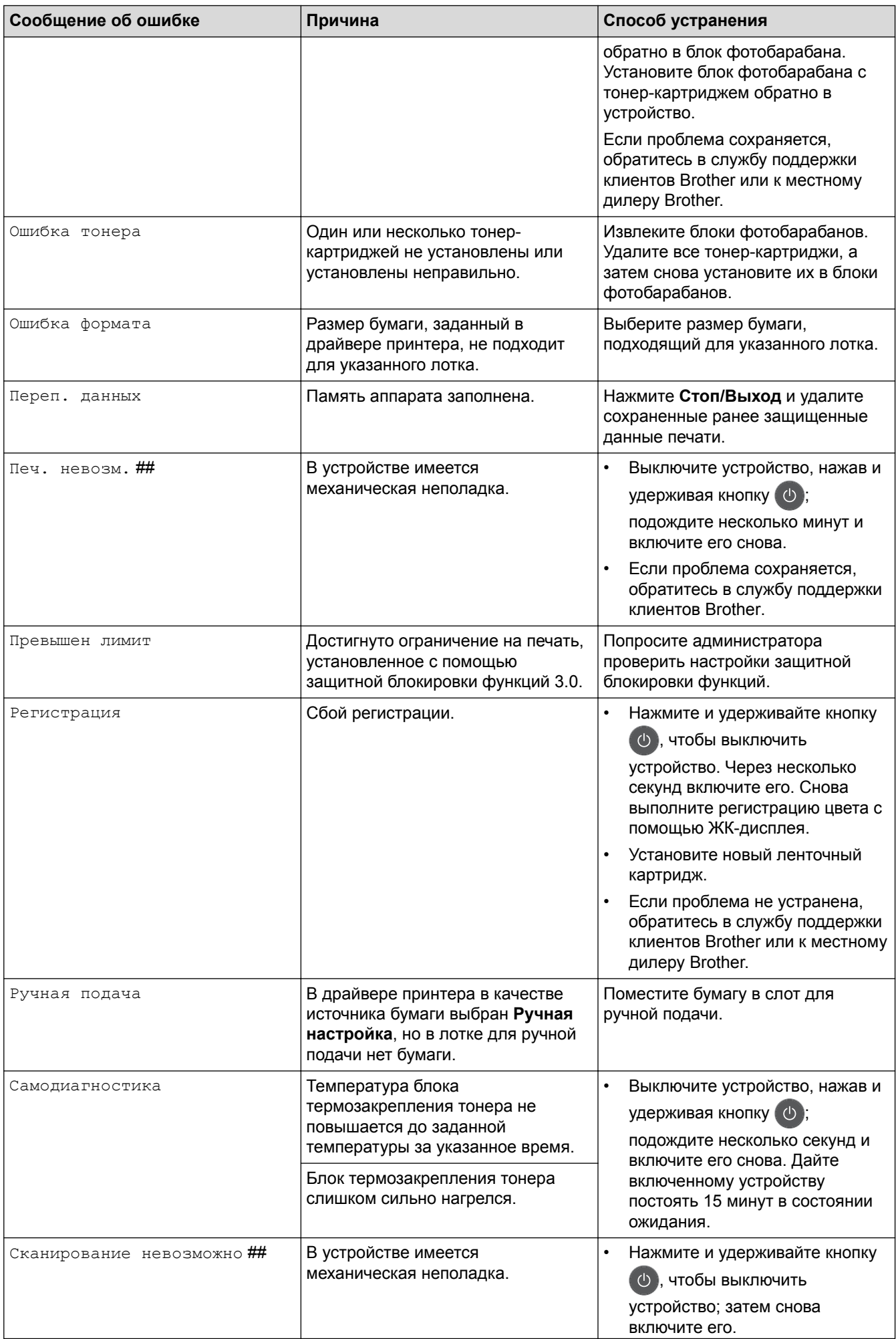

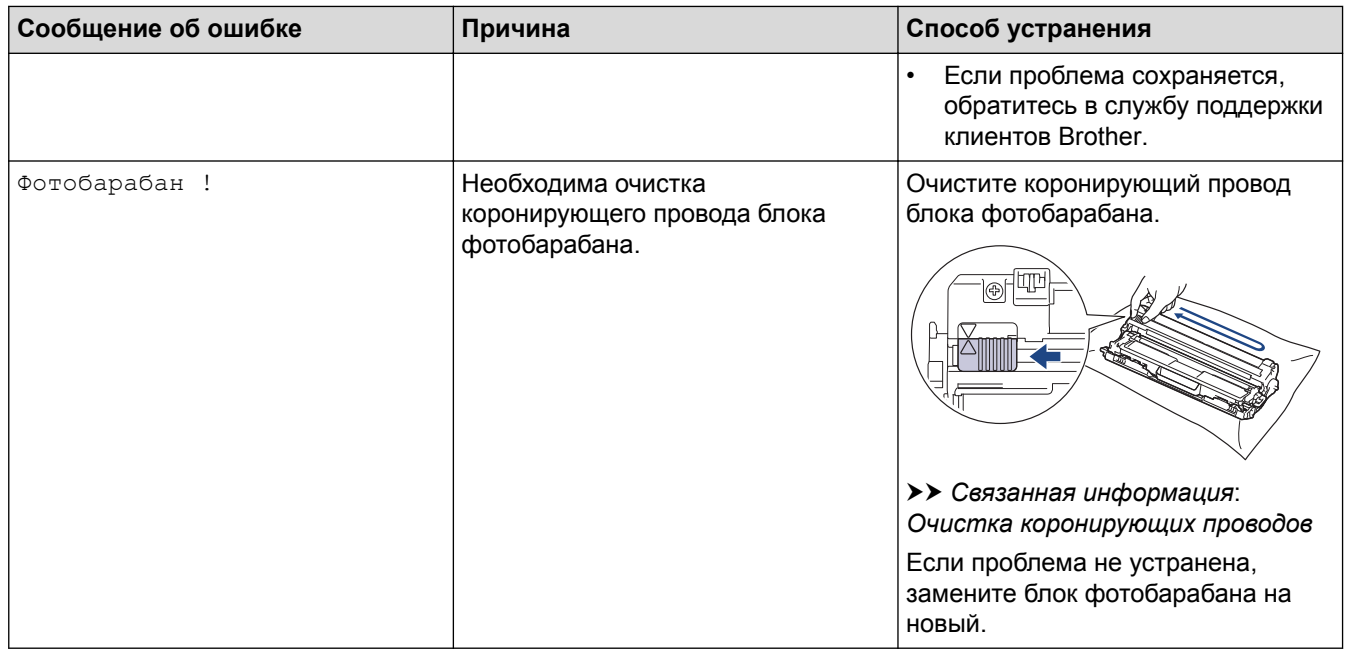

### **DCP-L3550CDW/MFC-L3710CW/MFC-L3730CDN/MFC-L3750CDW/MFC-L3770CDW**

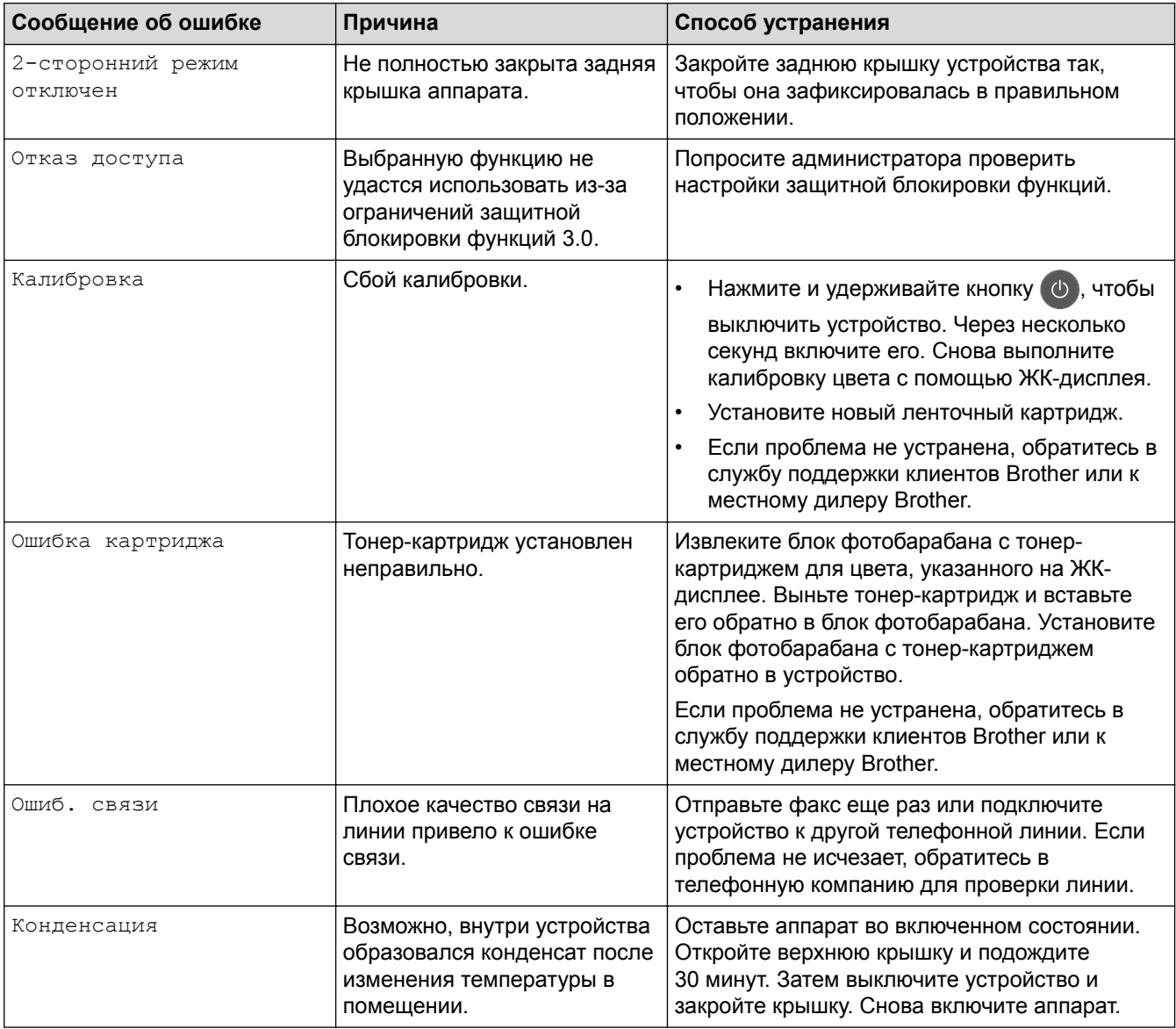

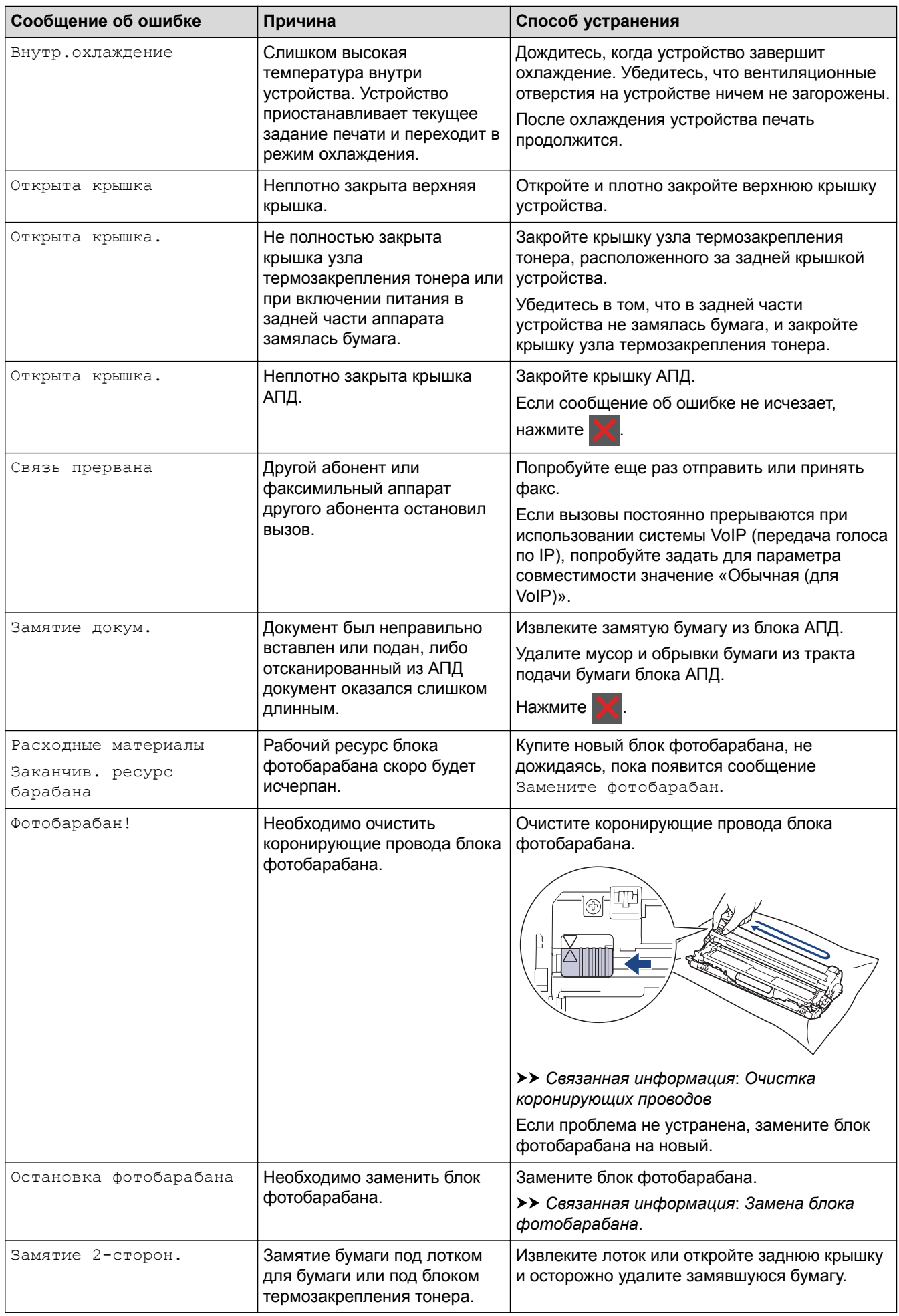

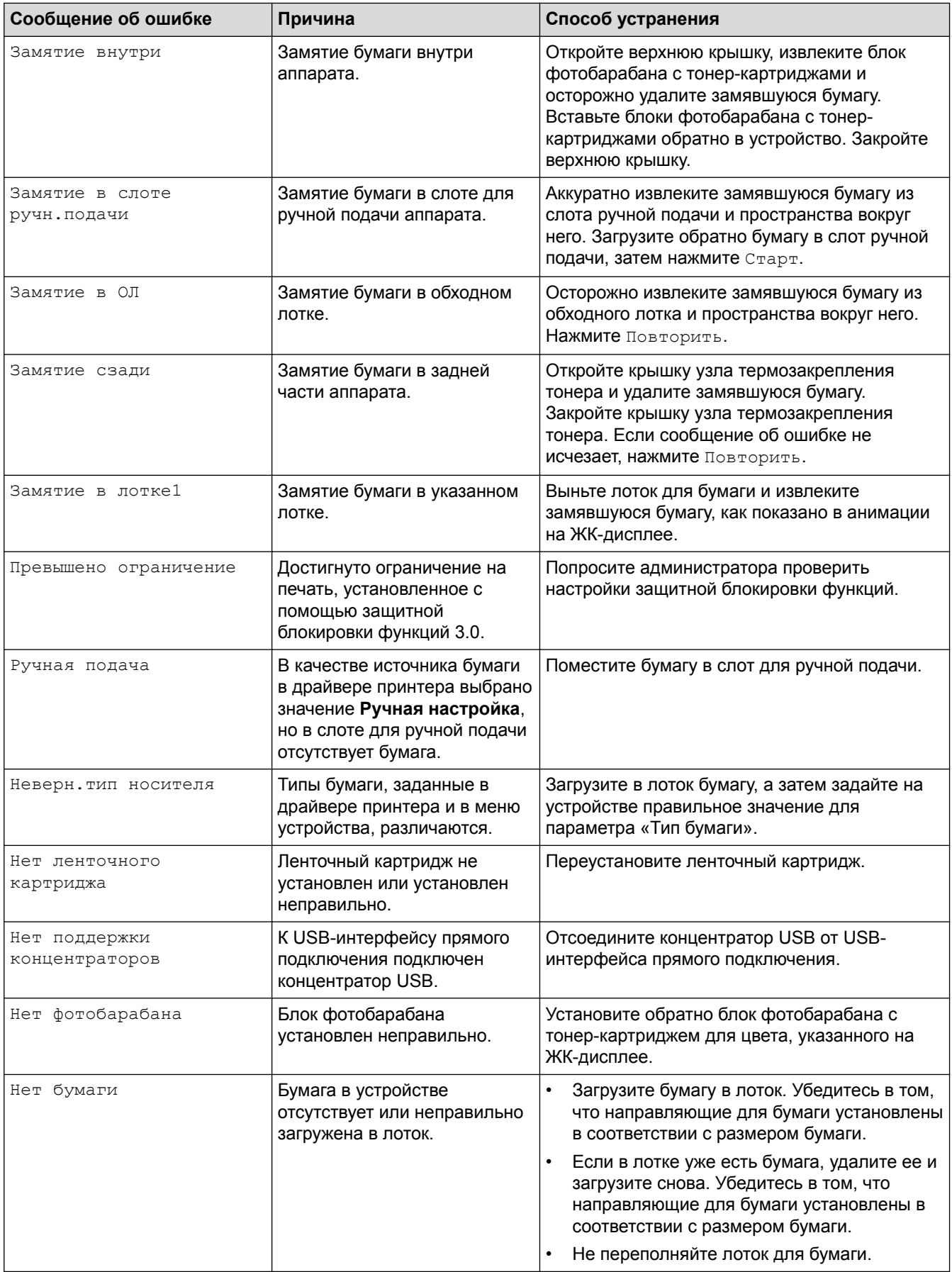

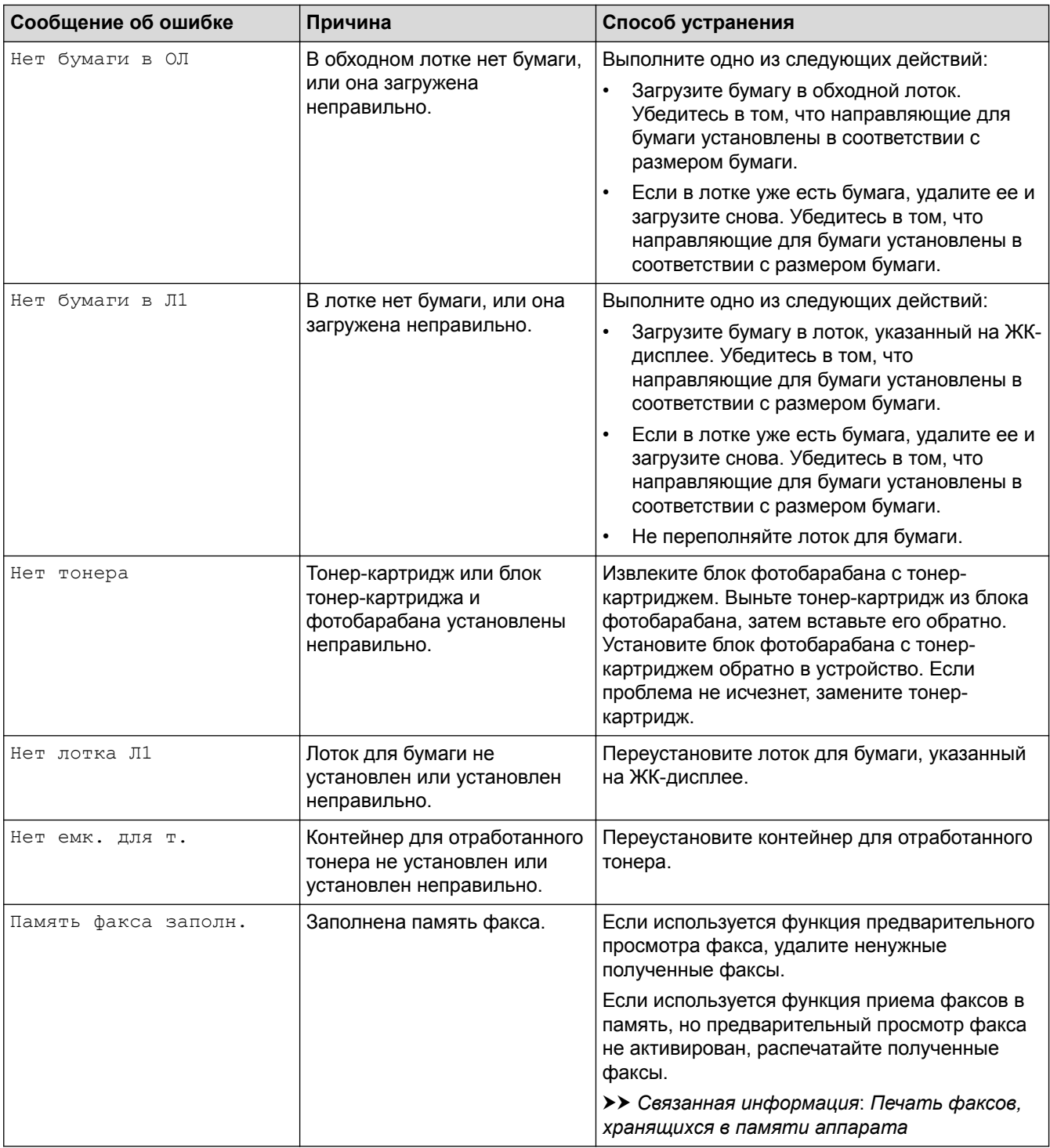

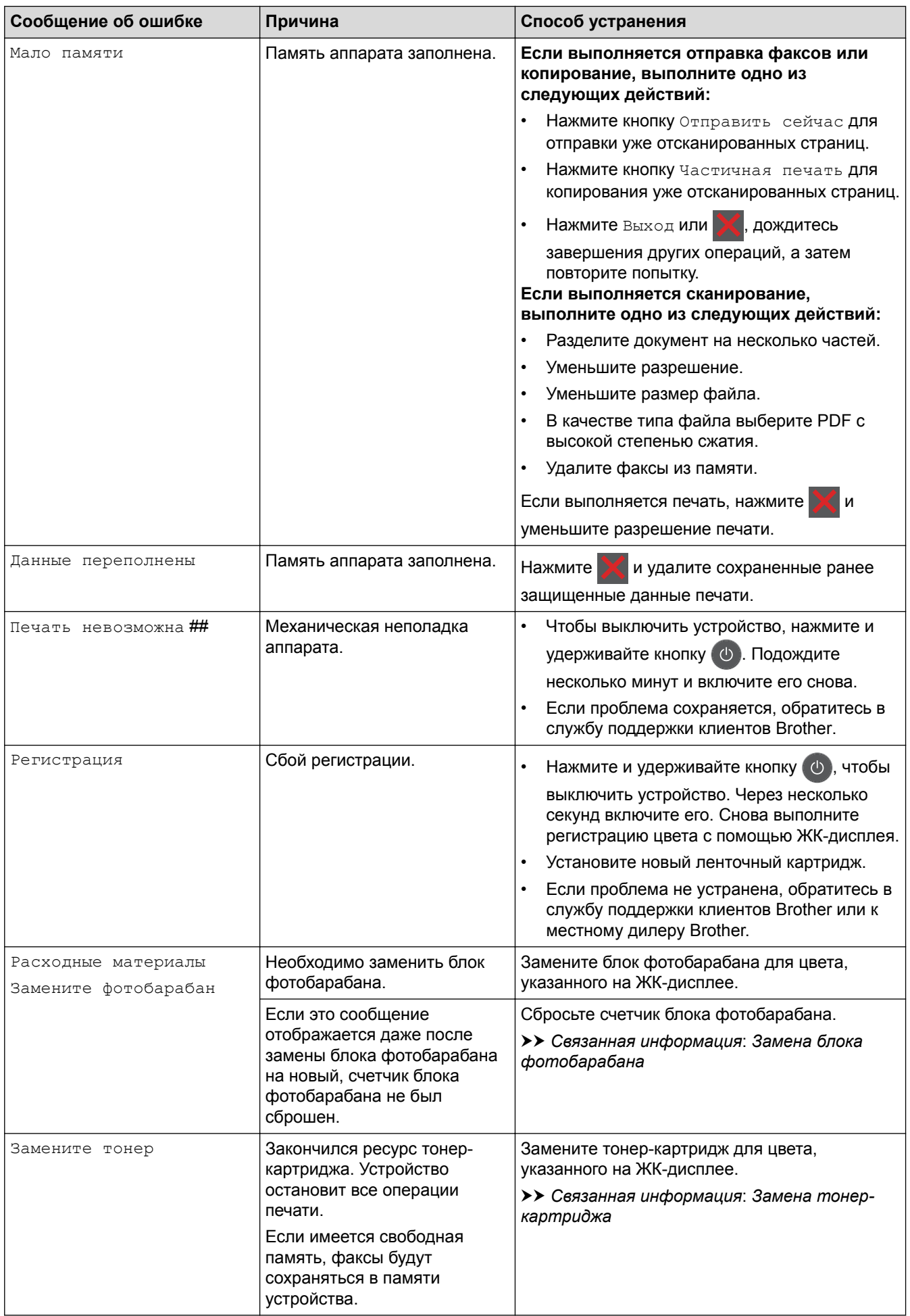

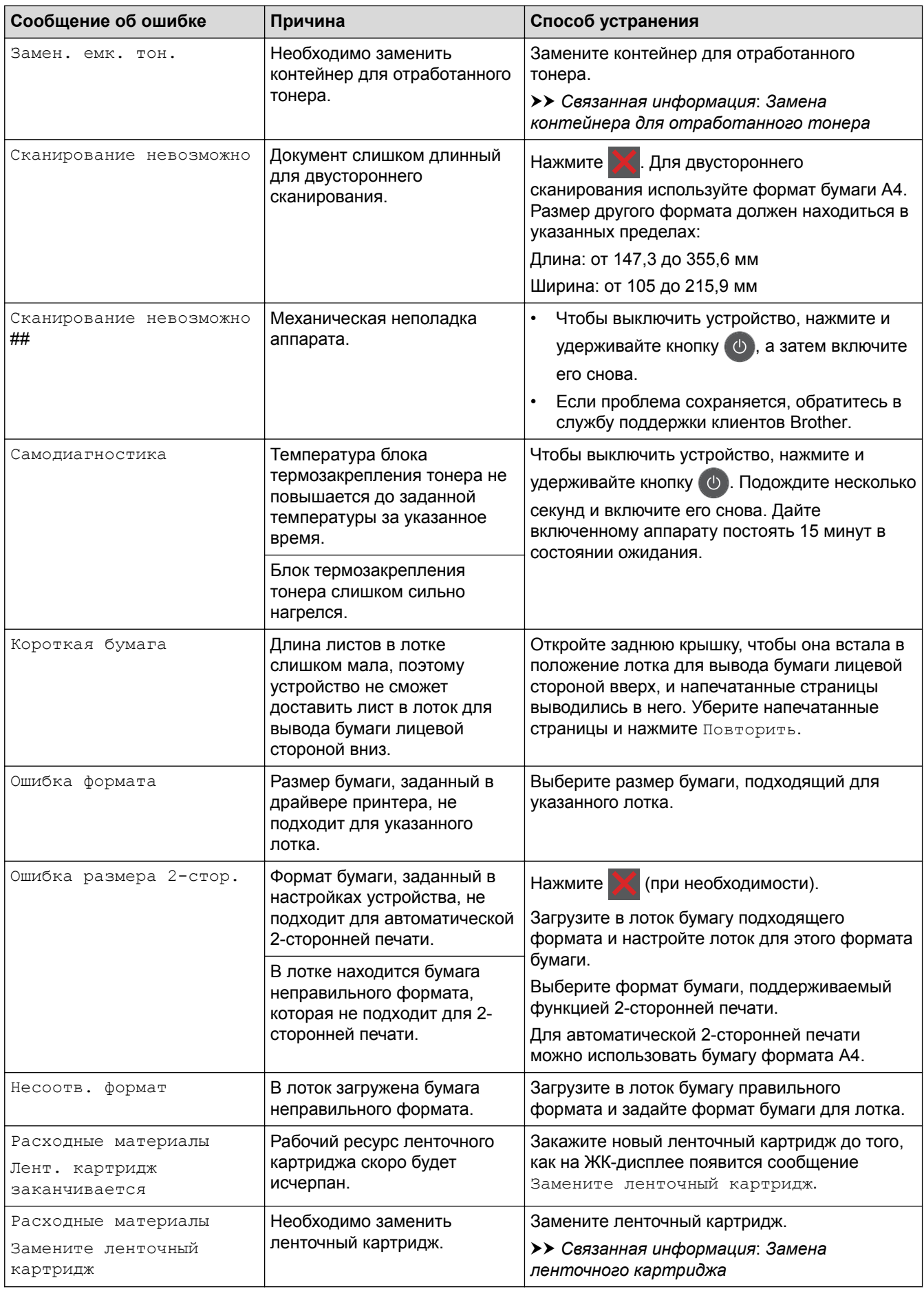

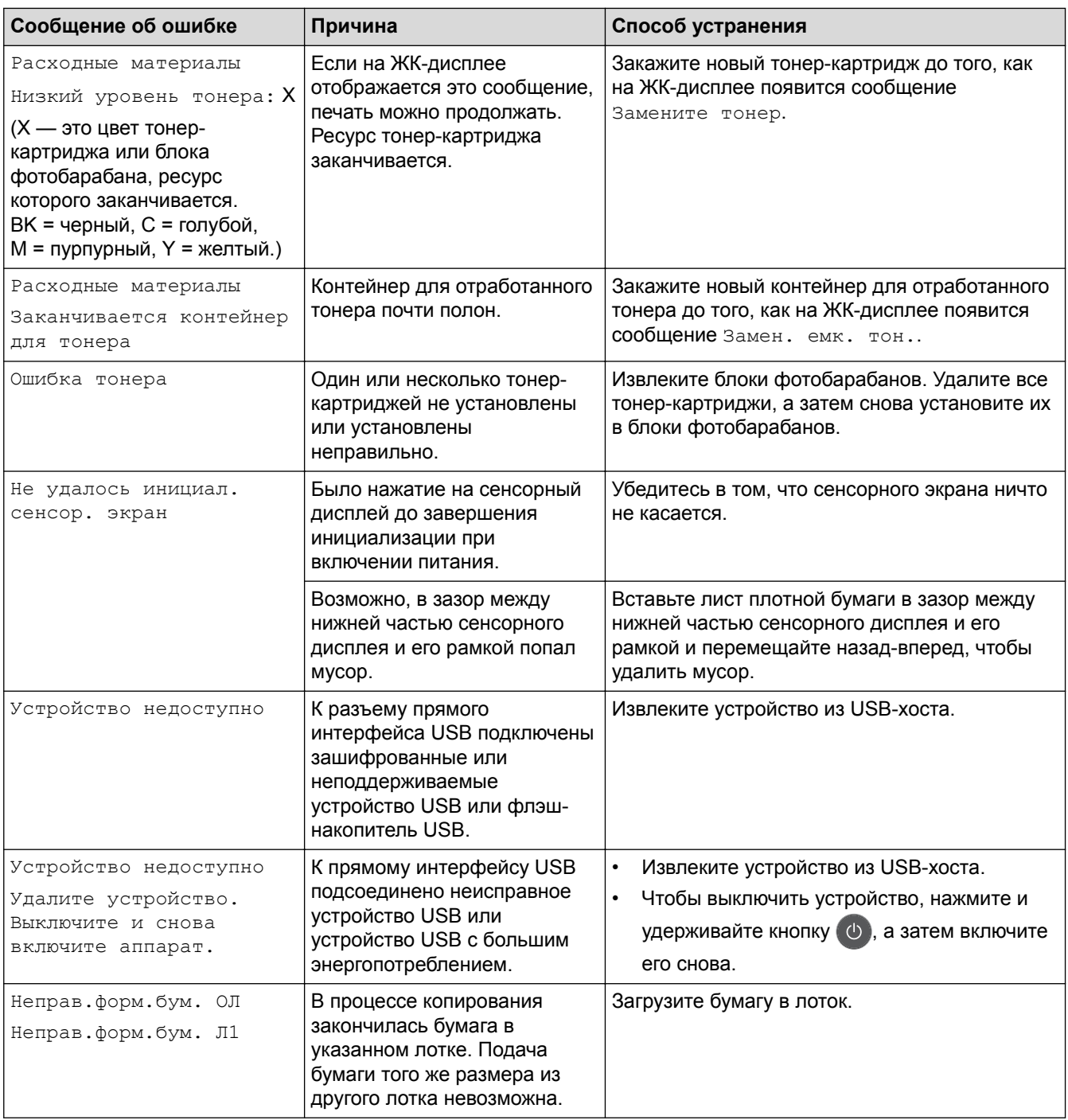

### **Связанная информация**

- Устранение неисправностей
- Перевод на другое устройство факсов или журнала отправки и получения факсов
- Загрузка бумаги и печать с использованием лотка для бумаги
- Загрузка бумаги и печать с использованием обходного лотка
- Замена расходных материалов
- Замена тонер-картриджа
- Замена блока фотобарабана
- Замена ленточного картриджа
- Замена контейнера для отработанного тонера
- Очистка коронирующего провода
- Печать факсов, хранящихся в памяти аппарата

• Калибровка цветов

 На главную > Устранение неисправностей > Сообщения об ошибках и необходимости обслуживания > Перевод на другое устройство факсов или журнала отправки и получения факсов

## **Перевод на другое устройство факсов или журнала отправки и получения факсов**

**Связанные модели**: MFC-L3710CW/MFC-L3730CDN/MFC-L3750CDW/MFC-L3770CDW

Если на ЖК-дисплее отображается сообщение:

- [Печать невозможна] ##
- [Сканирование невозможно] ##

Рекомендуется передать факсы на другой факсимильный аппарат или на компьютер.

Можно также передать на другой аппарат отчет журнала отправки и получения факсов, чтобы проверить, остались ли неотправленные факсы.

Если после передачи факсов на ЖК-дисплее отображается сообщение об ошибке, на несколько минут отключите устройство от источника питания, а затем снова подключите его.

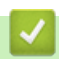

Ø

#### **Связанная информация**

- Сообщения об ошибках и необходимости обслуживания
- Передача факсов на другой факсимильный аппарат
- Передача факсов на компьютер
- Передача журнала отправки и получения факсов на другой факсимильный аппарат

 На главную > Устранение неисправностей > Сообщения об ошибках и необходимости обслуживания > Перевод на другое устройство факсов или журнала отправки и получения факсов > Передача факсов на другой факсимильный аппарат

## **Передача факсов на другой факсимильный аппарат**

**Связанные модели**: MFC-L3710CW/MFC-L3730CDN/MFC-L3750CDW/MFC-L3770CDW

Если идентификатор устройства не задан, переключение в режим передачи факса невозможно.

- 1. Нажмите [Настройки] > [Все настройки] > [Обслуживание] > [Перед. данных] > [Передача факса].
- 2. Выполните одно из следующих действий:
	- Если на ЖК-дисплее отображается сообщение [Нет данных], в памяти аппарата нет факсов. Нажмите [Закрыть].
	- Введите номер для пересылки факсов.
- 3. Нажмите [Факс Старт].

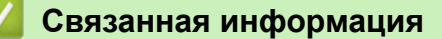

- Перевод на другое устройство факсов или журнала отправки и получения факсов
- Настройка идентификатора устройства

 На главную > Устранение неисправностей > Сообщения об ошибках и необходимости обслуживания > Перевод на другое устройство факсов или журнала отправки и получения факсов > Передача факсов на компьютер

### **Передача факсов на компьютер**

**Связанные модели**: MFC-L3710CW/MFC-L3730CDN/MFC-L3750CDW/MFC-L3770CDW

1. Убедитесь, что на компьютере установлены драйверы и программное обеспечение, затем включите на компьютере **Получение PC-FAX**.

Выполните одно из указанных ниже действий.

• (Windows 7)

В меню (**Пуск**) выберите **Все программы** > **Brother** > **Brother Utilities**.

В раскрывающемся списке выберите модель своего устройства (если она еще не выбрана). Щелкните по значку **PC-FAX** на левой панели навигации, а затем нажмите **Получить**.

• (Windows 8 и Windows 10)

Щелкните элемент (**Brother Utilities**), а затем в раскрывающемся списке выберите модель своего устройства (если она еще не выбрана). Щелкните по значку **PC-FAX** на левой панели навигации, а затем нажмите **Получить**.

2. Проверьте, что на устройстве установлен параметр [Прием PC-Fax].

Если в памяти устройства имеются факсы при настройке приема PC-Fax, на ЖК-дисплее отобразится сообщение [Отпр.факс на ПК?].

- 3. Выполните одно из следующих действий:
	- Для переноса всех факсов на компьютер нажмите клавишу [Да].
	- Для выхода с оставлением факсов в памяти нажмите клавишу [Нет].
- 4. Нажмите

#### **Связанная информация**

• Перевод на другое устройство факсов или журнала отправки и получения факсов

 На главную > Устранение неисправностей > Сообщения об ошибках и необходимости обслуживания > Перевод на другое устройство факсов или журнала отправки и получения факсов > Передача журнала отправки и получения факсов на другой факсимильный аппарат

## **Передача журнала отправки и получения факсов на другой факсимильный аппарат**

**Связанные модели**: MFC-L3710CW/MFC-L3730CDN/MFC-L3750CDW/MFC-L3770CDW

Если идентификатор устройства не задан, то переключение в режим передачи факсов невозможно.

- 1. Нажмите [Настройки] > [Все настройки] > [Обслуживание] > [Перед. данных] > [Передача отчета].
- 2. Введите номер факса, на который должен пересылаться журнал отправки и получения факсов.
- 3. Нажмите [Факс Старт].

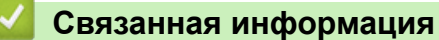

- Перевод на другое устройство факсов или журнала отправки и получения факсов
- Настройка идентификатора устройства

 На главную > Устранение неисправностей > Сообщения об ошибках при использовании функции Brother Web Connect

## **Сообщения об ошибках при использовании функции Brother Web Connect**

Если происходит ошибка, на дисплее устройства Brother отображается сообщение об ошибке. Наиболее часто встречающиеся сообщения об ошибках приведены в таблице.

Большую часть ошибок можно устранить самостоятельно. Если даже после ознакомления с этой таблицей вам требуется помощь, на веб-сайте технической поддержки Brother (Brother Solutions Center) можно просмотреть советы по устранению неисправностей.

Перейдите на веб-сайт Brother Solutions Center по адресу support.brother.com.

#### **Ошибка подключения**

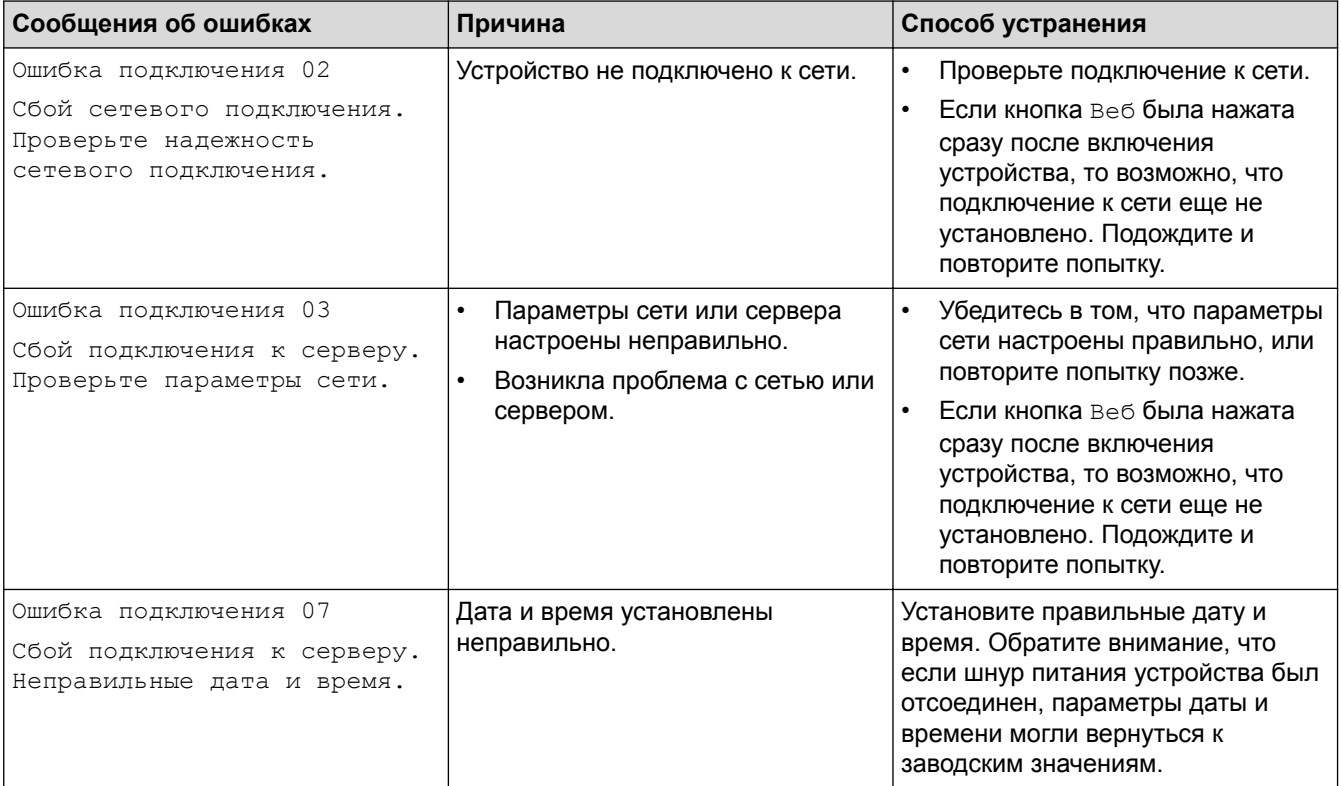

#### **Ошибка аутентификации**

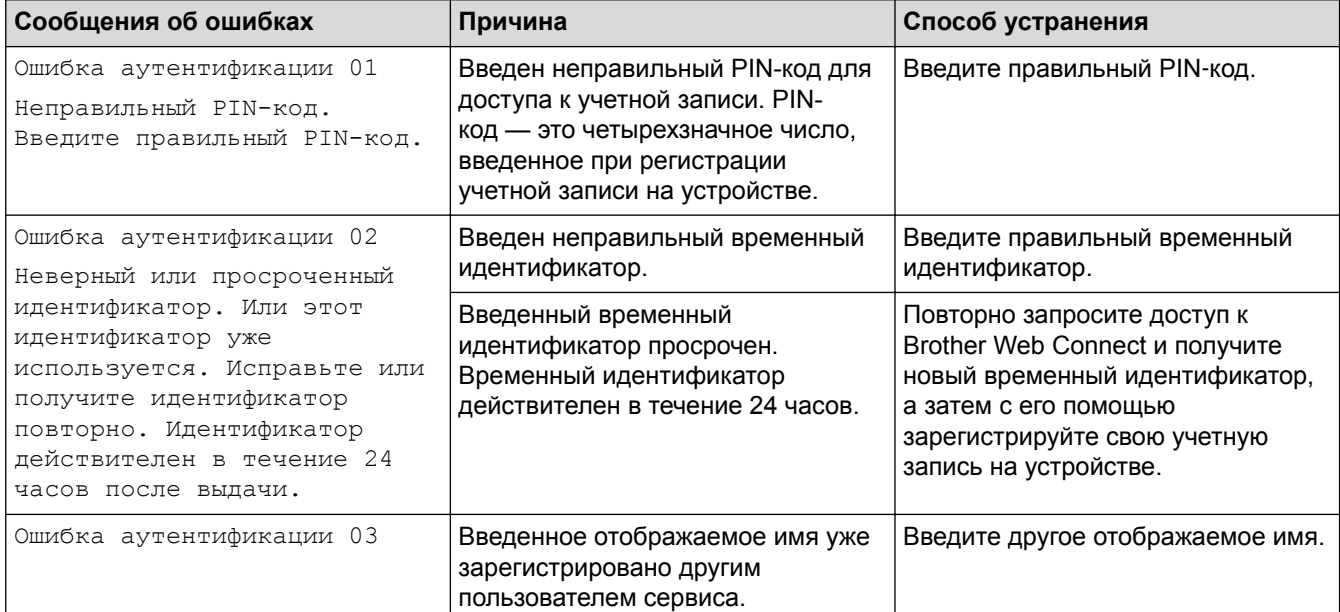

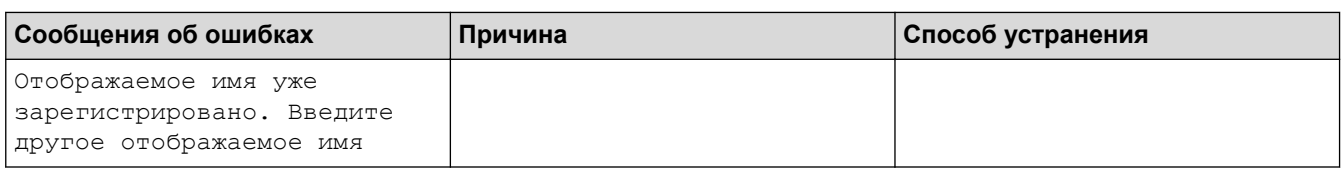

# **Ошибка сервера**

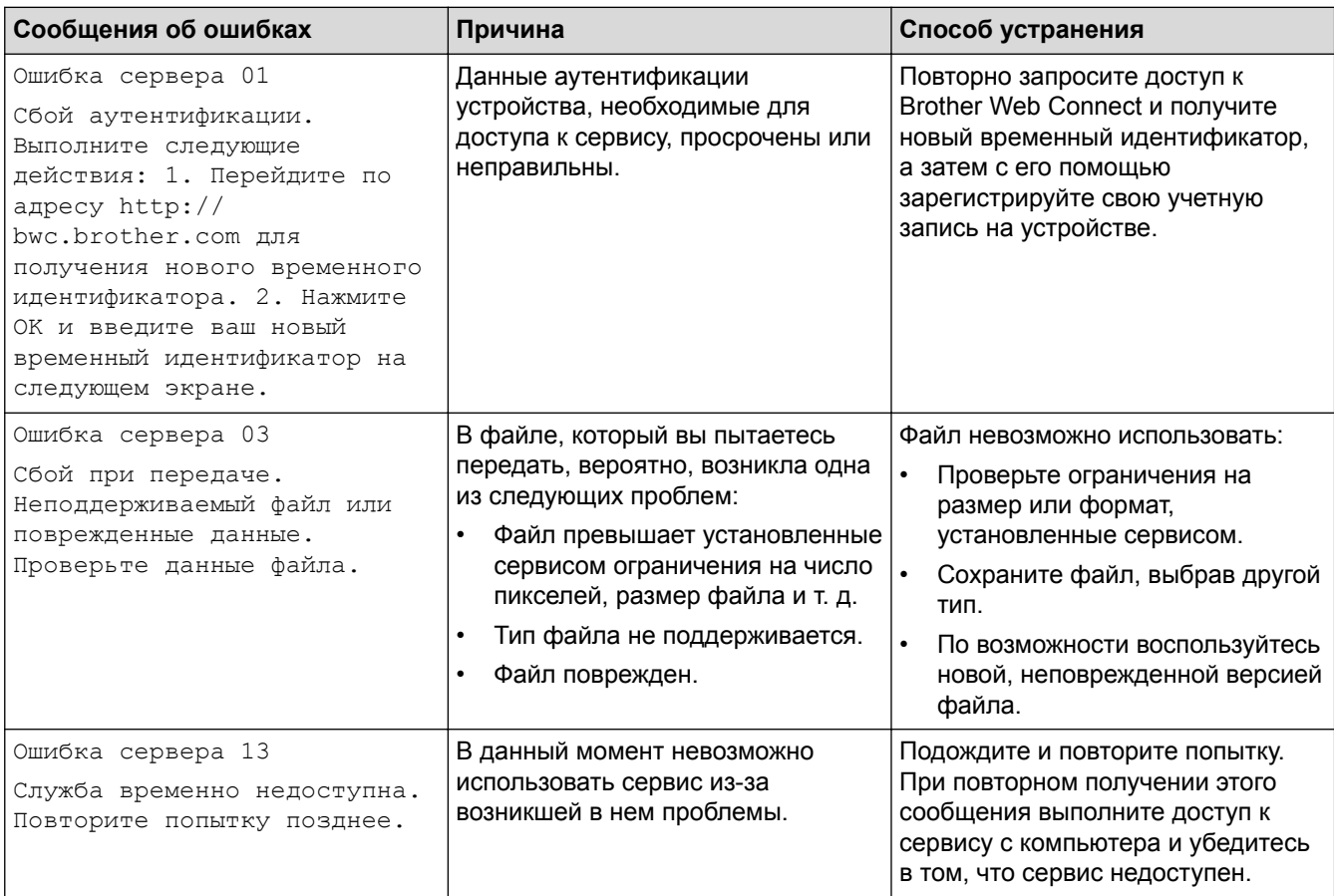

### **Ошибка ярлыка**

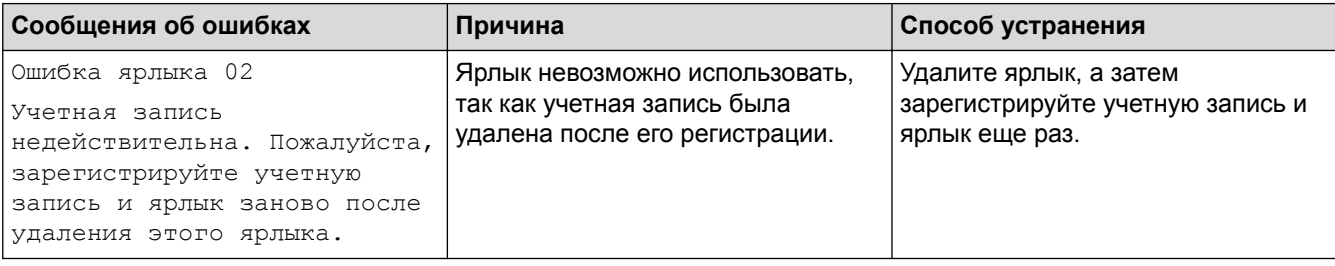

# **Связанная информация**

• Устранение неисправностей

На главную > Устранение неисправностей > Замятие документов

### **Замятие документов**

- Замятие документа в верхней части блока АПД
- Замятие документа под крышкой сканера
- Удаление обрывков бумаги из АПД

 На главную > Устранение неисправностей > Замятие документов > Замятие документа в верхней части блока АПД

## **Замятие документа в верхней части блока АПД**

**Связанные модели**: DCP-L3550CDW/MFC-L3710CW/MFC-L3730CDN/MFC-L3750CDW/MFC-L3770CDW

- 1. Извлеките из АПД все незамятые документы.
- 2. Откройте крышку АПД.
- 3. Вытяните замятый документ влево. Если документ порван, удалите мусор и все обрывки, чтобы предотвратить дальнейшие замятия.

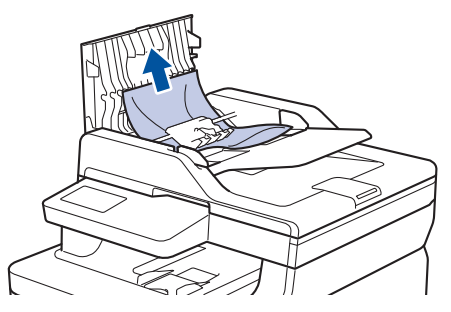

- 4. Закройте крышку АПД.
- 5. Выполните одно из следующих действий:
	- (DCP-L3550CDW/MFC-L3710CW/MFC-L3730CDN/MFC-L3750CDW/MFC-L3770CDW)

Нажмите

#### **Связанная информация**

• Замятие документов

 На главную > Устранение неисправностей > Замятие документов > Замятие документа под крышкой сканера

### **Замятие документа под крышкой сканера**

**Связанные модели**: DCP-L3550CDW/MFC-L3710CW/MFC-L3730CDN/MFC-L3750CDW/MFC-L3770CDW

- 1. Извлеките из АПД все незамятые документы.
- 2. Поднимите крышку сканера.
- 3. Вытяните застрявший документ вправо. Если документ порван, удалите мусор и все обрывки, чтобы предотвратить дальнейшие замятия.

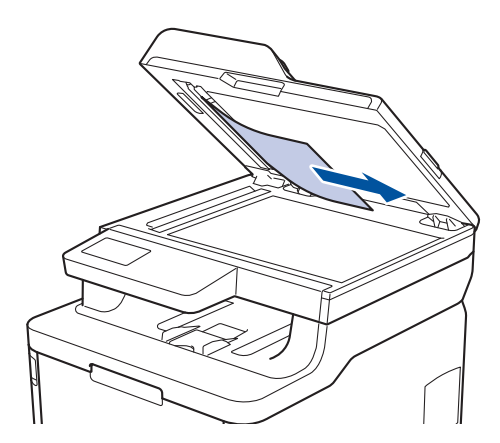

- 4. Закройте крышку сканера.
- 5. Выполните одно из следующих действий:
	- (DCP-L3550CDW/MFC-L3710CW/MFC-L3730CDN/MFC-L3750CDW/MFC-L3770CDW)

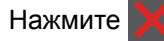

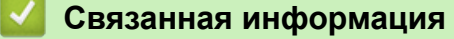

• Замятие документов

 На главную > Устранение неисправностей > Замятие документов > Удаление обрывков бумаги из АПД

## **Удаление обрывков бумаги из АПД**

**Связанные модели**: DCP-L3550CDW/MFC-L3710CW/MFC-L3730CDN/MFC-L3750CDW/MFC-L3770CDW

- 1. Поднимите крышку сканера.
- 2. Твердой бумагой, например картоном, извлеките из АПД любые замявшиеся обрывки бумаги.

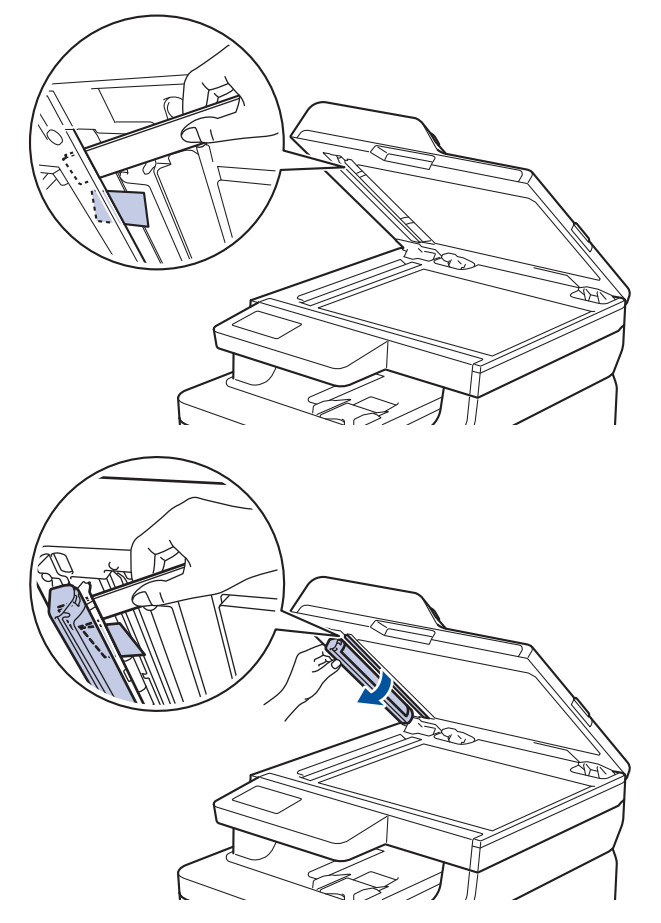

- 3. Закройте крышку сканера.
- 4. Выполните одно из указанных ниже действий.
	- (DCP-L3550CDW/MFC-L3710CW/MFC-L3730CDN/MFC-L3750CDW/MFC-L3770CDW)

Нажмите

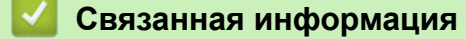

• Замятие документов

### **Замятия бумаги**

Всегда извлекайте оставшуюся бумагу из лотка для бумаги и выравнивайте пачку при добавлении новой бумаги. Это помогает предотвратить подачу в устройство одновременно нескольких листов бумаги и предотвращает замятие бумаги.

- Замятие бумаги в обходном лотке
- Бумага заминается в слоте ручной подачи
- Замятие бумаги в лотке для бумаги
- Замятие бумаги в выходном лотке
- Замятие бумаги в задней части устройства
- Замятие бумаги внутри устройства
- Замятие бумаги под лотком для бумаги
На главную > Устранение неисправностей > Замятия бумаги > Замятие бумаги в обходном лотке

### **Замятие бумаги в обходном лотке**

#### **Связанные модели**: MFC-L3770CDW

Если на панели управления устройства или в утилите Status Monitor отображается сообщение о замятии бумаги в обходном лотке, выполните указанные ниже действия.

- 1. Выньте бумагу из обходного лотка.
- 2. Удалите замятую бумагу, находящуюся в обходном лотке или рядом с ним.

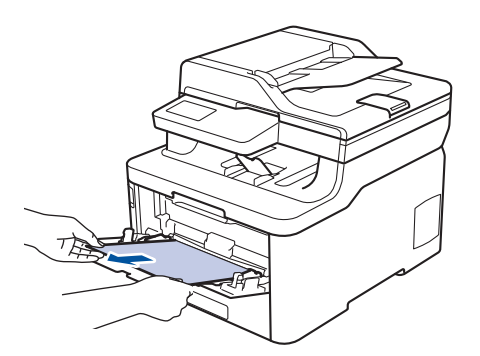

- 3. Расправьте пачку бумаги, а затем снова вставьте ее в обходной лоток.
- 4. Повторно загружая бумагу в обходной лоток, проследите, чтобы верхний край стопки бумаги находится ниже отметок максимального количества бумаги (1) на обеих сторонах лотка.

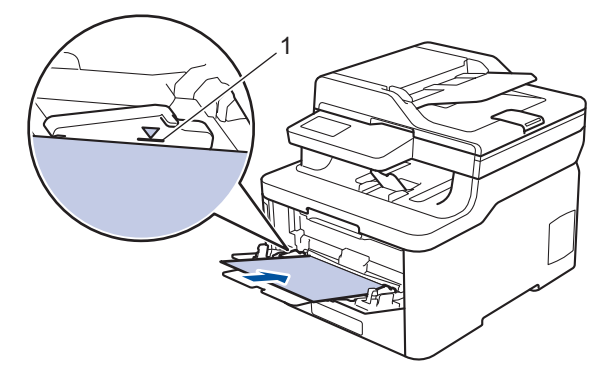

5. Следуйте инструкциям на ЖК-дисплее устройства.

### **Связанная информация**

 На главную > Устранение неисправностей > Замятия бумаги > Бумага заминается в слоте ручной подачи

# **Бумага заминается в слоте ручной подачи**

**Связанные модели**: DCP-L3510CDW/DCP-L3517CDW/DCP-L3550CDW/MFC-L3710CW/MFC-L3730CDN/ MFC-L3750CDW

Если на панели управления устройства или в утилите Status Monitor отображается сообщение о замятии бумаги в слоте ручной подачи, выполните указанные ниже действия.

1. Аккуратно извлеките замявшуюся бумагу из слота ручной подачи и пространства вокруг него.

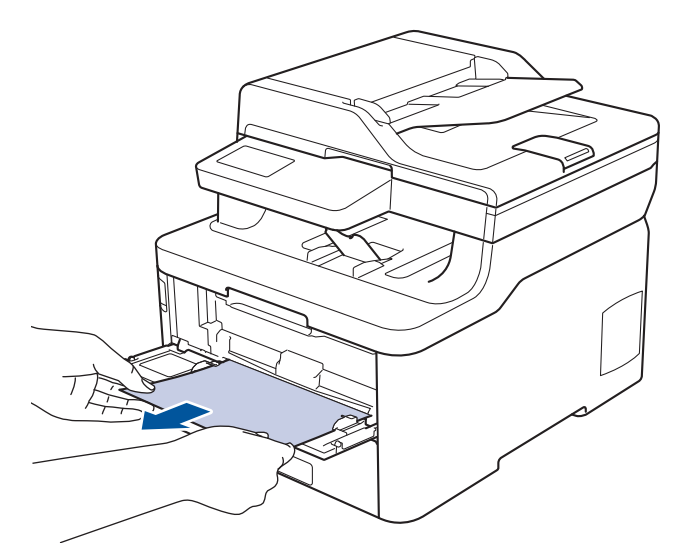

- 2. Повторно загрузите бумагу в слот ручной подачи.
- 3. Выполните одно из следующих действий:
	- DCP-L3510CDW/DCP-L3517CDW

Нажмите **Ч/б Старт** или **Цвет Старт** для возобновления печати.

• DCP-L3550CDW/MFC-L3710CW/MFC-L3730CDN/MFC-L3750CDW Нажмите [Повторить] для возобновления печати.

### **Связанная информация**

На главную > Устранение неисправностей > Замятия бумаги > Замятие бумаги в лотке для бумаги

# **Замятие бумаги в лотке для бумаги**

Если на панели управления устройства или в утилите Status Monitor отображается сообщение о замятии бумаги в лотке, выполните указанные ниже действия.

1. Полностью выдвиньте лоток для бумаги.

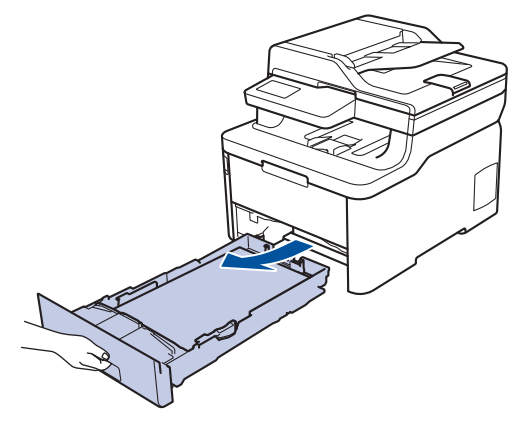

2. Аккуратно вытяните замятую бумагу.

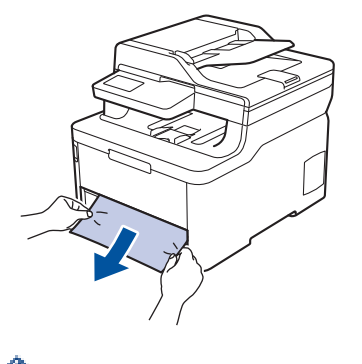

Удалить замятую бумагу проще, если вытягивать ее двумя руками.

3. Тщательно расправьте стопку бумаги, чтобы предотвратить дальнейшие замятия, и отрегулируйте положение направляющих по формату бумаги.

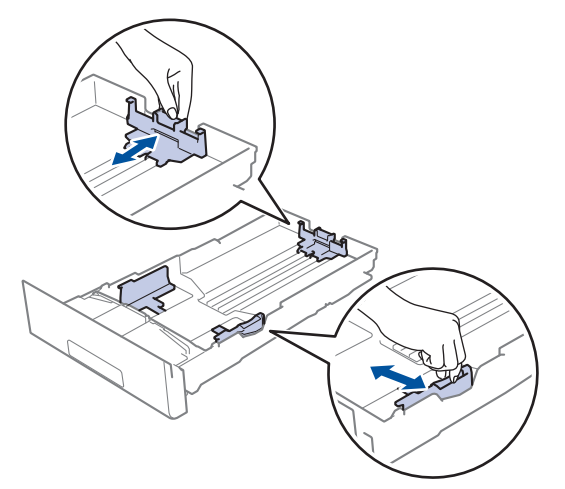

4. Убедитесь в том, что высота стопки бумаги не превышает отметку максимального уровня ( $\blacktriangledown \blacktriangledown \blacktriangledown$ ).

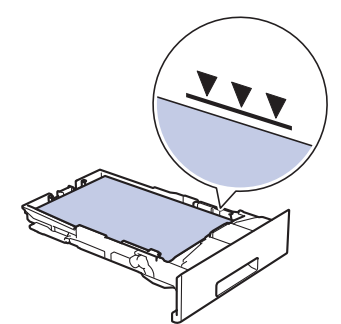

5. Задвиньте лоток для бумаги в устройство до упора.

# **Связанная информация**

На главную > Устранение неисправностей > Замятия бумаги > Замятие бумаги в выходном лотке

## **Замятие бумаги в выходном лотке**

В случае замятия бумаги в выходном лотке выполните указанные ниже действия.

1. Откройте сканер двумя руками.

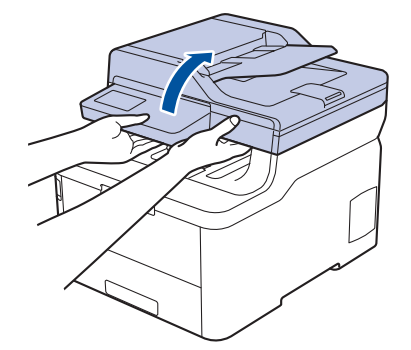

2. Извлеките бумагу.

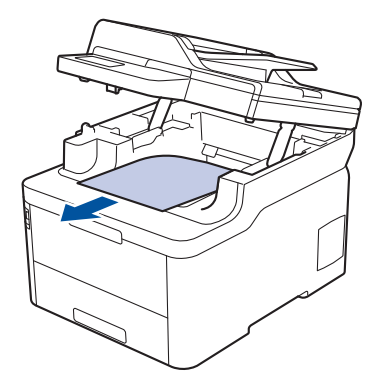

3. Обеими руками закройте крышку сканера.

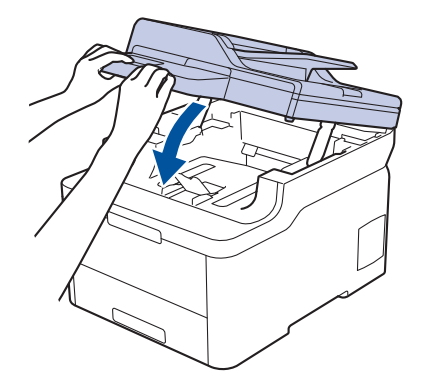

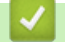

 **Связанная информация**

### На главную > Устранение неисправностей > Замятия бумаги > Замятие бумаги в задней части устройства

# **Замятие бумаги в задней части устройства**

Если на панели управления устройства или в утилите Status Monitor отображается сообщение о замятии бумаги в задней части устройства, выполните указанные ниже действия.

- 1. Оставьте устройство включенным, но не используйте 10 минут, чтобы внутренний вентилятор охладил его чрезмерно нагретые внутренние детали.
- 2. Откройте заднюю крышку.

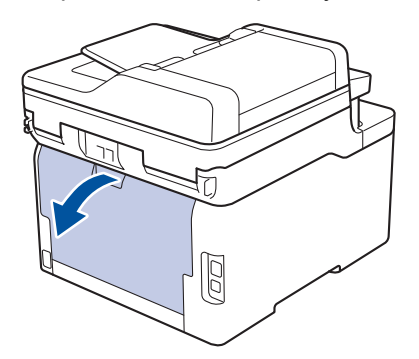

3. Потяните на себя зеленые рычажки, расположенные слева и справа, чтобы разблокировать крышку узла термозакрепления тонера.

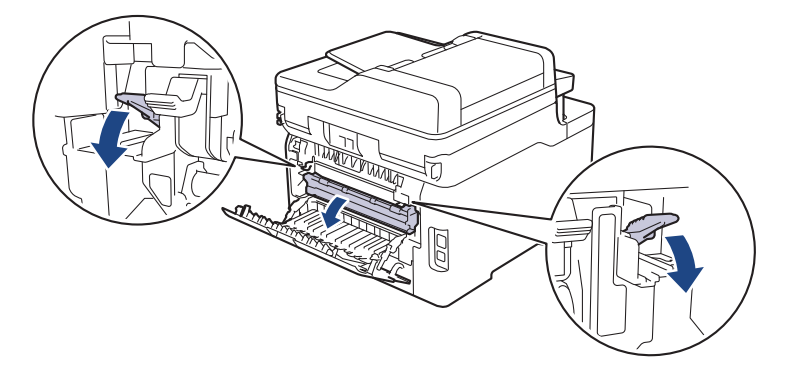

# **ПРЕДУПРЕЖДЕНИЕ**

#### ГОРЯЧАЯ ПОВЕРХНОСТЬ

Внутренние части устройства при работе могут сильно нагреваться. Дождитесь охлаждения устройства, перед тем как прикасаться к ним.

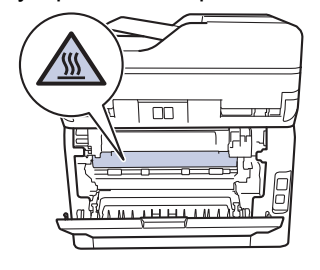

Если серые рычаги конверта за задней крышкой опущены в положение для печати конвертов, поднимите их в исходное положение, прежде чем тянуть зеленые рычажки.

4. Двумя руками аккуратно вытяните замятую бумагу из блока термозакрепления тонера.

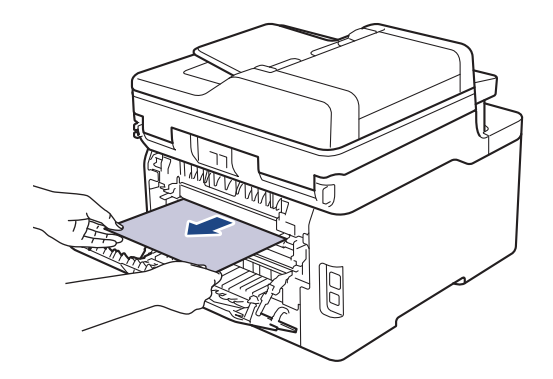

5. Закройте крышку узла термозакрепления тонера.

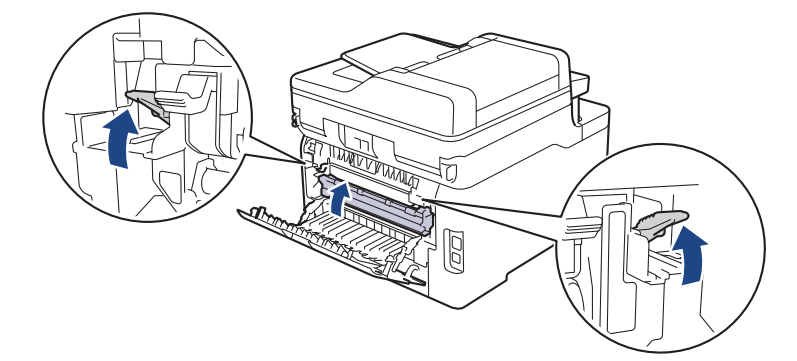

Если выполняется печать на конвертах, перед закрытием задней крышки снова опустите серые рычаги в положение для печати конвертов.

6. Закройте заднюю крышку до фиксации.

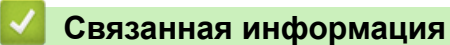

• Замятия бумаги

Ø

На главную > Устранение неисправностей > Замятия бумаги > Замятие бумаги внутри устройства

# **Замятие бумаги внутри устройства**

Если на панели управления устройства или в утилите Status Monitor отображается сообщение о замятии бумаги внутри устройства, выполните указанные ниже действия.

- 1. Оставьте устройство включенным, но не используйте 10 минут, чтобы внутренний вентилятор охладил его чрезмерно нагретые внутренние детали.
- 2. Откройте верхнюю крышку до фиксации в открытом положении.

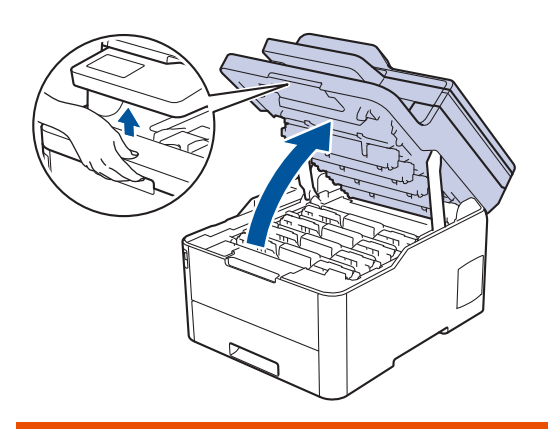

# **ПРЕДУПРЕЖДЕНИЕ**

#### ГОРЯЧАЯ ПОВЕРХНОСТЬ

Внутренние части устройства при работе могут сильно нагреваться. Дождитесь охлаждения устройства, перед тем как прикасаться к ним.

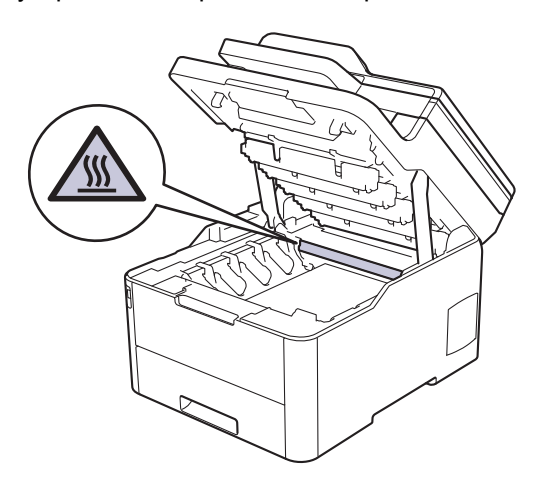

3. Извлеките все узлы тонер-картриджа и блока фотобарабана.

# **ОСТОРОЖНО**

Рекомендуется поместить узлы блоков фотобарабана с тонер-картриджем на чистую ровную поверхность, подстелив под него лист ненужной бумаги или ткань на случай просыпания тонера.

### **ВАЖНАЯ ИНФОРМАЦИЯ**

Во избежание повреждения аппарата статическим электричеством НЕ ПРИКАСАЙТЕСЬ к электродам, показанным на иллюстрации.

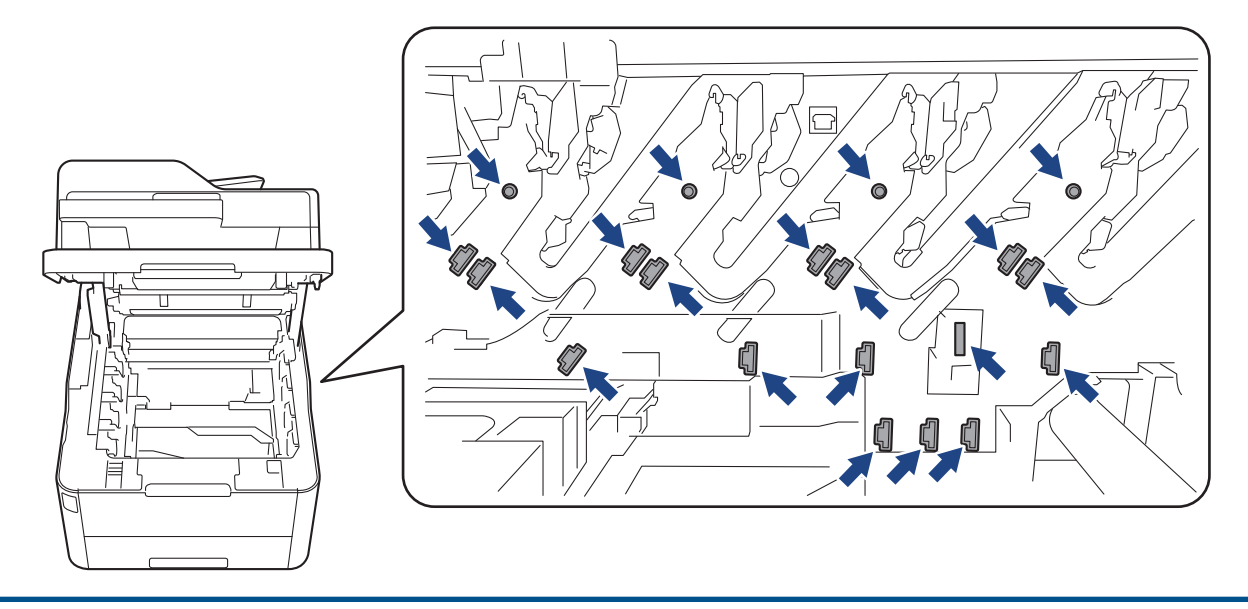

4. Медленно и осторожно извлеките замявшуюся бумагу.

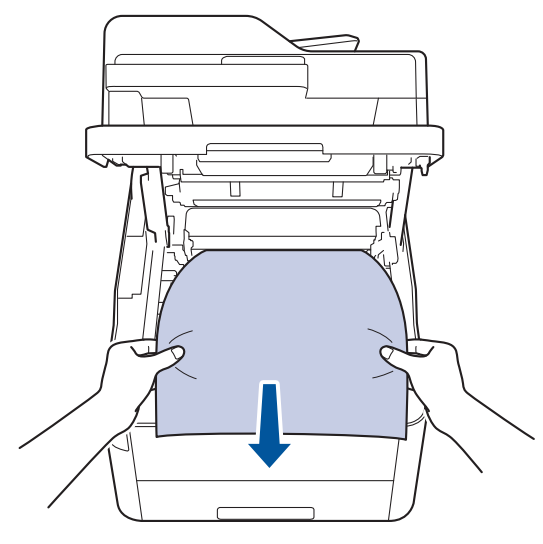

5. Вставьте блок фотобарабана с каждым тонер-картриджем назад в устройство. Убедитесь, что цвет тонер-картриджа соответствует цветной этикетке на устройстве для всех узлов блока фотобарабана с четырьмя тонер-картриджами.

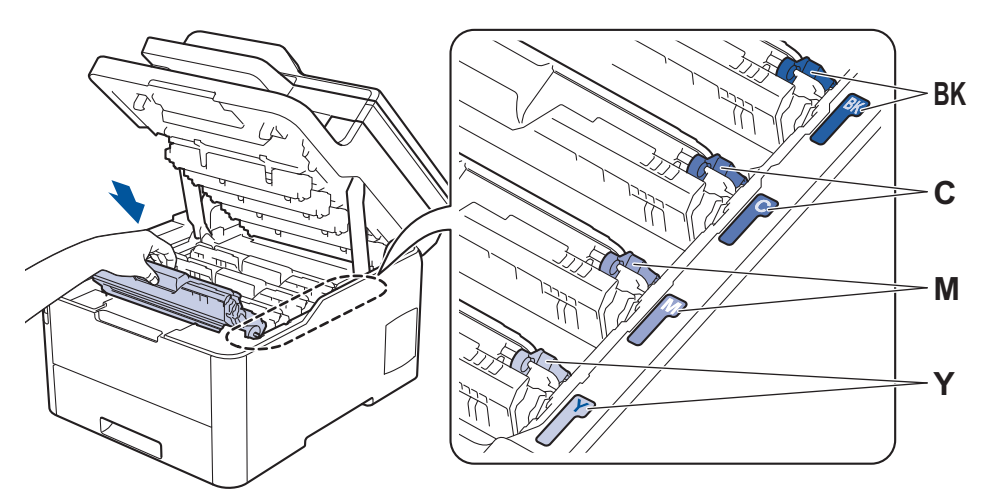

6. Закройте верхнюю крышку устройства.

### **Связанная информация**

 На главную > Устранение неисправностей > Замятия бумаги > Замятие бумаги под лотком для бумаги

# **Замятие бумаги под лотком для бумаги**

Если на панели управления устройства или в утилите Status Monitor отображается сообщение о замятии бумаги в лотке, выполните указанные ниже действия.

- 1. Оставьте устройство включенным, но не используйте 10 минут, чтобы внутренний вентилятор охладил его чрезмерно нагретые внутренние детали.
- 2. Полностью выдвиньте лоток для бумаги.

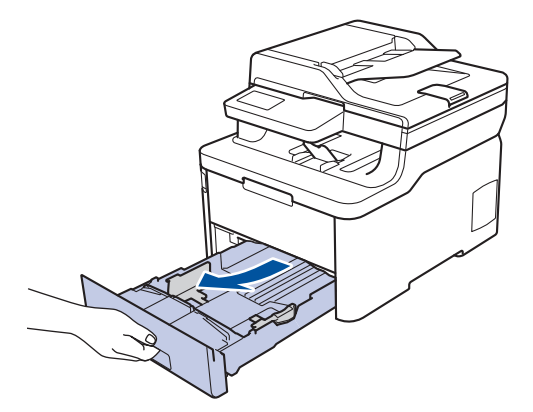

3. Убедитесь в том, что замятая бумага не осталась в аппарате.

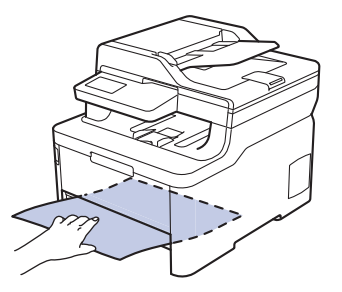

4. Если внутри устройства нет застрявшей бумаги, уберите бумагу из лотка, переверните его и проверьте под лотком.

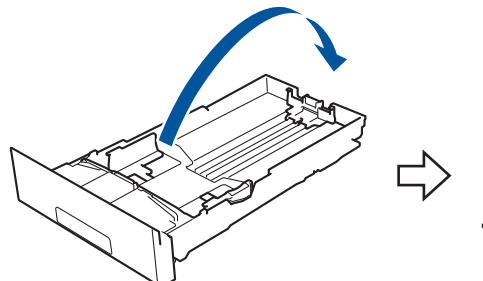

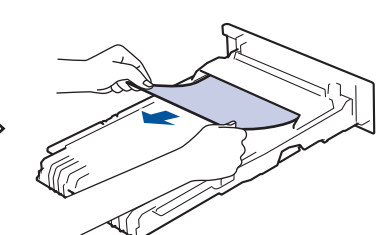

5. Если в лотке нет застрявшей бумаги, откройте заднюю крышку.

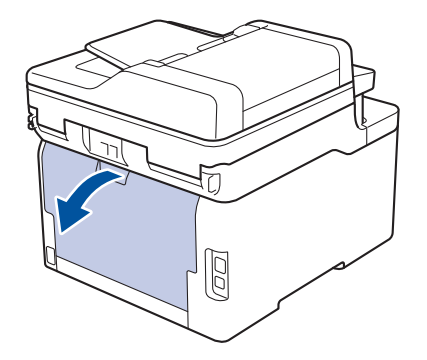

# **ПРЕДУПРЕЖДЕНИЕ**

### ГОРЯЧАЯ ПОВЕРХНОСТЬ

Внутренние части устройства при работе могут сильно нагреваться. Дождитесь охлаждения устройства, перед тем как прикасаться к ним.

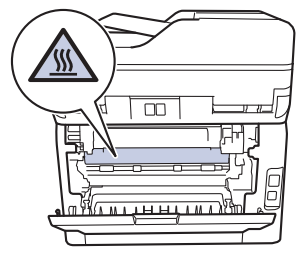

6. Двумя руками аккуратно вытяните замятую бумагу из задней части аппарата.

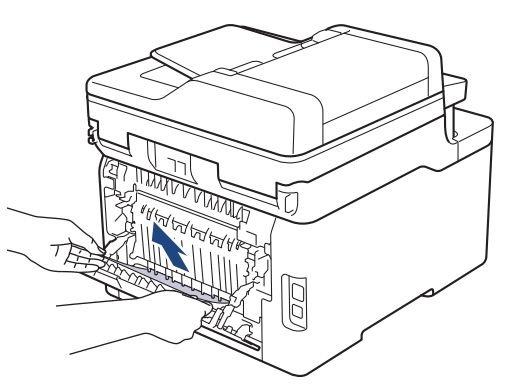

- 7. Закройте заднюю крышку до фиксации.
- 8. Задвиньте лоток для бумаги в устройство до упора.

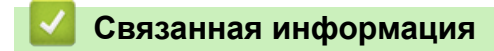

На главную > Устранение неисправностей > Неисправности, связанные с печатью

# **Неисправности, связанные с печатью**

Если вы ознакомились с таблицей, но вам все равно нужна помощь, посетите веб-сайт Brother Solutions Center по адресу support.brother.com

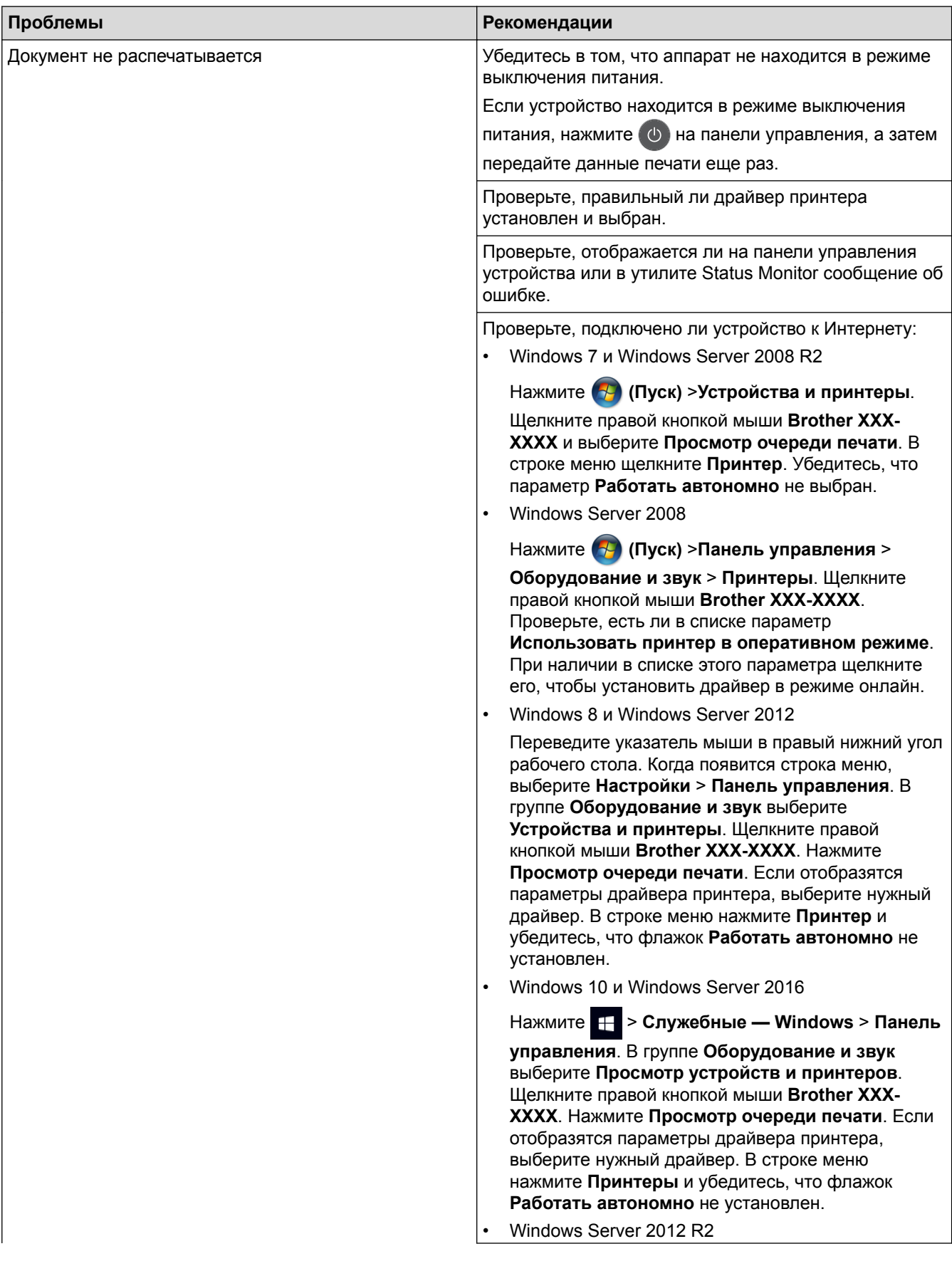

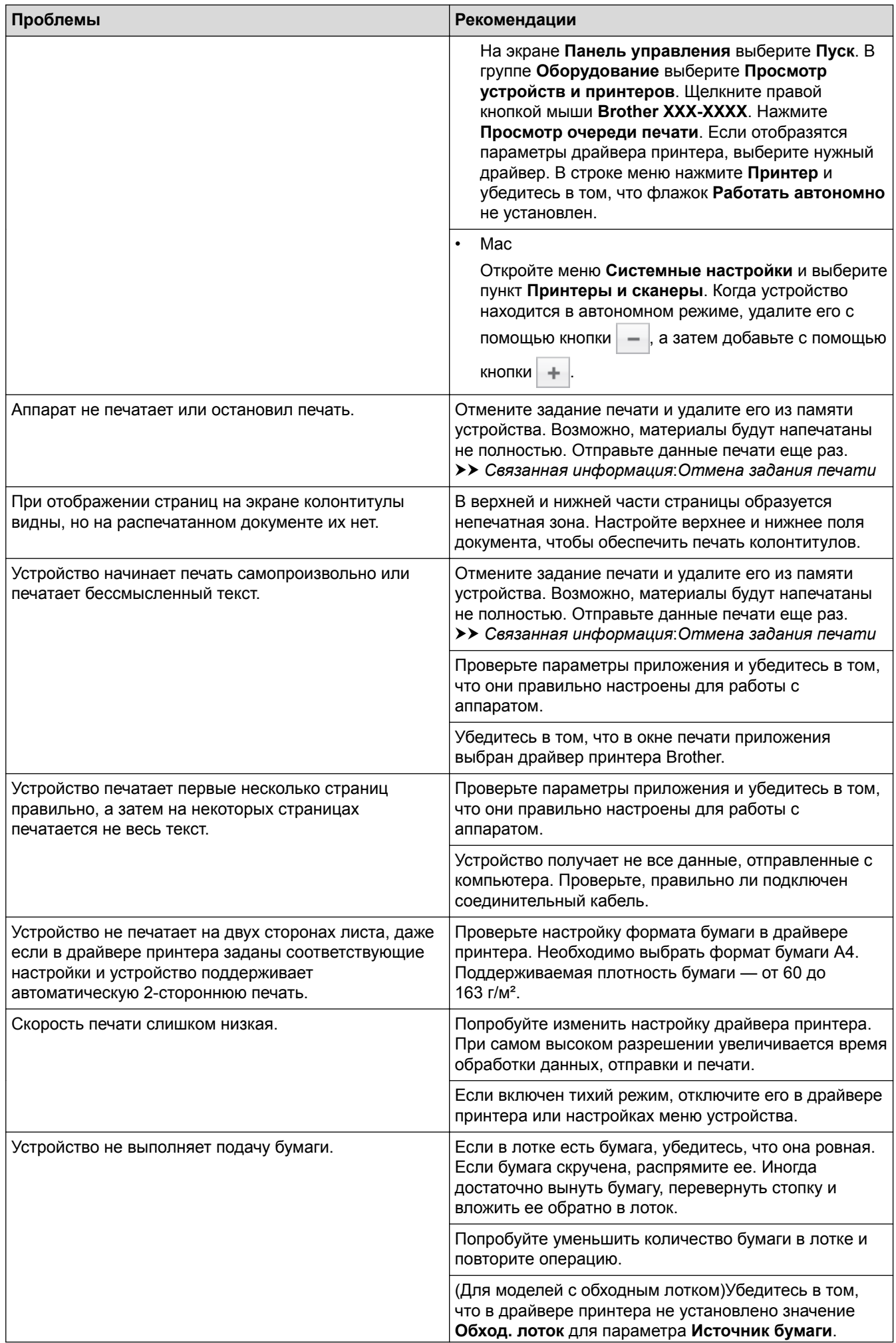

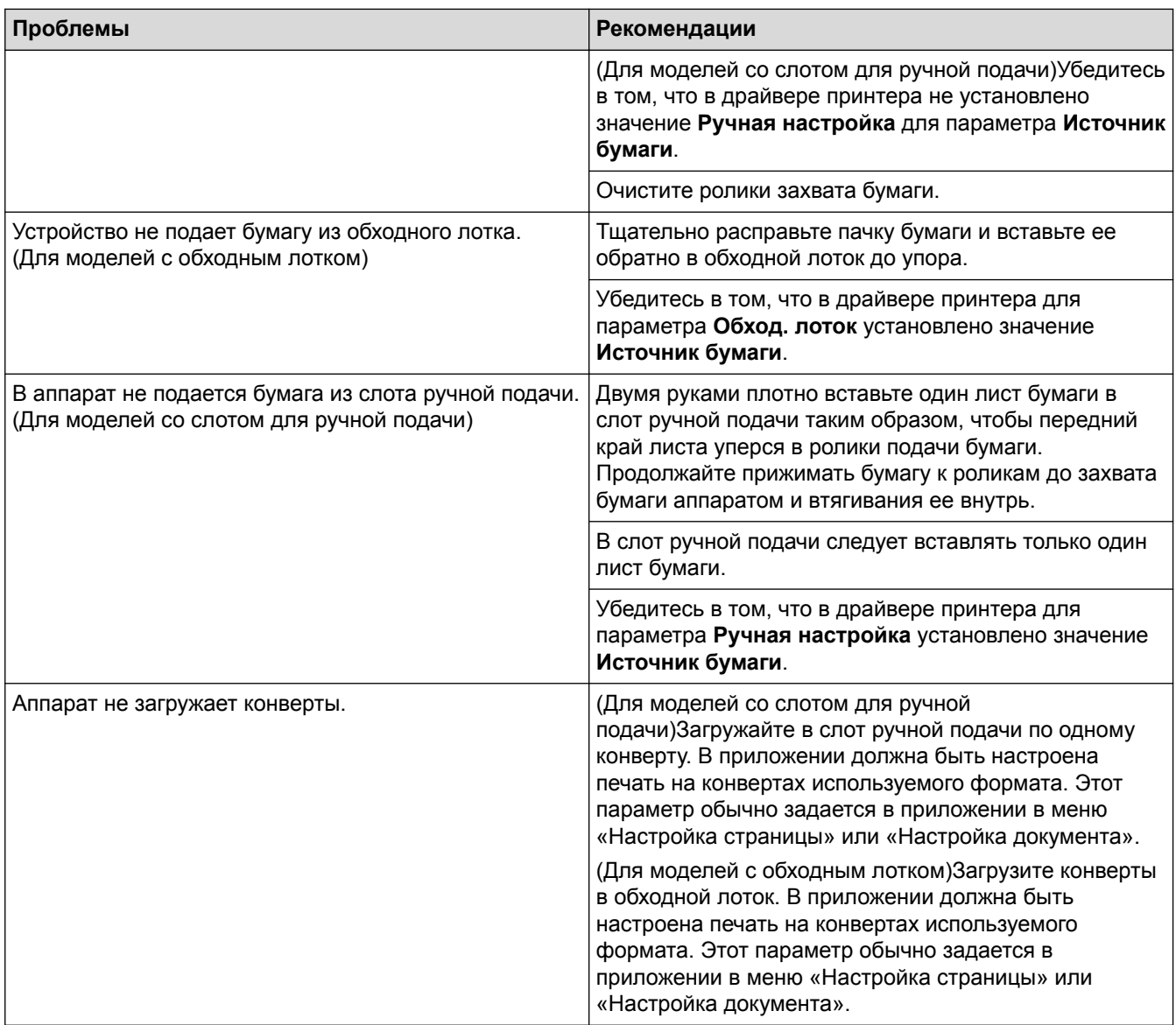

## **Связанная информация**

- Устранение неисправностей
- Отслеживание состояния устройства с компьютера (для Windows)
- Отслеживание состояния устройства с компьютера (для Mac)
- Отмена задания печати
- Загрузка бумаги и печать с использованием лотка для бумаги
- Очистка роликов подачи бумаги
- Загрузка бумаги и печать с использованием обходного лотка

На главную > Устранение неисправностей > Улучшение качества печати

### **Улучшение качества печати**

Если есть проблемы с качеством печати, сначала напечатайте пробную страницу. Если с напечатанной страницей все в порядке, вероятно, проблема не в устройстве. Проверьте подключение соединительного кабеля и попробуйте напечатать другой документ. Если качество документа или тестовой страницы, напечатанной на устройстве, неудовлетворительное, сверьтесь с примерами низкого качества печати и следуйте приведенным в таблице рекомендациям.

## **ВАЖНАЯ ИНФОРМАЦИЯ**

Использование неоригинальных расходных материалов может отразиться на качестве печати, производительности и надежности устройства.

- 1. Для достижения наилучшего качества печати следует использовать рекомендуемую бумагу. Убедитесь в том, что используется бумага, соответствующая своим техническим характеристикам.
- 2. Проверьте, что узлы блока фотобарабана и тонер-картридж установлены правильно.

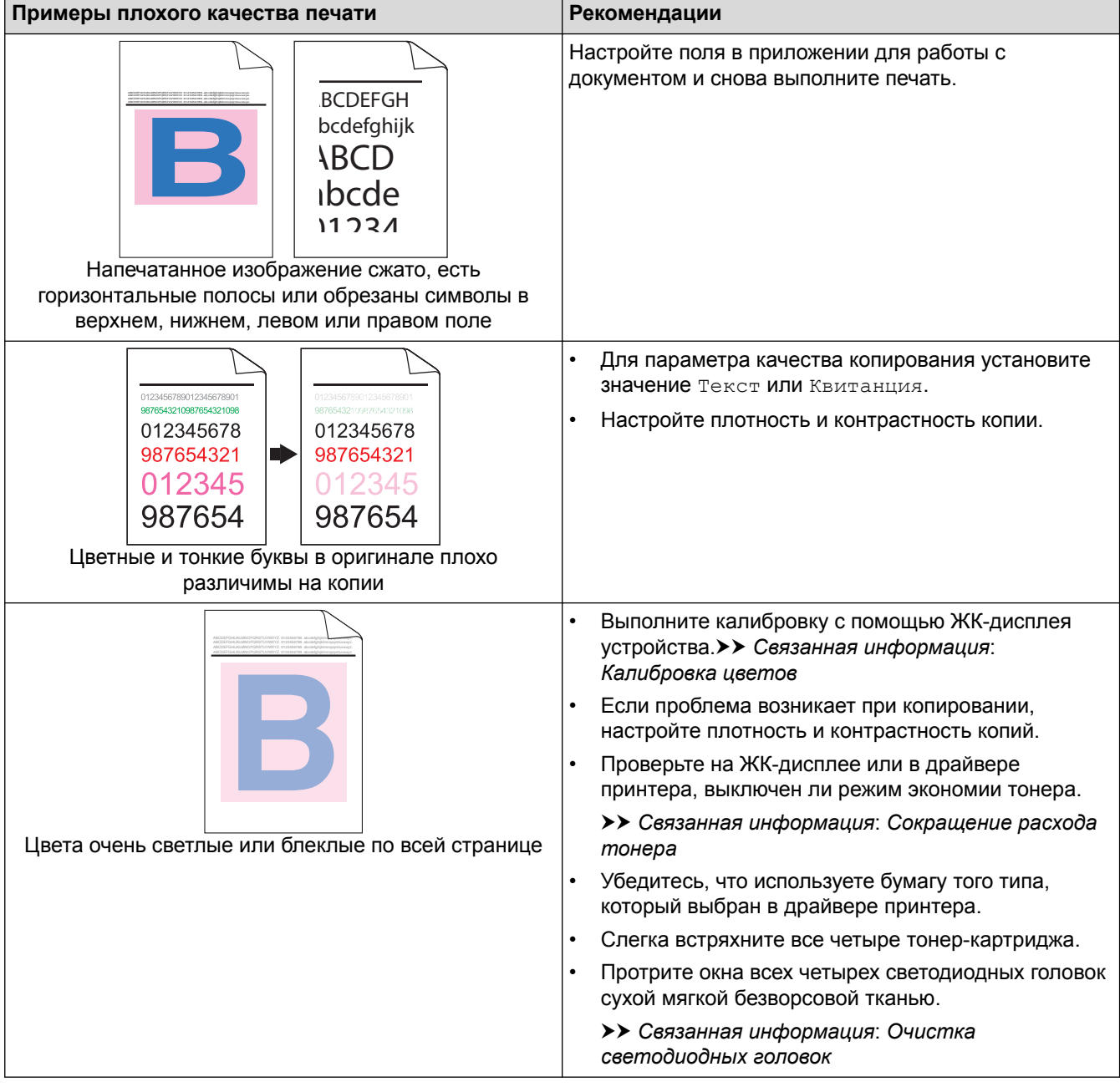

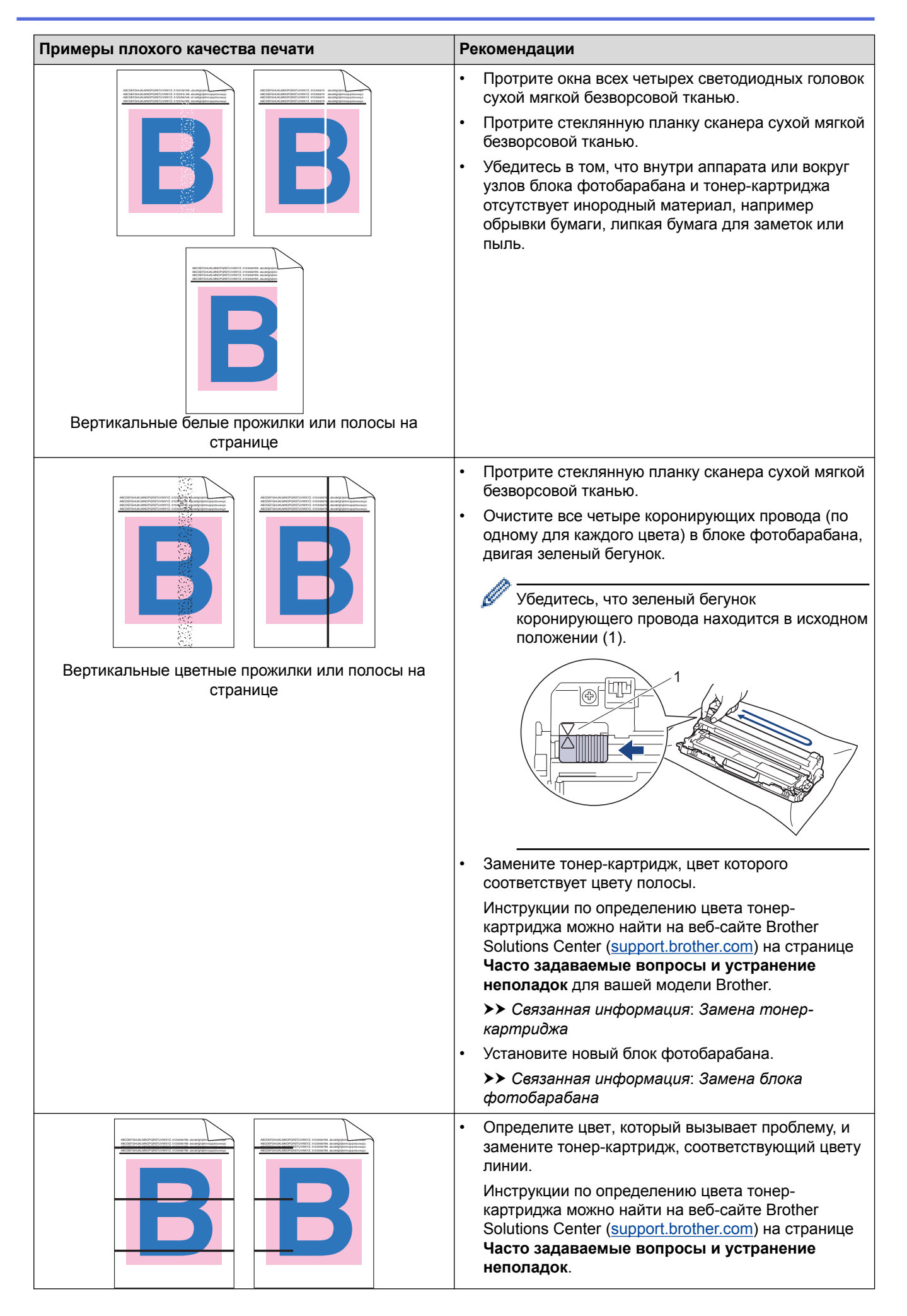

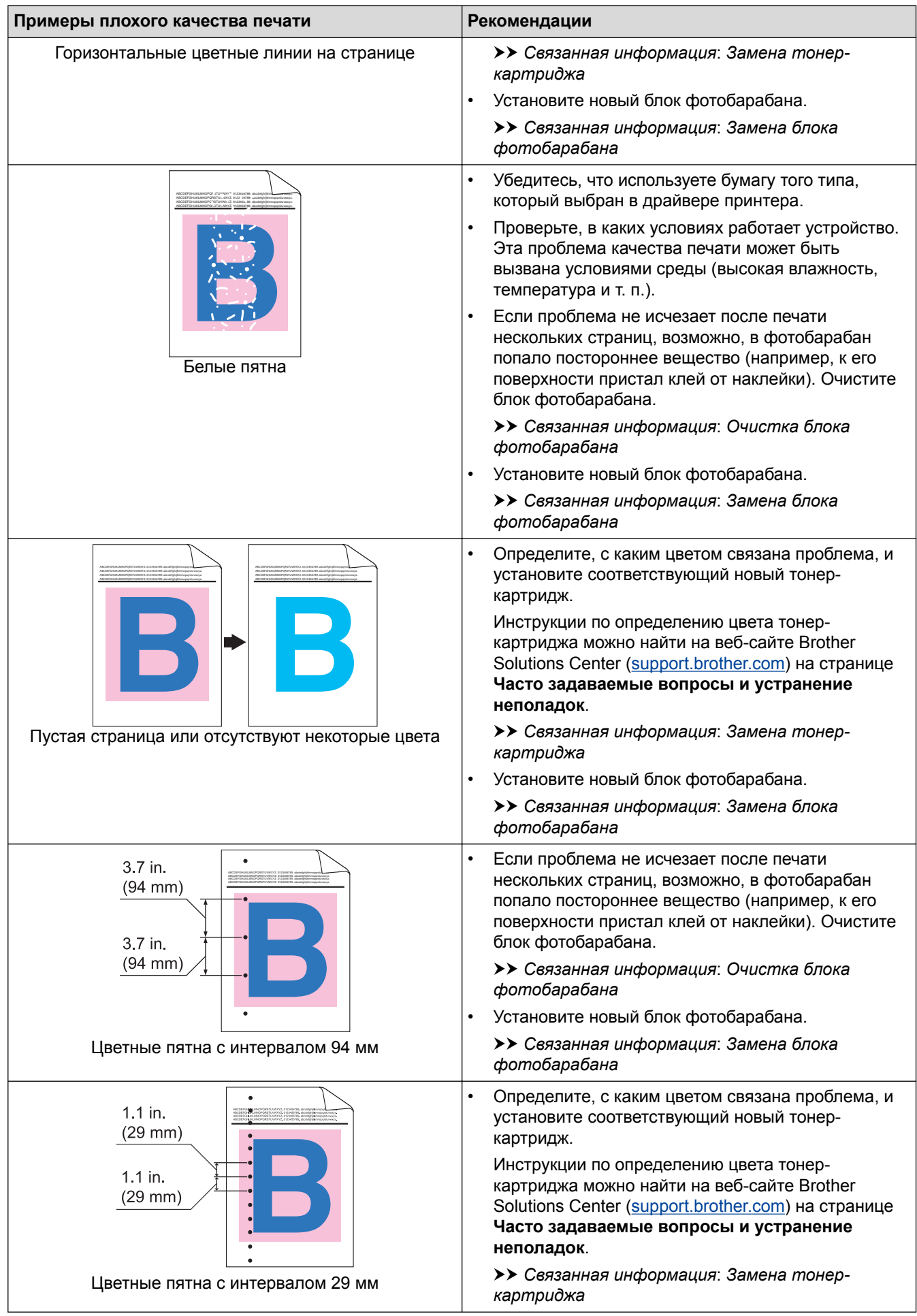

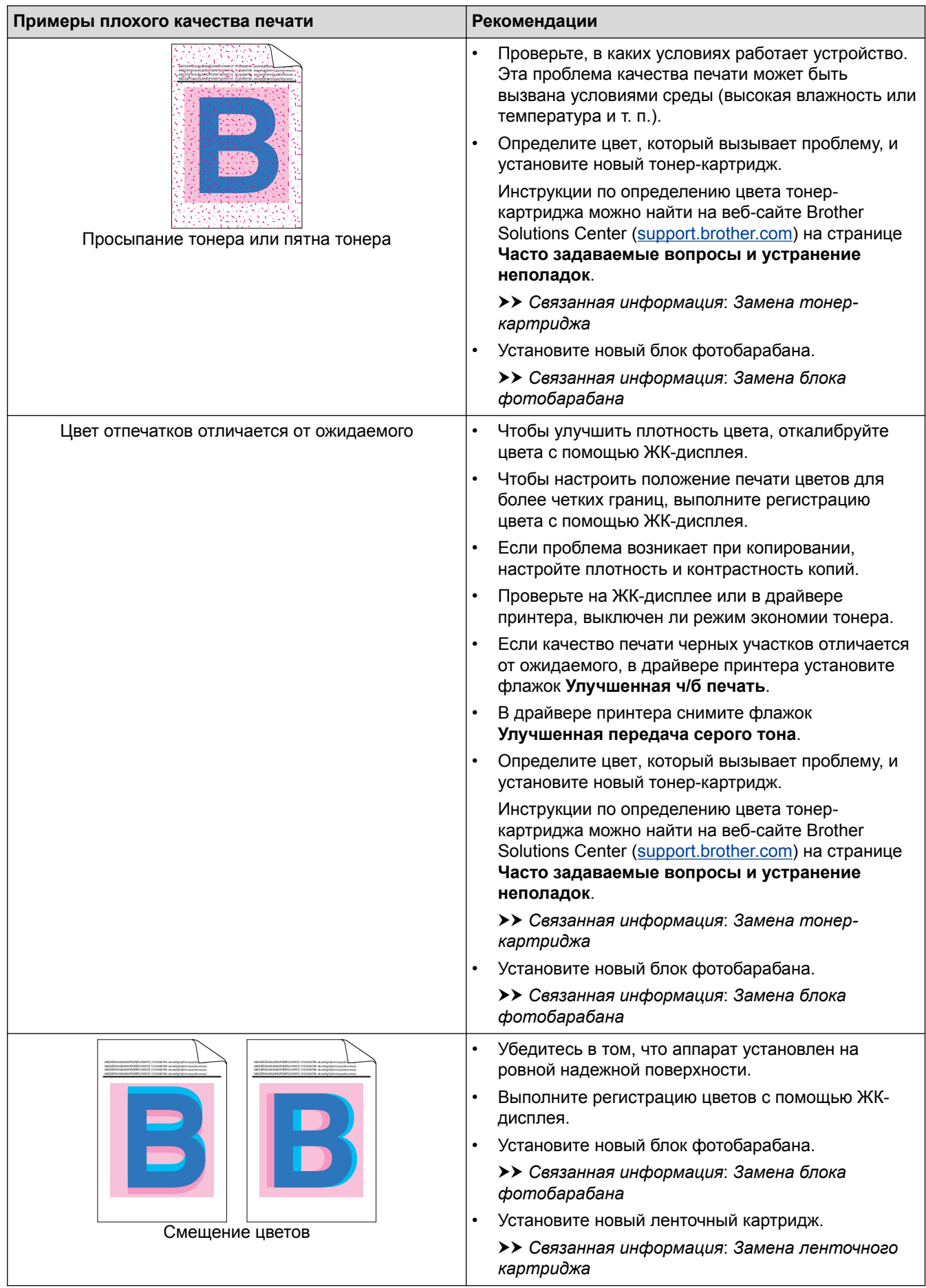

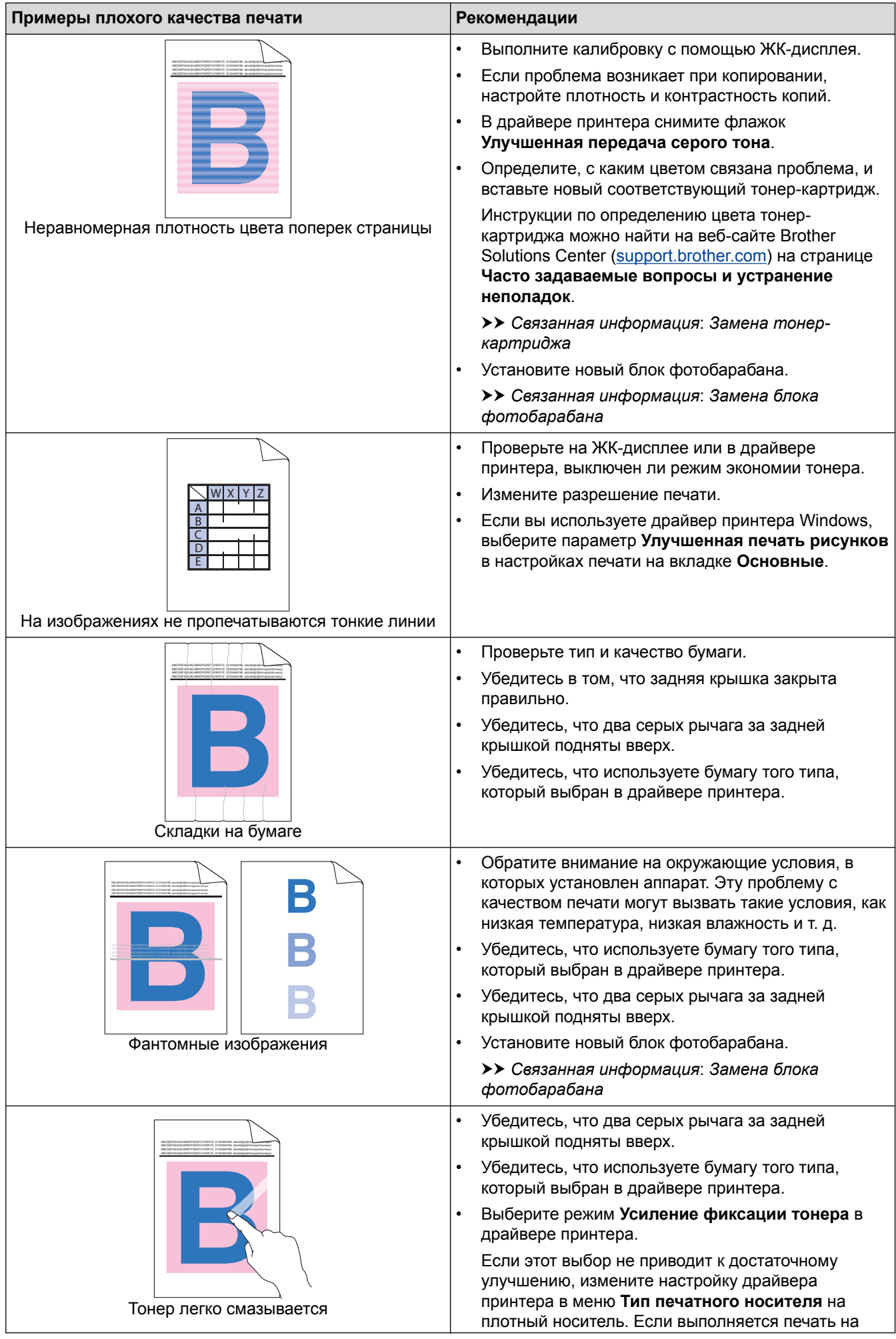

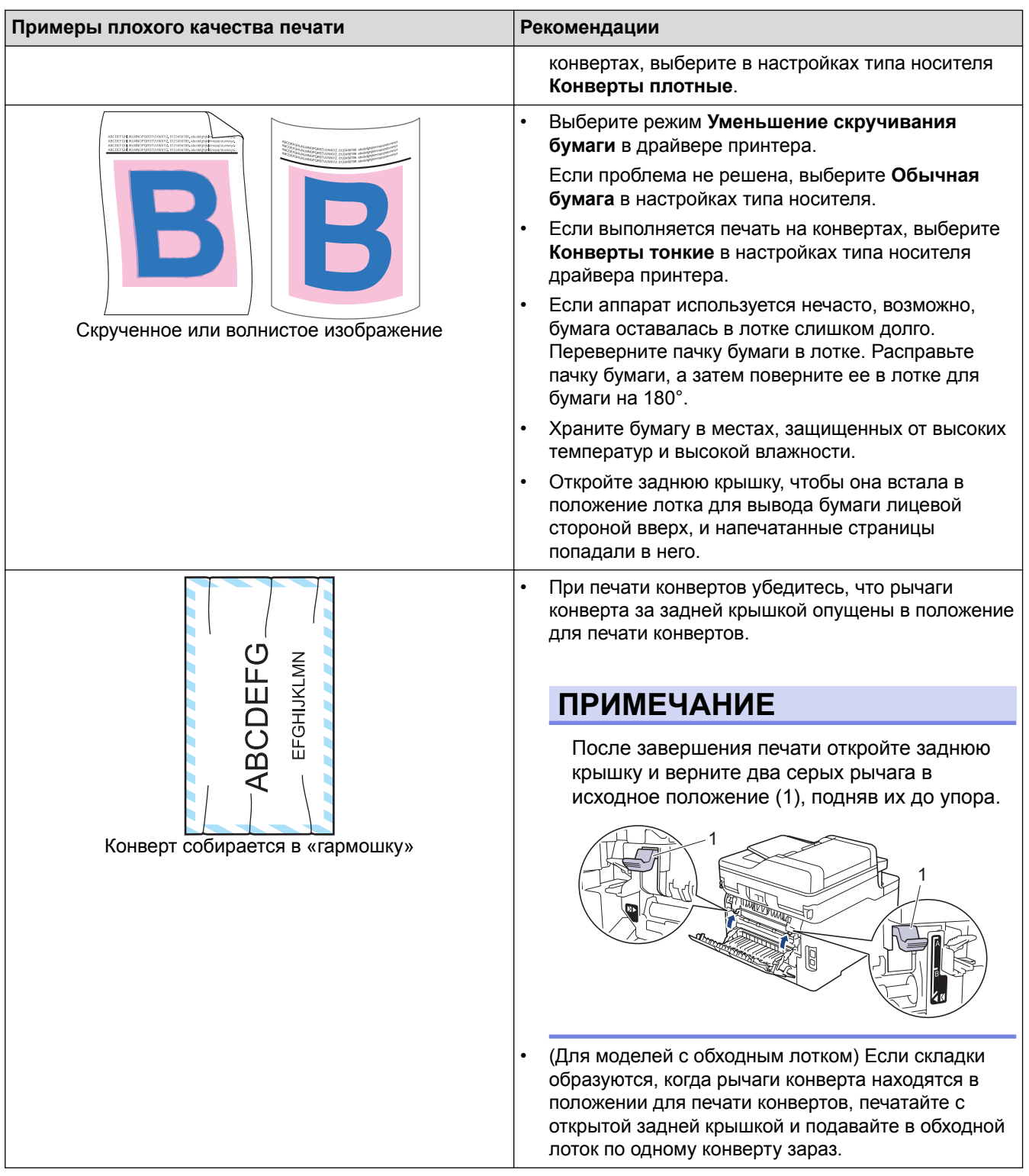

## **Связанная информация**

- Устранение неисправностей
- Пробная печать
- Очистка блока фотобарабана
- Калибровка цветов
- Сокращение расхода тонера
- Замена тонер-картриджа
- Замена блока фотобарабана
- Замена ленточного картриджа

• Очистка светодиодных головок

На главную > Устранение неисправностей > Проблемы с телефоном и факсом

# **Проблемы с телефоном и факсом**

**Связанные модели**: MFC-L3710CW/MFC-L3730CDN/MFC-L3750CDW/MFC-L3770CDW

### **Телефонная линия или подключения**

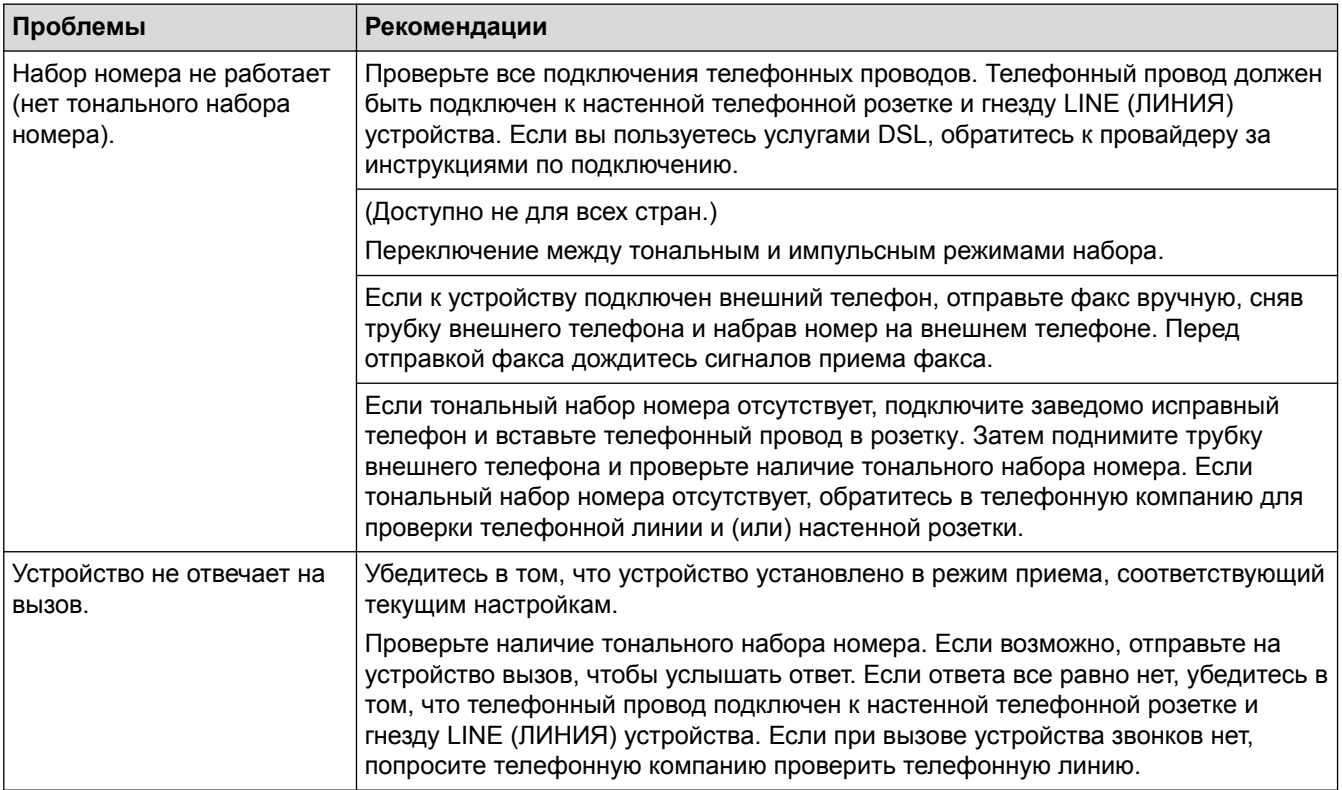

### **Обработка входящих вызовов**

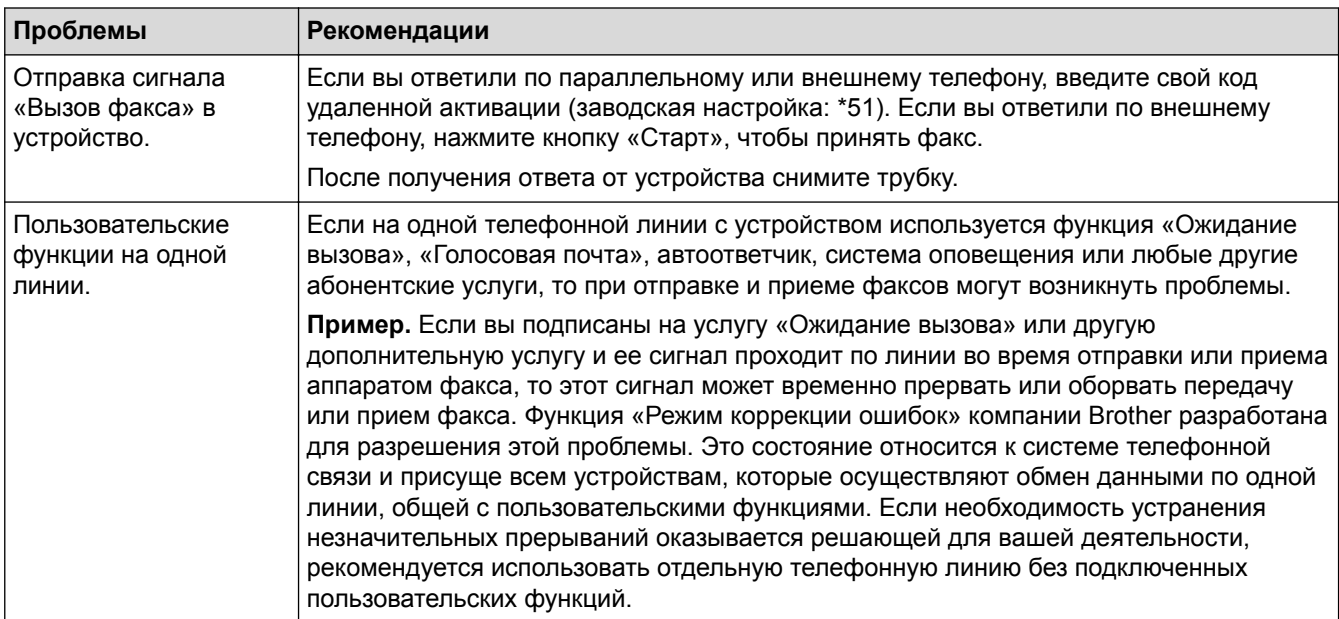

#### **Прием факсов**

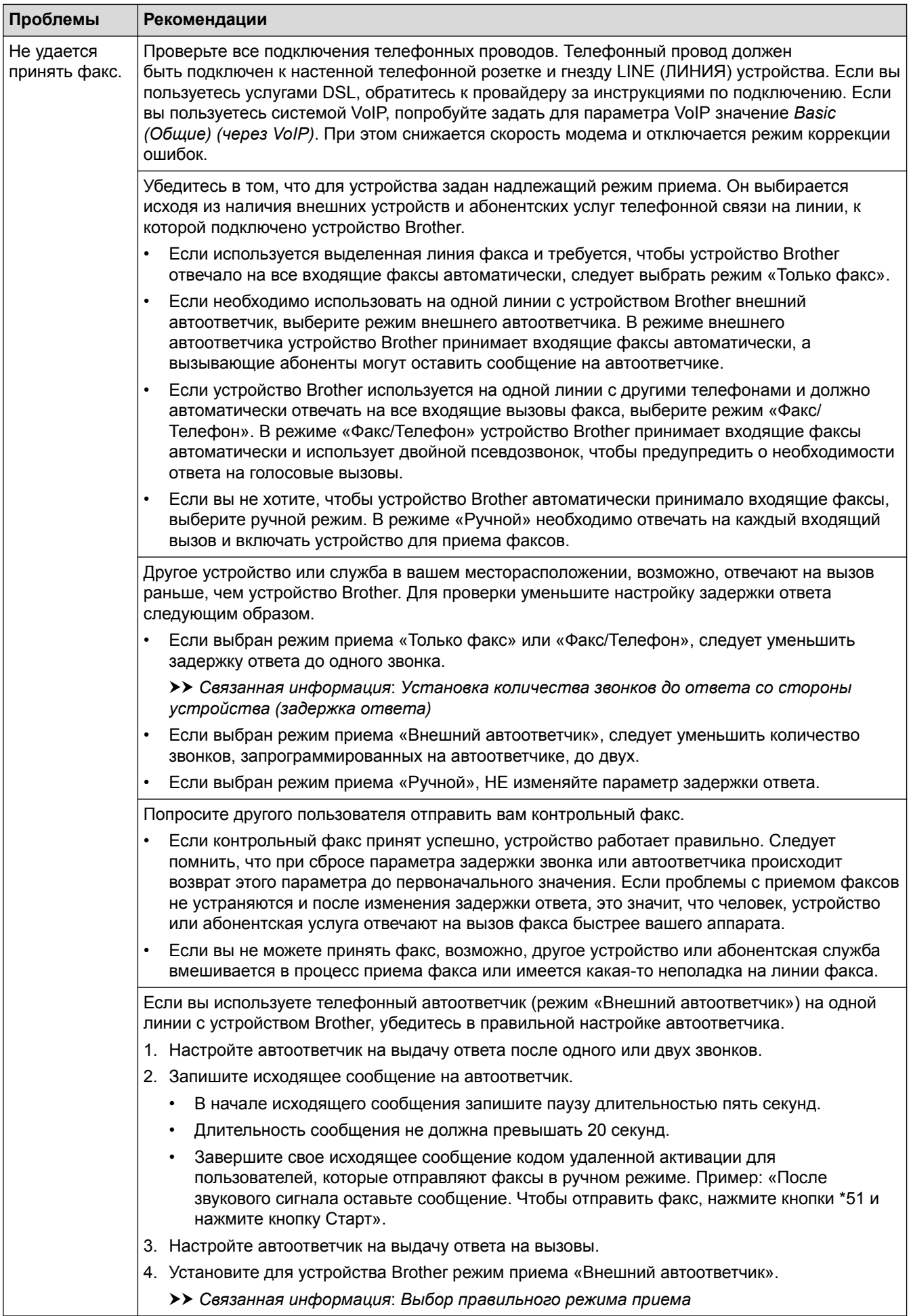

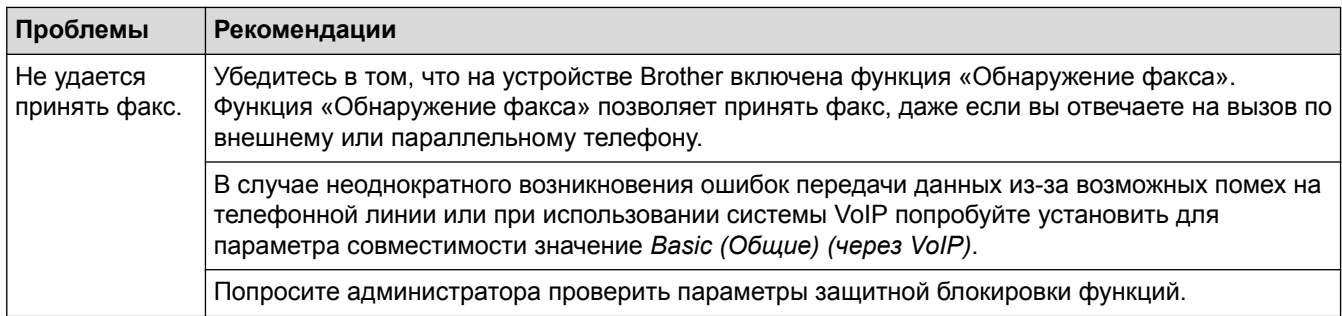

### **Отправка факсов**

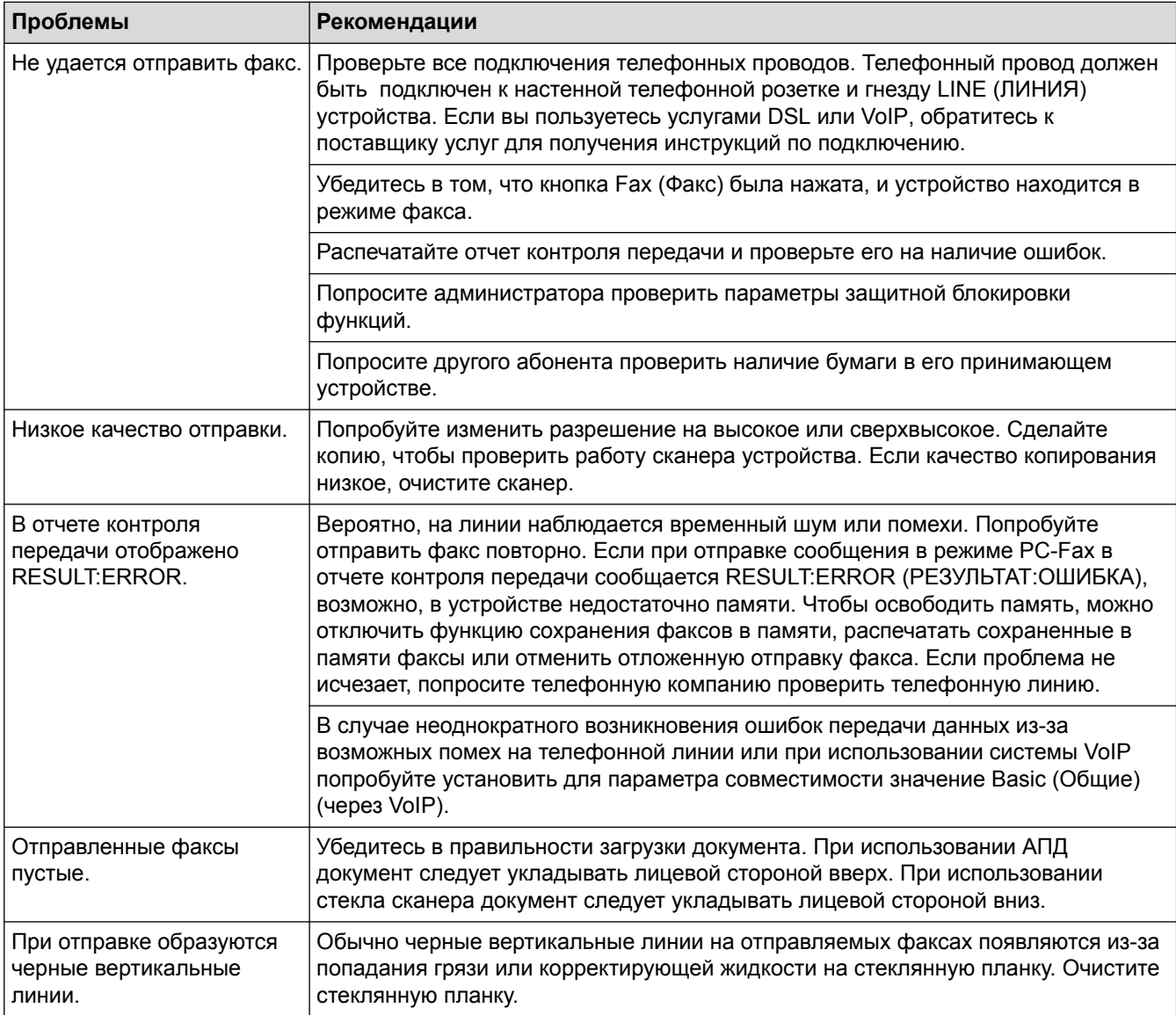

### **Печать принятых факсов**

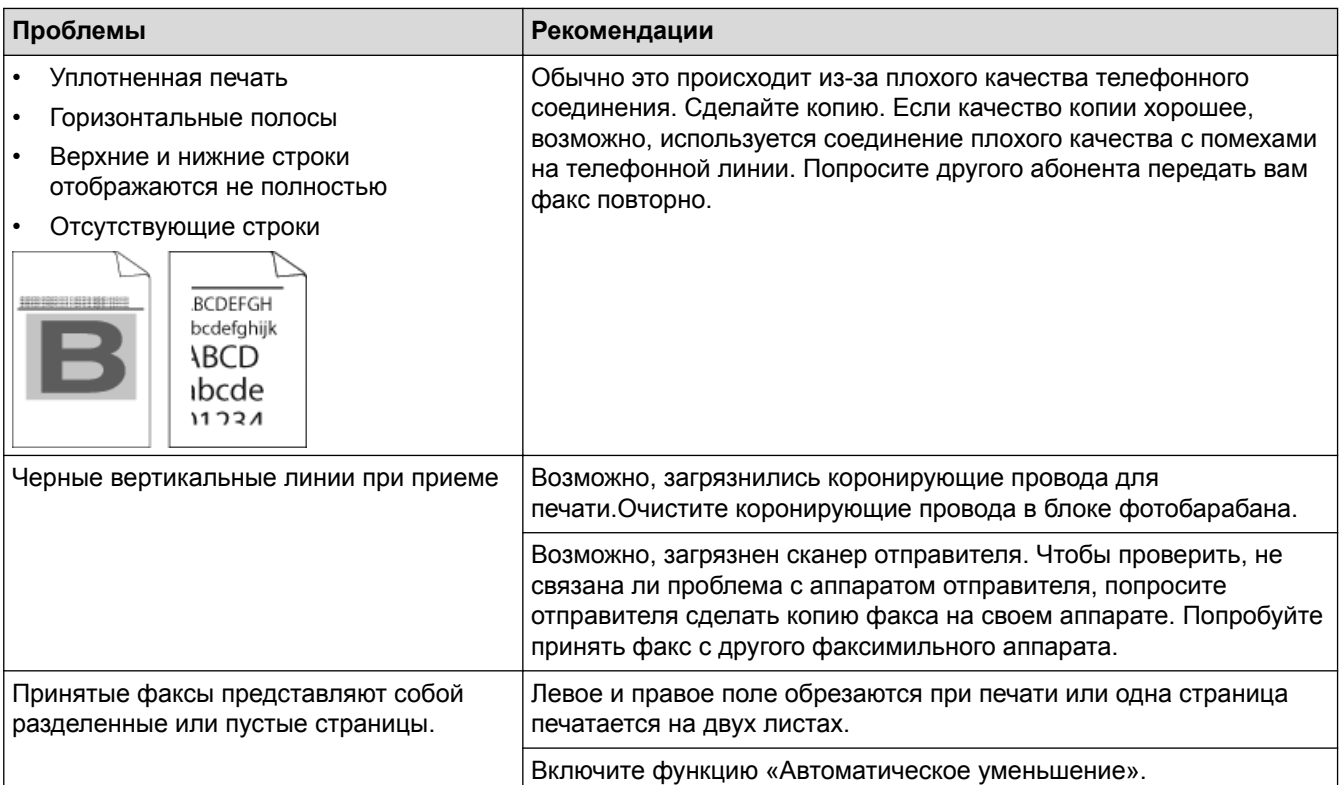

### **Связанная информация**

- Устранение неисправностей
- Установка обнаружения тонального набора номера
- Настройка параметров совместимости для телефонной линии с большим числом помех и систем VoIP
- Установка количества звонков до ответа со стороны устройства (задержка ответа)
- Выбор правильного режима приема

 На главную > Устранение неисправностей > Проблемы с телефоном и факсом > Установка обнаружения тонального набора номера

## **Установка обнаружения тонального набора номера**

**Связанные модели**: MFC-L3710CW/MFC-L3730CDN/MFC-L3750CDW/MFC-L3770CDW

При установке для тонального набора номера значения [Обнаружение] будет ограничена длина паузы для распознавания сигнала тонального набора номера.

- 1. Нажмите [Настройки] > [Все настройки] > [Исходн. уст-ки] > [Сигнал линии]. 2. Нажмите [Обнаружение] или [Нет обнаружения]  $3.$  Нажмите  **Связанная информация**
	- Проблемы с телефоном и факсом

 На главную > Устранение неисправностей > Проблемы с телефоном и факсом > Настройка параметров совместимости для телефонной линии с большим числом помех и систем VoIP

# **Настройка параметров совместимости для телефонной линии с большим числом помех и систем VoIP**

**Связанные модели**: MFC-L3710CW/MFC-L3730CDN/MFC-L3750CDW/MFC-L3770CDW

Чтобы решить проблемы с получением и отправкой факсов из-за возможных помех на телефонной линии, попробуйте снизить скорость модема для минимизации количества ошибок при передаче факсов. При использовании голосовой связи по протоколу IP (VoIP) компания Brother рекомендует установить для параметра совместимости значение «Низкая (для VoIP)».

- VoIP это тип телефонной связи с использованием интернет-соединения вместо традиционной телефонной линии.
	- Поставщики услуг телефонии часто включают VoIP в единый пакет услуг Интернета и кабельной сети.
- 1. Нажмите [Настройки] > [Все настройки] > [Исходн. уст-ки] > [Скор. передачи].
- 2. Выберите нужный параметр.
	- Чтобы задать скорость модема 33 600 бит/с, выберите значение [Выс.].
	- Чтобы задать скорость модема 14 400 бит/с, выберите значение [Обычное].
	- Чтобы снизить скорость модема до 9600 бит/с и отключить режим коррекции ошибок (ECM), выберите значение [Низк.(для VoIP)]. Если помехи на телефонной линии возникают редко, это значение можно использовать только при необходимости.
- $3.$  Нажмите  $\Box$

### **Связанная информация**

• Проблемы с телефоном и факсом

• На главную > Устранение неисправностей > Неисправности, связанные с сетью

# Неисправности, связанные с сетью

- Сообщения об ошибках
- Использование утилиты восстановления сетевых подключений (Windows)
- Где найти параметры сети используемого устройства Brother?
- Не удается завершить настройку беспроводной сети
- Устройство Brother не печатает, не сканирует или не принимает факсы PC-FAX по сети
- Проверка работы сетевых устройств

А На главную > Устранение неисправностей > Неисправности, связанные с сетью > Сообщения об ошибках

# Сообщения об ошибках

При возникновении ошибки устройство Brother отображает соответствующее сообщение. Наиболее часто встречающиеся сообщения об ошибках приведены в таблице.

## DCP-L3510CDW/DCP-L3517CDW

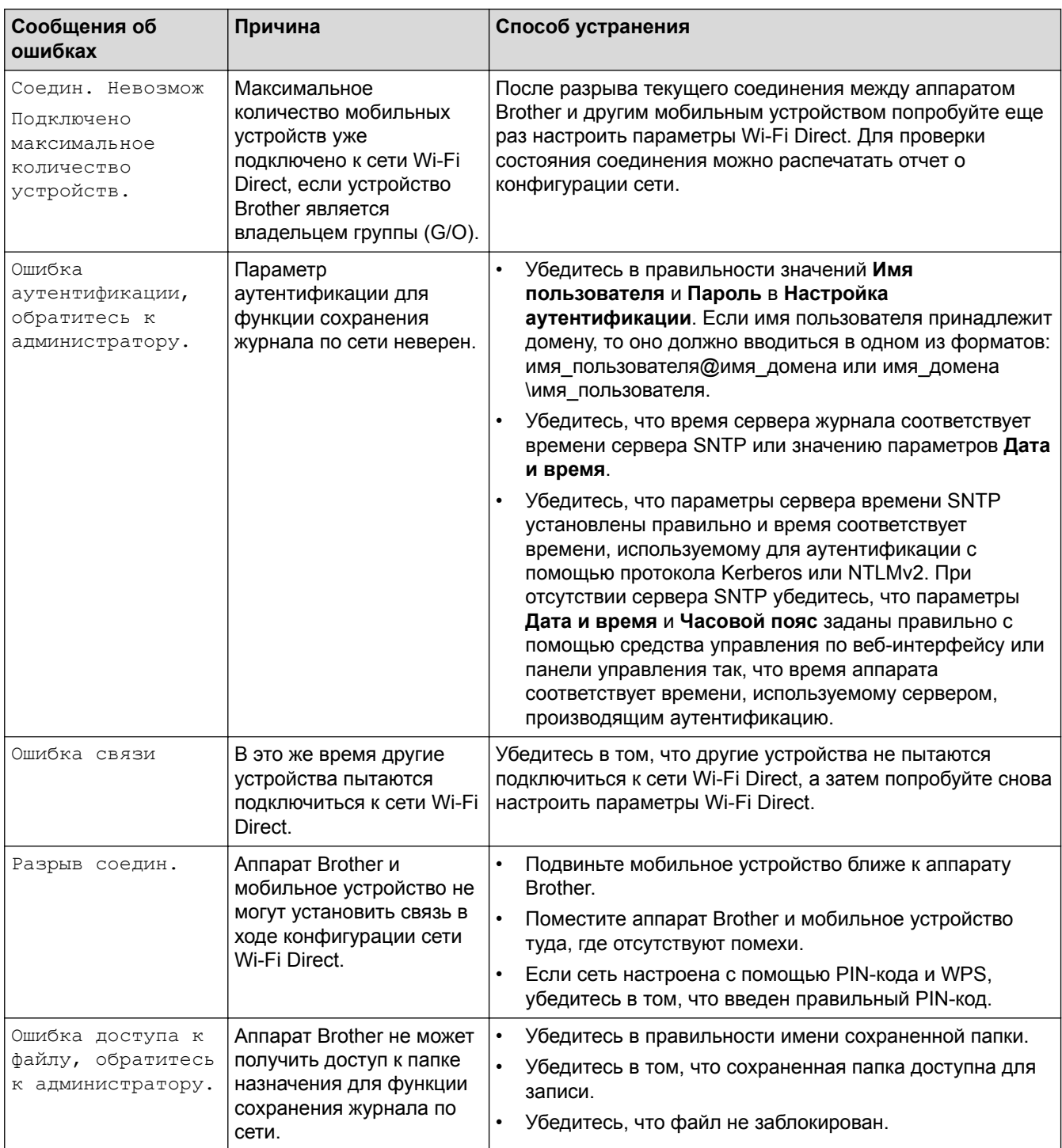

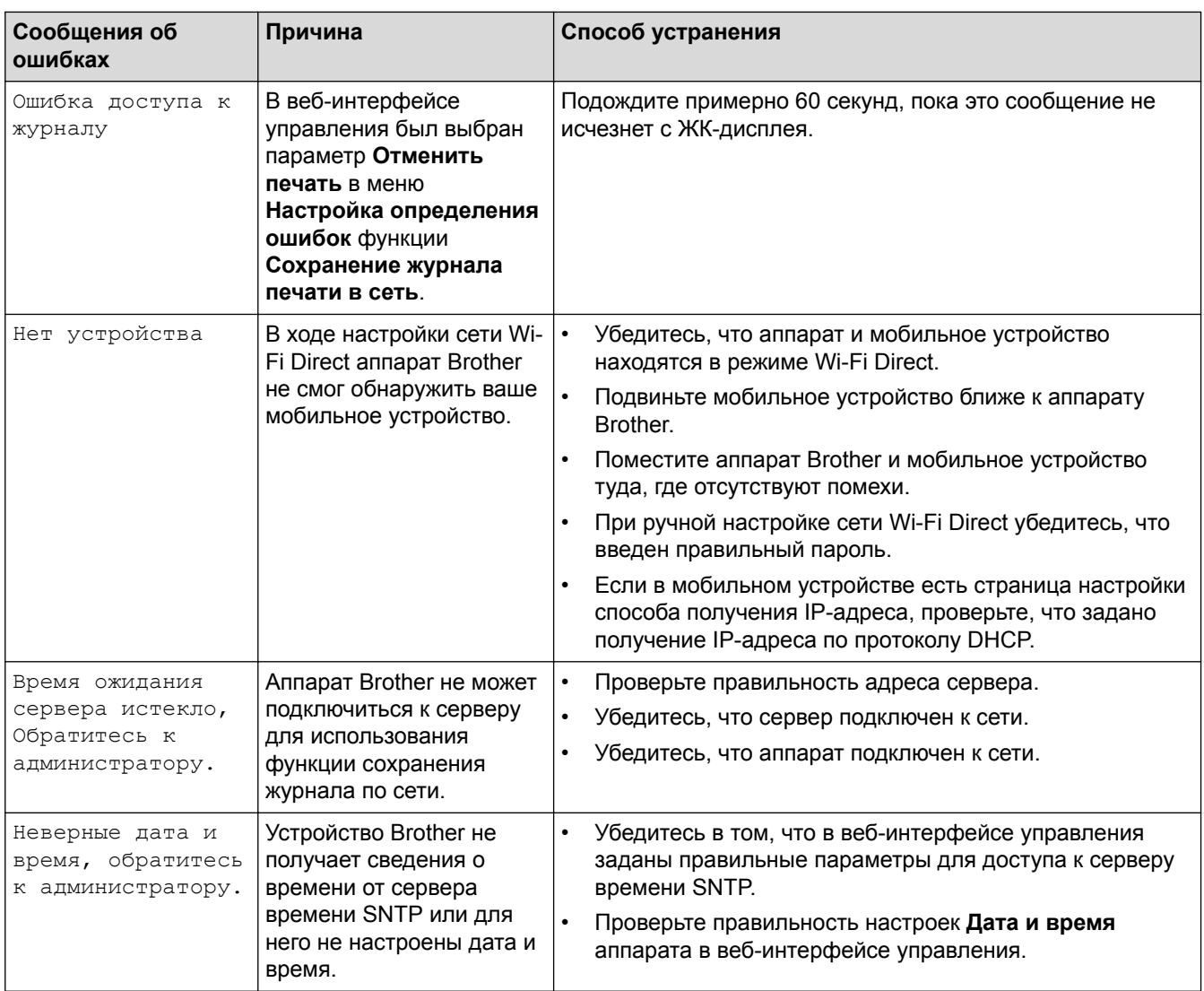

# **DCP-L3550CDW/MFC-L3710CW/MFC-L3730CDN/MFC-L3750CDW/MFC-L3770CDW**

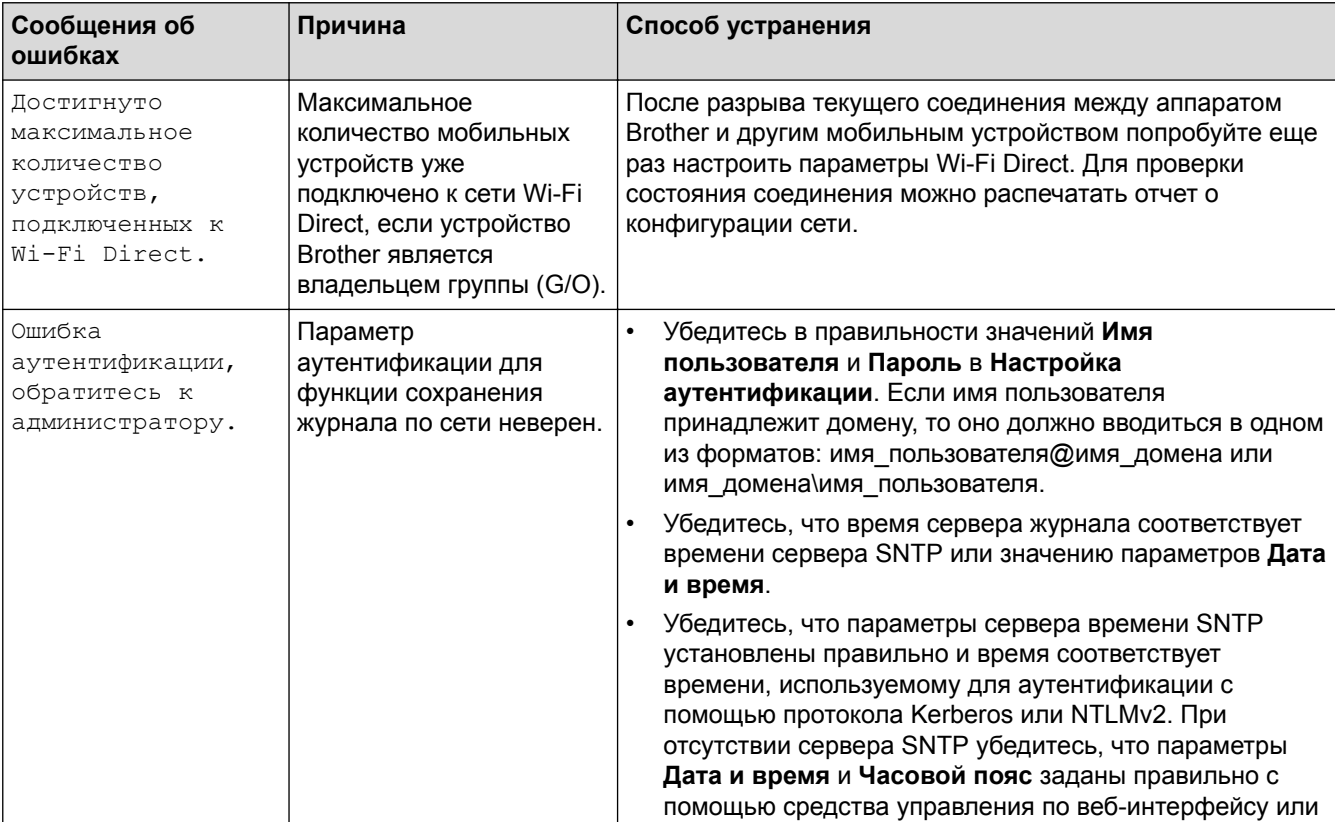

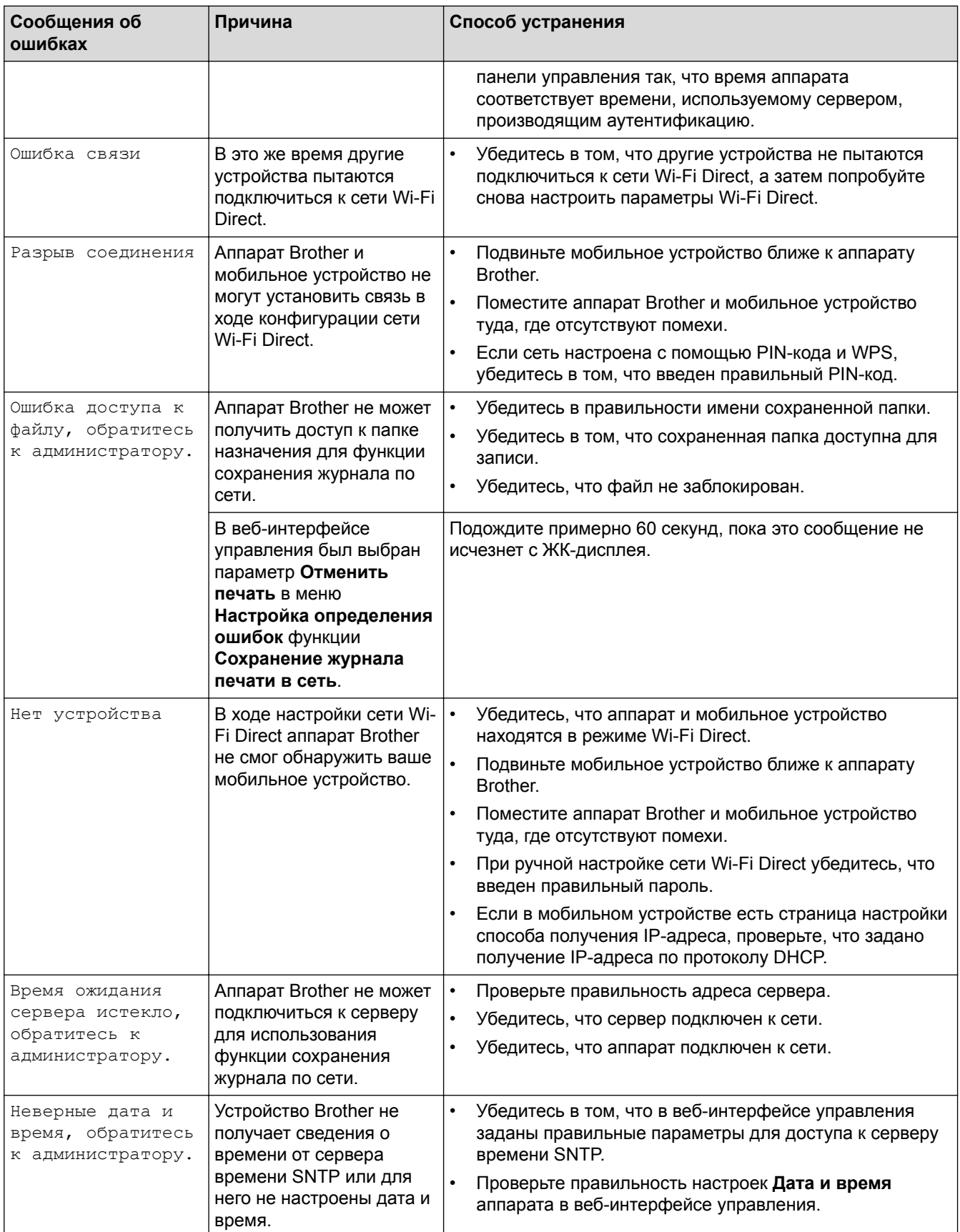

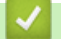

 **Связанная информация**

• Неисправности, связанные с сетью

• На главную > Устранение неисправностей > Неисправности, связанные с сетью > Использование утилиты восстановления сетевых подключений (Windows)

# Использование утилиты восстановления сетевых подключений (Windows)

С помощью утилиты восстановления сетевых подключений исправьте параметры сети устройства Brother. Утилита назначает правильный IP-адрес и маску подсети.

Windows 7, Windows 8, Windows 10

Необходимо войти в систему с правами администратора.

Убедитесь, что устройство Brother включено и подключено к той же сети, что и компьютер.

#### 1. Выполните одно из следующих действий:

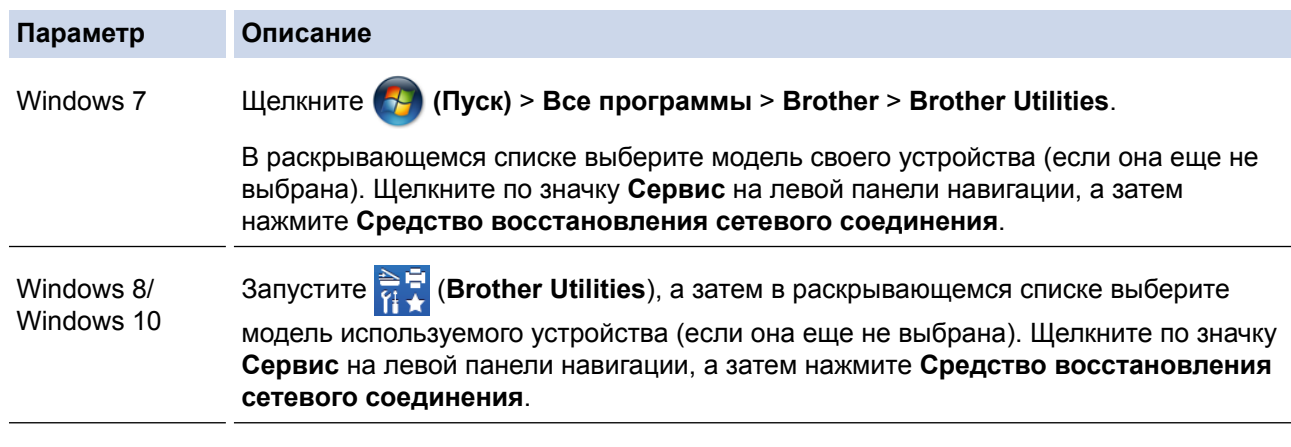

#### Если появляется экран Контроль учетных записей пользователей, нажмите Да.

- 2. Следуйте инструкциям, отображаемым на экране.
- 3. Проверьте результаты диагностики, напечатав отчет о конфигурации сети или открыв страницу параметров принтера.

Утилита восстановления сетевых подключений запускается автоматически при выборе параметра Включить утилиту восстановления сетевых подключений в утилите Status Monitor. Щелкните правой кнопкой мыши по экрану утилиты Status Monitor, а затем выберите Другие настройки > Включить утилиту восстановления сетевых подключений. Это действие не рекомендуется, если администратор сети назначил статический IP-адрес, поскольку при этом IP-адрес автоматически изменяется.

Если правильный IP-адрес и маска подсети не назначены даже после применения утилиты для исправления сетевого подключения, обратитесь к администратору сети.

#### Связанная информация

- Неисправности, связанные с сетью
- Печать отчета о конфигурации сети
- Устройство Brother не печатает, не сканирует или не принимает факсы PC-FAX по сети
- Проверка работы сетевых устройств

• На главную > Устранение неисправностей > Неисправности, связанные с сетью > Где найти параметры сети используемого устройства Brother?

# Где найти параметры сети используемого устройства Brother?

- Печать отчета о конфигурации сети
- Изменение настроек устройства с помощью компьютера

 На главную > Устранение неисправностей > Неисправности, связанные с сетью > Не удается завершить настройку беспроводной сети

# **Не удается завершить настройку беспроводной сети**

**Связанные модели**: DCP-L3510CDW/DCP-L3517CDW/DCP-L3550CDW/MFC-L3710CW/MFC-L3750CDW/ MFC-L3770CDW

Выключите и вновь включите беспроводной маршрутизатор. Затем попытайтесь настроить параметры беспроводного подключения еще раз. Если проблему устранить не удается, выполните инструкции ниже.

Исследуйте проблему с помощью отчета WLAN.

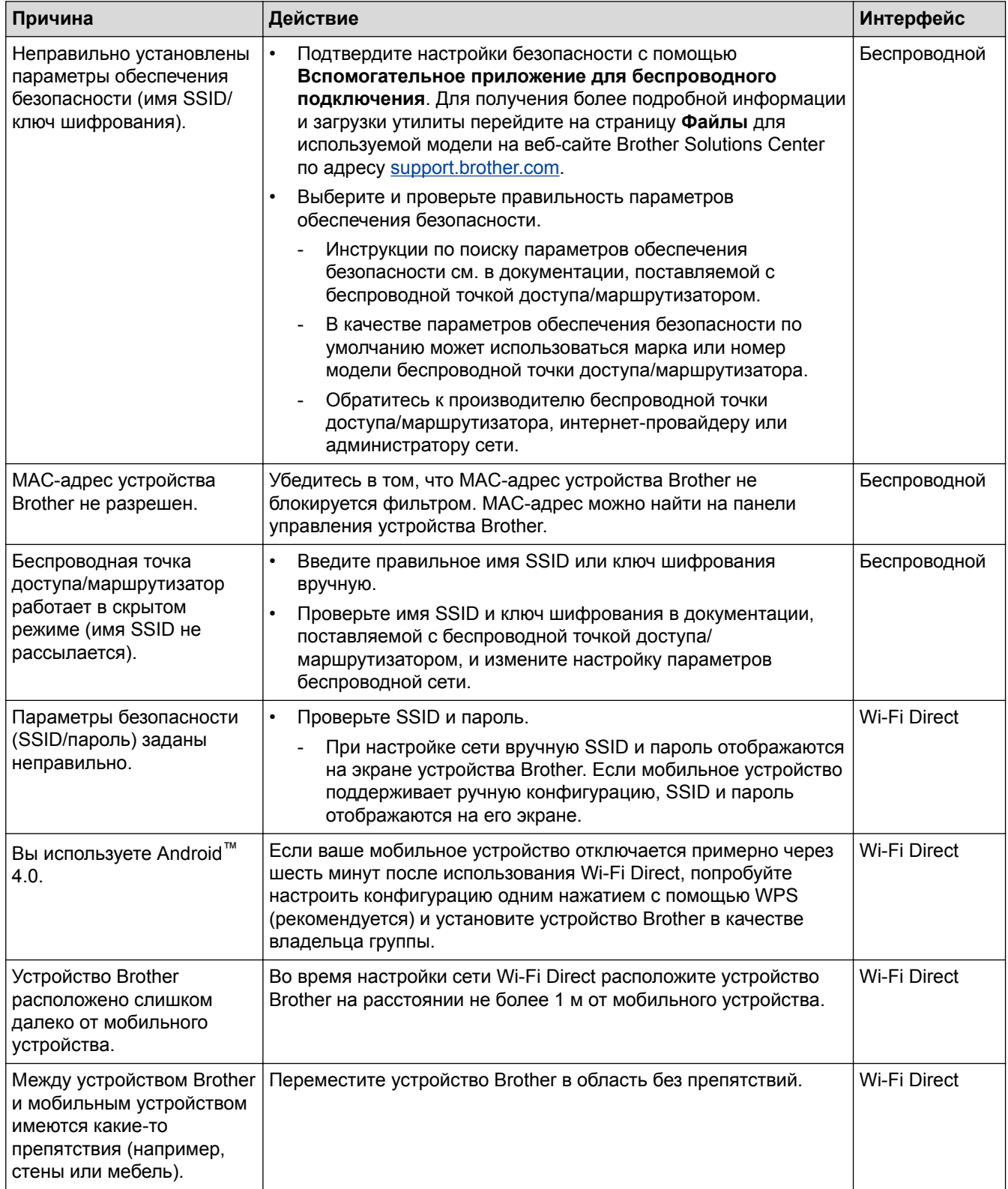

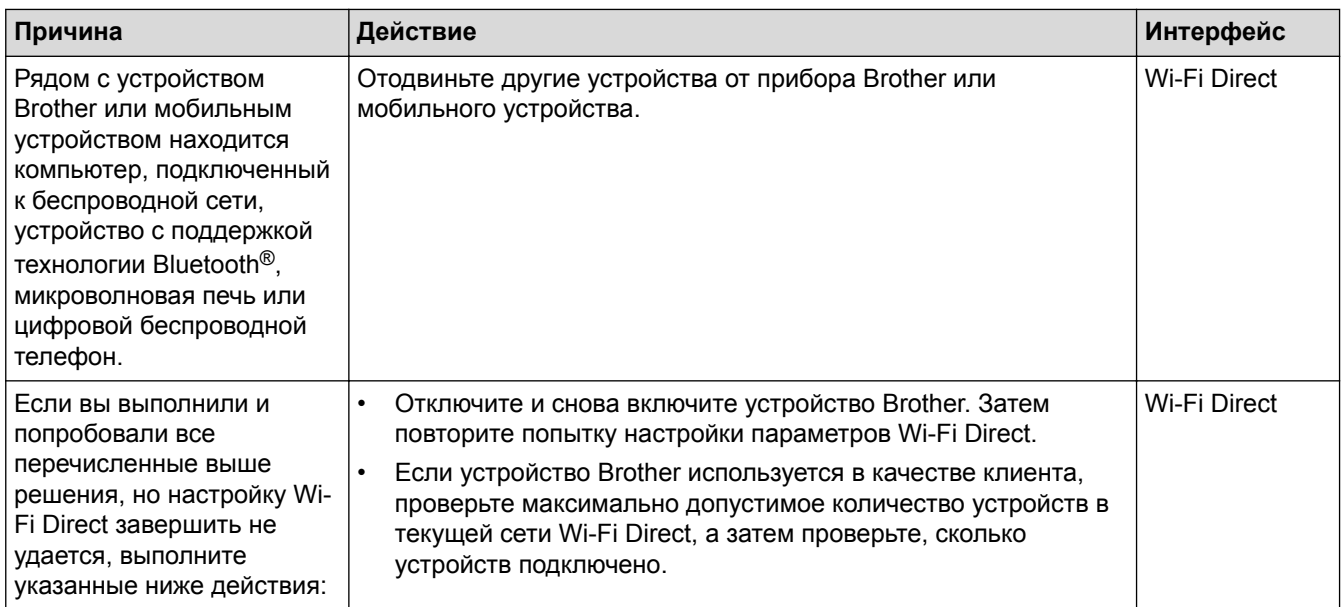

### Для Windows

Если беспроводное подключение прервано, и выполнены все указанные выше проверки, рекомендуется использовать утилиту восстановления сетевых подключений.

### Связанная информация

- Неисправности, связанные с сетью
- Настройка устройства для работы в беспроводной сети, если имя SSID не рассылается
- Использование Wi-Fi Direct®

 На главную > Устранение неисправностей > Неисправности, связанные с сетью > Устройство Brother не печатает, не сканирует или не принимает факсы PC-FAX по сети

# **Устройство Brother не печатает, не сканирует или не принимает факсы PC-FAX по сети**

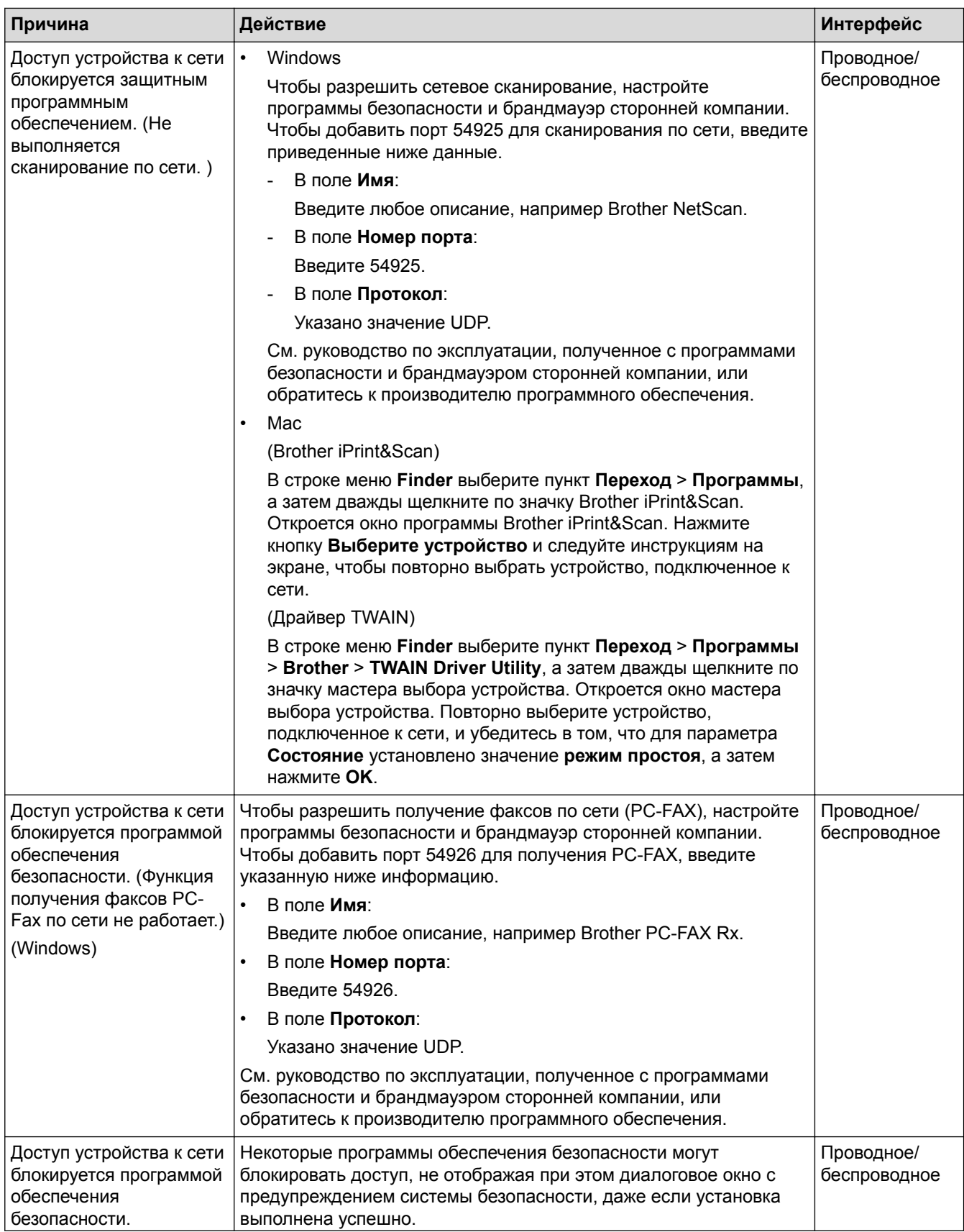
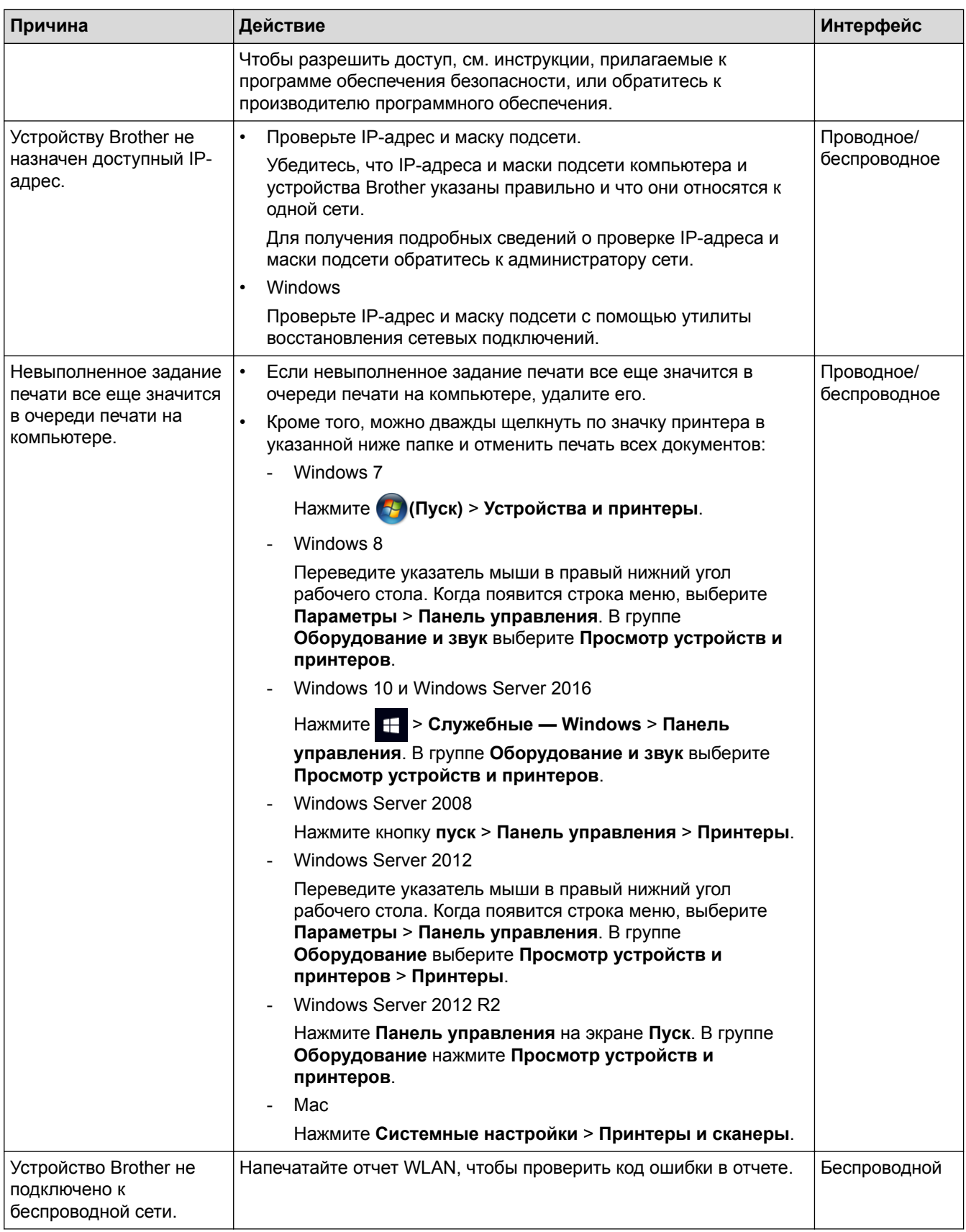

Если проверены все настройки и опробованы все вышеописанные рекомендации, но устройство Brother по-прежнему не печатает и не сканирует, удалите программное обеспечение и драйверы Brother и переустановите их.

- Неисправности, связанные с сетью
- Печать отчета WLAN
- Коды ошибок в отчете беспроводной сети
- Использование утилиты восстановления сетевых подключений (Windows)
- Проверка работы сетевых устройств

 На главную > Устранение неисправностей > Неисправности, связанные с сетью > Проверка работы сетевых устройств

## **Проверка работы сетевых устройств**

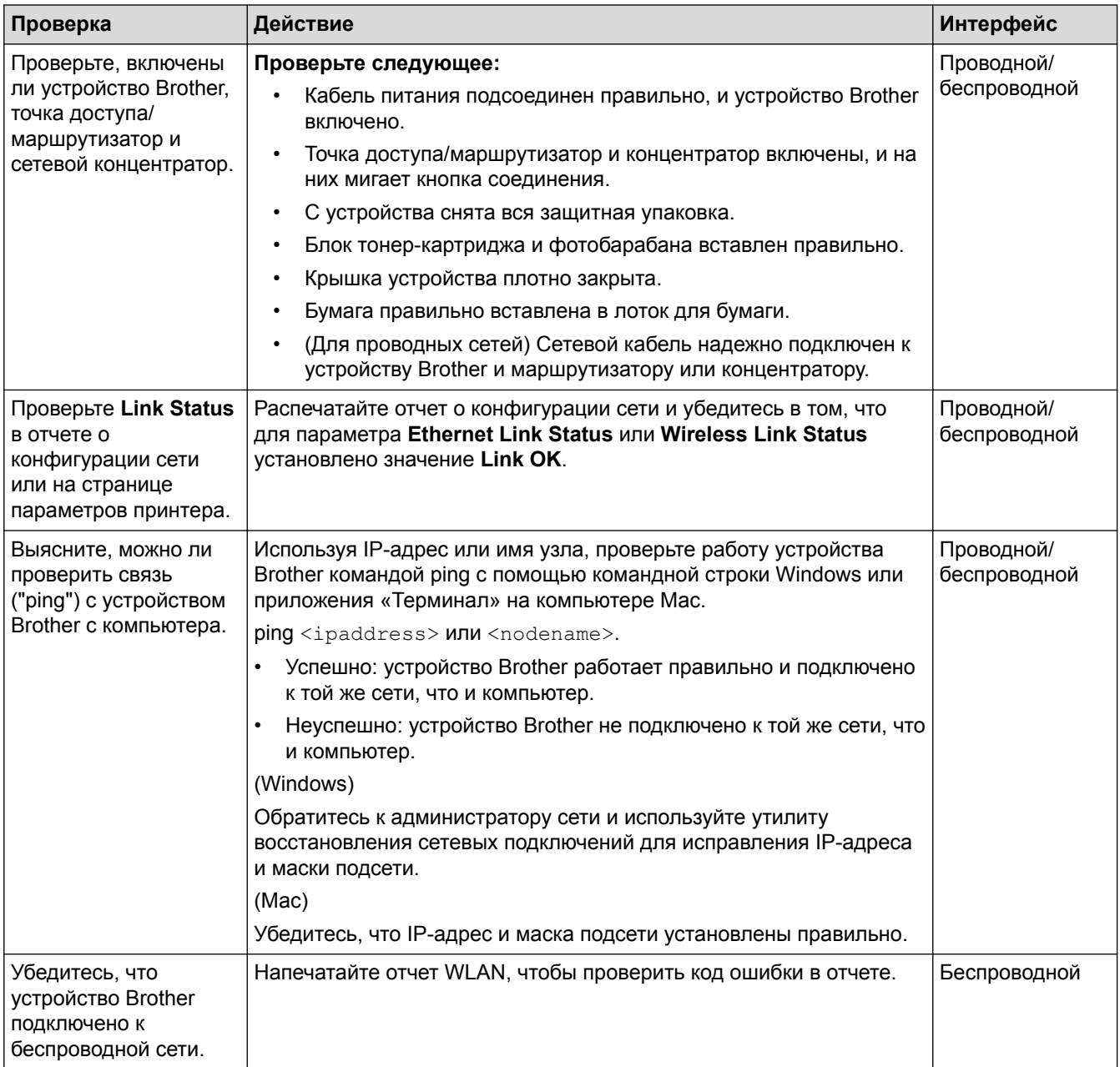

Если проверены все настройки и опробованы все вышеописанные рекомендации, однако проблемы так и не устранены, см. инструкции, прилагаемые к беспроводной точке доступа/маршрутизатору, чтобы найти информацию об имени SSID и ключе шифрования и установить их правильно.

- Неисправности, связанные с сетью
- Печать отчета о конфигурации сети
- Печать отчета WLAN
- Коды ошибок в отчете беспроводной сети
- Использование утилиты восстановления сетевых подключений (Windows)
- Устройство Brother не печатает, не сканирует или не принимает факсы PC-FAX по сети

# **Проблемы при работе с Google Cloud Print**

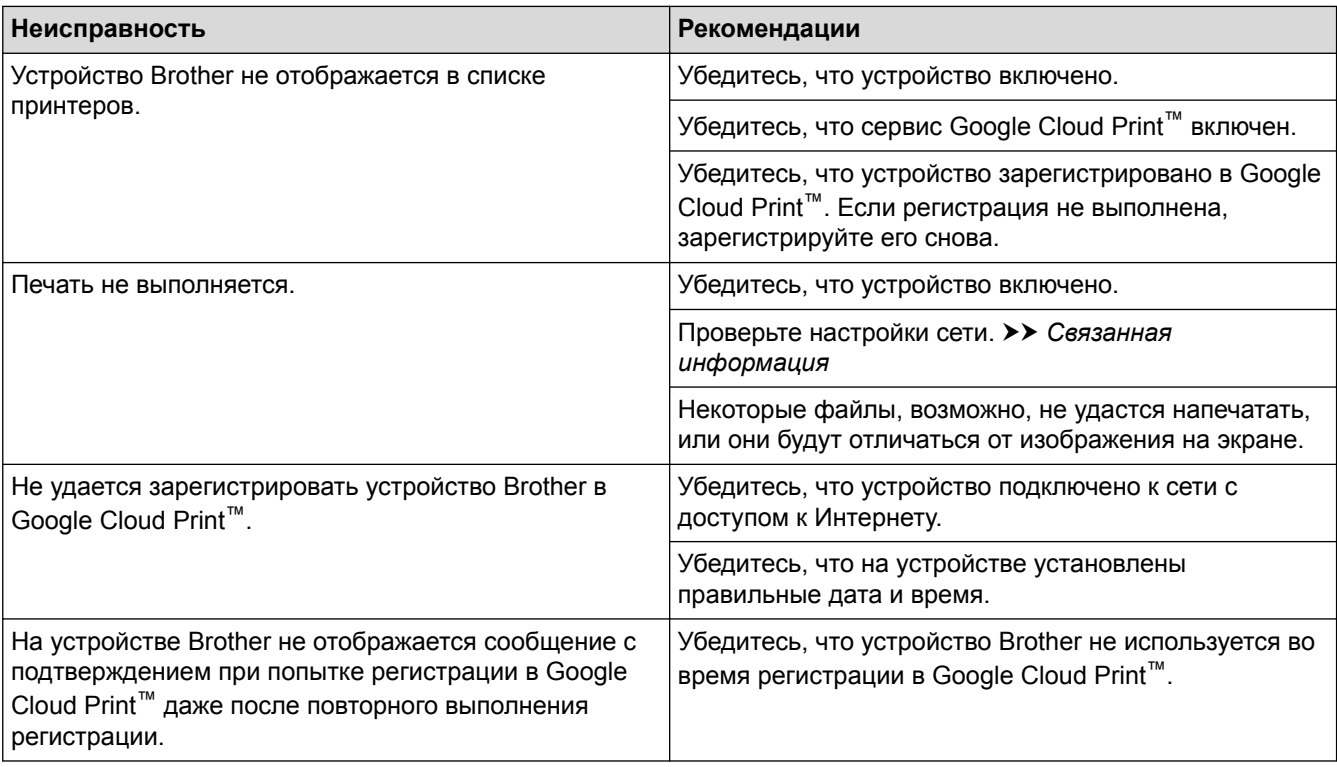

- Устранение неисправностей
- Настройки сети для использования Google Cloud Print

# **Неполадки AirPrint**

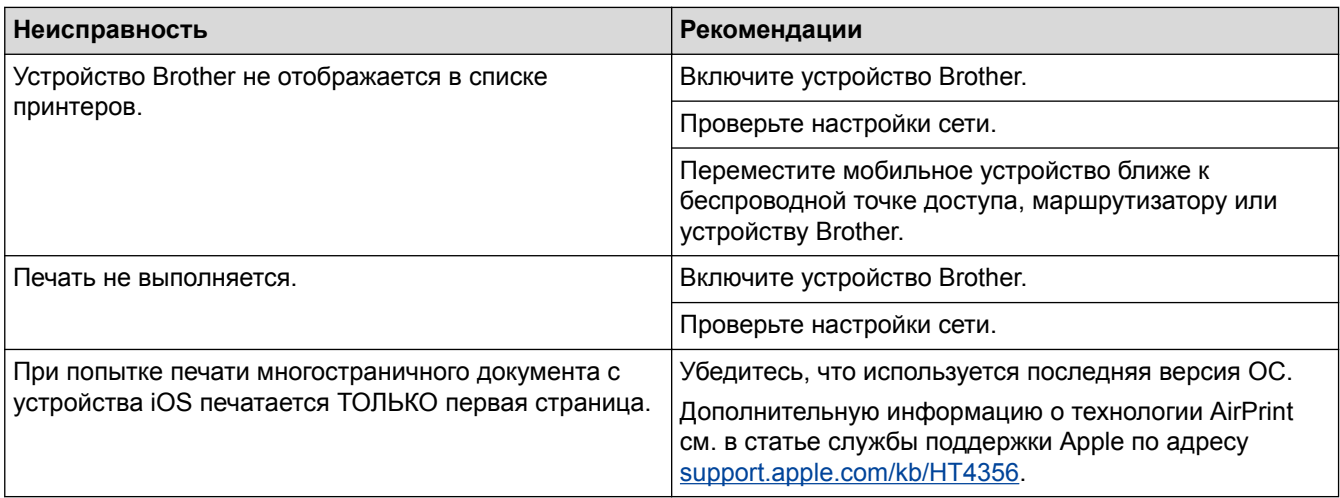

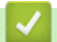

- Устранение неисправностей
- Обзор AirPrint

На главную > Устранение неисправностей > Другие проблемы

# **Другие проблемы**

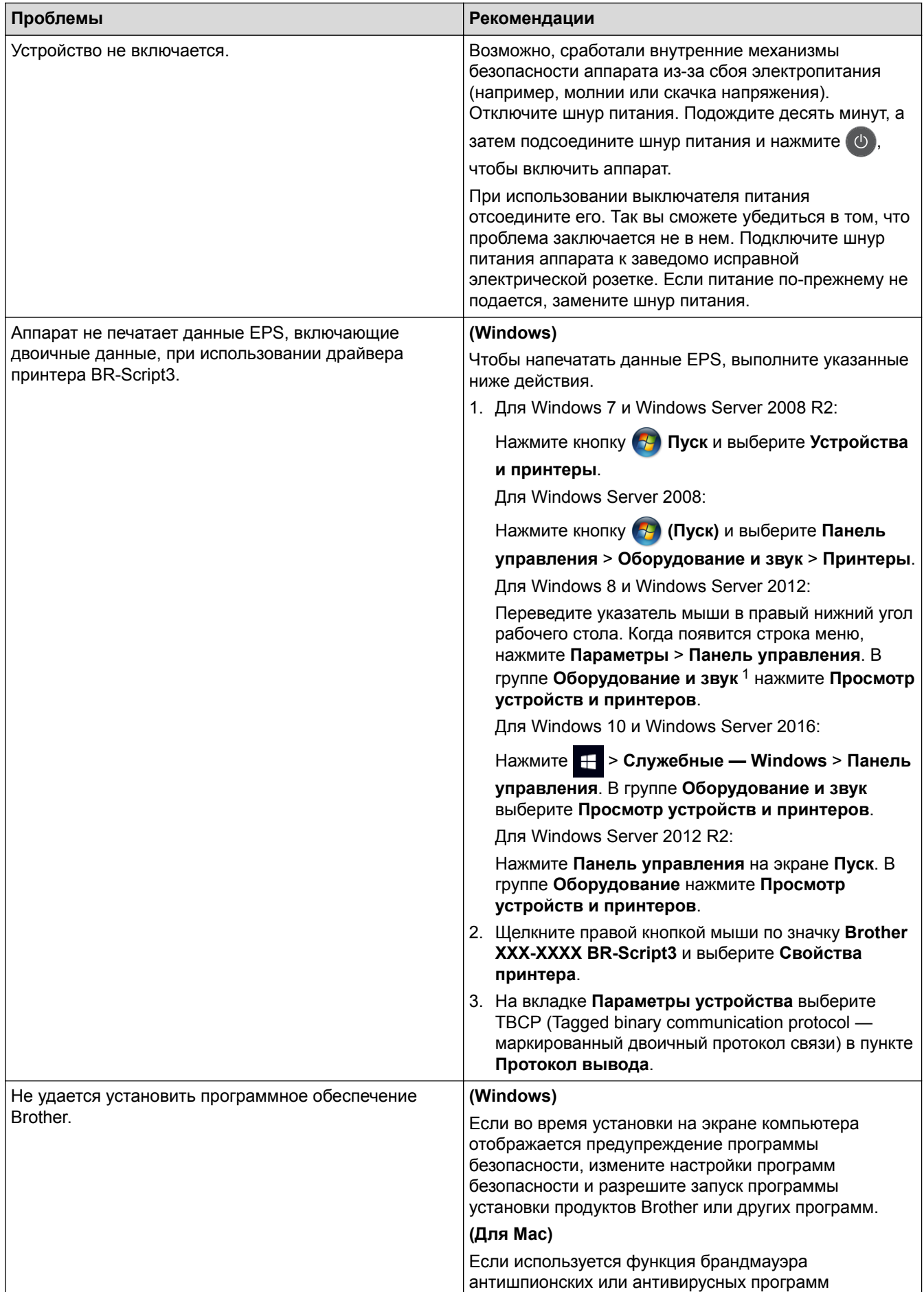

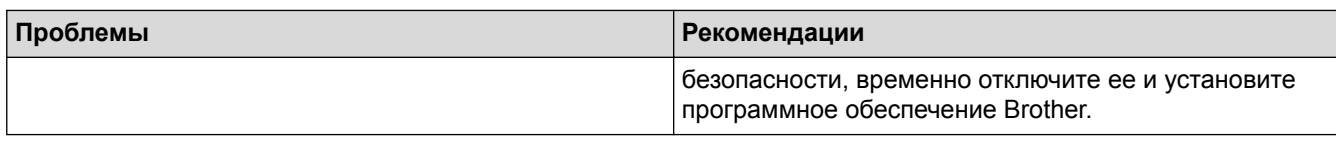

1 Для Windows Server 2012: **Оборудование и звук**

## **Проблемы при копировании**

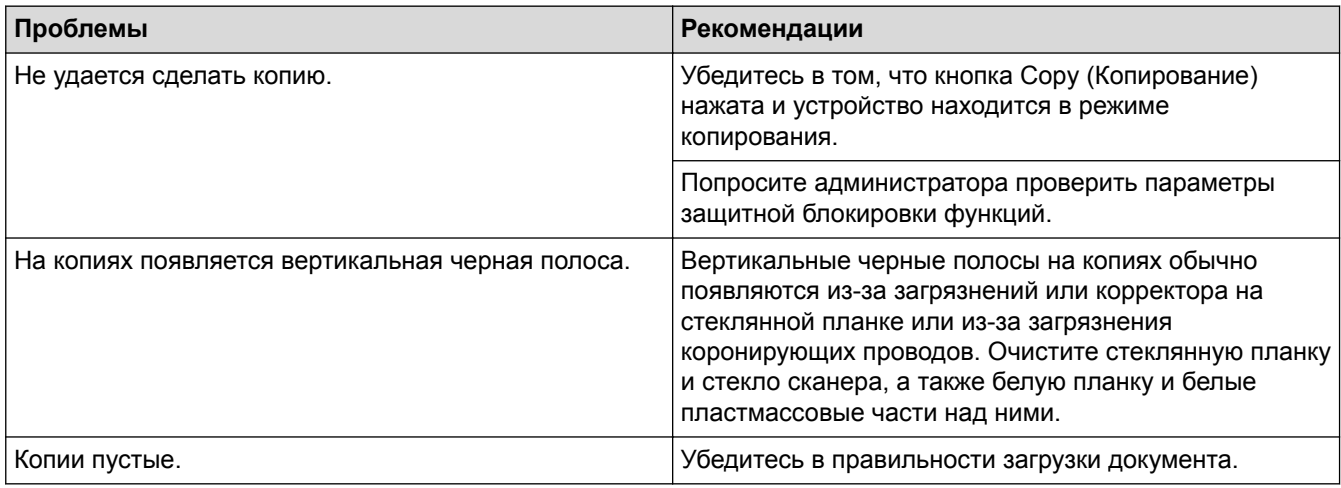

## **Проблемы при сканировании**

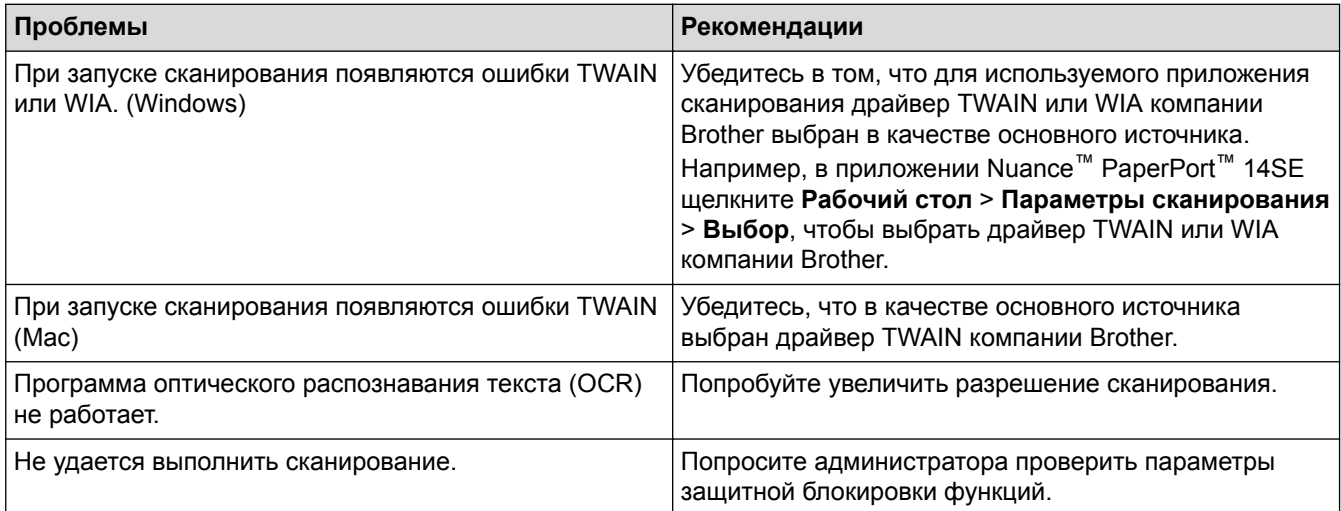

## **Проблемы с программным обеспечением**

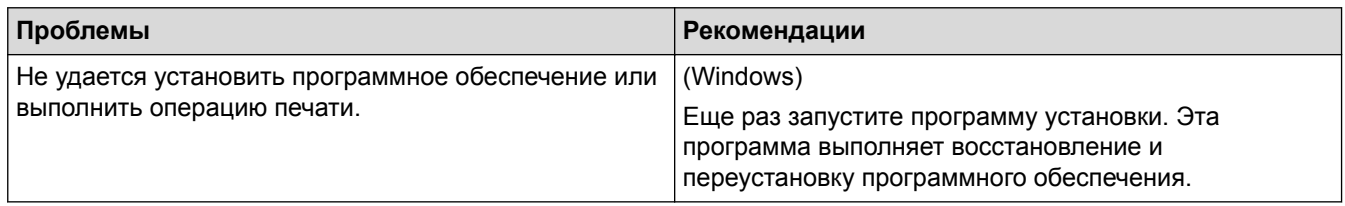

## **Связанная информация**

• Устранение неисправностей

На главную > Устранение неисправностей > Проверка информации об устройстве

### **Проверка информации об устройстве**

Эти инструкции помогут вам проверить серийный номер своего устройства Brother и версию микропрограммы.

- >> DCP-L3510CDW/DCP-L3517CDW
- >> DCP-L3550CDW/MFC-L3710CW/MFC-L3730CDN/MFC-L3750CDW/MFC-L3770CDW

### **DCP-L3510CDW/DCP-L3517CDW**

- 1. Нажмите **Меню**.
- 2. Используйте кнопки  $\blacktriangle$  и  $\nabla$ , чтобы отобразить параметр [Инф. об уст-ве], а затем нажмите кнопку **OK**.
- 3. Нажмите ▲ или ▼, чтобы выбрать один из указанных ниже параметров.

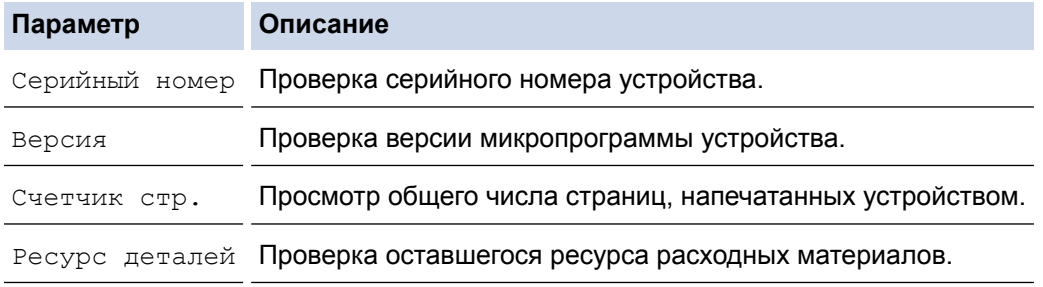

- 4. Нажмите **OK**.
- 5. Нажмите **Стоп/Выход**.

#### **DCP-L3550CDW/MFC-L3710CW/MFC-L3730CDN/MFC-L3750CDW/MFC-L3770CDW**

- 1. Нажмите [Настройки] > [Все настройки] > [Инф. об уст-ве].
- 2. Выберите один из указанных ниже параметров.

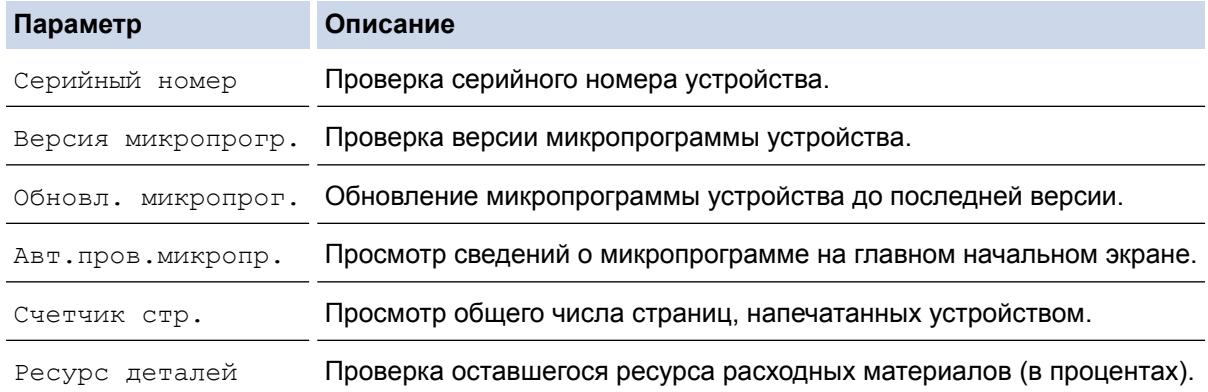

## 3. Нажмите $\boxed{ }$

#### **Связанная информация**

• Устранение неисправностей

На главную > Устранение неисправностей > Сброс настроек устройства Brother

### **Сброс настроек устройства Brother**

>> DCP-L3510CDW/DCP-L3517CDW

>> DCP-L3550CDW/MFC-L3710CW/MFC-L3730CDN/MFC-L3750CDW/MFC-L3770CDW

### **DCP-L3510CDW/DCP-L3517CDW**

1. Нажмите **Меню**.

Ŝ

- 2. Нажмите **∆** или  $\Pi$ , чтобы отобразить параметр [Исходн. уст-ки], а затем нажмите **ОК**.
- 3. Нажмите a или b, чтобы отобразить параметр [Сброс], а затем нажмите **OK**.
- 4. Нажмите **A** или  $\Pi$ , чтобы выбрать тип сброса, который нужно выполнить, а затем нажмите **ОК**.

Некоторые функции сброса доступны не для всех моделей.

5. Выберите указанный в таблице параметр, чтобы сбросить настройки устройства или завершить операцию.

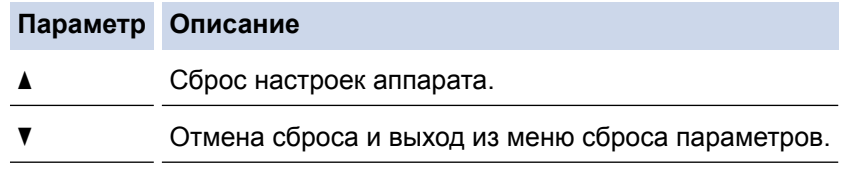

На ЖК-дисплее отобразится [Перезагрузка ОК?].

6. Выберите указанный в таблице параметр, чтобы перезагрузить устройство или завершить операцию.

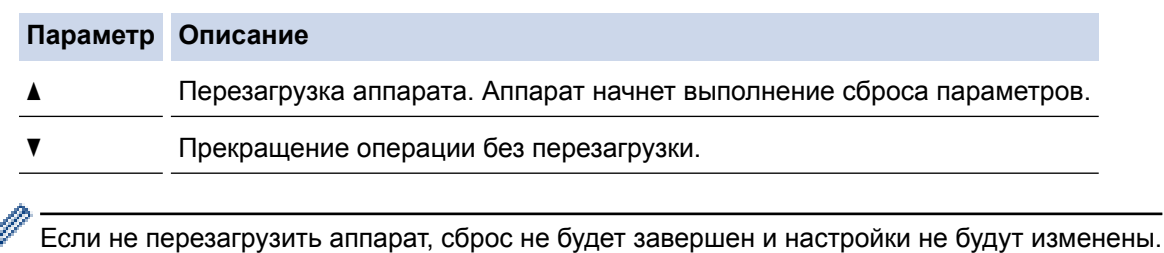

**DCP-L3550CDW/MFC-L3710CW/MFC-L3730CDN/MFC-L3750CDW/MFC-L3770CDW**

- 1. Нажмите [Настройки] > [Все настройки] > [Исходн. уст-ки] > [Сброс].
- 2. Проведите пальцем вверх или вниз либо нажимайте кнопку ▲ или ▼, чтобы отобразить тип функции сброса, а затем выберите нужный вариант.
	- Функция [Перезагрузка устройства] не сбрасывает настройки сети, настройки безопасности и данные адресной книги.
	- При утилизации или передаче устройства рекомендуется удалить с него личные данные с помощью функции [Завод. настр.].
- 3. [После сброса устройство перезагрузится. Нажмите [ОК] и удерживайте 2 с для подтверждения.]. Для подтверждения нажимайте кнопку [ОК] в течение двух секунд.

Сброс параметров сети можно также выполнить, нажав [Настройки] > [Все настройки] > [Сеть] > [Сброс сети].

Выполняется перезапуск устройства.

## *<u></u> Связанная информация*

- Устранение неисправностей
- Обзор функций сброса

**▲ На главную > Устранение неисправностей > Сброс настроек устройства Brother > Обзор функций** сброса

## **Обзор функций сброса**

Имеются следующие функции сброса настроек:

Перед тем как выбрать функцию сброса сетевых настроек, сброса всех настроек или восстановления заводских настроек, отсоедините интерфейсный кабель.

### **DCP-L3510CDW/DCP-L3517CDW**

Некоторые функции сброса доступны не для всех моделей.

1. Сброс настроек устройства

При использовании этой функции указанные ниже настройки будут сброшены:

- Запрограммированные задания отправки факсов в памяти (для моделей MFC) (отложенная отправка факса, пакетная передача)
- Сообщение на титульной странице (для моделей MFC)
- Настройки удаленного управления факсом (для моделей MFC)

(код удаленного доступа, хранение факсов, пересылка факсов, отправка и прием PC-Fax (только для Windows)

- Блокировка настроек (для моделей MFC)
- Настройка языка
- 2. Сброс сетевых настроек (для сетевых моделей)

Сбросьте сервер печати до заводских настроек (включая параметры «Пароль» и «IP-адрес»).

3. Сброс настроек адресной книги и факса (для моделей MFC)

При использовании этой функции указанные ниже настройки будут сброшены:

• Адресная книга

(набор одним нажатием, быстрый набор, настройка групп)

- Запрограммированные задания отправки факсов в памяти
- Идентификатор устройства

(название и номер)

- Сообщение на титульной странице
- Настройки удаленного управления факсом

(код удаленного доступа, хранение факсов, пересылка факсов и PC-Fax Receive (только для Windows)

• Отчет

(отчет подтверждения отправки, указатель телефонов, журнал отправки и получения факсов)

- Установка пароля блокировки
- 4. Сброс всех настроек

Можно для всех настроек аппарата восстановить значения, заданные на заводе-изготовителе. Сброс всех настроек занимает меньше времени, чем восстановление заводских настроек.

5. Заводские настройки

С помощью функции сброса настроек можно восстановить заводские значения для всех параметров устройства.

Восстановление заводских настроек занимает больше времени, чем сброс всех настроек. Компания Brother настоятельно рекомендует выполнять эту операцию перед утилизацией устройства. Перед тем как выбрать функцию сброса сетевых настроек, сброса всех настроек или восстановления заводских настроек, отсоедините интерфейсный кабель.

### **DCP-L3550CDW/MFC-L3710CW/MFC-L3730CDN/MFC-L3750CDW/MFC-L3770CDW**

1. Сброс настроек устройства

Восстановление всех измененных настроек устройства, например даты, времени и задержки звонка. Данные адресной книги, отчеты факса и журнал вызовов не изменятся (для моделей MFC).

- 2. Сброс сетевых настроек (для сетевых моделей) Сбросьте сервер печати до заводских настроек (включая параметры «Пароль» и «IP-адрес»).
- 3. Сброс настроек адресной книги и факса (для моделей MFC) При использовании этой функции указанные ниже настройки будут сброшены:
	- Адресная книга
		- (адреса и группы)
	- Запрограммированные задания отправки факсов в памяти (отложенная отправка факса)
	- Идентификатор устройства
	- (название и номер)
	- Сообщение на титульной странице
	- Настройки приема факсов (код удаленного доступа, хранение факсов, пересылка факсов и PC-Fax Receive (только для Windows)
	- Отчет

(отчет подтверждения отправки, указатель телефонов, журнал отправки и получения факсов)

- Установка пароля блокировки
- 4. Сброс всех настроек

Восстановление заводских настроек для всех параметров устройства.

Сброс всех настроек занимает меньше времени, чем восстановление заводских настроек.

5. Заводские настройки

С помощью функции сброса настроек можно восстановить заводские значения для всех параметров устройства.

Восстановление заводских настроек занимает больше времени, чем сброс всех настроек.

Компания Brother настоятельно рекомендует выполнять эту операцию перед утилизацией устройства.

Перед тем как выбрать функцию сброса сетевых настроек, сброса всех настроек или восстановления заводских настроек, отсоедините интерфейсный кабель.

### **Связанная информация**

• Сброс настроек устройства Brother

На главную > Регулярное техническое обслуживание

## **Регулярное техническое обслуживание**

- Замена расходных материалов
- Очистка устройства
- Калибровка цветов
- Выравнивание цветной печати (регистрация цвета)
- Проверка оставшегося ресурса деталей
- Упаковка и транспортировка устройства Brother
- Периодическая замена компонентов

### **Замена расходных материалов**

Необходимо заменить расходный материал, если устройство сигнализирует об окончании срока его службы.

Использование расходных материалов сторонних производителей может негативно отразиться на качестве печати, работе оборудования и надежности устройства. Тонер-картридж и блок фотобарабана это два разных расходных материала. Их необходимо устанавливать в сборе. Название модели расходных материалов может различаться в зависимости от страны.

# **ПРИМЕЧАНИЕ**

- Обязательно плотно закрывайте использованные расходные материалы и упаковывайте их в пакет, чтобы тонер не высыпался из картриджа.
- На веб-сайте www.brother.com/original/index.html можно ознакомиться с инструкциями о возврате использованных расходных материалов по программе возврата и переработки компании Brother. Если в вашем местном офисе Brother пока отсутствует эта программа, или вы не хотите возвращать использованные расходные материалы, утилизируйте их в соответствии с местными правилами отдельно от бытовых отходов. При возникновении вопросов обратитесь в соответствующую местную инстанцию.
- Рекомендуется подкладывать бумагу под использованные или новые расходные материалы на случай, если просыплется вещество, находящееся внутри.
- Если использовать бумагу, которая не является точным эквивалентом рекомендованного печатного носителя, срок службы расходных материалов и деталей устройства может сократиться.
- Примерный ресурс тонер-картриджа указан в соответствии со стандартом ISO/IEC 19798. Периодичность замены будет зависеть от объемов печати, процента заполнения, типов используемых носителей, а также режима включения и выключения питания устройства.
- Периодичность замены расходных материалов (кроме тонер-картриджей) зависит от объемов печати, типа используемых носителей, а также режима включения и выключения питания устройства.
- Обращайтесь с тонер-картриджами аккуратно. Если тонер просыпался на руки или одежду, немедленно стряхните его или смойте холодной водой.
- Во избежание снижения качества печати НЕ прикасайтесь к частям, показанным на иллюстрациях. **Тонер-картридж**

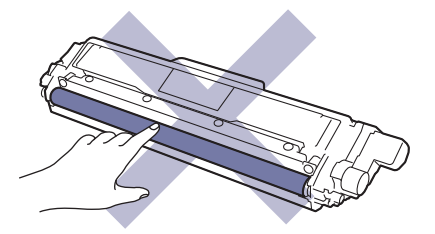

#### **Блок фотобарабана**

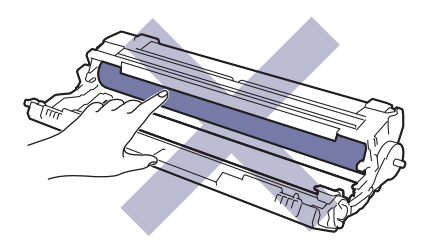

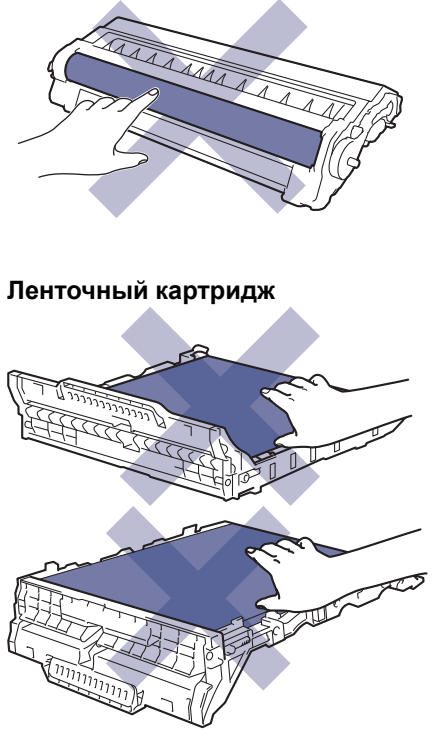

**Контейнер для отработанного тонера**

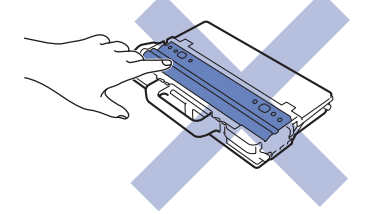

- Регулярное техническое обслуживание
- Замена тонер-картриджа
- Замена блока фотобарабана
- Замена ленточного картриджа
- Замена контейнера для отработанного тонера
- Сообщения об ошибках и необходимости обслуживания
- Расходные материалы

 На главную > Регулярное техническое обслуживание > Замена расходных материалов > Замена тонер-картриджа

## **Замена тонер-картриджа**

Перед заменой >> Связанная информация: Замена расходных материалов

- 1. Включите устройство.
- 2. Откройте верхнюю крышку до фиксации в открытом положении.

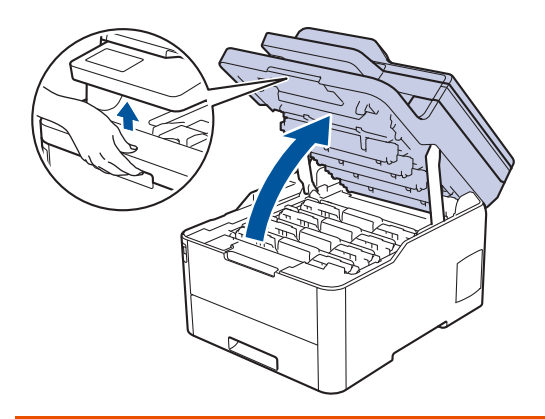

# **ПРЕДУПРЕЖДЕНИЕ**

#### ГОРЯЧАЯ ПОВЕРХНОСТЬ

Внутренние части устройства при работе могут сильно нагреваться. Дождитесь охлаждения устройства, перед тем как прикасаться к ним.

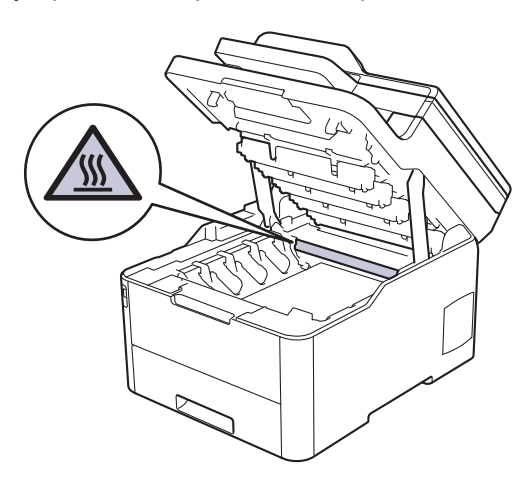

3. Извлеките блок фотобарабана с тонер-картриджем для цвета, показанного на ЖК-дисплее.

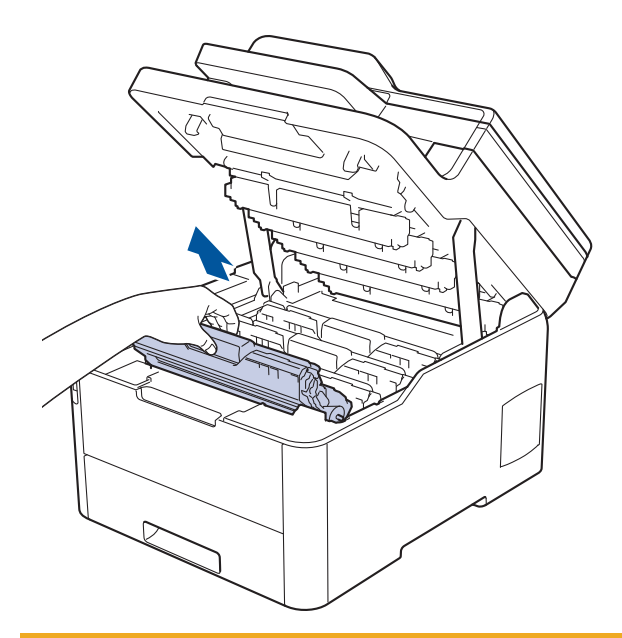

# **ОСТОРОЖНО**

Рекомендуется поместить узлы блоков фотобарабана с тонер-картриджем на чистую ровную поверхность, подстелив под него лист ненужной бумаги или ткань на случай просыпания тонера.

### **ВАЖНАЯ ИНФОРМАЦИЯ**

Во избежание повреждения аппарата статическим электричеством НЕ ПРИКАСАЙТЕСЬ к электродам, показанным на иллюстрации.

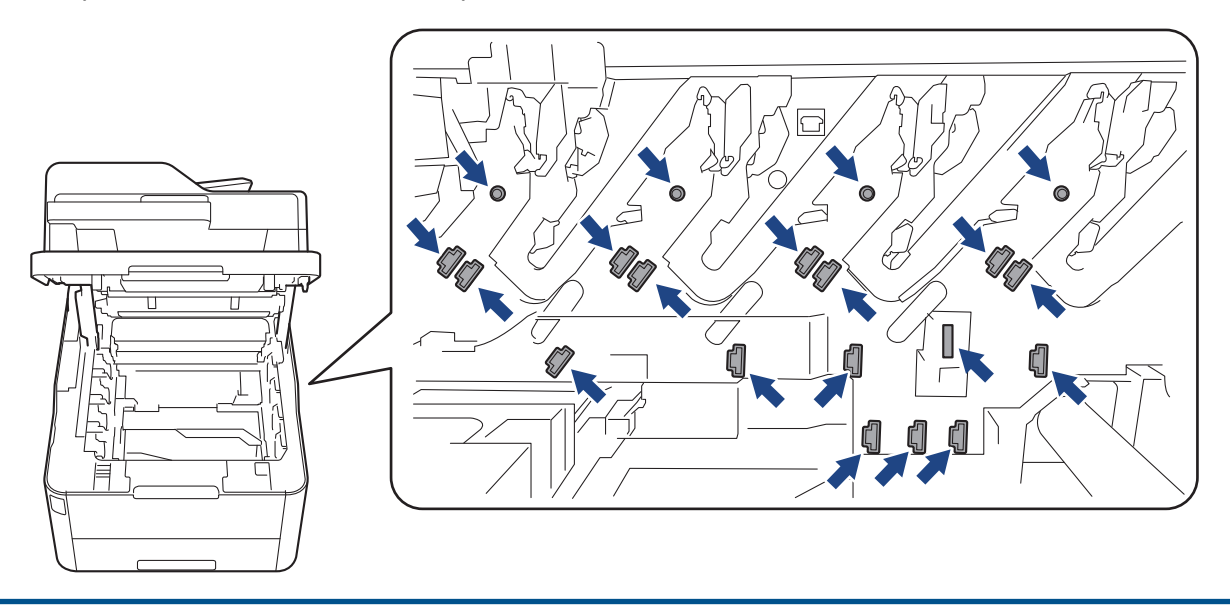

4. Переместите зеленый фиксатор в нижнее положение и извлеките тонер-картридж из блока фотобарабана.

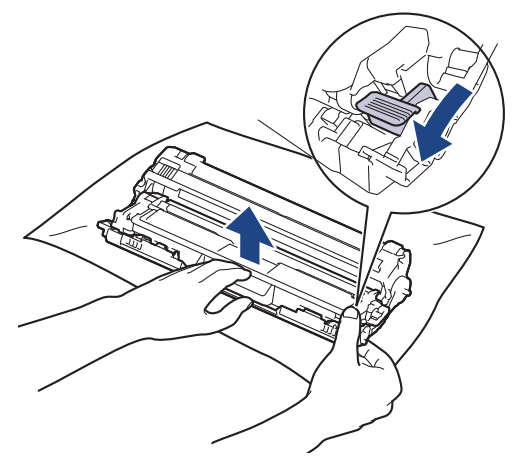

- 5. Распакуйте новый тонер-картридж.
- 6. Снимите защитную крышку.

B

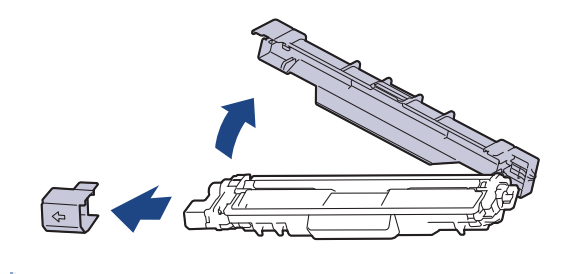

Форма тонер-картриджа будет зависеть от вашей страны и региона.

7. Плотно выставьте новый тонер-картридж в блок фотобарабана до щелчка.

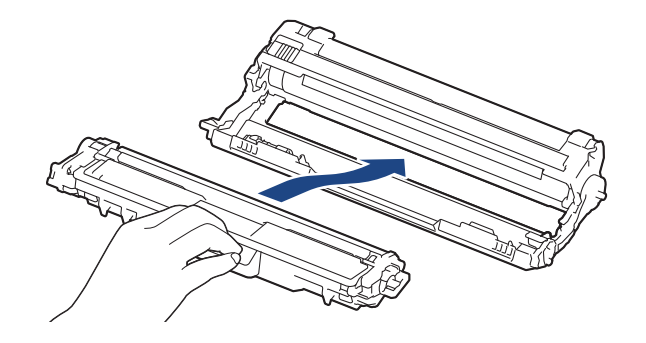

Убедитесь в том, что тонер-картридж установлен правильно, в противном случае он может отсоединиться от блока фотобарабана.

8. Очистите коронирующий провод внутри блока фотобарабана, осторожно двигая зеленый бегунок слева направо и справа налево несколько раз. Повторите это действие для всех коронирующих проводов.

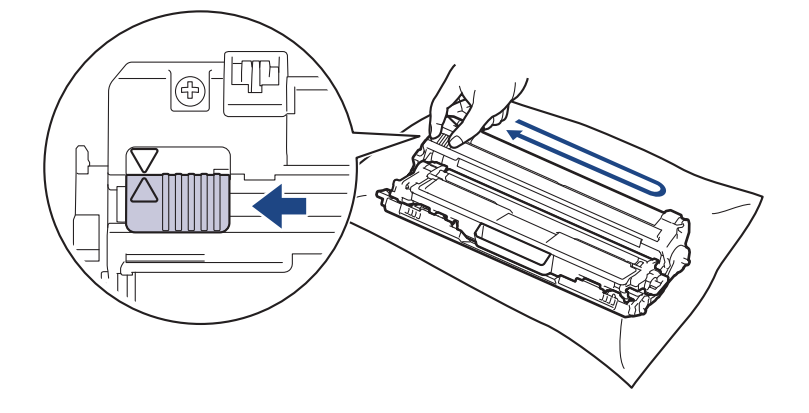

Не забудьте вернуть зеленый бегунок в исходное положение (a). Стрелку на бегунке нужно совместить со стрелкой на блоке фотобарабана. В противном случае на печатаемых страницах может появиться вертикальная полоса.

9. Вставьте узлы блока фотобарабана с тонер-картриджем в устройство. Убедитесь, что цвет тонеркартриджа совпадает с цветной этикеткой на устройстве.

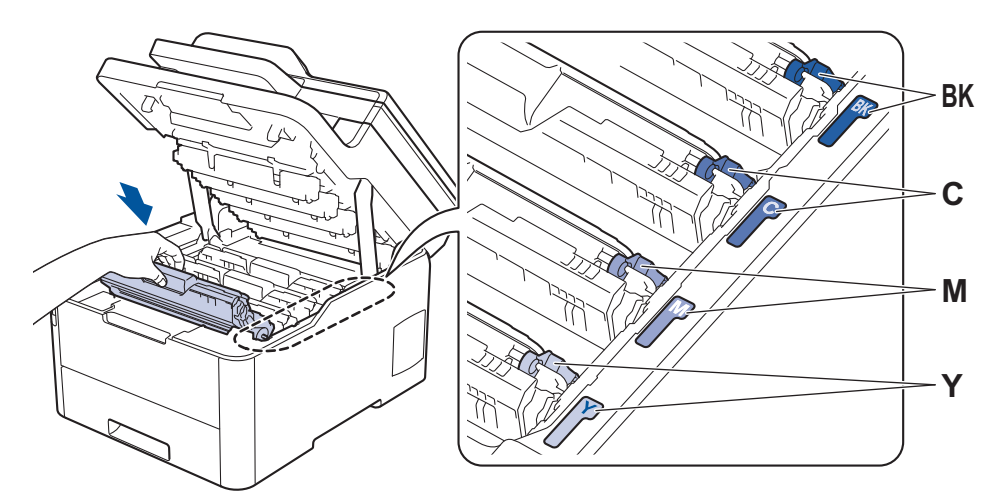

10. Закройте верхнюю крышку устройства.

- После замены тонер-картриджа НЕ выключайте устройство и НЕ открывайте верхнюю крышку, пока на дисплее не появится сообщение о возврате к режиму готовности.
- В комплект поставки устройства Brother входит пробный тонер-картридж.
- Рекомендуется заранее приобрести новый тонер-картридж, чтобы использовать его при предупреждении о том, что тонер заканчивается.
- Чтобы обеспечить высокое качество печати, рекомендуется использовать только оригинальные тонер-картриджи Brother. По вопросам приобретения тонер-картриджей обращайтесь в службу поддержки клиентов Brother или к местному дилеру Brother.
- Распаковывайте новый тонер-картридж ТОЛЬКО непосредственно перед установкой.
- Если тонер-картридж в течение длительного времени хранится без упаковки, срок службы тонера сокращается.
- Компания Brother настоятельно НЕ рекомендует заправлять тонер-картриджи, входящие в комплект поставки устройства. Также настоятельно рекомендуется использовать для замены только оригинальные тонер-картриджи Brother. Использование или попытка использования стороннего тонера и/или картриджа в устройстве Brother может привести к повреждению устройства и/или неудовлетворительному качеству печати. Наша ограниченная гарантия не распространяется ни на какие проблемы, вызванные использованием тонера и/или картриджей сторонних производителей. Чтобы защитить ваши вложения и обеспечить высочайшую эффективность устройств Brother, мы настоятельно рекомендуем использовать оригинальные расходные материалы Brother.

- Замена расходных материалов
- Сообщения об ошибках и необходимости обслуживания
- Улучшение качества печати

 На главную > Регулярное техническое обслуживание > Замена расходных материалов > Замена блока фотобарабана

## **Замена блока фотобарабана**

Перед заменой > > Связанная информация: Замена расходных материалов

>> Замена блока фотобарабана

```
>> Сброс показаний счетчика фотобарабана (DCP-L3510CDW/DCP-L3517CDW)
>> Сброс показаний счетчика фотобарабана (DCP-L3550CDW/MFC-L3710CW/MFC-L3730CDN/
MFC-L3750CDW/MFC-L3770CDW)
```
### **Замена блока фотобарабана**

- 1. Включите устройство.
- 2. Откройте верхнюю крышку до фиксации в открытом положении.

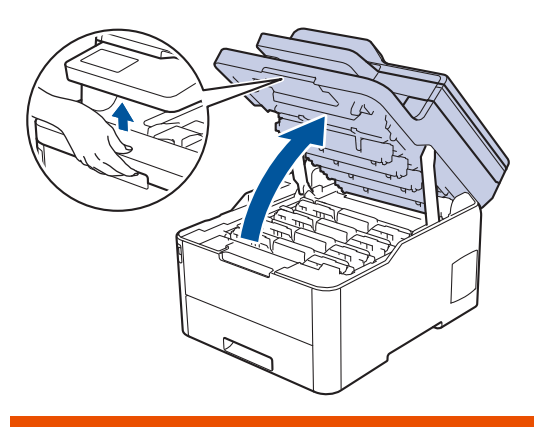

# **ПРЕДУПРЕЖДЕНИЕ**

#### ГОРЯЧАЯ ПОВЕРХНОСТЬ

Внутренние части устройства при работе могут сильно нагреваться. Дождитесь охлаждения устройства, перед тем как прикасаться к ним.

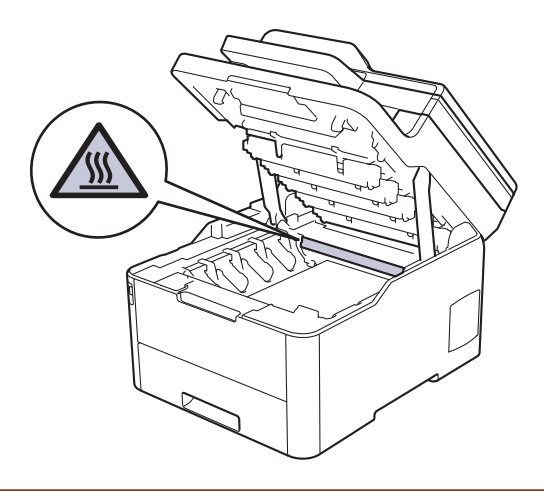

3. Извлеките блок фотобарабана с тонер-картриджем для цвета, показанного на ЖК-дисплее.

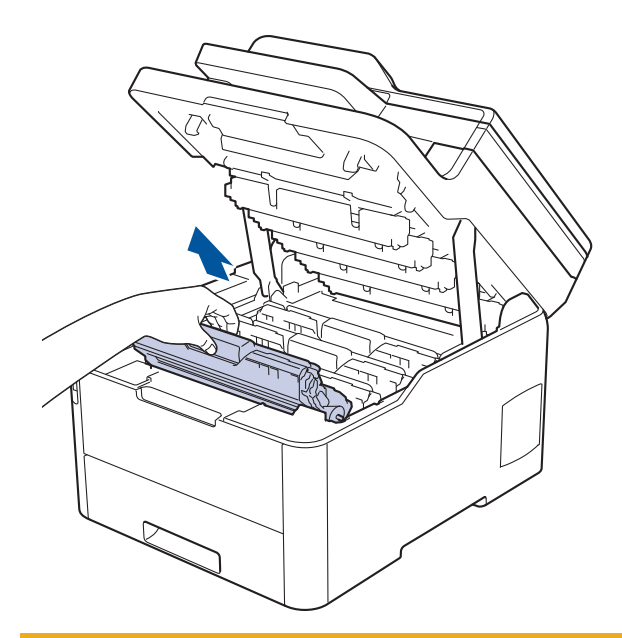

# **ОСТОРОЖНО**

Рекомендуется поместить узлы блоков фотобарабана с тонер-картриджем на чистую ровную поверхность, подстелив под него лист ненужной бумаги или ткань на случай просыпания тонера.

## **ВАЖНАЯ ИНФОРМАЦИЯ**

Во избежание повреждения аппарата статическим электричеством НЕ ПРИКАСАЙТЕСЬ к электродам, показанным на иллюстрации.

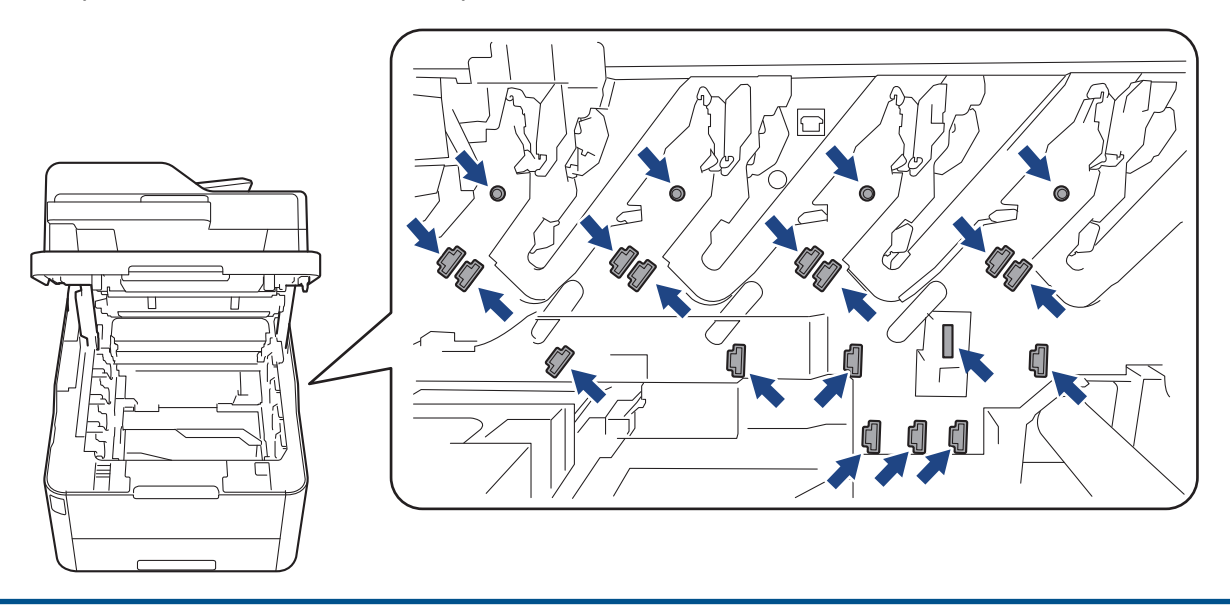

4. Переместите зеленый фиксатор в нижнее положение и извлеките тонер-картридж из блока фотобарабана.

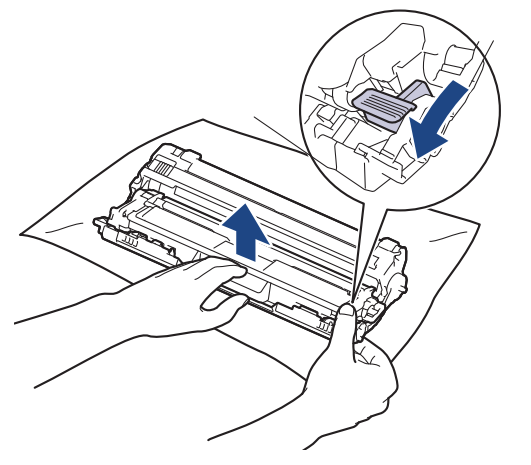

- 5. Распакуйте новый блок фотобарабана.
- 6. Снимите защитную крышку.

Ø

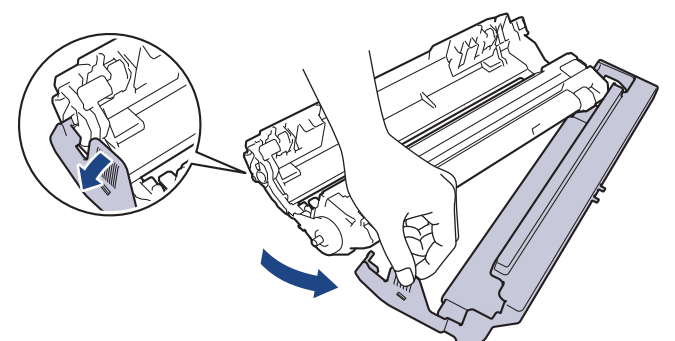

7. Снова плотно вставьте тонер-картридж в новый блок фотобарабана до щелчка.

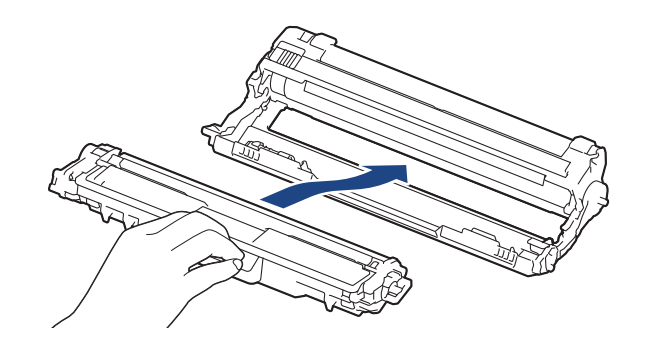

Убедитесь в том, что тонер-картридж установлен правильно, в противном случае он может отсоединиться от блока фотобарабана.

8. Очистите коронирующий провод внутри блока фотобарабана, осторожно двигая зеленый бегунок слева направо и справа налево несколько раз. Повторите это действие для всех коронирующих проводов.

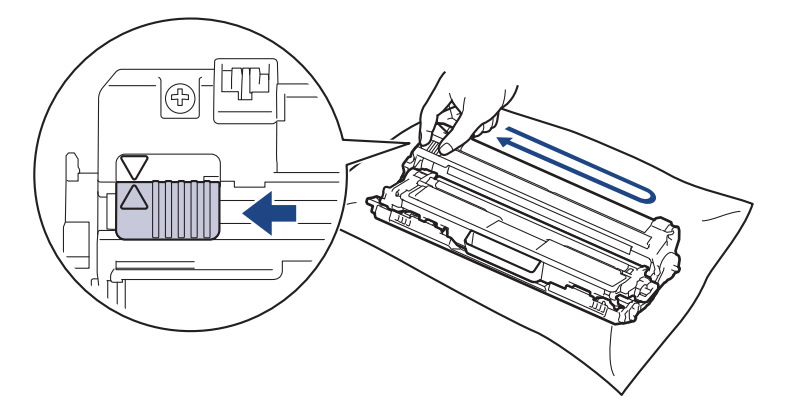

Не забудьте вернуть зеленый бегунок в исходное положение (a). Стрелку на бегунке нужно совместить со стрелкой на блоке фотобарабана. В противном случае на печатаемых страницах может появиться вертикальная полоса.

9. Вставьте узлы блока фотобарабана с тонер-картриджем в устройство. Убедитесь, что цвет тонеркартриджа совпадает с цветной этикеткой на устройстве.

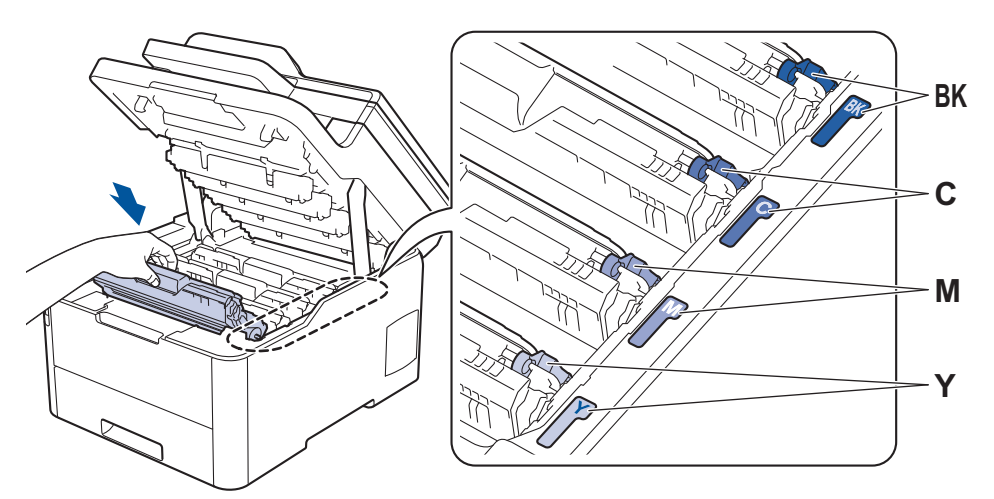

- 10. Закройте верхнюю крышку устройства.
- 11. Сбросьте счетчик фотобарабана согласно инструкциям, указанным в следующем разделе.

## **ПРИМЕЧАНИЕ**

- Фотобарабан изнашивается при нормальной работе вследствие его вращения и взаимодействия с бумагой, тонером и другими материалами в тракте подачи бумаги. Когда фотобарабан достигает установленного на заводе предельного числа оборотов, соответствующего номинальному количеству отпечатанных страниц, на ЖК-дисплее появляется сообщение с рекомендацией заменить фотобарабан. Продукт можно продолжать эксплуатировать, однако качество печати может ухудшиться.
- Воздействие прямого солнечного света (или длительное воздействие искусственного) может повредить распакованный блок фотобарабана.
- В действительности срок службы фотобарабана зависит от многих факторов, в том числе от температуры, влажности, типа бумаги или тонера и т. д. В идеальных условиях средний срок службы фотобарабана оценивается приблизительно в 18 000 страниц, исходя из производительности одна страница на задание [односторонние страницы A4/letter]. Количество страниц зависит от многих факторов, в том числе от типа и формата печатных носителей.

Так как невозможно проконтролировать множество факторов, влияющих на действительный срок службы фотобарабана, мы не можем гарантировать минимальное количество листов, которое будет напечатано с помощью конкретного фотобарабана.

- Чтобы обеспечить наилучшую эффективность, используйте только оригинальный тонер Brother.
- Устройство следует использовать только в чистом помещении, с хорошей вентиляцией и без пыли.

Печать с использованием блока фотобарабана сторонних производителей может не только снизить качество печати, но и отрицательно сказаться на качестве работы и сроке службы устройства в целом. Гарантия не распространяется на проблемы, вызванные использованием фотобарабанов сторонних производителей.

### **ВАЖНАЯ ИНФОРМАЦИЯ**

- Чтобы избежать ухудшения качества или повреждения устройства, НЕ сбрасывайте счетчик фотобарабана до его замены.
- Если сбросить счетчик без замены блока фотобарабана, устройство будет неправильно вычислять остаточный срок службы фотобарабана.

• Использование неоригинальных запасных деталей сторонних производителей может ухудшить качество печати, снизить производительность оборудования и надежность устройства.

### **Сброс показаний счетчика фотобарабана (DCP-L3510CDW/DCP-L3517CDW)**

- 1. Убедитесь в том, что аппарат включен.
- 2. Убедитесь, что крышка устройства закрыта.
- 3. Удерживая нажатой кнопку **OK**, нажмите кнопку a.
- 4. Нажмите кнопку **OK**, чтобы выбрать значение [Фотобарабан].
- 5. Нажмите ▲ или ▼, чтобы отобразить цвет тонера для только что замененного блока фотобарабана и нажмите **OK**.
- 6. Нажмите ▲, чтобы сбросить счетчик фотобарабана.

### **Сброс показаний счетчика фотобарабана (DCP-L3550CDW/MFC-L3710CW/ MFC-L3730CDN/MFC-L3750CDW/MFC-L3770CDW)**

- 1. Убедитесь в том, что аппарат включен.
- 2. Нажмите и удерживайте кнопку **| | | | около пяти секунд.**
- 3. Нажмите [Фотобарабан].
- 4. Выберите цвет тонера для только что замененного фотобарабана.
- 5. Нажмите [Да].

- Замена расходных материалов
- Сообщения об ошибках и необходимости обслуживания
- Улучшение качества печати

 На главную > Регулярное техническое обслуживание > Замена расходных материалов > Замена ленточного картриджа

### **Замена ленточного картриджа**

Перед заменой > > Связанная информация: Замена расходных материалов

>> Замена ленточного картриджа

```
>> Сброс показаний счетчика ленточного картриджа (DCP-L3510CDW/DCP-L3517CDW)
>> Сброс показаний счетчика ленточного картриджа (DCP-L3550CDW/MFC-L3710CW/MFC-L3730CDN/
MFC-L3750CDW/MFC-L3770CDW)
```
#### **Замена ленточного картриджа**

- 1. Включите устройство.
- 2. Откройте верхнюю крышку до фиксации в открытом положении.

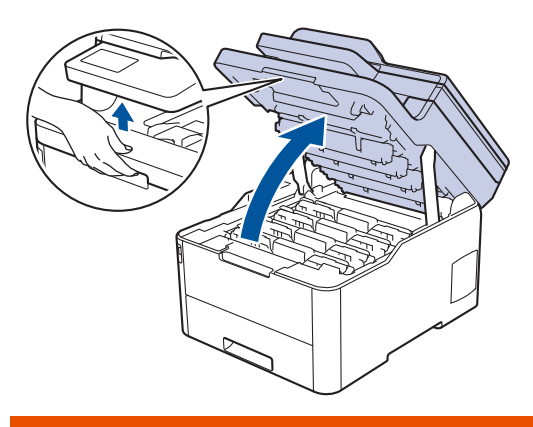

# **ПРЕДУПРЕЖДЕНИЕ**

#### ГОРЯЧАЯ ПОВЕРХНОСТЬ

Внутренние части устройства при работе могут сильно нагреваться. Дождитесь охлаждения устройства, перед тем как прикасаться к ним.

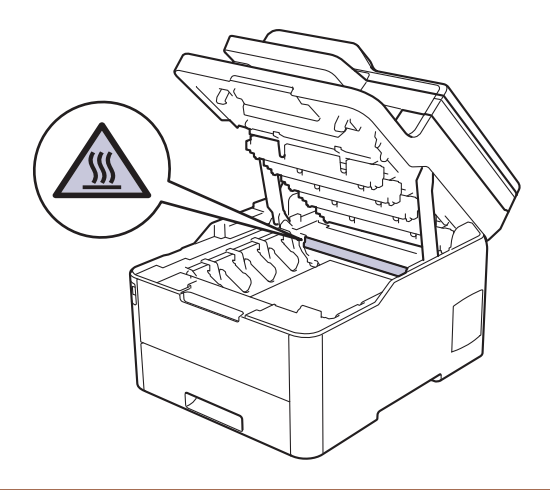

3. Извлеките все узлы тонер-картриджа и блока фотобарабана.

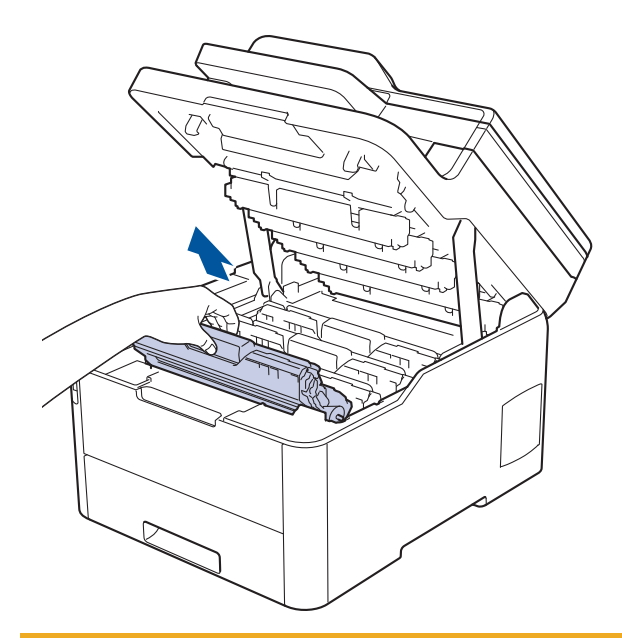

# **ОСТОРОЖНО**

Рекомендуется поместить узлы блоков фотобарабана с тонер-картриджем на чистую ровную поверхность, подстелив под него лист ненужной бумаги или ткань на случай просыпания тонера.

## **ВАЖНАЯ ИНФОРМАЦИЯ**

Во избежание повреждения аппарата статическим электричеством НЕ ПРИКАСАЙТЕСЬ к электродам, показанным на иллюстрации.

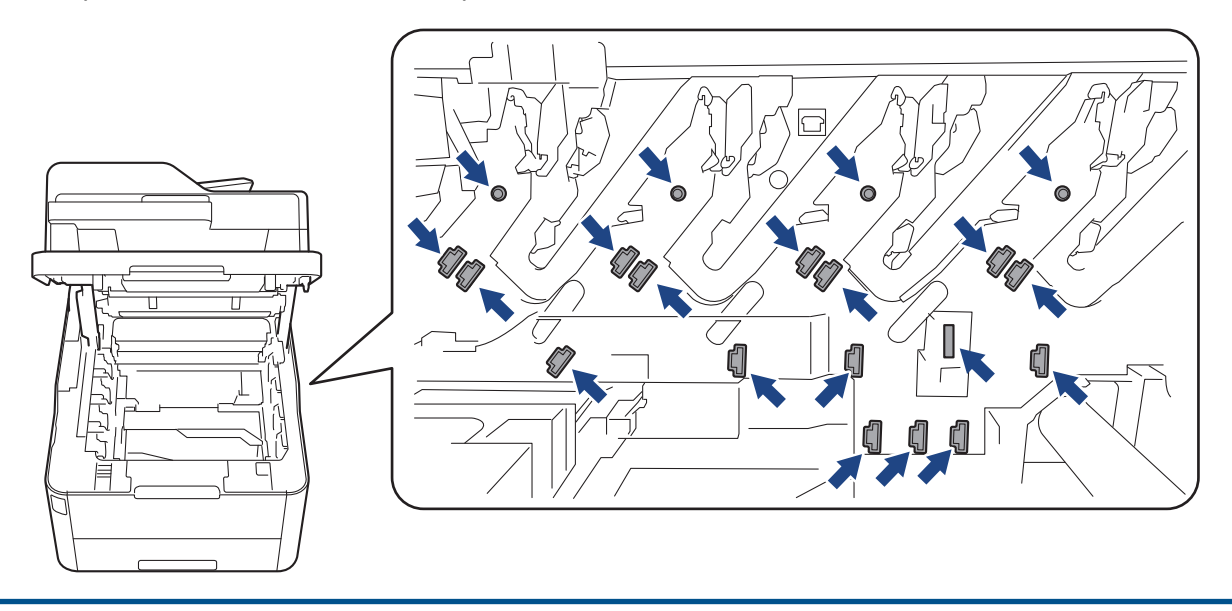

4. Возьмитесь за зеленую ручку ленточного картриджа, приподнимите его и извлеките, не касаясь устройства.

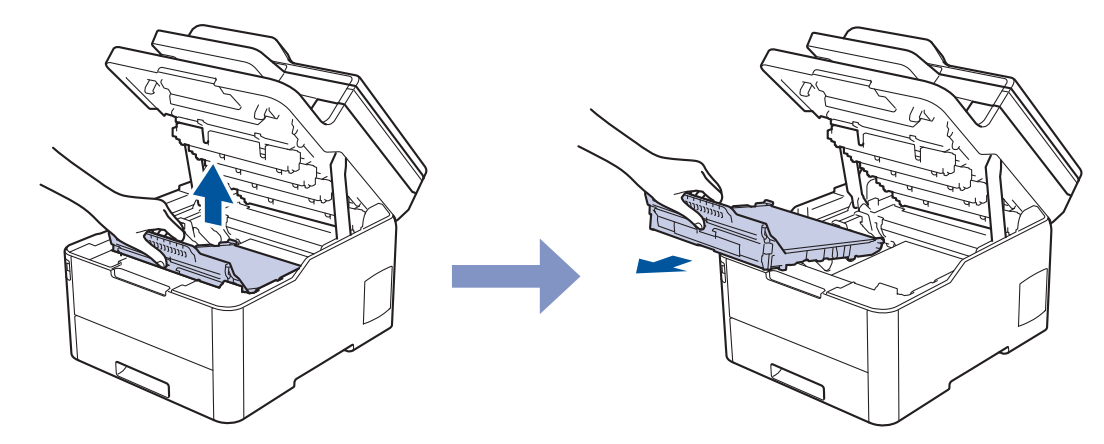

5. Распакуйте новый ленточный картридж и вставьте его в устройство.

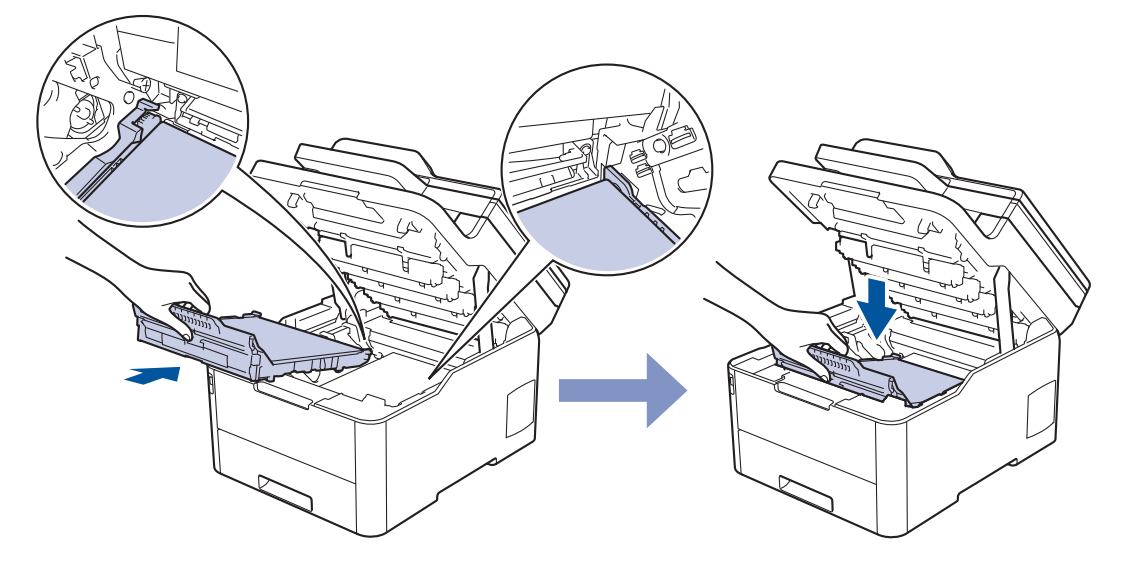

## **ПРИМЕЧАНИЕ**

Во избежание снижения качества печати НЕ прикасайтесь к частям, показанным на иллюстрациях.

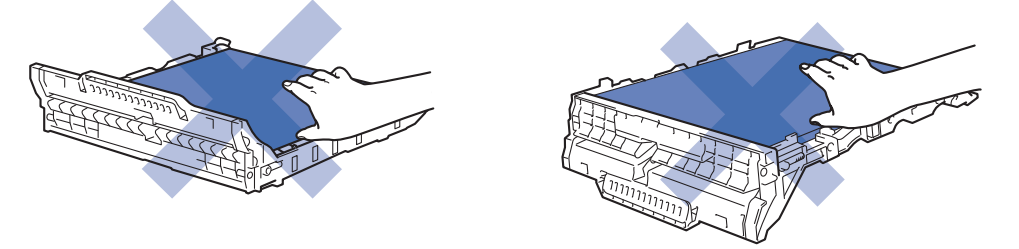

6. Вставьте блок фотобарабана с каждым тонер-картриджем назад в устройство. Убедитесь, что цвет тонер-картриджа соответствует цветной этикетке на устройстве для всех узлов блока фотобарабана с четырьмя тонер-картриджами.

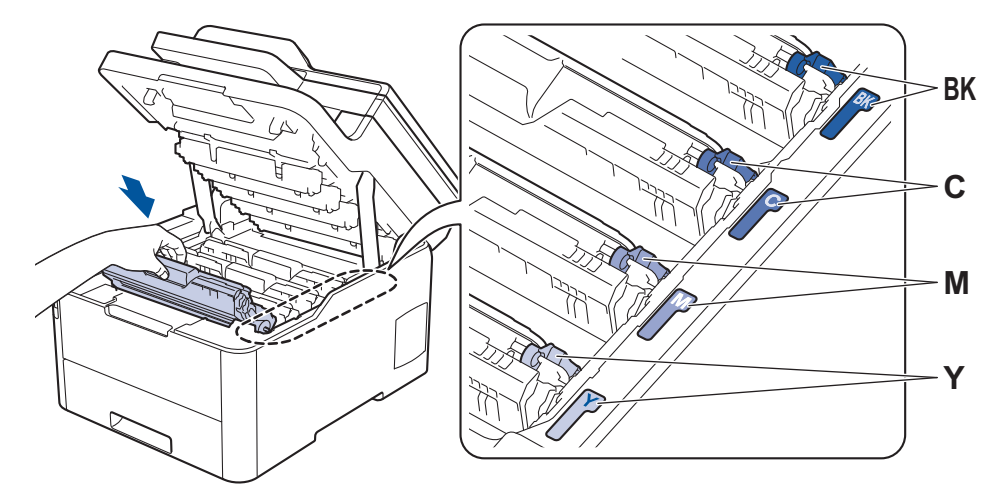

- 7. Закройте верхнюю крышку устройства.
- 8. Сбросьте счетчик ленточного картриджа согласно инструкциям, указанным в следующем разделе.

### **ВАЖНАЯ ИНФОРМАЦИЯ**

- Чтобы избежать ухудшения качества или повреждения устройства, НЕ сбрасывайте счетчик ленточного картриджа до его замены.
- Использование неоригинальных запасных деталей сторонних производителей может ухудшить качество печати, снизить производительность оборудования и надежность устройства.

### **Сброс показаний счетчика ленточного картриджа (DCP-L3510CDW/ DCP-L3517CDW)**

- 1. Убедитесь в том, что аппарат включен.
- 2. Убедитесь, что крышка устройства закрыта.
- 3. Удерживая нажатой кнопку ОК, нажмите кнопку ▲.
- 4. Нажмите ▲ или ▼ для отображения параметра [Лент. картр.], а затем нажмите ОК.
- 5. Нажмите ▲, чтобы сбросить счетчик ленточного картриджа.

### **Сброс показаний счетчика ленточного картриджа (DCP-L3550CDW/ MFC-L3710CW/MFC-L3730CDN/MFC-L3750CDW/MFC-L3770CDW)**

- 1. Убедитесь в том, что аппарат включен.
- 2. Нажмите и удерживайте кнопку **о разрешения се**кунд.
- 3. Нажмите [Ленточный картридж].
- 4. Нажмите [Да].

- Замена расходных материалов
- Сообщения об ошибках и необходимости обслуживания
- Улучшение качества печати

 На главную > Регулярное техническое обслуживание > Замена расходных материалов > Замена контейнера для отработанного тонера

## **Замена контейнера для отработанного тонера**

Перед заменой >> Связанная информация: Замена расходных материалов

- 1. Включите устройство.
- 2. Откройте верхнюю крышку до фиксации в открытом положении.

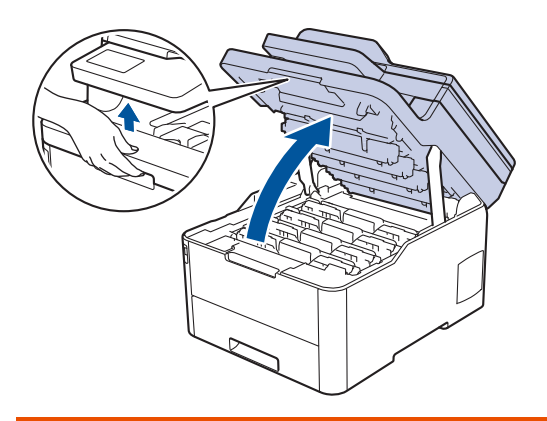

# **ПРЕДУПРЕЖДЕНИЕ**

#### ГОРЯЧАЯ ПОВЕРХНОСТЬ

Внутренние части устройства при работе могут сильно нагреваться. Дождитесь охлаждения устройства, перед тем как прикасаться к ним.

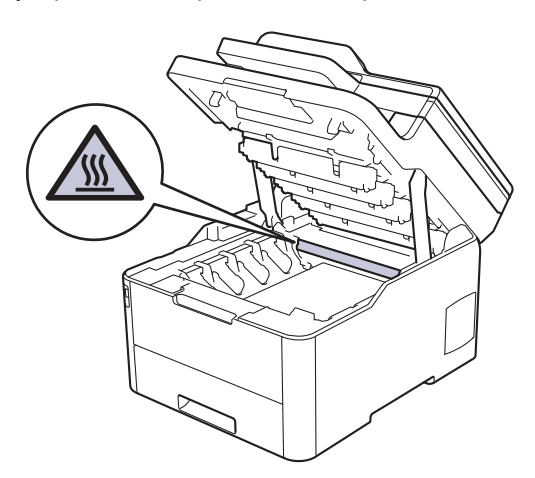

3. Извлеките все узлы тонер-картриджа и блока фотобарабана.

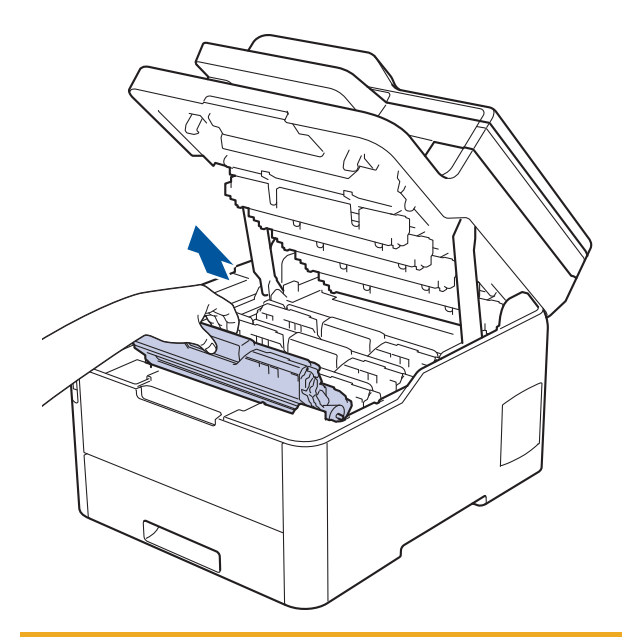

# **ОСТОРОЖНО**

Рекомендуется поместить узлы блоков фотобарабана с тонер-картриджем на чистую ровную поверхность, подстелив под него лист ненужной бумаги или ткань на случай просыпания тонера.

## **ВАЖНАЯ ИНФОРМАЦИЯ**

Во избежание повреждения аппарата статическим электричеством НЕ ПРИКАСАЙТЕСЬ к электродам, показанным на иллюстрации.

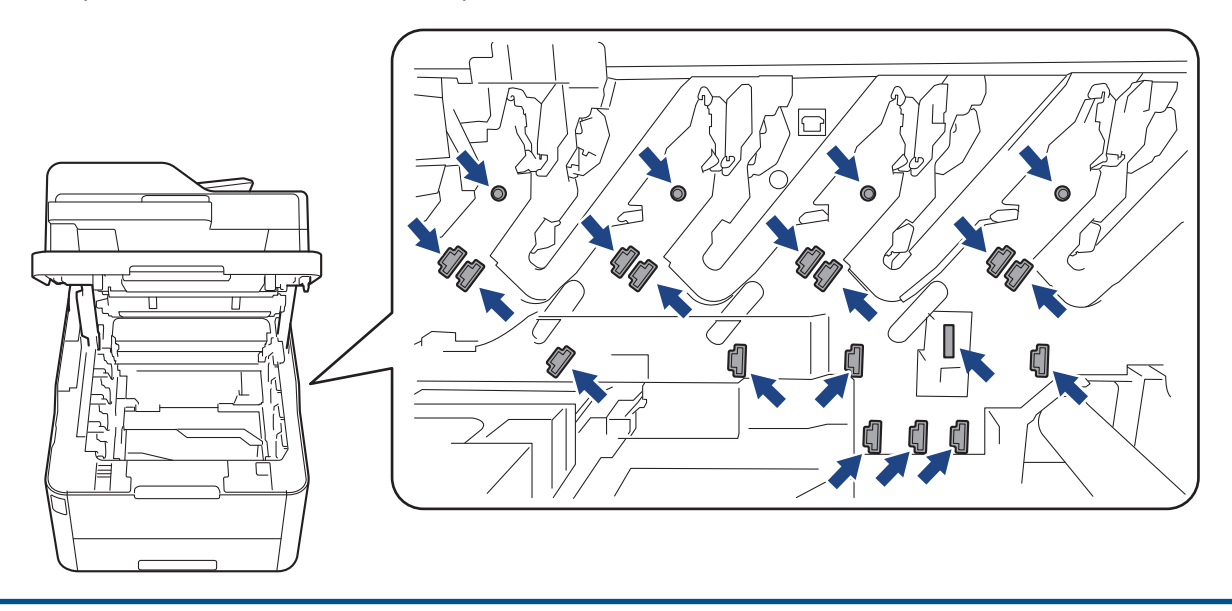

4. Возьмитесь за зеленую ручку ленточного картриджа, приподнимите его и извлеките, не касаясь устройства.

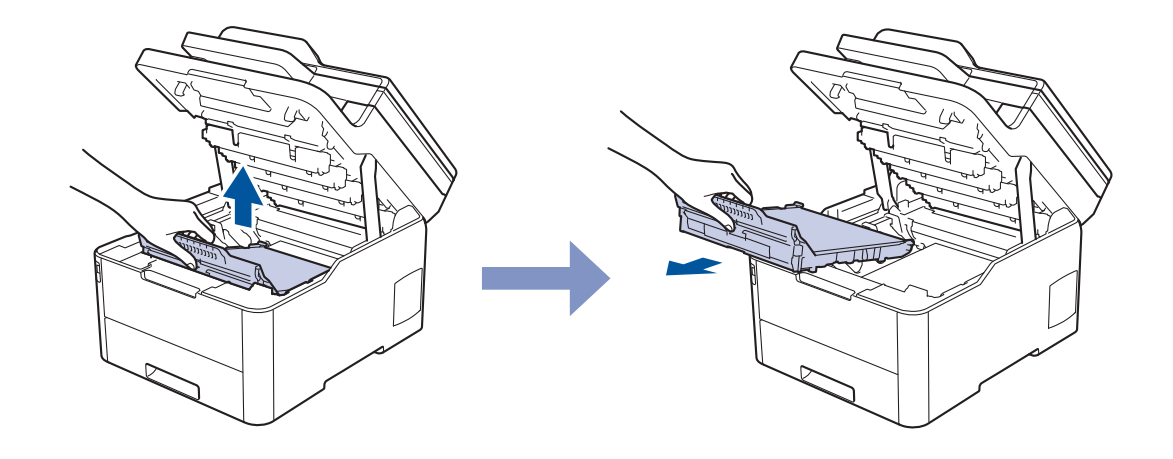

# **ПРИМЕЧАНИЕ**

Ø

Во избежание снижения качества печати НЕ прикасайтесь к частям, показанным на иллюстрациях.

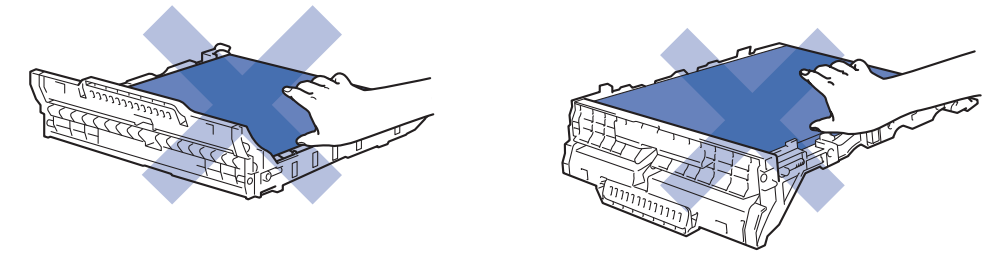

5. Извлеките оранжевый упаковочный материал и выбросьте его.

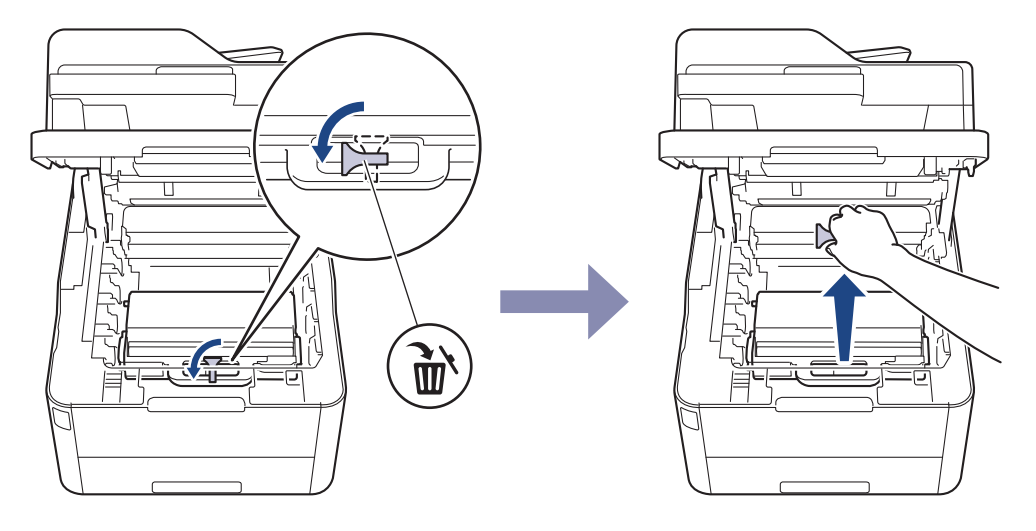

Это действие необходимо только при первой замене контейнера для отработанного тонера. Оранжевая упаковка устанавливается на заводе-изготовителе для защиты аппарата при транспортировке.

6. Возьмитесь за зеленую ручку контейнера для отработанного тонера и извлеките его из устройства.

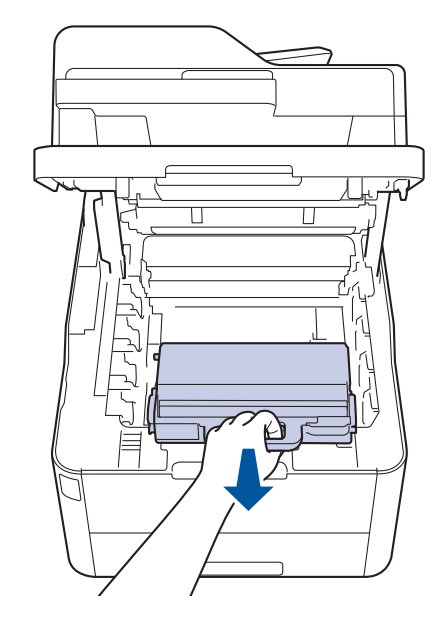

B

НЕ ИСПОЛЬЗУЙТЕ контейнер для отработанного тонера повторно.

7. Распакуйте новый контейнер для отработанного тонера и вставьте его в устройство. Убедитесь в том, что контейнер для отработанного тонера расположен на своем месте ровно и надежно.

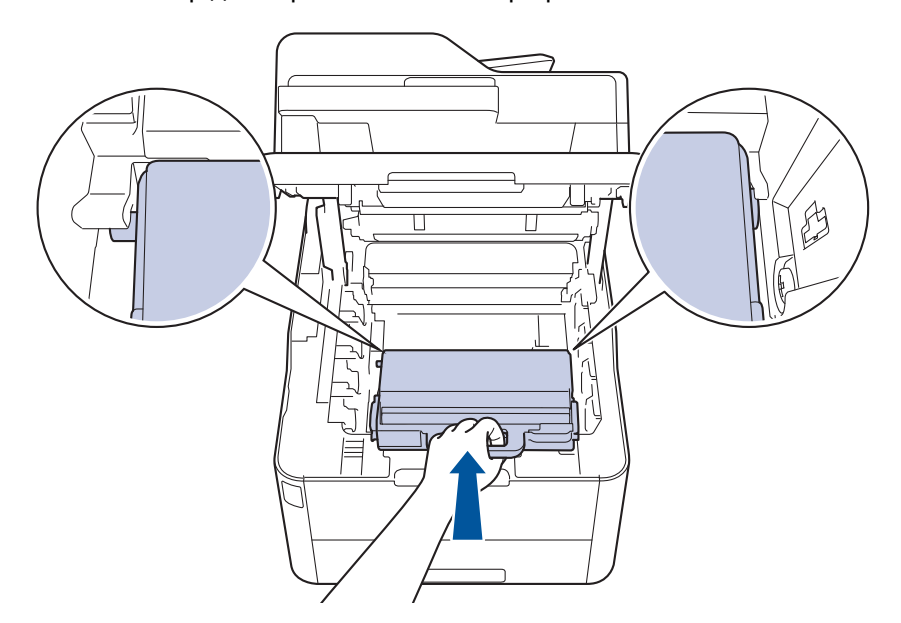

## **ПРИМЕЧАНИЕ**

Во избежание снижения качества печати НЕ прикасайтесь к частям, показанным на иллюстрациях.

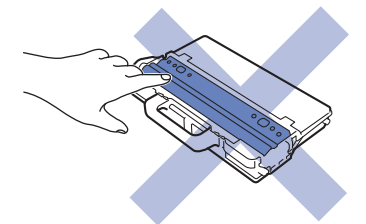

8. Вставьте ленточный картридж обратно в устройство.

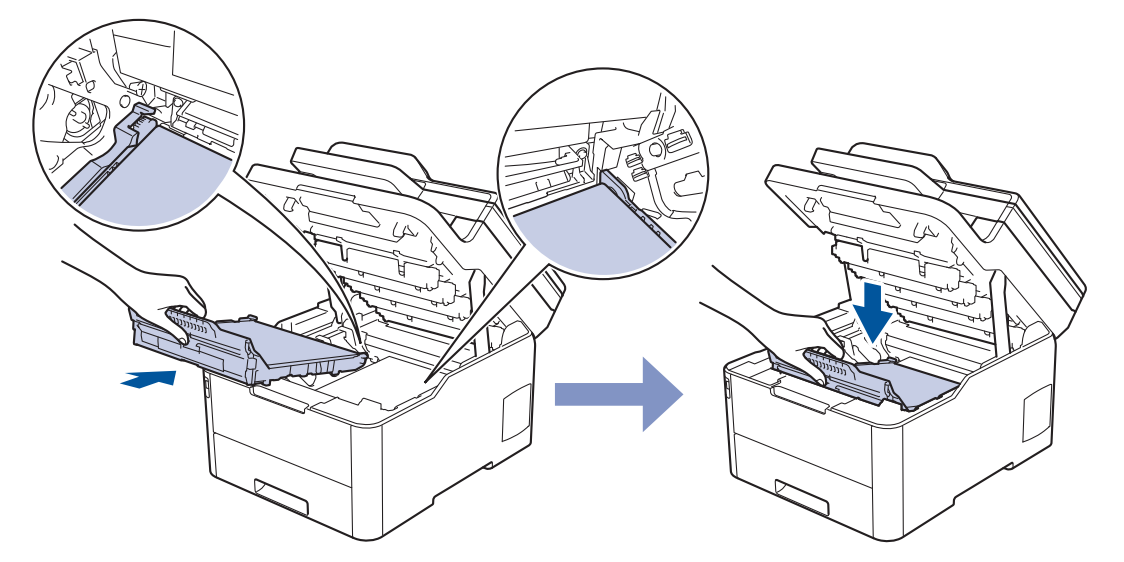

9. Вставьте блок фотобарабана с каждым тонер-картриджем назад в устройство. Убедитесь, что цвет тонер-картриджа соответствует цветной этикетке на устройстве для всех узлов блока фотобарабана с четырьмя тонер-картриджами.

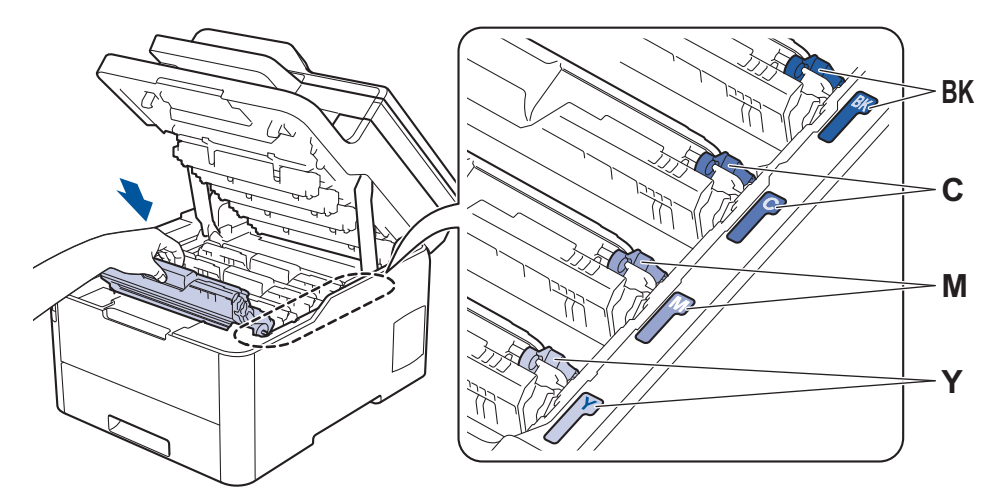

10. Закройте верхнюю крышку устройства.

- Замена расходных материалов
- Сообщения об ошибках и необходимости обслуживания

На главную > Регулярное техническое обслуживание > Очистка устройства

## **Очистка устройства**

Чистите внутренние и внешние части устройства сухой безворсовой тканью.

При замене тонер-картриджа или блока фотобарабана обязательно очистите внутренние части устройства. Если на напечатанных страницах есть пятна тонера, очистите внутренние части аппарата сухой безворсовой тканью.

# **ПРЕДУПРЕЖДЕНИЕ**

• НЕ используйте для очистки внутренних или наружных поверхностей устройства горючие вещества, какие-либо аэрозоли, органические растворители и жидкости, содержащие спирт или аммиак. Это может привести к возгоранию. Используйте сухую безворсовую ткань.

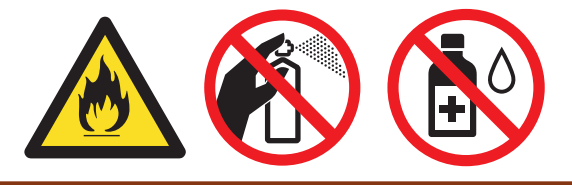

### **ВАЖНАЯ ИНФОРМАЦИЯ**

- НЕ используйте изопропиловый спирт для удаления загрязнений с панели управления. Панель может потрескаться.
- Во избежание снижения качества печати НЕ прикасайтесь к частям, показанным на иллюстрациях. **Тонер-картридж**

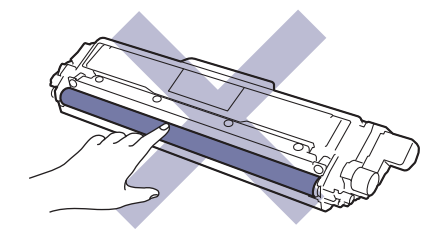

#### **Блок фотобарабана**

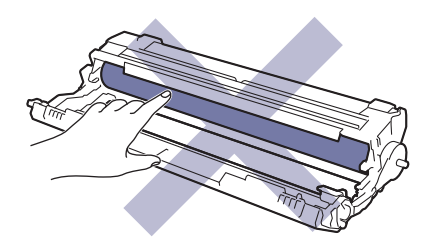

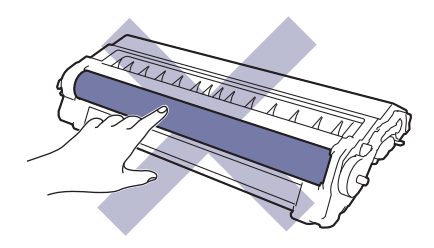

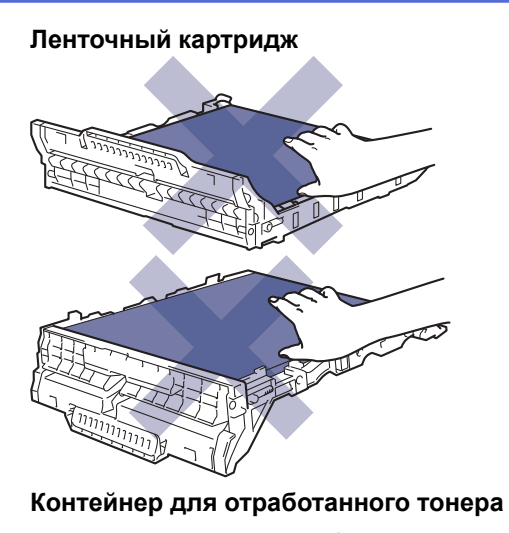

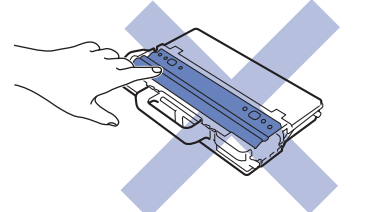

- Регулярное техническое обслуживание
- Очистка сканера
- Очистка светодиодных головок
- Очистка сенсорного ЖК-дисплея
- Очистка коронирующего провода
- Очистка блока фотобарабана
- Очистка роликов подачи бумаги

На главную > Регулярное техническое обслуживание > Очистка устройства > Очистка сканера

## **Очистка сканера**

- 1. Чтобы выключить устройство, нажмите и удерживайте кнопку  $\circledcirc$ .
- 2. Поднимите крышку для документов (1). Очистите белую пластиковую поверхность (2) и расположенное под ней стекло сканера (3) мягкой безворсовой тканью, слегка смоченной в воде.

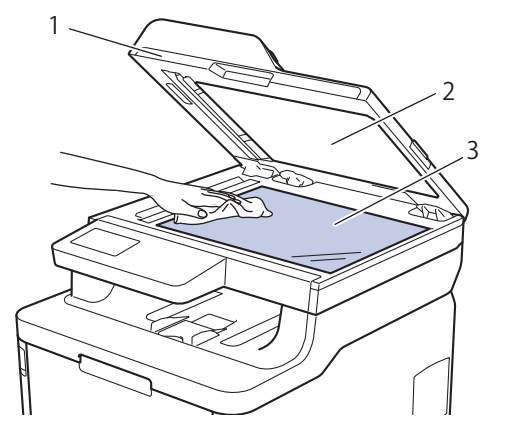

3. В узле АПД очистите белую планку (1) и расположенную под ней полоску стекла сканера (2) мягкой безворсовой тканью, слегка смоченной в воде.

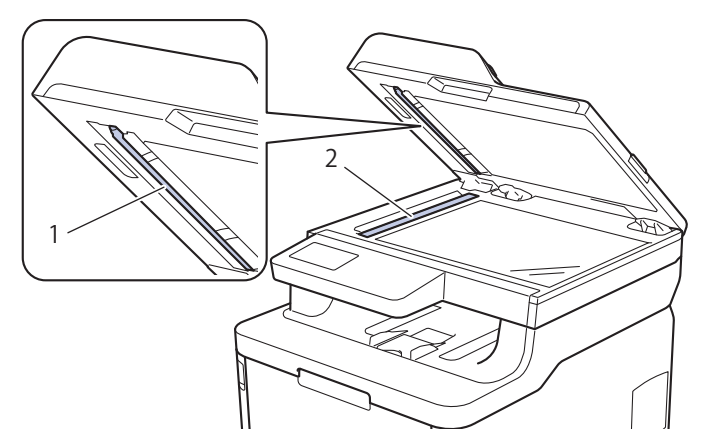

4. Откройте крышку стекла сканера (1) и очистите белую планку (2) и полосу стекла сканера (3) (только поддерживаемые модели).

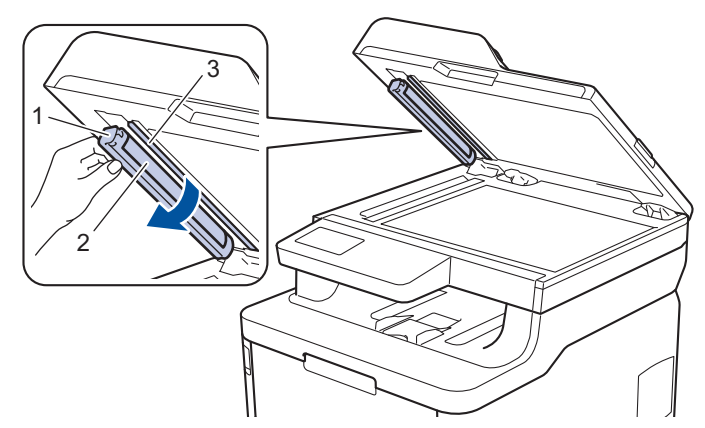

- 5. Закройте крышку сканера.
- 6. Чтобы включить устройство, нажмите  $\circled{0}$ .

### **Связанная информация**

• Очистка устройства
На главную > Регулярное техническое обслуживание > Очистка устройства > Очистка светодиодных головок

## **Очистка светодиодных головок**

При ухудшении качества печати, например, при появлении светлых или тусклых цветов, белых полос, проходящих до конца страницы, почистите светодиодные головки:

- 1. Чтобы выключить устройство, нажмите и удерживайте кнопку .
- 2. Откройте верхнюю крышку до фиксации в открытом положении.

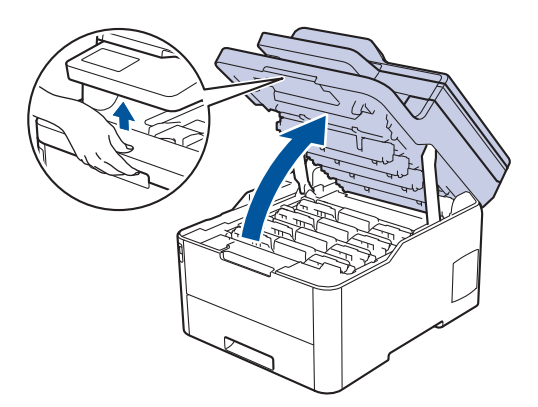

3. Протрите каждое окно светодиодной головки (1) сухой мягкой безворсовой тканью. Не прикасайтесь к окнам пальцами.

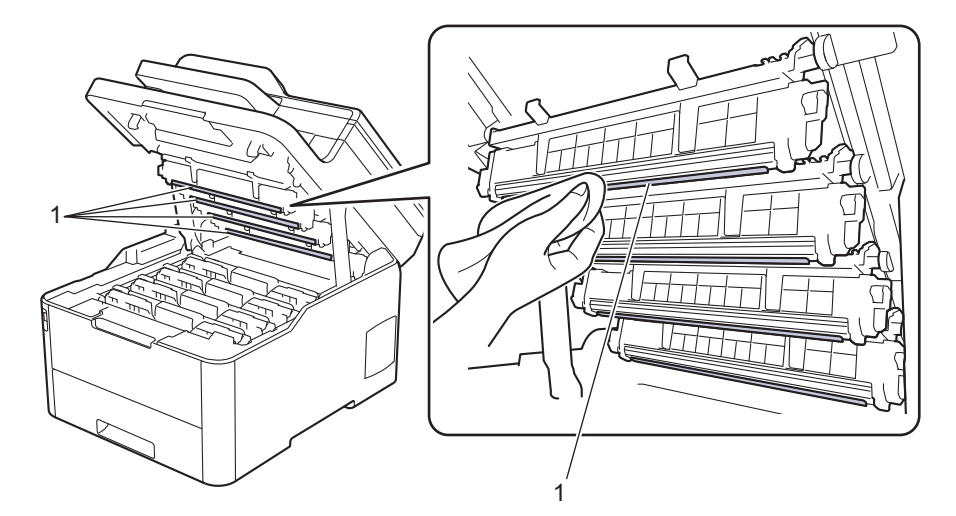

- 4. Закройте верхнюю крышку устройства.
- 5. Чтобы включить устройство, нажмите  $\circledcirc$

- Очистка устройства
- Улучшение качества печати

 На главную > Регулярное техническое обслуживание > Очистка устройства > Очистка сенсорного ЖК-дисплея

## **Очистка сенсорного ЖК-дисплея**

**Связанные модели**: DCP-L3550CDW/MFC-L3710CW/MFC-L3730CDN/MFC-L3750CDW/MFC-L3770CDW

### **ВАЖНАЯ ИНФОРМАЦИЯ**

НЕ используйте какие-либо жидкие чистящие средства (включая этанол).

- 1. Чтобы выключить устройство, нажмите и удерживайте кнопку  $\phi$ .
- 2. Протрите сенсорный экран сухой мягкой безворсовой тканью.

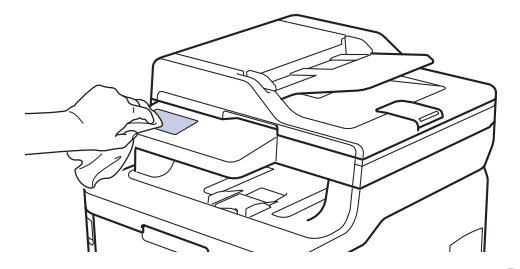

3. Чтобы включить устройство, нажмите  $\left(\circlearrowleft\right)$ .

### **Связанная информация**

• Очистка устройства

 На главную > Регулярное техническое обслуживание > Очистка устройства > Очистка коронирующего провода

## **Очистка коронирующего провода**

1. Откройте верхнюю крышку до фиксации в открытом положении.

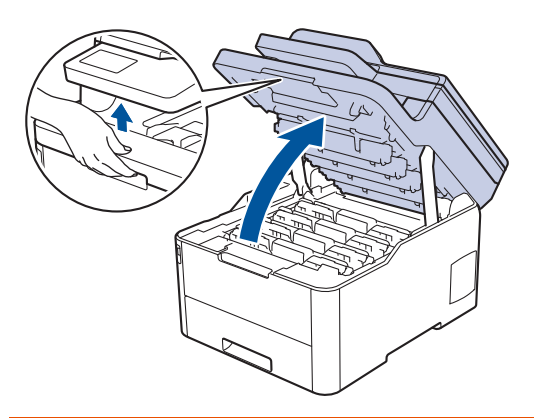

# **ПРЕДУПРЕЖДЕНИЕ**

#### ГОРЯЧАЯ ПОВЕРХНОСТЬ

Внутренние части устройства при работе могут сильно нагреваться. Дождитесь охлаждения устройства, перед тем как прикасаться к ним.

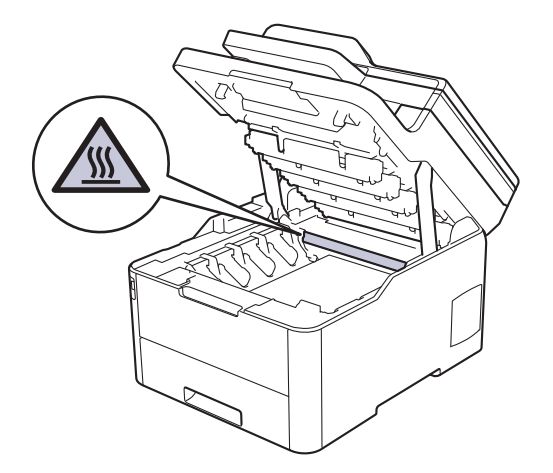

2. Удалите узлы блока фотобарабана и тонер-картриджа.

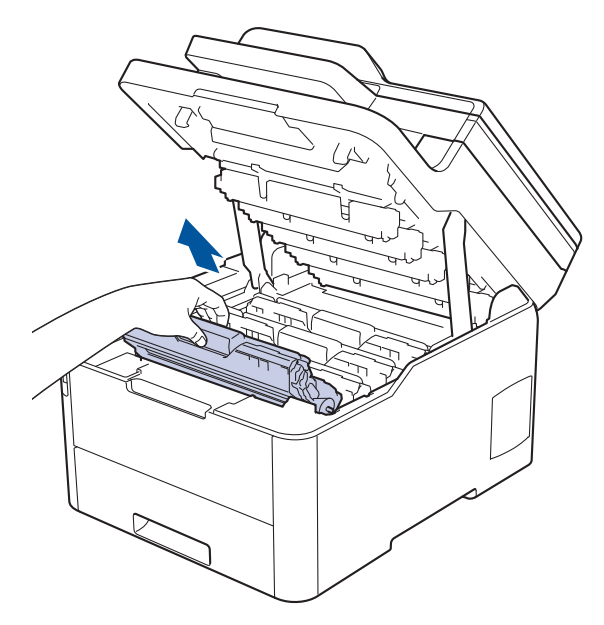

# **ОСТОРОЖНО**

Рекомендуется поместить узлы блоков фотобарабана с тонер-картриджем на чистую ровную поверхность, подстелив под него лист ненужной бумаги или ткань на случай просыпания тонера.

## **ВАЖНАЯ ИНФОРМАЦИЯ**

Во избежание повреждения аппарата статическим электричеством НЕ ПРИКАСАЙТЕСЬ к электродам, показанным на иллюстрации.

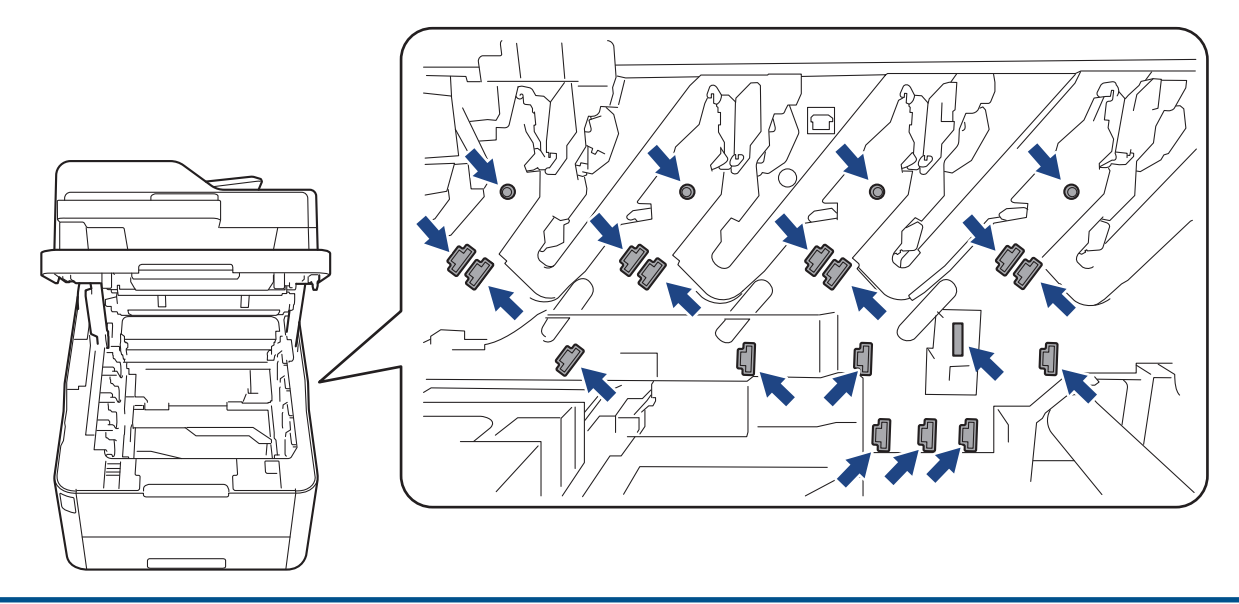

3. Очистите коронирующий провод внутри блока фотобарабана, осторожно двигая зеленый бегунок слева направо и справа налево несколько раз. Повторите это действие для всех коронирующих проводов.

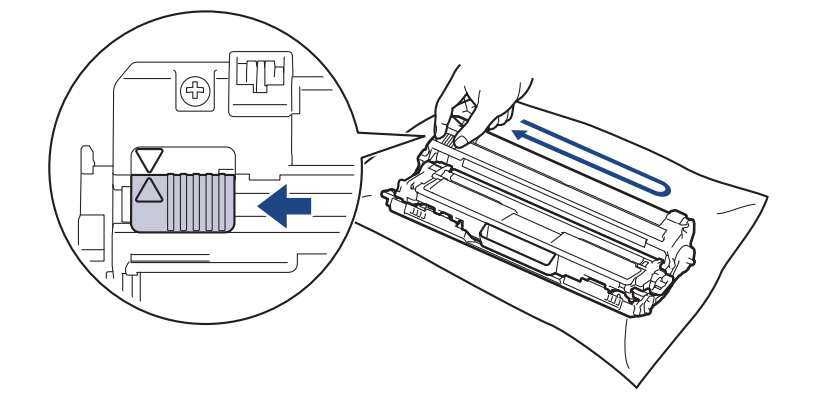

Не забудьте вернуть зеленый бегунок в исходное положение (▲). Стрелку на бегунке нужно совместить со стрелкой на блоке фотобарабана. В противном случае на печатаемых страницах может появиться вертикальная полоса.

4. Вставьте узлы блока фотобарабана с тонер-картриджем в устройство. Убедитесь, что цвет тонеркартриджа совпадает с цветной этикеткой на устройстве.

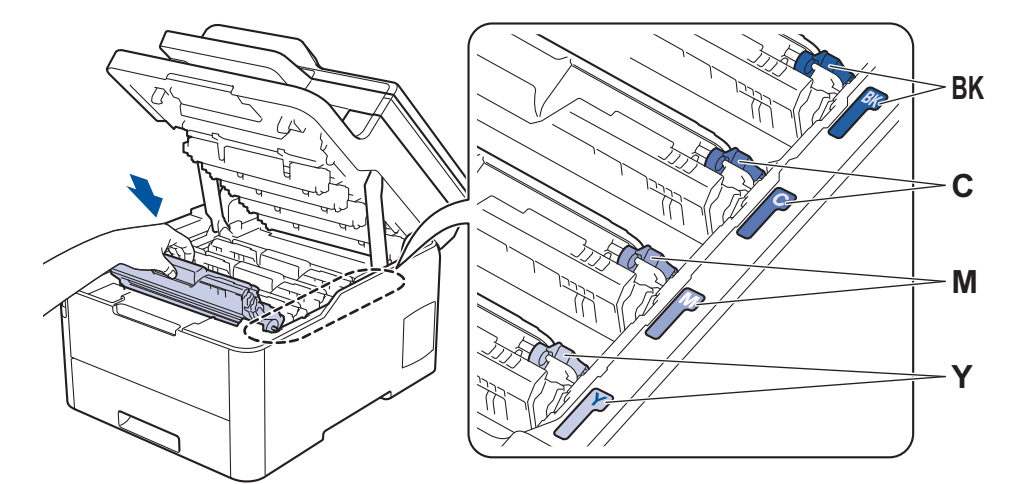

5. Закройте верхнюю крышку устройства.

## **Связанная информация**

• Очистка устройства

╿┙

• Сообщения об ошибках и необходимости обслуживания

 На главную > Регулярное техническое обслуживание > Очистка устройства > Очистка блока фотобарабана

# **Очистка блока фотобарабана**

Если на распечатке видны черные и белые точки или другие отметки, повторяющиеся с интервалом 94 мм, возможно, в фотобарабан попали посторонние материалы (например, к его поверхности пристал клей от наклейки).

>> DCP-L3510CDW/DCP-L3517CDW >> DCP-L3550CDW/MFC-L3710CW/MFC-L3730CDN/MFC-L3750CDW/MFC-L3770CDW

## **DCP-L3510CDW/DCP-L3517CDW**

- 1. Убедитесь в том, что устройство находится в режиме готовности.
- 2. Нажмите **Меню**.
- 3. Нажмите ▲ или ▼, чтобы выбрать приведенные ниже параметры.
	- a. Выберите [Печать отчетов]. Нажмите кнопку **OK**.
	- b. Выберите [Очистка бараб.]. Нажмите кнопку **OK**.

Устройство напечатает лист проверки точек фотобарабана.

- 4. Чтобы выключить устройство, нажмите и удерживайте кнопку .
- 5. Откройте верхнюю крышку до фиксации в открытом положении.

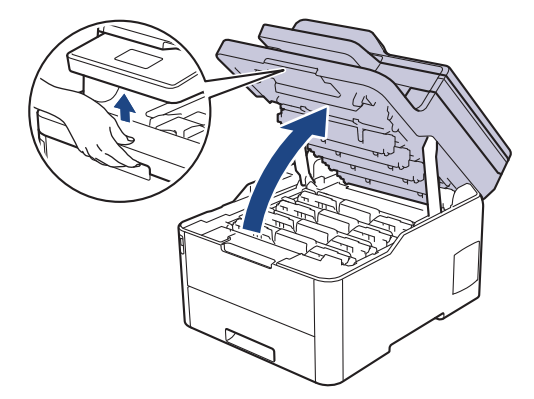

# **ПРЕДУПРЕЖДЕНИЕ**

#### ГОРЯЧАЯ ПОВЕРХНОСТЬ

Внутренние части устройства при работе могут сильно нагреваться. Дождитесь охлаждения устройства, перед тем как прикасаться к ним.

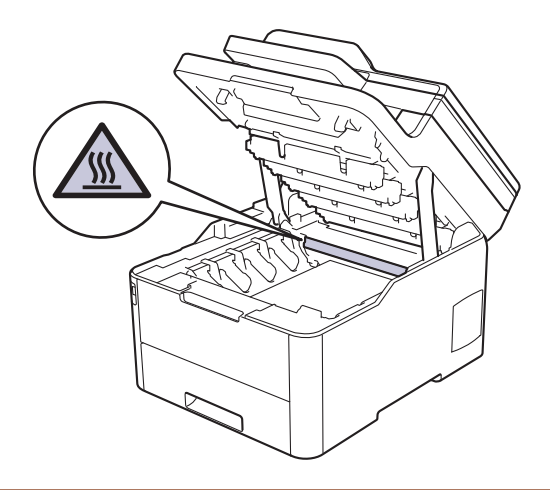

6. Цвет печатных точек на листе проверки точек фотобарабана является цветом фотобарабана, который необходимо очистить. Извлеките блок фотобарабана с тонер-картриджем для приведения в соответствие проблемного цвета

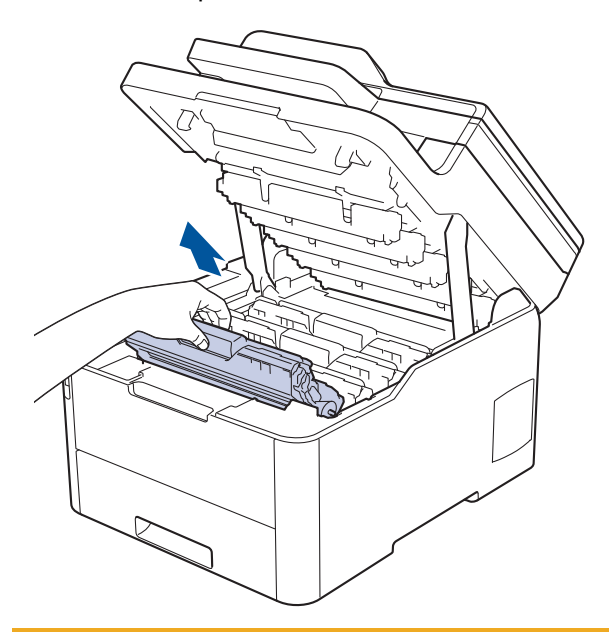

# **ОСТОРОЖНО**

Рекомендуется поместить узлы блоков фотобарабана с тонер-картриджем на чистую ровную поверхность, подстелив под него лист ненужной бумаги или ткань на случай просыпания тонера.

## **ВАЖНАЯ ИНФОРМАЦИЯ**

Во избежание повреждения аппарата статическим электричеством НЕ ПРИКАСАЙТЕСЬ к электродам, показанным на иллюстрации.

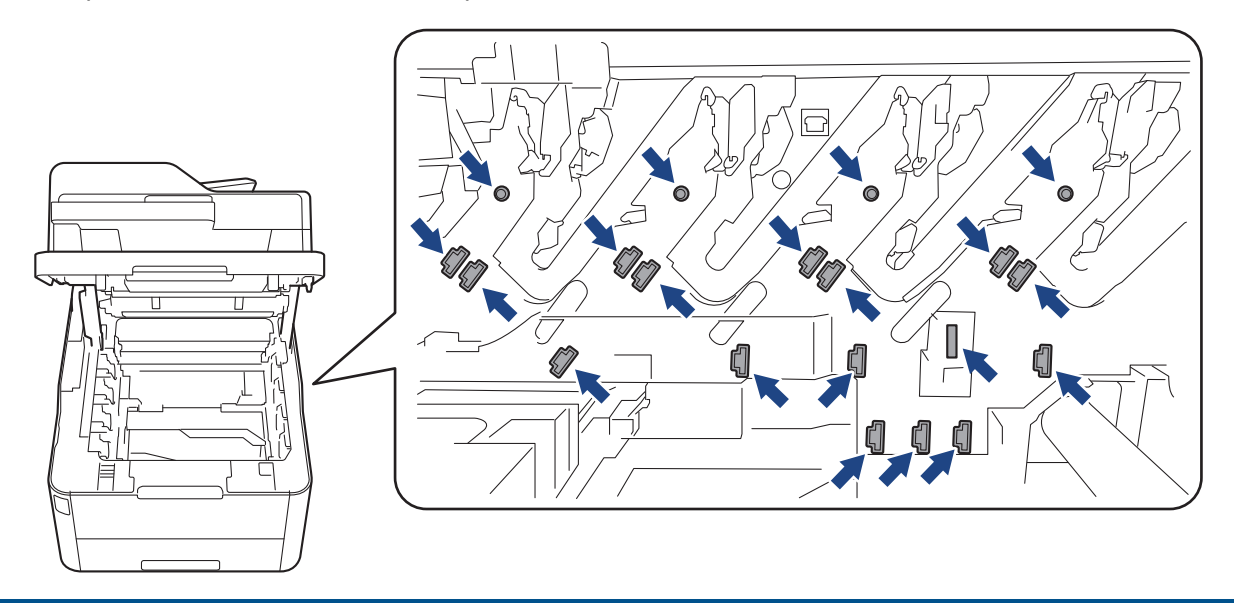

7. Переместите зеленый фиксатор в нижнее положение и извлеките тонер-картридж из блока фотобарабана.

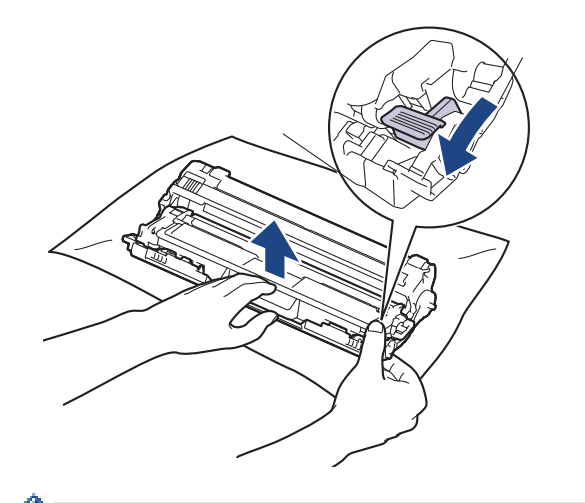

Чтобы не допустить проблем с качеством печати, НЕ КАСАЙТЕСЬ поверхности блока фотобарабана, кроме зубчатого колеса.

8. Поднимите рукой рамку блока фотобарабана и поверните ее против часовой стрелки, как показано на рисунке.

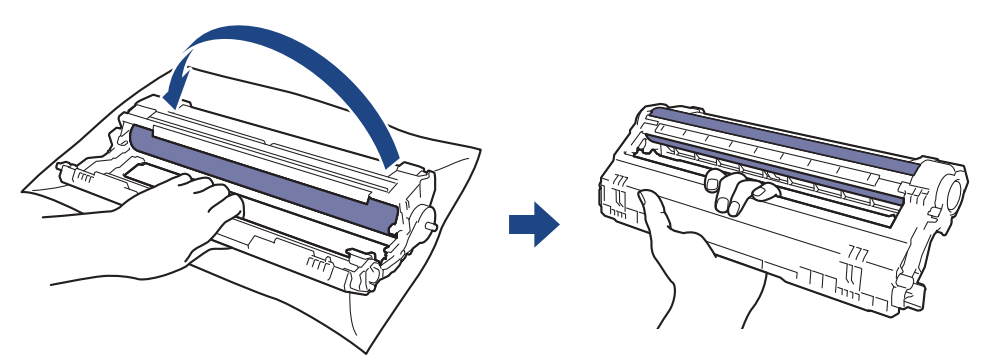

9. Ослабьте хват, чтобы рамка опустилась вперед, затем правой рукой возьмитесь за зубчатое колесо фотобарабана внутри правой стороны рамки.

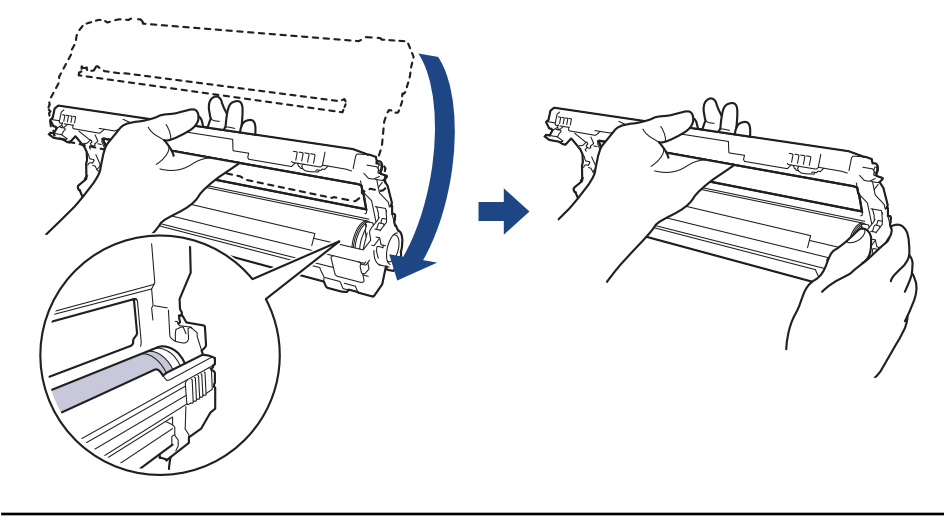

Чтобы не допустить проблем с качеством печати, НЕ КАСАЙТЕСЬ поверхности блока фотобарабана, кроме зубчатого колеса.

10. Поднимите левую руку вверх, подняв рамку, чтобы пронумерованная сетка стала видима, как показано на рисунке. Правой рукой поверните фотобарабан, пока не увидите пятна или загрязнение на поверхности фотобарабана.

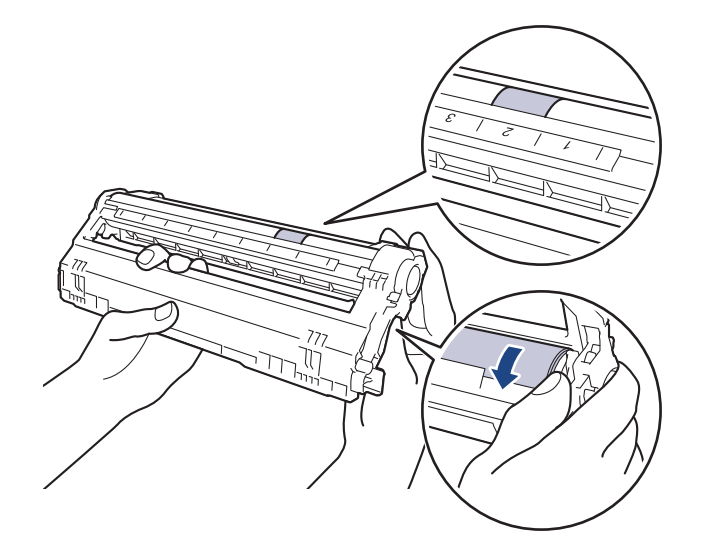

Для поиска пятен используйте номера столбцов рядом с роликом фотобарабана. Например, точка в столбце 2 на листе проверки означает, что имеется загрязнение фотобарабана в области 2.

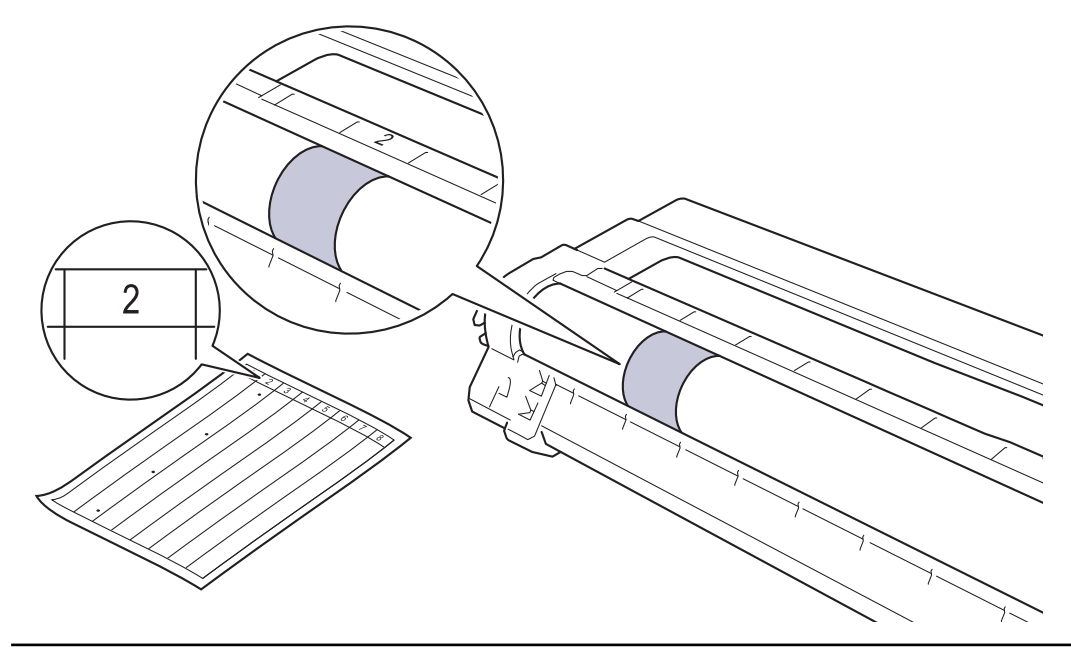

11. Аккуратно удалите загрязнение с поверхности фотобарабана сухой ватной палочкой.

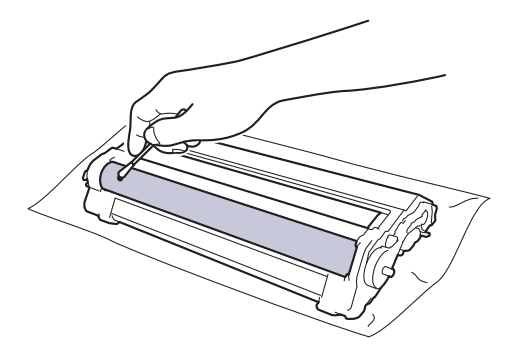

# **ПРИМЕЧАНИЕ**

НЕ используйте для очистки поверхности фоточувствительного фотобарабана острые предметы или жидкости.

12. Снова плотно вставьте тонер-картридж в блок фотобарабана до щелчка.

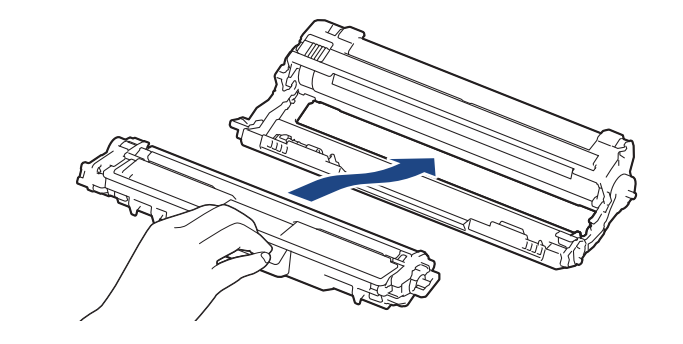

Убедитесь в том, что тонер-картридж установлен правильно, в противном случае он может отсоединиться от блока фотобарабана.

13. Вставьте узлы блока фотобарабана с тонер-картриджем в устройство. Убедитесь, что цвет тонеркартриджа совпадает с цветной этикеткой на устройстве.

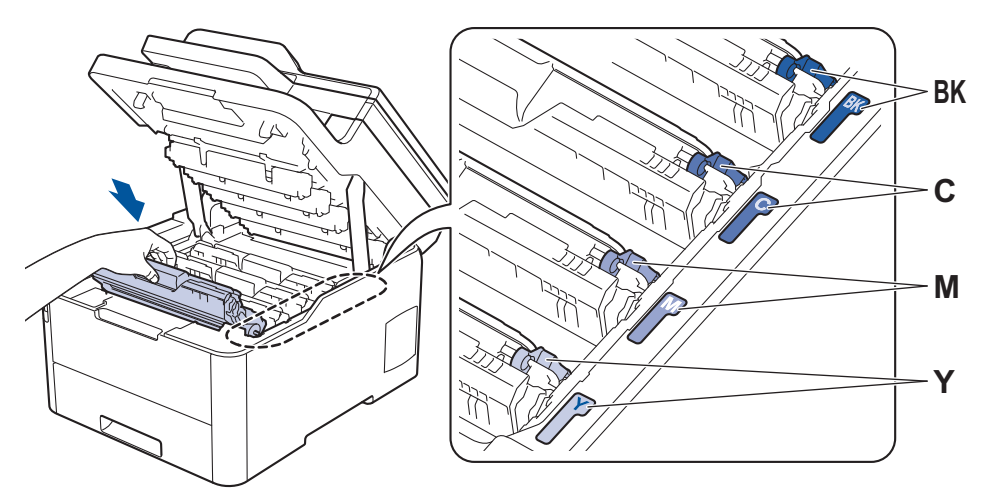

- 14. Закройте верхнюю крышку устройства.
- 15. Чтобы включить устройство, нажмите  $\circled{0}$ .

## **DCP-L3550CDW/MFC-L3710CW/MFC-L3730CDN/MFC-L3750CDW/MFC-L3770CDW**

- 1. Убедитесь в том, что устройство находится в режиме готовности.
- 2. Нажмите [Настройки] > [Все настройки] > [Печать отчетов] > [Печать точек фотобарабана].
- 3. Нажмите [Да].

Устройство напечатает лист проверки точек фотобарабана.

- 4. Чтобы выключить устройство, нажмите и удерживайте кнопку  $\circledcirc$ .
- 5. Откройте верхнюю крышку до фиксации в открытом положении.

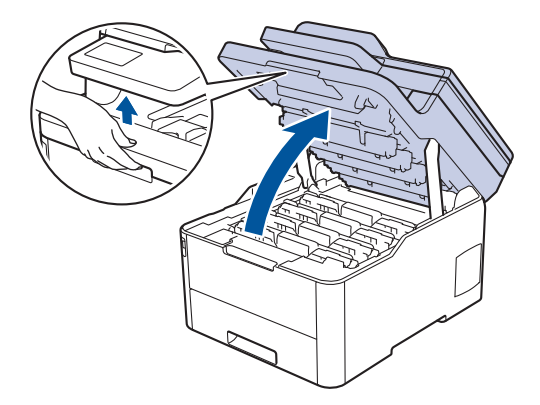

# **ПРЕДУПРЕЖДЕНИЕ**

### ГОРЯЧАЯ ПОВЕРХНОСТЬ

Внутренние части устройства при работе могут сильно нагреваться. Дождитесь охлаждения устройства, перед тем как прикасаться к ним.

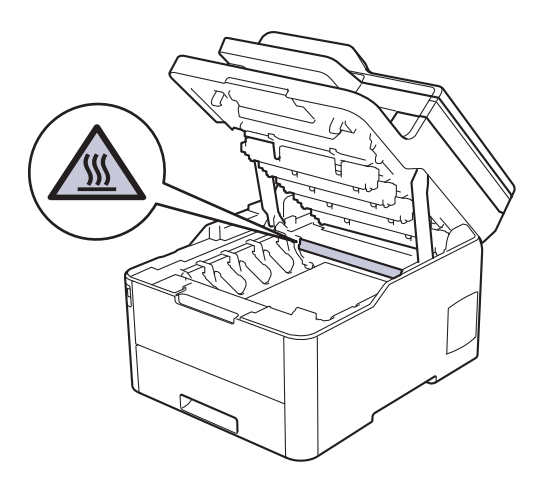

6. Цвет печатных точек на листе проверки точек фотобарабана является цветом фотобарабана, который необходимо очистить. Извлеките блок фотобарабана с тонер-картриджем для приведения в соответствие проблемного цвета

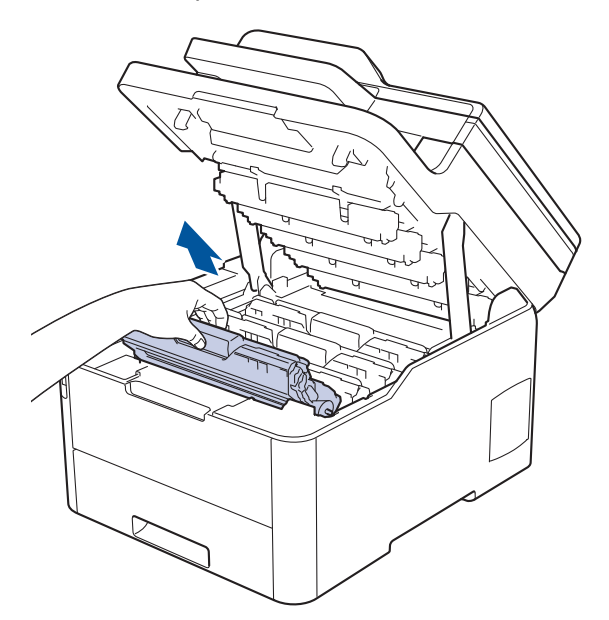

# **ОСТОРОЖНО**

Рекомендуется поместить узлы блоков фотобарабана с тонер-картриджем на чистую ровную поверхность, подстелив под него лист ненужной бумаги или ткань на случай просыпания тонера.

### **ВАЖНАЯ ИНФОРМАЦИЯ**

Во избежание повреждения аппарата статическим электричеством НЕ ПРИКАСАЙТЕСЬ к электродам, показанным на иллюстрации.

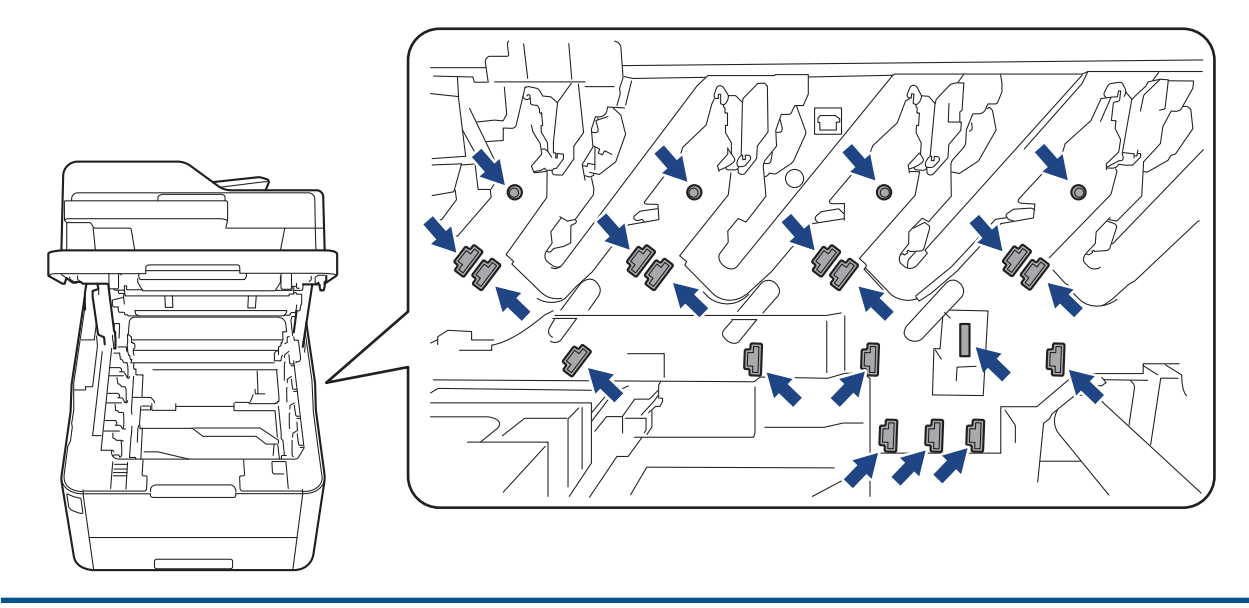

7. Переместите зеленый фиксатор в нижнее положение и извлеките тонер-картридж из блока фотобарабана.

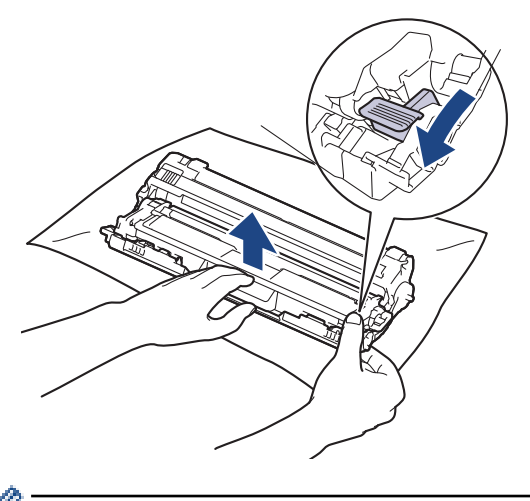

Чтобы не допустить проблем с качеством печати, НЕ КАСАЙТЕСЬ поверхности блока фотобарабана, кроме зубчатого колеса.

8. Поднимите рукой рамку блока фотобарабана и поверните ее против часовой стрелки, как показано на рисунке.

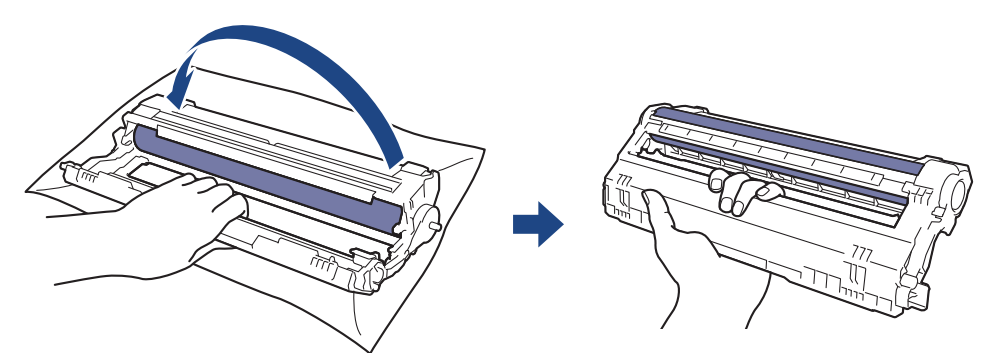

9. Ослабьте хват, чтобы рамка опустилась вперед, затем правой рукой возьмитесь за зубчатое колесо фотобарабана внутри правой стороны рамки.

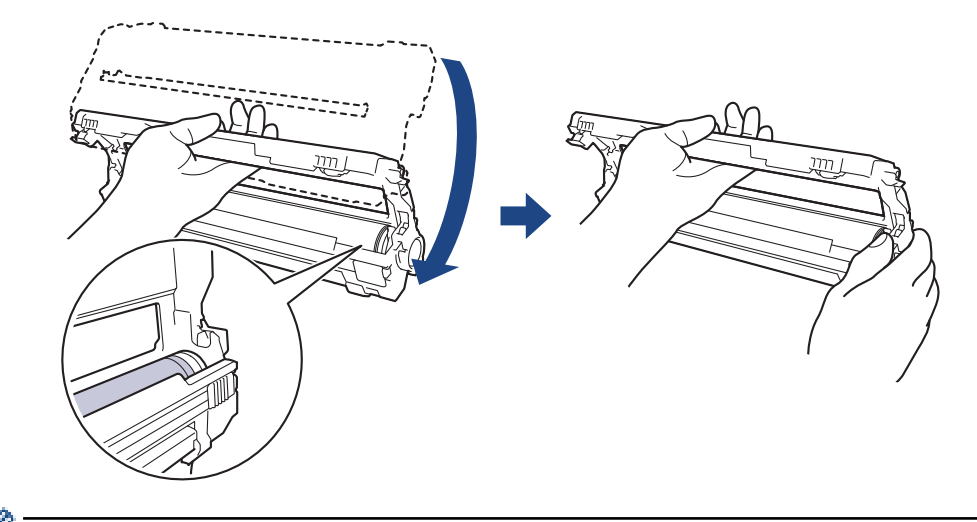

Чтобы не допустить проблем с качеством печати, НЕ КАСАЙТЕСЬ поверхности блока фотобарабана, кроме зубчатого колеса.

10. Поднимите левую руку вверх, подняв рамку, чтобы пронумерованная сетка стала видима, как показано на рисунке. Правой рукой поверните фотобарабан, пока не увидите пятна или загрязнение на поверхности фотобарабана.

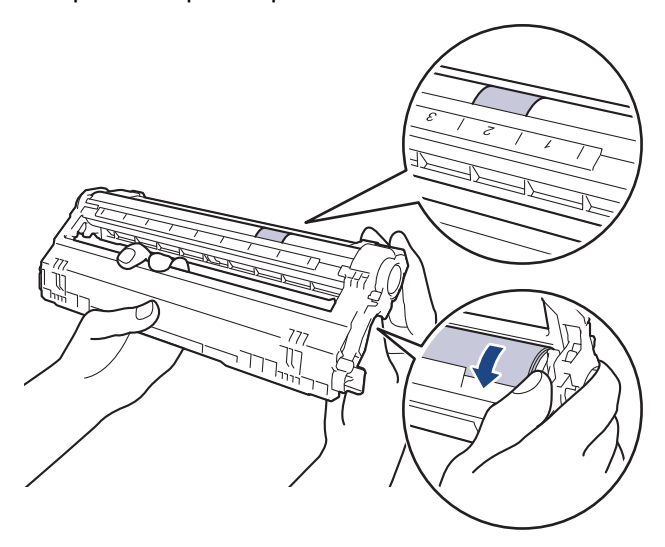

Для поиска пятен используйте номера столбцов рядом с роликом фотобарабана. Например, точка в столбце 2 на листе проверки означает, что имеется загрязнение фотобарабана в области 2.

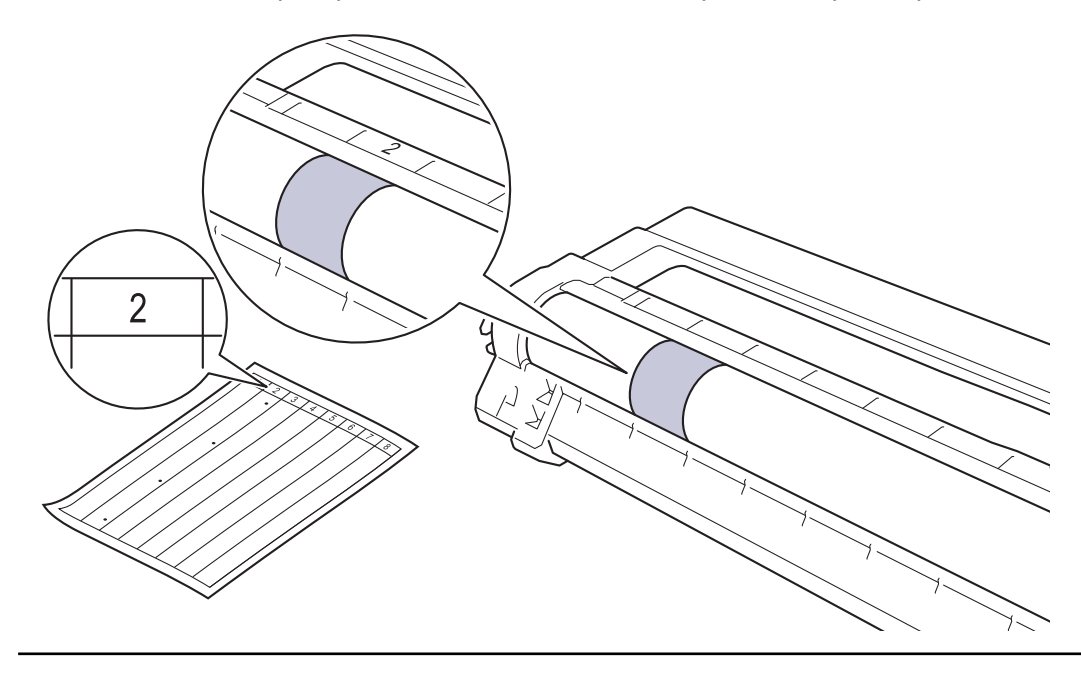

11. Аккуратно удалите загрязнение с поверхности фотобарабана сухой ватной палочкой.

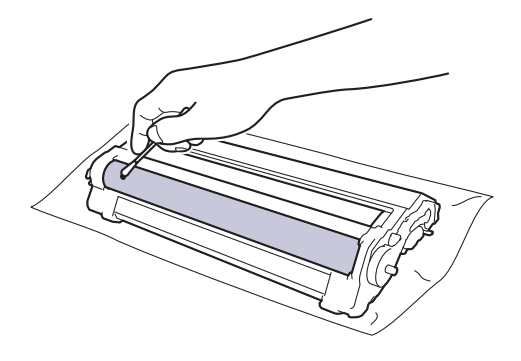

# **ПРИМЕЧАНИЕ**

НЕ используйте для очистки поверхности фоточувствительного фотобарабана острые предметы или жидкости.

12. Снова плотно вставьте тонер-картридж в блок фотобарабана до щелчка.

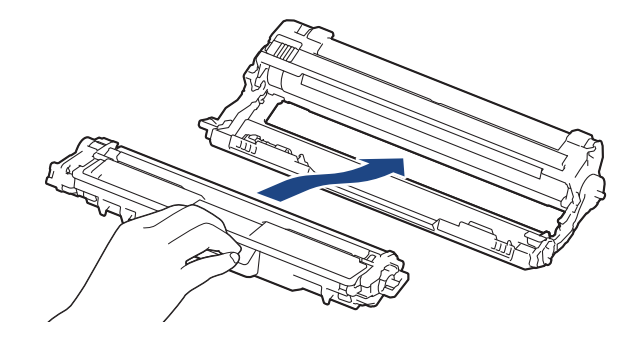

Убедитесь в том, что тонер-картридж установлен правильно, в противном случае он может отсоединиться от блока фотобарабана.

13. Вставьте узлы блока фотобарабана с тонер-картриджем в устройство. Убедитесь, что цвет тонеркартриджа совпадает с цветной этикеткой на устройстве.

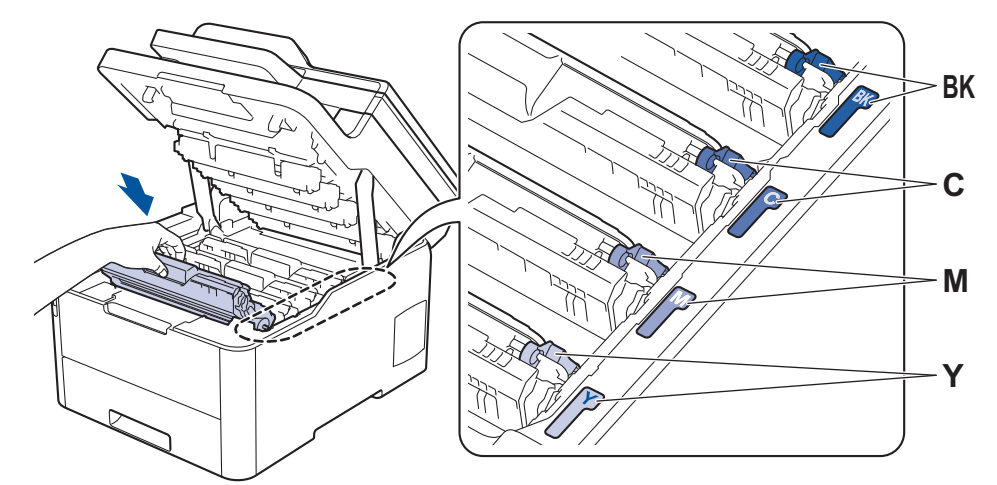

- 14. Закройте верхнюю крышку устройства.
- 15. Чтобы включить устройство, нажмите  $\circled{0}$ .

- Очистка устройства
- Улучшение качества печати

<u>А</u> На главную > Регулярное техническое обслуживание > Очистка устройства > Очистка роликов подачи бумаги

## **Очистка роликов подачи бумаги**

Периодическая чистка роликов подачи бумаги поможет предотвратить замятия бумаги и обеспечит правильную подачу.

Если имеются проблемы с подачей бумаги, очистите ролики подачи бумаги следующим образом:

- 1. Чтобы выключить устройство, нажмите и удерживайте кнопку  $\circledcirc$ .
- 2. Полностью выдвиньте лоток для бумаги из устройства.

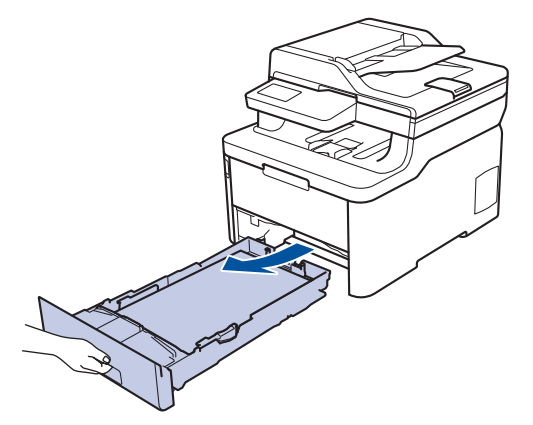

- 3. Извлеките из лотка бумагу и обрывки бумаги (при их наличии).
- 4. Смочите теплой водой безворсовую ткань и хорошо отожмите ее, затем протрите тканью разделительную площадку в лотке для бумаги, чтобы удалить пыль.

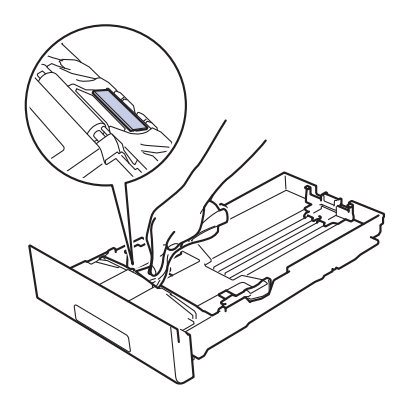

5. Протрите два ролика подачи бумаги внутри аппарата, чтобы удалить пыль.

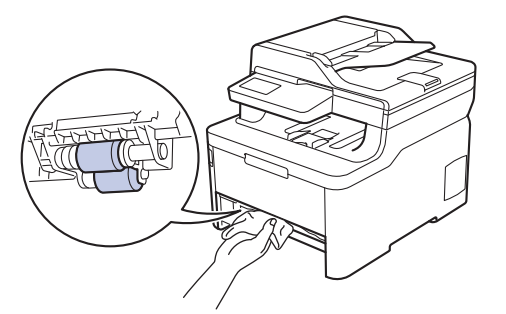

- 6. Загрузите бумагу обратно в лоток и плотно задвиньте его в аппарат.
- 7. Чтобы включить устройство, нажмите

- Очистка устройства
- Неисправности, связанные с печатью

На главную > Регулярное техническое обслуживание > Калибровка цветов

## **Калибровка цветов**

Плотность каждого цвета может зависеть от условий, в которых работает устройство, в том числе от температуры и влажности. Калибровка устройства позволяет улучшить плотность цветов при печати.

Драйвер принтера Mac автоматически получает данные калибровки. Чтобы получить данные вручную, выполните калибровку с помощью утилиты **Status Monitor** от Brother.

#### >> DCP-L3510CDW/DCP-L3517CDW

>> DCP-L3550CDW/MFC-L3710CW/MFC-L3730CDN/MFC-L3750CDW/MFC-L3770CDW

#### **DCP-L3510CDW/DCP-L3517CDW**

- 1. Нажмите **Меню**.
- 2. Нажмите ▲ или ▼, чтобы выбрать следующее:
	- a. Выберите [Принтер]. Нажмите **OK**.
	- b. Выберите [Цветокоррекция]. Нажмите **OK**.
	- c. Выберите [Калибровка]. Нажмите **OK**.
	- d. Выберите [Калибровка]. Нажмите **OK**.
- 3. Нажмите ▲, чтобы выбрать [Да].

Калибровка начинается автоматически и занимает несколько минут.

4. Нажмите **Стоп/Выход**.

#### **DCP-L3550CDW/MFC-L3710CW/MFC-L3730CDN/MFC-L3750CDW/MFC-L3770CDW**

- 1. Нажмите | | | [Тонер] > [Калибровка] > [Калибровка].
- 2. Нажмите [Да].

Калибровка начинается автоматически и занимает несколько минут.

3. Нажмите  $\Box$ 

- Регулярное техническое обслуживание
- Сброс параметров калибровки устройства
- Сообщения об ошибках и необходимости обслуживания
- Улучшение качества печати
- Отслеживание состояния устройства с компьютера (для Windows)
- Отслеживание состояния устройства с компьютера (для Mac)

 На главную > Регулярное техническое обслуживание > Калибровка цветов > Сброс параметров калибровки устройства

## **Сброс параметров калибровки устройства**

Если цвет при печати отличается от цвета, показанного на экране, попробуйте сбросить параметры калибровки устройства.

>> DCP-L3510CDW/DCP-L3517CDW >> DCP-L3550CDW/MFC-L3710CW/MFC-L3730CDN/MFC-L3750CDW/MFC-L3770CDW

## **DCP-L3510CDW/DCP-L3517CDW**

- 1. Нажмите **Меню**.
- 2. Нажмите ▲ или ▼, чтобы выбрать следующее:
	- a. Выберите [Принтер]. Нажмите **OK**.
	- b. Выберите [Цветокоррекция]. Нажмите **OK**.
	- c. Выберите [Калибровка]. Нажмите **OK**.
	- d. Выберите [Сброс]. Нажмите **OK**.
- 3. Нажмите  $\blacktriangle$  для выбора параметра  $[{\mathbb C}$ брос].
- 4. Нажмите **Стоп/Выход**.

### **DCP-L3550CDW/MFC-L3710CW/MFC-L3730CDN/MFC-L3750CDW/MFC-L3770CDW**

- 1. Нажмите  $\|\cdot\|$  [Тонер] > [Калибровка] > [Сброс].
- 2. Нажмите [Да].
- $3.$  Нажмите  $\blacksquare$

 **Связанная информация**

• Калибровка цветов

 На главную > Регулярное техническое обслуживание > Выравнивание цветной печати (регистрация цвета)

## **Выравнивание цветной печати (регистрация цвета)**

Если вокруг сплошных участков цвета или изображений появляется голубая, пурпурная или желтая кромка, воспользуйтесь функцией регистрации цвета.

>> DCP-L3510CDW/DCP-L3517CDW >> DCP-L3550CDW/MFC-L3710CW/MFC-L3730CDN/MFC-L3750CDW/MFC-L3770CDW

### **DCP-L3510CDW/DCP-L3517CDW**

- 1. Нажмите **Меню**.
- 2. Нажмите ▲ или ▼. чтобы выбрать следующее:
	- a. Выберите [Принтер]. Нажмите **OK**.
	- b. Выберите [Цветокоррекция]. Нажмите **OK**.
	- c. Выберите [Регистрация]. Нажмите **OK**.
- 3. Нажмите **A**, чтобы выбрать [Да].

Регистрация цвета начинается автоматически и длится не менее 10 секунд.

4. Нажмите **Стоп/Выход**.

### **DCP-L3550CDW/MFC-L3710CW/MFC-L3730CDN/MFC-L3750CDW/MFC-L3770CDW**

- 1. Нажмите  $||||||$  [Тонер] > [Регистрация].
- 2. Нажмите [Да].

Ø

Регистрация цвета начинается автоматически и длится не менее 10 секунд.

3. Нажмите $\blacksquare$ 

#### **Связанная информация**

• Регулярное техническое обслуживание

На главную > Регулярное техническое обслуживание > Проверка оставшегося ресурса деталей

## **Проверка оставшегося ресурса деталей**

>> DCP-L3510CDW/DCP-L3517CDW

>> DCP-L3550CDW/MFC-L3710CW/MFC-L3730CDN/MFC-L3750CDW/MFC-L3770CDW

## **DCP-L3510CDW/DCP-L3517CDW**

- 1. Нажмите **Меню**.
- 2. Нажмите ▲ или ▼, чтобы выбрать следующее:
	- a. Выберите [Инф. об уст-ве]. Нажмите **OK**.
	- b. Выберите [Ресурс деталей]. Нажмите **OK**.
- 3. Нажмите кнопку ▲ или ▼, чтобы выбрать узел устройства для проверки, а затем нажмите кнопку ОК. На ЖК-дисплее отобразится приблизительный оставшийся ресурс узла.
- 4. Нажмите **Стоп/Выход**.

### **DCP-L3550CDW/MFC-L3710CW/MFC-L3730CDN/MFC-L3750CDW/MFC-L3770CDW**

- 1. Нажмите [Настройки] > [Все настройки] > [Инф. об уст-ве] > [Ресурс деталей].
- 2. Выберите узел устройства для проверки. На ЖК-дисплее отобразится приблизительный оставшийся ресурс узла.
- 3. Нажмите

Чтобы отобразить приблизительный оставшийся ресурс тонер-картриджа, коснитесь элемента на ЖК-дисплее.

### **Связанная информация**

• Регулярное техническое обслуживание

 На главную > Регулярное техническое обслуживание > Упаковка и транспортировка устройства Brother

## **Упаковка и транспортировка устройства Brother**

# **ПРЕДУПРЕЖДЕНИЕ**

- Устройство весит более 21,7 кг. Во избежание травм переносить устройство следует как минимум вдвоем, взявшись за него спереди и сзади.
- При перемещении устройства удерживайте его так, как показано на иллюстрации.

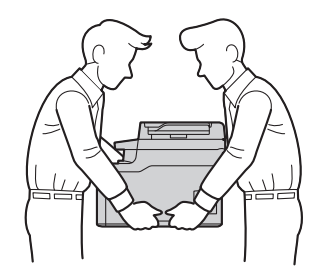

Ø • При необходимости транспортировки устройства тщательно упакуйте его в оригинальную упаковку, чтобы избежать повреждений. Устройство должно быть надлежащим образом застраховано в компании, осуществляющей транспортировку.

- 1. Чтобы выключить устройство, нажмите и удерживайте кнопку  $\circlearrowleft$ . Дайте устройству остыть в течение не менее 10 минут.
- 2. Отсоедините все кабели и отключите шнур питания от электрической розетки.
- 3. Поместите устройство в оригинальный пластиковый пакет.
- 4. Упакуйте устройство, печатные материалы и шнур питания (если есть в комплекте) в заводскую коробку с оригинальными упаковочными материалами, как показано на иллюстрации.

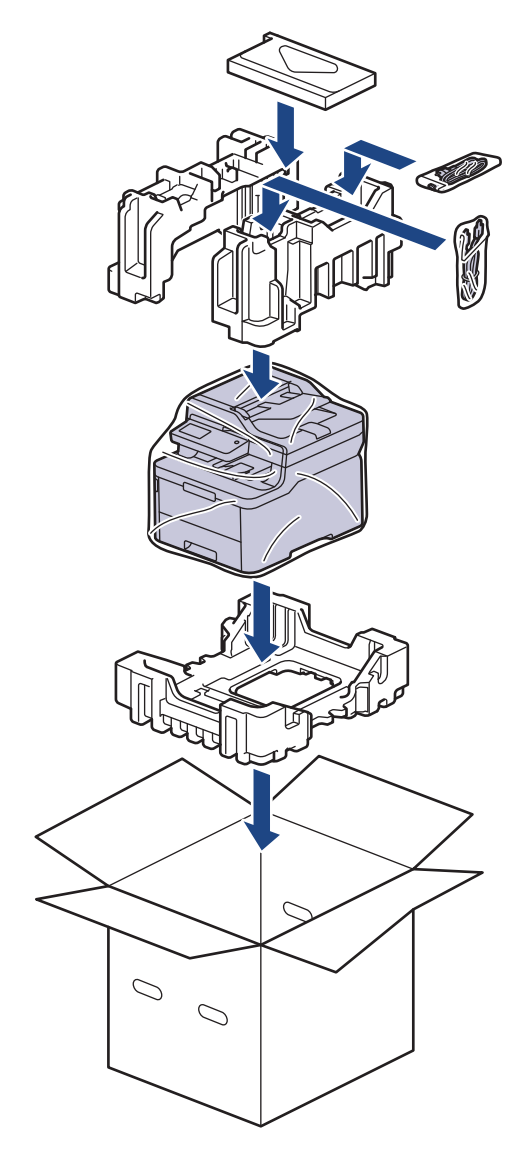

5. Закройте коробку и надежно заклейте ее скотчем.

# **Связанная информация**

• Регулярное техническое обслуживание

На главную > Регулярное техническое обслуживание > Периодическая замена компонентов

### **Периодическая замена компонентов**

Для обеспечения качества печати перечисленные ниже компоненты нужно время от времени заменять. Перечисленные ниже компоненты необходимо заменять после печати приблизительно 50 000 страниц<sup>1</sup> для блока термозакрепления тонера, комплекта PF для лотка и комплекта PF MP.

Если на ЖК-дисплее появляется одно из указанных ниже сообщений, обратитесь в службу поддержки клиентов Brother или к местному дилеру Brother.

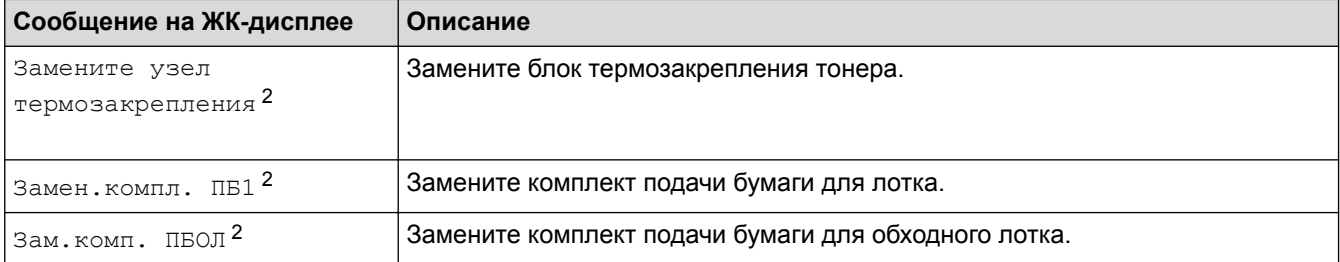

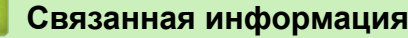

• Регулярное техническое обслуживание

<sup>1</sup> Страницы с односторонней печатью формата Letter или A4

<sup>2</sup> Частота замены зависит от сложности печатаемых страниц, процента заполнения и типа носителя.

На главную > Настройка устройства

## **Настройка устройства**

Настройка параметров и функций, создание ярлыков и работа с параметрами, отображающимися на ЖКдисплее устройства, позволяющие повысить эффективность использования устройства Brother.

- Изменение настроек устройства с помощью панели управления
- Изменение настроек устройства с помощью компьютера

 На главную > Настройка устройства > Изменение настроек устройства с помощью панели управления

## **Изменение настроек устройства с помощью панели управления**

- При отключении электропитания (сохранение в памяти)
- Общие параметры
- Сохранение избранных настроек в качестве ярлыка
- Печать отчетов
- Таблицы настроек и функций

 На главную > Настройка устройства > Изменение настроек устройства с помощью панели управления > При отключении электропитания (сохранение в памяти)

### **При отключении электропитания (сохранение в памяти)**

Настройки меню постоянно хранятся в памяти и в случае отключения электроэнергии не будут потеряны.Временные настройки (например, контраст, режим международной связи) будут потеряны.

• При отключении электропитания дата и время, а также запрограммированные задания отправки факса по таймеру (например, при отложенной отправке факса) будут храниться в устройстве приблизительно 60 часов. Другие задания отправки факса, сохраненные в памяти устройства, не будут потеряны.

#### **Связанная информация**

• Изменение настроек устройства с помощью панели управления

 На главную > Настройка устройства > Изменение настроек устройства с помощью панели управления > Общие параметры

- Настройка громкости устройства
- Автоматический переход на летнее и зимнее время
- Настройка таймера перехода в спящий режим
- О режиме глубокого сна
- Настройка режима автоотключения питания
- Установка даты и времени
- Настройка часового пояса
- Настройка яркости подсветки ЖК-дисплея
- Настройка времени подсветки ЖК-дисплея
- Настройка идентификатора устройства
- Настройка режима тонового или импульсного набора номера
- Сокращение расхода тонера
- Предотвращение набора неправильного номера (ограничение набора)
- Снижение уровня шума при печати
- Изменение языка на ЖК-дисплее

 На главную > Настройка устройства > Изменение настроек устройства с помощью панели управления > Общие параметры > Настройка громкости устройства

### **Настройка громкости устройства**

- >> DCP-L3510CDW/DCP-L3517CDW
- >> DCP-L3550CDW/MFC-L3710CW/MFC-L3730CDN/MFC-L3750CDW/MFC-L3770CDW

### **DCP-L3510CDW/DCP-L3517CDW**

- 1. Нажмите **Меню**.
- 2. Нажмите ▲ или ▼, чтобы выбрать следующее:
	- a. Выберите [Общие настройки]. Нажмите **OK**.
	- b. Выберите [Звуковой сигн.]. Нажмите **OK**.
- 3. С помощью кнопок ▲ и ▼ отобразите параметр [Выс.], [Средняя], [Низк.] или [Выкл.], а затем нажмите кнопку **OK**.

### **DCP-L3550CDW/MFC-L3710CW/MFC-L3730CDN/MFC-L3750CDW/MFC-L3770CDW**

- 1. Выполните одно из следующих действий:
	- Для моделей MFC:

Нажмите [Настройки] > [Все настройки] > [Общие настройки] > [Громкость].

• Для моделей DCP:

Нажмите [Настройки] > [Все настройки] > [Общие настройки] > [Звуковой сигнал].

2. Выберите один из указанных ниже параметров (для моделей MFC):

(Доступные параметры зависят от используемого устройства.)

• [Звонок]

Настройка громкости звонка.

• [Звуковой сигнал]

Настройка громкости звукового сигнала, подаваемого при нажатии кнопки, в случае ошибки или после приема и отправки факса.

• [Динамик]

Настройка громкости динамика.

- 3. Выберите параметр [Выкл.], [Низк.], [Средняя] или [Выс.], а затем нажмите нужный параметр.
- 4. Нажмите кнопку .

### **Связанная информация**

 На главную > Настройка устройства > Изменение настроек устройства с помощью панели управления > Общие параметры > Автоматический переход на летнее и зимнее время

### **Автоматический переход на летнее и зимнее время**

Можно настроить устройство на автоматический переход на летнее и зимнее время.

Устройство будет переводить свои часы на один час вперед весной и на один час назад осенью. Убедитесь в том, что на устройстве правильно установлены дата и время.

Эта функция доступна не для всех стран.

>> DCP-L3510CDW/DCP-L3517CDW

>> DCP-L3550CDW/MFC-L3710CW/MFC-L3730CDN/MFC-L3750CDW/MFC-L3770CDW

### **DCP-L3510CDW/DCP-L3517CDW**

- 1. Нажмите **Меню**.
- 2. Нажмите ▲ или ▼, чтобы выбрать следующее:
	- a. Выберите [Исходн. уст-ки]. Нажмите **OK**.
	- b. Выберите [Дата и время]. Нажмите **OK**.
	- c. Выберите [Авт.перев.врем]. Нажмите **OK**.
- 3. Нажмите  $\blacktriangle$  или  $\blacktriangledown$ , чтобы отобразить параметр [Вкл.] или [Выкл.], а затем нажмите **ОК**.
- 4. Нажмите **Стоп/Выход**.

### **DCP-L3550CDW/MFC-L3710CW/MFC-L3730CDN/MFC-L3750CDW/MFC-L3770CDW**

- 1. Нажмите [Настройки] > [Все настройки] > [Исходн. уст-ки] > [Дата и время] > [Авт.перев.врем].
- 2. Нажмите [Вкл.] или [Выкл.].
- 3. Нажмите кнопку  $\Box$

#### **Связанная информация**

 На главную > Настройка устройства > Изменение настроек устройства с помощью панели управления > Общие параметры > Настройка таймера перехода в спящий режим

### **Настройка таймера перехода в спящий режим**

Функция перехода в спящий (энергосберегающий) режим помогает снизить потребление электроэнергии. В спящем режиме устройство работает так, как если бы оно было выключено. Устройство выходит из спящего режима и начинает печать при получении задания печати или факса. Используйте указанные инструкции для установки времени задержки (отсчета) перед переходом устройства в спящий режим.

- Вы можете выбрать время простоя устройства, по истечении которого оно должно переходить в спящий режим.
- Таймер будет перезапущен, если будет использована какая-либо функция устройства, например получено задание печати.

>> DCP-L3510CDW/DCP-L3517CDW

>> DCP-L3550CDW/MFC-L3710CW/MFC-L3730CDN/MFC-L3750CDW/MFC-L3770CDW

### **DCP-L3510CDW/DCP-L3517CDW**

- 1. Нажмите **Меню**.
- 2. Нажмите ▲ или V, чтобы отобразить параметр [Общие настройки], а затем нажмите кнопку ОК.
- 3. Нажмите ▲ или V, чтобы отобразить параметр [Экология], а затем нажмите кнопку ОК.
- 4. Нажмите  **или V**, чтобы отобразить параметр [Время ожидания], а затем нажмите кнопку ОК.
- 5. Введите время, в течение которого устройство (максимум 50 минут) будет работать в режиме простоя до перехода в спящий режим, затем нажмите **OK**.
- 6. Нажмите **Стоп/Выход**.

### **DCP-L3550CDW/MFC-L3710CW/MFC-L3730CDN/MFC-L3750CDW/MFC-L3770CDW**

- 1. Нажмите [Настройки] > [Все настройки] > [Общие настройки] > [Экология] > [Время ожидания].
- 2. Введите период времени (максимум 50 минут), в течение которого устройство будет оставаться в режиме простоя перед переключением в спящий режим, затем нажмите  $\lceil OK \rceil$ .
- 3. Нажмите

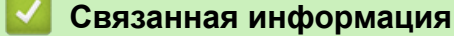

#### На главную > Настройка устройства > Изменение настроек устройства с помощью панели управления > Общие параметры > О режиме глубокого сна

## **О режиме глубокого сна**

Если устройство находится в спящем режиме и не получает никаких заданий в течение некоторого времени, оно автоматически переходит в режим глубокого сна. Период времени до перехода зависит от конкретной модели и настроек.

В режиме глубокого сна устройство потребляет меньше энергии, чем в спящем режиме.

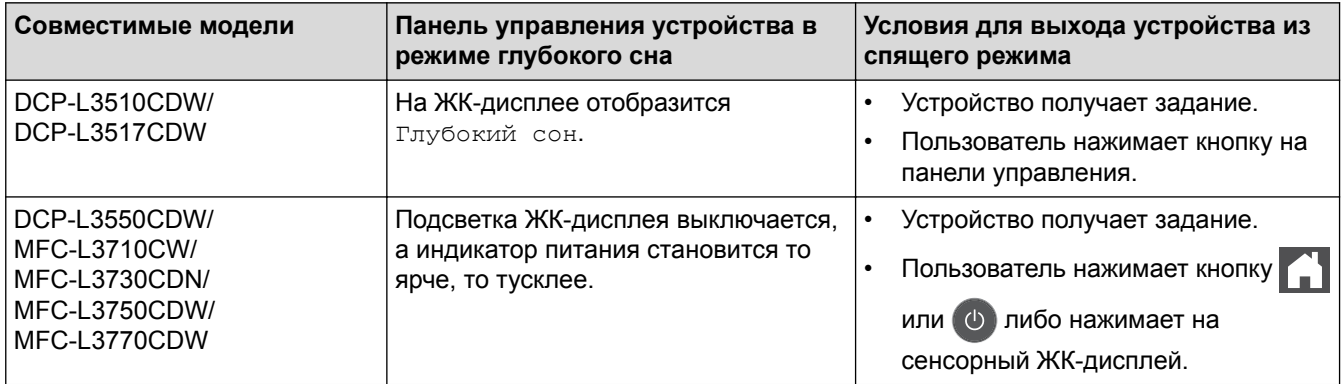

## **Связанная информация**

 На главную > Настройка устройства > Изменение настроек устройства с помощью панели управления > Общие параметры > Настройка режима автоотключения питания

### **Настройка режима автоотключения питания**

Если устройство находится в режиме глубокого сна в течение определенного периода времени (зависит от модели и настроек), оно автоматически переходит в режим выключения питания. Устройство не переходит в режим отключения питания, если оно подключено к сети или телефонной линии, а также если память устройства содержит защищенные данные печати(доступно только для определенных моделей).

Для начала печати нажмите кнопку ( $\Diamond$ ) на панели управления, а затем отправьте задание печати.

>> DCP-L3510CDW/DCP-L3517CDW

>> DCP-L3550CDW/MFC-L3710CW/MFC-L3730CDN/MFC-L3750CDW/MFC-L3770CDW

## **DCP-L3510CDW/DCP-L3517CDW**

- 1. Нажмите **Меню**.
- 2. Нажмите ▲ или V, чтобы отобразить параметр [Общие настройки], а затем нажмите кнопку ОК.
- 3. Нажмите ▲ или ▼, чтобы отобразить параметр [Экология], а затем нажмите кнопку ОК.
- 4. С помощью кнопок **▲ и V** отобразите [Автовыключение], а затем нажмите ОК.
- $5.$  Нажмите ▲ или  $\P$ , чтобы отобразить параметр  $[8$ час.],  $[4$ час.],  $[2$ час.],  $[1$ час] либо  $[8]$ ыкл.], а затем нажмите **OK**.
- 6. Нажмите **Стоп/Выход**.

### **DCP-L3550CDW/MFC-L3710CW/MFC-L3730CDN/MFC-L3750CDW/MFC-L3770CDW**

- 1. Нажмите [Настройки] > [Все настройки] > [Общие настройки] > [Экология] > [Автовыключение].
- 2. Нажмите нужный параметр: [Выкл.], [1час], [2час.], [4час.] или [8час.].
- 3. Нажмите кнопку .

### **Связанная информация**

 На главную > Настройка устройства > Изменение настроек устройства с помощью панели управления > Общие параметры > Установка даты и времени

### **Установка даты и времени**

- >> DCP-L3510CDW/DCP-L3517CDW
- >> DCP-L3550CDW/MFC-L3710CW/MFC-L3730CDN/MFC-L3750CDW/MFC-L3770CDW

### **DCP-L3510CDW/DCP-L3517CDW**

- 1. Нажмите **Меню**.
- 2. Нажмите ▲ или ▼, чтобы выбрать следующее:
	- a. Выберите [Исходн. уст-ки]. Нажмите **OK**.
	- b. Выберите [Дата и время]. Нажмите **OK**.
	- c. Выберите [Дата и время]. Нажмите **OK**.
- 3. Нажмите ▲ или ▼ для установки последних двух цифр года. Нажмите ОК. Повторите эти шаги для настройки месяца и дня.
- 4. Нажмите  $\blacktriangle$  или  $\blacktriangledown$ , чтобы отобразить параметр [12-ч формат] или [24-ч формат], а затем нажмите **OK**.
- 5. Выполните одно из указанных ниже действий:
	- Если вы выбрали формат  $[12-\alpha \text{ bor} \tan \theta]$  в настройке  $[\text{Zar} \alpha \text{ tr} \tan \theta]$ , нажмите  $\Delta$  или  $\nabla$  для установки часа. Нажмите **OK**. Повторите эти шаги для настройки минут.

Нажмите ▲ или ▼, чтобы отобразить параметр [AM] или [PM], а затем нажмите **ОК**.

- Если в качестве формата выбран [24-ч формат] в настройке [Дата и время], нажмите  $\blacktriangle$  или  $\nabla$ для установки часа. Нажмите **OK**. Повторите эти шаги для настройки минут. (Пример: введите 19:45)
- 6. Нажмите **Стоп/Выход**.

## **DCP-L3550CDW/MFC-L3710CW/MFC-L3730CDN/MFC-L3750CDW/MFC-L3770CDW**

- 1. Нажмите [Настройки] > [Все настройки] > [Исходн. уст-ки] > [Дата и время] > [Дата].
- 2. Наберите на ЖК-дисплее последние две цифры года и нажмите [ОК].
- 3. Наберите на ЖК-дисплее две цифры месяца и нажмите [ОК].
- 4. Наберите на ЖК-дисплее две цифры текущего числа и нажмите [ОК].
- 5. Нажмите [Время].
- 6. Введите на ЖК-дисплее время в 24-часовом формате и нажмите [ОК]. (Пример: введите 19:45)
- 7. Нажмите кнопку .

### **Связанная информация**

 На главную > Настройка устройства > Изменение настроек устройства с помощью панели управления > Общие параметры > Настройка часового пояса

## **Настройка часового пояса**

Настройте часовой пояс для местоположения, где установлено устройство.

>> DCP-L3510CDW/DCP-L3517CDW >> DCP-L3550CDW/MFC-L3710CW/MFC-L3730CDN/MFC-L3750CDW/MFC-L3770CDW

### **DCP-L3510CDW/DCP-L3517CDW**

- 1. Нажмите **Меню**.
- 2. Нажмите ▲ или ▼, чтобы выбрать следующее:
	- a. Выберите [Исходн. уст-ки]. Нажмите **OK**.
	- b. Выберите [Дата и время]. Нажмите **OK**.
	- c. Выберите [Часовой пояс]. Нажмите **OK**.
- 3. С помощью ▲ или ▼ выберите часовой пояс. Нажмите ОК.
- 4. Нажмите **Стоп/Выход**.

### **DCP-L3550CDW/MFC-L3710CW/MFC-L3730CDN/MFC-L3750CDW/MFC-L3770CDW**

- 1. Нажмите [Настройки] > [Все настройки] > [Исходн. уст-ки] > [Дата и время] > [Часовой пояс].
- 2. Введите часовой пояс.
- 3. Нажмите [ОК].
- 4. Нажмите кнопку
	- **Связанная информация**
		- Общие параметры

 На главную > Настройка устройства > Изменение настроек устройства с помощью панели управления > Общие параметры > Настройка яркости подсветки ЖК-дисплея

## **Настройка яркости подсветки ЖК-дисплея**

**Связанные модели**: DCP-L3550CDW/MFC-L3710CW/MFC-L3730CDN/MFC-L3750CDW/MFC-L3770CDW

Если сообщения на ЖК-дисплее плохо читаются, попробуйте изменить яркость.

- 1. Нажмите | [Настройки] > [Все настройки] > [Общие настройки] > [Настр.дисплея] > [Подсветка].
- 2. Выберите параметр [Светлая], [Средняя] или [Темная].
- 3. Нажмите кнопку

### **Связанная информация**

 На главную > Настройка устройства > Изменение настроек устройства с помощью панели управления > Общие параметры > Настройка времени подсветки ЖК-дисплея

## **Настройка времени подсветки ЖК-дисплея**

```
Связанные модели: DCP-L3550CDW/MFC-L3710CW/MFC-L3730CDN/MFC-L3750CDW/MFC-L3770CDW
```
Настройка длительности подсветки ЖК-дисплея.

1. Нажмите [Настройки] > [Все настройки] > [Общие настройки] > [Настр.дисплея] > [Таймер затемн.].

- 2. Выберите нужный параметр:
	- [10Сек.]
	- [30Сек.]
	- [1Мин]
	- [2Мин.]
	- [3Мин.]
	- [5Мин.]

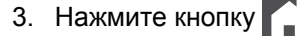

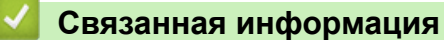

 На главную > Настройка устройства > Изменение настроек устройства с помощью панели управления > Общие параметры > Настройка идентификатора устройства

## **Настройка идентификатора устройства**

**Связанные модели**: MFC-L3710CW/MFC-L3730CDN/MFC-L3750CDW/MFC-L3770CDW

Настройка печати идентификатора устройства, а также даты и времени отправки на всех отправляемых факсах.

- 1. Нажмите [Настройки] > [Все настройки] > [Исходн. уст-ки] > [Ваши данные] > [Факс].
- 2. Используя ЖК-дисплей, введите свой номер факса (до 20 цифр), затем нажмите [ОК].
- 3. Нажмите [Телефон].
- 4. Используя ЖК-дисплей, введите свой номер телефона (до 20 цифр), затем нажмите [ОК].
- 5. Нажмите [Имя].
- 6. Введите имя (не более 20 символов) на ЖК-дисплее, а затем нажмите  $[OK]$ .
	- Нажимайте **для переключения между буквами, цифрами и специальными символами.** (Доступные символы могут различаться в зависимости от страны.)
		- Для исправления ошибочно введенного символа нажмите < или ►, чтобы переместить курсор под ошибочно введенный символ, и нажмите  $\times$ . Введите правильный символ.
		- Чтобы ввести пробел, нажмите кнопку [Пробел] или  $\blacktriangleright$ .
		- **Более подробная информация >> Связанная информация**
- $7.$  Нажмите

- Общие параметры
- Ввод текста на устройстве Brother
- Передача факсов на другой факсимильный аппарат
- Передача журнала отправки и получения факсов на другой факсимильный аппарат
На главную > Настройка устройства > Изменение настроек устройства с помощью панели управления > Общие параметры > Настройка режима тонового или импульсного набора номера

### **Настройка режима тонового или импульсного набора номера**

**Связанные модели**: MFC-L3710CW/MFC-L3730CDN/MFC-L3750CDW/MFC-L3770CDW

Ваше устройство Brother настроено на использование тонального набора номера. При необходимости использования импульсного способа набора номера следует изменить режим набора номера.

Эта функция недоступна в некоторых странах.

- 1. Нажмите [Настройки] > [Все настройки] > [Исходн. уст-ки] > [Тон./Импульс.].
- 2. Нажмите [Тональный] или [Импульсный].
- 3. Нажмите кнопку

 **Связанная информация**

 На главную > Настройка устройства > Изменение настроек устройства с помощью панели управления > Общие параметры > Сокращение расхода тонера

# **Сокращение расхода тонера**

Использование функции экономии тонера может сократить расход тонера. Если функция экономии тонера включена, отпечатки выглядят светлее.

НЕ рекомендуется использовать функцию экономии тонера для печати фотографий или изображений в оттенках серого.

>> DCP-L3510CDW/DCP-L3517CDW >> DCP-L3550CDW/MFC-L3710CW/MFC-L3730CDN/MFC-L3750CDW/MFC-L3770CDW

## **DCP-L3510CDW/DCP-L3517CDW**

- 1. Нажмите **Меню**.
- 2. Нажмите ▲ или V, чтобы отобразить параметр [Общие настройки], а затем нажмите кнопку ОК.
- 3. Нажмите ▲ или V, чтобы отобразить параметр [Экология], а затем нажмите кнопку ОК.
- 4. Нажмите ▲ или V, чтобы отобразить параметр [Экономия тонера], а затем нажмите кнопку ОК.
- 5. С помощью кнопок **A** и ▼ отобразите [Вкл.] или [Выкл.], а затем нажмите кнопку ОК.
- 6. Нажмите **Стоп/Выход**.

### **DCP-L3550CDW/MFC-L3710CW/MFC-L3730CDN/MFC-L3750CDW/MFC-L3770CDW**

- 1. Нажмите [Настройки] > [Все настройки] > [Общие настройки] > [Экология] > [Экономия тонера].
- 2. Нажмите [Вкл.] или [Выкл.].
- 3. Нажмите кнопку  $\mathbb{C}^1$

### **Связанная информация**

- Общие параметры
- Улучшение качества печати

 На главную > Настройка устройства > Изменение настроек устройства с помощью панели управления > Общие параметры > Предотвращение набора неправильного номера (ограничение набора)

# **Предотвращение набора неправильного номера (ограничение набора)**

**Связанные модели**: MFC-L3710CW/MFC-L3730CDN/MFC-L3750CDW/MFC-L3770CDW

Эта функция позволяет предотвратить отправку факса или выполнение голосового вызова по ошибочно набранному номеру. На устройстве можно ограничить набор номера с помощью цифровой клавиатуры, адресной книги или ярлыков.

- 1. Нажмите [Настройки] > [Все настройки] > [Факс] > [Ограничение набора].
- 2. Выберите один из указанных ниже параметров.
	- [Панель набора]
	- [Адресная книга]

Если номера адресной книги во время набора объединяются, то итоговый номер опознается как ввод с цифровой клавиатуры и не ограничивается.

- [Ярлыки]
- 3. Выберите один из указанных ниже параметров.

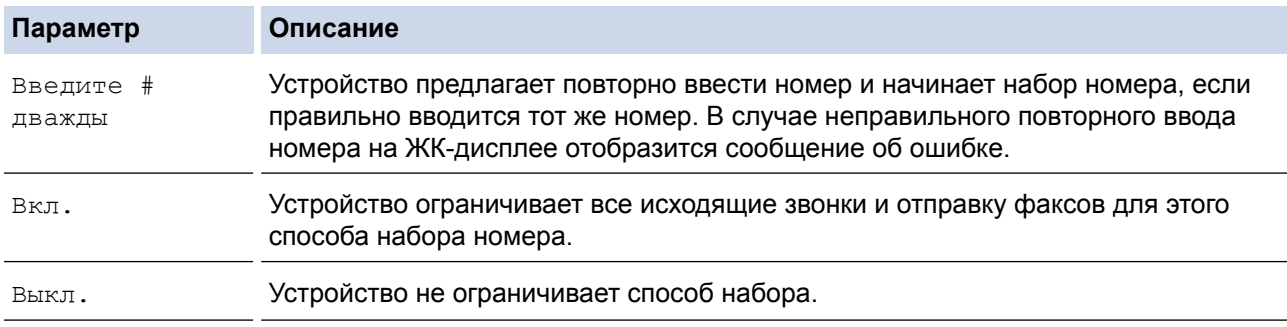

• Параметр [Введите # дважды] не сработает, если использовать внешний телефон перед вводом номера. Запрос повторного ввода номера не будет отображаться.

- Если выбрать [Вкл.] или [Введите # дважды], не удастся использовать функцию рассылки.
- 4. Нажмите кнопку .

#### **Связанная информация**

 На главную > Настройка устройства > Изменение настроек устройства с помощью панели управления > Общие параметры > Снижение уровня шума при печати

### **Снижение уровня шума при печати**

Настройка тихого режима позволяет уменьшить шумы, возникающие при печати. В тихом режиме печать выполняется медленнее. Настройка по умолчанию — выключено.

>> DCP-L3510CDW/DCP-L3517CDW >> DCP-L3550CDW/MFC-L3710CW/MFC-L3730CDN/MFC-L3750CDW/MFC-L3770CDW

### **DCP-L3510CDW/DCP-L3517CDW**

- 1. Нажмите **Меню**.
- 2. Нажмите ▲ или V, чтобы отобразить параметр [Общие настройки], а затем нажмите кнопку ОК.
- 3. Нажмите ▲ или V, чтобы отобразить параметр [Экология], а затем нажмите кнопку ОК.
- 4. Нажмите ▲ или ▼, чтобы отобразить параметр [Тихий режим], а затем нажмите кнопку ОК.
- 5. С помощью кнопок **▲ и V** отобразите [Вкл.] или [Выкл.], а затем нажмите кнопку ОК.
- 6. Нажмите **Стоп/Выход**.

### **DCP-L3550CDW/MFC-L3710CW/MFC-L3730CDN/MFC-L3750CDW/MFC-L3770CDW**

- 1. Нажмите [Настройки] > [Все настройки] > [Общие настройки] > [Экология] > [Тихий режим].
- 2. Нажмите [Вкл.] или [Выкл.].
- 3. Нажмите кнопку

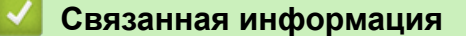

 На главную > Настройка устройства > Изменение настроек устройства с помощью панели управления > Общие параметры > Изменение языка на ЖК-дисплее

## **Изменение языка на ЖК-дисплее**

При необходимости измените язык интерфейса ЖК-дисплея.

Эта функция недоступна в некоторых странах.

>> DCP-L3510CDW/DCP-L3517CDW >> DCP-L3550CDW/MFC-L3710CW/MFC-L3730CDN/MFC-L3750CDW/MFC-L3770CDW

## **DCP-L3510CDW/DCP-L3517CDW**

- 1. Нажмите **Меню**.
- 2. Нажмите ▲ или ▼, чтобы отобразить параметр [Исходн. уст-ки], а затем нажмите ОК.
- 3. Нажмите ▲ или ▼, чтобы отобразить параметр [Местный язык], а затем нажмите OK.
- 4. С помощью кнопок **▲ и V** отобразите нужный язык, а затем нажмите ОК.
- 5. Нажмите **Стоп/Выход**.

### **DCP-L3550CDW/MFC-L3710CW/MFC-L3730CDN/MFC-L3750CDW/MFC-L3770CDW**

- 1. Нажмите [Настройки] > [Все настройки] > [Исходн. уст-ки] > [Местный язык].
- 2. Выберите требуемый язык.
- 3. Нажмите кнопку  $\Box$

 **Связанная информация**

 На главную > Настройка устройства > Изменение настроек устройства с помощью панели управления > Сохранение избранных настроек в качестве ярлыка

# **Сохранение избранных настроек в качестве ярлыка**

- Добавление ярлыков
- Изменение и удаление ярлыков

 На главную > Настройка устройства > Изменение настроек устройства с помощью панели управления > Сохранение избранных настроек в качестве ярлыка > Добавление ярлыков

# **Добавление ярлыков**

**Связанные модели**: DCP-L3550CDW/MFC-L3710CW/MFC-L3730CDN/MFC-L3750CDW/MFC-L3770CDW

Часто используемые настройки (например, факс, копирование, сканирование, Web Connect и приложения) можно добавить на экран в виде ярлыков. После этого можно будет нажимать на ярлык для применения соответствующих настроек, чтобы не вводить их снова вручную.

В зависимости от модели некоторые меню ярлыков могут быть недоступны.

Далее будет описано, как добавить ярлык «Копирование». Процедуры добавления ярлыков «Факс», «Сканирование», Web Connect и «Приложения» очень похожи.

- 1. Нажмите  $\blacksquare$  [Ярлыки]. (Если элемент  $\blacksquare$  [Ярлыки] отображается.)
- 2. Откройте вкладку.
- 3. Нажмите + в той позиции, где ярлыка еще нет.
- 4. Нажмите [Копирование].
- 5. Нажмите > для доступа к предустановленным настройкам копирования.
- 6. Пролистайте, чтобы отобразились предустановленные настройки копирования, затем нажмите нужную настройку.
- 7. Нажмите [Опции].
- 8. Проведите вверх или вниз либо нажимайте кнопки ▲ и ▼, чтобы отобразить доступные настройки, а затем выберите настройку, которую следует изменить.
- 9. Проведите вверх или вниз либо нажимайте кнопки ▲ и ▼, чтобы отобразить настройки параметра, а затем выберите нужную настройку.

Повторяйте эти два действия, пока не будут выбраны все настройки и параметры.

- 10. После изменения настроек нажмите [ОК]. (Если кнопка [ОК] отображается.)
- 11. Нажмите [Сохранить как ярлык].
- 12. Прочтите и подтвердите отображаемый список выбранных настроек, а затем нажмите [ОК].
- 13. Введите имя ярлыка с помощью ЖК-дисплея, а затем нажмите кнопку [ОК].

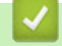

#### **Связанная информация**

• Сохранение избранных настроек в качестве ярлыка

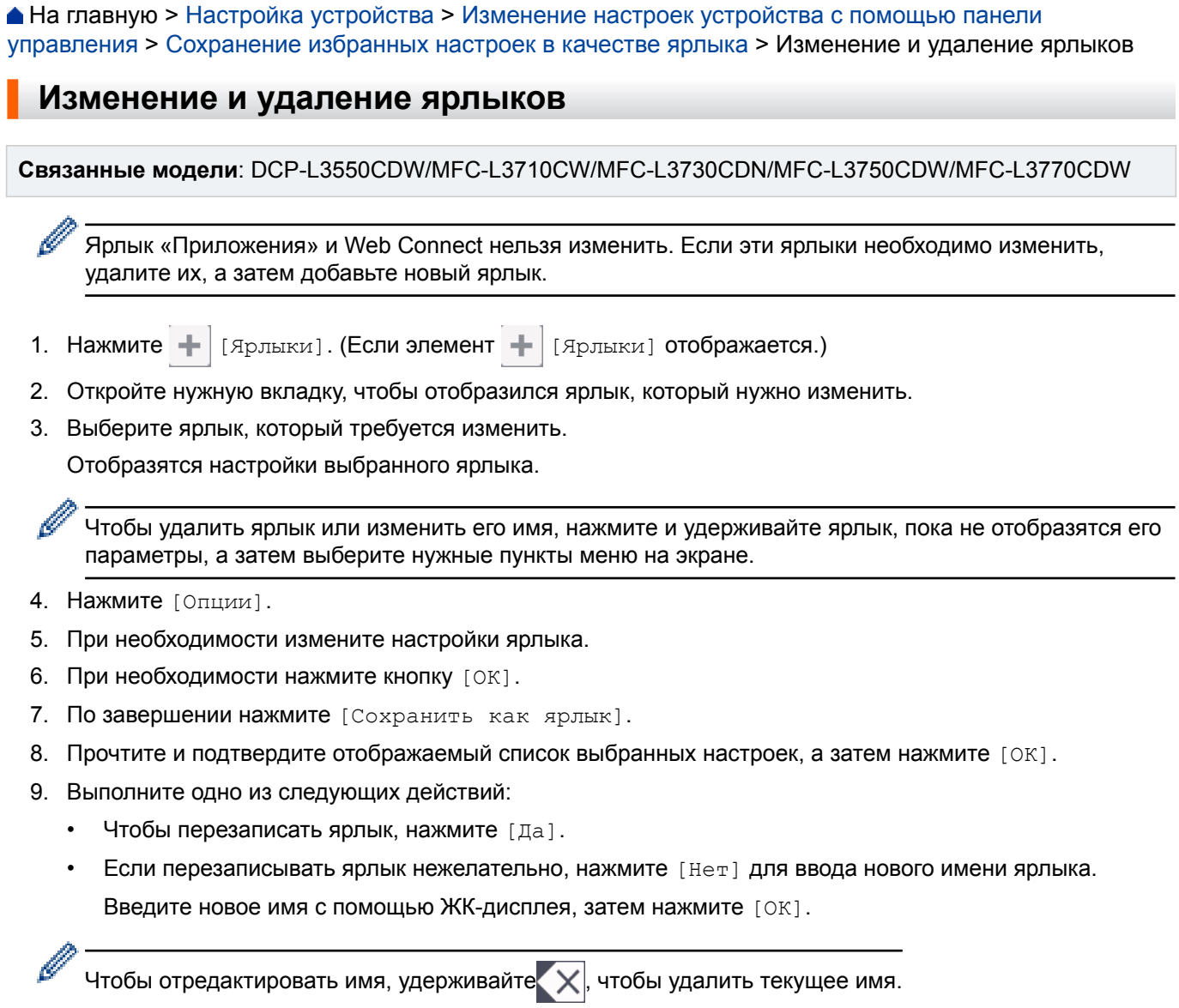

# **Связанная информация**

• Сохранение избранных настроек в качестве ярлыка

 На главную > Настройка устройства > Изменение настроек устройства с помощью панели управления > Печать отчетов

# **Печать отчетов**

- Отчеты
- Печать отчета

 На главную > Настройка устройства > Изменение настроек устройства с помощью панели управления > Печать отчетов > Отчеты

# **Отчеты**

Доступны перечисленные ниже отчеты.

#### **Контроль XMIT (для моделей MFC)**

В отчете «Контроль XMIT» распечатывается отчет контроля последней передачи.

#### **Адресная книга (для моделей MFC)**

В отчете об адресной книге распечатывается список имен в алфавитном порядке и номеров, сохраненных в памяти адресной книги.

#### **Журнал отправки и получения факсов (для моделей MFC)**

В журнале отправки и получения факсов распечатывается список с данными о последних 200 входящих и исходящих факсах. (TX — передача, RX — прием.)

#### **Пользовательские настройки**

В отчете о пользовательских настройках распечатывается список текущих настроек.

#### **Параметры принтера**

В отчете о параметрах принтера распечатывается список текущих настроек.

#### **Конфигурация сети (для моделей с подключением к сети)**

В отчете о конфигурации сети распечатывается список текущих настроек сети.

#### **Печать списка файлов**

Функция «Печать списка файлов» печатает список шрифтов и макросов печати, сохраненных в памяти устройства.

#### **Печать точек фотобарабана**

Функция «Печать точек фотобарабана» печатает лист с точками фотобарабана, который полезен при очистке блока фотобарабана.

#### **Отчет WLAN (для моделей с беспроводным подключением к сети)**

В отчете о WLAN отображаются результаты диагностики подключения к беспроводной сети.

#### **Связанная информация**

• Печать отчетов

 На главную > Настройка устройства > Изменение настроек устройства с помощью панели управления > Печать отчетов > Печать отчета

- **Печать отчета**
- >> DCP-L3510CDW/DCP-L3517CDW
- >> DCP-L3550CDW/MFC-L3710CW/MFC-L3730CDN/MFC-L3750CDW/MFC-L3770CDW

### **DCP-L3510CDW/DCP-L3517CDW**

- 1. Нажмите **Меню**.
- 2. Нажмите ▲ или ▼, чтобы отобразить параметр [Печать отчетов], а затем нажмите кнопку ОК.
- 3. Используйте кнопки ▲ и ▼, чтобы отобразить отчет, который необходимо напечатать, затем нажмите кнопку **OK**.
- 4. Нажмите **Ч/б Старт** или **Цвет Старт**.
- 5. Нажмите **Стоп/Выход**.

### **DCP-L3550CDW/MFC-L3710CW/MFC-L3730CDN/MFC-L3750CDW/MFC-L3770CDW**

- 1. Нажмите [Настройки] > [Все настройки] > [Печать отчетов].
- 2. Проведите пальцем вверх или вниз либо нажимайте кнопку ▲ или ▼, чтобы отобразить отчет, который нужно распечатать, а затем выберите его касанием.
- 3. Выполните одно из следующих действий:
	- Если выбран вариант [Проверка отправки], выполните одно из следующих действий.
		- Чтобы просмотреть отчет о контроле передачи, нажмите [Просмотр на ЖКД].
		- Чтобы распечатать отчет о контроле передачи, нажмите кнопку [Печать отчета].
	- Если выбраны другие отчеты, перейдите к следующему этапу.
- 4. Нажмите [Да].
- 5. Нажмите  $\Box$

### **Связанная информация**

• Печать отчетов

 На главную > Настройка устройства > Изменение настроек устройства с помощью панели управления > Таблицы настроек и функций

# **Таблицы настроек и функций**

С помощью таблицы настроек можно выбрать различные пункты меню и параметры программ аппарата.

- Таблицы настроек (DCP-L3510CDW/DCP-L3517CDW)
- Таблицы настроек (MFC-L3710CW/MFC-L3730CDN/MFC-L3750CDW/ MFC-L3770CDW)
- Таблицы настроек (DCP-L3550CDW)
- Таблицы функций (MFC-L3710CW/MFC-L3730CDN/MFC-L3750CDW/ MFC-L3770CDW)
- Таблицы функций (DCP-L3550CDW)

 На главную > Настройка устройства > Изменение настроек устройства с помощью панели управления > Таблицы настроек и функций > Таблицы настроек (DCP-L3510CDW/DCP-L3517CDW)

# **Таблицы настроек (DCP-L3510CDW/DCP-L3517CDW)**

**Связанные модели**: DCP-L3510CDW/DCP-L3517CDW

#### **[Общие настройки]**

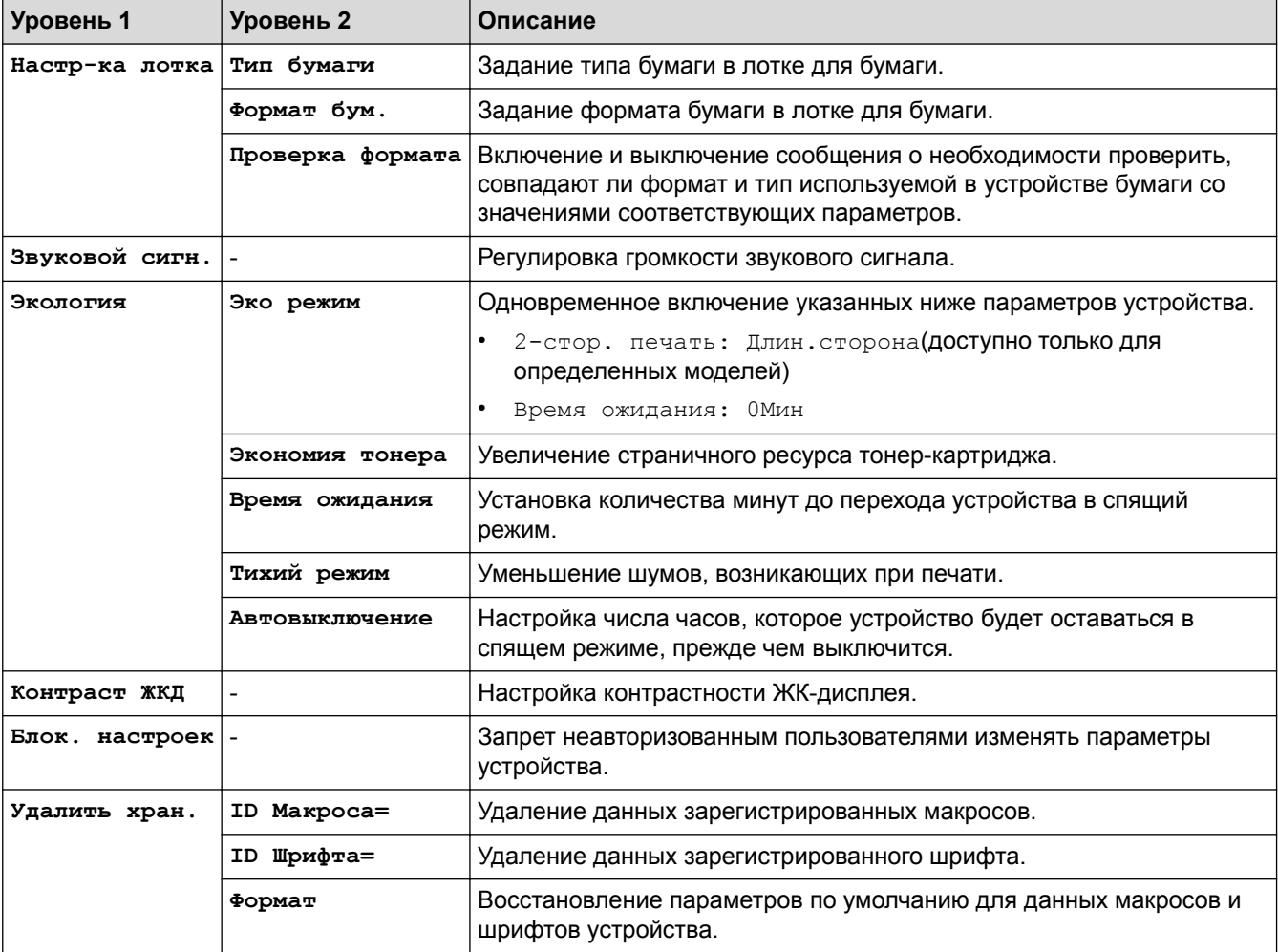

### **[Копирование]**

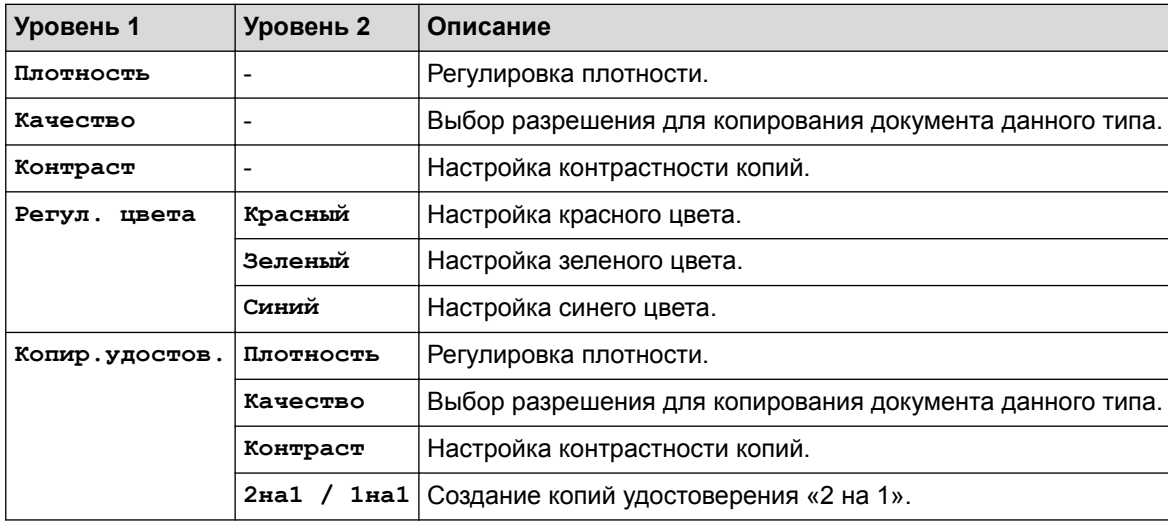

### **[Принтер]**

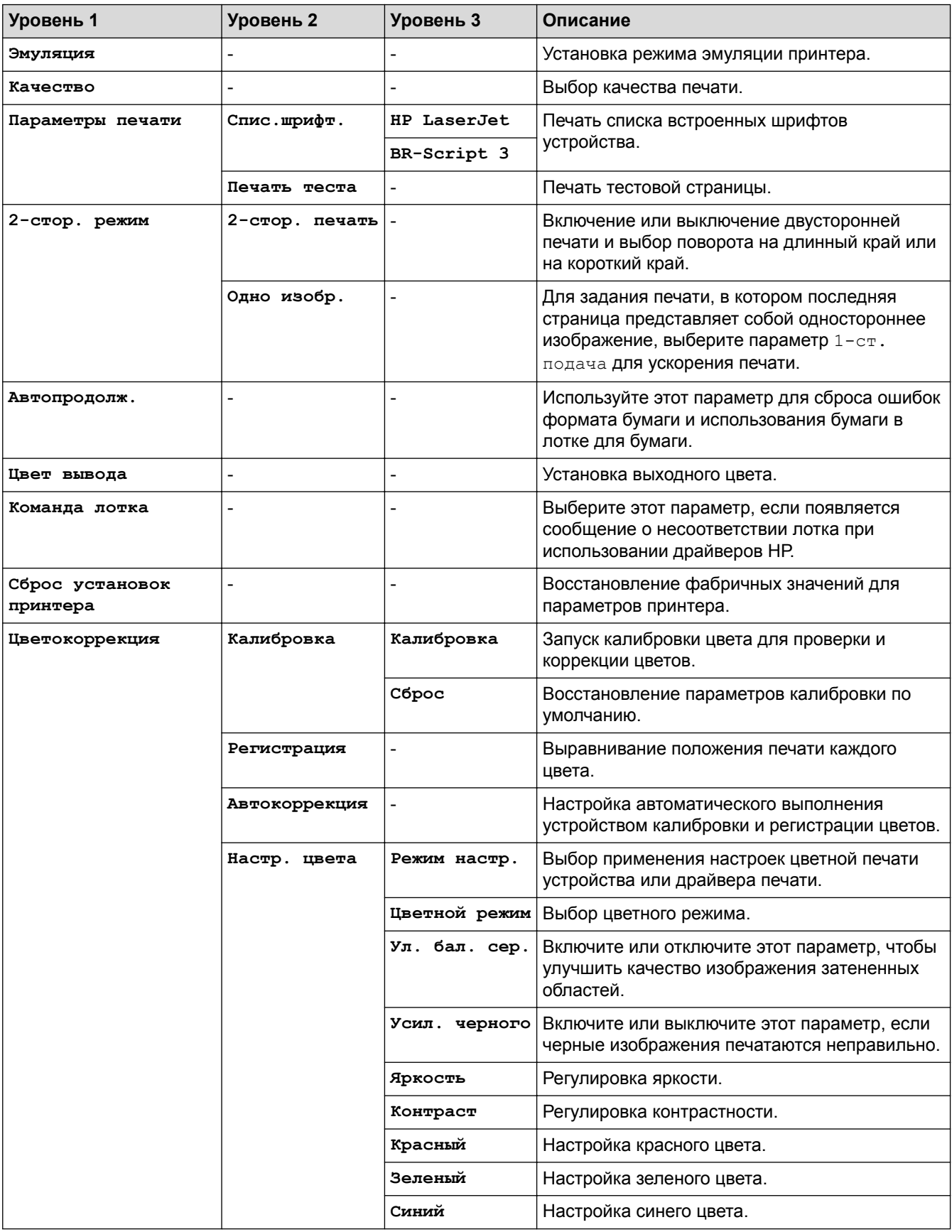

**[Сеть]**

**Для моделей с поддержкой подключения к проводной и беспроводной сети**

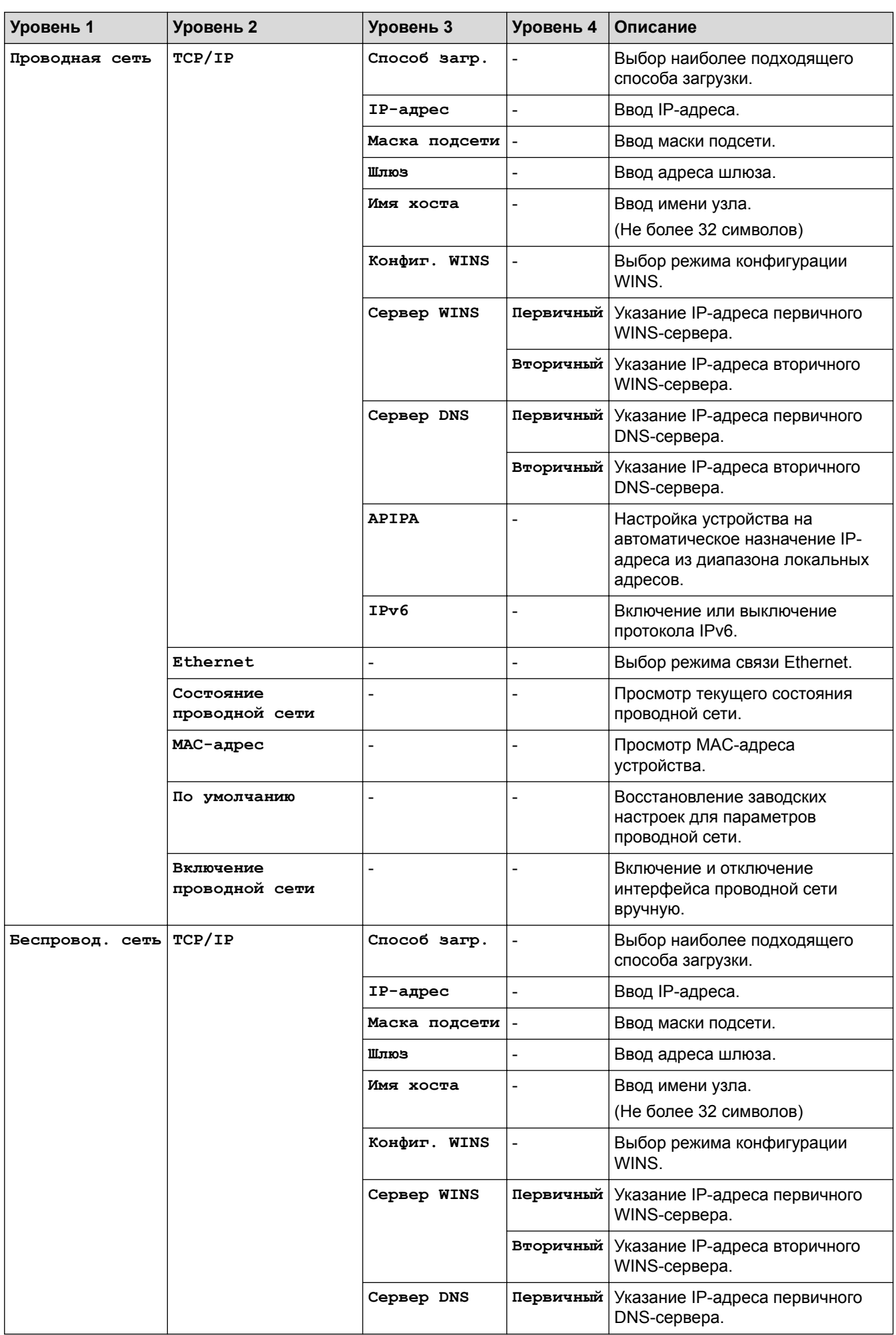

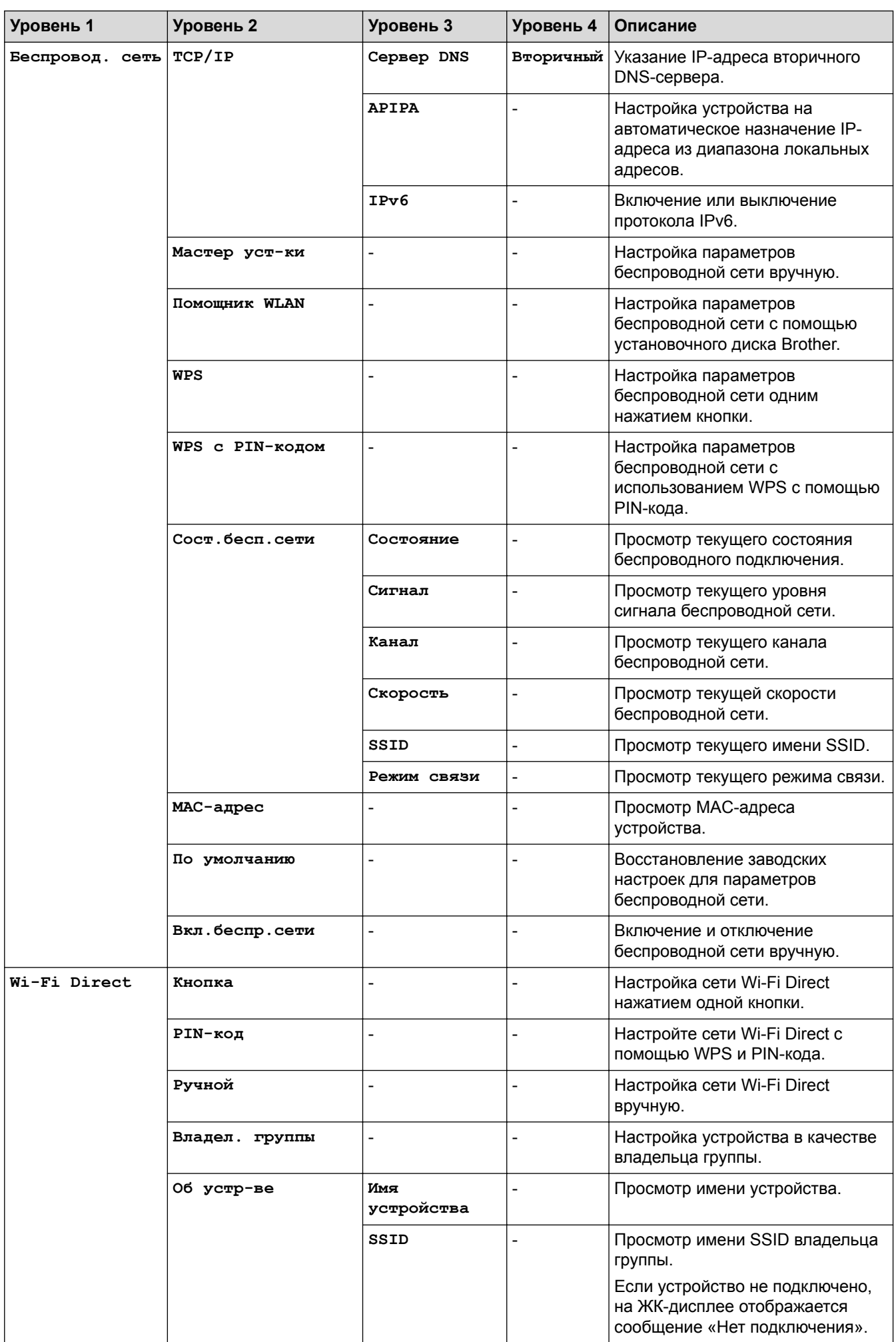

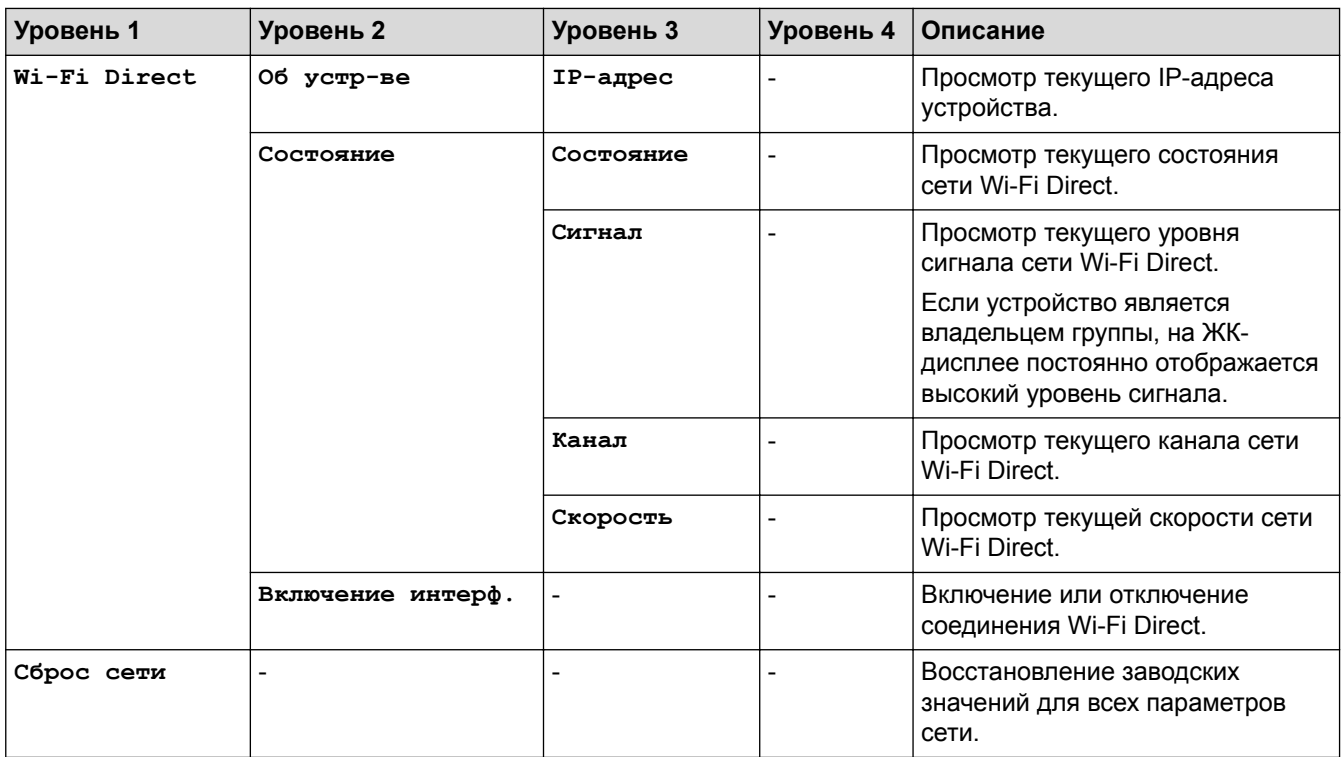

### **Для моделей с поддержкой беспроводной сети**

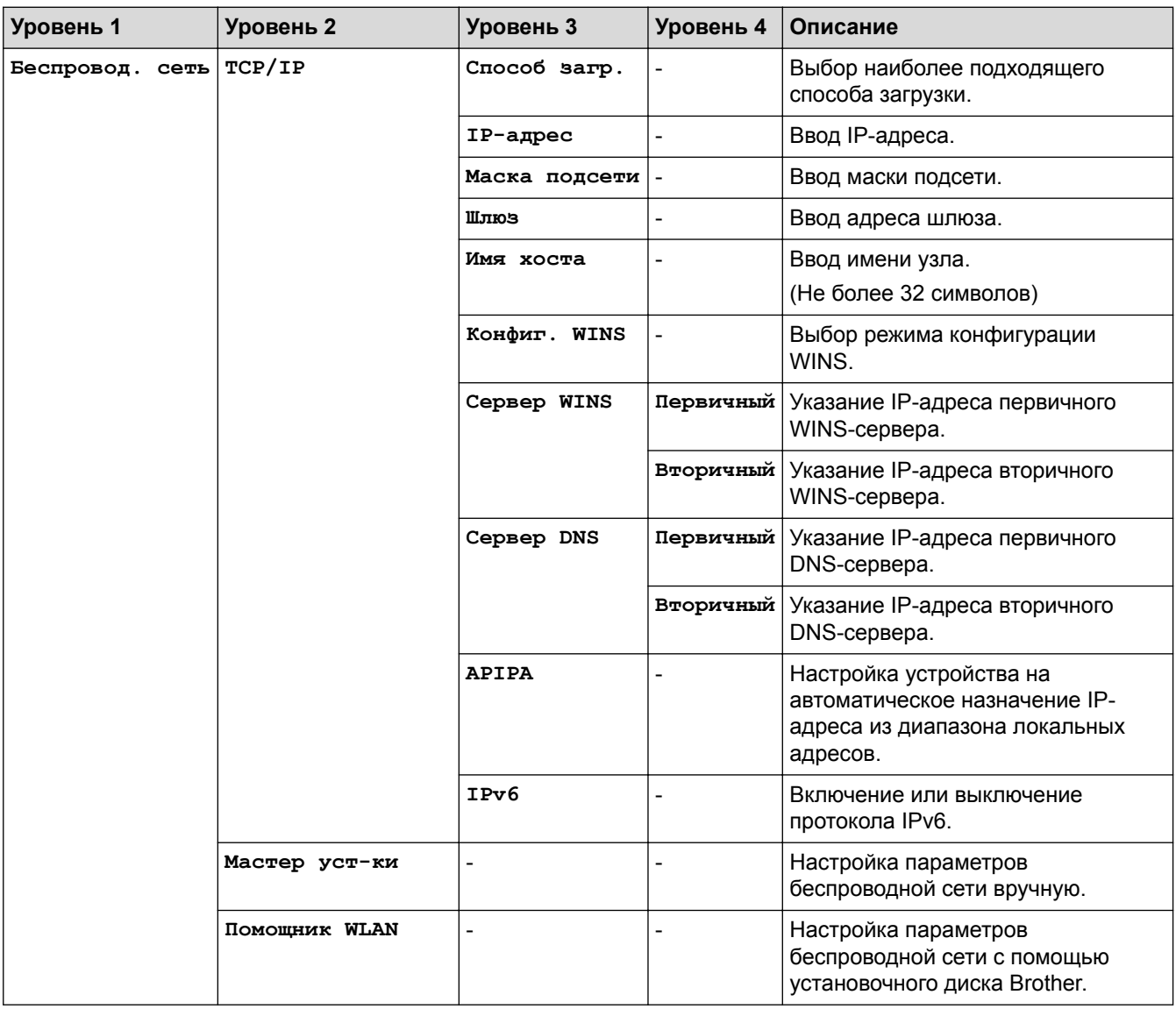

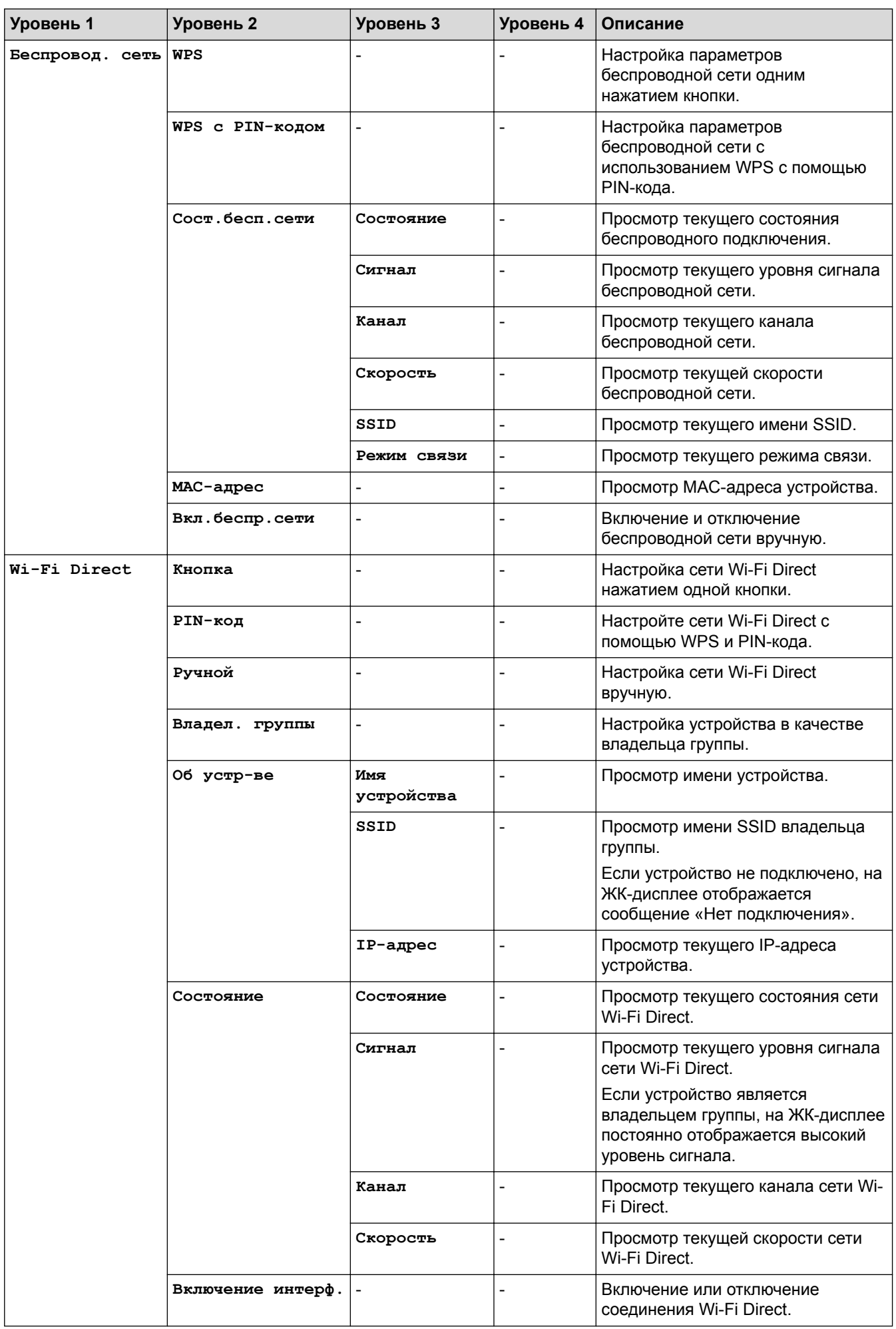

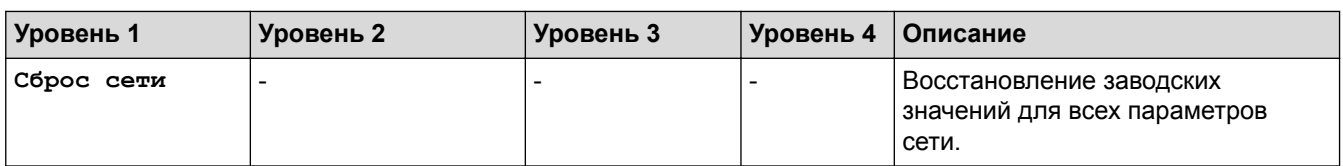

## **[Печать отчетов]**

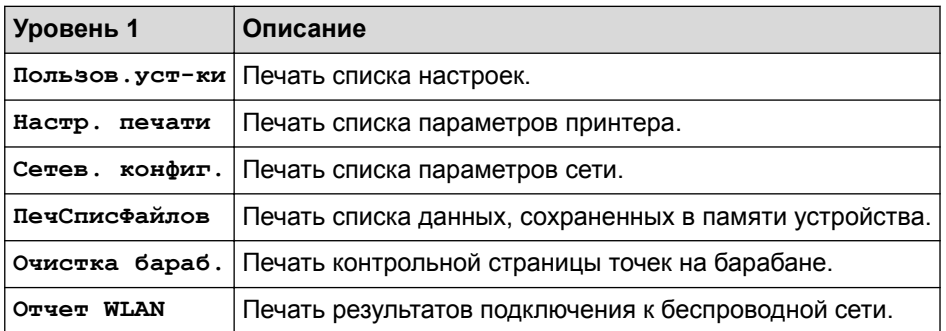

## **[Инф. об уст-ве]**

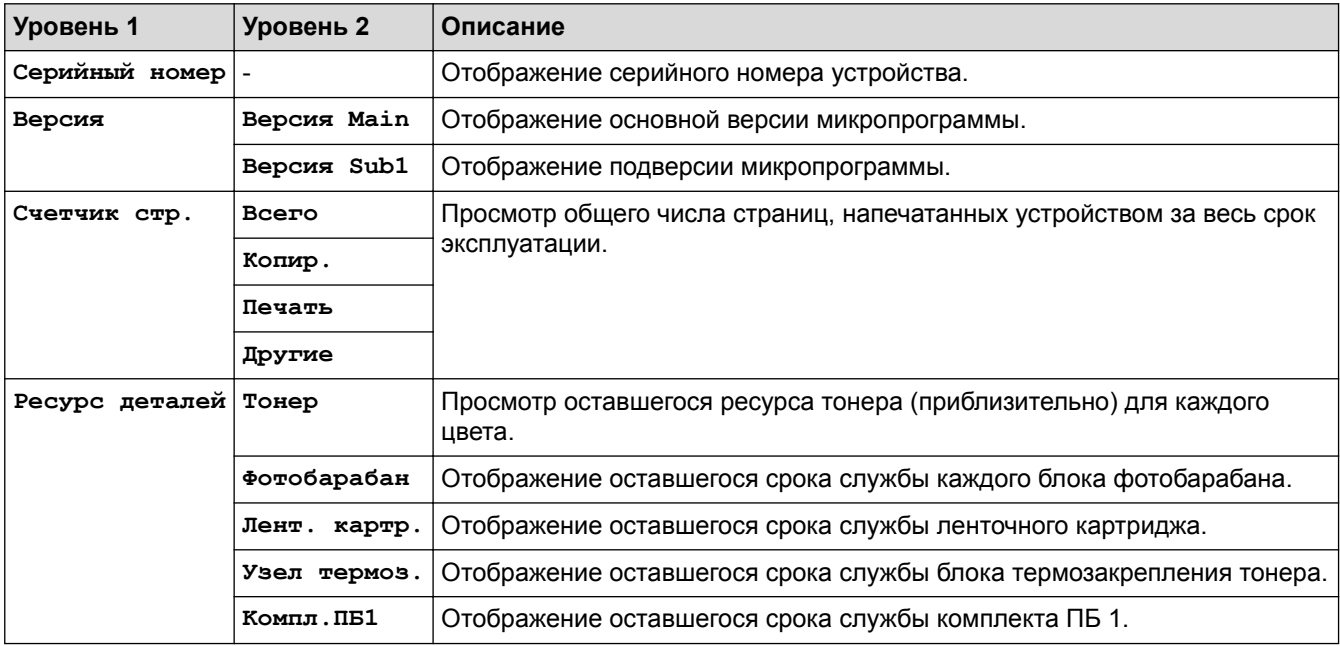

# **[Безопас. печ]**

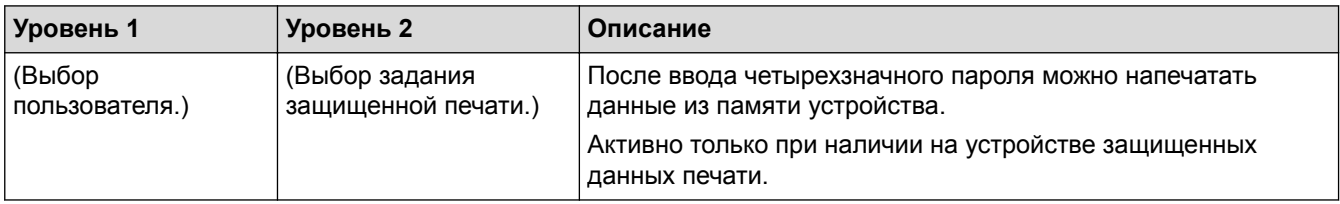

# **[Исходн. уст-ки]**

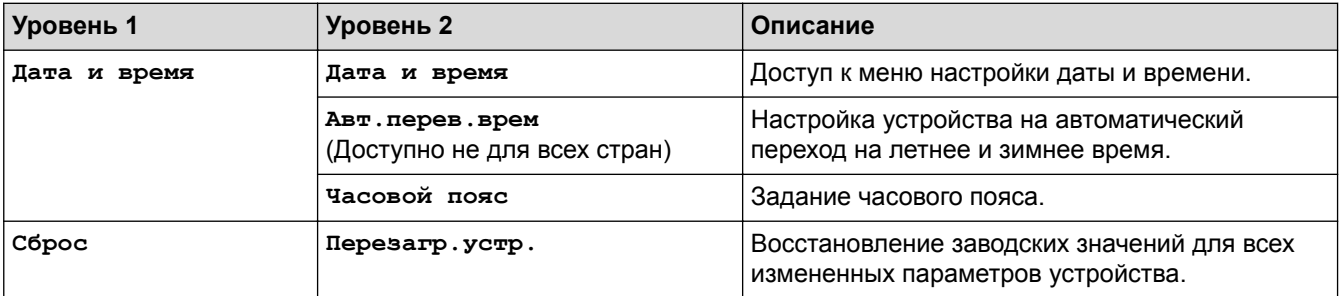

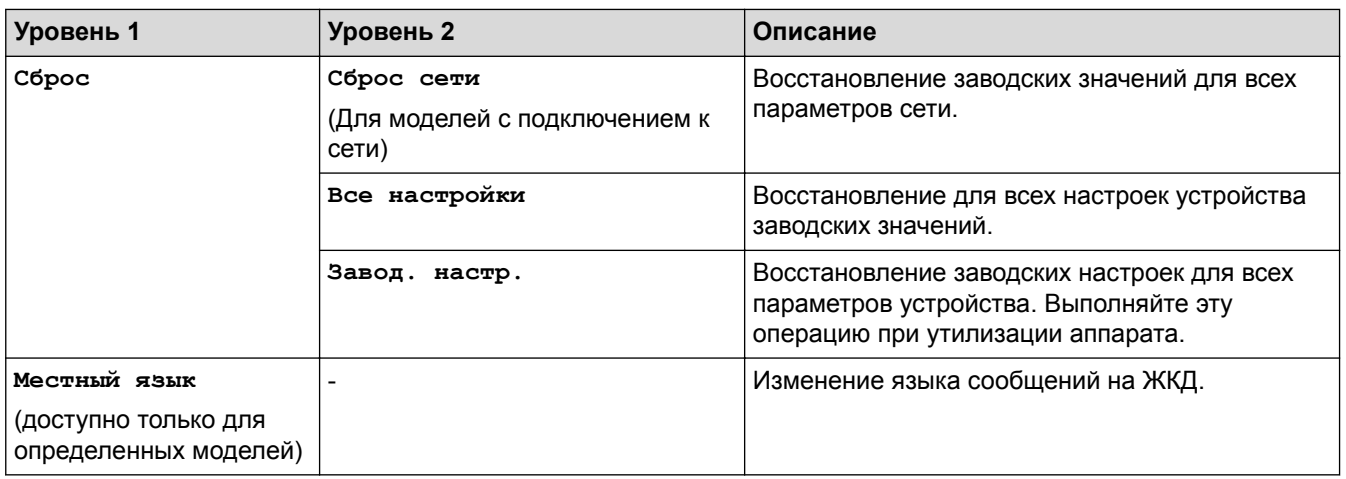

# **Связанная информация**

• Таблицы настроек и функций

 На главную > Настройка устройства > Изменение настроек устройства с помощью панели управления > Таблицы настроек и функций > Таблицы настроек (MFC-L3710CW/MFC-L3730CDN/ MFC-L3750CDW/MFC-L3770CDW)

# **Таблицы настроек (MFC-L3710CW/MFC-L3730CDN/MFC-L3750CDW/ MFC-L3770CDW)**

**Связанные модели**: MFC-L3710CW/MFC-L3730CDN/MFC-L3750CDW/MFC-L3770CDW

# **[Настройки]**

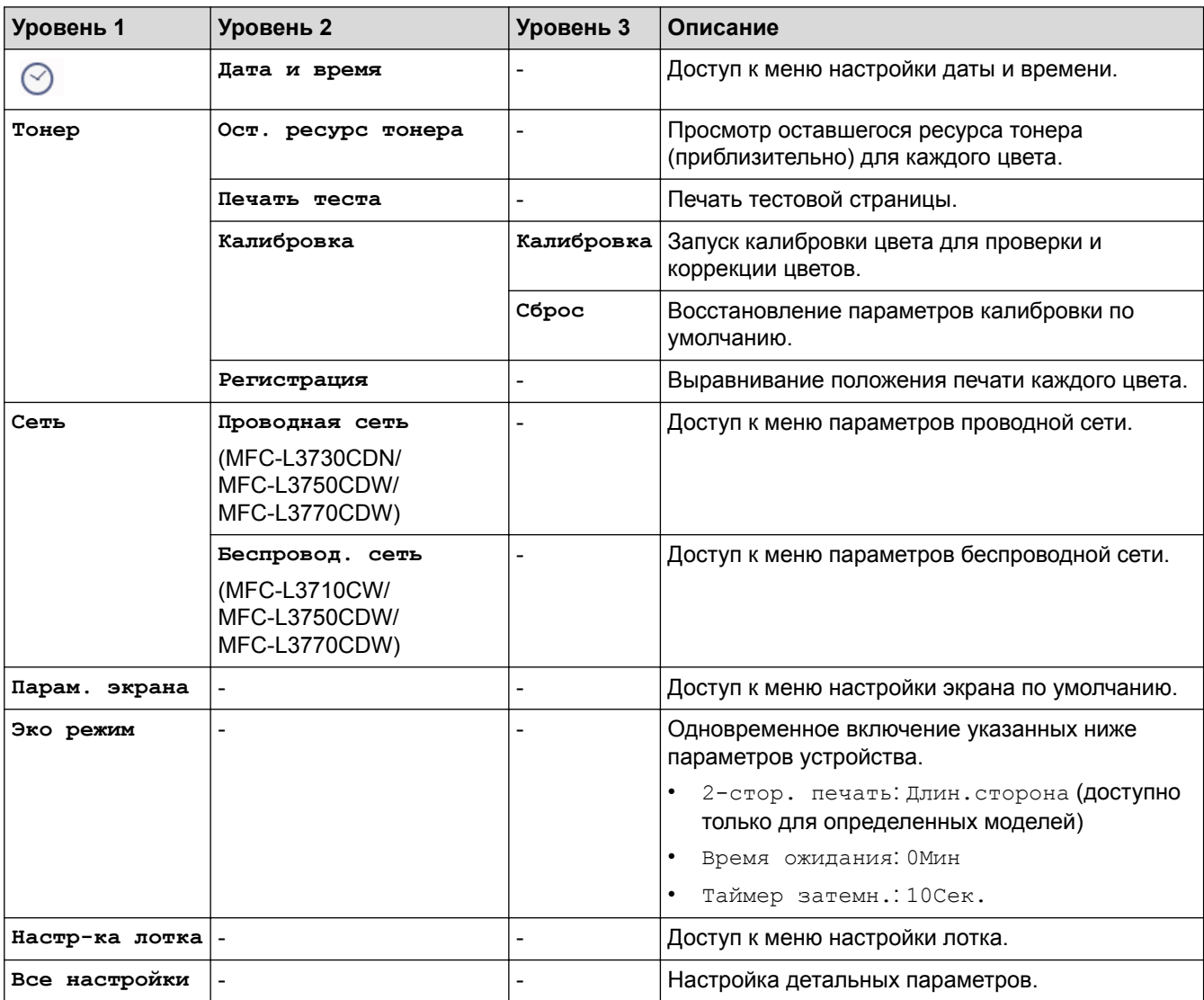

#### **[Все настройки] > [Общие настройки]**

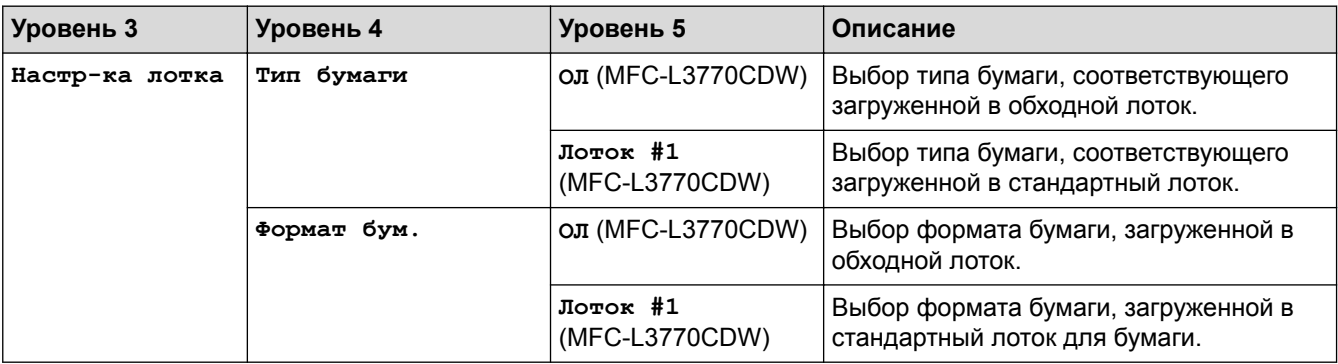

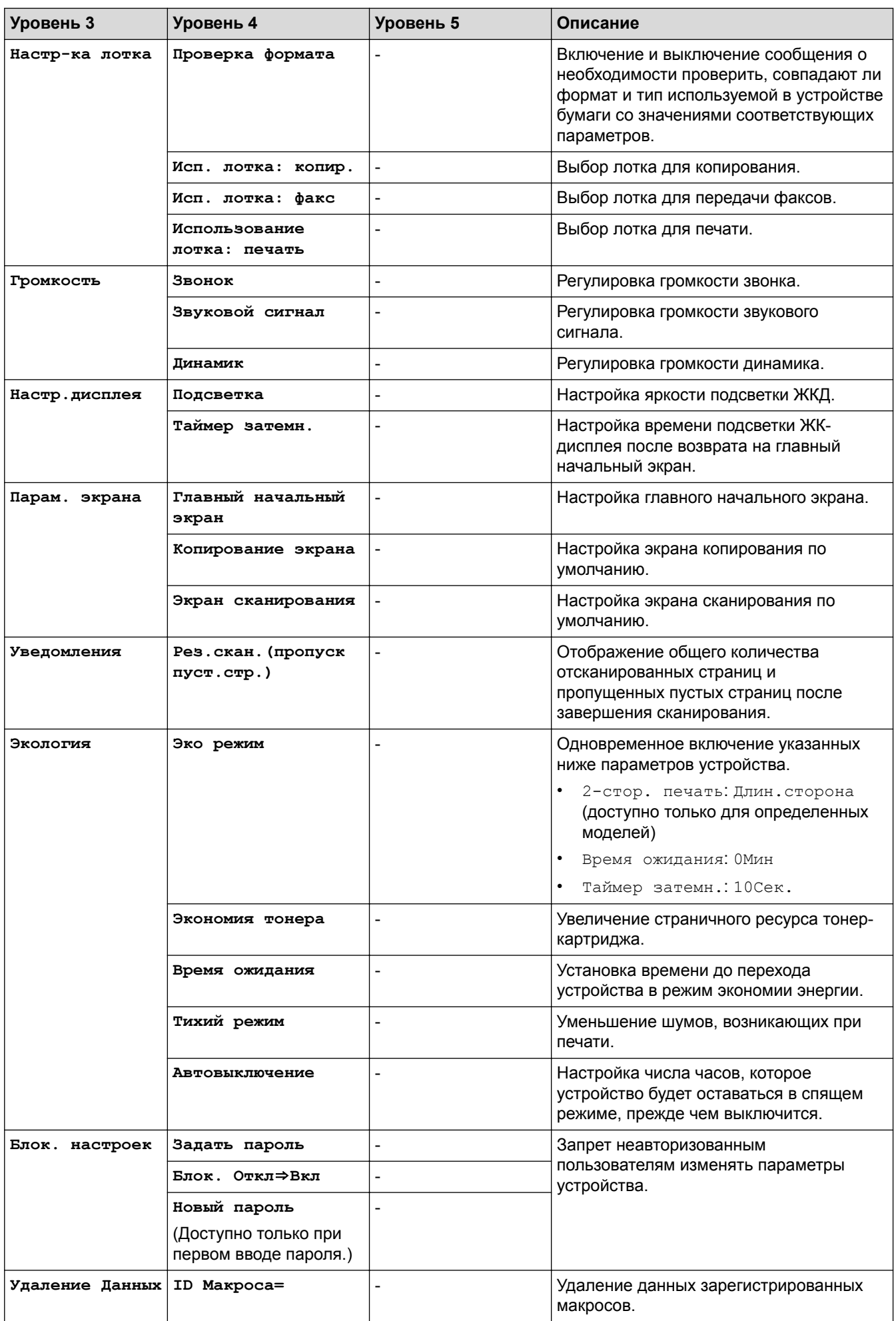

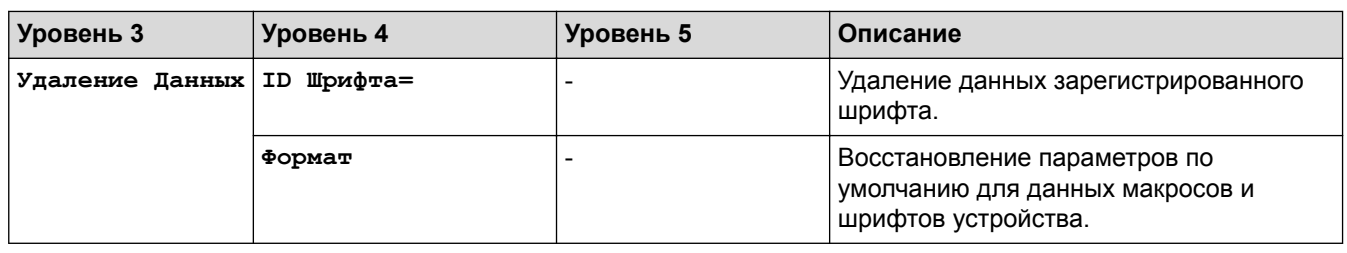

# **[Все настройки] > [Настройки ярлыка]**

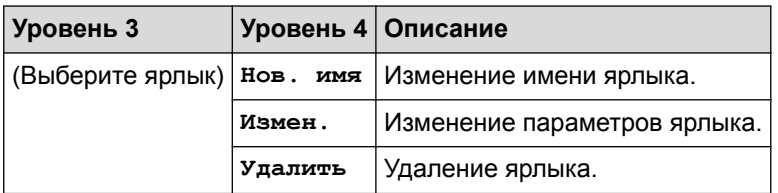

# **[Все настройки] > [Факс]**

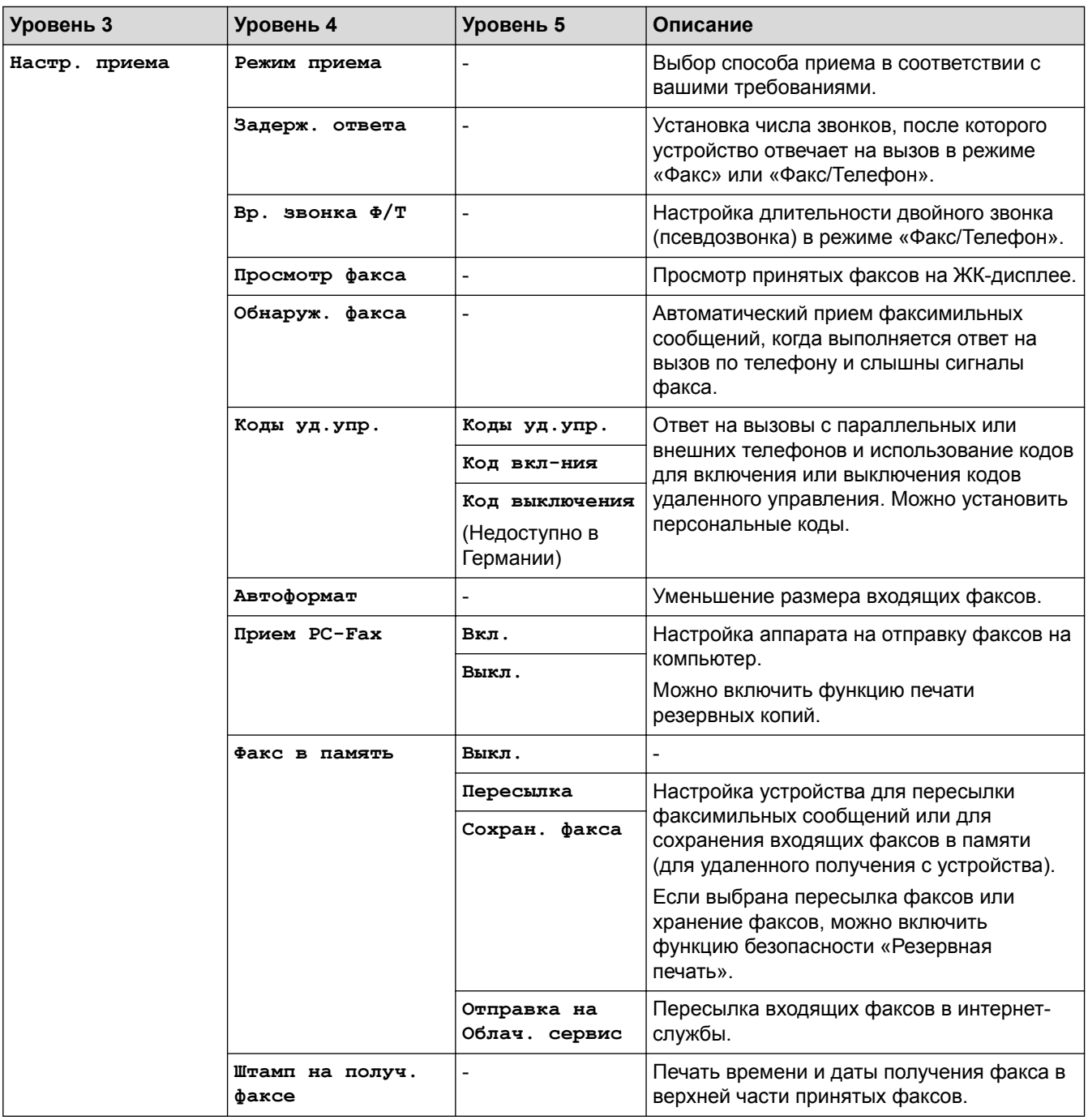

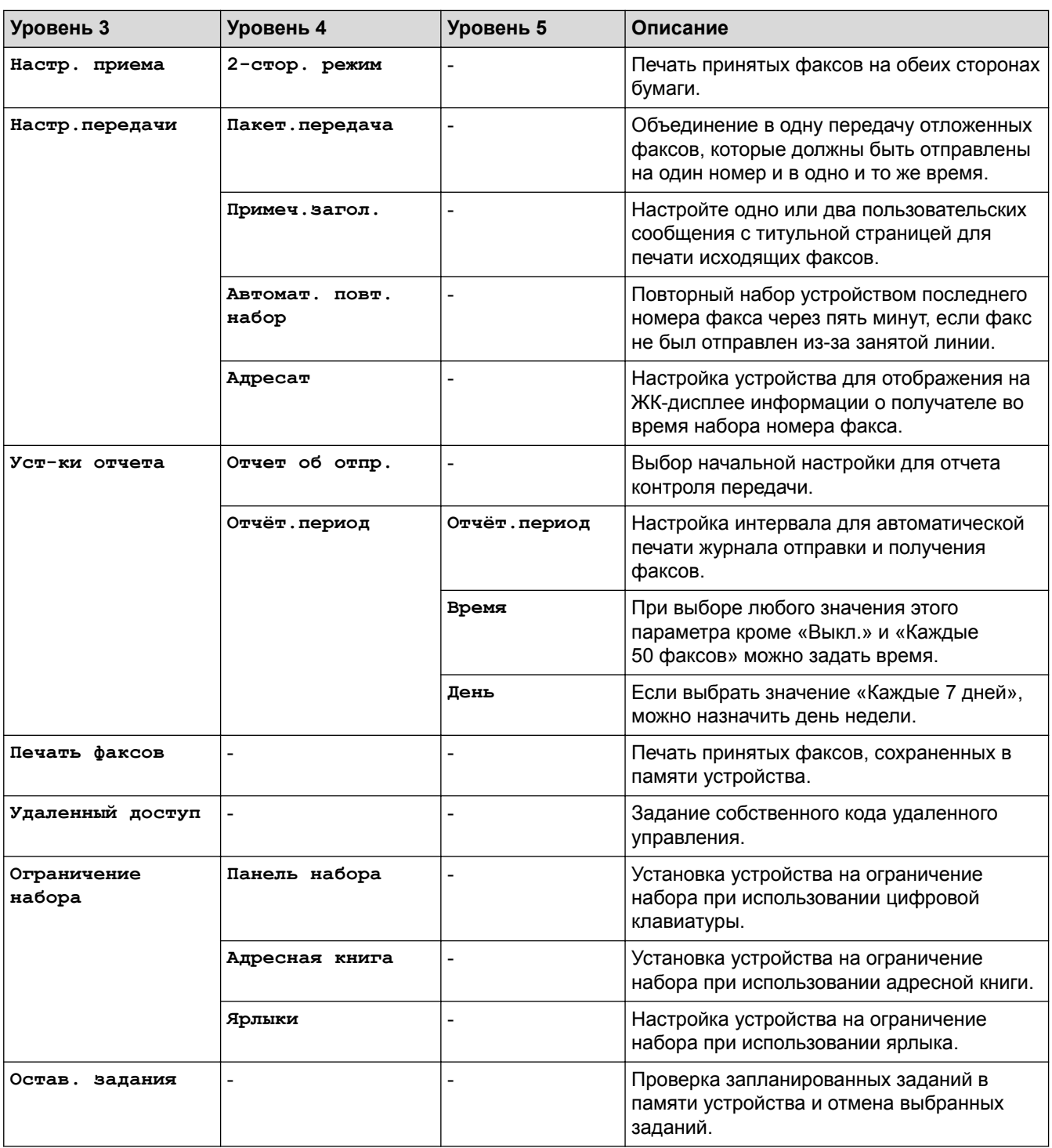

# **[Все настройки] > [Принтер]**

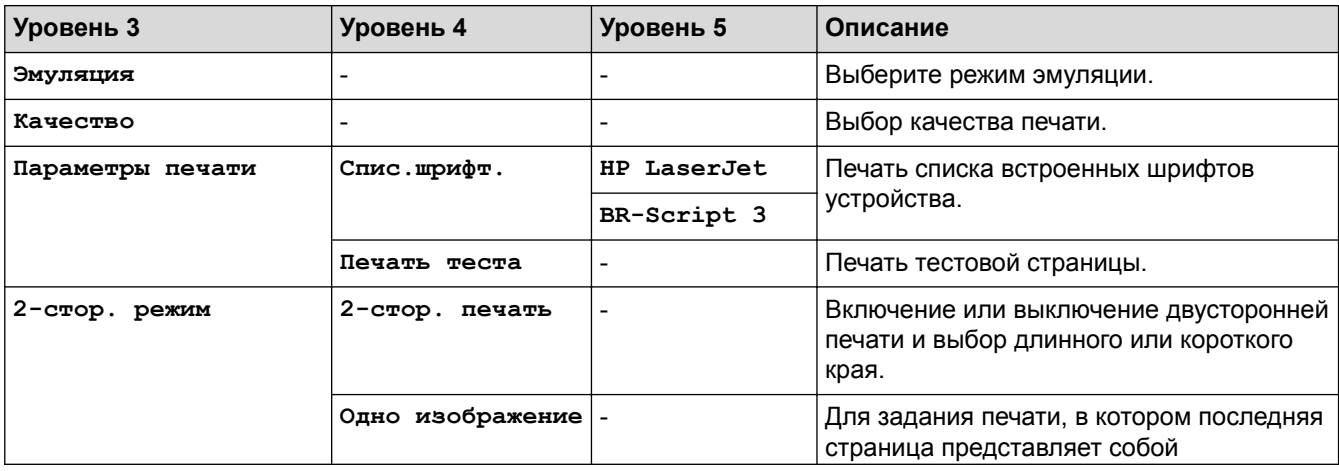

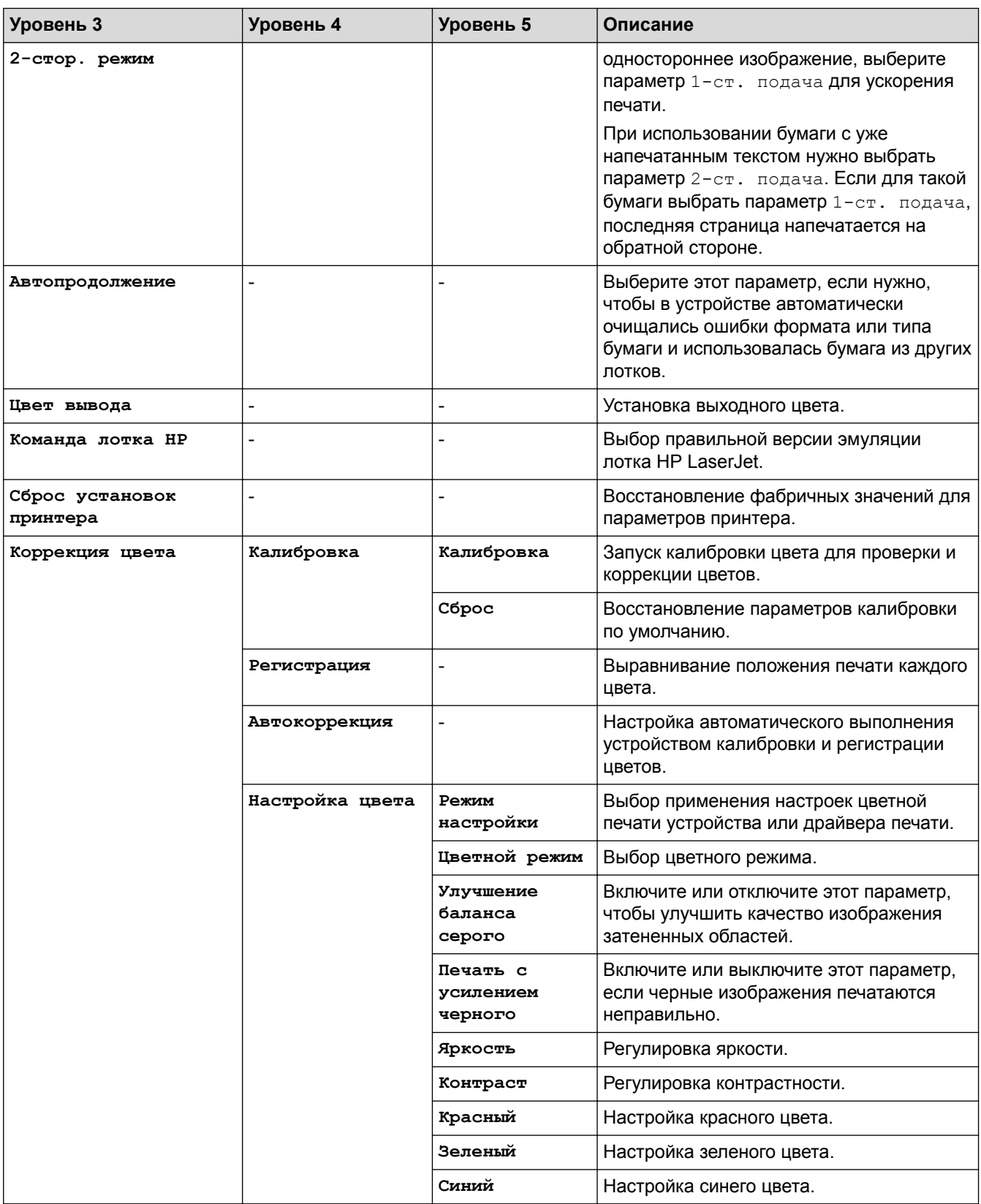

# **[Все настройки] > [Сеть]**

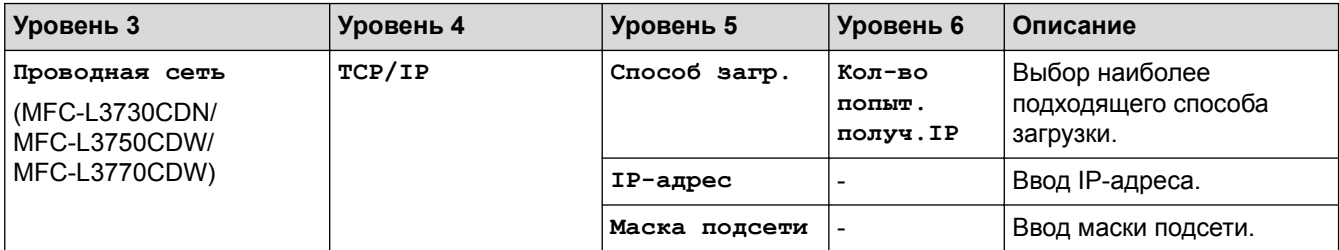

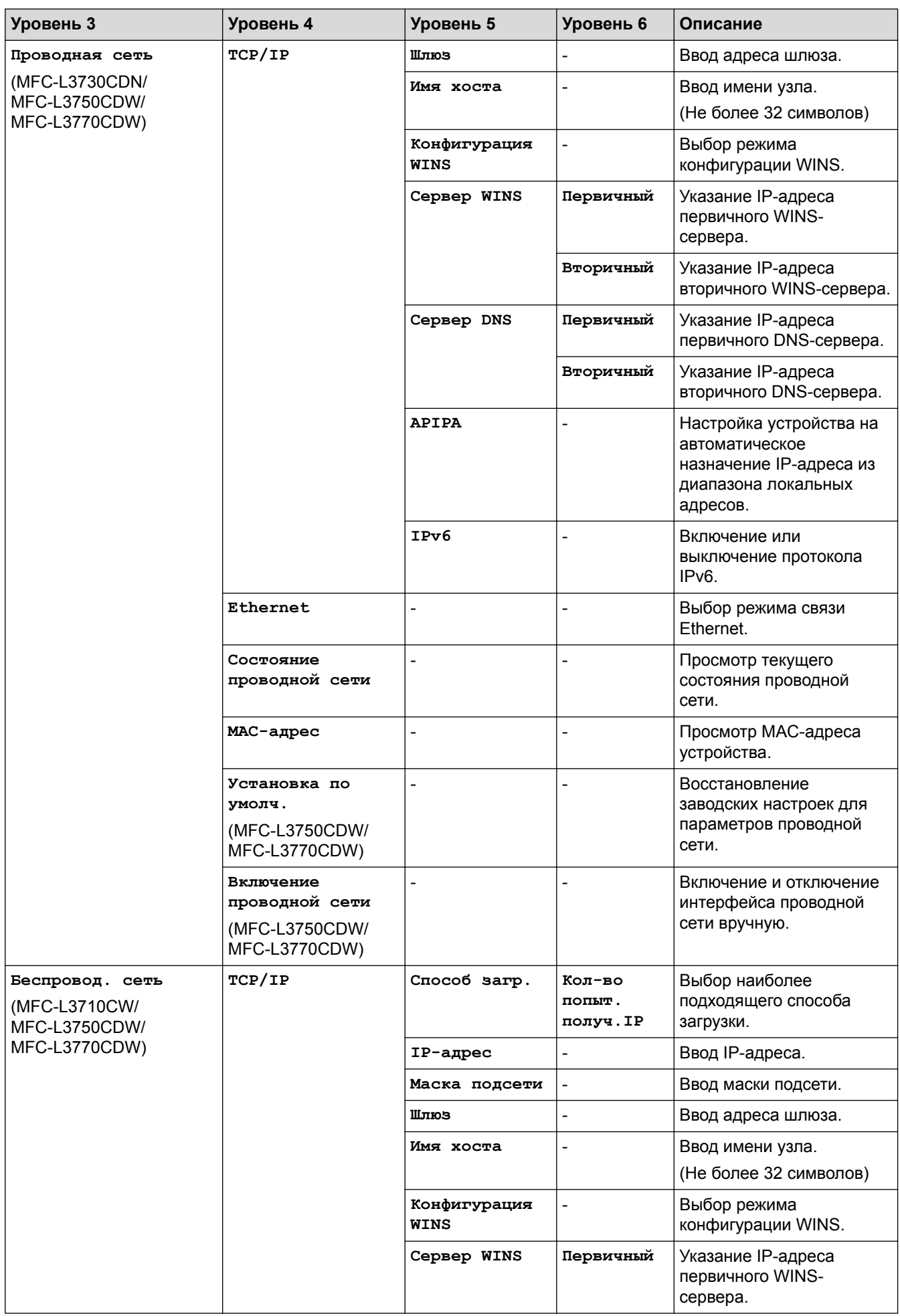

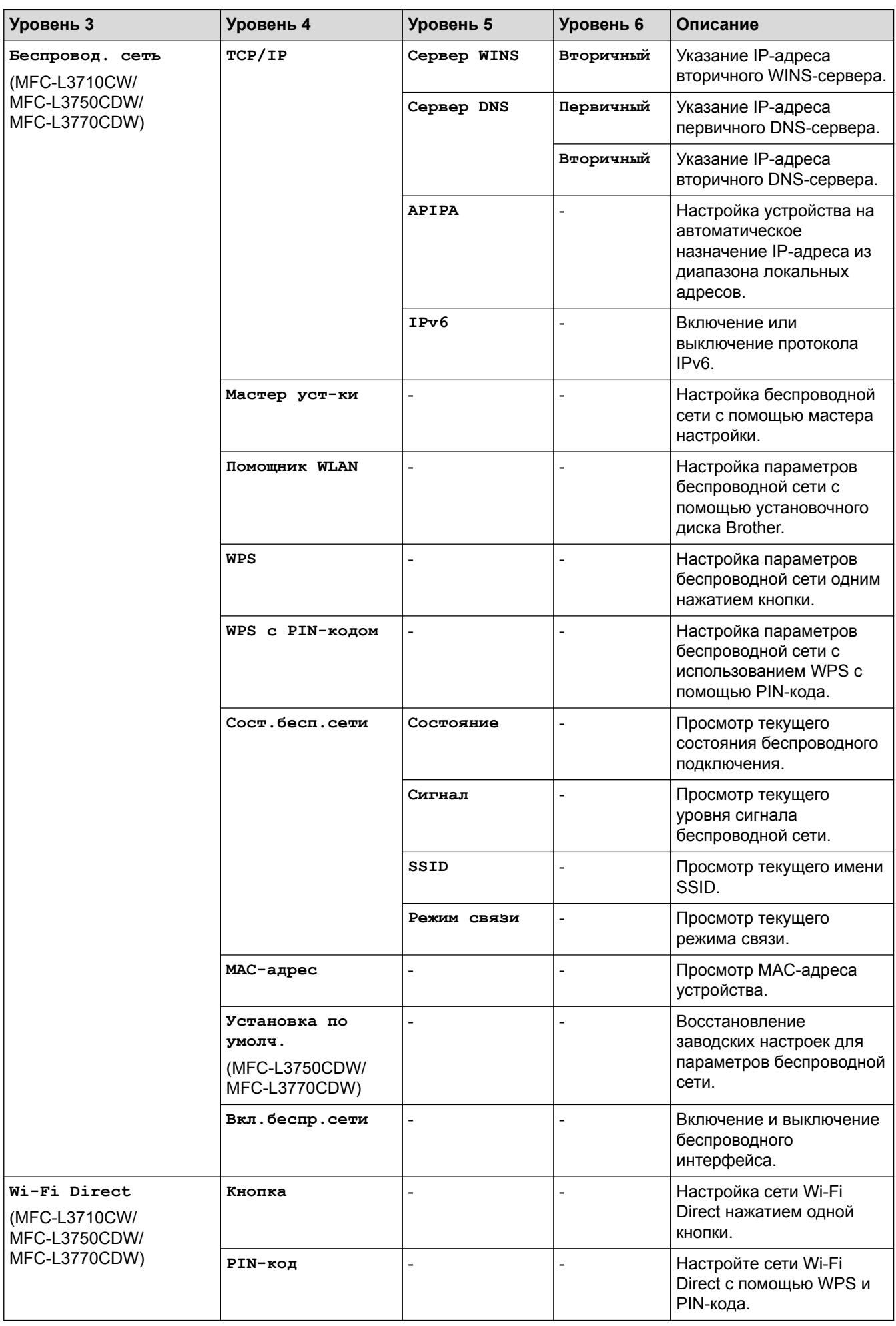

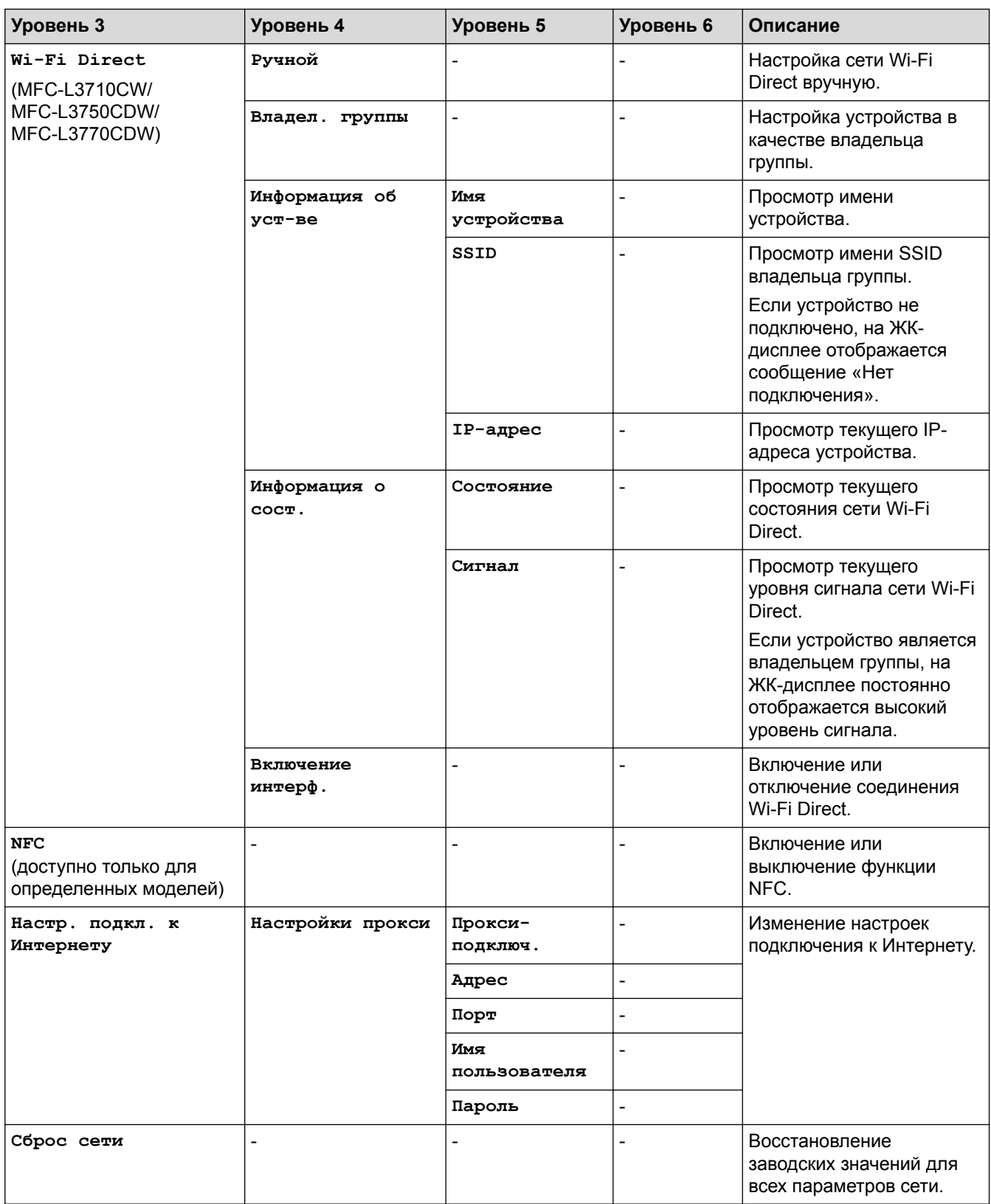

# **[Все настройки] > [Печать отчетов]**

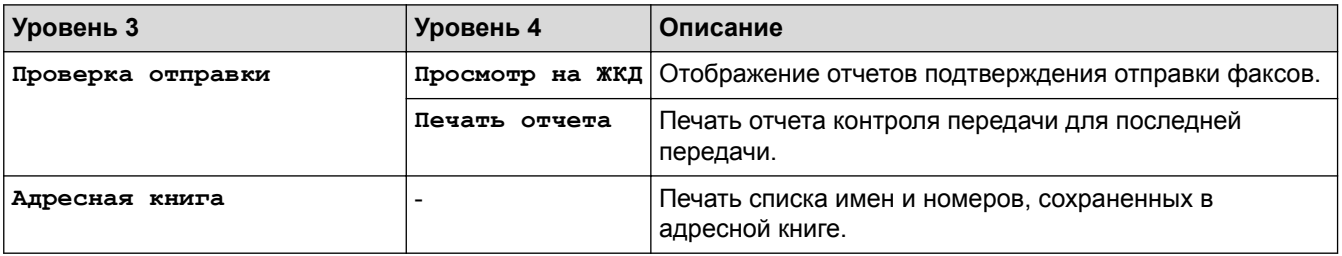

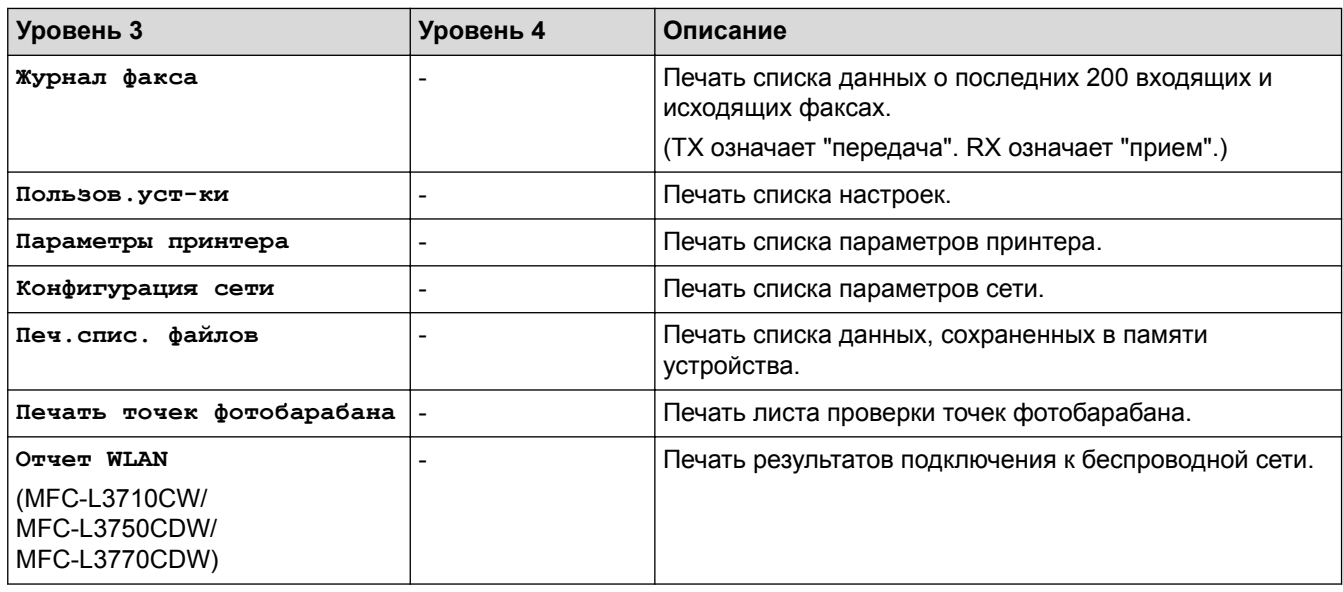

# **[Все настройки] > [Инф. об уст-ве]**

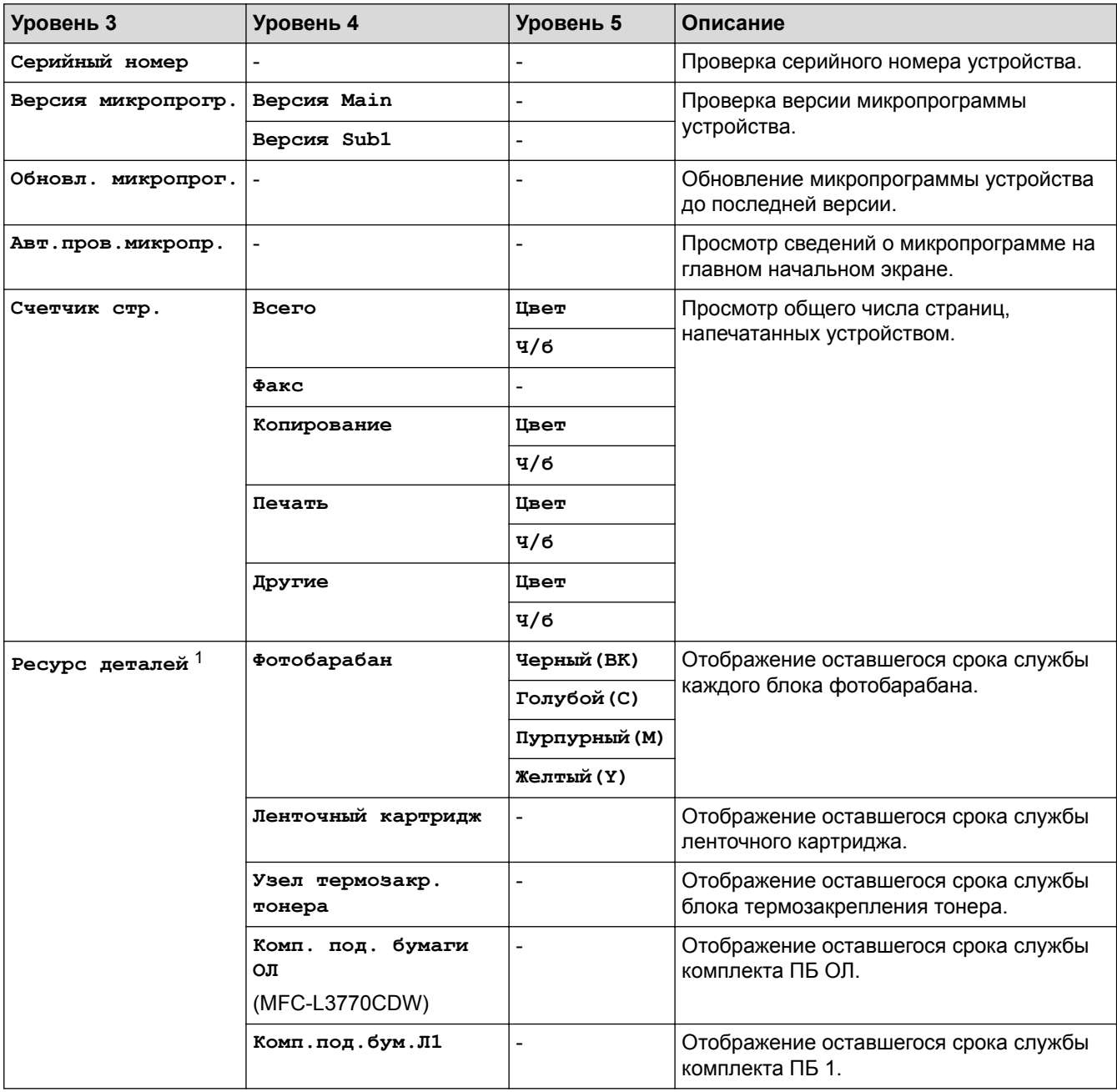

1 Срок службы деталей указан приблизительно и может отличаться в зависимости от режима использования устройства.

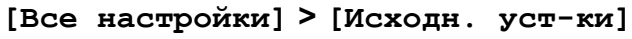

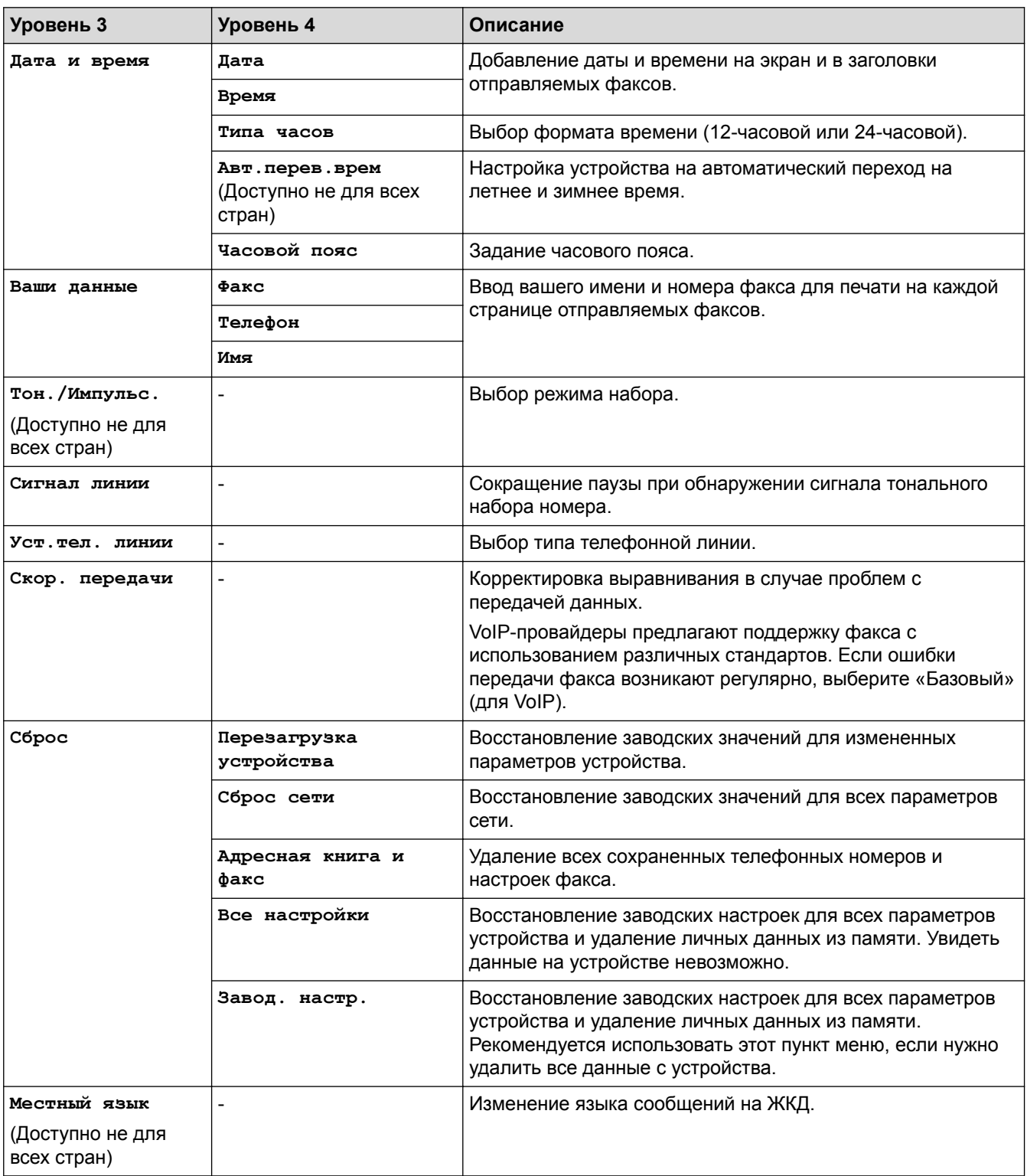

# **Связанная информация**

• Таблицы настроек и функций

 На главную > Настройка устройства > Изменение настроек устройства с помощью панели управления > Таблицы настроек и функций > Таблицы настроек (DCP-L3550CDW)

# **Таблицы настроек (DCP-L3550CDW)**

**Связанные модели**: DCP-L3550CDW

# **[Настройки]**

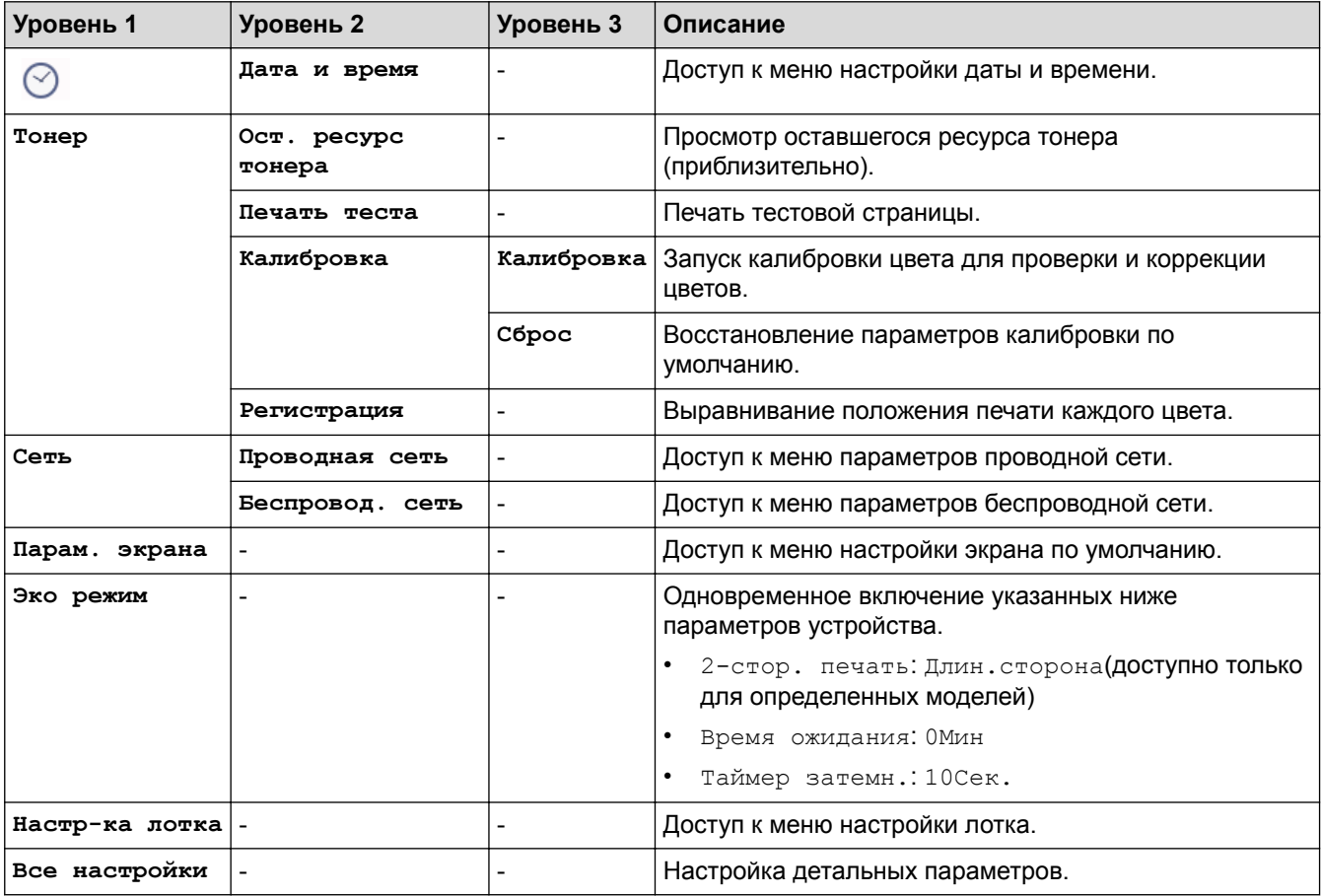

#### **[Все настройки] > [Общие настройки]**

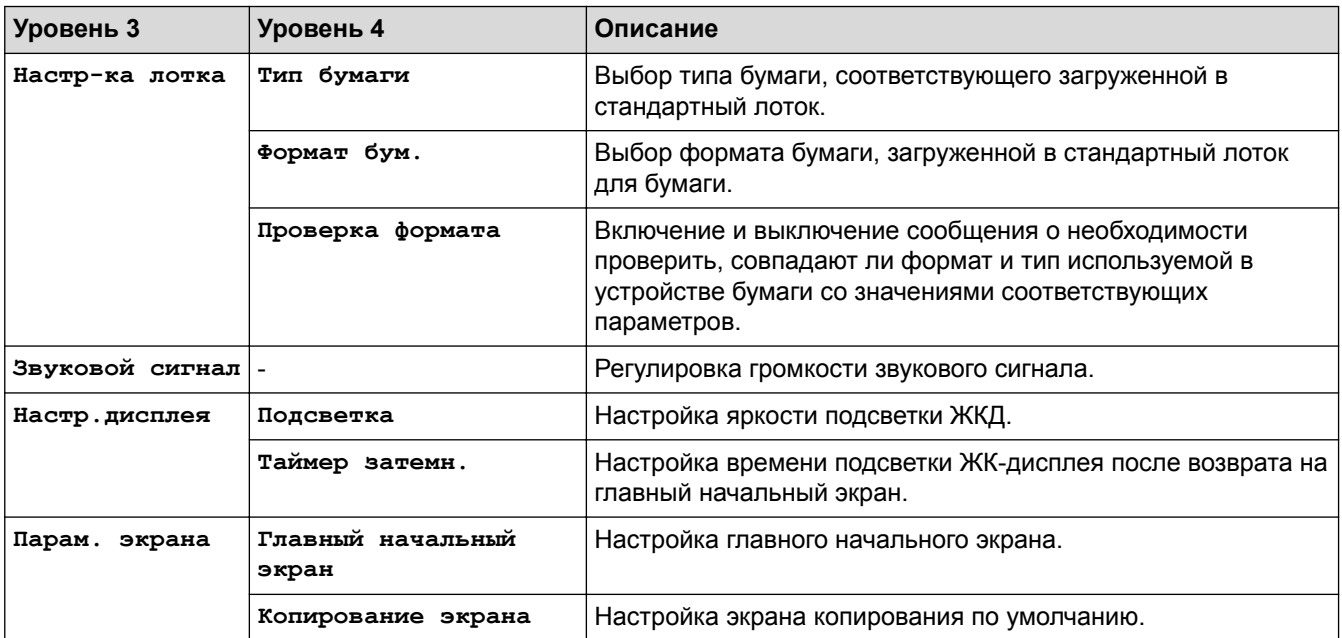

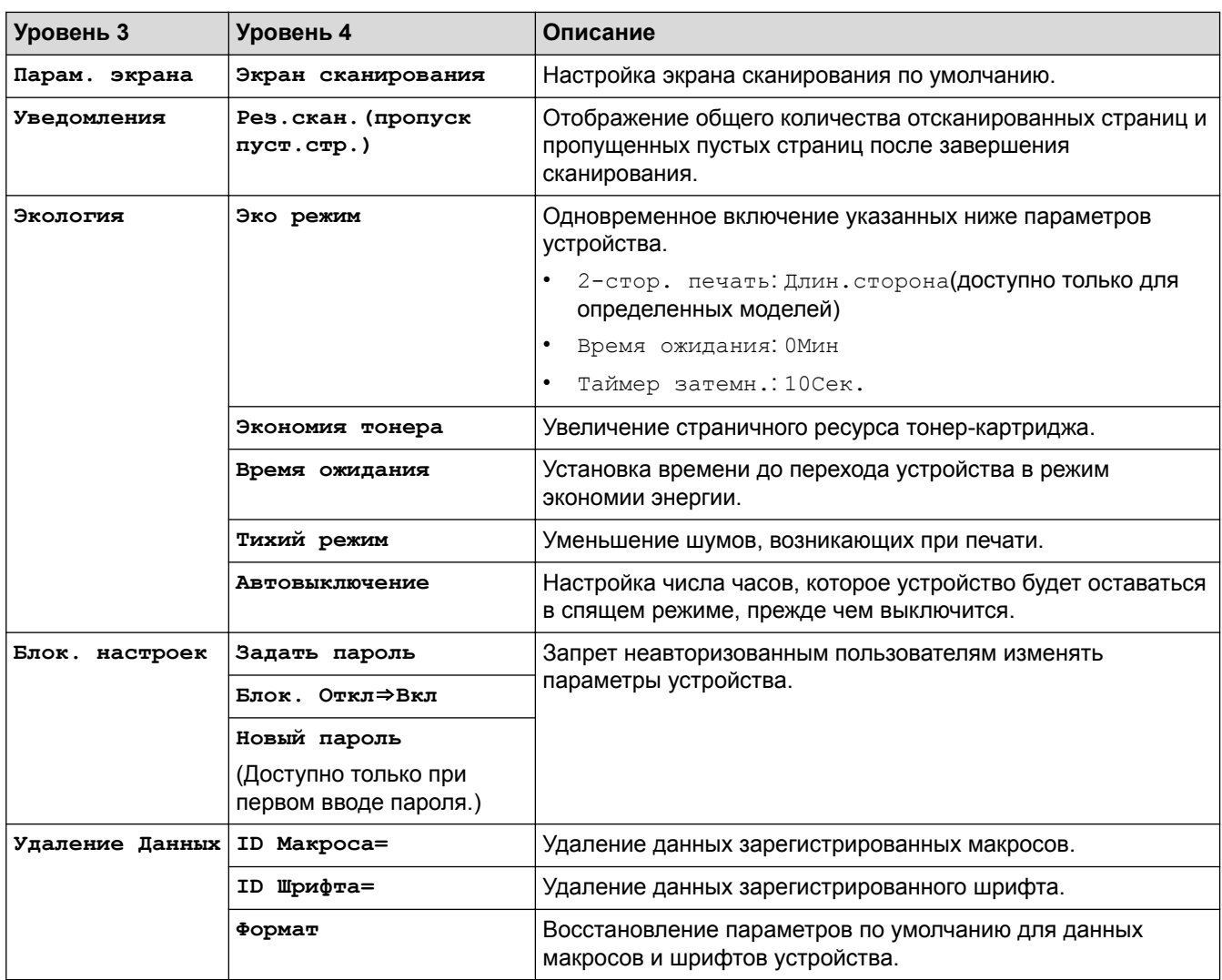

# **[Все настройки] > [Настройки ярлыка]**

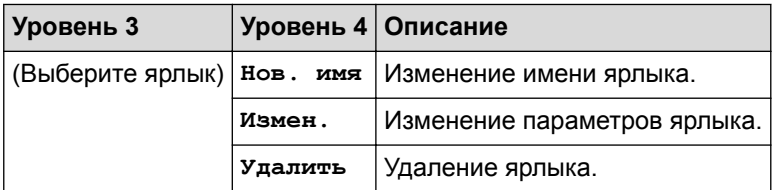

# **[Все настройки] > [Принтер]**

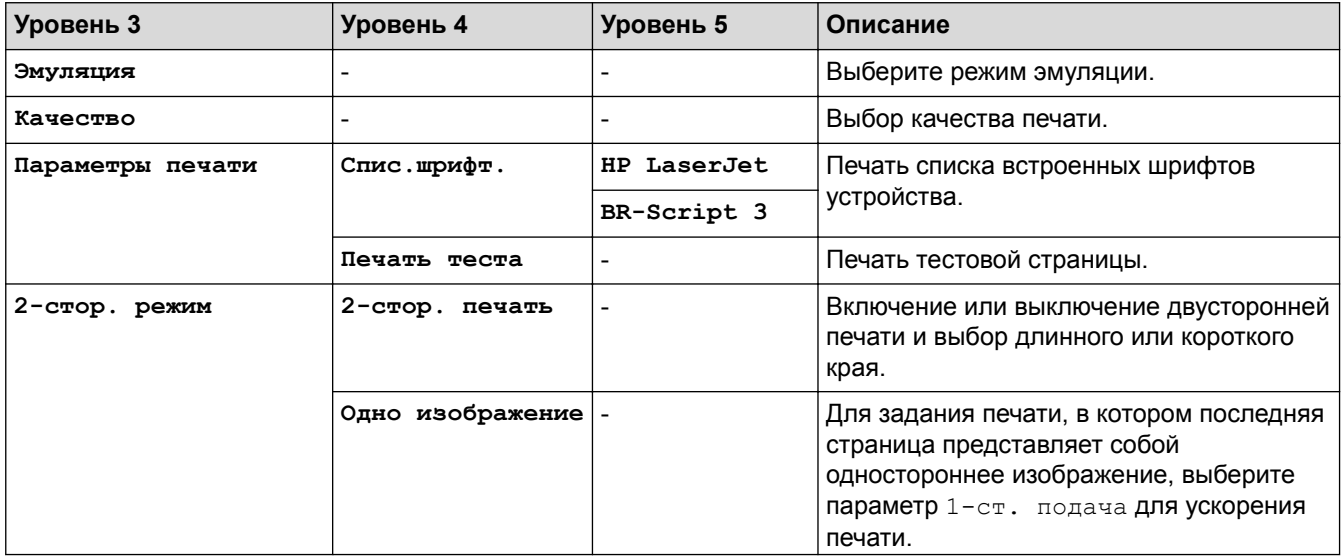

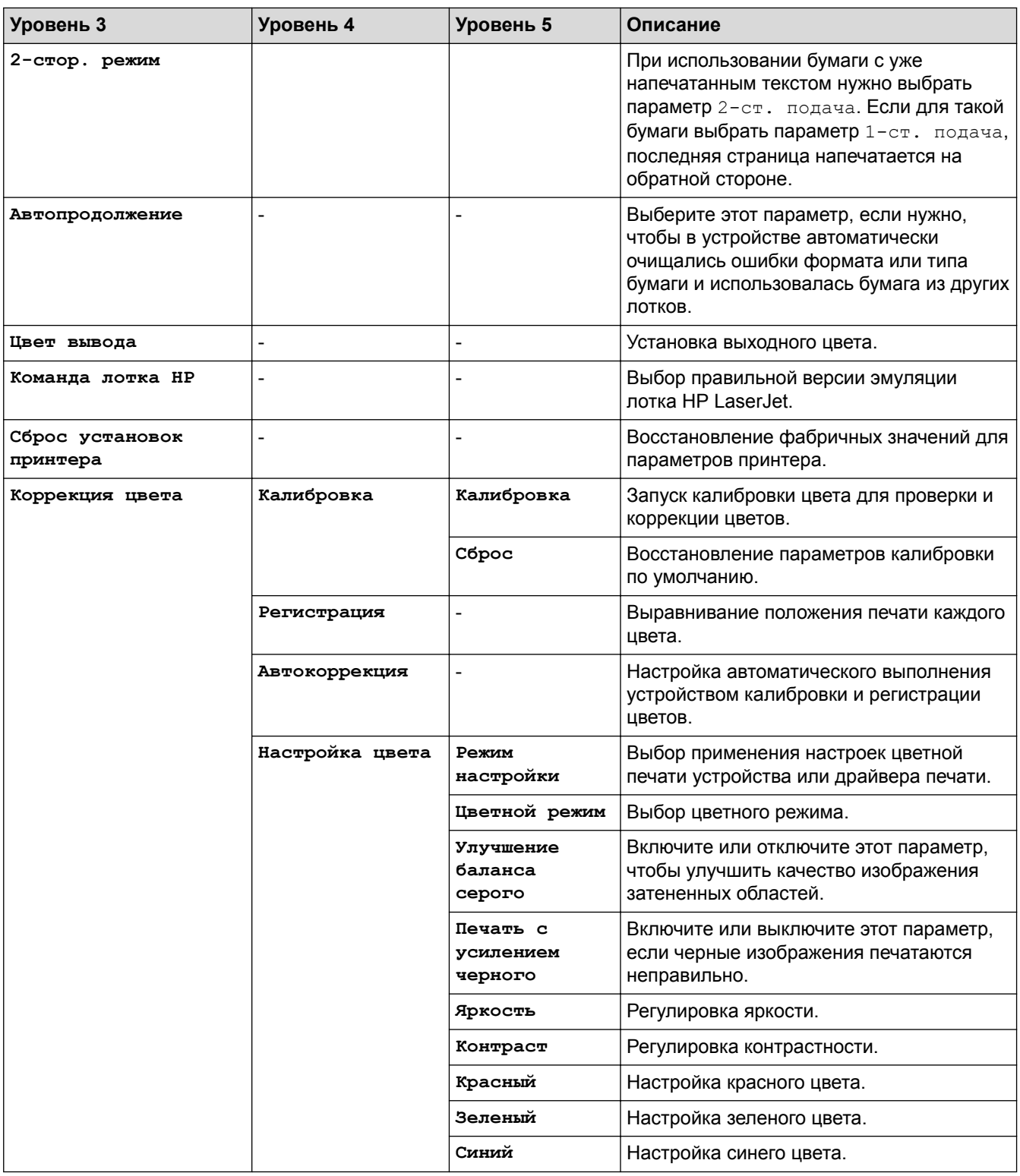

# **[Все настройки] > [Сеть]**

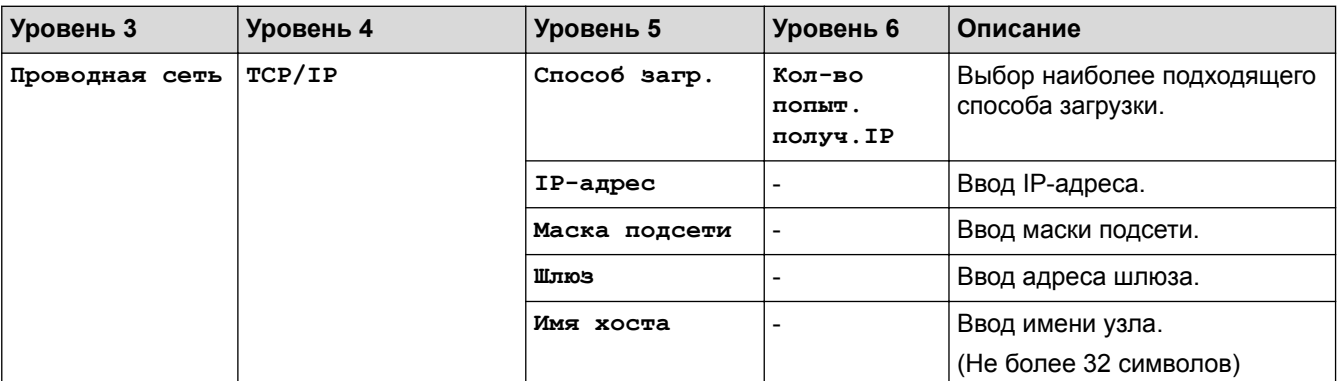

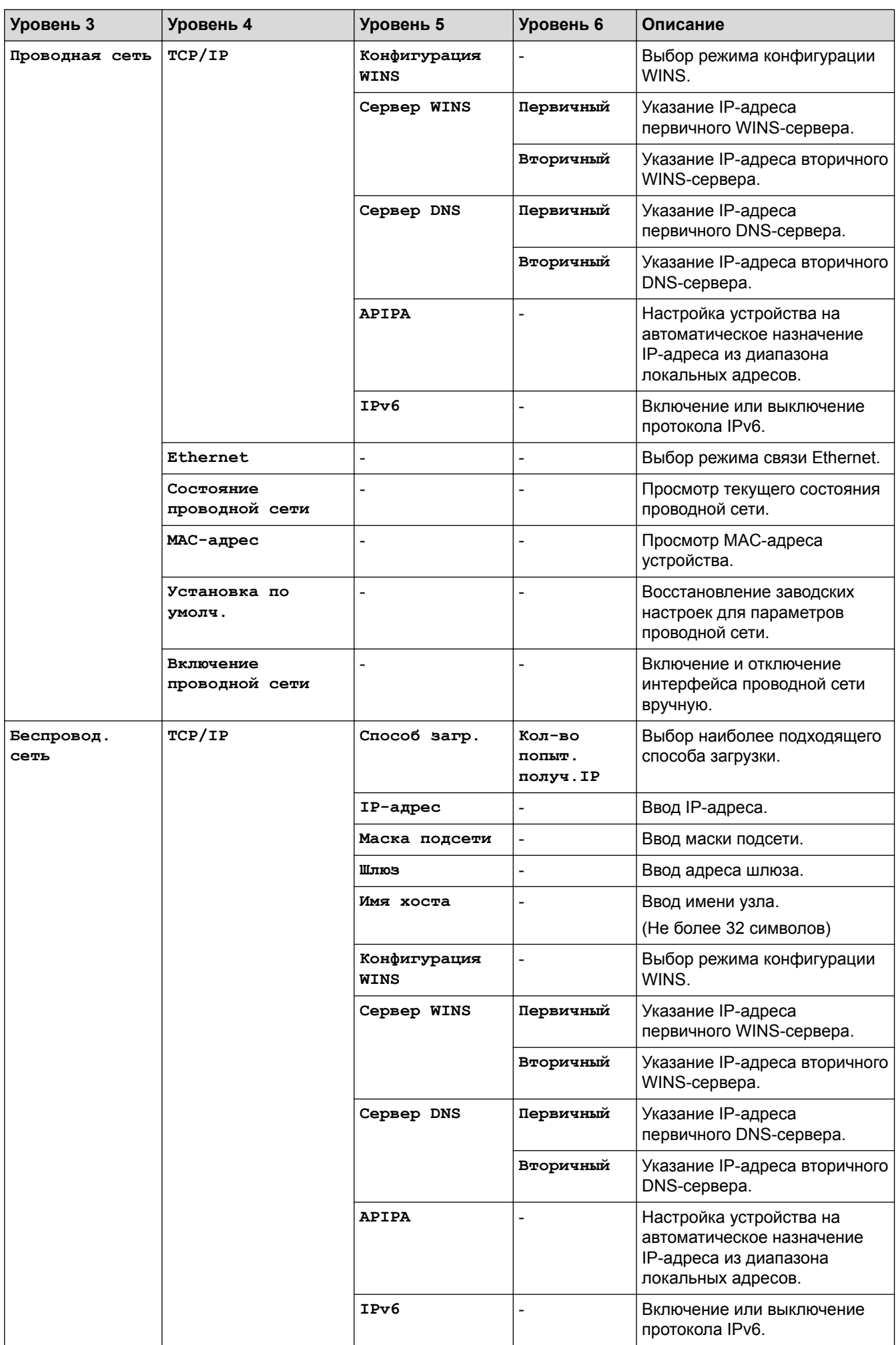

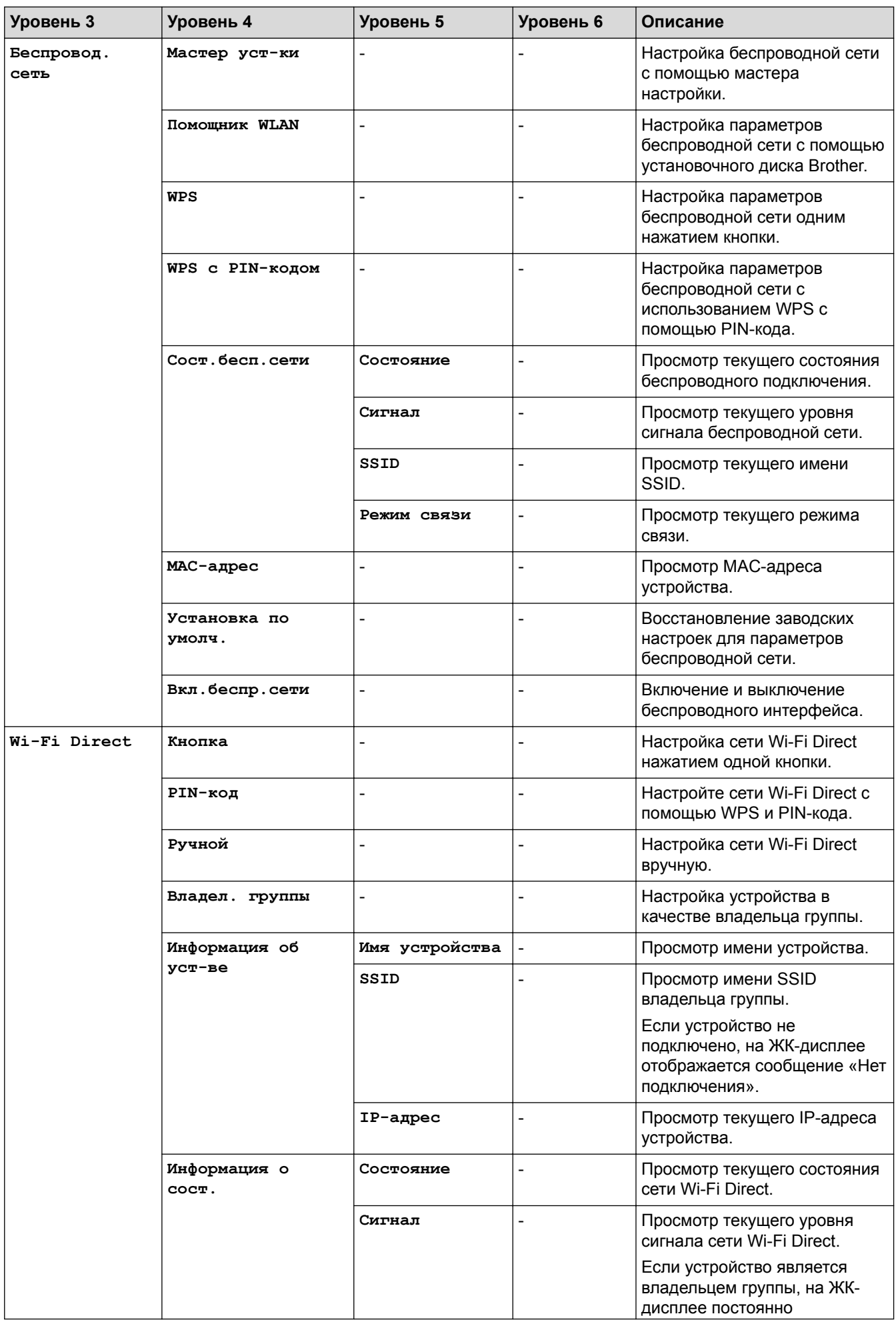

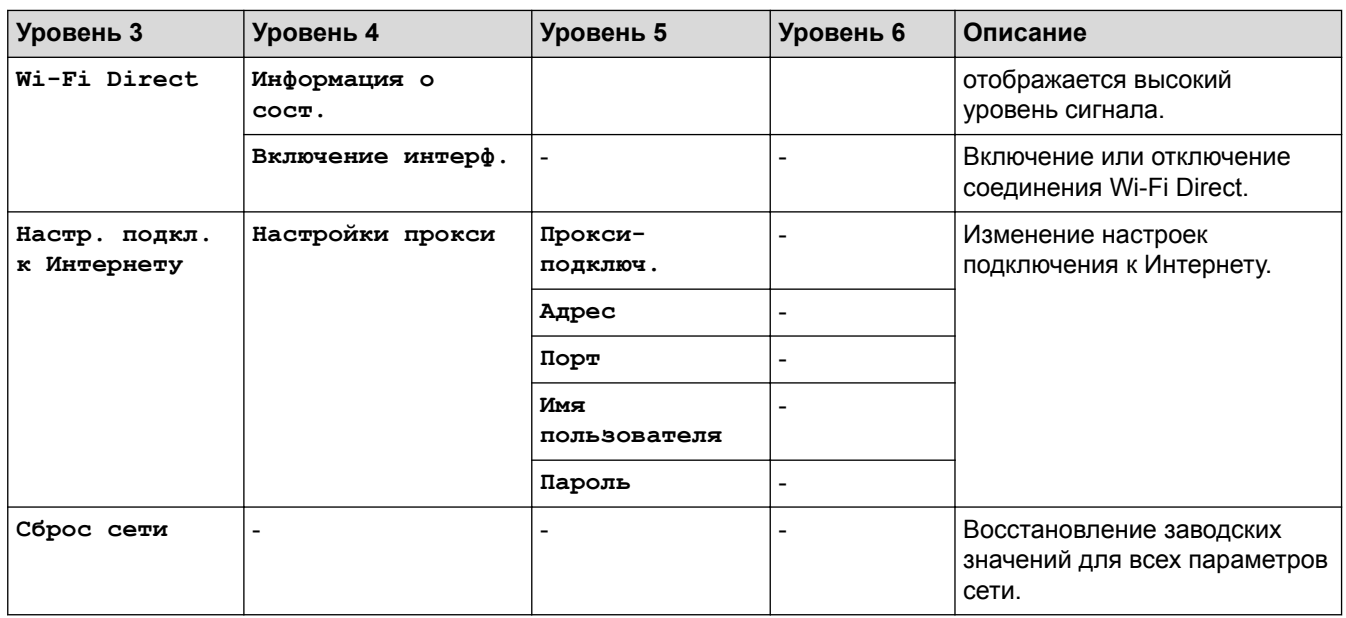

# **[Все настройки] > [Печать отчетов]**

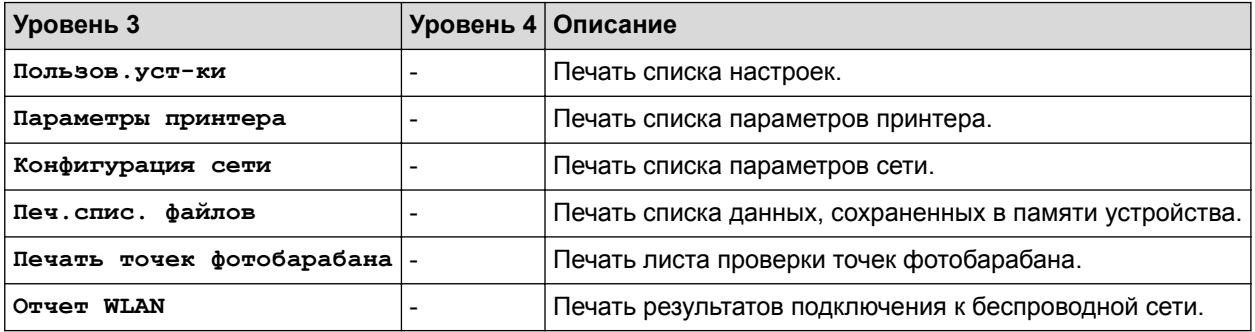

# **[Все настройки] > [Инф. об уст-ве]**

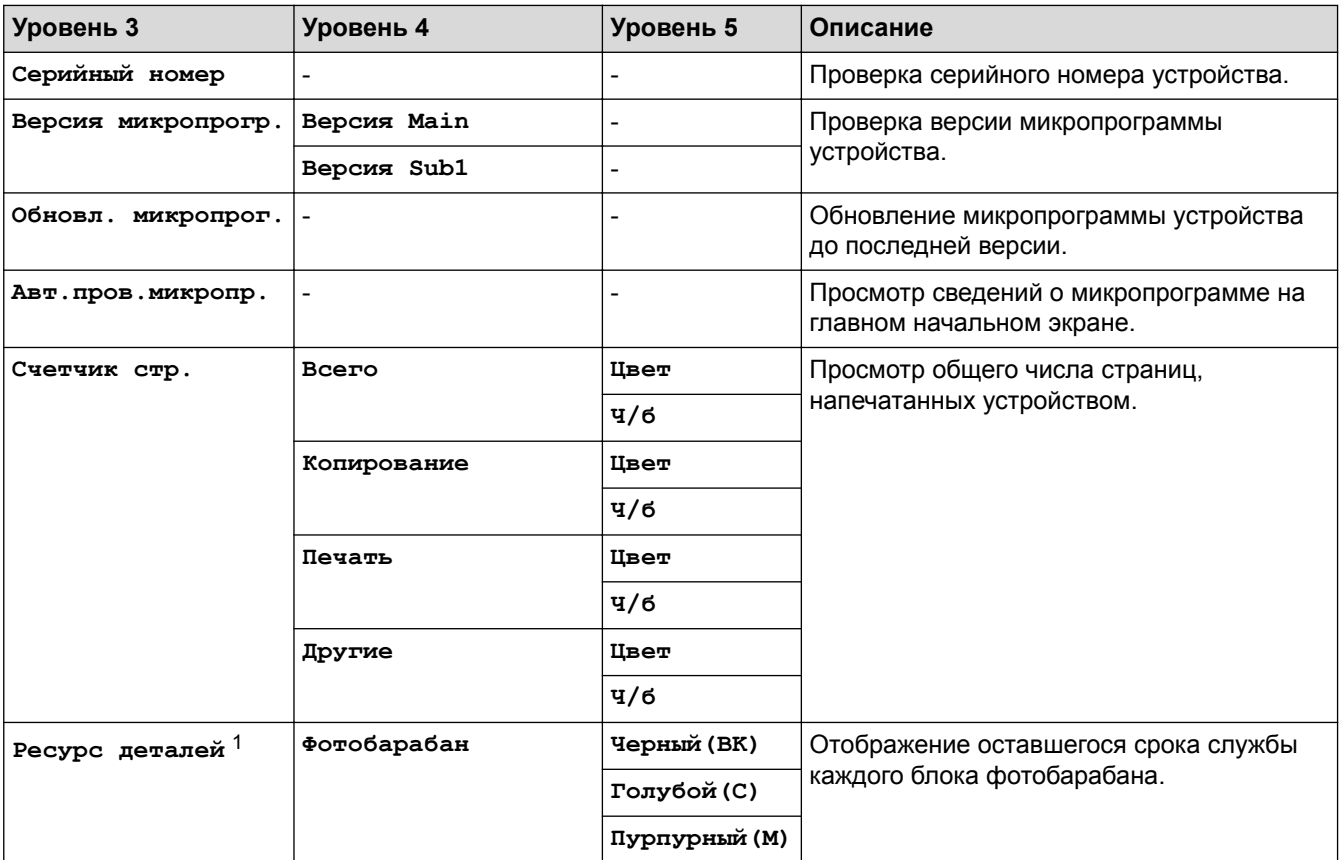
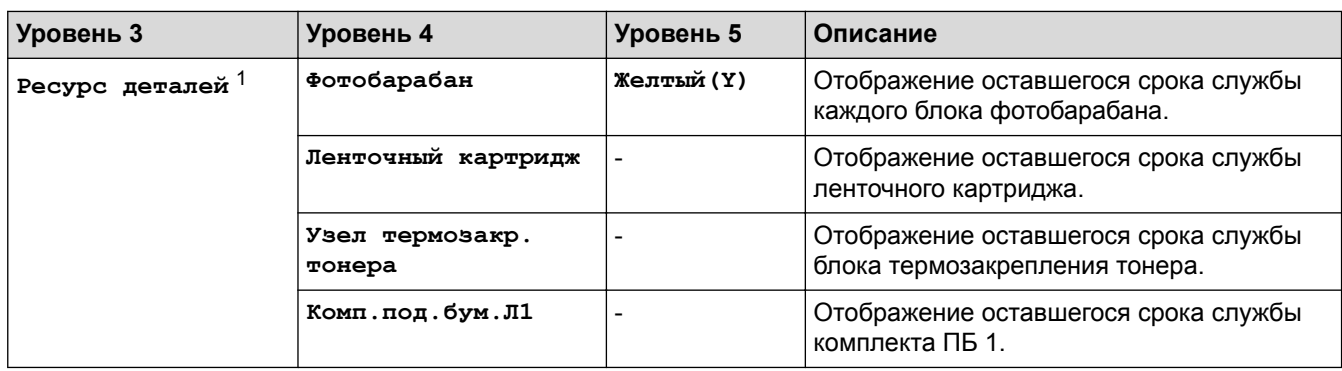

1 Срок службы деталей указан приблизительно и может отличаться в зависимости от режима использования устройства.

## **[Все настройки] > [Исходн. уст-ки]**

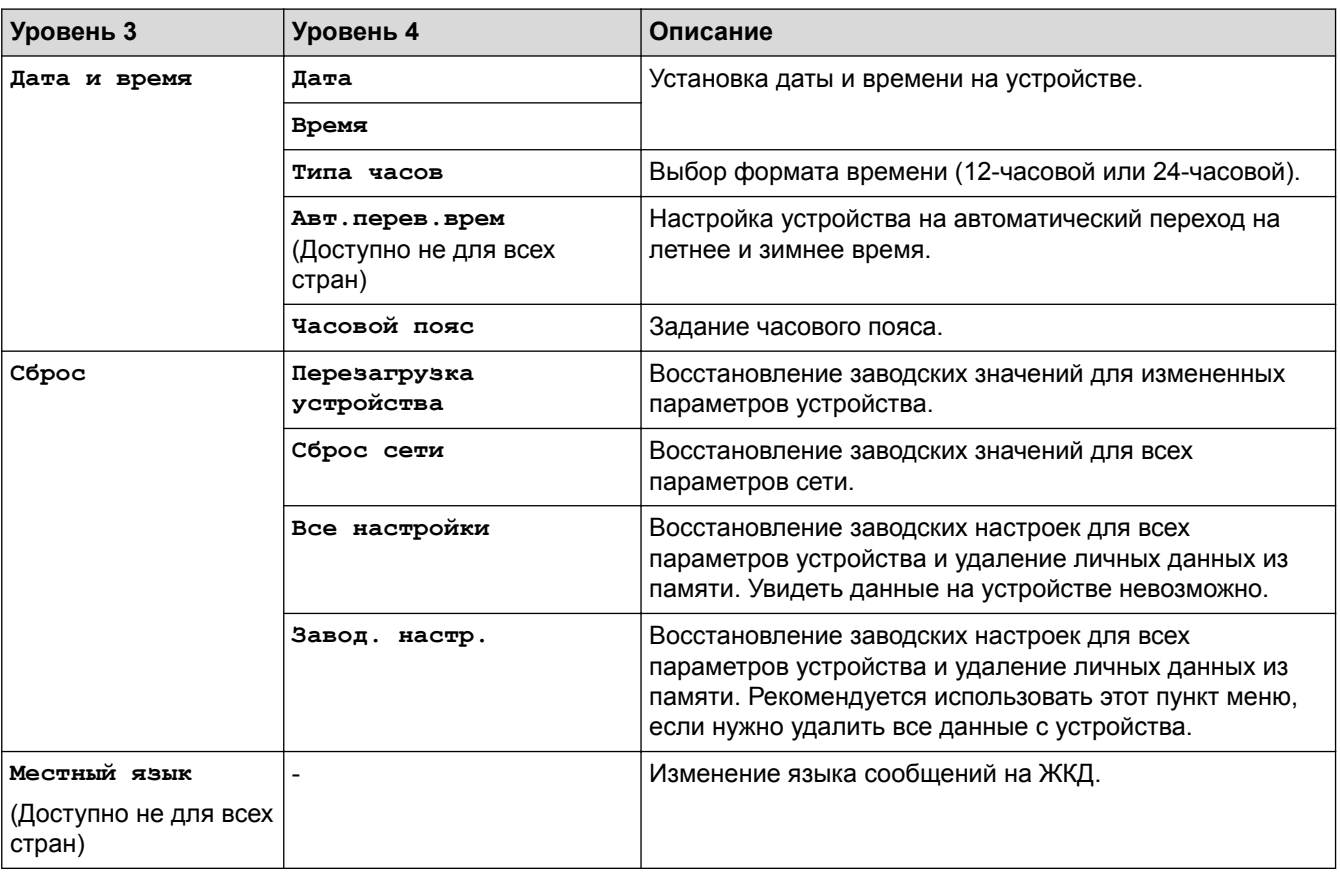

## **Связанная информация**

• Таблицы настроек и функций

 На главную > Настройка устройства > Изменение настроек устройства с помощью панели управления > Таблицы настроек и функций > Таблицы функций (MFC-L3710CW/MFC-L3730CDN/ MFC-L3750CDW/MFC-L3770CDW)

## **Таблицы функций (MFC-L3710CW/MFC-L3730CDN/MFC-L3750CDW/ MFC-L3770CDW)**

**Связанные модели**: MFC-L3710CW/MFC-L3730CDN/MFC-L3750CDW/MFC-L3770CDW

## **[Тонер]**

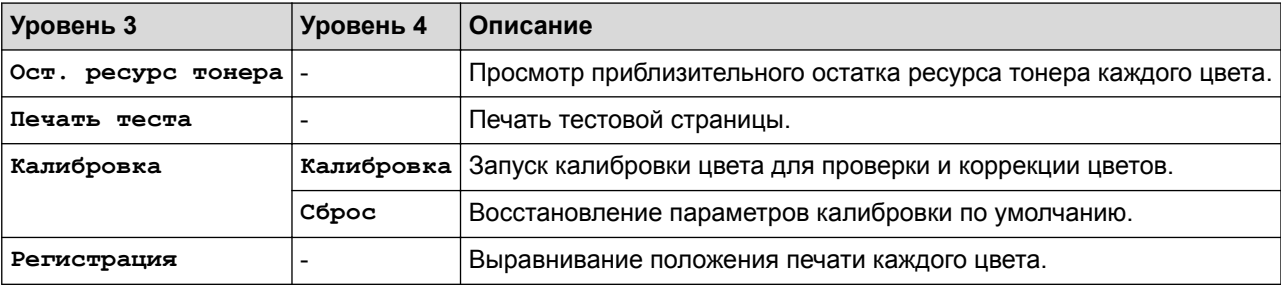

#### **(Wi-Fi®) (MFC-L3710CW/MFC-L3750CDW/MFC-L3770CDW) WiFi**

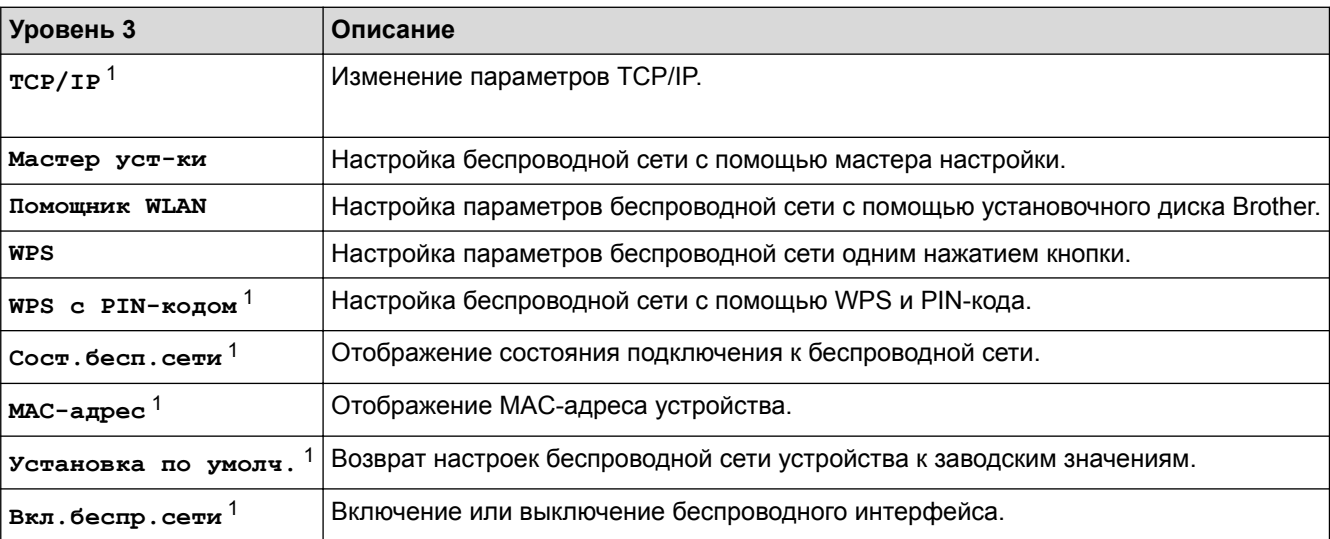

<sup>1</sup> Доступно после настройки подключения по Wi-Fi®.

## **(Проводная сеть) (MFC-L3730CDN)**

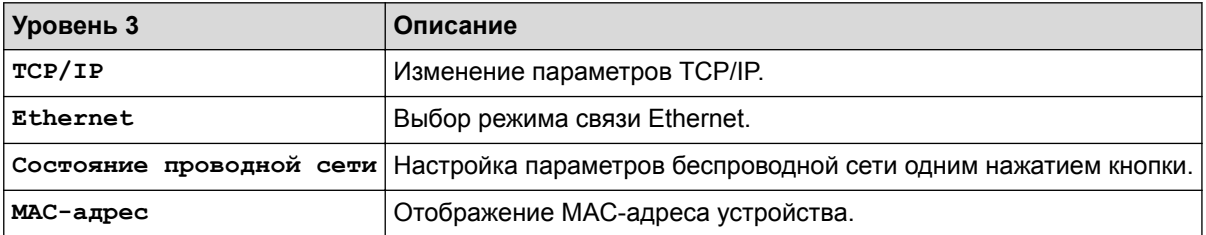

# **[Факс] (при выключенной функции предварительного просмотра факса)**

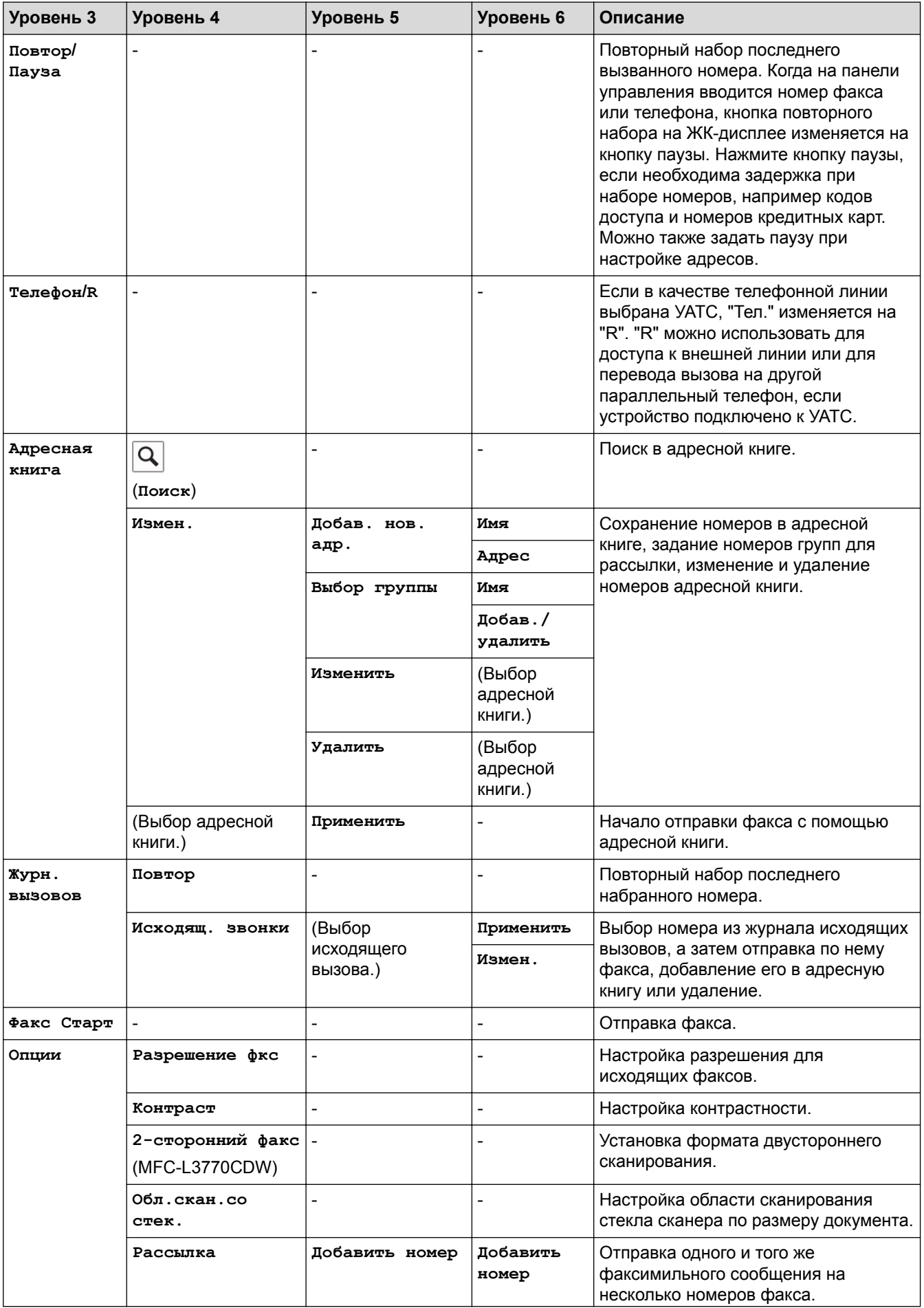

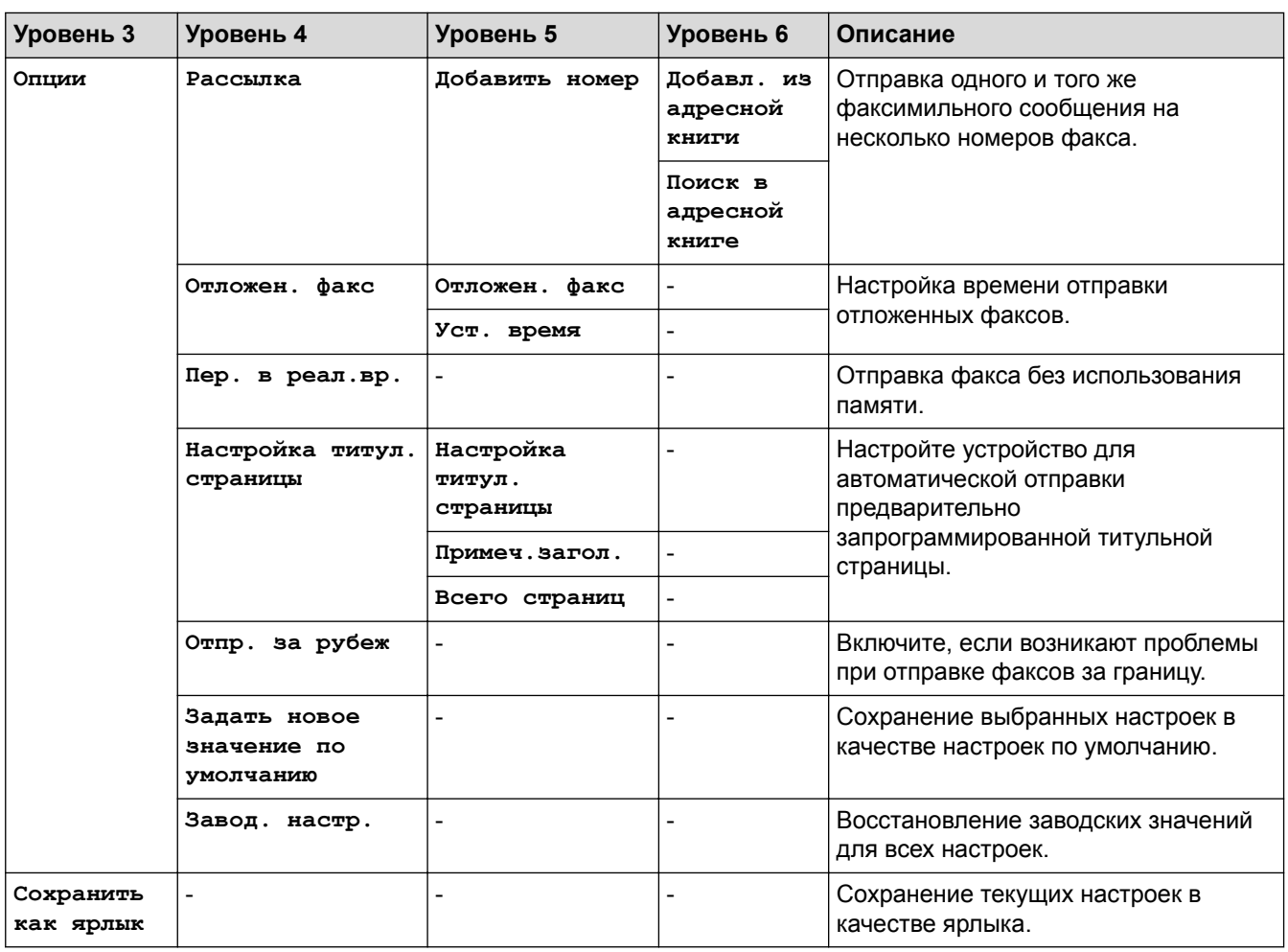

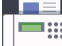

# **[Факс] (при выключенной функции предварительного просмотра факса)**

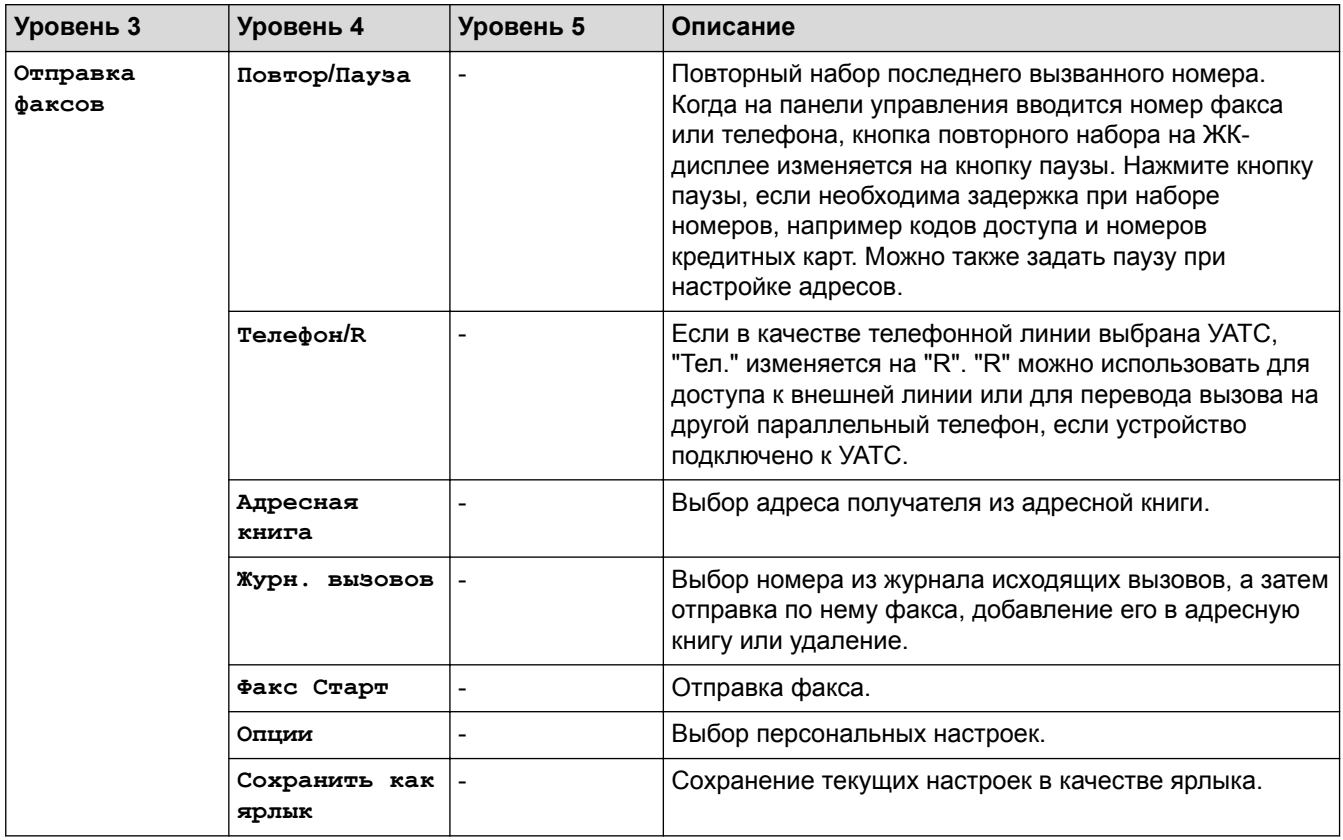

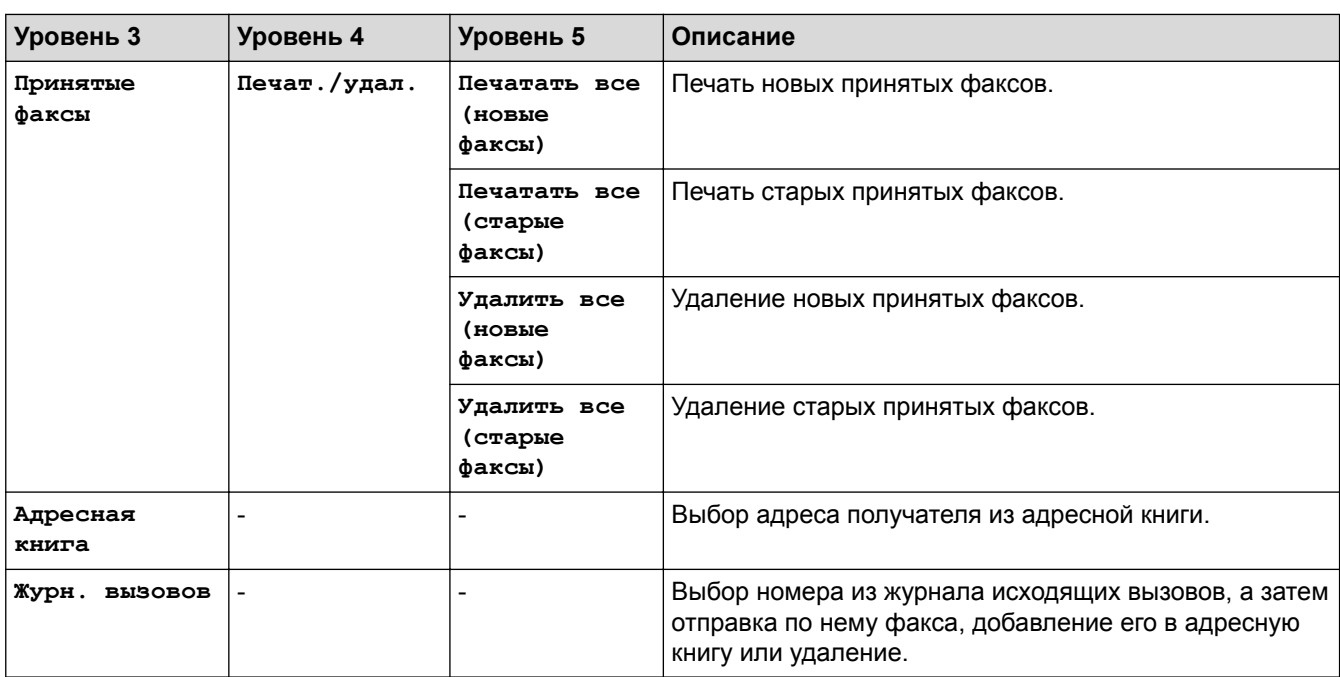

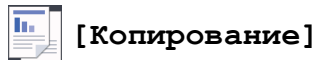

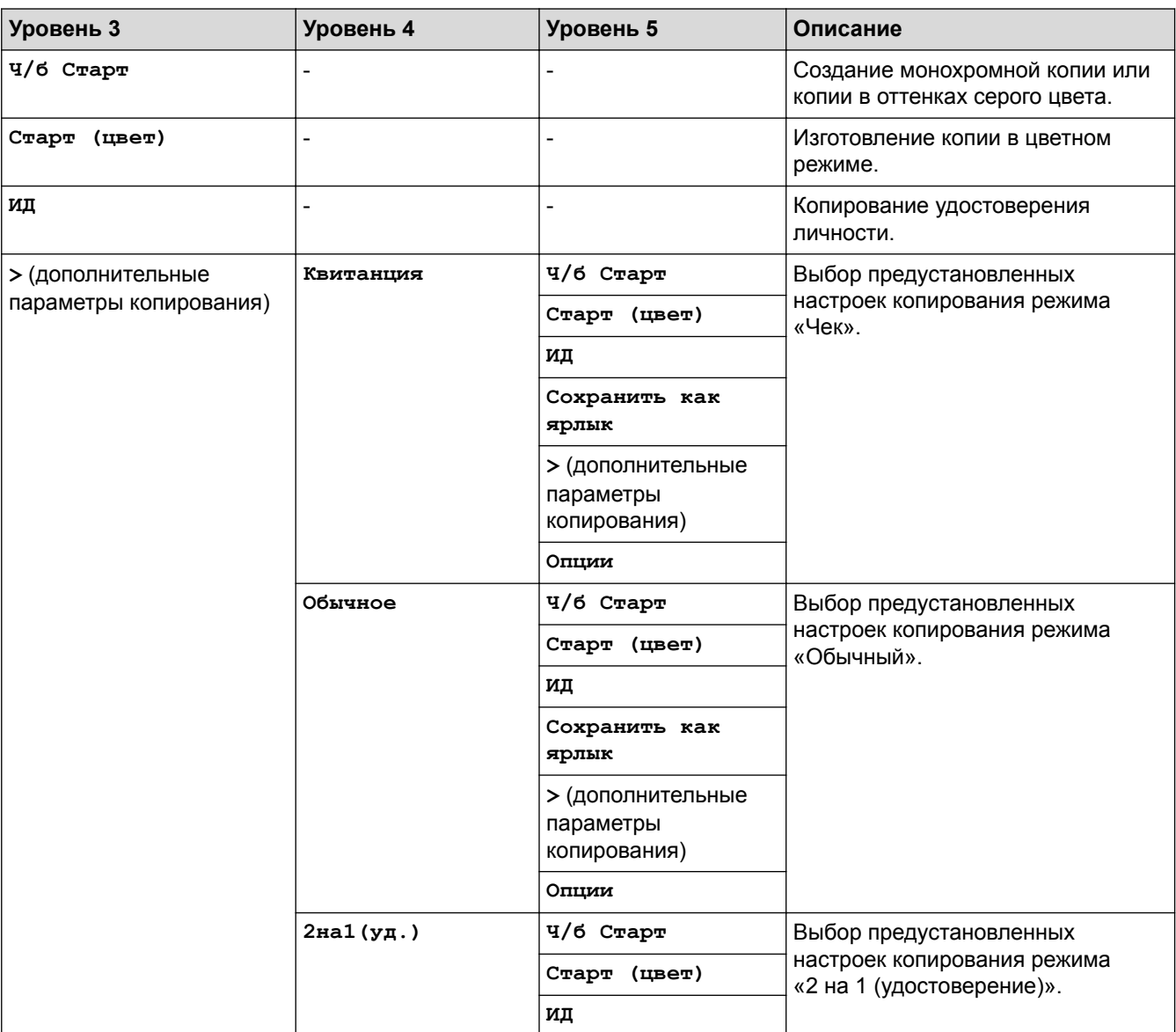

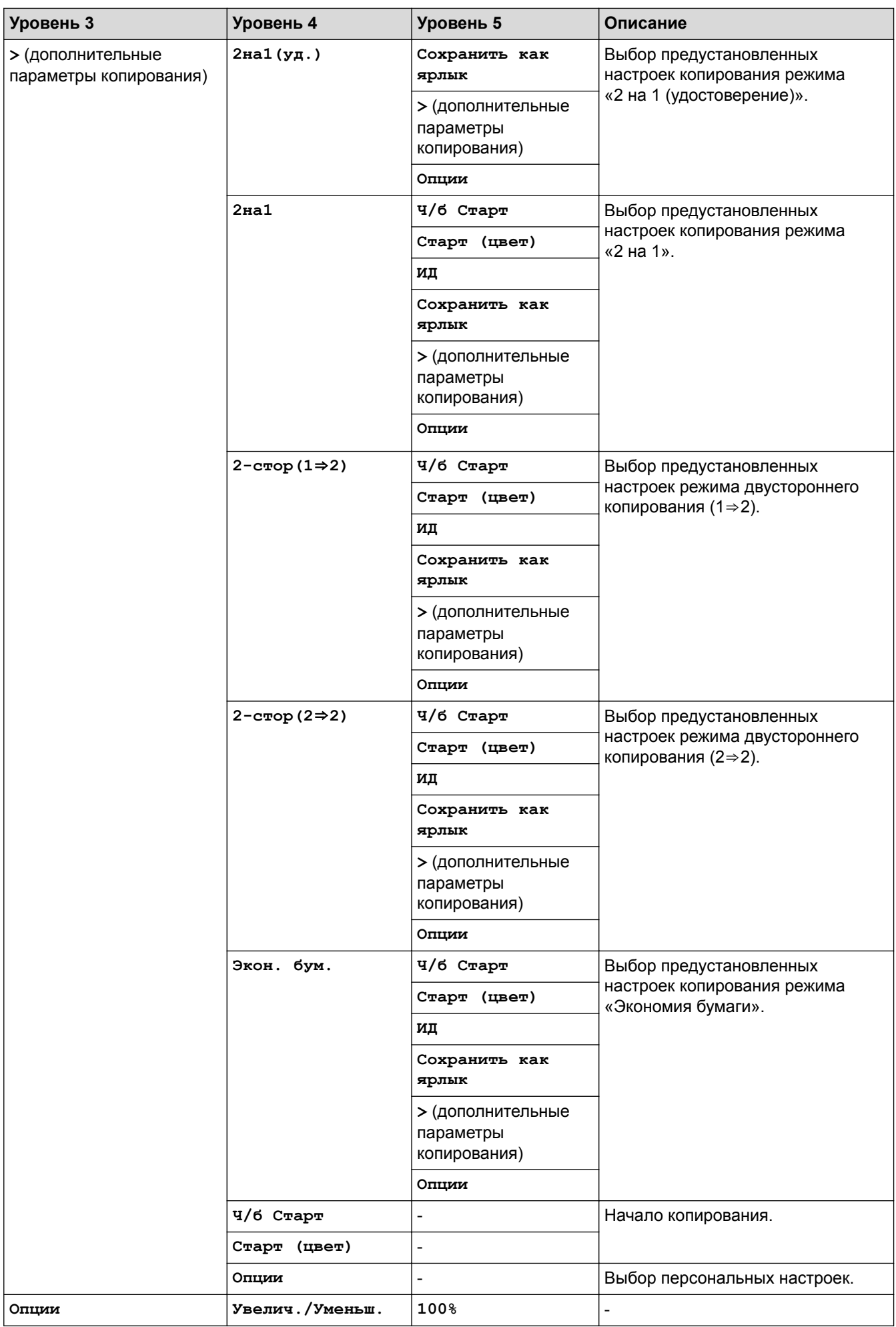

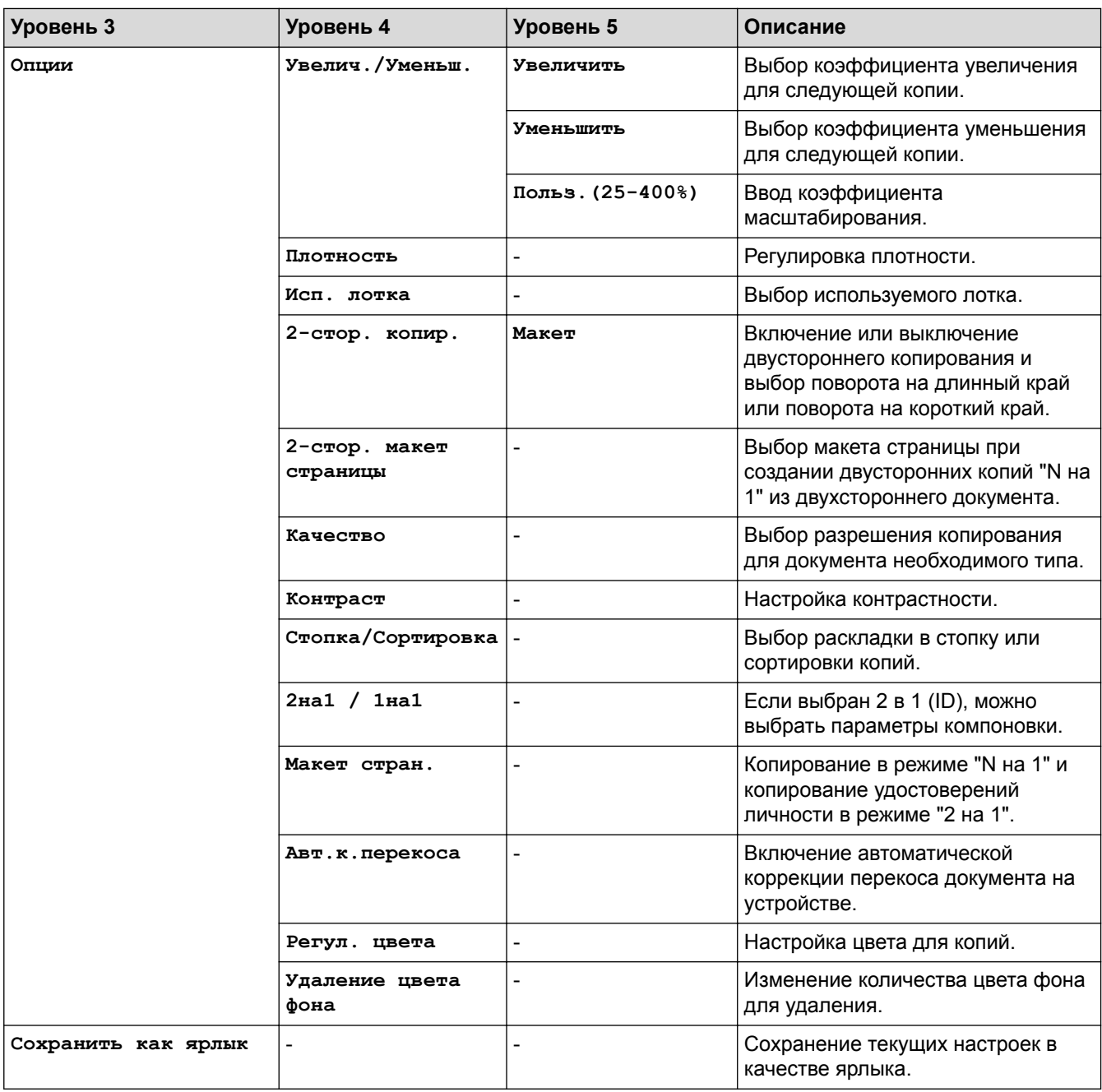

# **[Сканир-ние]**

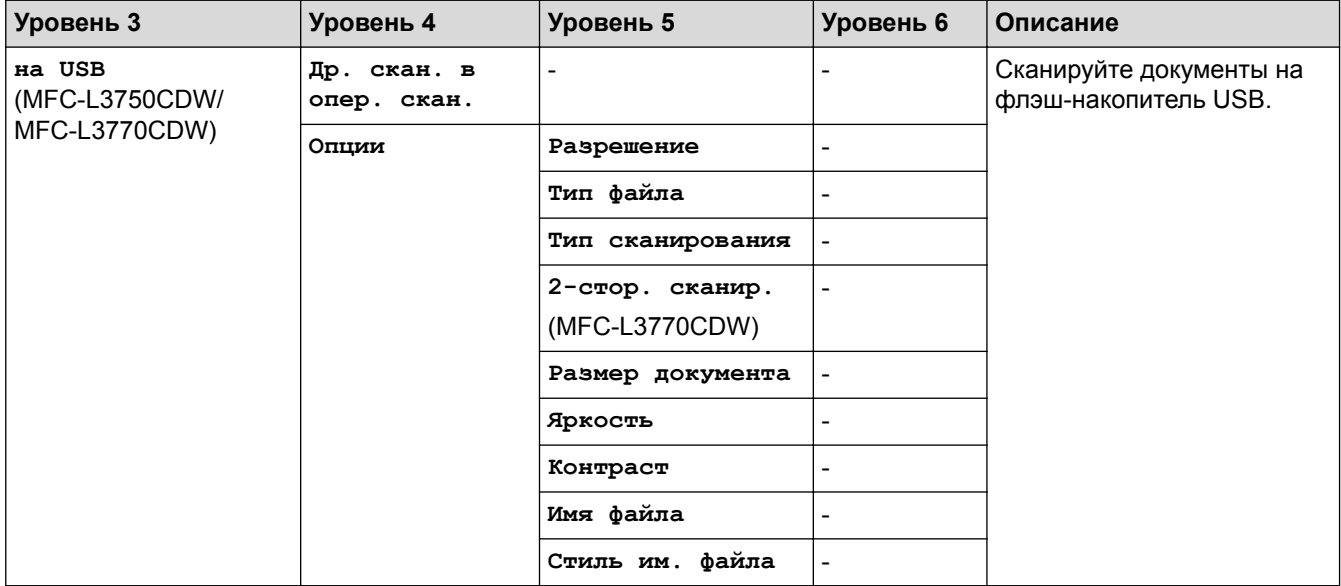

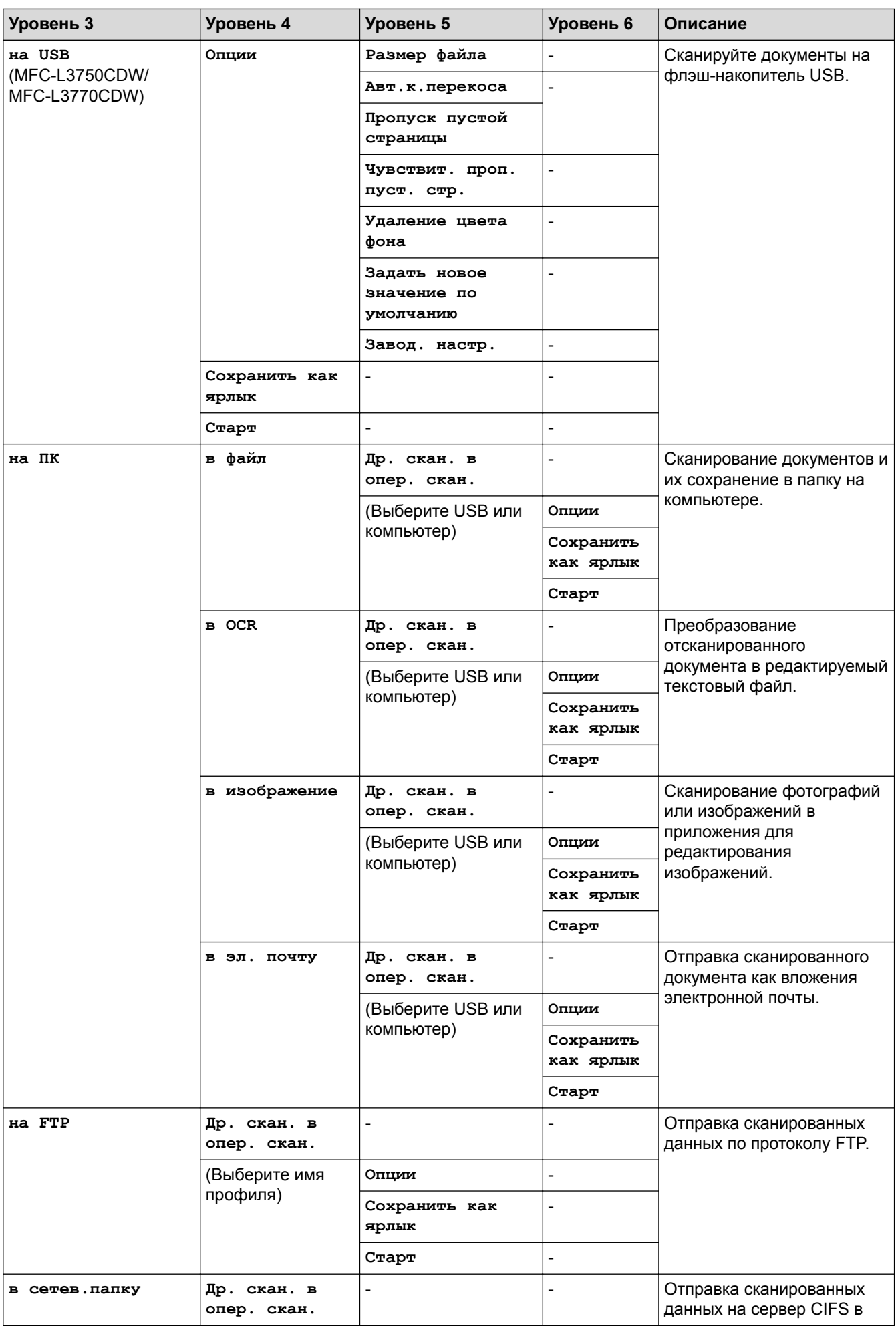

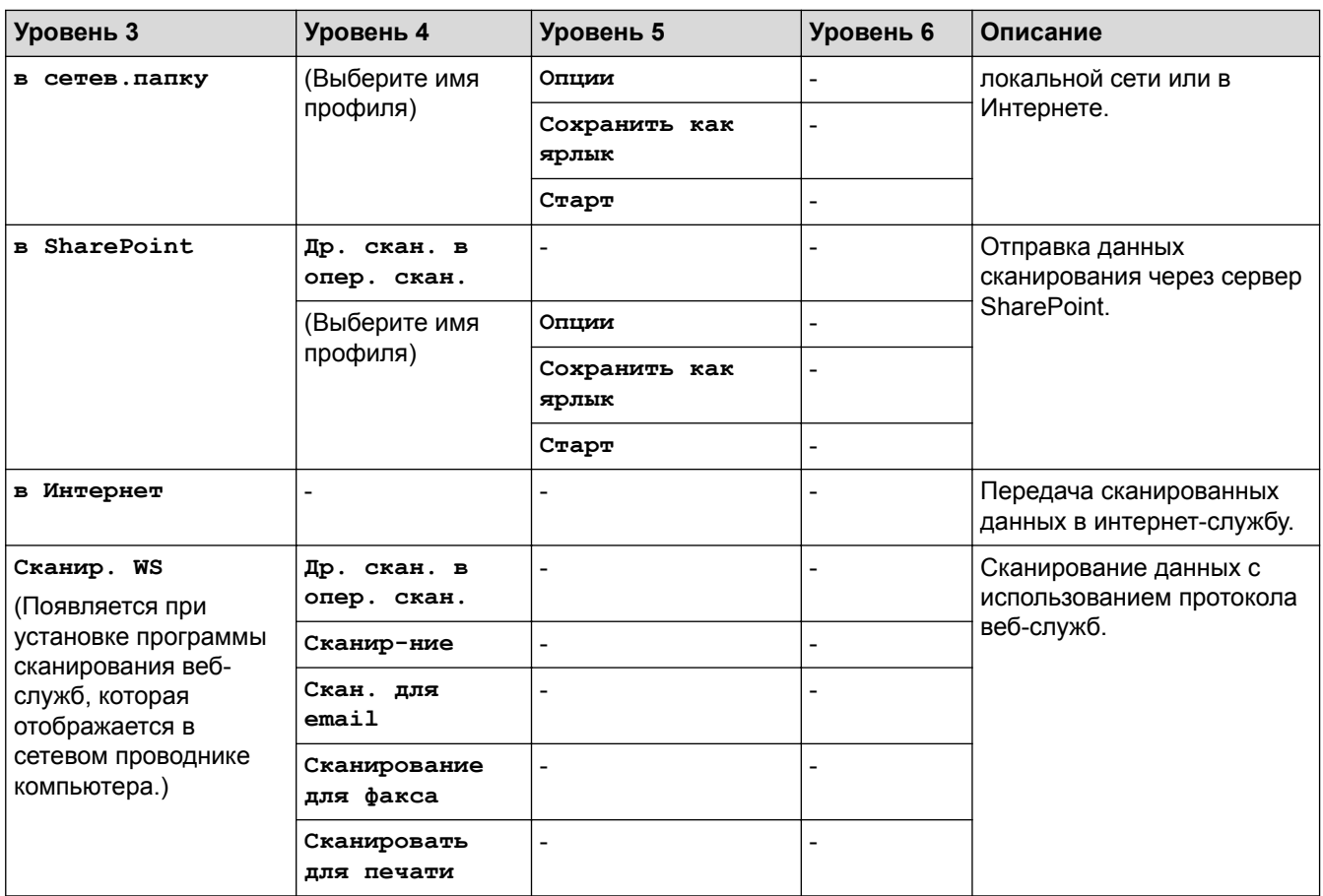

## **[Ярлыки]**

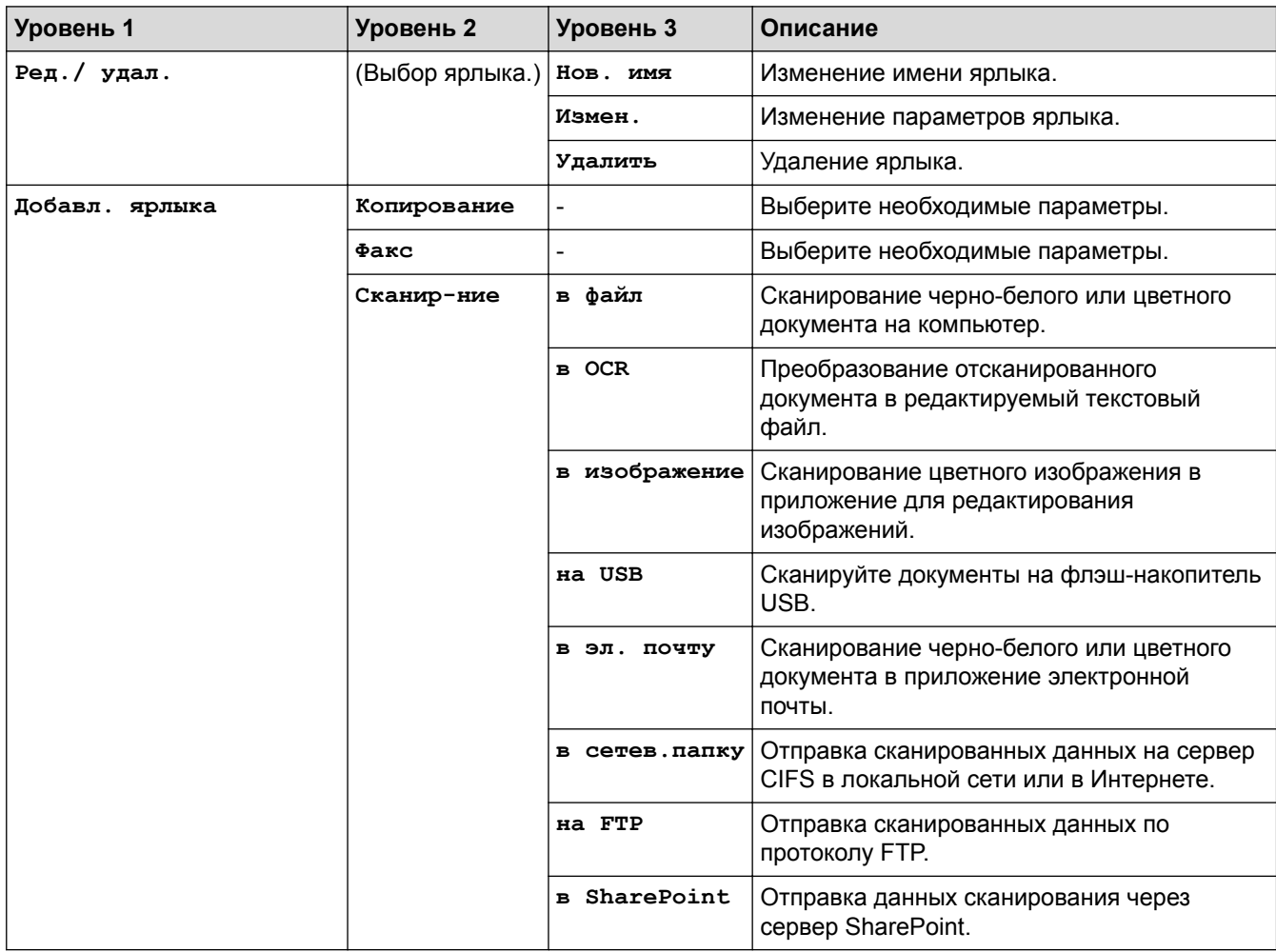

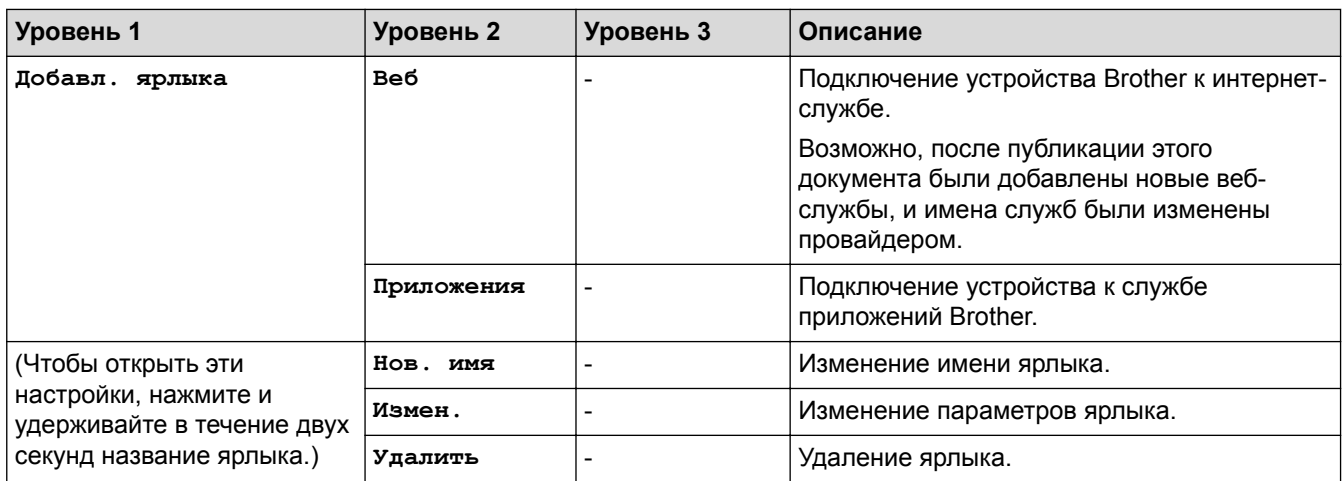

## **[Безопас. печать]**

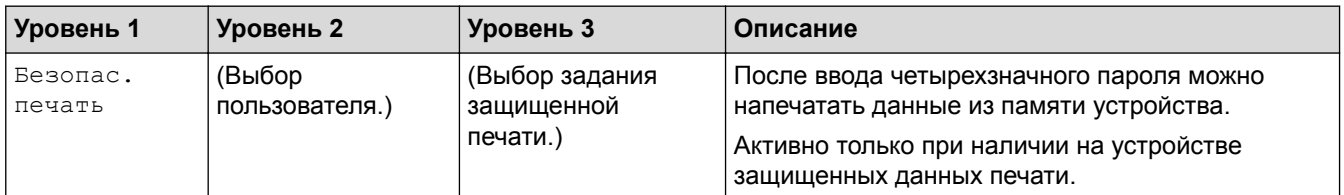

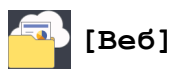

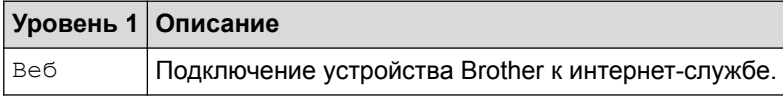

## **[Приложения]**

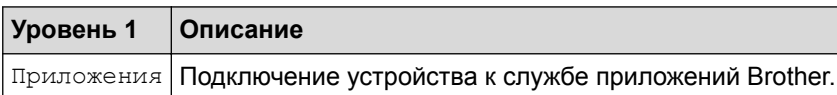

## **[USB] (MFC-L3750CDW/MFC-L3770CDW)**

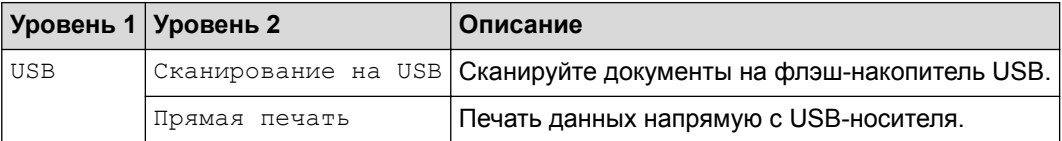

### **Связанная информация**

• Таблицы настроек и функций

 На главную > Настройка устройства > Изменение настроек устройства с помощью панели управления > Таблицы настроек и функций > Таблицы функций (DCP-L3550CDW)

## **Таблицы функций (DCP-L3550CDW)**

**Связанные модели**: DCP-L3550CDW

## **[Тонер]**

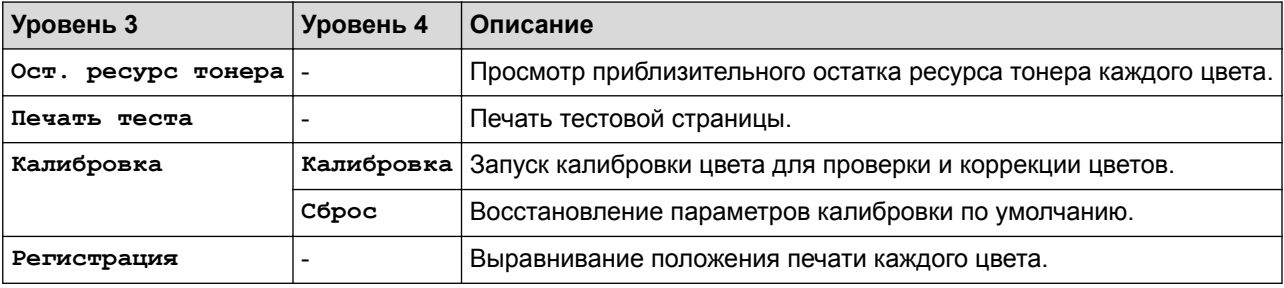

#### **(Wi-Fi®) WiFi**

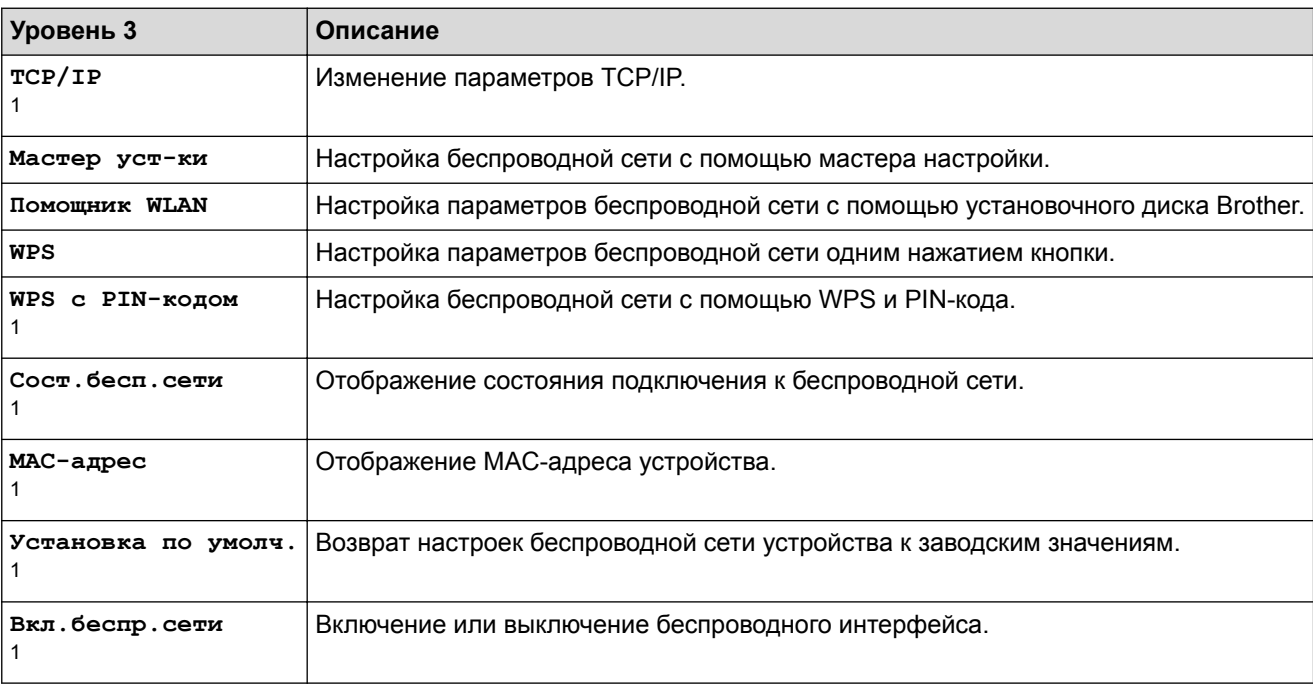

<sup>1</sup> Доступно после настройки подключения по Wi-Fi®.

#### 瓦 **[Копирование]**

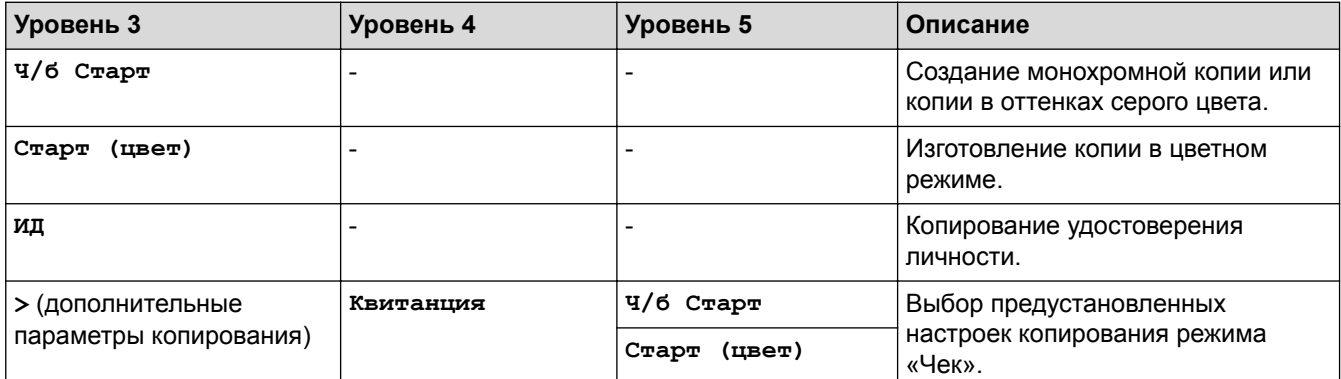

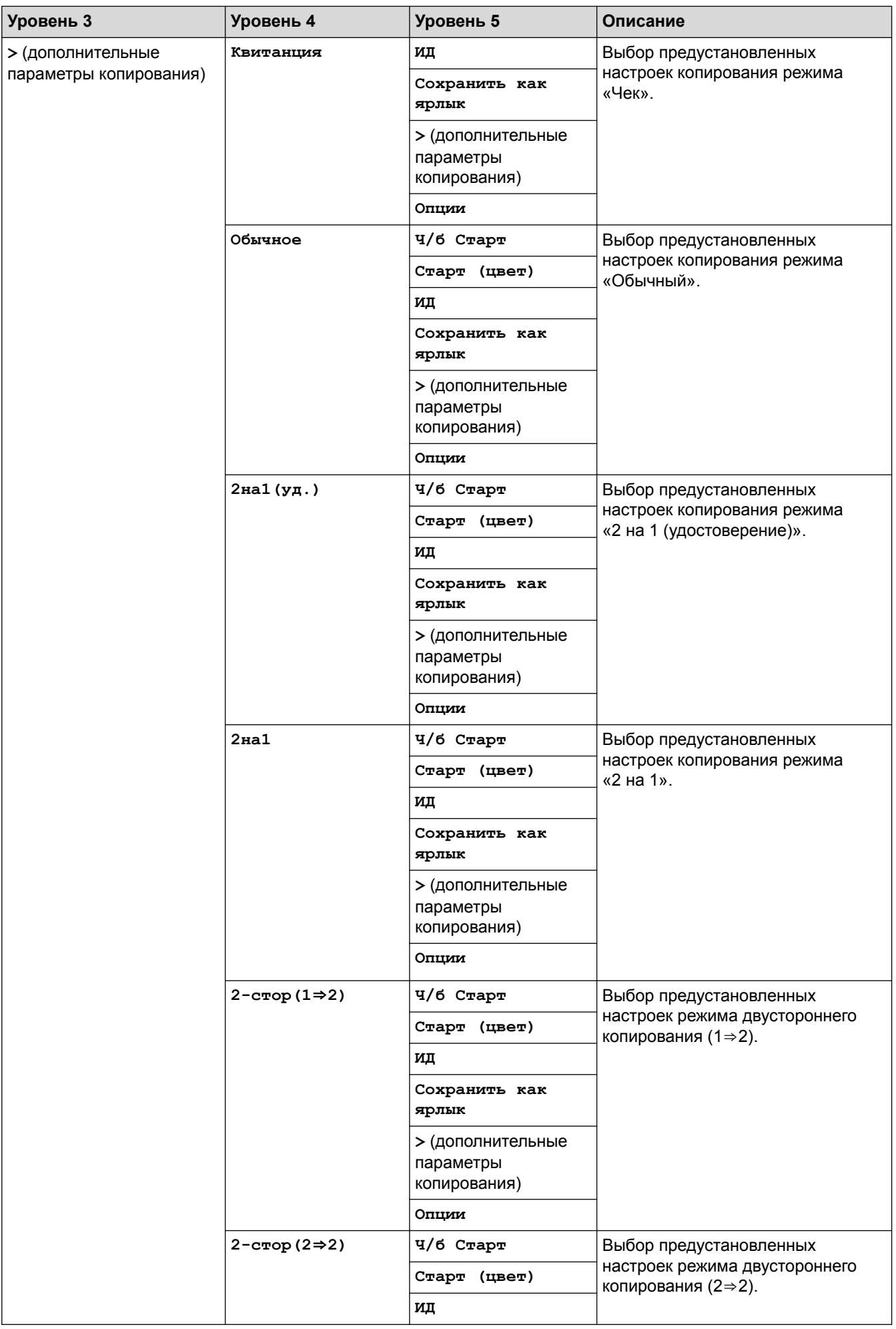

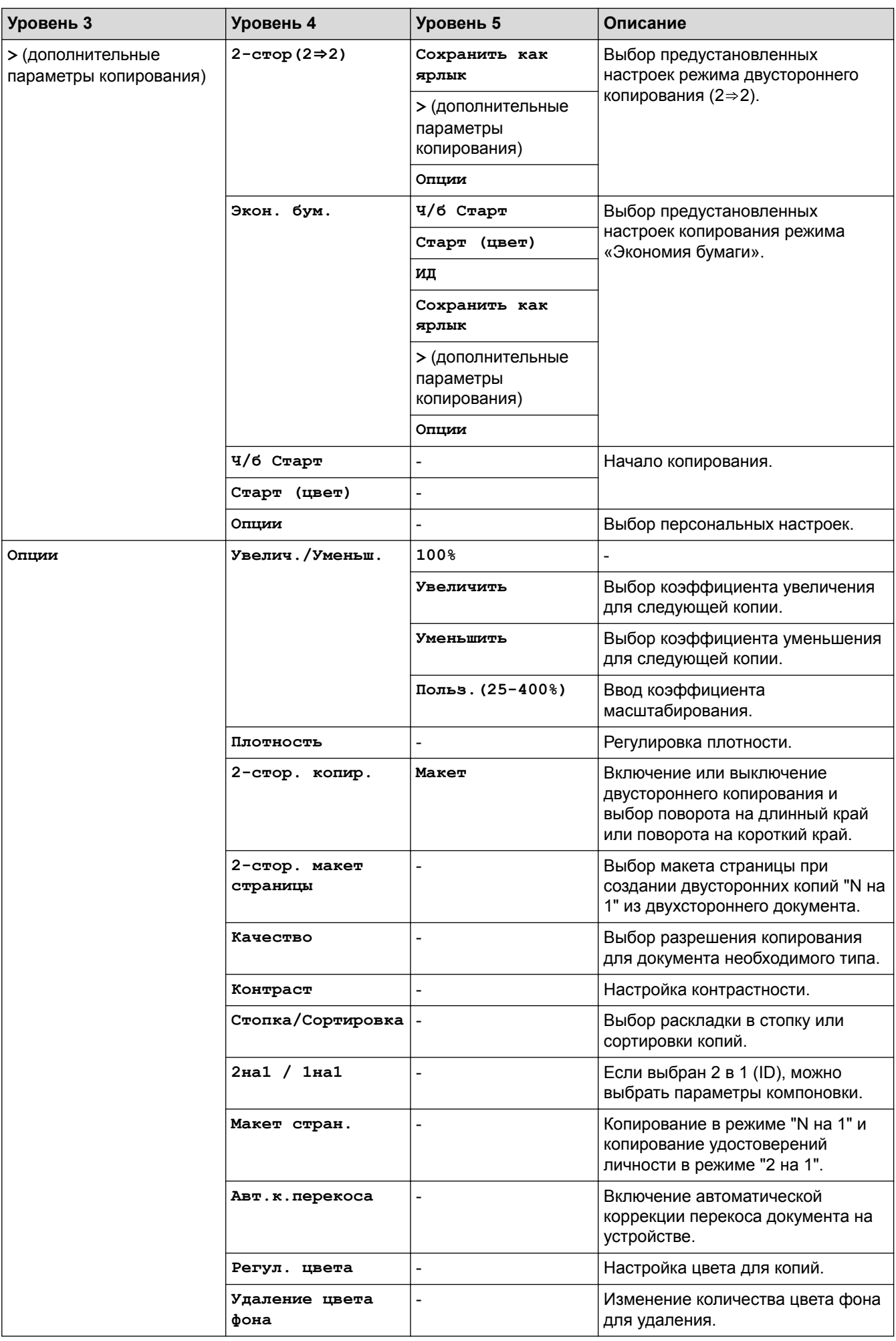

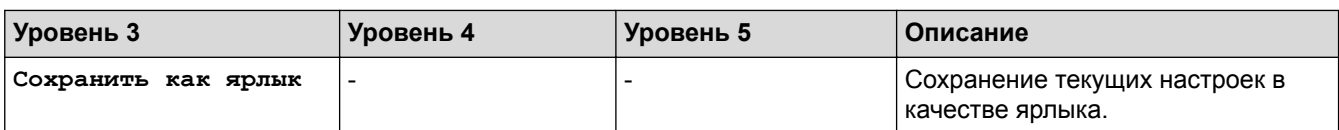

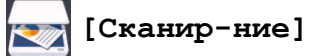

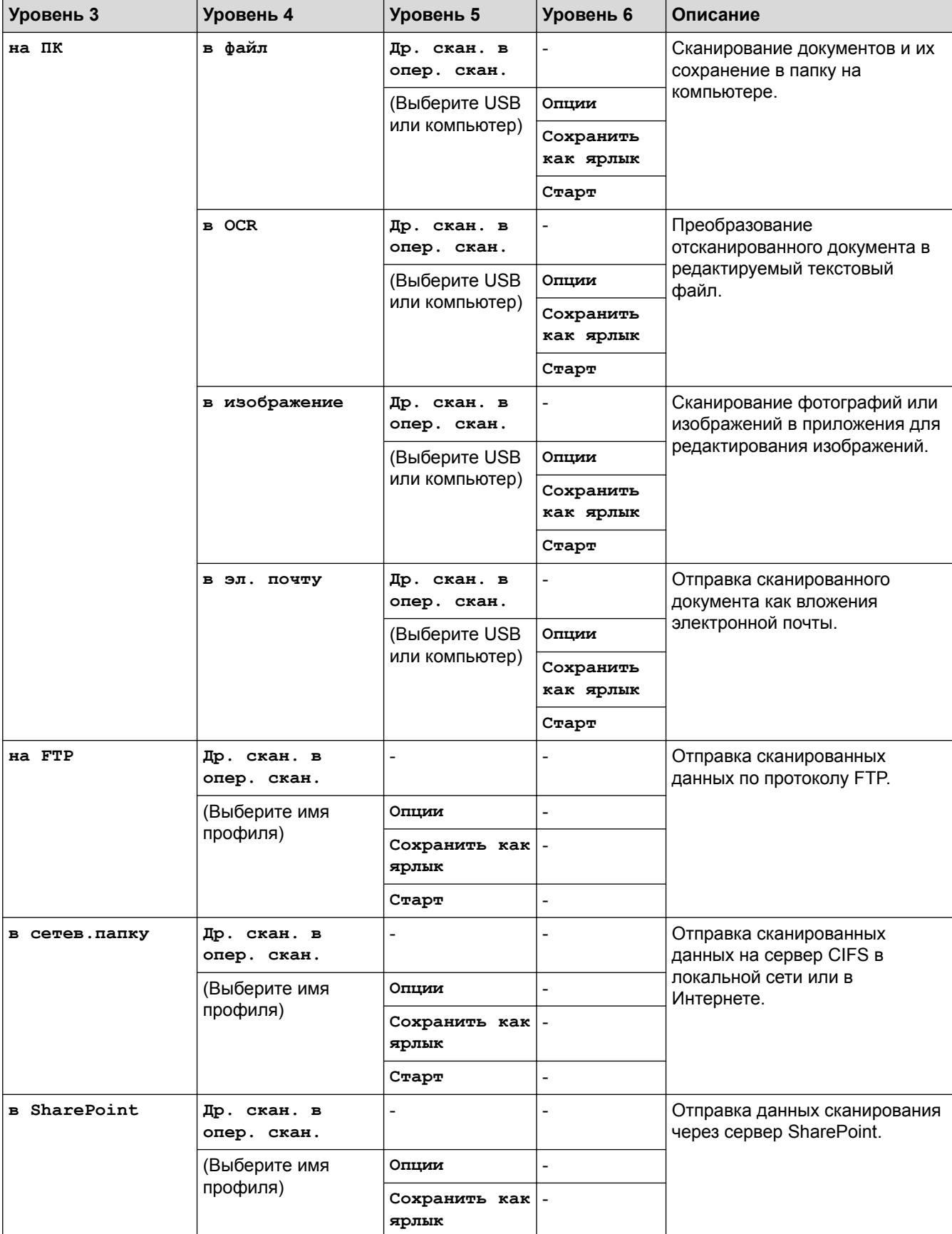

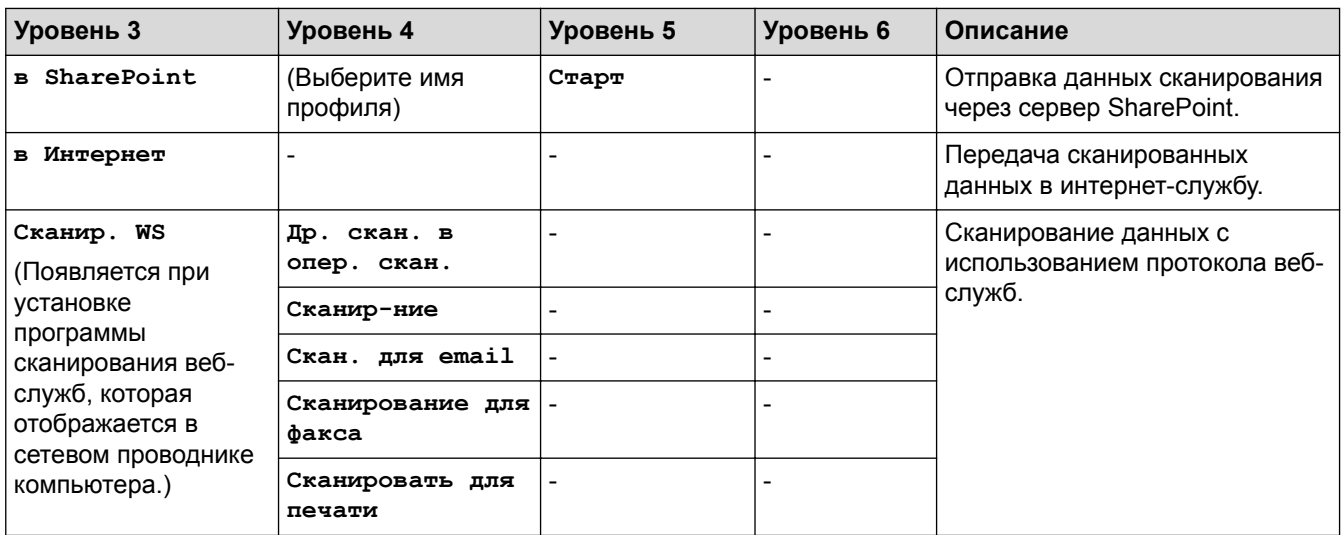

## **[Ярлыки]**

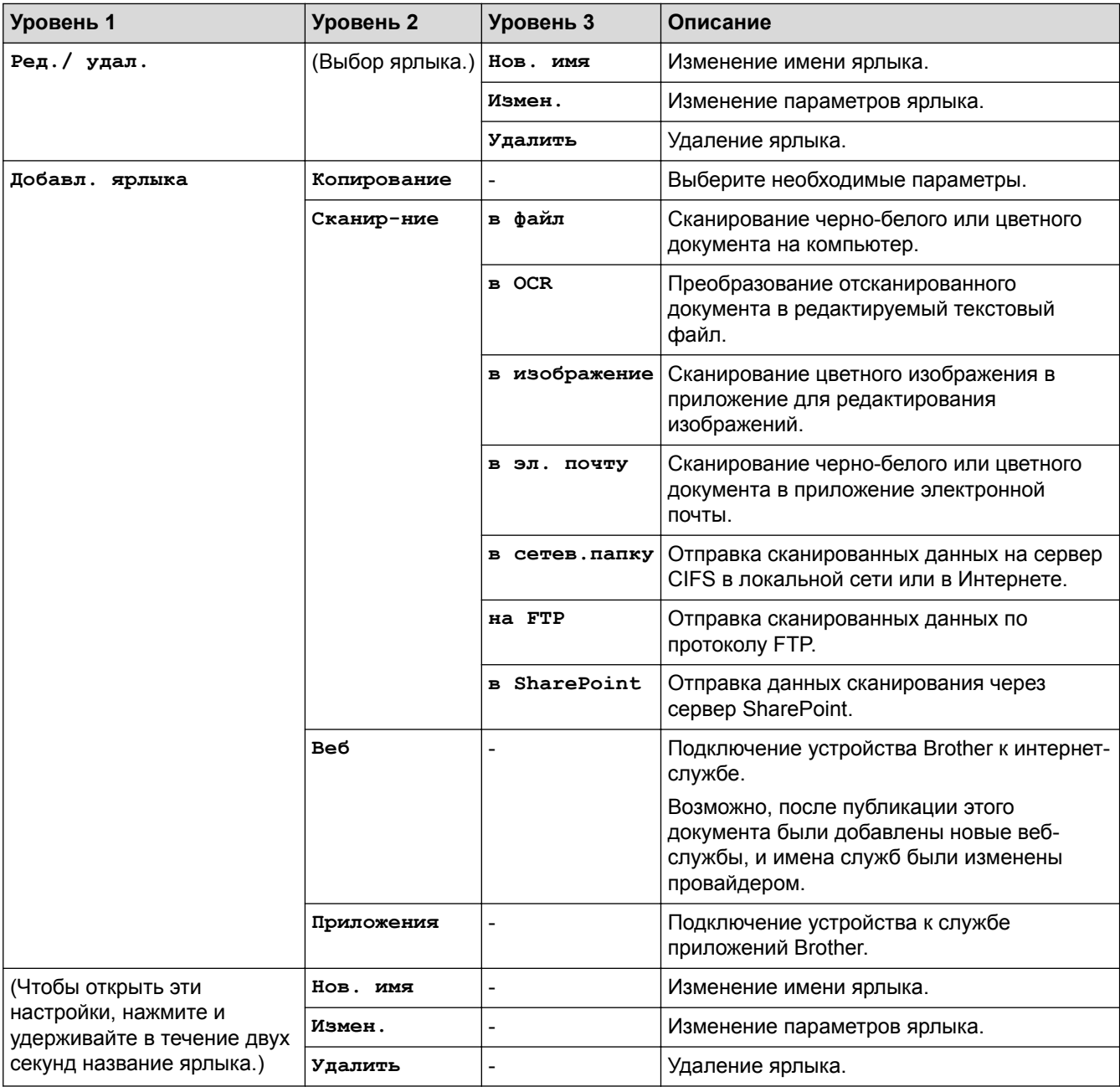

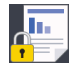

## **[Безопас. печать]**

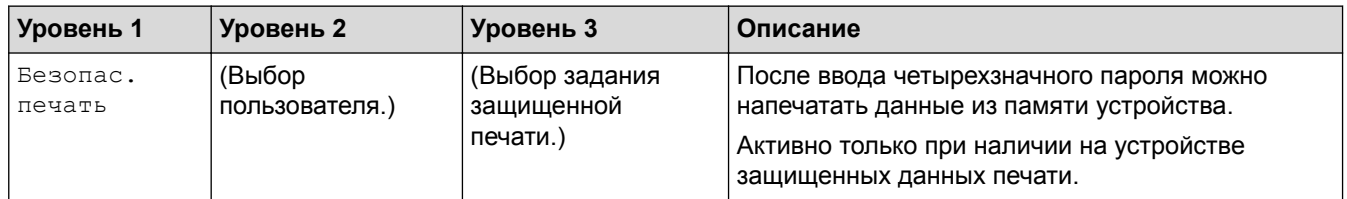

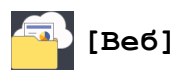

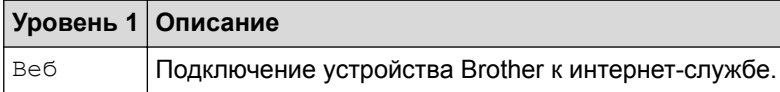

## **[Приложения]**

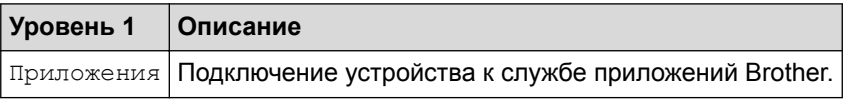

### **Связанная информация**

• Таблицы настроек и функций

На главную > Настройка устройства > Изменение настроек устройства с помощью компьютера

### **Изменение настроек устройства с помощью компьютера**

- Изменение настроек устройства с помощью веб-интерфейса управления
- Изменение параметров устройства с помощью программы удаленной настройки
- Где найти параметры сети используемого устройства Brother?
- Программное обеспечение и утилиты управления сетью

 На главную > Настройка устройства > Изменение настроек устройства с помощью компьютера > Изменение настроек устройства с помощью веб-интерфейса управления

## **Изменение настроек устройства с помощью веб-интерфейса управления**

Веб-интерфейс управления — это утилита, позволяющая управлять устройством в стандартном веббраузере с помощью протокола HTTP (Hyper Text Transfer Protocol — протокол передачи гипертекста) или HTTPS (Hyper Text Transfer Protocol over Secure Socket Layer — протокол защищенной передачи гипертекста).

- Что такое веб-интерфейс управления?
- Доступ к системе управления через веб-интерфейс
- Установка или изменение пароля для входа в веб-интерфейс управления
- Программное обеспечение и утилиты управления сетью
- Программное обеспечение и утилиты для управления сетью

 На главную > Настройка устройства > Изменение настроек устройства с помощью компьютера > Изменение настроек устройства с помощью веб-интерфейса управления > Что такое веб-интерфейс управления?

### **Что такое веб-интерфейс управления?**

Веб-интерфейс управления — это утилита, позволяющая управлять устройством в стандартном веббраузере с помощью протокола HTTP (Hyper Text Transfer Protocol — протокол передачи гипертекста) или HTTPS (Hyper Text Transfer Protocol over Secure Socket Layer — протокол защищенной передачи гипертекста). Чтобы получить доступ к параметрам сервера печати и изменить их, введите IP-адрес устройства в веб-браузере.

- Рекомендуется Microsoft Internet Explorer 11/Microsoft Edge для Windows и Safari 10/11 для Mac. Убедитесь в том, что в используемом браузере активированы JavaScript и Cookies.
	- Вы должны использовать протокол TCP/IP в сети и ввести действительный IP-адрес на сервере печати и компьютере.

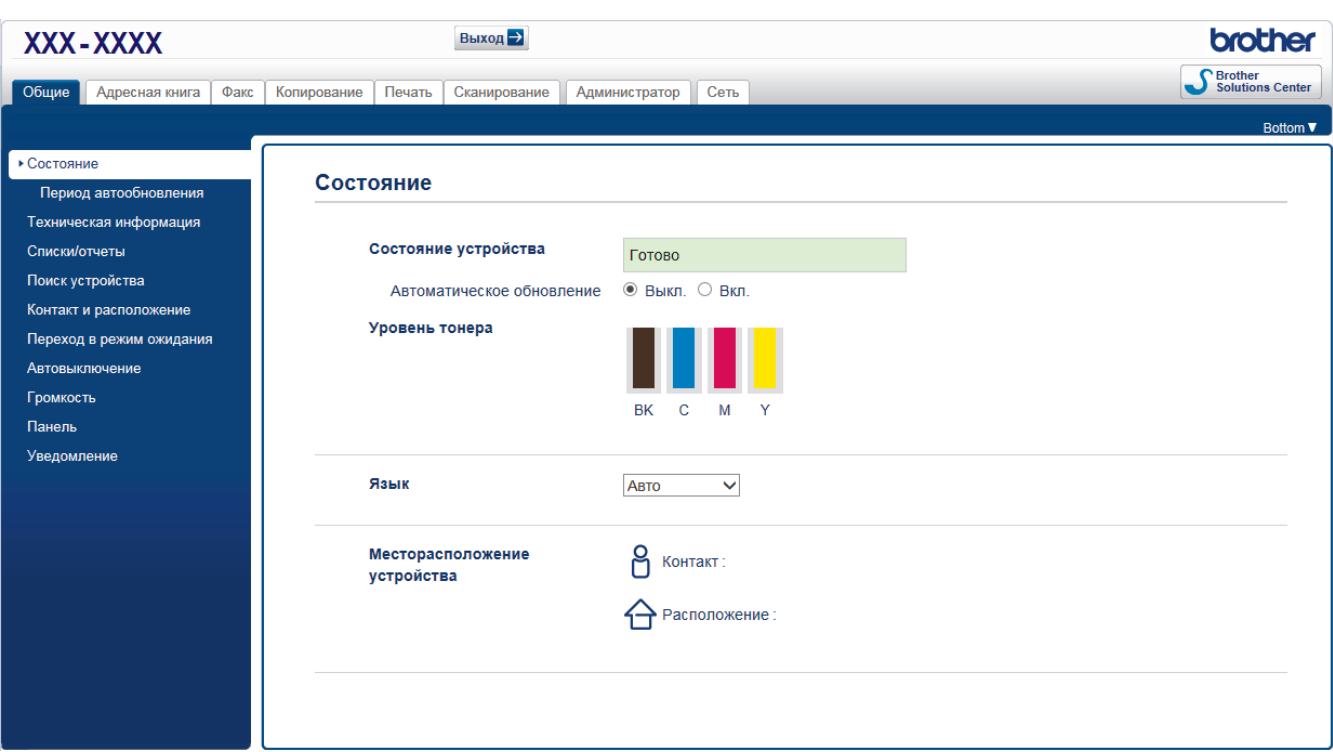

• Экран, отображаемый в действительности, может отличаться от экрана, показанного выше.

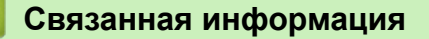

• Изменение настроек устройства с помощью веб-интерфейса управления

 На главную > Настройка устройства > Изменение настроек устройства с помощью компьютера > Изменение настроек устройства с помощью веб-интерфейса управления > Доступ к системе управления через веб-интерфейс

## **Доступ к системе управления через веб-интерфейс**

- При настройке параметров с помощью системы управления через веб-интерфейс рекомендуется использовать протокол безопасности HTTPS.
- Если для настройки веб-интерфейса управления используется протокол безопасности HTTPS, в браузере отобразится диалоговое окно с предупреждением. Чтобы избежать появления предупреждающего диалогового окна, установите самоподписанный сертификат для использования защищенного канала связи SSL/TLS. Дополнительную информацию >> Связанная информация
- Для настройки устройства используется пароль для входа по умолчанию **initpass**. Для защиты устройства от несанкционированного доступа этот пароль рекомендуется сменить.
- 1. Запустите веб-браузер.
- 2. В адресной строке браузера введите «https://IP-адрес устройства» (где «IP-адрес устройства» это IP-адрес устройства).

Пример:

https://192.168.1.2

- Если используется система Domain Name System (система имен доменов) или имя NetBIOS, введите другое имя (например, SharedPrinter вместо IP-адреса).
	- Пример:

https://Общий\_принтер

Если включено имя NetBIOS, можно также использовать имя узла.

- Пример:

https://brnxxxxxxxxxxxx

Имя NetBIOS можно найти в отчете о конфигурации сети.

- Для Mac выполните доступ к системе управления через веб-интерфейс, щелкнув по значку устройства на экране **Status Monitor**.
- 3. Если требуется ввести пароль для входа в устройство, введите его и нажмите .

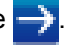

Теперь можно изменить параметры сервера печати.

После изменения параметров протокола нажмите **Отправить**, чтобы активировать новую конфигурацию, а затем перезагрузите устройство.

При следующем входе в веб-интерфейс управления введите пароль в поле **Вход в систему**, а затем

нажмите . После настройки параметров выйдите из системы, нажав кнопку

#### **Связанная информация**

- Изменение настроек устройства с помощью веб-интерфейса управления
- Печать отчета о конфигурации сети
- Создание самозаверяющего сертификата
- Установка самозаверяющего сертификата для пользователей Windows с правами администратора

 На главную > Настройка устройства > Изменение настроек устройства с помощью компьютера > Изменение настроек устройства с помощью веб-интерфейса управления > Установка или изменение пароля для входа в веб-интерфейс управления

## **Установка или изменение пароля для входа в веб-интерфейс управления**

Во избежание несанкционированного доступа к веб-интерфейсу управления рекомендуется изменить пароль для входа по умолчанию.

- 1. Запустите веб-браузер.
- 2. В адресной строке браузера введите «https://IP-адрес устройства» (где «IP-адрес устройства» это IP-адрес устройства).

Пример: https://192.168.1.2

• Если используется система Domain Name System (система имен доменов) или имя NetBIOS, введите другое имя (например, SharedPrinter вместо IP-адреса).

- Пример:

https://Общий\_принтер

Если включено имя NetBIOS, можно также использовать имя узла.

- Пример:

https://brnxxxxxxxxxxx

Имя NetBIOS можно найти в отчете о конфигурации сети.

- Для Mac выполните доступ к системе управления через веб-интерфейс, щелкнув по значку устройства на экране **Status Monitor**.
- 3. Выполните одно из следующих действий:

• Если пароль был задан, введите собственный пароль и нажмите

- Если пароль не был задан, введите **initpass** и нажмите .
- 4. Нажмите кнопку **Администратор**.
- 5. Введите пароль в поле **Введите новый пароль** (от 8 до 32 символов).
- 6. Введите пароль еще раз в поле **Подтвердите новый пароль**.
- 7. Нажмите кнопку **Отправить**.

#### **Связанная информация**

• Изменение настроек устройства с помощью веб-интерфейса управления

 На главную > Настройка устройства > Изменение настроек устройства с помощью компьютера > Изменение параметров устройства с помощью программы удаленной настройки

## **Изменение параметров устройства с помощью программы удаленной настройки**

Программа удаленной настройки позволяет настроить многие параметры устройства Brother с компьютера. При запуске программы удаленной настройки параметры устройства Brother загружаются в компьютер и отображаются на экране. Если эти параметры на компьютере изменены, их можно загрузить непосредственно в устройство.

- Удаленная настройка (Windows)
- Удаленная настройка (Mac)

 На главную > Настройка устройства > Изменение настроек устройства с помощью компьютера > Изменение параметров устройства с помощью программы удаленной настройки > Удаленная настройка (Windows)

## **Удаленная настройка (Windows)**

- Настройка устройства Brother с компьютера (Windows)
- Настройка устройства Brother с помощью ControlCenter4 (Windows)
- Настройка адресной книги устройства с помощью ControlCenter4 (Windows)

 На главную > Настройка устройства > Изменение настроек устройства с помощью компьютера > Изменение параметров устройства с помощью программы удаленной настройки > Удаленная настройка (Windows) > Настройка устройства Brother с компьютера (Windows)

## **Настройка устройства Brother с компьютера (Windows)**

**Связанные модели**: MFC-L3710CW/MFC-L3730CDN/MFC-L3750CDW/MFC-L3770CDW

Если включена защитная блокировка функций, использовать удаленную настройку невозможно.

- 1. Выполните одно из следующих действий:
	- Windows 7

Ø

Нажмите **(Пуск)** > **Все программы** > **Brother** > **Brother Utilities**.

Щелкните раскрывающийся список и выберите название используемой модели (если еще не выбрано). Нажмите **Сервис** в левой панели навигации, затем нажмите кнопку **Удаленная настройка**.

• Windows 8 и Windows 10

Запустите (**Brother Utilities**), а затем в раскрывающемся списке выберите модель используемого устройства (если она еще не выбрана). Щелкните по значку **Сервис** на левой панели навигации, а затем нажмите **Удаленная настройка**.

Открывается окно программы удаленной настройки.

Если аппарат подключен через сеть, при необходимости введите пароль.

2. Настройте параметры, как это необходимо.

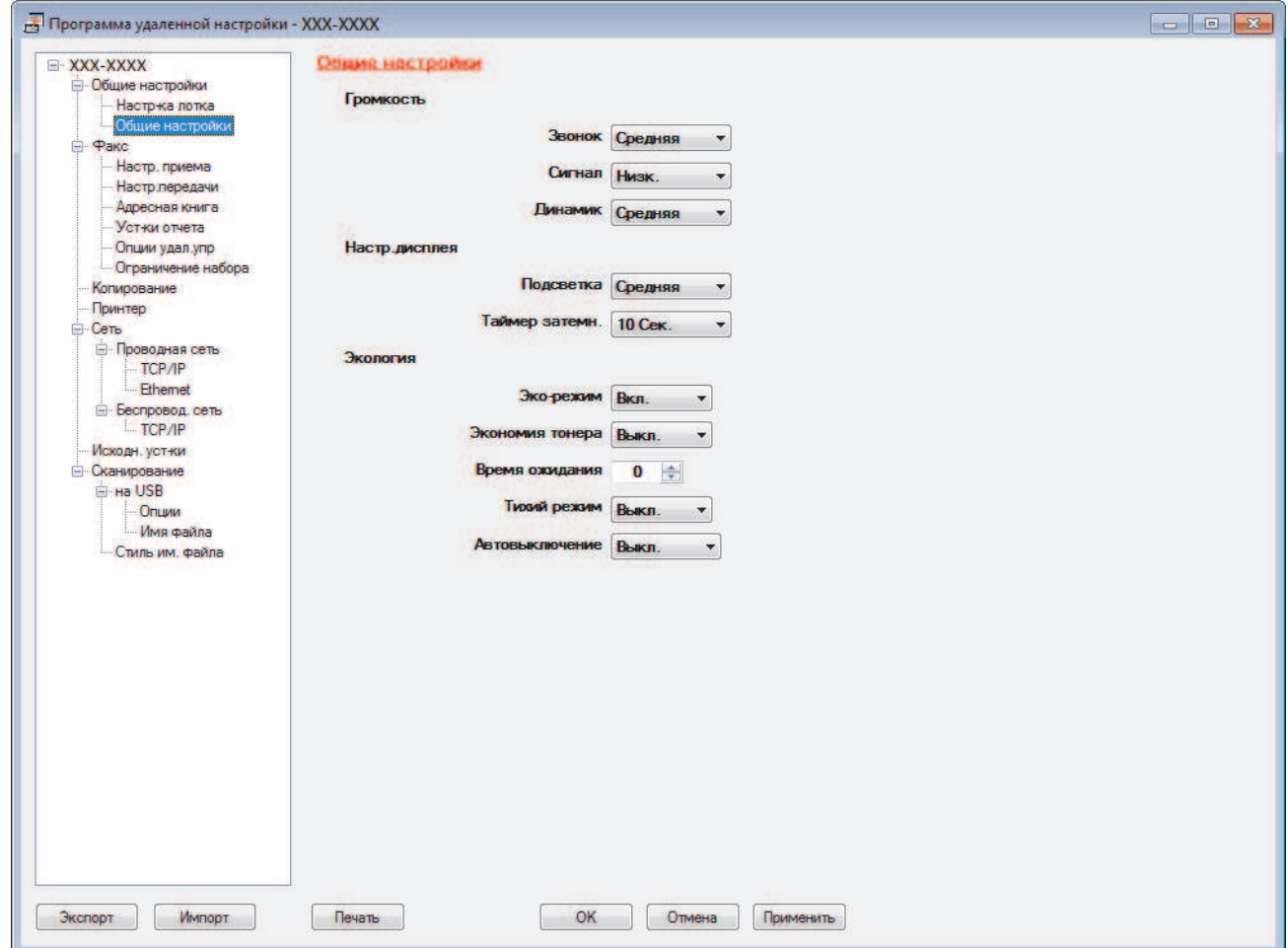

#### **Экспорт**

Щелкните, чтобы сохранить текущие параметры конфигурации в файл.

Нажмите **Экспорт**, чтобы сохранить адресную книгу или все настройки устройства.

#### **Импорт**

Нажмите для импорта файла и чтения его настроек.

#### **Печать**

Щелкните, чтобы распечатать выбранные элементы на аппарате. Нельзя выполнять печать данных, пока они не будут переданы в аппарат. Щелкните **Применить**, чтобы передать новые данные в аппарат, а затем нажмите кнопку **Печать**.

#### **OK**

Щелкните, чтобы начать передачу данных в аппарат, а затем выйдите из программы удаленной настройки. При отображении сообщения об ошибке убедитесь в правильности данных, а затем щелкните **OK**.

#### **Отмена**

Щелкните, чтобы выйти из программы удаленной настройки без передачи данных в аппарат.

#### **Применить**

Щелкните, чтобы передать данные в аппарат без выхода из программы удаленной настройки.

- 3. Нажмите кнопку **OK**.
- Если компьютер защищен брандмауэром и использование функции удаленной настройки на нем невозможно, может потребоваться настроить параметры брандмауэра, чтобы разрешить передачу данных через порты 137 и 161.
- Если используется брандмауэр Windows, а программное обеспечение и драйверы Brother установлены с установочного диска Brother, необходимые параметры брандмауэра уже настроены.

#### **Связанная информация**

• Удаленная настройка (Windows)

 На главную > Настройка устройства > Изменение настроек устройства с помощью компьютера > Изменение параметров устройства с помощью программы удаленной настройки > Удаленная настройка (Windows) > Настройка устройства Brother с помощью ControlCenter4 (Windows)

## **Настройка устройства Brother с помощью ControlCenter4 (Windows)**

**Связанные модели**: MFC-L3710CW/MFC-L3730CDN/MFC-L3750CDW/MFC-L3770CDW

Если включена защитная блокировка функций, использовать удаленную настройку невозможно.

- 1. Щелкните значок (**ControlCenter4**) в панели задач, затем щелкните **Открыть**.
- 2. Перейдите на вкладку **Настройки устройства**.
- 3. Нажмите кнопку **Удаленная настройка**.

Ø

4. Настройте параметры, как это необходимо.

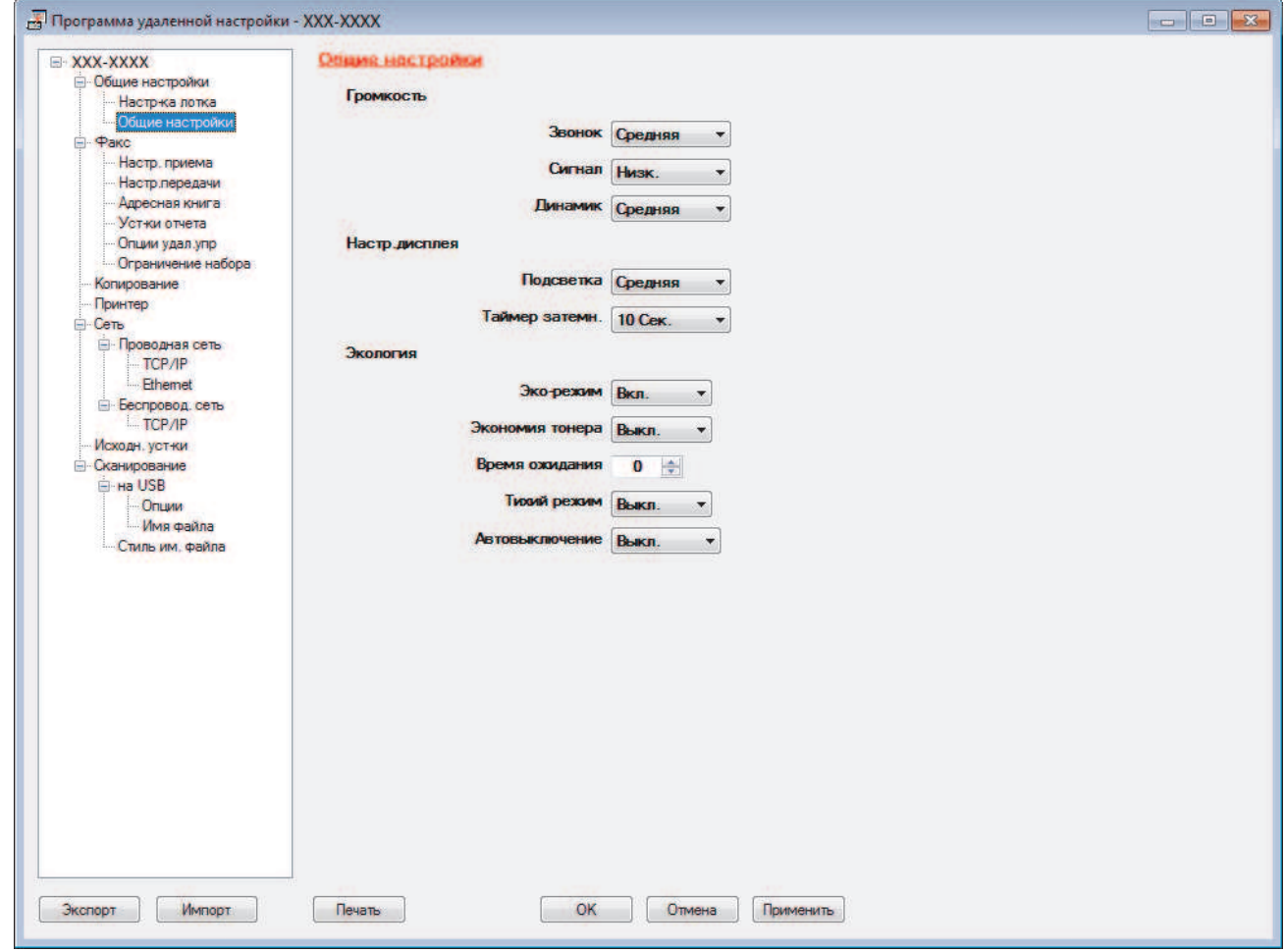

#### **Экспорт**

Щелкните, чтобы сохранить текущие параметры конфигурации в файл.

Нажмите **Экспорт**, чтобы сохранить адресную книгу или все настройки устройства.

#### **Импорт**

Нажмите для импорта файла и чтения его настроек.

#### **Печать**

Щелкните, чтобы распечатать выбранные элементы на аппарате. Нельзя выполнять печать данных, пока они не будут переданы в аппарат. Щелкните **Применить**, чтобы передать новые данные в аппарат, а затем нажмите кнопку **Печать**.

#### **OK**

Щелкните, чтобы начать передачу данных в аппарат, а затем выйдите из программы удаленной настройки. При отображении сообщения об ошибке убедитесь в правильности данных, а затем щелкните **OK**.

#### **Отмена**

Щелкните, чтобы выйти из программы удаленной настройки без передачи данных в аппарат.

#### **Применить**

Щелкните, чтобы передать данные в аппарат без выхода из программы удаленной настройки.

- 5. Нажмите кнопку **OK**.
- Если компьютер защищен брандмауэром и использование функции удаленной настройки на нем невозможно, может потребоваться настроить параметры брандмауэра, чтобы разрешить передачу данных через порты 137 и 161.
- Если используется брандмауэр Windows, а программное обеспечение и драйверы Brother установлены с установочного диска Brother, необходимые параметры брандмауэра уже настроены.

#### **Связанная информация**

- ControlCenter4 (Windows)
- Удаленная настройка (Windows)

 На главную > Настройка устройства > Изменение настроек устройства с помощью компьютера > Изменение параметров устройства с помощью программы удаленной настройки > Удаленная настройка (Windows) > Настройка адресной книги устройства с помощью ControlCenter4 (Windows)

## **Настройка адресной книги устройства с помощью ControlCenter4 (Windows)**

**Связанные модели**: MFC-L3710CW/MFC-L3730CDN/MFC-L3750CDW/MFC-L3770CDW

Используйте программу удаленной настройки через CC4, чтобы добавлять или изменять номера в адресной книге на компьютере.

Если включена защитная блокировка функций, использовать удаленную настройку невозможно.

- 1. Щелкните значок (**ControlCenter4**) в панели задач, затем щелкните **Открыть**.
- 2. Перейдите на вкладку **Настройки устройства**.
- 3. Нажмите кнопку **Адресная книга** .

**Адресная книга** открывается в окне программы удаленной настройки.

- 4. При необходимости добавьте или обновите сведения адресной книги.
- 5. Нажмите кнопку **OK**.

Ô

#### **Связанная информация**

• Удаленная настройка (Windows)

 На главную > Настройка устройства > Изменение настроек устройства с помощью компьютера > Изменение параметров устройства с помощью программы удаленной настройки > Удаленная настройка (Mac)

## **Удаленная настройка (Mac)**

- Настройка устройства Brother с помощью подключения по USB (Mac)
- Настройка адресной книги устройства с помощью подключения по USB (Mac)

 На главную > Настройка устройства > Изменение настроек устройства с помощью компьютера > Изменение параметров устройства с помощью программы удаленной настройки > Удаленная настройка (Mac) > Настройка устройства Brother с помощью подключения по USB (Mac)

## **Настройка устройства Brother с помощью подключения по USB (Mac)**

**Связанные модели**: MFC-L3710CW/MFC-L3730CDN/MFC-L3750CDW/MFC-L3770CDW

Используйте программу удаленной настройки, чтобы настроить устройство Brother с помощью подключения по USB.

Для использования программы удаленной настройки перейдите на страницу **Файлы** используемого устройства на веб-сайте Brother Solutions Center по адресу support.brother.com и загрузите программу удаленной настройки.

- Если включена защитная блокировка функций, использовать удаленную настройку невозможно.
- Программа удаленной настройки для Mac поддерживает только подключение по USB.
- 1. В строке меню **Finder** выберите пункт **Переход** > **Программы** > **Brother**, а затем дважды щелкните по значку программы удаленной настройки.

Откроется экран программы удаленной настройки.

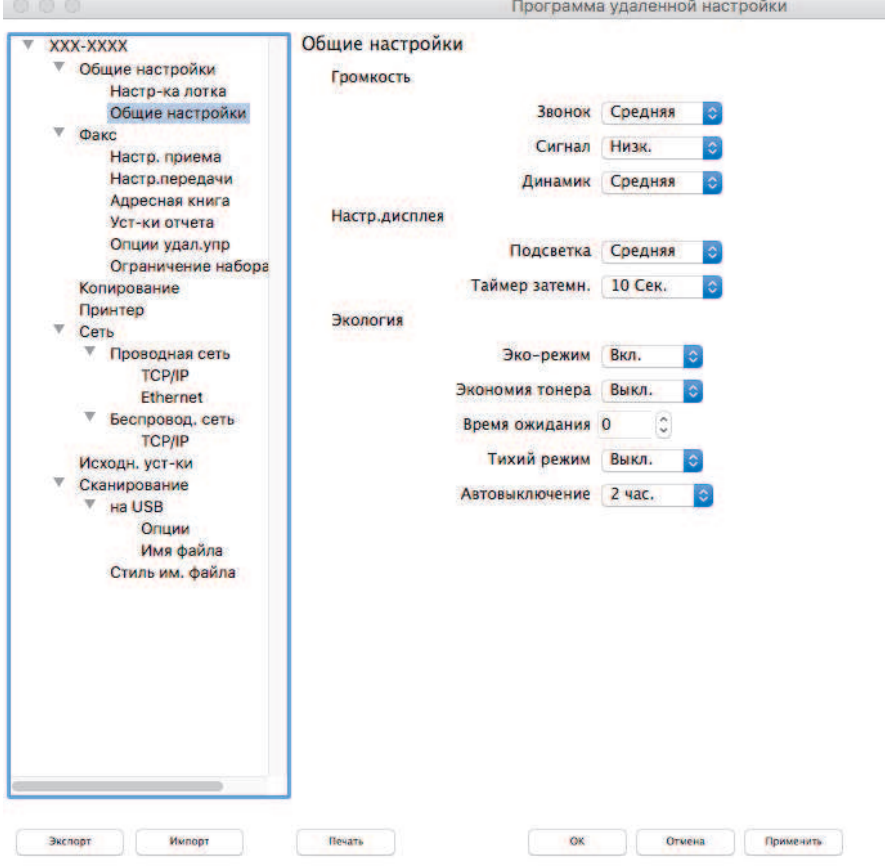

2. Настройте параметры, как это необходимо.

#### **Экспорт**

Ø

Щелкните, чтобы сохранить текущие параметры конфигурации в файл.

Нажмите **Экспорт**, чтобы сохранить адресную книгу или все настройки устройства.

 $\mathbb{Z}$ 

#### **Импорт**

Нажмите для импорта файла и чтения его настроек.

#### **Печать**

Щелкните, чтобы распечатать выбранные элементы на аппарате. Нельзя выполнять печать данных, пока они не будут переданы в аппарат. Нажмите кнопку **Применить** для загрузки новых данных в устройство, а затем нажмите кнопку **Печать**.

#### **OK**

Щелкните, чтобы начать передачу данных в аппарат, а затем выйдите из программы удаленной настройки. Если появляется сообщение об ошибке, введите правильные данные повторно и нажмите кнопку **OK**.

#### **Отмена**

Щелкните, чтобы выйти из программы удаленной настройки без передачи данных в аппарат.

#### **Применить**

Щелкните, чтобы передать данные в аппарат без выхода из программы удаленной настройки.

3. По завершении нажмите кнопку **OK**.

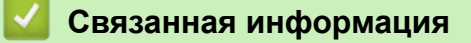

• Удаленная настройка (Mac)

 На главную > Настройка устройства > Изменение настроек устройства с помощью компьютера > Изменение параметров устройства с помощью программы удаленной настройки > Удаленная настройка (Mac) > Настройка адресной книги устройства с помощью подключения по USB (Mac)

## **Настройка адресной книги устройства с помощью подключения по USB (Mac)**

**Связанные модели**: MFC-L3710CW/MFC-L3730CDN/MFC-L3750CDW/MFC-L3770CDW

Для добавления или изменения номеров адресной книги на компьютере, подключенном с помощью USB, используйте программу удаленной настройки.

Для использования программы удаленной настройки перейдите на страницу **Файлы** используемого устройства на веб-сайте Brother Solutions Center по адресу support.brother.com и загрузите программу удаленной настройки.

• Если включена защитная блокировка функций, использовать удаленную настройку невозможно.

- Программа удаленной настройки для Mac поддерживает только подключение по USB.
- 1. В строке меню **Finder** выберите пункт **Переход** > **Программы** > **Brother**, а затем дважды щелкните по значку программы удаленной настройки.

Откроется экран программы удаленной настройки.

- 2. В меню слева выберите пункт **Адресн. книга** в разделе **Факс**.
- 3. При необходимости добавьте или обновите сведения адресной книги.
- 4. По завершении нажмите кнопку **OK**.

Ø

#### **Связанная информация**

• Удаленная настройка (Mac)

#### На главную > Приложение

### **Приложение**

- Характеристики
- Ввод текста на устройстве Brother
- Расходные материалы
- Важная информация о ресурсе тонер-картриджа
- Информация о бумаге из вторсырья
- Контактная информация Brother

## **Характеристики**

## **Основные характеристики**

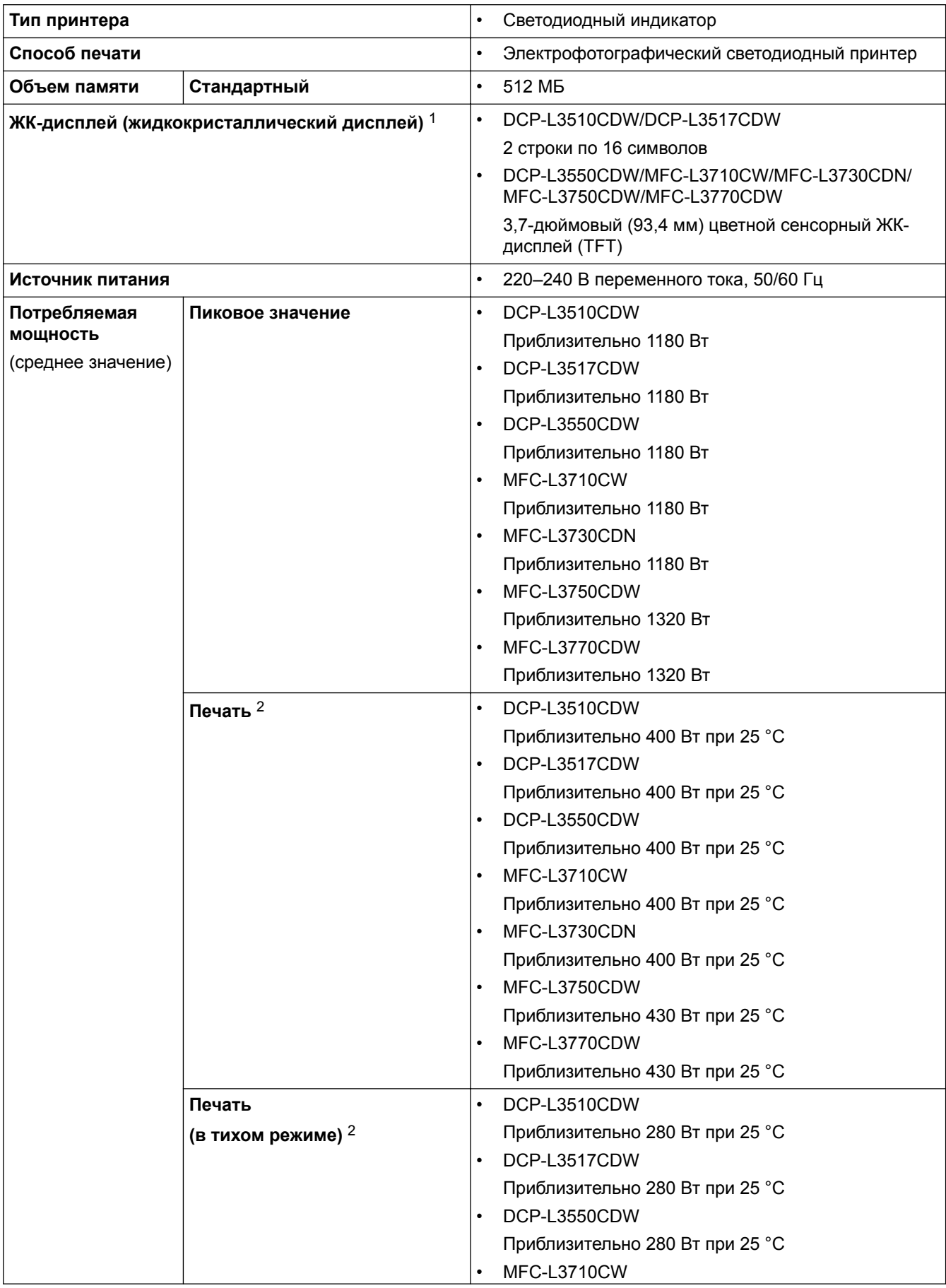

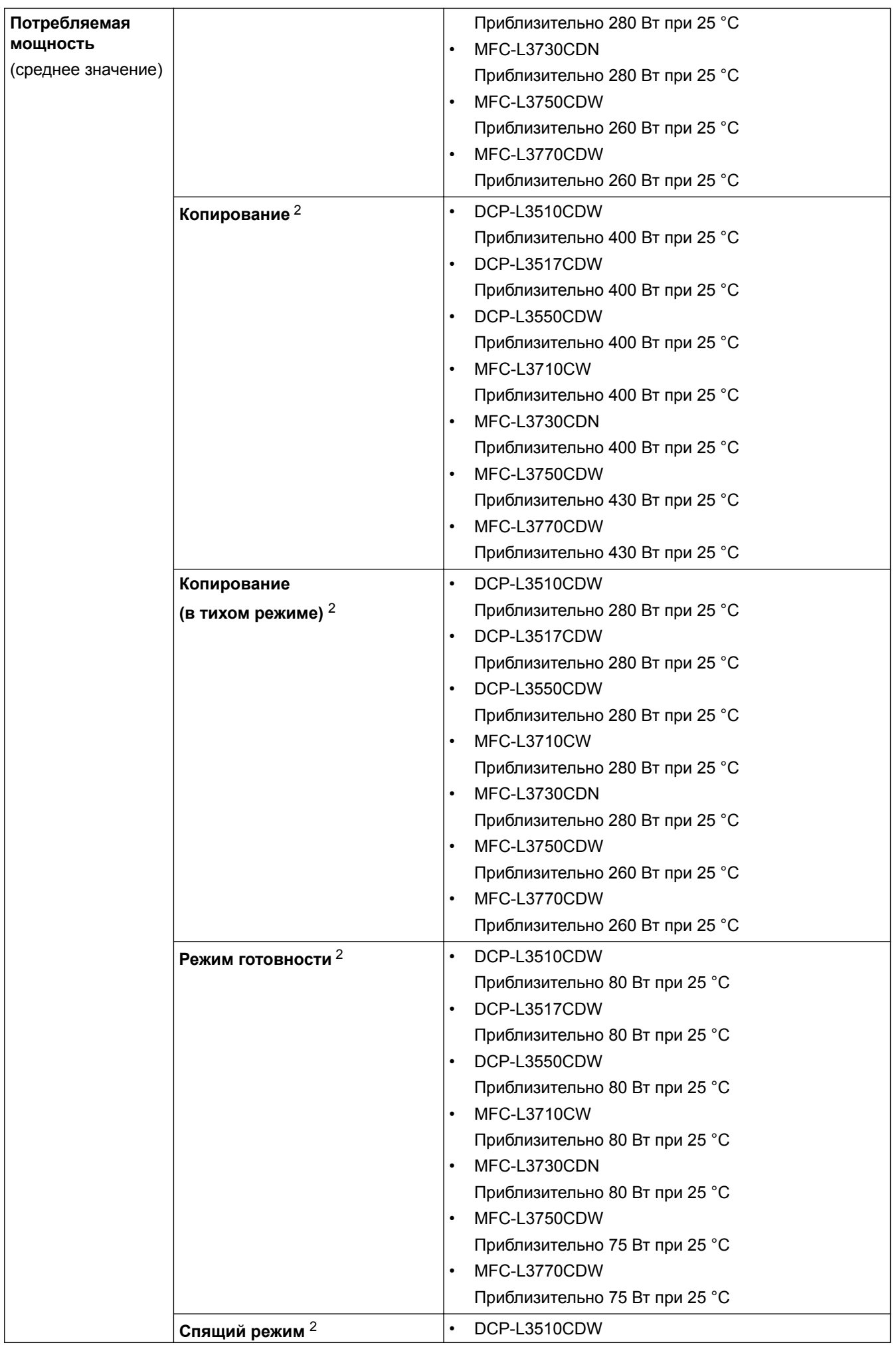

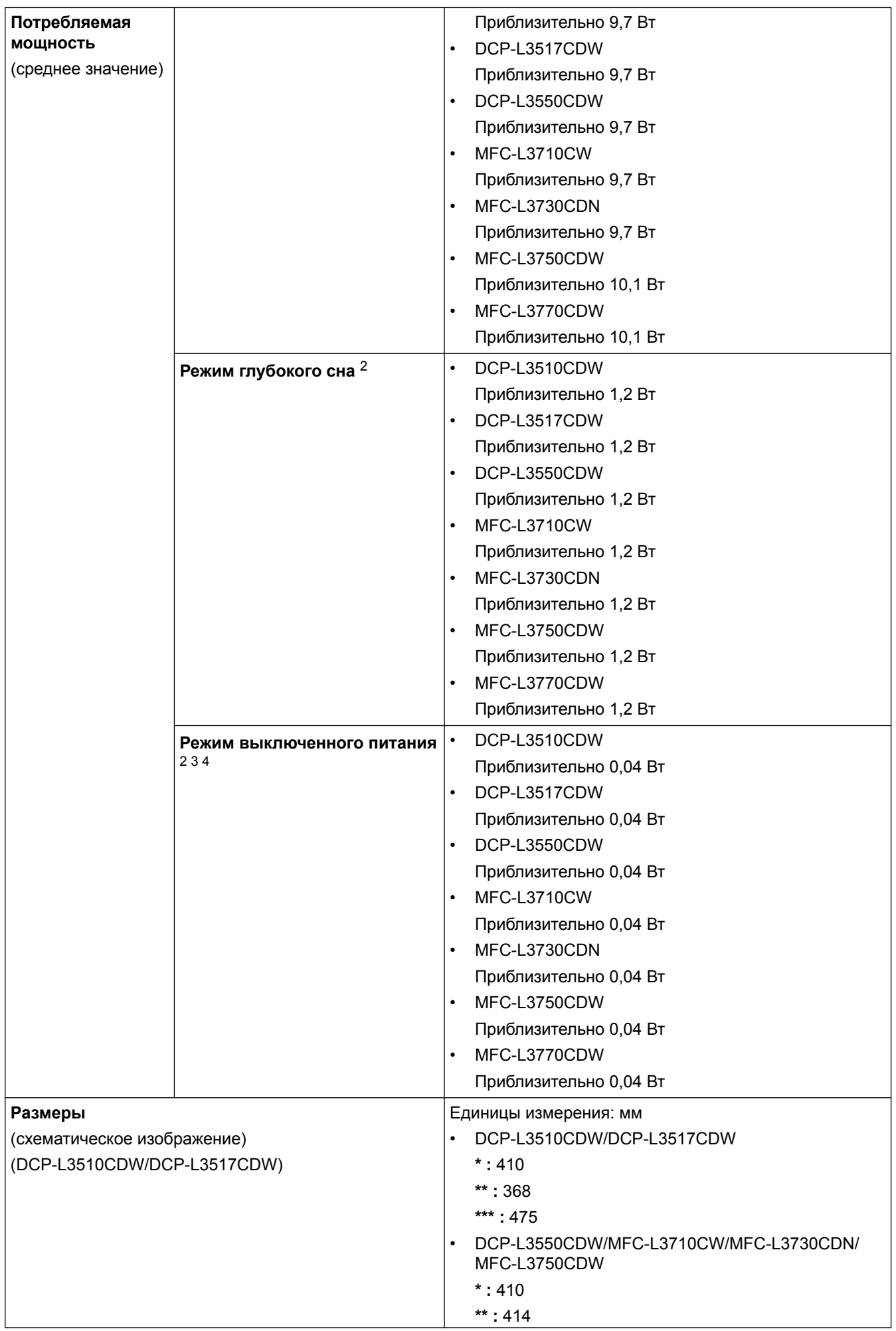
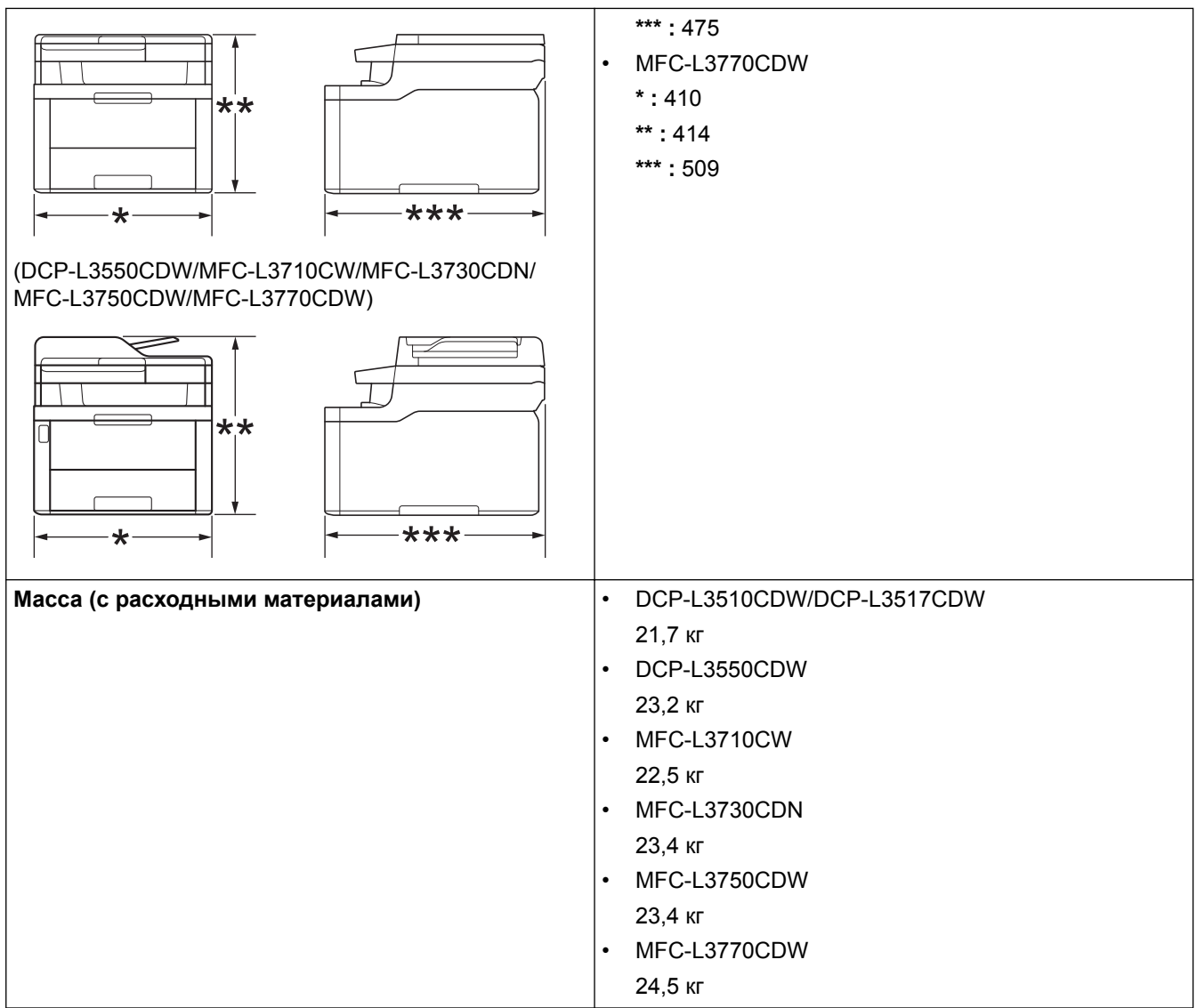

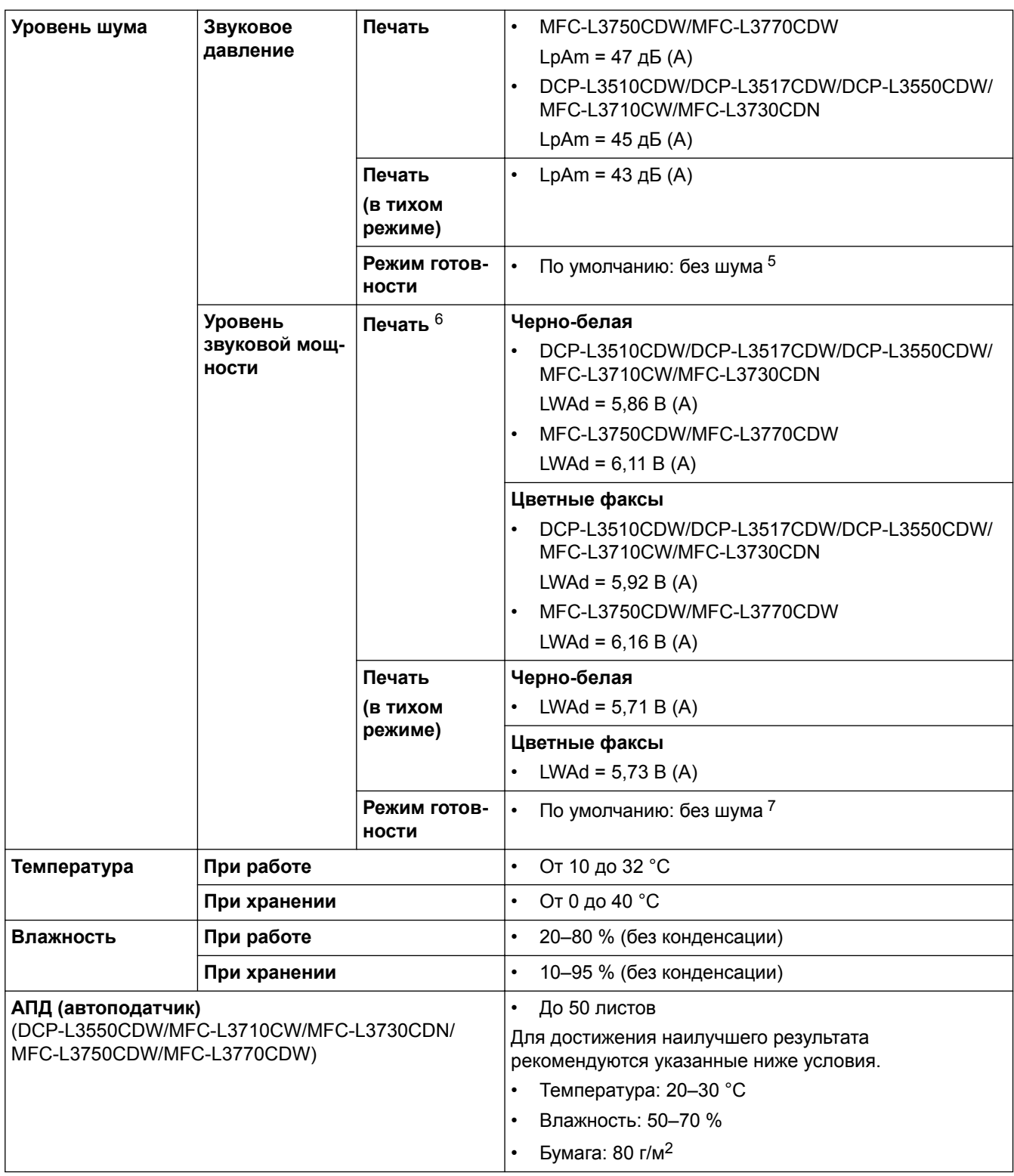

1 Измерено по диагонали.

- 2 При подключении к компьютеру с помощью USB-кабеля
- 3 Измерено в соответствии с требованиями IEC 62301, издание 2.0.
- 4 Потребление электроэнергии может немного отличаться от заявленного в зависимости от условий эксплуатации.
- 5 Если привод вентилятора работает: LpAm = 33 дБ (A)
- 6 Измерено в соответствии с методом, описанным в RAL-UZ205.
- 7 Если привод вентилятора работает: LWAd = 4,67 B (A)

### **Характеристики формата документа**

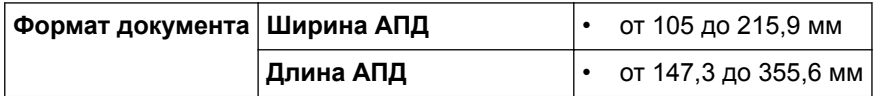

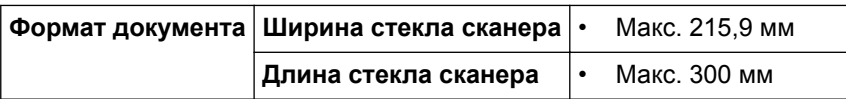

## **Характеристики печатных носителей**

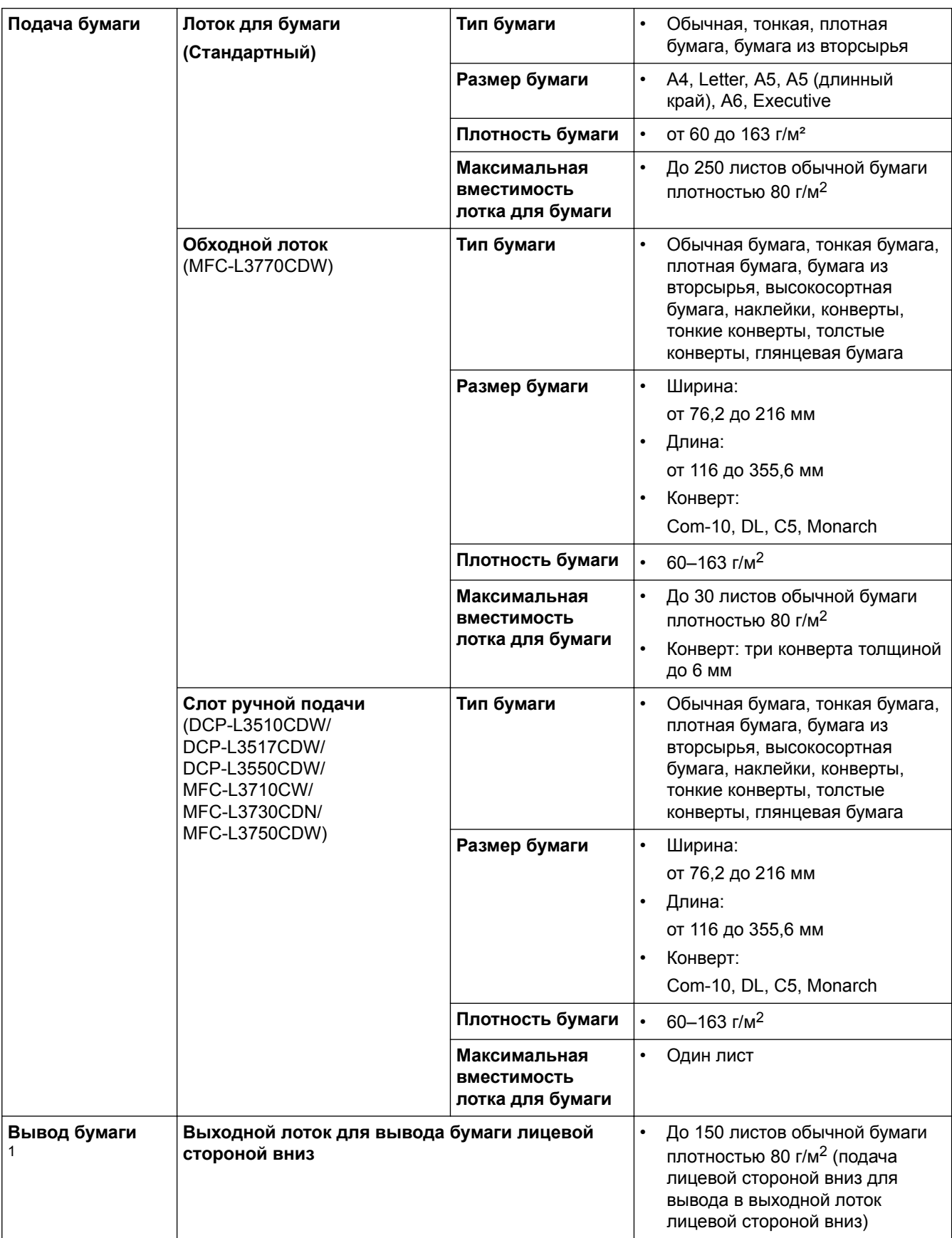

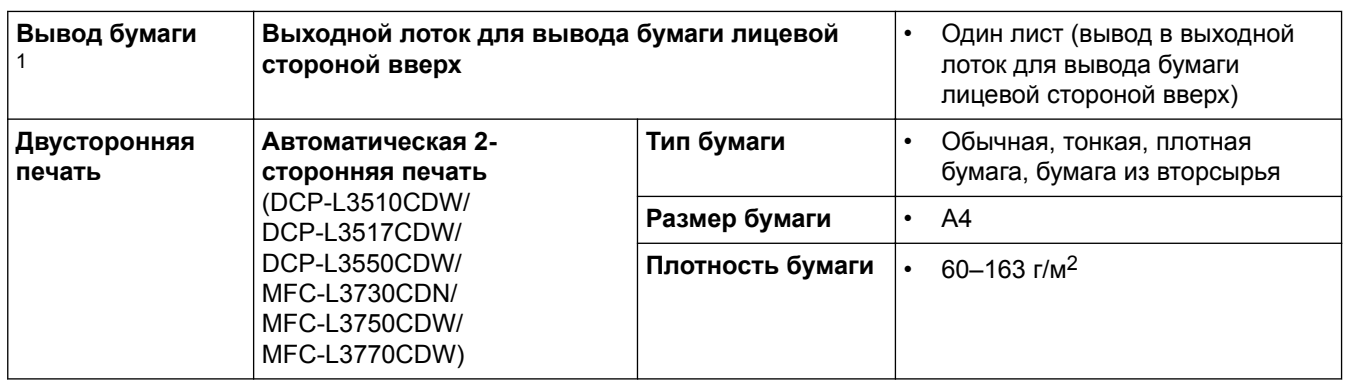

1 Чтобы избежать смазывания изображения при печати наклеек, рекомендуется убирать отпечатанные страницы из выходного лотка сразу после их вывода из устройства.

### **Характеристики факса**

## **ПРИМЕЧАНИЕ**

Эта функция доступна для моделей MFC.

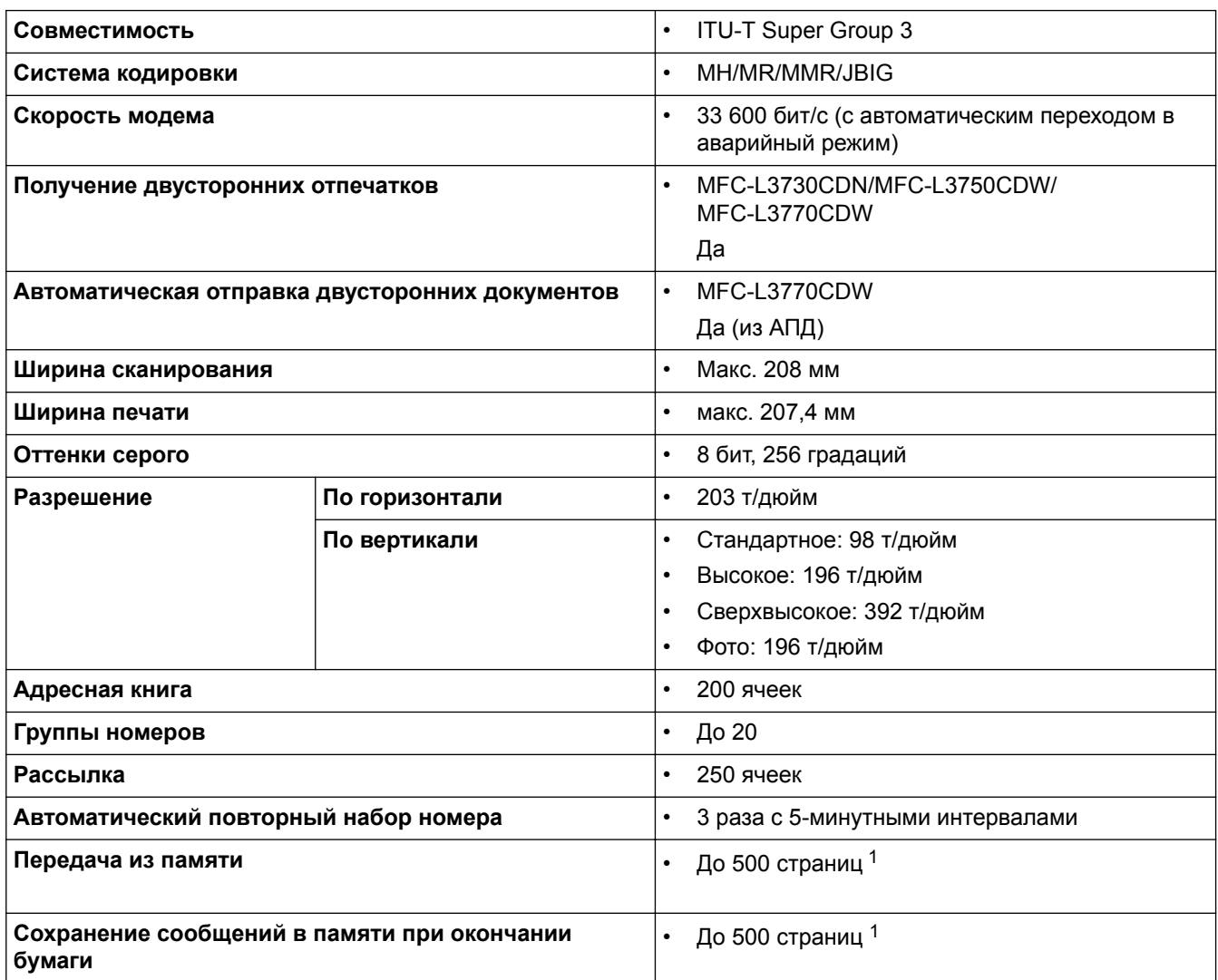

1 «Страницы» соответствуют тестовой таблице ITU-T № 1 (обычное деловое письмо, стандартное разрешение, код JBIG).

### **Характеристики копирования**

**Ширина копии • Макс. 210 мм** 

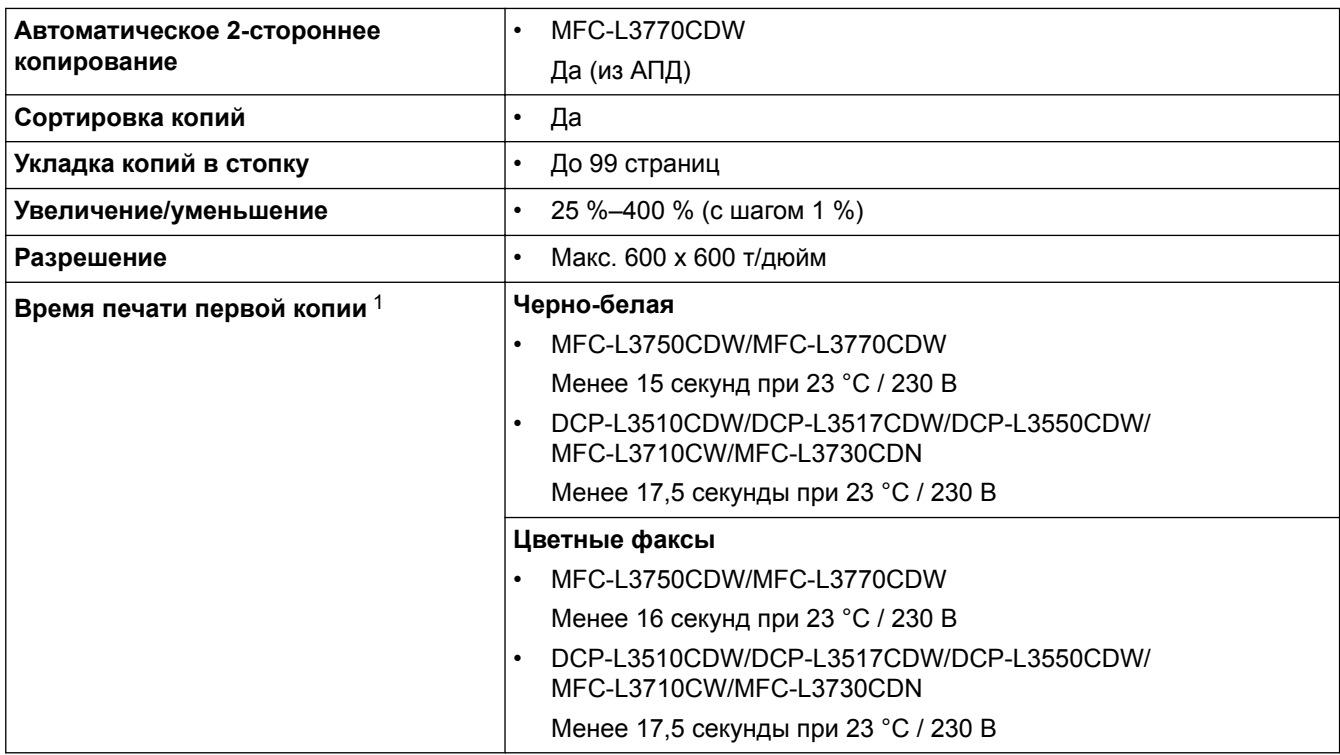

1 В режиме готовности из стандартного лотка

### **Характеристики сканера**

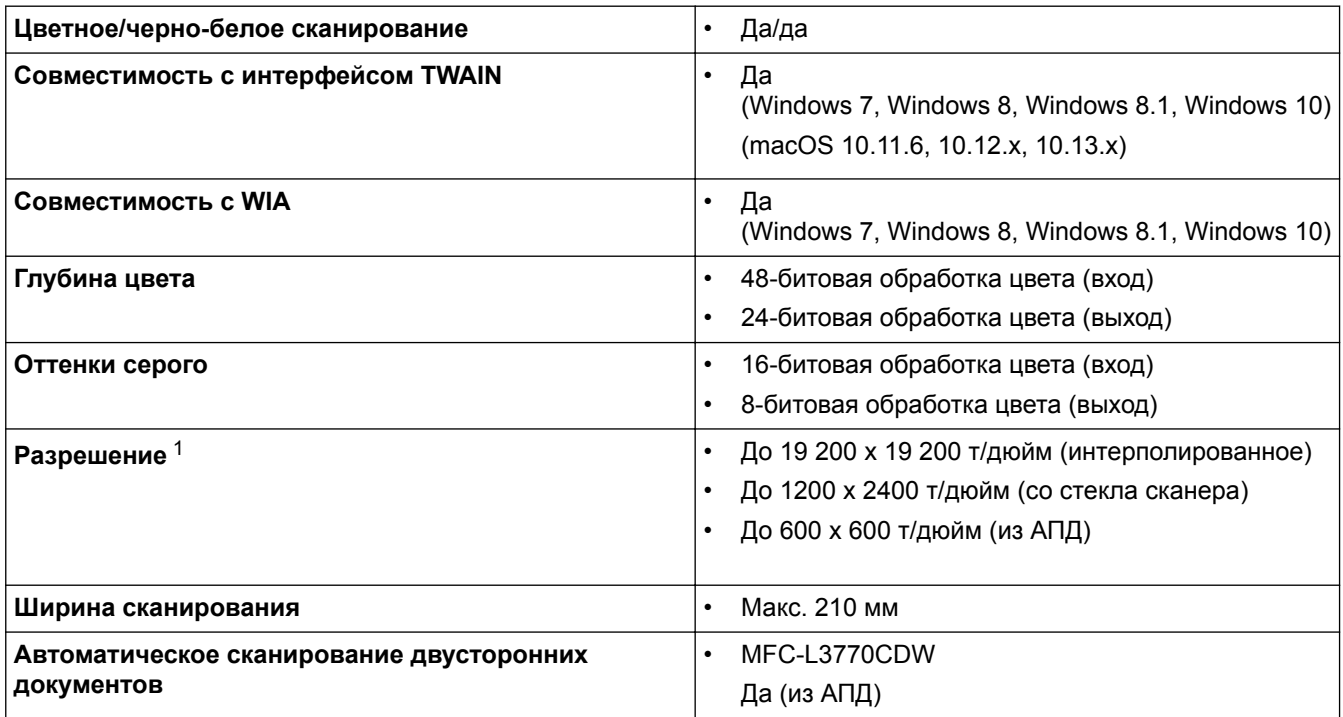

1 Макс. 1200 × 1200 т/дюйм при сканировании с использованием драйвера WIA в Windows 7, Windows 8, Windows 8.1 и Windows 10 (разрешение до 19 200 × 19 200 т/дюйм можно выбрать с помощью утилиты сканера)

# **Характеристики принтера**

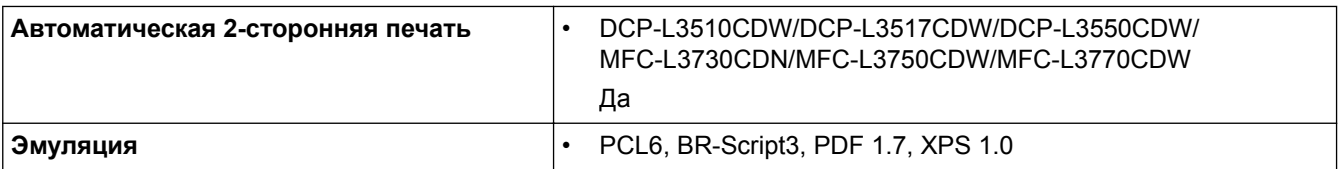

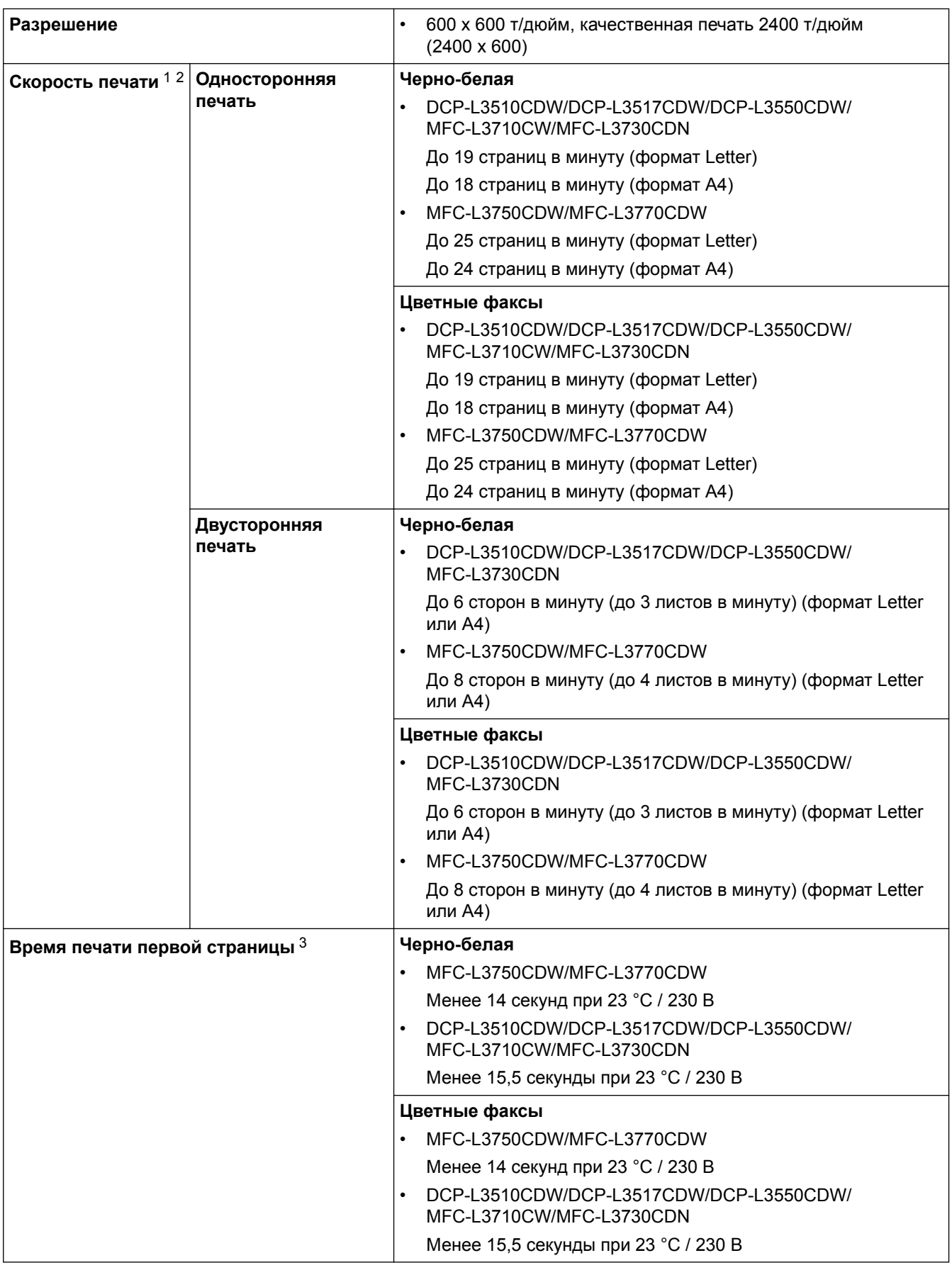

1 Скорость печати зависит от типа печатаемого документа.

2 Если устройство подключено к беспроводной локальной сети, скорость печати может снизиться.

3 Печать в режиме готовности из стандартного лотка.

### **Характеристики интерфейса**

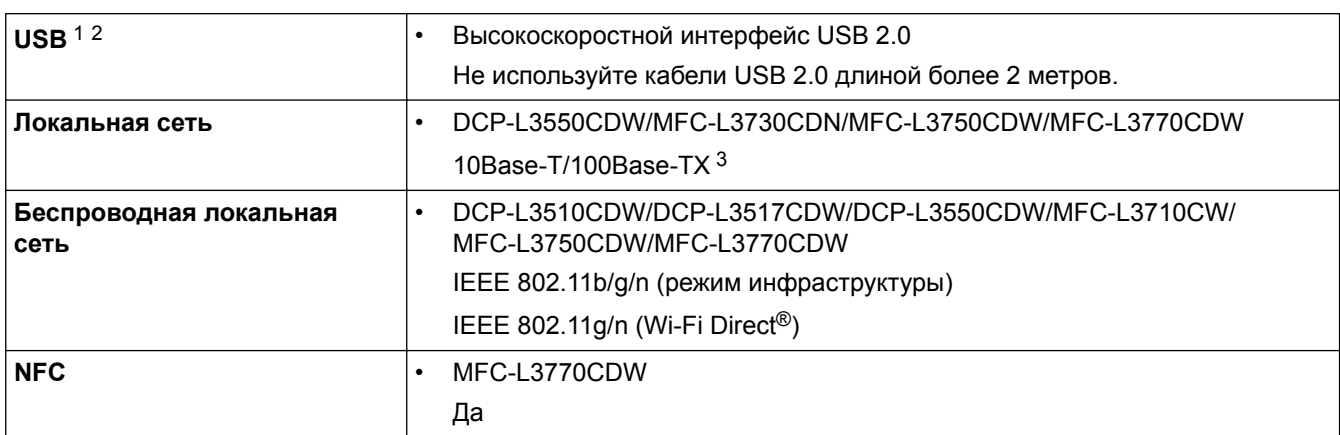

1 Устройство оборудовано высокоскоростным интерфейсом USB 2.0. Его можно также подключать к компьютеру с интерфейсом USB 1.1.

2 USB-порты сторонних производителей не поддерживаются.

Используйте обычный кабель «витая пара» категории 5 (или выше).

### **Характеристики функции прямой печати**

## **ПРИМЕЧАНИЕ**

Эта функция доступна для MFC-L3750CDW/MFC-L3770CDW.

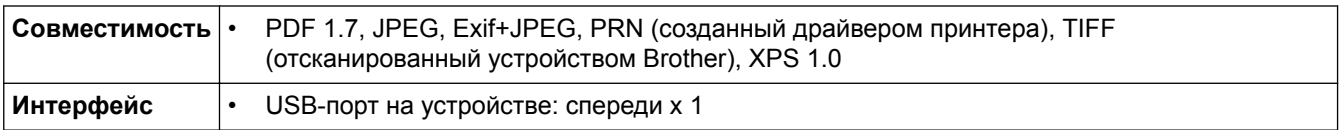

### **Поддерживаемые протоколы и функции безопасности**

#### **Ethernet**

10Base-T/100Base-TX

#### **Беспроводная локальная сеть**

IEEE 802.11b/g/n (режим инфраструктуры), IEEE 802.11g/n (Wi-Fi Direct)

#### **Протоколы (IPv4)**

ARP, RARP, BOOTP, DHCP, APIPA (Auto IP), разрешение имен WINS/NetBIOS, распознаватель DNS, mDNS, респондент LLMNR, LPR/LPD, Custom Raw Port/Port9100, клиент SMTP, IPP/IPPS, клиент и сервер FTP, клиент CIFS, сервер TELNET, SNMPv1/v2c/v3, сервер HTTP/HTTPS, клиент и сервер TFTP, ICMP, веб-службы (печать/сканирование), клиент SNTP

#### **Протоколы (IPv6)**

NDP, RA, DNS-распознаватель, mDNS, LLMNR-ответчик, LPR/LPD, Custom Raw Port/Port9100, IPP/IPPS, клиент SMTP, клиент и сервер FTP, клиент CIFS, сервер TELNET, SNMPv1/v2c/v3, сервер HTTP/HTTPS, клиент и сервер TFTP, ICMPv6, клиент SNTP, веб-службы (печать и сканирование)

#### **Безопасность сети (проводное подключение)**

SMTP-AUTH, SSL/TLS (IPPS, HTTPS, SMTP), SNMP v3, 802.1x (EAP-MD5, EAP-FAST, PEAP, EAP-TLS, EAP-TTLS), Kerberos

#### **Безопасность сети (беспроводное подключение)**

SMTP-AUTH, SSL/TLS (IPPS, HTTPS, SMTP), SNMP v3, 802.1x (LEAP, EAP-FAST, PEAP, EAP-TLS, EAP-TTLS), Kerberos

#### **Безопасность беспроводной сети**

WEP 64/128 бит, WPA-PSK (TKIP/AES), WPA2-PSK (TKIP/AES) <sup>1</sup>

#### **Сертификаты беспроводной связи**

Лицензия на использование сертификационного знака Wi-Fi (WPA™/WPA2™ — Enterprise, Personal), лицензия на использование идентификационного знака Wi-Fi Protected Setup™ (WPS), Wi-Fi CERTIFIED™ Wi-Fi Direct

### **Перечень требований к компьютеру**

Поддерживаемые операционные системы и программные функции

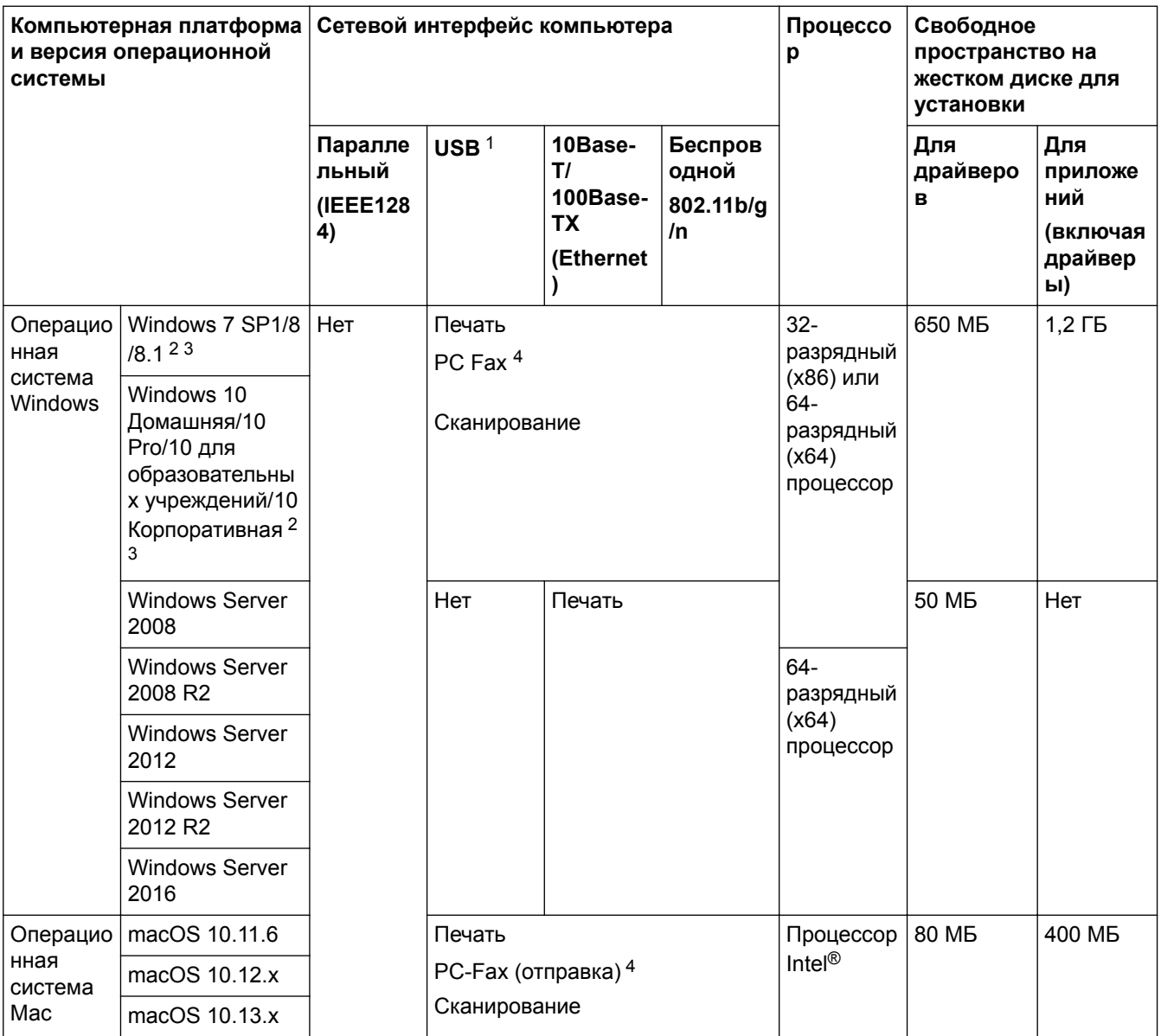

1 USB-порты сторонних производителей не поддерживаются.

2 Для драйвера WIA, разрешение 1200 x 1200 т/дюйм. Утилита сканера Brother позволяет повышать разрешение до 19 200 x 19 200 т/дюйм.

<sup>3</sup> PaperPort<sup>™</sup> 14SE поддерживает Windows 7 SP1, Windows 8, Windows 8.1 и Windows 10.

4 Функция PC-Fax поддерживает только черно-белые факсы.

Для загрузки последних обновлений драйверов перейдите на страницу **Файлы** используемой модели на веб-сайте Brother Solutions Center по адресу support.brother.com.

Все товарные знаки, названия марок и изделий являются собственностью соответствующих компаний.

<sup>1</sup> Wi-Fi Direct поддерживает только WPA2-PSK (AES).

 **Связанная информация**

• Приложение

√

### **Ввод текста на устройстве Brother**

#### >> DCP-L3510CDW/DCP-L3517CDW

>> DCP-L3550CDW/MFC-L3710CW/MFC-L3730CDN/MFC-L3750CDW/MFC-L3770CDW

### **DCP-L3510CDW/DCP-L3517CDW**

Если требуется ввести текст, введите символы на устройстве. Доступные символы зависят от выполняемой операции.

- Удерживая или повторно нажимая  $\blacktriangle$  или  $\blacktriangledown$ , выберите символ из приведенного ниже списка. 0123456789abcdefghijklmnopqrstuvwxyzABCDEFGHIJKLMNOPQRSTUVWXYZ(space)!"#\$%&'()\*+,-./:;<=>? @[\]^\_'{|}~
- Когда отобразится требуемый символ, нажмите **OK**, а затем введите следующий символ.
- Нажмите **Очистить**, чтобы удалить ошибочно введенные символы.

### **DCP-L3550CDW/MFC-L3710CW/MFC-L3730CDN/MFC-L3750CDW/MFC-L3770CDW**

- Чтобы ввести текст на устройстве Brother, используйте отображаемую на ЖК-дисплее клавиатуру.
- Доступные символы могут различаться в зависимости от страны.
- Раскладки клавиатуры могут отличаться в зависимости от выполняемой вами операции.

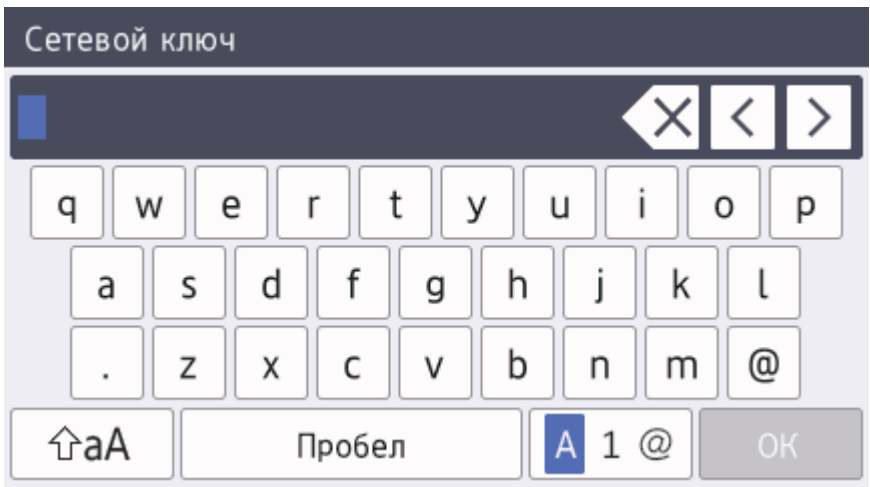

- Нажимайте  $\overline{A}$  1  $\textcircled{a}$  для переключения между буквами, цифрами и специальными символами.
- Нажимайте  $\hat{\sigma}$ а $\hat{A}$  для переключения между буквами в нижнем и верхнем регистре.
- Нажимайте ◀ или ▶ для перемещения курсора влево или вправо.

#### **Вставка пробелов**

Чтобы ввести пробел, нажмите кнопку [Пробел] или  $\blacktriangleright$ .

#### **Исправления**

- Для исправления ошибочно введенного символа установите под ним курсор, нажимая кнопку ◀ или ▶, а затем нажмите кнопку  $\mathbb{X}$ . Введите правильный символ.
- Для вставки символа нажмите ◀ или ▶, чтобы переместить курсор в нужное место, а затем введите символ.
- Нажимайте  $\mathbb{Z}$  для каждого символа, который следует удалить, или нажмите и удерживайте  $\mathbb{Z}$ чтобы удалить все символы.

### **Связанная информация**

- Приложение
- Настройка устройства для работы в беспроводной сети с помощью мастера настройки на панели управления устройства
- Настройка устройства для работы в беспроводной сети, если имя SSID не рассылается
- Настройка идентификатора устройства

На главную > Приложение > Расходные материалы

### **Расходные материалы**

Когда необходимо заменить расходные материалы, например тонер-картридж или фотобарабан, на панели управления устройства или в программе Status Monitor отображается соответствующее сообщение об ошибке. Дополнительные сведения о расходных материалах для вашего устройства можно получить на веб-сайте по адресу www.brother.com/original/index.html или у местного дилера Brother.

Название модели расходных материалов зависит от страны и региона.

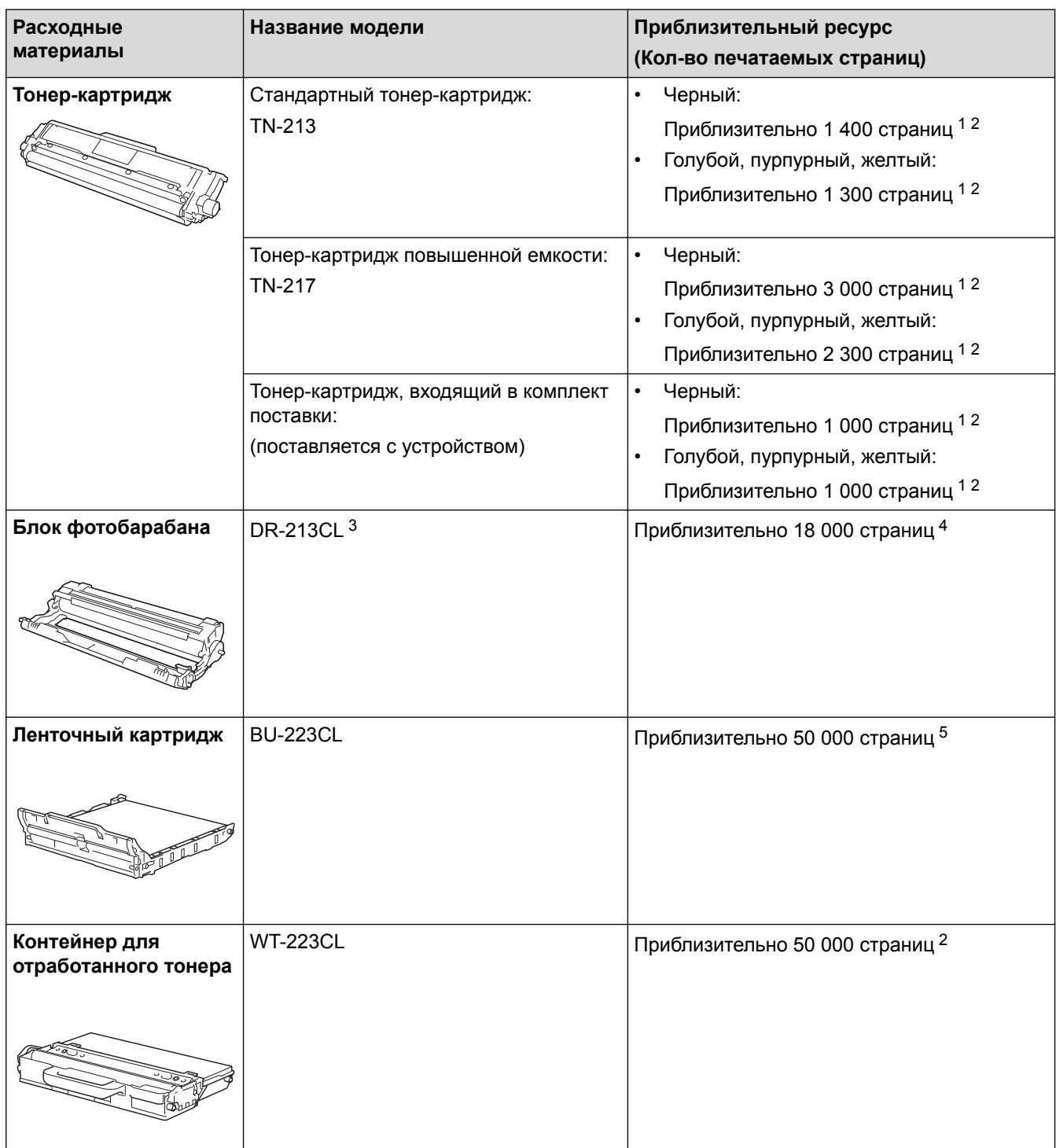

- 1 Приблизительный ресурс картриджа указан в соответствии со стандартом ISO/IEC 19798.
- 2 Страницы формата A4 или Letter с печатью на одной стороне
- 3 Включает в себя четыре блока фотобарабана: один черный и три цветных.
- 4 Приблизительно 18 000 страниц из расчета одна страница на задание (бумага формата A4 или Letter с односторонней печатью). Количество печатаемых страниц зависит от многих факторов, включая, помимо прочего, тип и формат бумаги.

5 Приблизительно 50 000 страниц из расчета 2 страницы на задание (бумага формата A4 или Letter с односторонней печатью). Количество печатаемых страниц зависит от многих факторов, включая, помимо прочего, тип и формат бумаги.

## **Связанная информация**

- Приложение
- Замена расходных материалов

На главную > Приложение > Важная информация о ресурсе тонер-картриджа

### **Важная информация о ресурсе тонер-картриджа**

### **Ресурс тонер-картриджа**

Устройство определяет ресурс тонер-картриджей двумя указанными ниже способами.

- Подсчет количества точек каждого цвета, необходимых для создания изображения
- Подсчет количества оборотов проявляющего ролика

В этом устройстве есть функция, которая подсчитывает, сколько точек каждого цвета используется для печати каждого документа и сколько оборотов делает проявляющий ролик каждого тонер-картриджа. При достижении предельного значения для любого из этих счетчиков печать прекратится. Предельные значения задаются с превышением количества точек и оборотов, необходимых для стабильных результатов работы картриджа согласно количеству страниц, заявленному в его ресурсе. Эта функция предназначена для снижения риска некачественной печати и повреждения устройства.

Есть сообщения, информирующие о том, что осталось мало тонера и о том, что нужно заменить тонеркартридж.

Сообщение о том, что осталось мало тонера, появляется на ЖК-дисплее, когда количество точек или оборотов проявляющего ролика приближается к максимуму. Сообщение о необходимости замены тонеркартриджа появляется, когда это количество достигает максимума.

### **Коррекция цвета**

Количество оборотов проявляющего ролика может подсчитываться не только при обычных действиях (например, печать и копирование), но при использовании регулирующих функций устройства (например, калибровка цвета и регистрация цвета).

#### **Калибровка цвета (настройка плотности цвета)**

Для устойчивого качества печати необходимо установить фиксированное значение плотности каждого тонер-картриджа. Если не удается сохранить баланс плотности между цветами, оттенок становится неустойчивым, и обеспечить точное воспроизведение цвета становится невозможно. Плотность может меняться из-за химических изменений в тонере, которые влияют на его электрический заряд, износа проявляющего блока и уровня температуры и влажности в устройстве. Во время калибровки тестовые шаблоны для настройки уровня плотности печатаются с помощью ленточного картриджа.

В основном калибровка выполняется в перечисленных ниже случаях.

• Если пользователь вручную выбирает режим калибровки на панели управления или в драйвере принтера.

(Выполните калибровку, если требуется улучшить плотность цветов.)

- При замене использованного тонер-картриджа новым.
- Если устройство определяет, что температура и влажность окружающей среды изменились.
- При достижении определенного количества напечатанных страниц.

#### **Регистрация цвета (коррекция положения цвета)**

В этом устройстве блок фотобарабана и проявляющий блок рассчитаны на четыре цвета: черный (K), желтый (Y), пурпурный (M) и голубой (C). Четыре цветных изображения объединяются в одно, поэтому могут возникать ошибки регистрации цветов (например, ошибка при выравнивании четырех цветных изображений). При появлении ошибок регистрации на устройстве с помощью ленточного картриджа печатаются тестовые шаблоны для коррекции.

В основном регистрация выполняется в перечисленных ниже случаях.

• Если пользователь вручную выбирает регистрацию на панели управления.

(Выполните регистрацию, если требуется исправить ошибку регистрации цветов.)

• При достижении определенного количества напечатанных страниц.

#### **Связанная информация**

• Приложение

На главную > Приложение > Информация о бумаге из вторсырья

## **Информация о бумаге из вторсырья**

- Качество бумаги из вторсырья не уступает качеству обычной бумаги из древесины. Современные стандарты качества бумаги из вторсырья обеспечивают ее соответствие самым высоким требованиям к качеству печати. Бумагу из вторсырья, соответствующую стандарту EN 12281:2002, можно использовать с оборудованием для печати, которое поставляют производители, подписавшие соглашение о добровольных обязательствах.
- Приобретая бумагу из вторсырья, вы помогаете экономить природные ресурсы и вносите свой вклад в развитие экономики замкнутого цикла. При изготовлении бумаги используются волокна древесной целлюлозы. Сбор и переработка бумаги продлевают срок службы волокон на несколько циклов, позволяя максимально эффективно использовать ресурсы.
- Процесс изготовления бумаги из вторсырья занимает меньше времени. Волокна уже подвергались обработке, поэтому их повторное использование позволяет сократить расход воды, химикатов и электроэнергии.
- Кроме этого, переработка бумаги помогает сократить выбросы углерода, позволяя избежать утилизации бумажных продуктов на свалке и их сжигания. Отходы на свалке выделяют метан, способствующий усилению парникового эффекта.

### **Связанная информация**

• Приложение

На главную > Приложение > Контактная информация Brother

### **Контактная информация Brother**

### **ВАЖНАЯ ИНФОРМАЦИЯ**

За технической поддержкой обращайтесь в службу поддержки клиентов Brother или к местному дилеру Brother.

#### **Вопросы и ответы**

Brother Solutions Center — это универсальное средство для решения всех вопросов, связанных с эксплуатацией вашего устройства. Загрузите обновленное программное обеспечение и утилиты, прочитайте ответы на часто задаваемые вопросы и получите советы по устранению неисправностей и наиболее эффективному использованию изделий Brother.

Здесь также можно проверить наличие обновлений драйверов Brother.

**support.brother.com**

### **Служба работы с клиентами**

Посетите веб-сайт www.brother.com для получения контактной информации местных офисов компании Brother.

#### **Расположение сервисных центров**

Информацию о сервисных центрах в Европе можно получить в местном офисе компании Brother. Контактную информацию офисов в Европе можно найти на веб-сайте www.brother.com, выбрав свою страну из списка.

#### **Адреса веб-сайтов**

Международный веб-сайт компании Brother: www.brother.com

Часто задаваемые вопросы, сведения о поддержке продуктов и ответы на технические вопросы, обновления драйверов и утилиты можно найти по адресу

support.brother.com

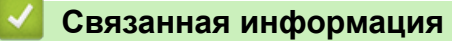

• Приложение

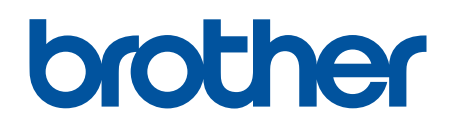

**Посетите наш веб-сайт в Интернете www.brother.com**

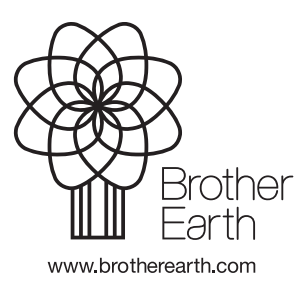

RUS Версия A